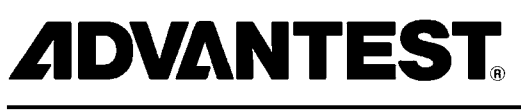

**ADVANTEST CORPORATION** 

*U3800 Series User's Guide*

*MANUAL NUMBER FOE-8440285E00*

*Applicable Models U3841 U3851 U3872*

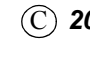

 $\widehat{\text{C}}$  *2011 ADVANTEST CORPORATION All rights reserved*.

*Printed in Japan First printing April 30, 2011*

**No. ESI00** 

# **Safety Summary**

To ensure thorough understanding of all functions and to ensure efficient use of this instrument, please read the manual carefully before using. Note that Advantest bears absolutely no responsibility for the result of operations caused due to incorrect or inappropriate use of this instrument.

If the equipment is used in a manner not specified by Advantest, the protection provided by the equipment may be impaired.

**Warning Labels** 

Warning labels are applied to Advantest products in locations where specific dangers exist. Pay careful attention to these labels during handling. Do not remove or tear these labels. If you have any questions regarding warning labels, please ask your nearest Advantest dealer. Our address and phone number are listed at the end of this manual.

Symbols of those warning labels are shown below together with their meaning.

- **DANGER:** Indicates an imminently hazardous situation which will result in death or serious personal injury.
- **WARNING:** Indicates a potentially hazardous situation which will result in death or serious personal injury.
- **CAUTION:** Indicates a potentially hazardous situation which will result in personal injury or a damage to property including the product.

### **Basic Precautions**

Please observe the following precautions to prevent fire, burn, electric shock, and personal injury.

- Use a power cable rated for the voltage in question. Be sure however to use a power cable conforming to safety standards of your nation when using a product overseas.
- When inserting the plug into the electrical outlet, first turn the power switch OFF and then insert the plug as far as it will go.
- When removing the plug from the electrical outlet, first turn the power switch OFF and then pull it out by gripping the plug. Do not pull on the power cable itself. Make sure your hands are dry at this time.
- Before turning on the power, be sure to check that the supply voltage matches the voltage requirements of the instrument.
- Connect the power cable to a power outlet that is connected to a protected ground terminal. Grounding will be defeated if you use an extension cord which does not include a protected ground terminal.
- Be sure to use fuses rated for the voltage in question.
- Do not use this instrument with the case open.
- Do not place anything on the product and do not apply excessive pressure to the product. Also, do not place flower pots or other containers containing liquid such as chemicals near this

product.

- When the product has ventilation outlets, do not stick or drop metal or easily flammable objects into the ventilation outlets.
- When using the product on a cart, fix it with belts to avoid its drop.
- When connecting the product to peripheral equipment, turn the power off.

### **Caution Symbols Used Within this Manual**

Symbols indicating items requiring caution which are used in this manual are shown below together with their meaning.

- **DANGER:** Indicates an item where there is a danger of serious personal injury (death or serious injury).
- **WARNING:** Indicates an item relating to personal safety or health.
- **CAUTION:** Indicates an item relating to possible damage to the product or instrument or relating to a restriction on operation.

### **Safety Marks on the Product**

The following safety marks can be found on Advantest products.

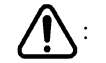

ATTENTION - Refer to manual.

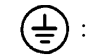

Protective ground (earth) terminal.

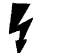

DANGER - High voltage.

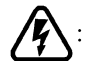

CAUTION - Risk of electric shock.

### **Replacing Parts with Limited Life**

The following parts used in the instrument are main parts with limited life.

Replace the parts listed below before their expected lifespan has expired to maintain the performance and function of the instrument.

Note that the estimated lifespan for the parts listed below may be shortened by factors such as the environment where the instrument is stored or used, and how often the instrument is used. The parts inside are not user-replaceable. For a part replacement, please contact the Advantest sales office for servicing.

Each product may use parts with limited life. For more information, refer to the section in this document where the parts with limited life are described.

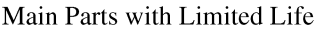

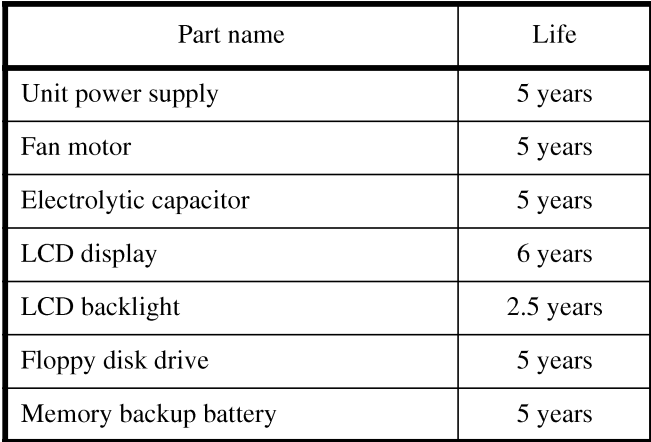

### **Hard Disk Mounted Products**

The operational warnings are listed below.

Do not move, shock and vibrate the product while the power is turned on.  $\bullet$ Reading or writing data in the hard disk unit is performed with the memory disk turning at a high speed. It is a very delicate process.

 $\bullet$ Store and operate the products under the following environmental conditions. An area with no sudden temperature changes. An area away from shock or vibrations. An area free from moisture, dirt, or dust. An area away from magnets or an instrument which generates a magnetic field.

Make back-ups of important data. The data stored in the disk may become damaged if the product is mishandled. The hard disc has a limited life span which depends on the operational conditions. Note that there is no guarantee for any loss of data.

### Precautions when Disposing of this Instrument

When disposing of harmful substances, be sure dispose of them properly with abiding by the state-provided law.

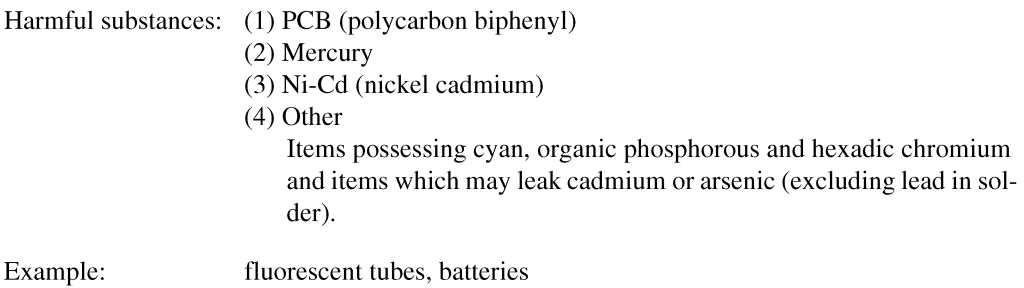

# **Environmental Conditions**

This instrument should be only be used in an area which satisfies the following conditions:

- An area free from corrosive gas  $\bullet$
- An area away from direct sunlight
- A dust-free area
- An area free from vibrations  $\ddot{\phantom{0}}$
- Altitude of up to 2000 m

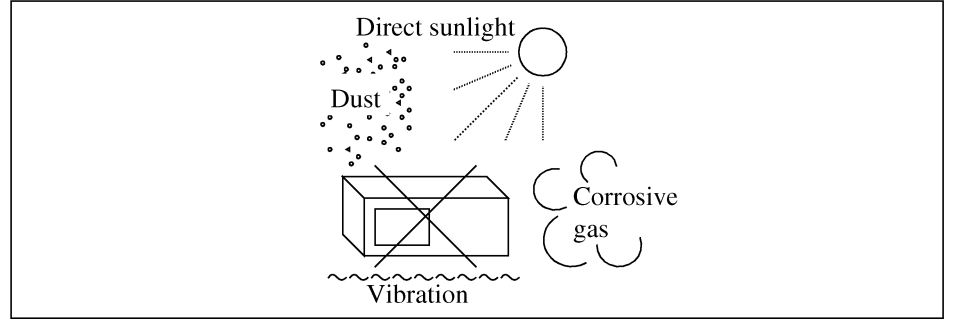

**Figure-1 Environmental Conditions** 

Operating position

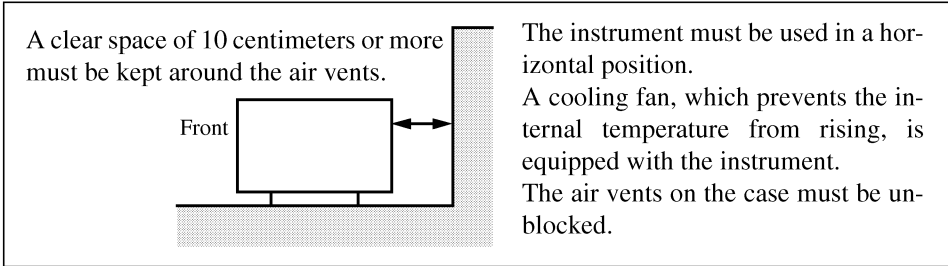

**Figure-2 Operating Position** 

Storage position

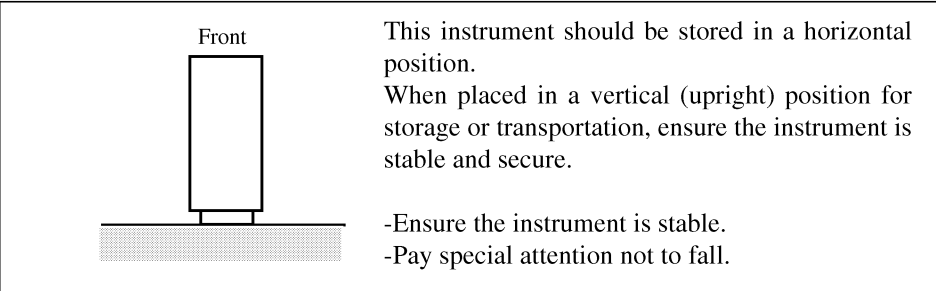

**Figure-3 Storage Position** 

The classification of the transient over-voltage, which exists typically in the main power supply, and the pollution degree is defined by IEC61010-1 and described below.

Impulse withstand voltage (over-voltage) category II defined by IEC60364-4-443

Pollution Degree 2

# **Types of Power Cable**

Replace any references to the power cable type, according to the following table, with the appropriate power cable type for your country.

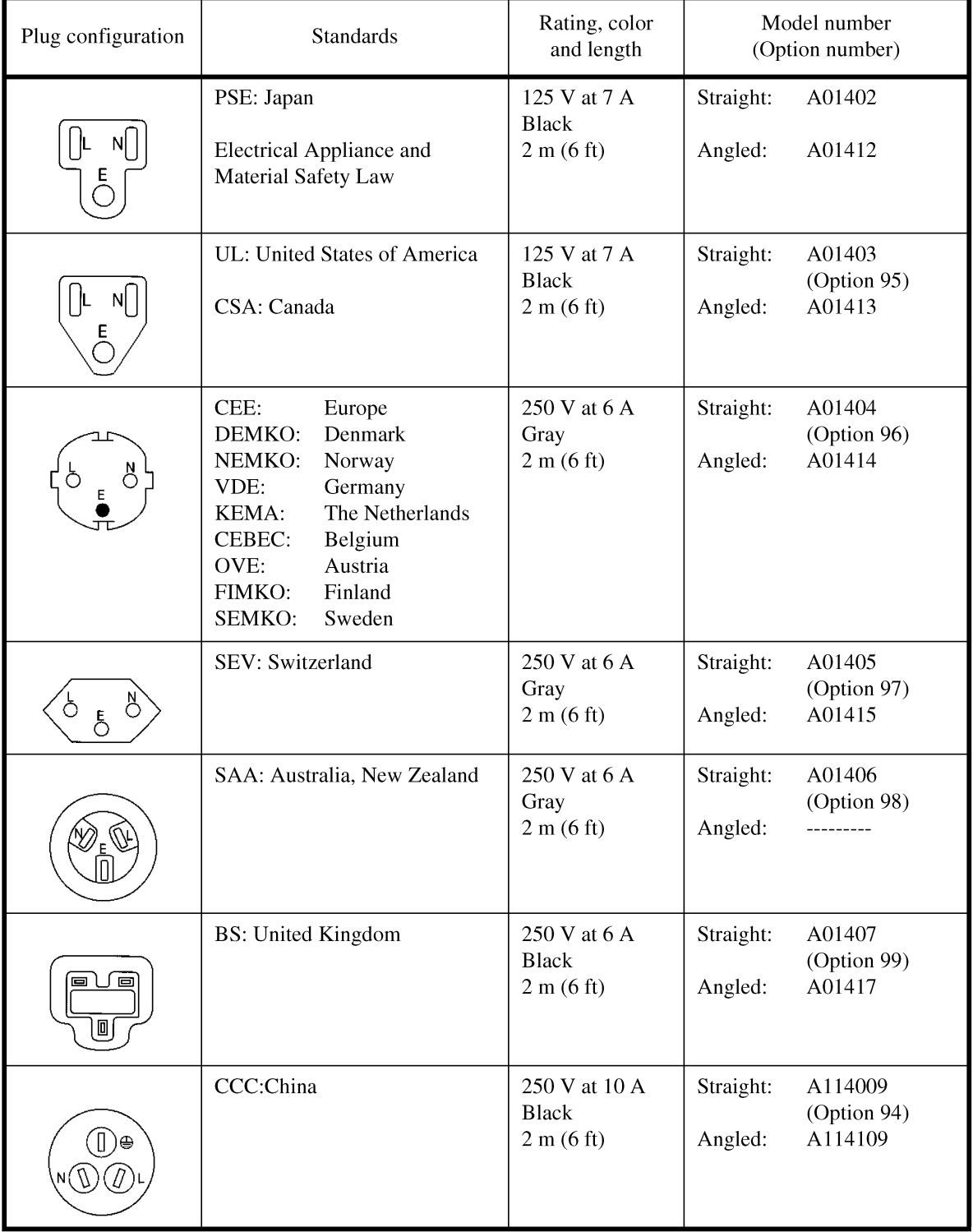

No. CSA\_A00

This product has been tested to the requirements of CAN/CSA-C22.2 No. 61010-1, second edition, including Amendment 1, or a later version of the same standard incorporating the same level of testing requirements.

# **Certificate of Conformity**

# CE

**This is to certify, that**

**Cross Domain Analyzer**

# **U3800 Series**

instrument, type, designation

complies with the provisions of the EMC Directive 2004/108/EC in accordance with

EN61326 and Low Voltage Directive 2006/95/EC in accordance with EN61010.

# **ADVANTEST Corp. ROHDE&SCHWARZ Tokyo, Japan International Operations GmbH**

**Munich, Germany**

No. KC Class B\_A00

# **KC Class B**

# B 급 기기(가정용 방송통신기기)

이 기기는 가정용(B 급)으로 전자파적합등록을 한 기기로서 주로 가정에서 사용하는 것을 목적으로 하며, 모든 지역에서 사용할 수 있습니다.

- 
- 
- 
- Basic Model Number: U3841/U3851/U3872
- 
- Country of Origin: Japan
- Year and month of manufacture: Refer to the product label

• Applicant: ADVANTEST corporation • Registration No.: KCC-REM-qa2-U3872 • Equipment Name: Cross Domain Analyzer • Manufacturer: ADVANTEST corporation

# 有毒有害物质含量信息说明书

• 本有毒有害含量含量说明内容是为了贯彻 [ 电子信息产品污染控制管理办法 ] 而 编制的。

This document is made for Chinese Administration on the Control of Pollution Caused by Electronic Information Products, unofficially called "China-RoHS".

この文書は、中国の「電子情報製品汚染防止管理弁法」のための文書です。

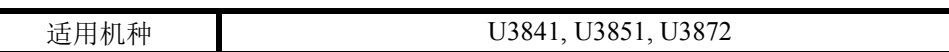

**1.** 产品中贴有电子信息产品污染控制标志及 产品中有毒有害物质或元素的名称及含量

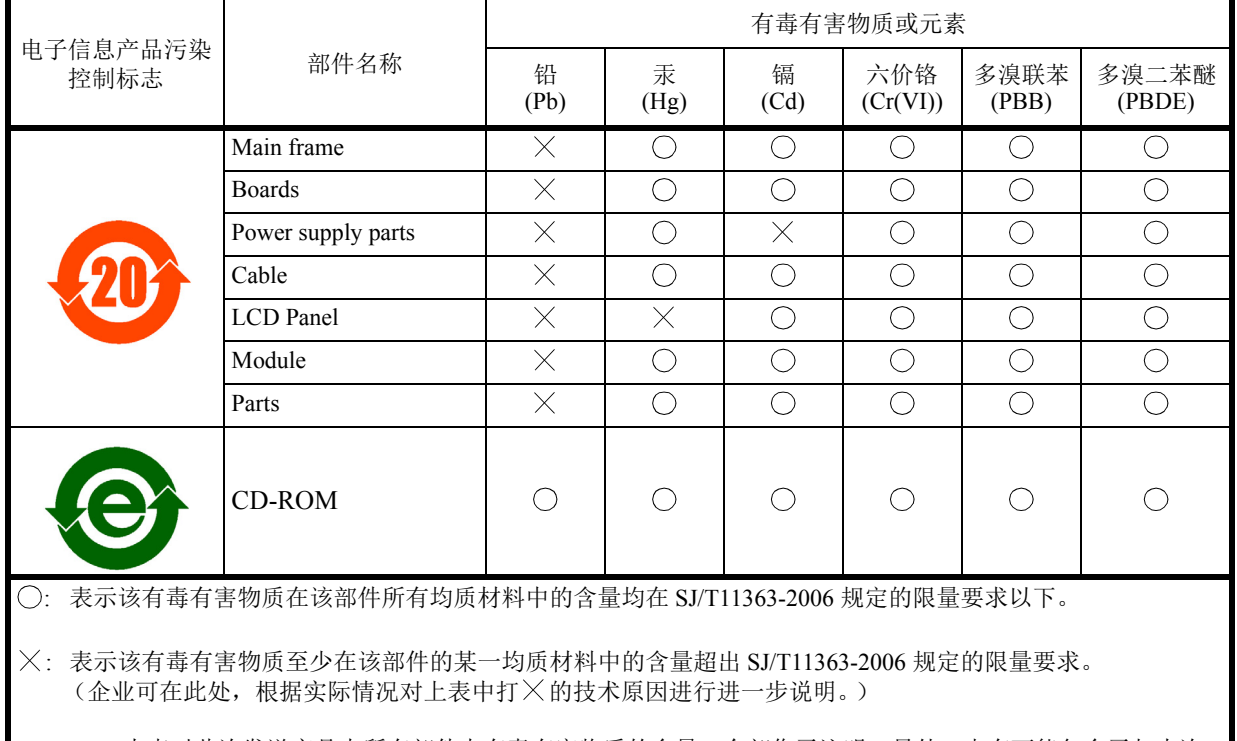

本表对此次发送产品中所有部件中有毒有害物质的含量,全部作了注明。另外,也有可能包含了与本次 发送的产品无关的部件的相关信息。

# **2.** 环保使用期限内的使用条件

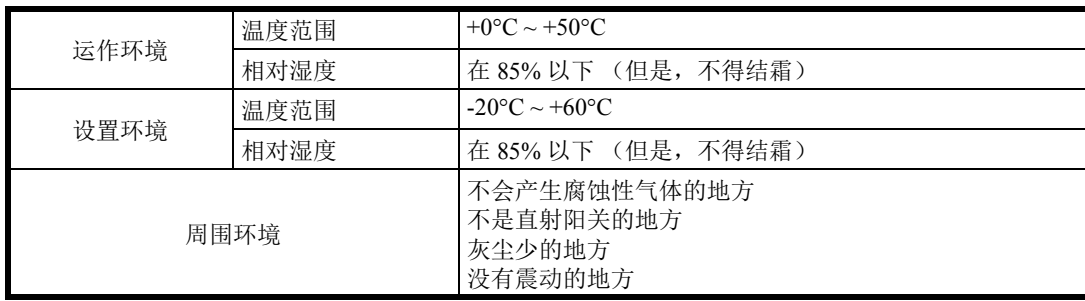

# **Preface**

### 1. Structure of this Manual

This manual can be used by novices or experienced users of this instrument. You may read through this manual from Chapter 1 to learn more about this instrument or you may refer to the table of contents, which is found at the beginning of each chapter and directly jump to the section that you need.

The contents of each chapter are as follows:

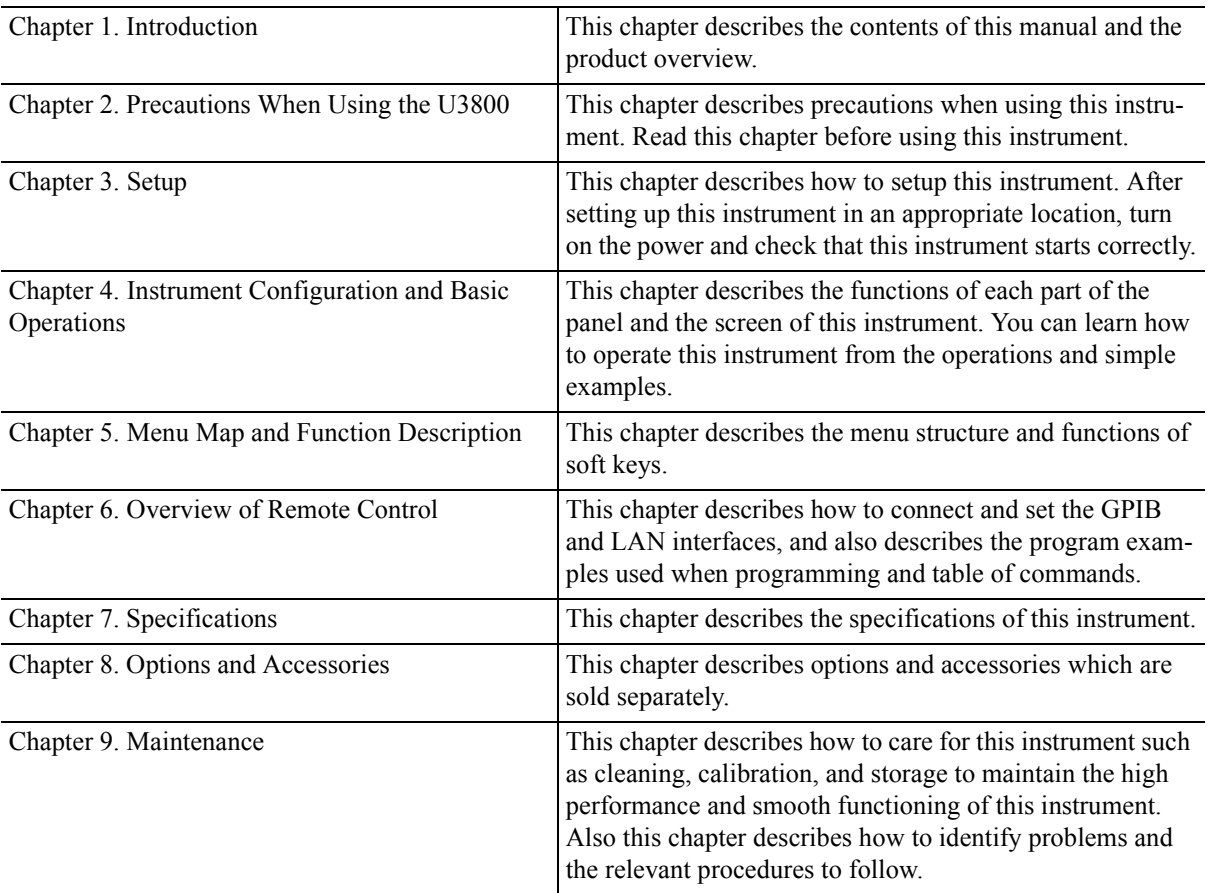

### 2. Trademarks

- ADVANTEST is a trademark of Advantest Corporation.
- Visual Basic 6.0 and Visual Basic 2008 are trademarks or registered trademarks of Microsoft Corporation in the United States and other countries.
- K Connector is a trademark of Anritsu Corporation.
- All other product names described in this manual are the trademarks of their respective owners.

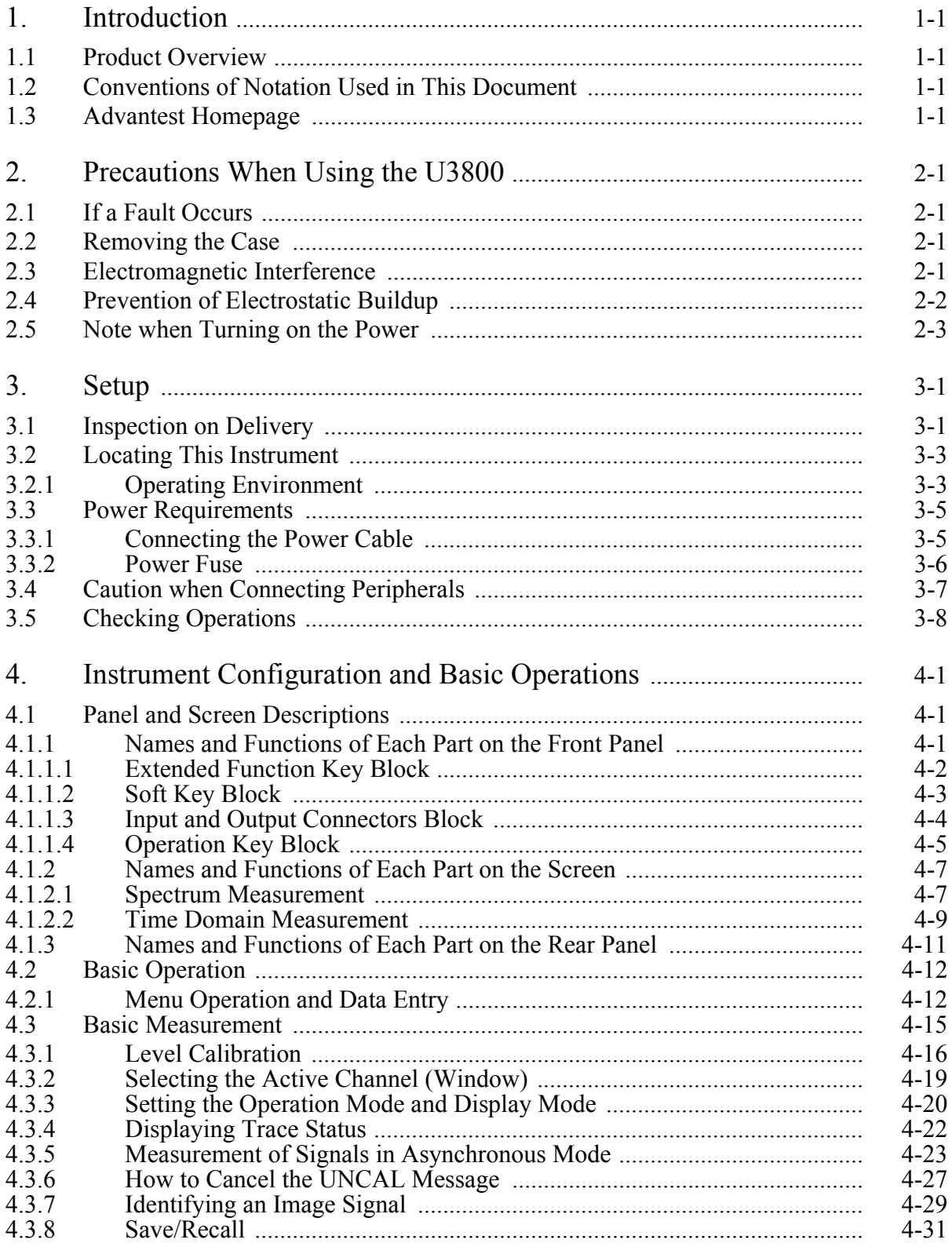

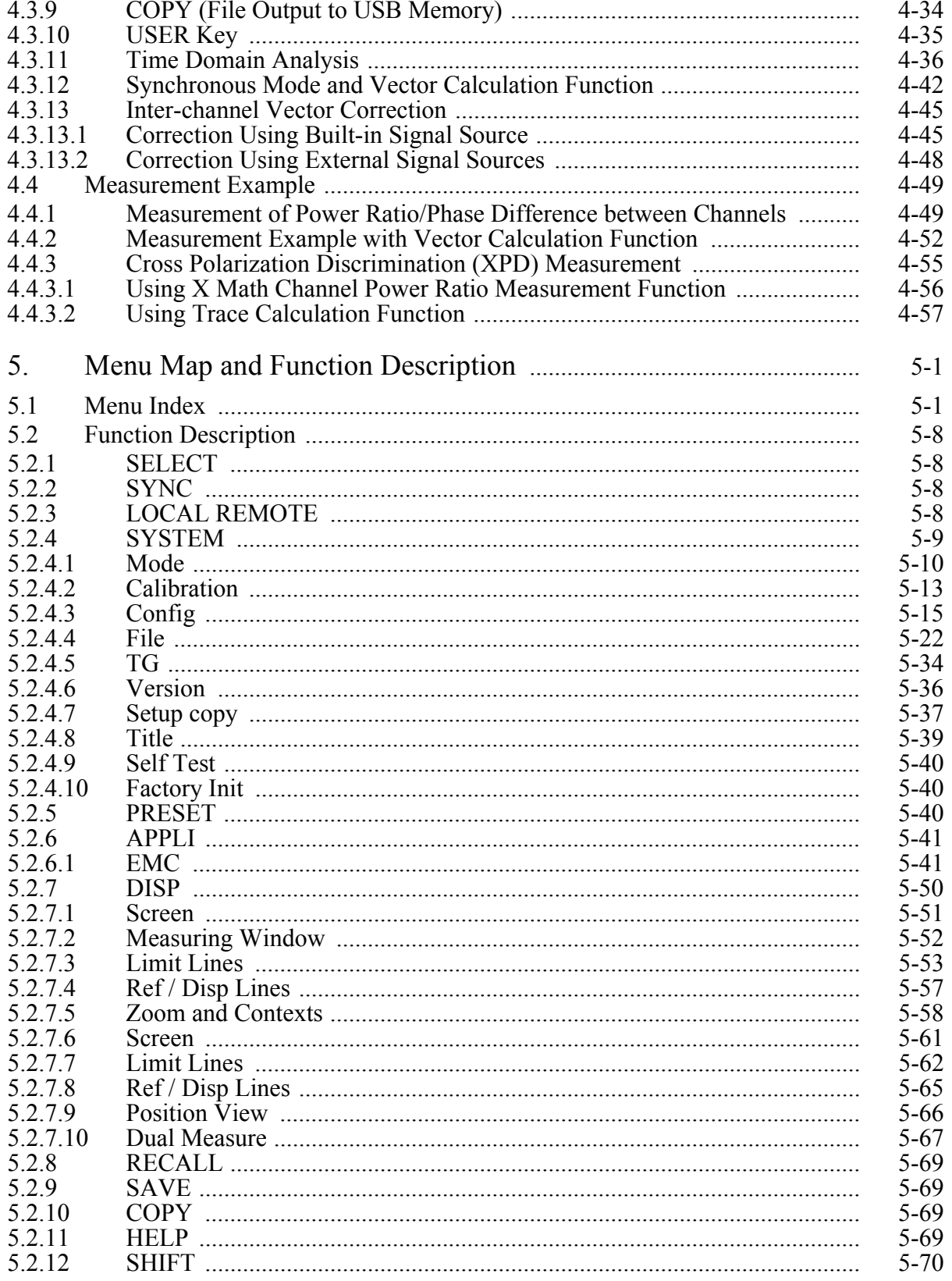

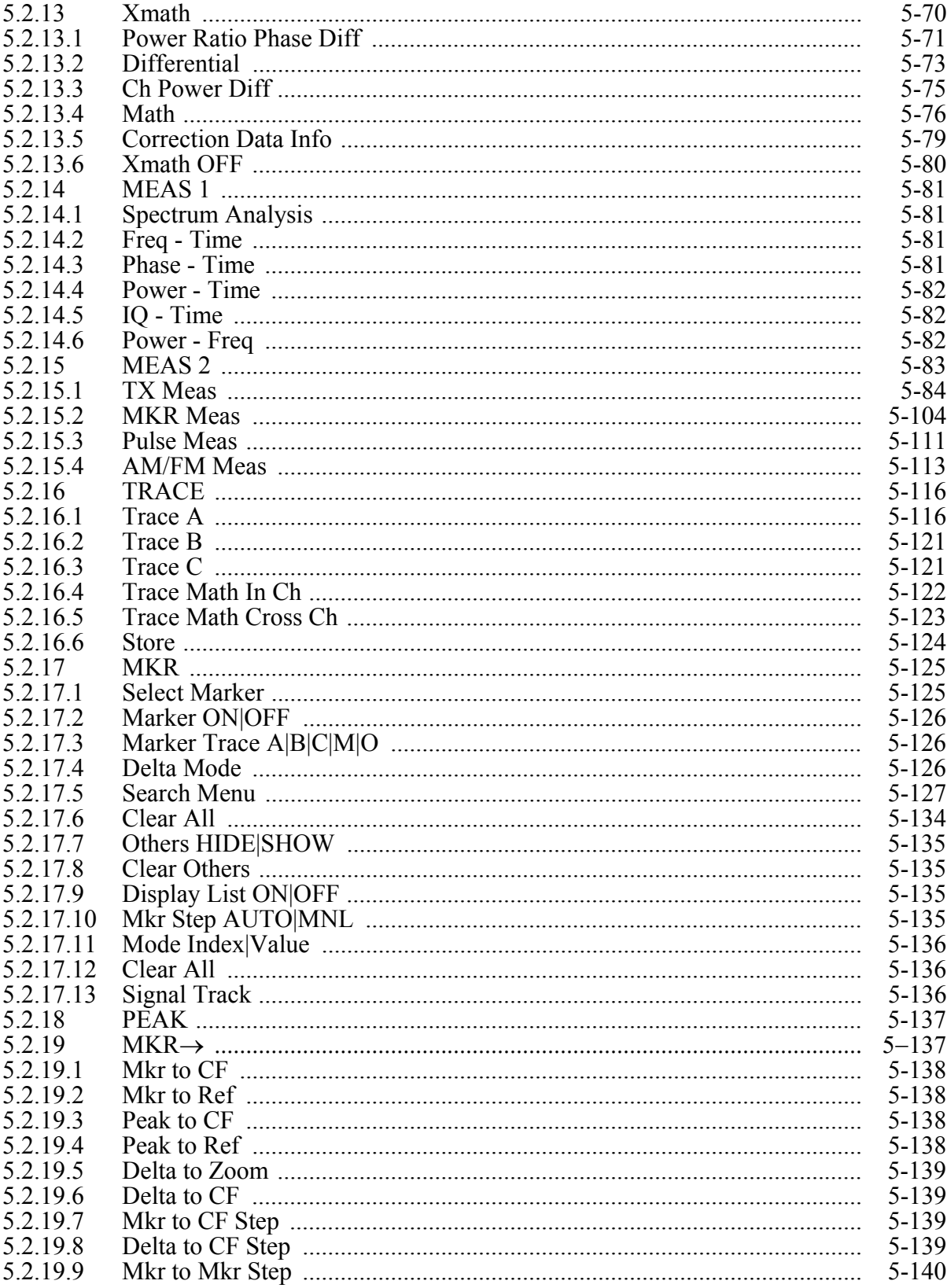

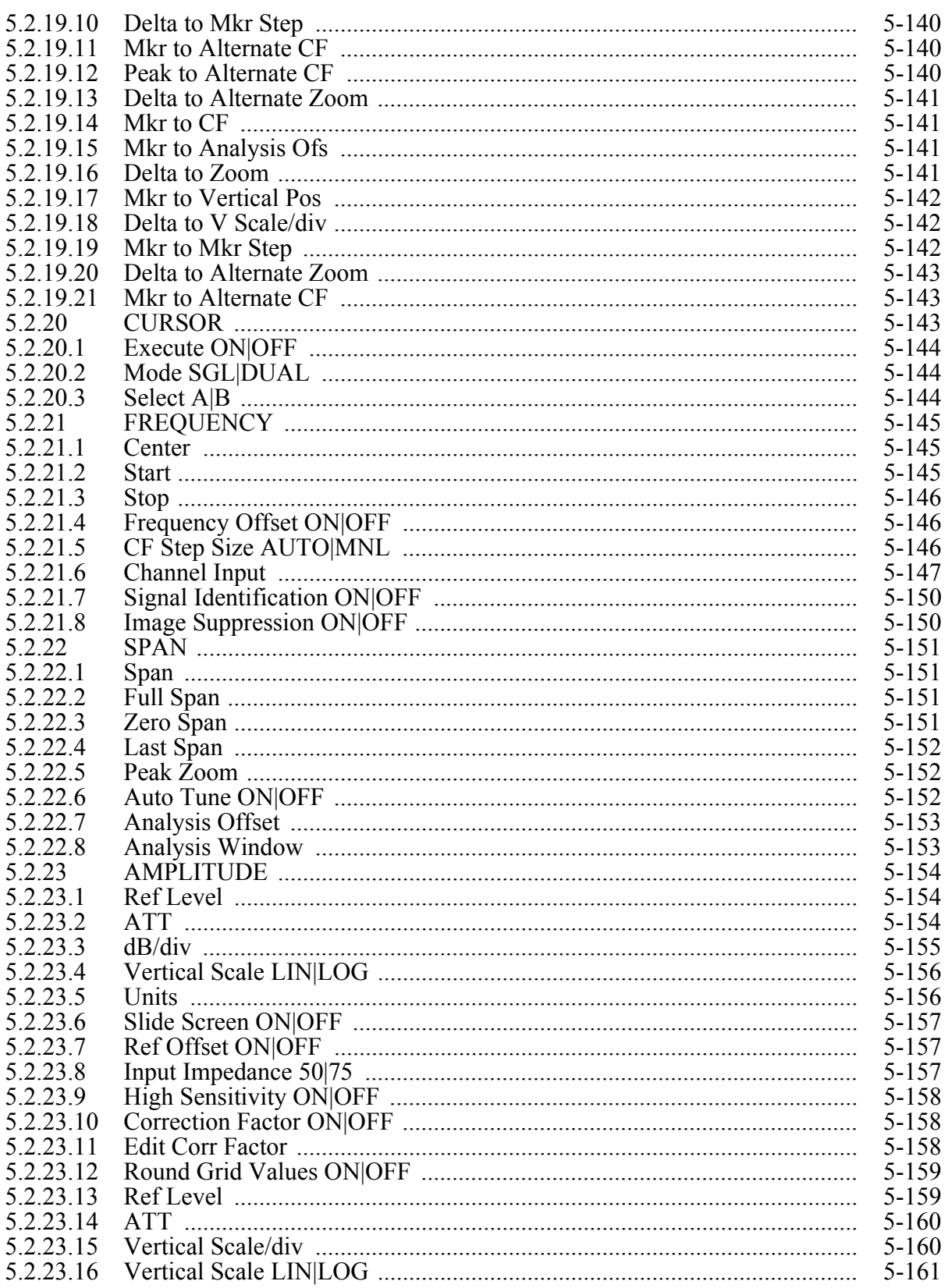

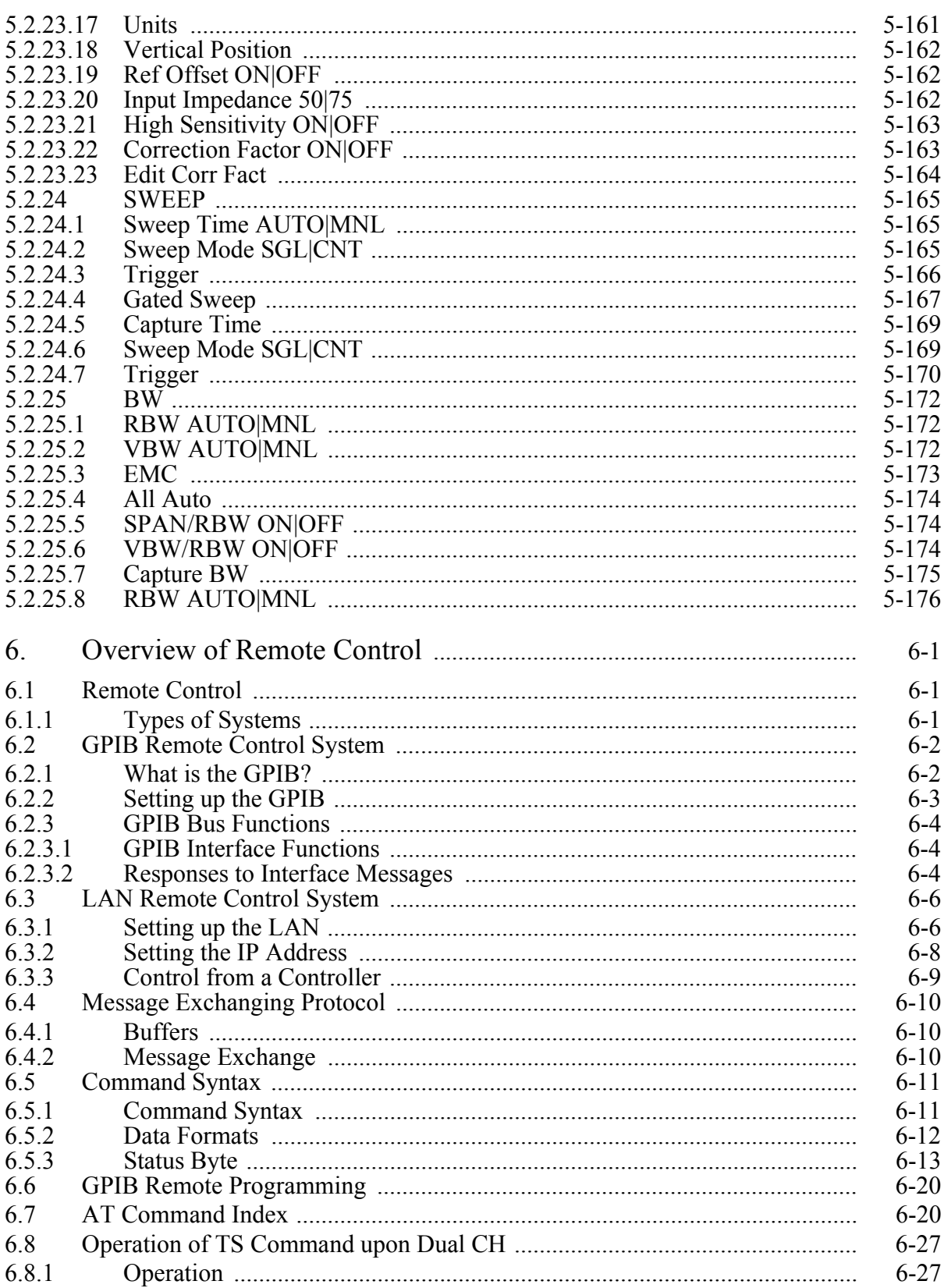

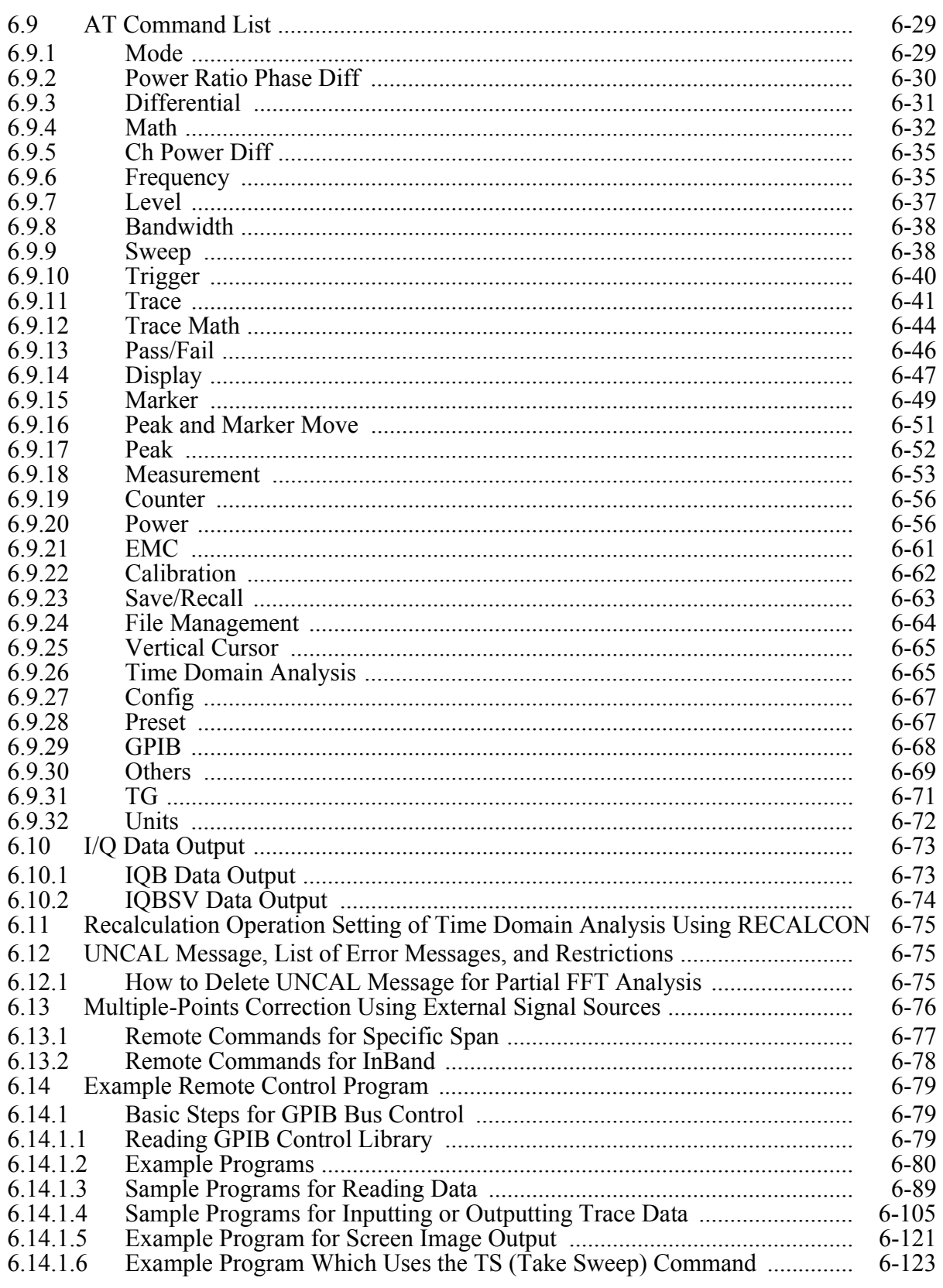

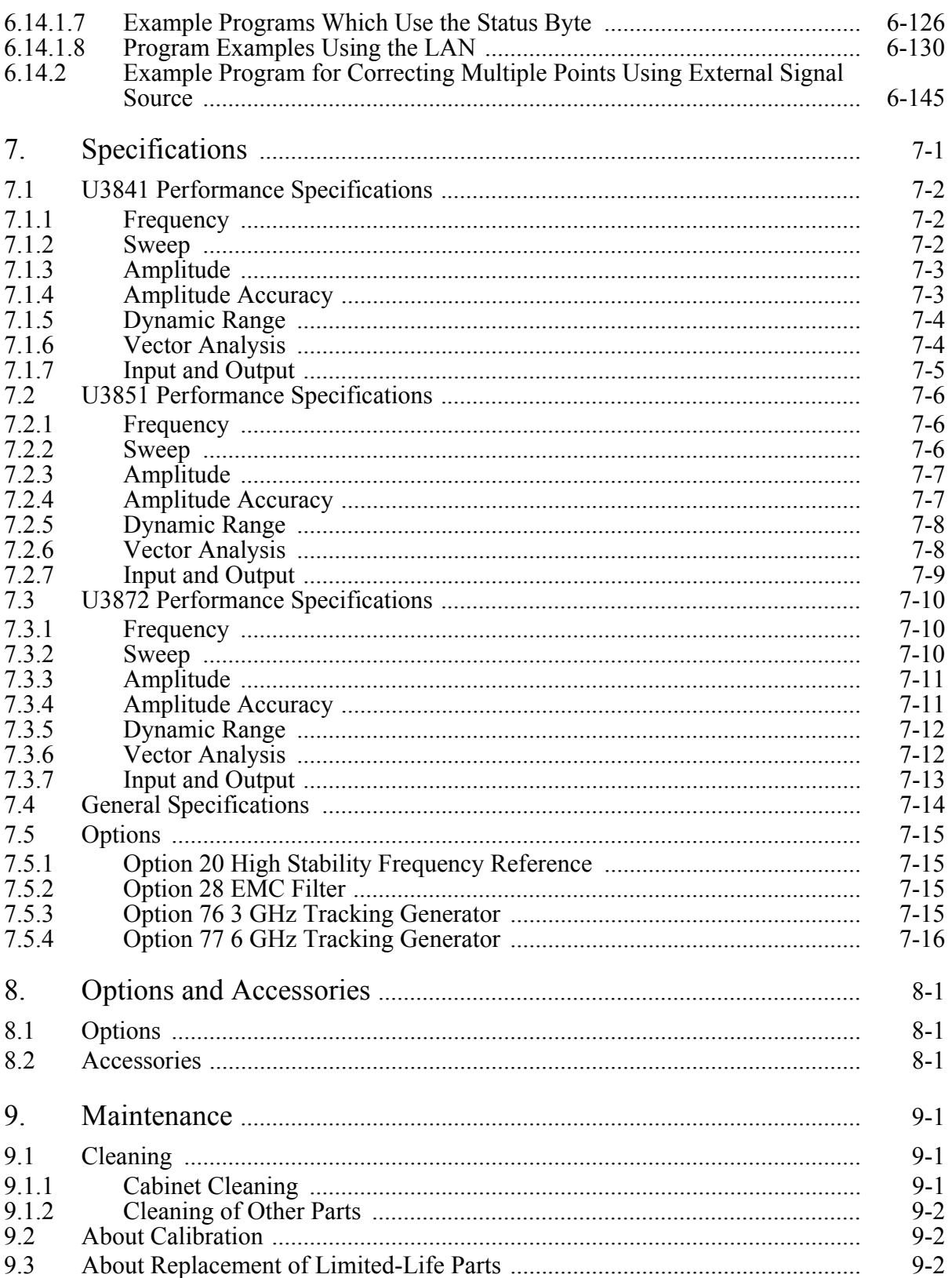

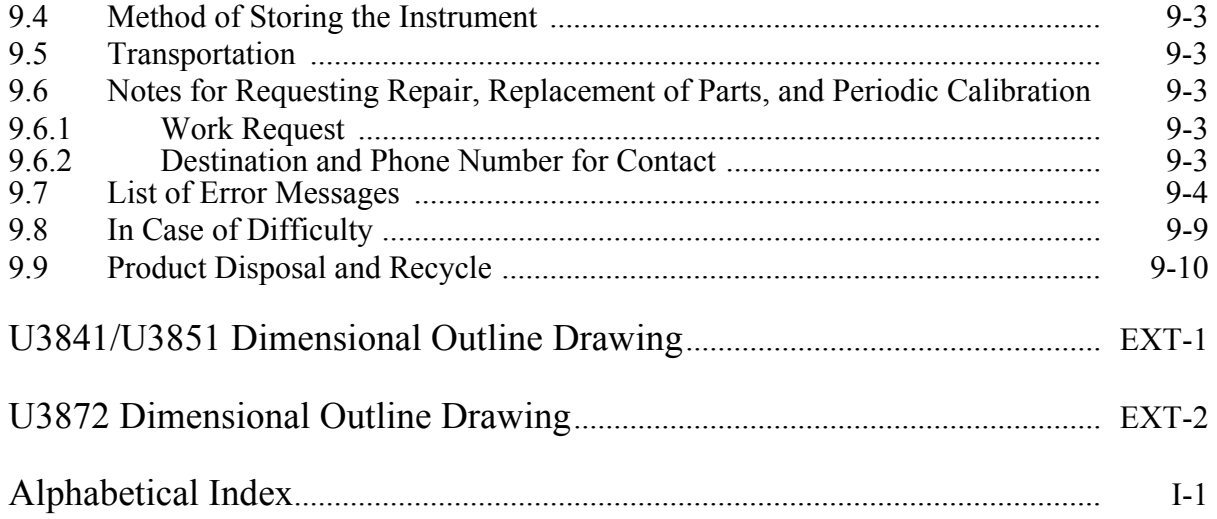

# **List of Illustrations**

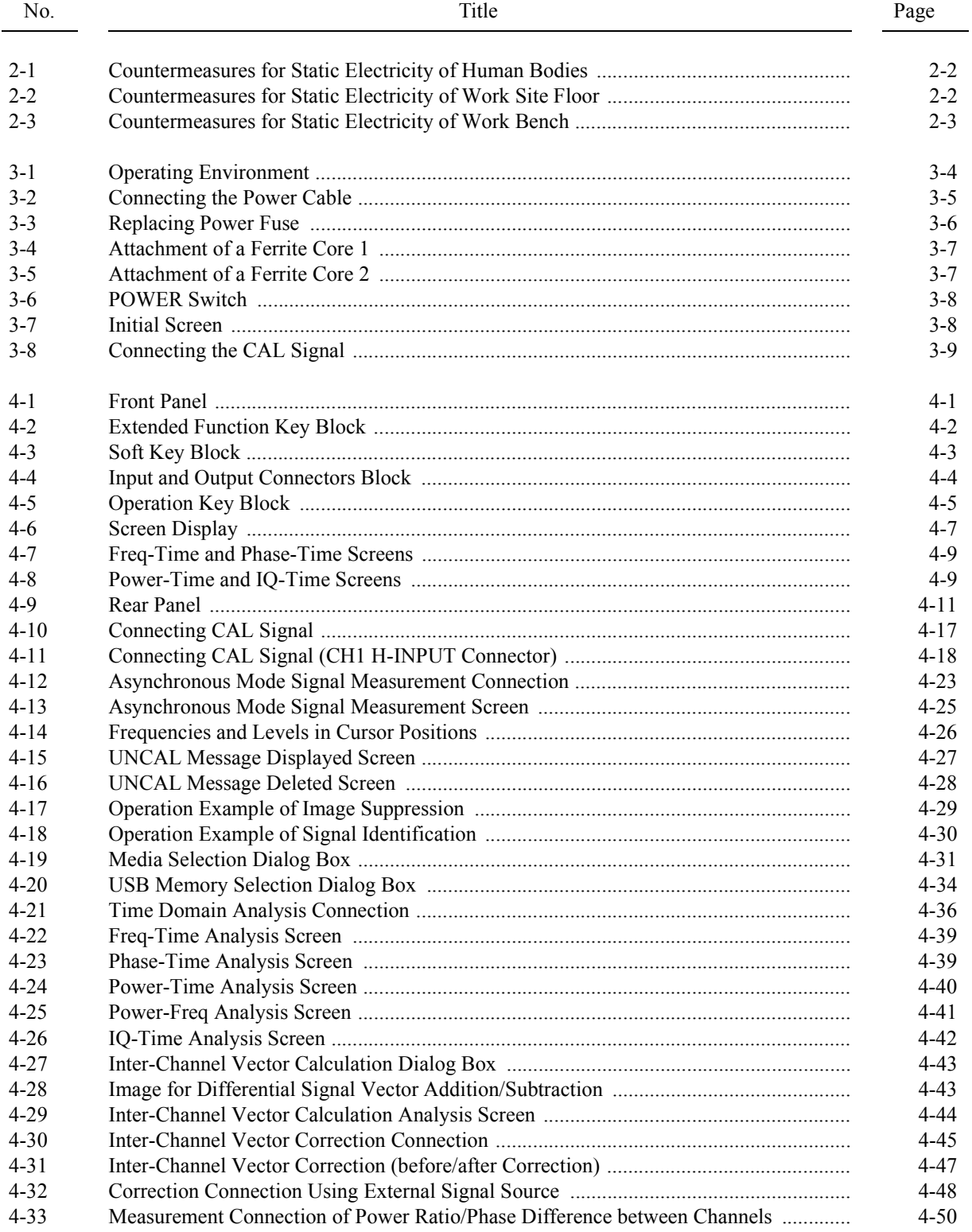

## List of Illustrations

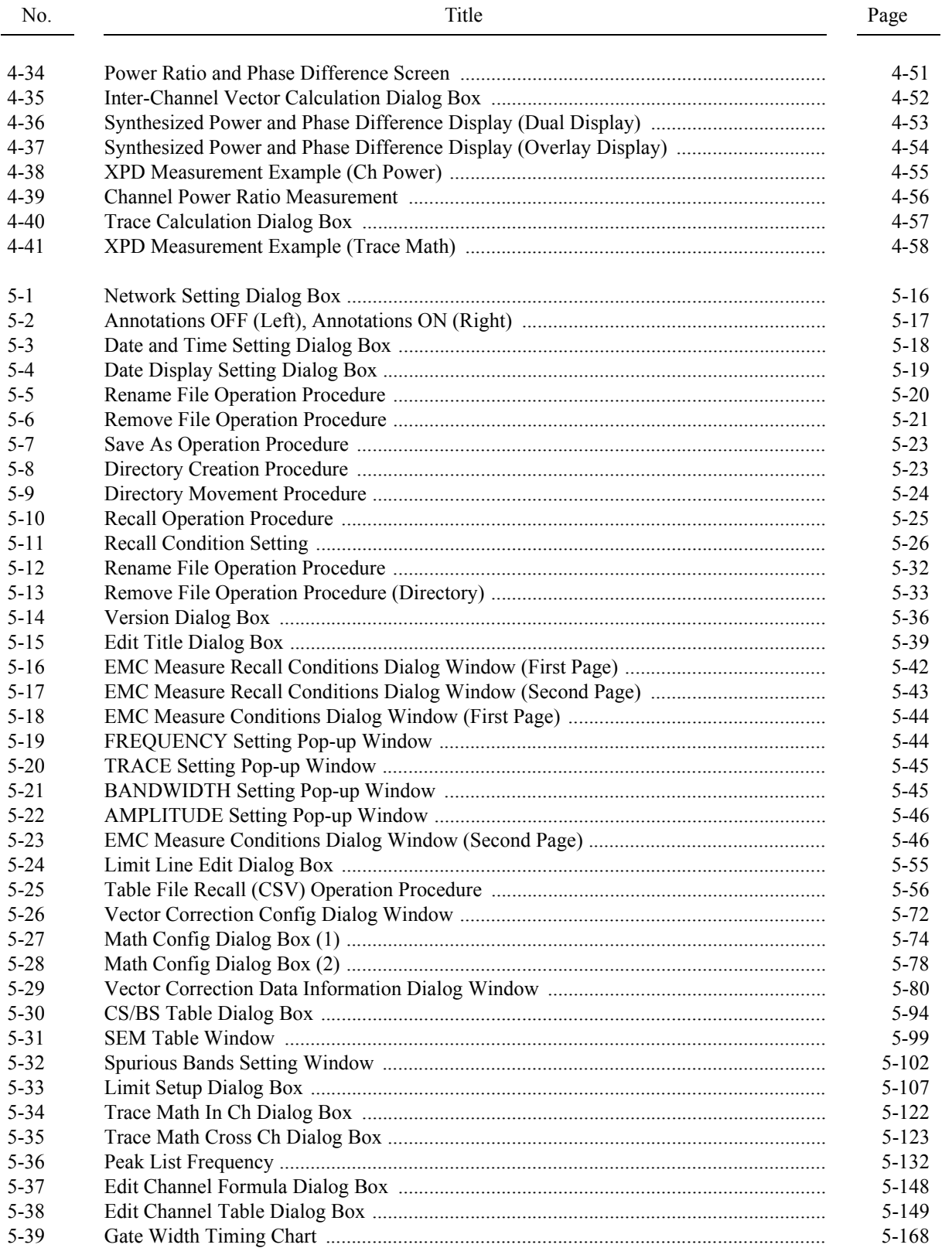

### List of Illustrations

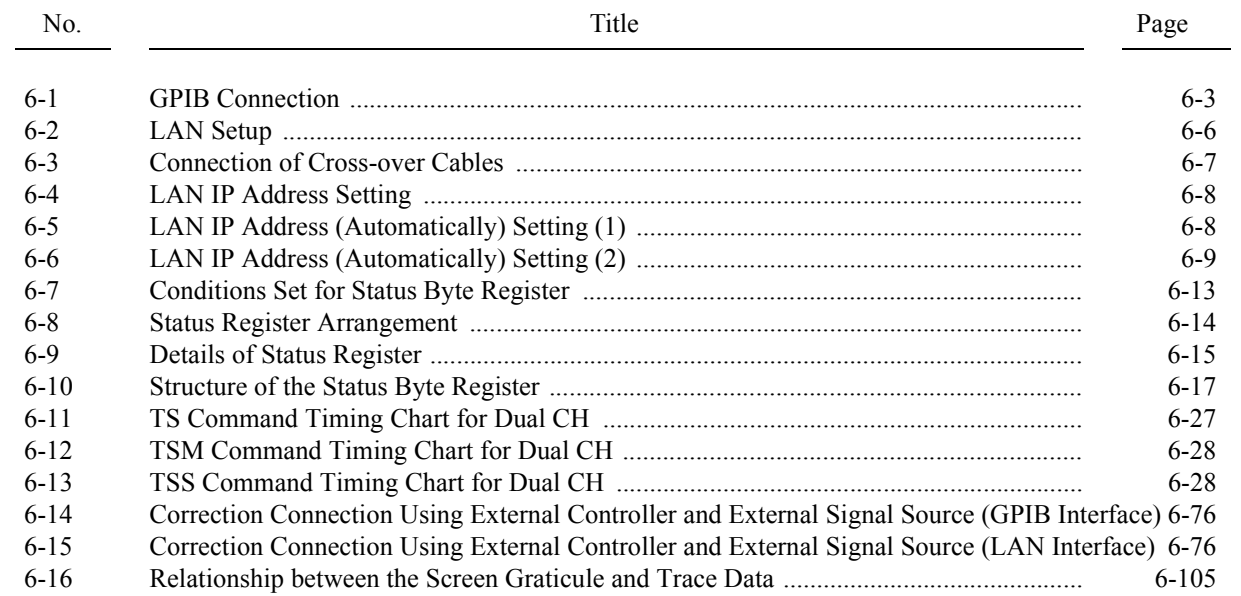

# **List of Tables**

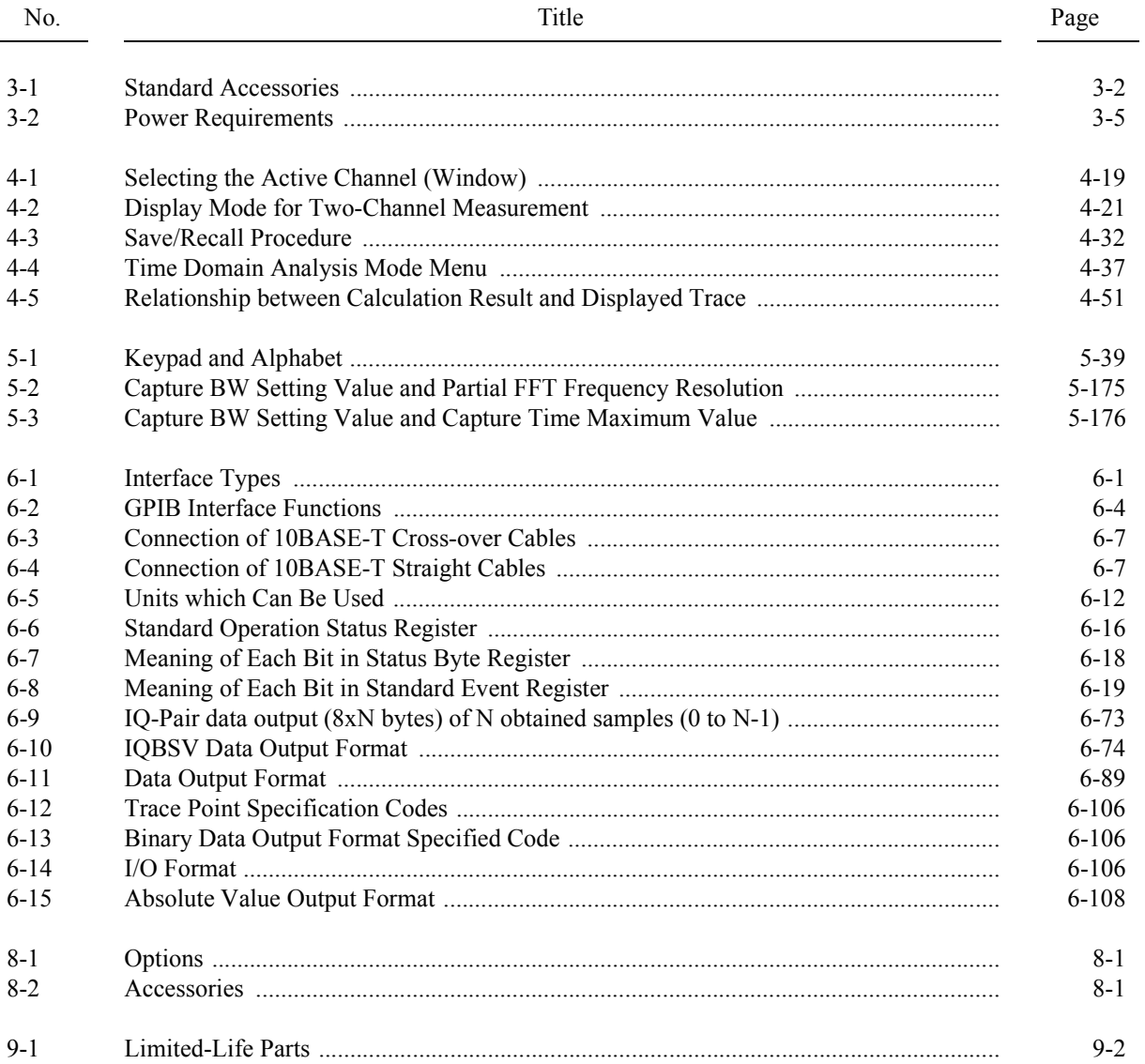

1. Introduction

### **1. Introduction**

This chapter describes the contents of this manual and the product overview of the U3800 series to help get the most out of this manual.

### **1.1 Product Overview**

The U3800 series cross domain analyzers allow spectrum and vector signal measurements with two-channel RF inputs.

The main features of this instrument are shown below:

Features

- Vector and Spectrum Signal Analyzer
- Performs comparative measurements and analyses of signals between two channels for time, amplitude, phase, and frequency axis by using simultaneous measurements and synchronized measurements
- The best-in-class time domain analysis band of 40 MHz
- "X math" function that can easily realize vector calculation and comparative measurement between two channels
- Spectrum analyzer function that has reliable fundamental performance
- Two-channel RF input and wide frequency range U3841: 9 kHz to 3 GHz U3851: 9 kHz to 8 GHz U3872: 9 kHz to 43 GHz
- Compact: Approximately 337 mm (W)  $\times$  190 mm (H)  $\times$  437 mm (D) (Including protrusions such as handle and feet)
- Lightweight: 10 kg or less

### **1.2 Conventions of Notation Used in This Document**

The panel and soft key notations used in this manual are described below.

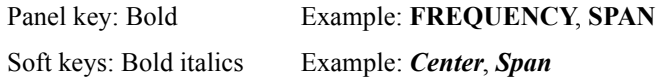

### **1.3 Advantest Homepage**

The product information for the U3800 series cross domain analyzer is published on the Advantest homepage (http://www.advantest.co.jp).

How to access

Select "English", "PRODUCTS & SUPPORTS", "Electronic Measuring Instruments", and "Product" from the top page, and then choose a product model to be browsed.

2. Precautions When Using the U3800

### **2. Precautions When Using the U3800**

This chapter describes precautions when using this instrument. Read this chapter before using this instrument.

### **2.1 If a Fault Occurs**

If any smoke, smell, or noise emanates from this instrument, turn off the AC power supply switch on the rear panel and remove the power cable from the AC power connector to stop the supply of power to this instrument. Then, contact Advantest immediately.

### **2.2 Removing the Case**

The case of this instrument should only be opened by Advantest service engineers.

### **2.3 Electromagnetic Interference**

This instrument may cause electromagnetic interference and affect television and radio. If this instrument's power is turned off and any electromagnetic interference that may be present is reduced, then this instrument has caused the interference.

Electromagnetic interference from this instrument may be prevented by the following precautions.

- Changing the direction of the antenna of the television or radio.
- Placing this instrument on the other side of the television or radio.
- Placing this instrument away from the television or radio.
- Using a different power source for the television or radio, and this instrument.

2.4 Prevention of Electrostatic Buildup

### **2.4 Prevention of Electrostatic Buildup**

To prevent damages to semiconductor parts from electrostatic discharge (ESD), the precautions shown below should be taken. We recommend that two or more measures be combined to provide adequate protection from ESD. (Static electricity can easily be built up when a person moves or an insulator is rubbed.)

Countermeasure example

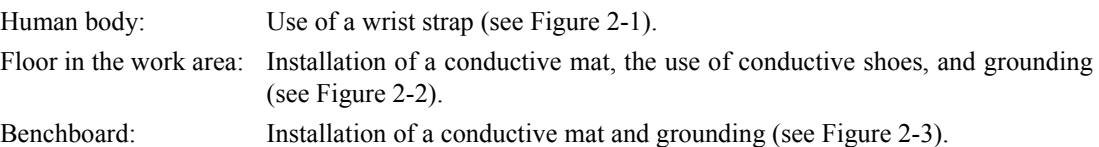

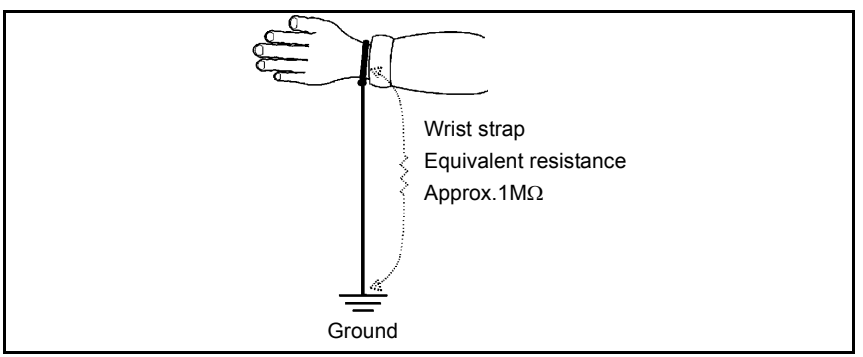

Figure 2-1 Countermeasures for Static Electricity of Human Bodies

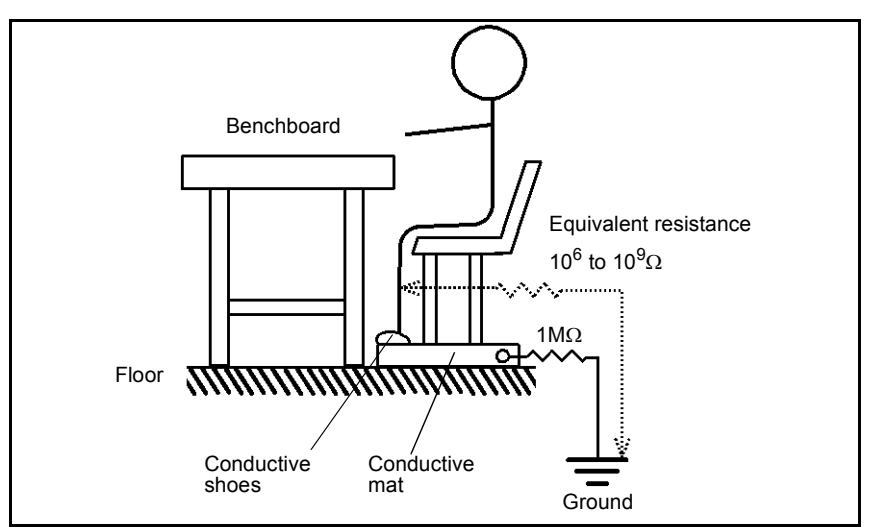

Figure 2-2 Countermeasures for Static Electricity of Work Site Floor
U3800 Series User's Guide

2.5 Note when Turning on the Power

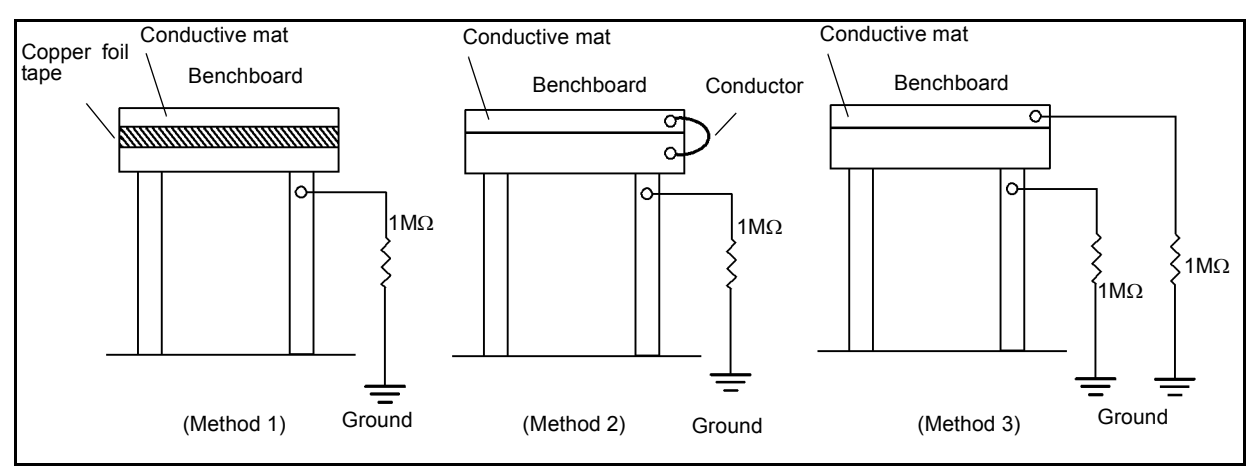

Figure 2-3 Countermeasures for Static Electricity of Work Bench

# **2.5 Note when Turning on the Power**

Do not connect a DUT to this instrument before turning the power on.

3. Setup

# **3. Setup**

This chapter describes how to set up this instrument on delivery. Topics covered in this chapter are:

- 3.1 Inspection on Delivery
- 3.2 Locating This Instrument
- 3.3 Power Requirements
- 3.4 Caution when Connecting Peripherals
- 3.5 Checking Operations

### **3.1 Inspection on Delivery**

After receiving the product, inspect the outside and the accessories according to the following procedure.

1. Check that the shipping container and the cushioning material are not damaged.

*IMPORTANT: If the shipping container or the cushioning material is damaged, keep them until the following inspections are complete.*

2. Check that the outside of the product is not damaged.

*WARNING: If any outside components of the product such as the cover, panel (front or rear), LCD display, power switch, or connector are damaged, do not turn on the power. You may receive an electrical shock.*

3. Check that the standard accessories listed in Table 3-1 are complete and they are not damaged.

If any of the following occur, contact an Advantest sales representative.

- The shipping container or the cushioning material is damaged, or signs of stress are found.
- The outside of the product is damaged.
- The standard accessories are incomplete or are damaged.
- Defects are found in the operation check.

# 3.1 Inspection on Delivery

| Name                                      | Model             | Quantity |          |       |
|-------------------------------------------|-------------------|----------|----------|-------|
|                                           |                   | U3841    | U3851    | U3872 |
| Power cable                               | A01412            |          |          |       |
| Input cable (50 $\Omega$ )                | A01037-0300       |          |          |       |
| $N(m)$ -BNC(f) adaptor                    | $JUG-201A/U$      | 3        | 3        | 3     |
| Ferrite core                              | <b>ESD-SR-120</b> | 3        | 3        | 3     |
| Ferrite core                              | E04SR150718       |          |          |       |
| BNC-SMA adaptor                           | <b>HRM-517</b>    | $\Omega$ | 0        |       |
| Adapter for RF H-INPUT                    | $HE-A-PJ$         | $\Omega$ | $\Omega$ | າ     |
| U3800 Series User's Guide<br>(CD edition) | FOC-8440283       |          |          |       |

Table 3-1 Standard Accessories

3.2 Locating This Instrument

### **3.2 Locating This Instrument**

This section describes the installation environment in which this instrument runs successfully.

## **3.2.1 Operating Environment**

Install this instrument in an environment in which the following conditions are satisfied.

- Ambient temperature:  $0^{\circ}C$  to +50°C (operating temperature) -20 $\rm{^{\circ}C}$  to +60 $\rm{^{\circ}C}$  (storage temperature)
- Relative humidity: 85 percent or less with no condensation
- An area free from corrosive gas
- An area away from direct sunlight
- A dust-free area
- An area free from vibrations
- A low noise area

Although this instrument has been designed to withstand a certain amount of noise from the AC power line, it should be used in a low noise area.

Use a noise cut filter if ambient noise is unavoidable.

• An area in which the airflow is not obstructed

Keep a space of 10 cm between both the rear and side panels, and the wall.

There are exhaust-cooling fans and exhaust vents on both sides of this instrument.

Do not obstruct the fans and vents.

If there is insufficient airflow around the vents, the internal temperature will increase and the instrument may operate incorrectly.

Do not use this instrument on its side.

Remove the power cable from the AC inlet on the rear panel to shut off the AC power line in abnormal circumstances, such as when smoke emanates from the instrument. Do not disregard these instructions.

## 3.2.1 Operating Environment

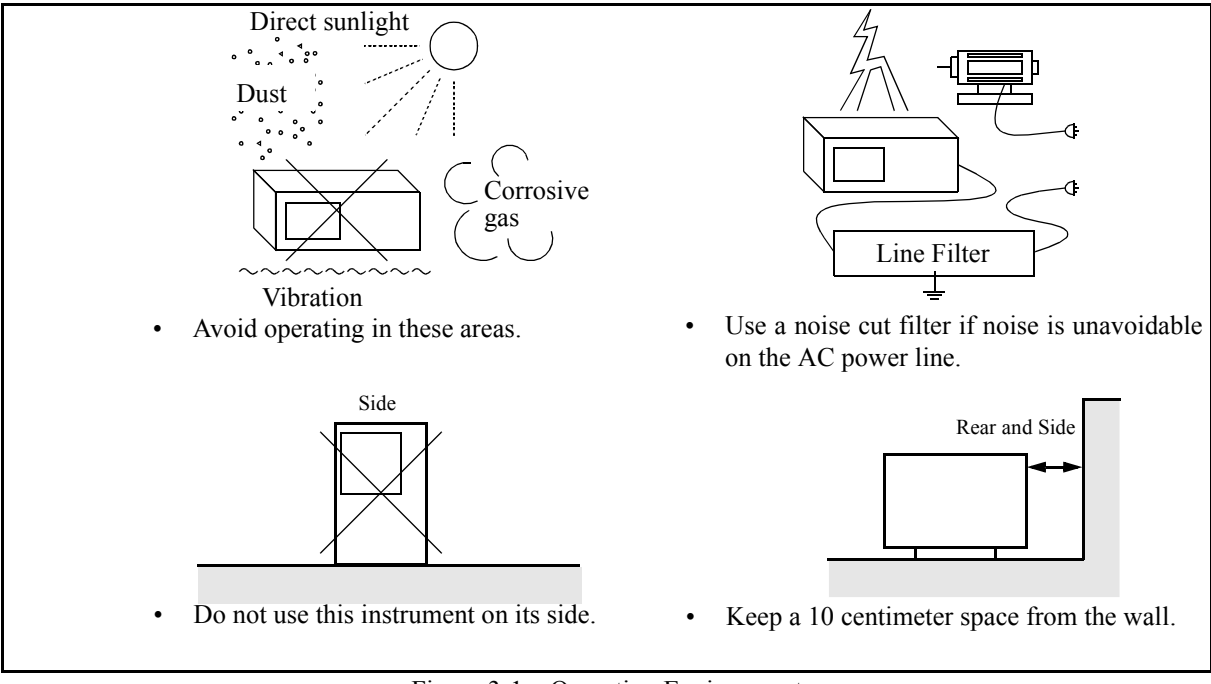

Figure 3-1 Operating Environment

3.3 Power Requirements

### **3.3 Power Requirements**

The AC power requirements of this instrument are shown in Table 3-2. Check that the power supply, which is supplied to this instrument, satisfies the conditions shown in Table 3-2.

|                            | 100 V AC       | 200 V AC                                            | Remarks                |
|----------------------------|----------------|-----------------------------------------------------|------------------------|
| Power supply voltage range | $100 - 120$ V  | 220-240 V                                           | Automatically switches |
| Frequency range            | $50/60$ Hz     | the input voltage between<br>100 V AC and 200 V AC. |                        |
| Power consumption          | 150 VA or less |                                                     |                        |

Table 3-2 Power Requirements

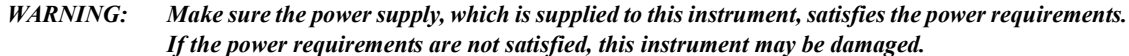

## **3.3.1 Connecting the Power Cable**

This instrument includes a three-core power cable with a grounding conductor. To prevent accidents caused by electric shocks, use the included power cable and securely connect to the ground through a three-pin power outlet.

1. Check that the included power cable is not damaged.

*WARNING: Never use a damaged power cable. You may receive an electrical shock.*

2. Connect the AC power connector on the rear panel of this instrument to a threepin power outlet that has a protected ground terminal by using the included power cable (See Figure 3-2).

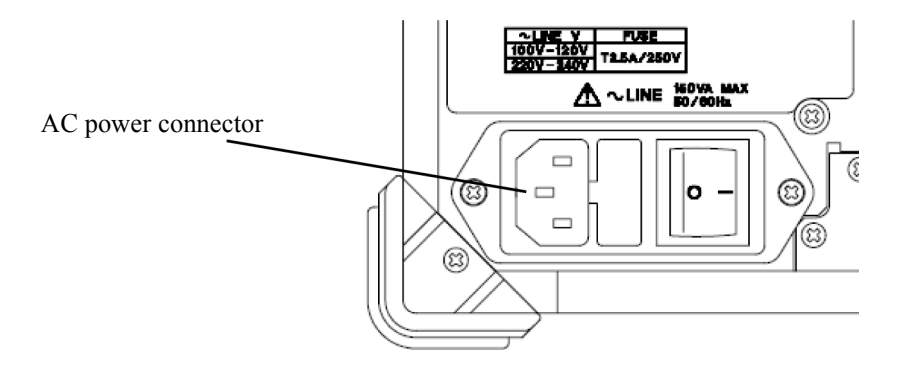

Figure 3-2 Connecting the Power Cable

### 3.3.2 Power Fuse

#### *WARNING:*

- *Use a suitable power cable for the power supply voltage. Use a power cable that complies with the safety standards in your country (Refer to "Safety Summary").*
- *To prevent any danger of electrical shock, connect the power cable to a three-pin power outlet that is connected to a protected ground terminal. The instrument will not be grounded if an extension cord, which does not include a protected ground terminal, is used.*

### **3.3.2 Power Fuse**

#### *CAUTION:*

- *1. If the power fuse blows, there may be some problems in this instrument. Seek repair. (Refer to Chapter 9, "Maintenance.")*
- *2. Use the same rating and same type power fuse to prevent a fire. Rating: Time-lag 2.5 A/250 V Type name: 021802.5 or FSL 250 V 2.5 A*

The power fuse is placed in a fuse holder which is located on the rear panel.

The fuse holder varies depending on the AC inlet type. It is either of the two types shown in Figure 3-3.

The power fuse can be checked or replaced according to the following procedure:

- 1. Turn off the AC power switch on the rear panel.
- 2. Disconnect the power cable from the AC inlet.
- 3. Take out the fuse holder located on the rear panel by using a flathead screwdriver.
- 4. Check or replace the power fuse and put the fuse holder back in.

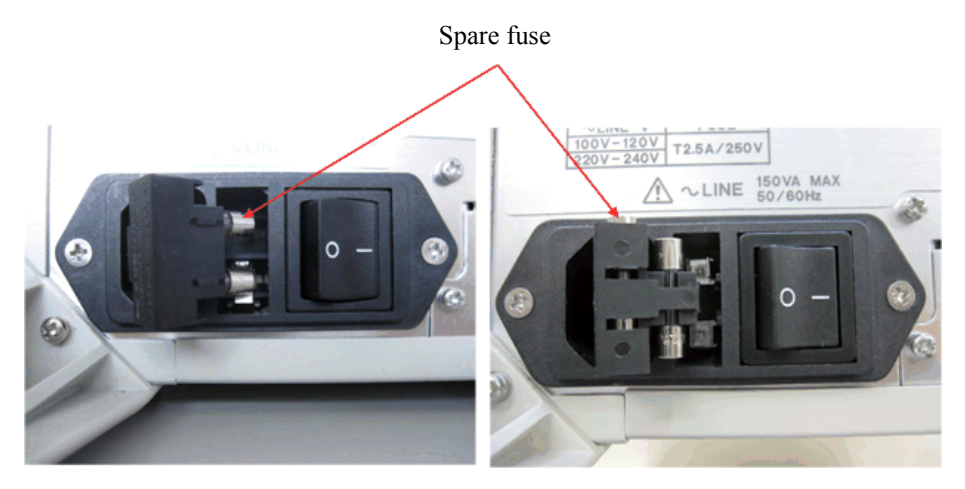

Figure 3-3 Replacing Power Fuse

3.4 Caution when Connecting Peripherals

## **3.4 Caution when Connecting Peripherals**

Use shielded cables when connecting peripherals to the USB and LAN connectors on this instrument. Attach the included ferrite core (ESD-SR-120) to the cable.

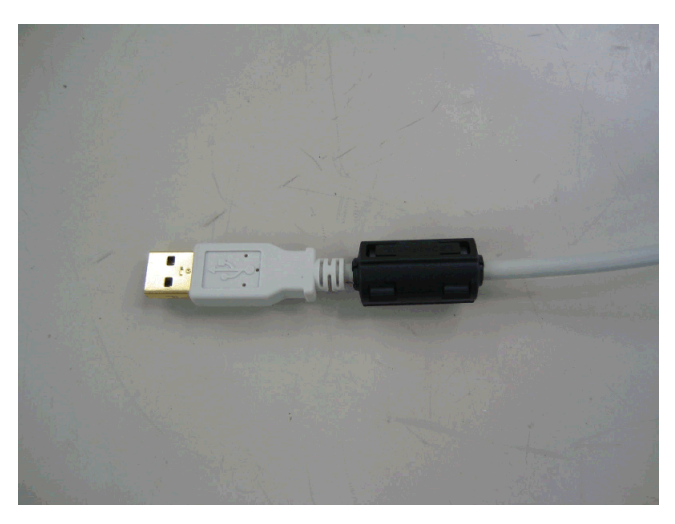

Figure 3-4 Attachment of a Ferrite Core 1

When connecting an earphone to the PHONE connector, attach the included ferrite core (E04SR150718) to the earphone cable.

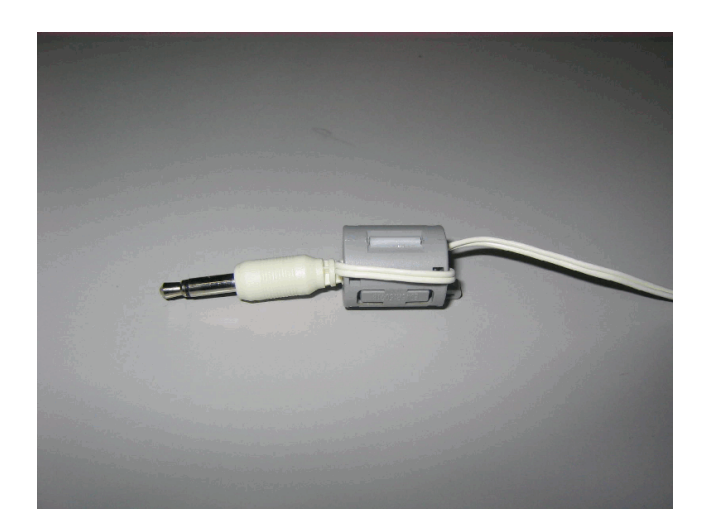

Figure 3-5 Attachment of a Ferrite Core 2

U3800 Series User's Guide

3.5 Checking Operations

### **3.5 Checking Operations**

This section describes how to check operations by using the calibration function of this instrument. Check that this instrument operates correctly by following the procedure below.

Starting this instrument

- 1. Connect the power cable according to "3.3.1 Connecting the Power Cable".
- 2. Turn on the AC power switch on the rear panel.
- 3. Three seconds after turning on the AC power switch on the rear panel, press the POWER switch on the front panel to turn on the instrument. The power supply and the green power light turn on.

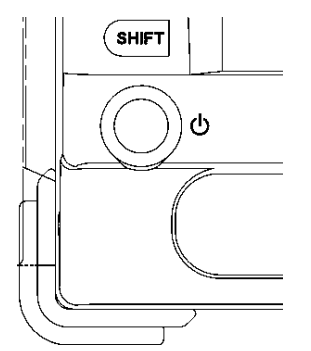

Figure 3-6 POWER Switch

- 4. The system boots up and the program starts.
- 5. The result of the self-diagnostics and the initial screen are displayed. The initial screen display may differ from Figure 3-7 depending on the status of the settings when the power supply was last turned off.

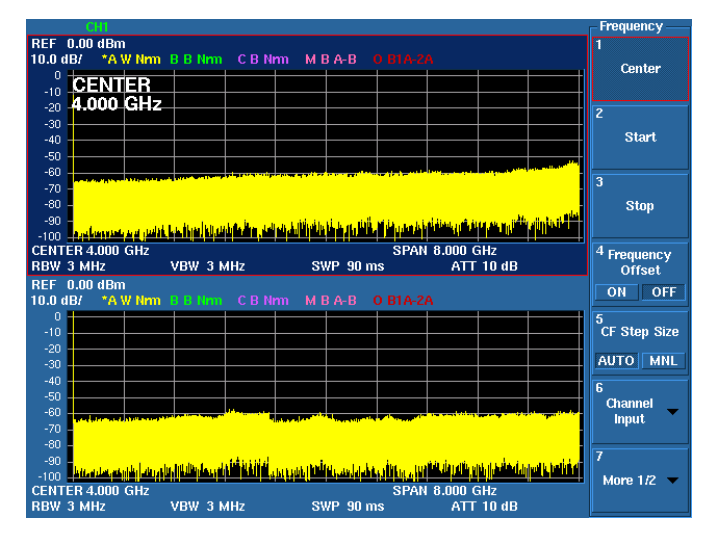

Figure 3-7 Initial Screen

3.5 Checking Operations

*MEMO: If any error message is displayed, refer to "9. Maintenance".*

Running calibration

6. Connect as shown in Figure 3-8 by using the included N-BNC adaptor and input cable (A01037-300).

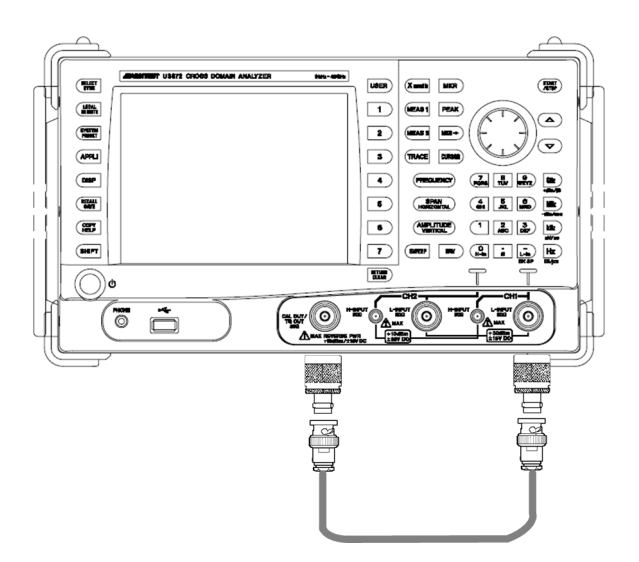

Figure 3-8 Connecting the CAL Signal

*IMPORTANT: Perform calibration after allowing a warm up time of at least 5 minutes. For more information on how to perform autocalibration, refer to Section 4.3.1, "Level Calibration".*

- 7. Press the **SYSTEM** key of this instrument and select *Calibration* from the soft menu.
- 8. Select *Calibrate ALL* on the next soft menu. It takes approximately five minutes to complete the autocalibration of each channel. When the calibration of channel 1 is complete, change the signal connection to channel 2.
- 9. Check that no error message is displayed at the end of the calibration.

*MEMO: If any error message is displayed, refer to "9. Maintenance".*

Turning off the power supply

10. Press the POWER switch on the front panel. The power supply and the power light turn off.

4. Instrument Configuration and Basic Operations

# **4. Instrument Configuration and Basic Operations**

This chapter describes the functions of each part on the panels and screen, and describes the basic operations of this instrument by using measurement examples.

### **4.1 Panel and Screen Descriptions**

This section describes the names and functions of each part on the front panel, screen, and rear panel.

### **4.1.1 Names and Functions of Each Part on the Front Panel**

This section describes the names and functions of each part on the front panel.

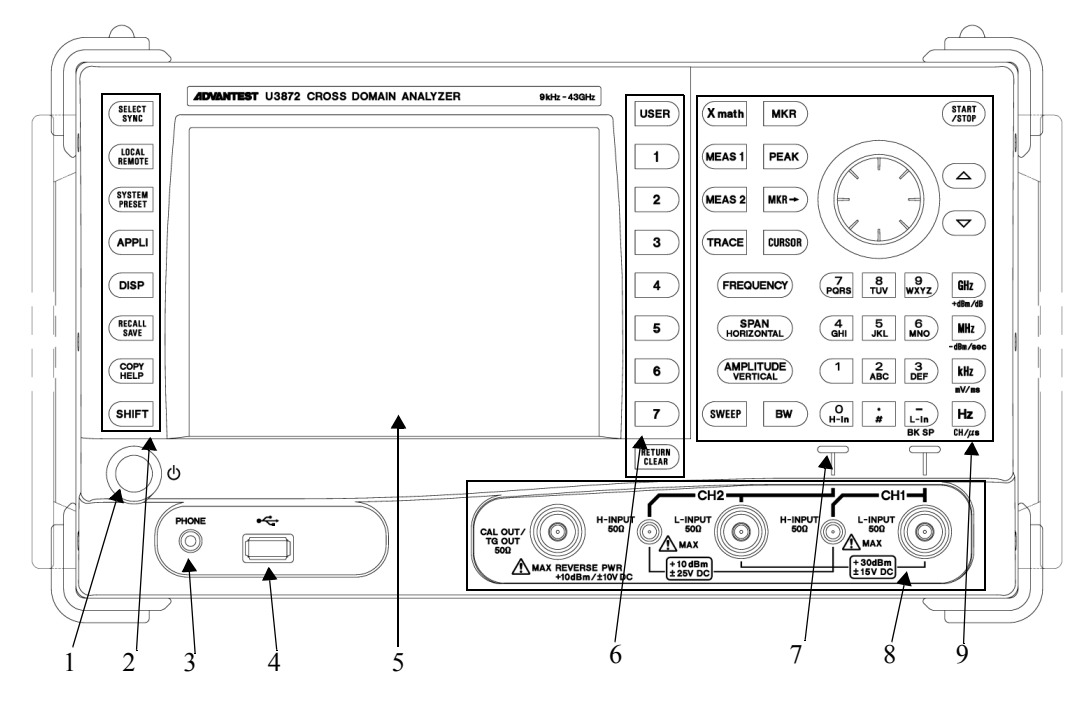

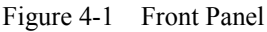

- 1. POWER switch with lamp Switches the power supply between ON and OFF.
- 
- 
- 
- 
- 
- The lamp turns on while the power turns on
- 2. Extended function key block The keys in this block set the extended functions.
- 3. PHONE connector Earphone terminal for demodulated AM and FM audio signals
- 4. USB connector Enables a USB memory device to be connected.
- 5. Color LCD Displays measurement data or setting conditions.
- 6. Soft key block The keys in this block select items from the soft menu on the display.

- 7. Input connector lamp Indicates the active channel on which key input operations work.
- 8. Input and output connectors block The connectors in this block are used in measurements.
- 9. Operation key block The keys in this block are used for changing settings.

## **4.1.1.1 Extended Function Key Block**

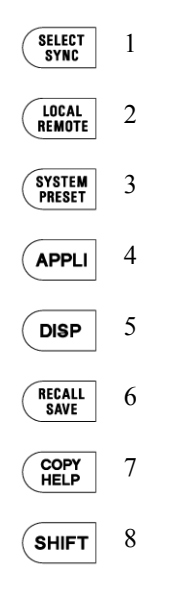

Figure 4-2 Extended Function Key Block

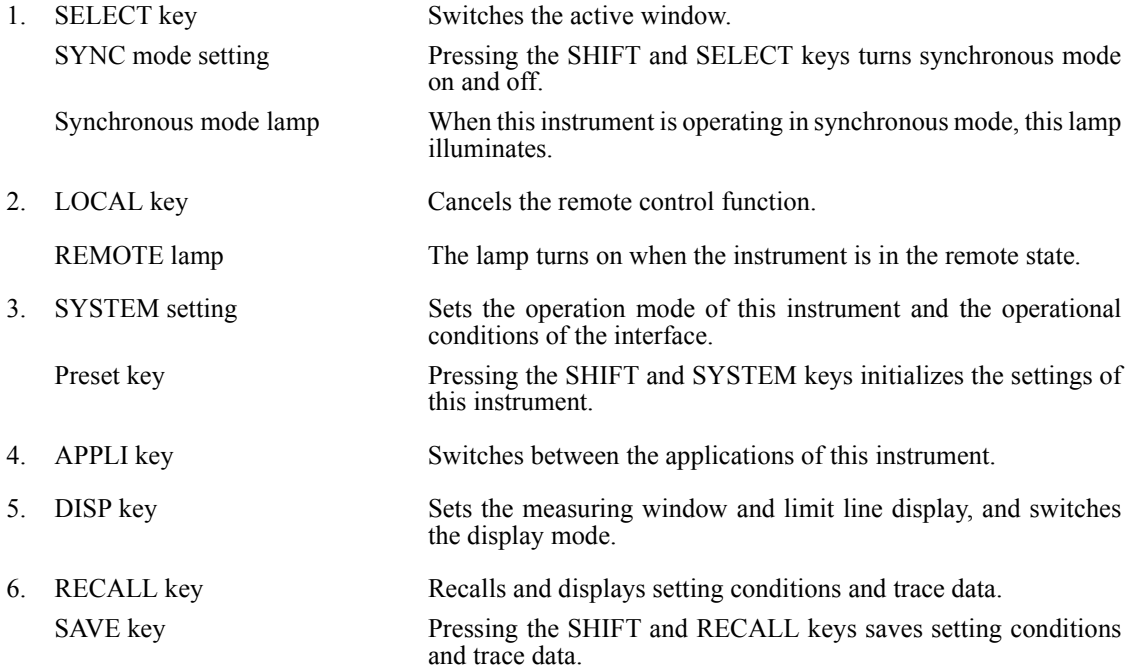

- 7. COPY key Saves the screen data to an USB memory device. HELP key Pressing the SHIFT and COPY keys turns HELP mode on and off. In HELP mode, soft menu descriptions are displayed. *NOTE: HELP is loaded and functions when the HELP key is pressed at the first time after the power is turned on.*
- 8. SHIFT key with lamp Sets the shift mode which allows the functions indicated by the blue font to be selected. Turns on while the shift mode is set.

## **4.1.1.2 Soft Key Block**

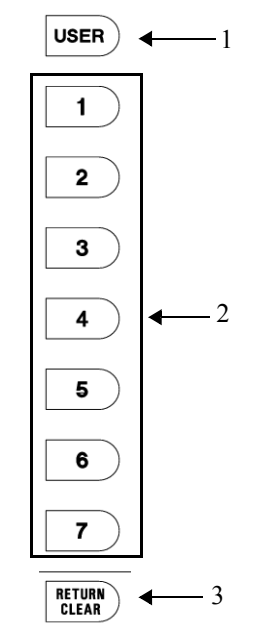

Figure 4-3 Soft Key Block

1. USER Key Allocates an arbitrary soft key menu to be used.

2. Soft menu key The soft key 1 to 7 correspond with the soft menu 1 to 7 indicated to the left respectively. Press the soft key to select the soft menu.

3. RETURN key Returns to the previous soft menu.

CLEAR key Pressing the SHIFT and RETURN keys cancels data entry mode.

### **4.1.1.3 Input and Output Connectors Block**

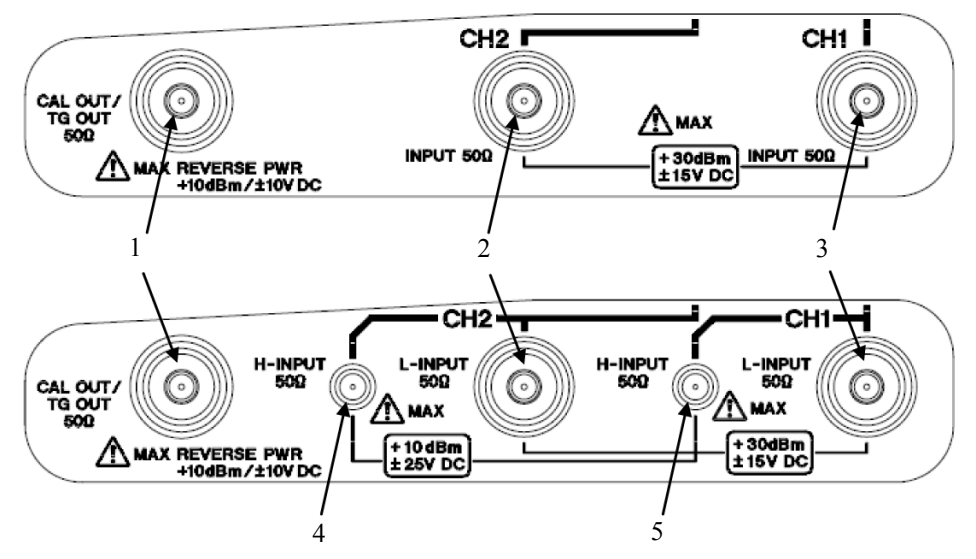

Figure 4-4 Input and Output Connectors Block

1. CAL OUT/TG OUTPUT connector

Outputs the calibration signal. Outputs a signal in accordance with the level or phase calibration. If the tracking generator option (OPT76 and OPT77) is installed, it outputs a tracking generator signal in accordance with the operation.

- 2. CH2 RF L-INPUT connector Inputs the signal to be measured.
- 3. CH1 RF L-INPUT connector Inputs the signal to be measured.

Measurement frequency range U3841: 9 kHz - 3 GHz U3851: 9 kHz - 8 GHz U3872: 9 kHz - 8 GHz

- 4. CH2 RF H-INPUT connector Inputs the signal to be measured (only for U3872).
- 5. CH1 RF H-INPUT connector Inputs the signal to be measured (only for U3872).

Measurement frequency range: 10 MHz - 43 GHz

#### *CAUTION:*

- *1. Do not apply an RF power or DC voltage that exceeds the limited value to the INPUT and OUTPUT connectors. Be careful of static electricity. Internal circuit components such as the input attenuator and mixer may be damaged.*
- *2. The precision microwave connector is used as the U3872 H-INPUT connector. This connector is compatible with the K connector (K connector is a trademark of Anritsu Corporation.) and can be connected to a common SMA connector. Be careful when handling this connector because the connector is delicate and is damaged easily. Use the included adapter (HE-A-PJ) if the connection and disconnection to this connector are performed frequently.*

## **4.1.1.4 Operation Key Block**

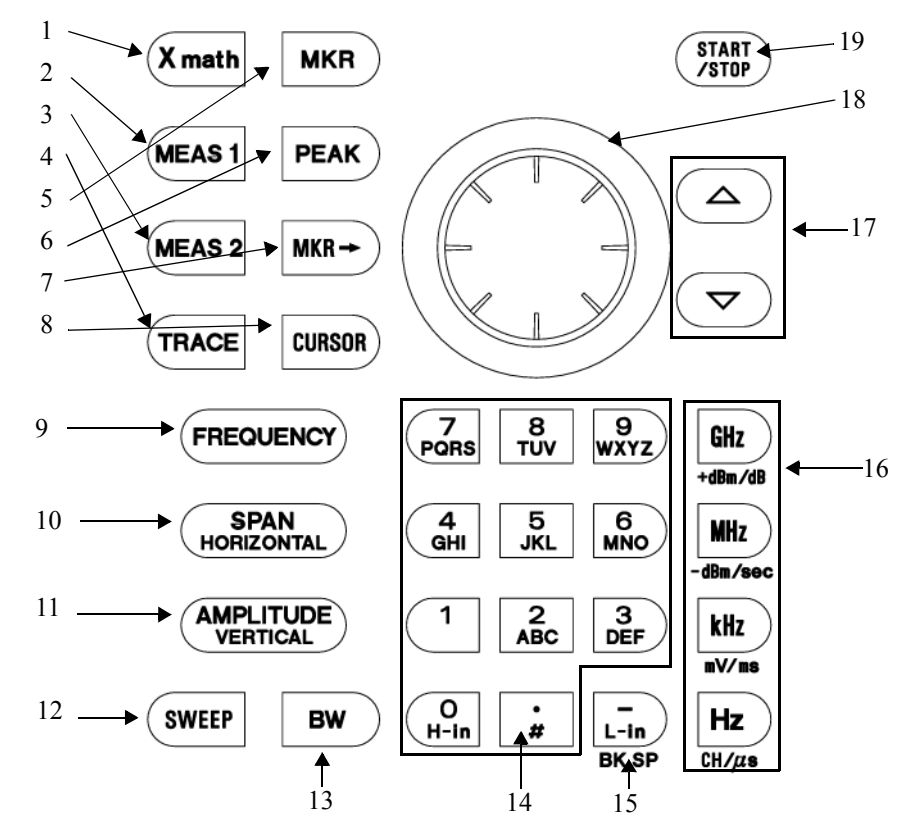

Figure 4-5 Operation Key Block

- 1. X math Selects the function for calculating between channels 1 and 2.
- 2. MEAS 1 Selects a measurement mode of the time domain analysis function.
- 3. MEAS 2 Selects transmission power measurement, pulse measurement, and other types of measurement.
- 4. TRACE Sets the trace function.
- 5. MKR Displays the marker.
- 6. PEAK Searches for a peak on a trace.
- 7. MKR $\rightarrow$  Sets the values of the marker to that of another function.
- 8. CURSOR Displays the difference between the channels based on the vertical axis cursor.
- 9. FREQUENCY Sets the center frequency.
- 10. SPAN Sets the frequency span.
- 11. AMPLITUDE Sets the level.

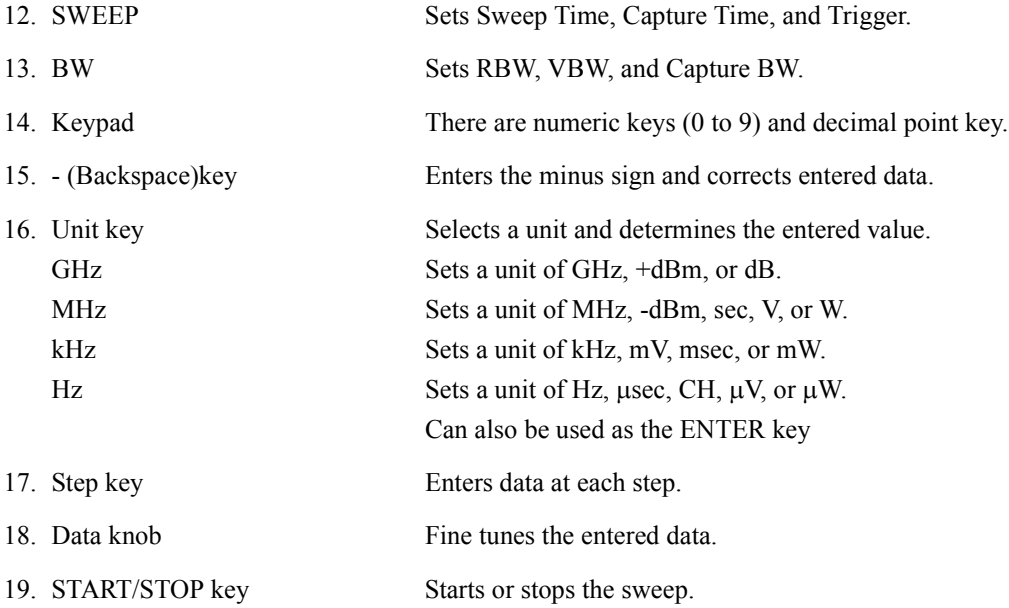

4.1.2 Names and Functions of Each Part on the Screen

## **4.1.2 Names and Functions of Each Part on the Screen**

This section describes the names and functions of each part on the screen of this instrument.

### **4.1.2.1 Spectrum Measurement**

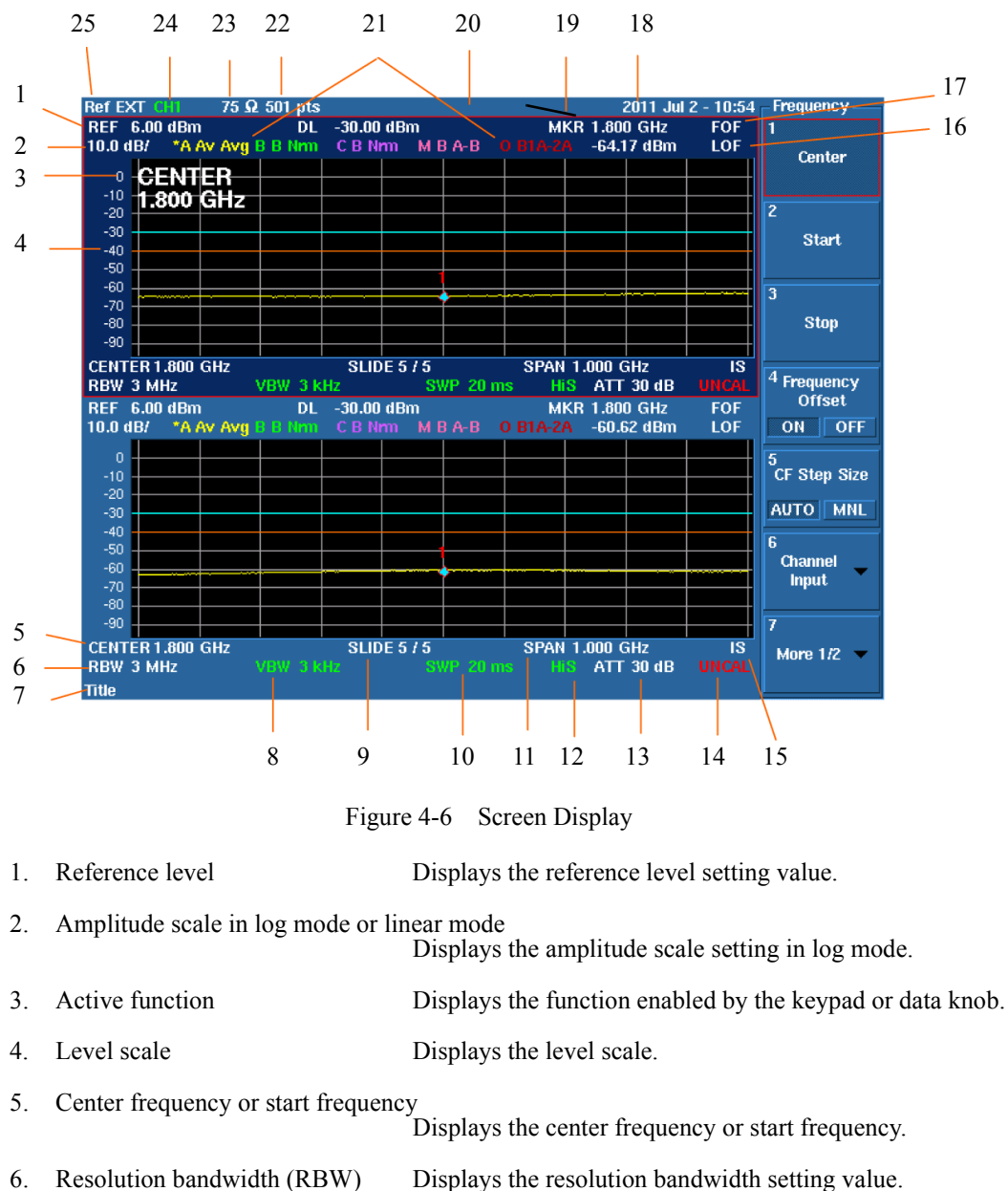

Displays the font color of RBW in green if RBW is set in the manual mode.

### U3800 Series User's Guide

# 4.1.2 Names and Functions of Each Part on the Screen

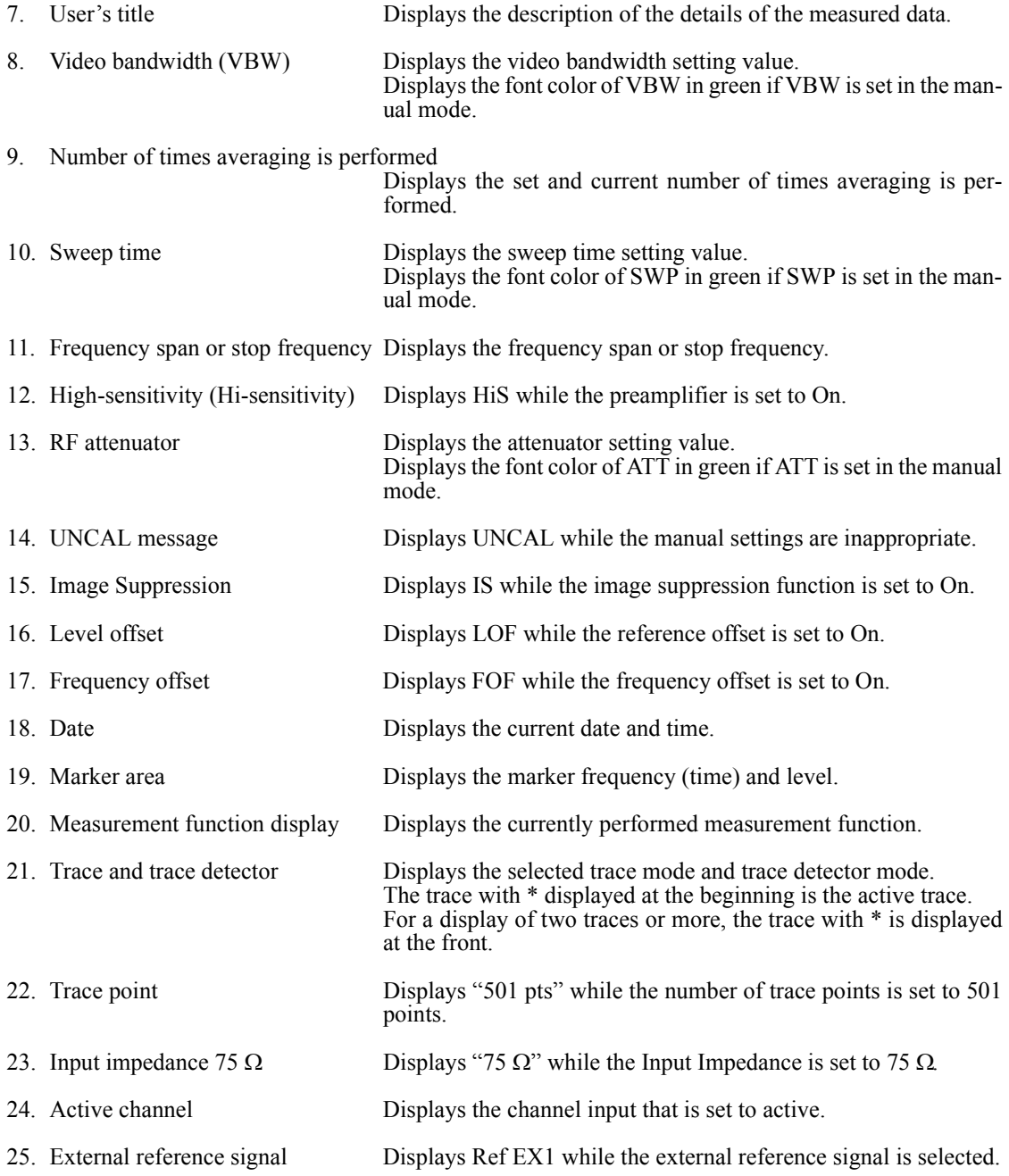

4.1.2 Names and Functions of Each Part on the Screen

## **4.1.2.2 Time Domain Measurement**

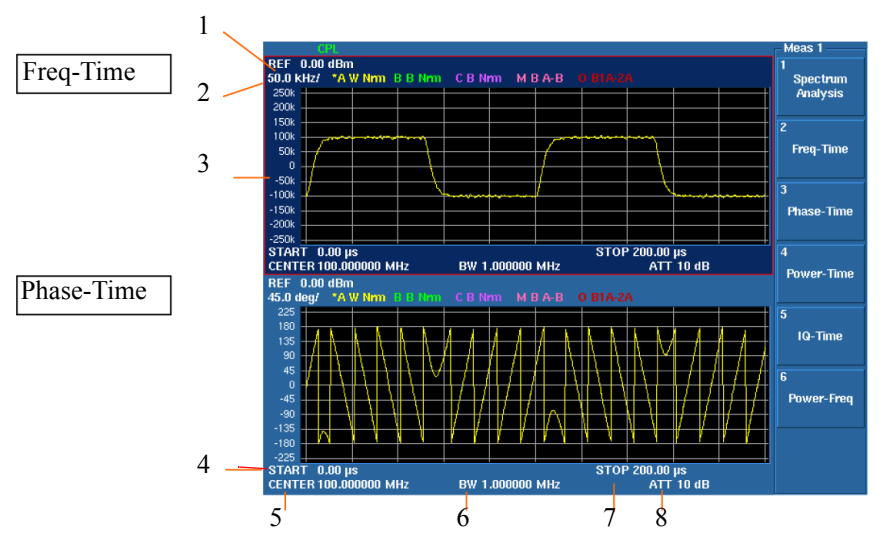

Figure 4-7 Freq-Time and Phase-Time Screens

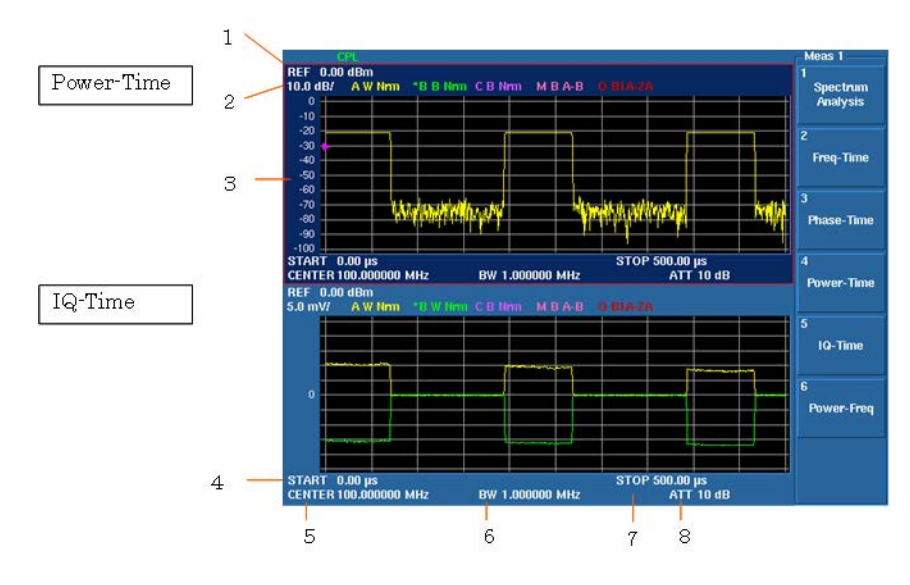

Figure 4-8 Power-Time and IQ-Time Screens

- 1. Reference level Displays the value set for the reference level.
- 
- 2. Vertical scale Displays the value set for the vertical scale.
- 3. Vertical scale display Displays the vertical scale.
- 4. Analysis start time Displays the analysis start time. The value set for Analysis Offset is displayed.

### U3800 Series User's Guide

# 4.1.2 Names and Functions of Each Part on the Screen

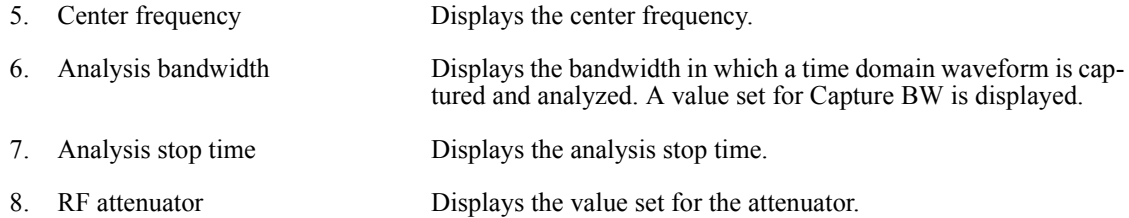

## **4.1.3 Names and Functions of Each Part on the Rear Panel**

This section describes the names and functions of each part on the rear panel.

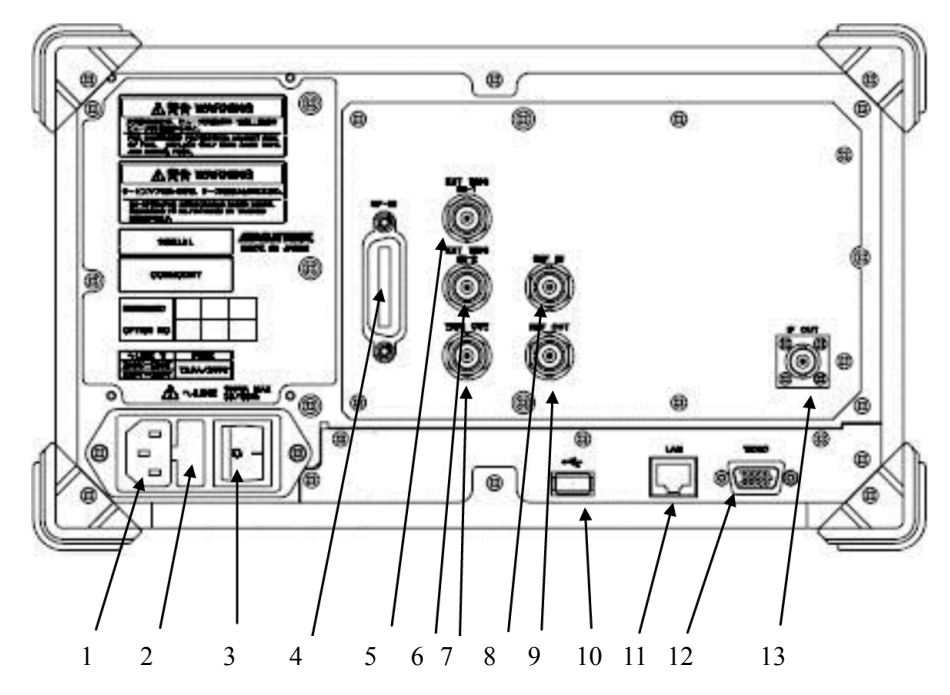

Figure 4-9 Rear Panel

- 1. AC power connector Connects this instrument to the AC power supply by using the
- 
- 
- 
- 
- 
- 
- 
- 
- 
- 
- 
- 
- included power cable.
- 2. Fuse holder Contains a spare fuse.
- 3. AC power switch Switches the AC power ON and OFF.
- 4. GP-IB connector Connects to the external controller when the remote-control is used through the GPIB interface.
- 5. EXT TRIG IN -1 connector Inputs the external trigger signal (TTL level).
- 6. EXT TRIG IN-2 connector Inputs the external trigger signal (TTL level).
- 7. TRIG. OUT connector Outputs the trigger signal.
- 8. REF. IN connector Inputs the external reference signal.
- 9. REF. OUT connector Outputs the 10-MHz reference signal.
- 10. USB A connector Connects the USB memory key.
- 11. LAN connector LAN connector for  $10/100BaseT$
- 12. VIDEO connector Connects to an external monitor of VGA specification.
- 13. IF OUT connector Outputs an IF signal of 21.4 or 97.5 MHz.

4.2 Basic Operation

### **4.2 Basic Operation**

This section describes the menu operation, data entry, and usage of the basic measurement functions.

### **4.2.1 Menu Operation and Data Entry**

Panel keys and soft menus are used to operate this instrument.

Press a panel key to display its menu to the right of the screen. Certain panel keys such as the LOCAL key do not display a soft menu.

The menu items are arranged according to the soft keys.

The number of the menu item accords with the number of the related soft key.

Press a soft key to select the related menu.

Certain soft keys display another menu.

The following describes the functions of the panel key and soft key.

1. Selecting a menu

To set the measurement conditions, press the panel key and select the menu.

#### Press **AMPLITUDE**.

The reference level setting value is displayed in the active function display area and the following Level menu is displayed to the right of the screen.

*1 Ref Level 2 ATT 3 dB/div*

*4 Vertical Scale LIN/LOG*

*5 Units*

*6 Slide Screen ON/OFF*

*7 More 1/2*

The frame of the *1 Ref Level* menu is displayed in red. This red frame menu means that data can be entered.

2. Data entry

If the set value is displayed in the active function display area, it can be changed by using keypad, step key, or data knob.

• Data entry by using the keypad

Enter data by using the keypad, decimal point key, BK SP (backspace) key, and minus (-) key. If any wrong numbers are entered by using the keypad, use the BK SP to delete a character to the left and enter the correct number. If no data is entered and BK SP is pressed, "- (minus)" is entered.

After entering data, press the unit key (ENTER) to complete the entry.

If any other panel key is pressed before the unit key is pressed, any entered data becomes invalid.

Example: Set the reference level to -20 dBm by using the keypad.

Press **-**, **2**, **0**, **GHz(+dBM)** or **2**, **0**, **MHz(-dBM)**.

4.2.1 Menu Operation and Data Entry

Data entry by using the step key

The step key enters data in the defined step size. Pressing  $\blacktriangledown$  decreases data and pressing  $\blacktriangle$ increase data.

Example: Set the reference level to 0.0 dBm by using the step key.

Press the step key  $\blacktriangle$ . The reference level is set to -10.0 dBm. Press the step key  $\triangle$  again to set to 0.0 dBm.

Data entry by using the data knob

The data knob enters data in the determined display resolution. The data knob is available for the fine adjustment of the entry data.

Example: Set the reference level to 0.5 dBm by using the data knob. Rotating the data knob in the clockwise direction increases the reference level

in steps of 0.1 dBm. Rotate the data knob until the display of the active function display area shows 0.5 dBm. Rotating the data knob in the counterclockwise direction decreases the refer-

• ACTIVE OFF

Pressing the **CLEAR** key (SHIFT and RETURN keys) hides the active area. Data cannot be entered if the active function display area is hidden. To redisplay the active function display area, press a panel key or soft key.

ence level in steps of 0.1 dBm.

3. Menu layer

Certain soft menus have  $\blacktriangledown$  at the right end and the sub menu is displayed by pressing the soft key. Certain soft menus such as ON/OFF or AUTO/MNL switch the setting by pressing the soft key.

Press **MKR**. The following Marker menu is displayed.

- *1 Select Marker*
- *2 Marker ON/OFF*
- *3 Marker Trace*
- *4 Delta Mode*
- *5 Search Menu*
- *6 Clear All*

*7 More 1/2*

Switching the setting

If a menu includes a dual-state button such as ON/OFF or AUTO/MNL, the state can be switched by pressing the soft key. The selected setting is displayed convexly.

The non-selected setting is displayed concavely.

Example: Press *2 Marker ON/OFF*. The setting is turned OFF and the markers disappear. Press 2 Marker ON/OFF again to turn the setting ON and the markers re-appear.

Sub menu display

Pressing a soft key, which has  $\blacktriangledown$  to the right of the menu, displays a sub menu.

Example: Press 4 *Delta Mode*  $\nabla$ . The following Delta Marker menu is displayed. *1 Delta ON/OFF*

### 4.2.1 Menu Operation and Data Entry

• RETURN

Press **RETURN** to return to the previous menu from the sub menu.

4. Using SHIFT

The SHIFT key is used to select the functions printed in blue on the keys. The following functions are available:

- SYNC: Turns synchronous mode on or off.
- PRESET: Returns settings to their initial values.
- SAVE: Saves setting conditions and trace data.
- HELP: Turns the HELP function on or off.
- CLEAR: Cancels data entry mode.
- H-IN: Selects H-INPUT. (U3872)
- L-IN: Selects L-INPUT. (U3872)
- #: Turns the couple mode on or off.
	- For more information on coupled functions, refer to Section 5.2.4.1, "Mode."

To execute the functions written in blue on the keys, press the SHIFT key and then press the respective keys.

Pressing the **SHIFT** key turns on its LED and the shift mode is available.

Press the **SHIFT** key again to cancel the shift mode. The green LED turns off and the shift mode is unavailable.

Other keys

Nothing is printed on these keys, but they have the functions shown below.

- USER Sets and cancels the USER menu.
- Select Marker Returns one selected marker number
- 5. Displaying a dialog box
	- Pressing certain soft keys displays a dialog box.
	- Selecting items and contents

Select an item using the step key.

If there are options for the selected item, turn the knob to select an option.

• Entering numeric values

Enter values by using the keypad and unit key.

Determining the setting

Press the unit key (ENTER) to determine.

4.3 Basic Measurement

## **4.3 Basic Measurement**

This section describes the following basic measurements so that users can familiarize themselves with the operation of this instrument.

- 4.3.1 Level Calibration
- 4.3.2 Selecting the Active Channel (Window)
- 4.3.3 Setting the Operation Mode and Display Mode
- 4.3.4 Displaying Trace Status
- 4.3.5 Measurement of Signals in Asynchronous Mode
- 4.3.6 How to Cancel the UNCAL Message
- 4.3.7 Identifying an Image Signal
- 4.3.8 Save/Recall
- 4.3.9 COPY (File Output to USB Memory)
- 4.3.10 USER Key
- 4.3.11 Time Domain Analysis
- 4.3.12 Synchronous Mode and Vector Calculation Function
- 4.3.13 Inter-channel Vector Correction

U3800 Series User's Guide

4.3.1 Level Calibration

## **4.3.1 Level Calibration**

Measurement accuracy can be increased by correcting measurements using calibration factors obtained from level calibration.

*IMPORTANT: Perform calibration after a warm-up time of 5 minutes or more.*

Required equipment

This instrument Conversion adapter: N(m)-BNC(f) Conversion adapter: BNC(f)-SMA(m) (Used for U3872 H-INPUT calibration) Input cable: BNC(m)-BNC(m)

Turning on the power

- 1. Verify that the AC power switch on the rear panel is set to OFF.
- 2. Connect the included power cable to the AC power connector on the rear panel.

*CAUTION: To prevent damage, do not apply an input voltage or frequency exceeding the specified range to this instrument.*

- 3. Connect the power cable to an electrical outlet.
- 4. Turn on the AC power switch on the rear panel. After turning on the AC power switch, wait for three seconds or more.
- 5. Turn on the power switch on the front panel.

*MEMO: The display may be different depending on the state of the instrument when the power was last turned off.*

*CAUTION: Remove any USB memory keys before turning the power on. Otherwise, the system will not start.*

When Calibrate ALL is executed, calibration for the RF input is performed in the following order.

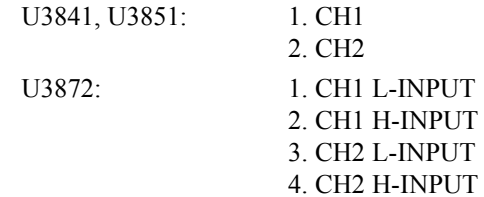

4.3.1 Level Calibration

The following describes the procedure in which the calibration is performed, taking U3872 as an example.

Connect the calibration signal used for measurement.

6. Attach the N(m)-BNC(f) adapters to the CH1 RF L-INPUT and CAL OUT connectors on the front panel.

Connect the  $N(m)$ -BNC(f) adapters with the included  $BNC(m)$ -BNC(m) input cable.

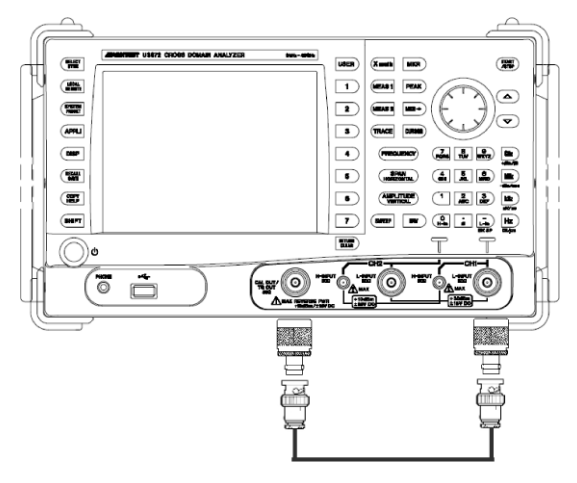

Figure 4-10 Connecting CAL Signal

7. Press **SYSTEM**, *Calibration*, and *Calibrate ALL*.

A message for confirming the CAL signal connection is displayed.

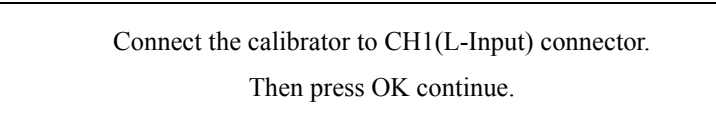

### 8. Press  $\blacktriangledown$  and **Hz**.

Calibration starts.

The following message is displayed when the calibration of channel 1 (L-Input) is complete.

> First step of calibration completed. Connect the calibrator to CH1(H-Input) connector. Then press OK to continue.

To cancel the calibration, press **Hz**.

Change the cable connection if calibrating channel 2.

### 4.3.1 Level Calibration

9. Attach the BNC(f)-SMA(m) adapter to the RF H-INPUT connector on the front panel.

Connect the BNC (m)-BNC (m) cable to the CAL OUT connector and the BNC(f)-SMA(m) adapter.

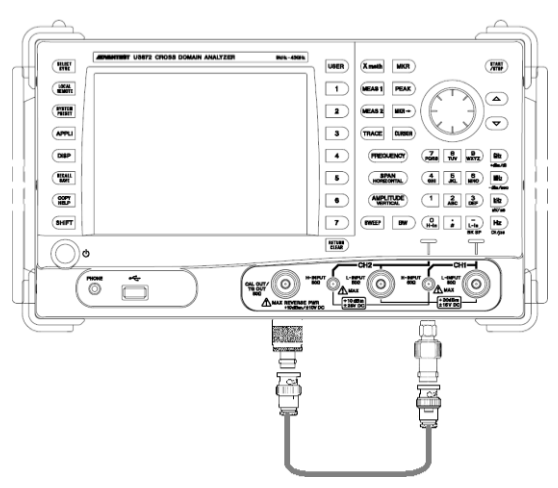

Figure 4-11 Connecting CAL Signal (CH1 H-INPUT Connector)

10. Press  $\blacktriangledown$  and select OK.

Press **Hz** to restart calibration.

A message is also displayed when the calibration of channel 1 (H-Input) is completed. Follow the message to restart calibration from CH2 RF L-INPUT.

The following message is displayed when calibration of all necessary items is complete.

Calibration finished.

Press the **Hz** key (OK) to exit calibration.

4.3.2 Selecting the Active Channel (Window)

# **4.3.2 Selecting the Active Channel (Window)**

The active channel is the target channel for changing settings.

There are two methods for selecting the active channel.

1. Use the **SELECT** key.

The active channel is switched every time the **SELECT** key is pressed.

The active channel whose settings can be changed is enclosed by a red frame on the screen.

The background color of the window is also changed.

| Operation                                                                                                    | Display screen                                                                                                    |  |
|----------------------------------------------------------------------------------------------------|----------------------------------------------------------------------------------------------------|--|
| SHIFT, SYSTEM(PRESET)<br>Initial screen<br>Active channel: CH1<br><b>SHIFT, SELECT</b><br>Cancel the synchronous mode. | REF 0.00 dBm<br>10.0 dB/ *A W Nm B B Nm<br>CBNm MBAB<br>Center<br>-10<br>$-20$<br>-30<br>-40<br>Start<br>-50<br>-60<br>$-70$<br>-80<br>Stop<br><u>ا الْمُتْلَالَاتْ الله له شاع الله على عباء الله الاستشارات بالعام إلى المردد.</u><br>-100 <b>Eller Mark an Ethicide</b><br>CENTER 4.000 GHz<br>RBW 3 MHz<br>REE -0.99<br>SPAN 8.000 GHz<br>ATT 10 dB<br><sup>4</sup> Frequency<br>Offset<br>VBW 3 MHz<br>SWP 90 ms<br><b>REF</b> 0.00 dBm<br>ON OFF<br>$10.0$ dB/<br>*AW Nm<br>CBNm MBAB 0BIA-26<br>o<br>CF Step Size<br>-10<br>AUTO    MNL<br>$-40$<br>Channel<br>-en<br>Input<br>-70<br>-60<br>.an<br><u>إيقاستغاذ توعويا ومرزارة مرارز الرودان حرمتور</u><br>More 1/2<br>SPAN 8.000 GHz<br>ATT 10 dB<br>SWP 90 ms                                                                                            |  |
| <b>SELECT</b><br>Active channel: CH2                                                                                   | REF 0.00 dBm<br>10.0 dB/ *AV<br>CBNm MBAB 0BIA-2A<br>*AW Nm<br>Center<br>-10<br>-20<br>Start<br>$-40$<br>-50<br>-60<br>-70<br>-80<br>Stop<br>- 100 <mark>listeral kaldavan maagretik (leidades (leidades margaret) is dan kaldavan kaldavan.</mark><br>Centre Adolf Corporation - View a sens.<br>1992 - Selez Standard - View a sens.<br><sup>4</sup> Frequency<br>Offset<br>REF 0.00 dBm<br>10.0 dB/ *A W Nm B<br>ON OFF<br>C B Nm<br><b>MBAB</b><br>CENTER<br>4.000 GHz<br>5<br>CF Step Size<br>-10<br>$-20$<br><b>AUTO</b> MNL<br>$-30$<br>$-40$<br>-50<br>Channel<br>$-60$<br>Input<br>$-70$<br>-60<br>-90<br><u>thair, a sheartar an t-òrth ann an Aibite, na shearcann an Aontair a chuidhealla a bh</u><br>.000 GHz<br><b>More 1/2</b><br>CENTER 4.000 GHZ<br>RBW 3 MHz<br>VBW 3 MHz<br>SWP 90 ms<br>10 dB |  |
| 0, GHz<br>The center frequency for channel 2 is<br>changed from 1.5 GHz to 0 MHz.                                      | REF 0.00 dBm<br>CR Nm M B A-B 0 B1A-2<br>10.0 dB/<br>*AW Nm<br>Center<br>-10<br>$-20$<br>30<br>Start<br>-an<br>-50<br>-60<br>-70<br>Stop<br>-An<br>- 100 <mark>liter (conducted) has been all the later than it is a literal to the local of the later of the local distribution.<br/>CENTER 4,000 GHz<br/>RBW 3 MHz</mark><br><sup>4</sup> Frequency<br>Offset<br>REF 0.00 dBm<br>10.0 dB/ *AW Nm<br>ON OFF<br>C B Nm<br><b>MBAB</b><br>CENTER<br>0 Hz<br>5<br>CF Step Size<br>-10<br>$-20$<br>AUTO MNL<br>-30<br>$-40$<br>.st<br>Channel<br>-60<br>Input<br>$-70$<br>-60<br>-90<br>- <sup>30</sup>   <mark>NUARAN BLANKER   MANANJUTALAR   MUARANJUTA INI MUARANJUTA   1990)<br/>- TO THERE IS NOT THE UNITED FOR INCOLOR UNIT TO BE<br/>RBW 3 MHz VBW 3 MHz SWP 20 ms ATT 10 dB</mark><br>More $1/2$            |  |

Table 4-1 Selecting the Active Channel (Window)

<sup>2.</sup> Use unit keys (excluding the Hz key). If a unit key is pressed when the setting input was complete, the active channels switch..

4.3.3 Setting the Operation Mode and Display Mode

### **4.3.3 Setting the Operation Mode and Display Mode**

This instrument supports the following operation modes:

1. Two channel synchronous mode (Dual Sync CH)

Channels 1 and 2 operate under the same frequency and trigger conditions.

- 2. Two channel asynchronous mode (Dual Async CH) Channels 1 and 2 operate under independent setting conditions. Two signals of different frequencies can be measured at the same time as though two analyzers are being used.
- 3. Two channel asynchronous couple mode (Dual Async CH, Couple CH ON) Channels 1 and 2 operate under the same setting conditions. In this operation mode, settings can be made for both channels at the same time by a single key operation.

Coupled functions

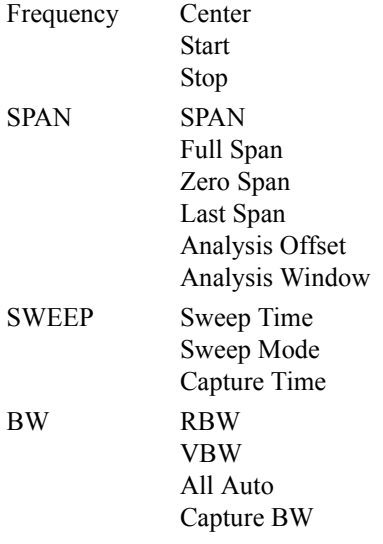

4. One channel mode (Single CH1, Single CH2) Either channel 1 or channel 2 operates.

#### Operation

To switch the operation mode, press **SYSTEM**, *Mode*, and *Dual Sync CH* /*Dual Async CH*. Although the synchronous mode can be turned on or off by using **SHIFT** or **SELECT**, single mode cannot be switched to synchronous mode.

The display mode for two-channel measurement can be selected from the following three modes:

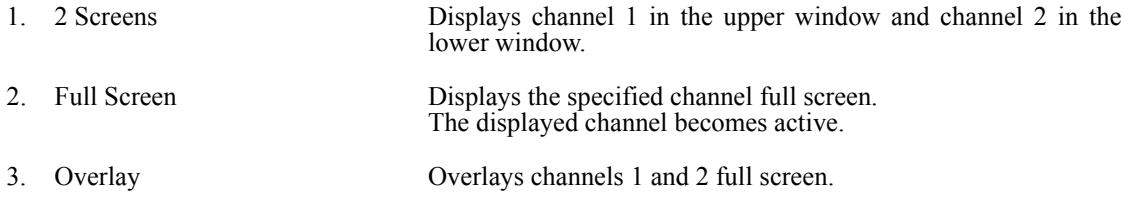

4.3.3 Setting the Operation Mode and Display Mode

| Operation                                     | Display screen                                                                                                    |
|-----------------------------------------------|----------------------------------------------------------------------------------------------------|
| <b>DISP</b><br>Screen, 2 Screens              | ispla<br>REF 0.00 dBm<br>45.0 deg/ *A W Nnn B B Nnn C B Nnn<br><b>MBAB</b><br>2 Screens<br>22<br>180<br>135<br><b>Full Screen</b><br>CH1<br>Full Screen<br>CH2<br>-181<br>225<br>START 0.00 µs<br>CENTER 20.005000 MHz<br>STOP 20.000 ms<br>ATT 10 dB<br>BW 1.000000 MHz<br>Overlay<br>REF 0.00 dBm<br>2.0 mW/ *A W<br>"A W Nm<br>C B N<br>MBA-B<br>0 B1A-2<br>START 0.00 µs<br>CENTER 20.005000 MHz<br>STOP 20.000 ms<br>ATT 10 dB<br>BW 1.000000 MHz |
| <b>DISP</b><br>Screen, Full Screen CH1        | <b>Displa</b><br>REF 0.00 dBm<br>45.0 deg/ "A W Nmn B B Nmn C B Nmn M B A-B<br>2 Screens<br>22<br>180<br>Full Screen<br>CH1<br>135<br>90<br>Full Screen<br>CHZ<br>45<br>Overlay<br>o<br>45<br>-90<br>-135<br>-180<br>$\begin{tabular}{ c c } \hline -225 & .00 \text{ }\mu\text{s} \\ \hline \text{START} & 0.00 \text{ }\mu\text{s} \\ \text{CENTER 20.005000 MHz} \end{tabular}$<br>STOP 20.000 ms<br>ATT 10 dB<br>BW 1.000000 MHz                   |
| <b>DISP</b><br><b>Screen, Full Screen CH2</b> | <b>Displ</b><br>REF 0.00 dBm<br>2.0 mW *AWNm BBNm CBNm MBA-B<br>2 Screens<br>Full Screen<br>CH1<br>Λ<br>Full Screen<br>CHZ<br>Overlay<br>V<br>ν<br>U<br>START 0.00 us<br>CENTER 20.005000 MHz<br>STOP 20,000 ms<br>ATT 10 dB<br>BW 1.000000 MHz                                                                                                    |
| <b>DISP</b><br>Screen, Overlay                | displa<br>REF 0.00 dBm<br>45.0 deg/ 1:*A W Nm B B Nm C B Nm M B A-B O B1A-2A<br>2:*A W Nm B B Nm C B Nm M B A-B O B1A-2A<br>2 Screens<br>Full Screen<br>CHT<br>Λ<br>Full Screen<br>CH2<br>$\overline{4}$<br>Overlay<br>START 0.00 µs<br>CENTER 20.005000 MHz<br>STOP 20.000 ms<br>ATT 10 dB<br>BW 1.000000 MHz                                                                                                    |

Table 4-2 Display Mode for Two-Channel Measurement

U3800 Series User's Guide

4.3.4 Displaying Trace Status

## **4.3.4 Displaying Trace Status**

This section describes the meanings of the trace status items displayed at the top of the screen.

\* A W NRM  $(1)(2)(3)$   $(4)$ 

M W A-B 5)(3)(6

# O W 1A-2B

 $(7)$  3  $(8)$ 

- : Displays the active trace.  $(1)$ :
- Displays Trace A, B, or C.  $(2)$ :
- : Displays the refresh mode.  $\circled{3}$ :
	- W: Write
	- V: View
	- B: Blank
- : Displays the selected detector.  $\overline{4}$ :
	- NRM: Normal
	- Pos: Posi
	- Neg: Nega
	- Smp: Sample
	- Avg: Average
	- QP: Quasi Peak
	- EMC: EMC Average
- : Trace M: Displays the in-channel calculation trace.  $(5)$ :
- : Displays the trace calculational expression.  $\circled{6}$ :
- : Trace O: Displays the inter-channel calculation trace.  $(7)$ :
- : Displays the trace calculational expression.  $\circled{8}$ :
	- 1A: 1A represents Trace A of channel 1.
	- 2B: 2B represents Trace B of channel 2.

4.3.5 Measurement of Signals in Asynchronous Mode

## **4.3.5 Measurement of Signals in Asynchronous Mode**

This section describes the procedure for using external signal sources to measure the frequency difference and level difference between the two channels.

Turning on the power

Refer to Section 4.3.1, "Level Calibration", and turn on the power of this instrument.

Connecting the instrument

Have two signal generators at hand and connect their respective signal outputs to the input connectors for channels 1 and 2.

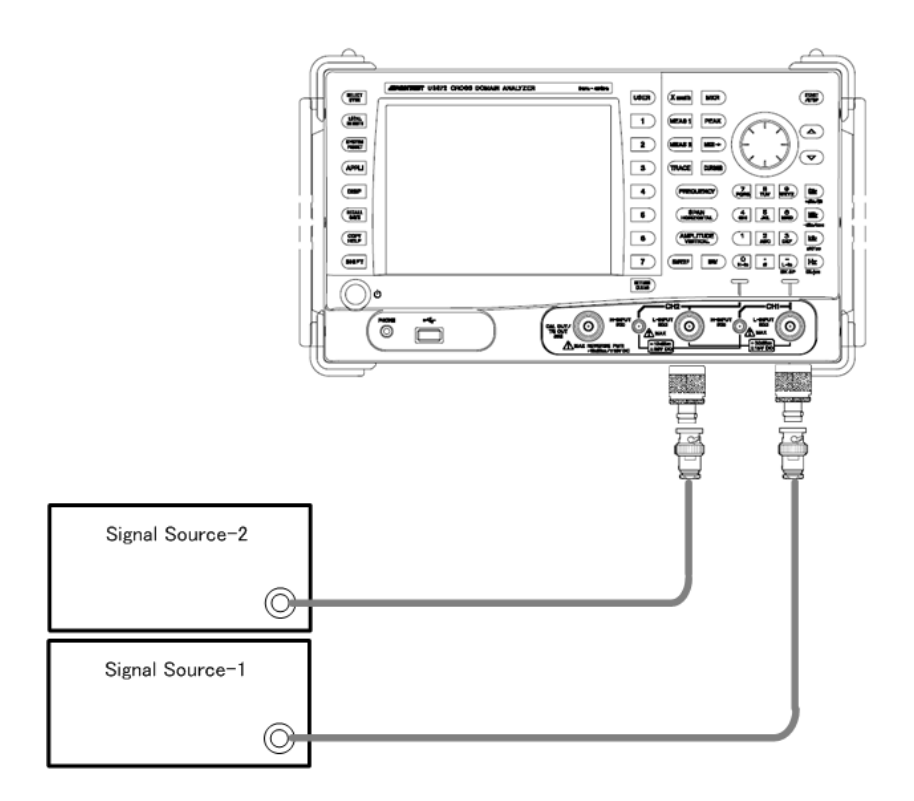

Figure 4-12 Asynchronous Mode Signal Measurement Connection

Setting the signal generators

Signal source 1: 50MHz -20dBm Signal source 2: 150MHz -30dBm

### 4.3.5 Measurement of Signals in Asynchronous Mode

### Initializing the settings

Initialize the settings of this instrument.

### 1. Press **SHIFT**and **SYSTEM(PRESET)**.

Initial setting conditions are loaded.

\* For U3872 Select an input connector. Press **SHIFT** and **-**(L-in). The L-INPUT connector is selected for both CH1 and CH2.

Setting the operation mode

### 2. Press **SYSTEM**, and **SELECT(SYNC)**.

The synchronous mode is cancelled and the SYNC lamp goes out. Asynchronous mode is enabled and difference measuring conditions can be set for channels 1 and 2.

Setting conditions for channel 1

- 3. Press **FREQUENCY**, **5**, **0**, and **MHz**. The center frequency is set to 50 MHz.
- 4. Press **SPAN**, **1**, **0**, and **MHz**. The frequency span is set to 10 MHz.

*NOTE: Channel 1 is selected as the active channel by default.*

Setting conditions for channel 2

5. Press **SELECT**.

The active channel is switched to channel 2.

- 6. Press **FREQUENCY**, **1**, **0**, **0**, and **MHz**. The center frequency is set to 100 MHz.
- 7. Press **SPAN**, **2**, **0**, **0**, and **MHz**. The frequency span is set to 200 MHz.
4.3.5 Measurement of Signals in Asynchronous Mode

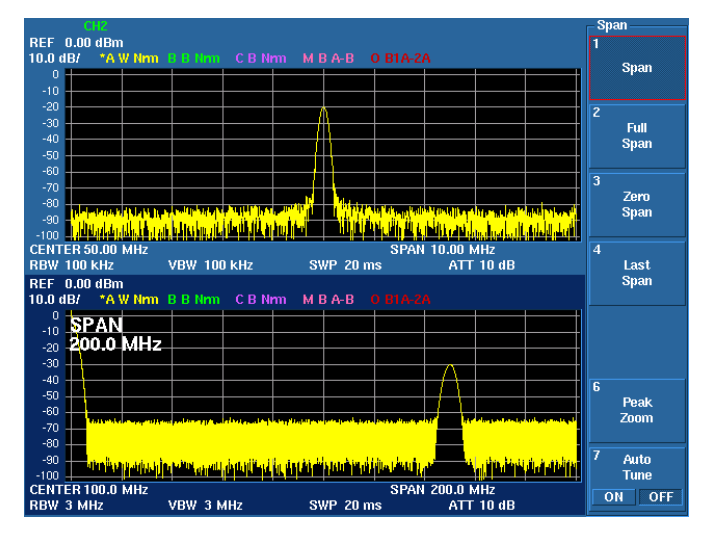

Figure 4-13 Asynchronous Mode Signal Measurement Screen

Changing the display mode to Overlay and measuring the frequency difference and level difference between channel 1 and channel 2 signals

#### 8. Press **DISP**, *Screen*, and *Overlay*.

The display mode is switched, and the trace waveforms for channels 1 and 2 are overlaid on each other.

The waveform for the active channel comes to the front.

9. Press **CURSOR**, **E***xecute ON/OFF(ON)*, and *Mode SGL/DUAL(DUAL)*.

Cursors A and B are displayed.

Cursors A and B correspond to channels 1 and 2.

The frequencies and levels in the cursor positions and the frequency difference and the level difference between the channels are displayed.

10. Use the knob to move cursor B to the position of the channel 2 signal.

4.3.5 Measurement of Signals in Asynchronous Mode

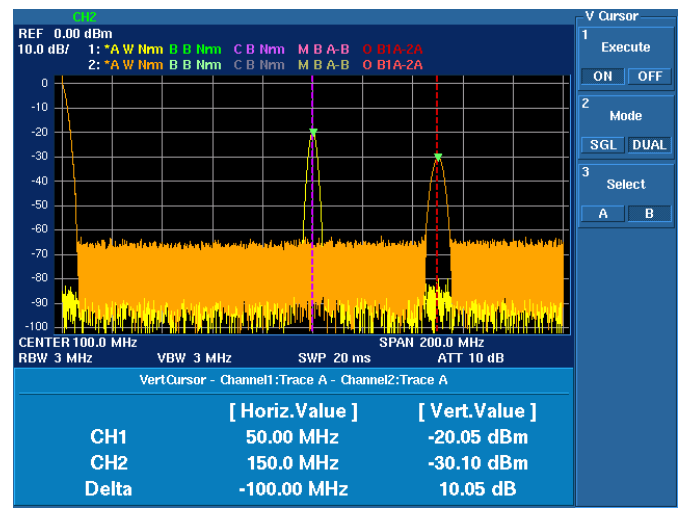

Figure 4-14 Frequencies and Levels in Cursor Positions

4.3.6 How to Cancel the UNCAL Message

## **4.3.6 How to Cancel the UNCAL Message**

The resolution bandwidth (RBW), video bandwidth (VBW), frequency span (Span), and sweep time (Sweep Time) settings affect each other.

If the combination of these settings at the time the manual settings are made is inappropriate, the UNCAL message is displayed at the bottom to the right of the scale. If the UNCAL message is displayed, the measurement level accuracy cannot be guaranteed.

Change the following settings to cancel the UNCAL message.

- Expand the resolution bandwidth (RBW).
- Expand the video bandwidth (VBW).
- Slow down the sweep time (Sweep Time).
- If RBW or VBW cannot be changed, narrow down the frequency span (Span).

#### *IMPORTANT: Accurate measurement data cannot be acquired while the UNCAL message is displayed.*

Example: The same frequency is set for channels 1 and 2.

The sweep time setting for channel 1 is 20 ms, which is the same as for channel 2. If the video bandwidth for channel 1 is narrowed down (from 300 kHz to 300 Hz), the UNCAL message is displayed.

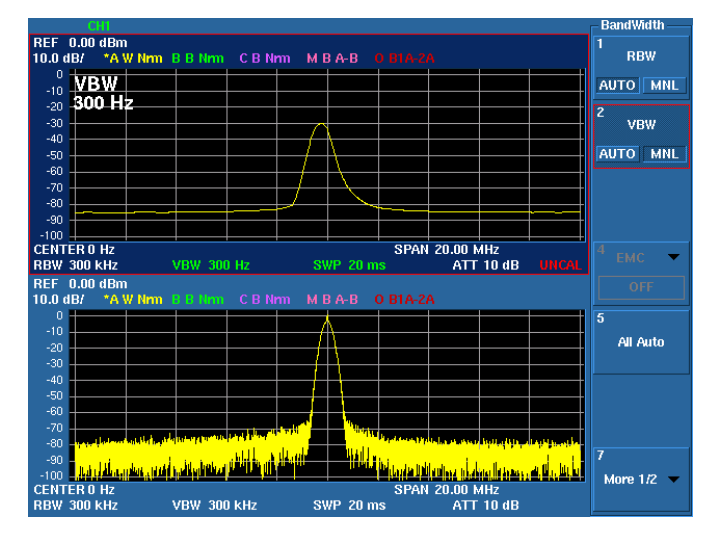

Figure 4-15 UNCAL Message Displayed Screen

## 4.3.6 How to Cancel the UNCAL Message

To cancel the UNCAL message while keeping the video bandwidth at 300 Hz, make the sweep time longer from 20 ms to 280 ms.

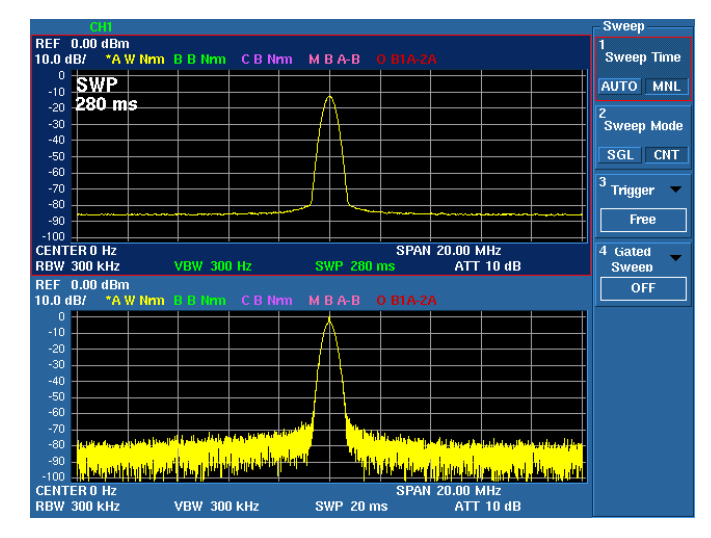

Figure 4-16 UNCAL Message Deleted Screen

4.3.7 Identifying an Image Signal

## **4.3.7 Identifying an Image Signal**

*NOTE: This function is only available for the U3851 and U3872.*

This instrument may display an image signal depending on the input signal.

When measuring an unknown frequency signal, the real signal and image signal must be identified before starting the measurement. The Image Suppression and Signal Identification functions can be used to identify the image signal.

Image Suppression function

Detects image signals and automatically deletes them from the display.

#### Press **FREQUENCY**, *More1/2*, and *Image Suppression ON/OFF*.

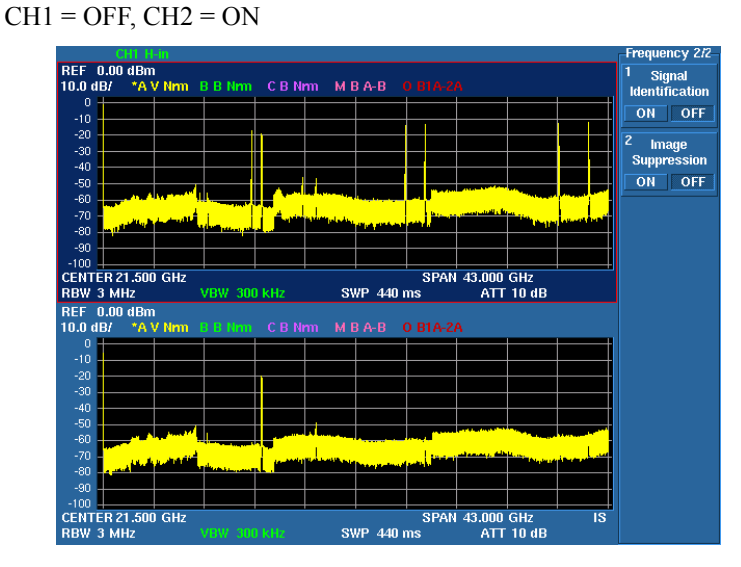

Figure 4-17 Operation Example of Image Suppression

"IS" is displayed at the bottom right of the screen when the Image Suppression function is on.

White font: Indicates that the calculation process of Image Suppression is correctly performed.

Red font: Indicates that the calculation process of Image Suppression is being performed or the calculation results are indefinite. For example, when the center frequency is changed or the frequency of the input signal changes.

Signal Identification function

The frequencies of Image signals are shifted and displayed in each sweep.

The displayed frequencies of real signals do not change.

Press **FREQUENCY**, *More1/2*, and *Signal Identification ON/OFF*.

## 4.3.7 Identifying an Image Signal

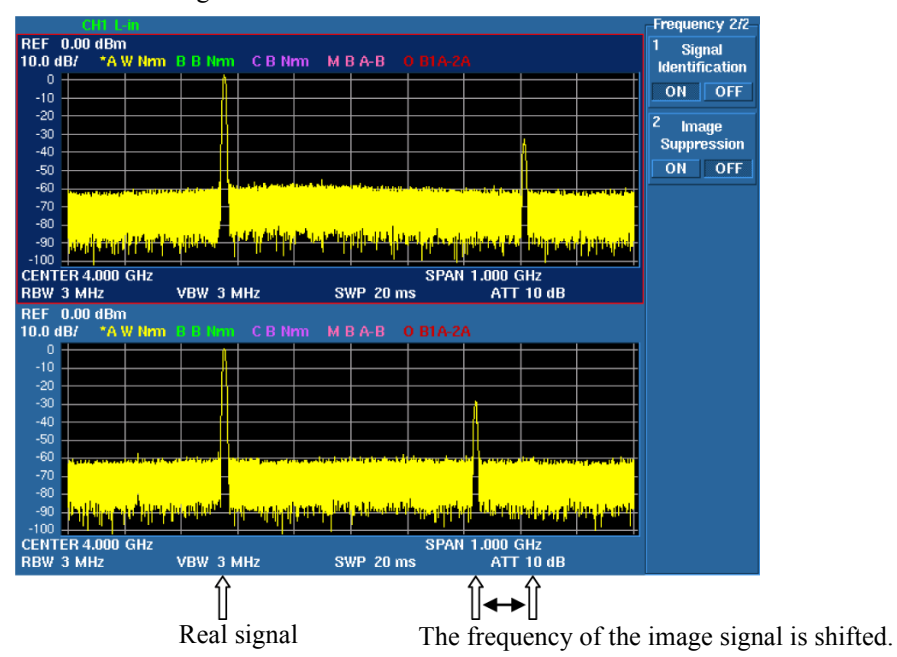

CH1 = Signal Identification ON

Figure 4-18 Operation Example of Signal Identification

4.3.8 Save/Recall

## **4.3.8 Save/Recall**

Setting conditions and measurement screens used in this instrument are saved in memory so that the settings and screens can be recalled by reading them from the memory later.

Either normal mode or quick mode can be selected for saving or recalling data.

1. Selecting a mode

Press **SYSTEM**, *File*, and *Save/Recall Mode NORM/QUICK*. NORM: Selects normal mode. QUICK: Selects quick mode. In quick mode, 10 types of files are selected by using keys 0 to 9 on the numerical keypad.

Before executing Save/Recall, set the file format and the memory in which data is saved.

2. File format

There are three types of file formats, BIN, CSV, and XML.

The format to be used for recalling data is the BIN format.

Files in the CSV or XML format can be captured into a PC and then processed.

Select BIN as the file format.

Press **SYSTEM**, *File*, *More1/2*, *File Control*, and *File Format BIN/CSV/XML(BIN)*.

3. Selecting memory

Either the internal memory or a USB memory key can be selected as the memory in which data is saved.

USB connectors are located on the front panel and the rear panel, any of which can be used. Select USB memory key as the storage destination.

Press **SYSTEM**, *File*, *More1/2*, and *Media*.

The USB memory connected to the connector is displayed in the dialog box.

Press the step key ( $\blacktriangledown$  or  $\blacktriangle$ ) to select a USB memory key to use.

Press the **Hz** key to determine the selection.

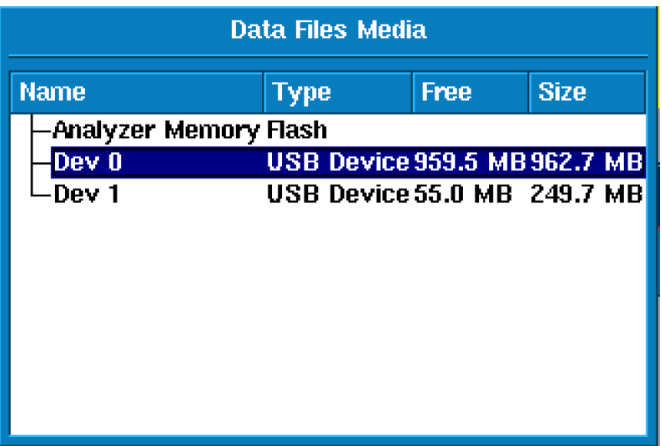

Figure 4-19 Media Selection Dialog Box

## 4.3.8 Save/Recall

4. Saving data

When saving data, all of the various setting tables such as setting conditions, trace data, and limit lines are saved.

5. Recalling data

Select an item to retrieve that is appropriate for your purposes.

When Trace is selected as the item to be recalled, the trace waveforms are recalled and the trace mode is automatically set to VIEW.

For quick recall, only setting conditions are recalled.

| Mode              |    | Normal mode                                                                                                    | Quick mode                                                                                                    |  |
|-------------------|----|----------------------------------------------------------------------------------------------------|----------------------------------------------------------------------------------------------------|--|
| SAVE operation 1. |    | SHIFT, RECALL                                                                                                    | SHIFT, RECALL                                                                                                    |  |
|                   | 2. |                                                                                                    | Any key from 0 to 9                                                                                                    |  |
|                   | 3. | REF 0.00 dBm<br>10.0 dB/ *A W<br>"AWNm BBN<br>C B Nm<br><b>MBAB</b><br>Center<br>$+10^{-1}$<br>$-20$<br>$-30$<br>$-40$<br>Start<br>$-50$<br>-70<br>-80<br>Stop<br>-:00 M (1.40) WHEN THE PARTIES 29.00 MHz<br>CENTER 29.00 MHz<br>RBW 300 kHz VBW 300<br>REF 0.00 dBm<br>Information<br>ايا پر تىلل تى<br>$\frac{4}{10}$ dB<br><sup>4</sup> Frequency<br>Offset<br>File saved :<br>CDA20110702090936.dat<br><b>VBW 3001</b><br>ON OFF<br>45.0 deg/ <sup>*</sup> A.W.Nm<br>$\sqrt{a}$<br>5<br>CF Step Size<br>AUTO MNL<br>Channel<br>Input<br>-90<br>135<br>180<br><b>More 1/2</b><br>-229<br>START - 0.00 µs<br>CENTER 20.002000 MHz<br>STOP 20.000 ms<br>ATT 10 dB<br>BW 1.000000 MHz                                                                                                    | <b>REF 0.00 dBm</b><br>10.0 dB/ *A W Nm<br><b>MBAB</b><br>C.B. Nm<br>Center<br>Quick Save<br>$-10^{-1}$<br>-20<br>-30<br>Start<br>-50<br>-60<br>-70<br>-80<br>Stop<br>-80<br>-100 <b>ILMAN 111 111 111 111 1111 1111</b><br>RBW 300 MHz<br>RBW 300 MHz<br>RBF 0.00 dBm<br>45.0 deg/ - "A W linn 8.8 Hms.<br><u>الكار الألون</u><br>$\begin{array}{c}\n\text{H1} \\ \text{H2} \\ \text{10 dB}\n\end{array}$<br><sup>4</sup> Frequency<br>Offset<br><b>File saved</b><br>$q0$ .dat<br>ON OFF<br>$\sqrt{a}$<br>$\begin{array}{c} 225 \\ 180 \end{array}$<br>a<br>CF Step Size<br>135<br>90<br>AUTO MNL<br>45<br>-45<br>Channe<br>Input<br>-90<br>135<br>180<br>More 1/2<br>START 0.00 µs<br>CENTER 20.002000 MHz<br>STOP 20.000 ms<br>ATT 10 dB<br>BW 1.000000 MHz |  |
| <b>RECALL</b>     | 1. | <b>RECALL</b>                                                                                                    | <b>RECALL</b>                                                                                                    |  |
|                   | 2. | REF 0.00 dBn<br>10.0 dBr *A<br>Center<br>958.6 MB Free / 962.7 MB<br>Media: USB Device 0 Partition 0<br>Items:<br>Start<br>Directory name : Jadv/dat/<br>Stop<br>Type Modified<br><b>Size</b><br>11-7-2 09:09 16:0 KB<br>Dir<br><b>CENT</b><br>RBW<br><sup>4</sup> Frequency<br>Offset<br>Dir<br>11-7-1 13:1816.0 KB<br>//p20110702084403<br>11-7-2 08:4416.0 KB<br>Dir<br>REF<br>10.0 c<br>CDA20110701134549.dat<br>File<br>11-7-1 13:45 35.0 KB<br>ON OFF<br>CDA20110702084142.dat<br>File<br>File<br>11-7-2 08:41 54.5 KB<br>$\frac{0}{10}$<br>CDA20110702090936.dat<br>11-7-2 09:09:54.5 KB<br>or<br>CF Step Size<br>-20<br>-30<br><b>AUTO</b> MNL<br>Channel<br>Input<br>-50<br>-60 File name :<br>-70 Files of type : <mark>Bin Files (*.dat)</mark><br>-80<br>tecall Cancel<br><b>More 1/2</b><br>CENTÉR 4.000 GRZ<br>RBW 3 MHz<br>o.uuu umz<br>ATT 10 dB<br>VBW 3 MHz<br>SWP 90 ms | Any key from 0 to 9                                                                                                    |  |
|                   | 3. | Use the knob to specify the file.<br><b>GHz</b> The file is selected.<br><b>GHz</b> The Recall button is selected.<br><b>GHz</b> Recall is executed.                                                                                                    | <b>REF</b> 0.00 dBm<br>10.0 dB/ A W Nm<br>*C B Nm<br><b>MRAB</b><br>Center<br>CENTER<br>29.00 MHz<br>-10<br>-30<br>Start<br>-60<br>$-70$<br>$-80$<br>Stop<br>-90 M M M M M M M M M<br><u>تەمەد دەنارىدان لەت</u><br>1Hz<br>10 dB<br><sup>4</sup> Frequency<br>Offset<br>File recalled<br><b>VBW 300</b><br>ON OFF<br>$45.0$ deg/<br>$\boxed{OK}$<br>225<br>180<br>s<br>CF Step Size<br><b>AUTO</b> MNL<br>Input<br>180<br>More $1/2$<br>-225<br>START 0.00 µs<br>CENTER 20.002000 MHz<br>STOP 20.000 ms<br>ATT 10 dB<br>BW 1.000000 MHz                                                                                                    |  |

Table 4-3 Save/Recall Procedure (1 of 2)

4.3.8 Save/Recall

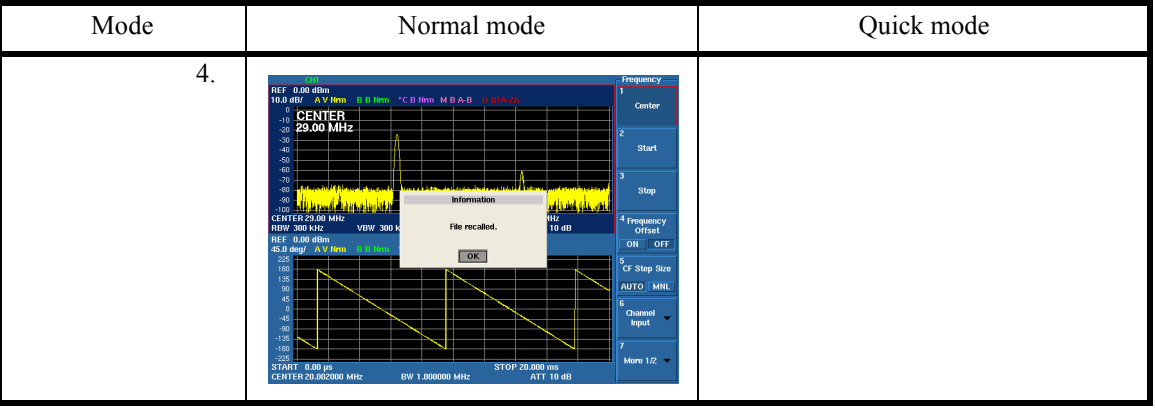

#### Table 4-3 Save/Recall Procedure (2 of 2)

Auto Save

The data and screen images are saved when the specified conditions are met.

There are three types of condition settings for saving data as follows:

- 1. When an event occurs with a limit line + PASS/FAIL
- 2. For each specified sweep count
- 3. For each specified time interval

Auto Save is cancelled when it reaches the specified number of files or time.

In addition, Auto Save is cancelled when the setting is made by operating the keys while in Auto Save. Folders generated in Auto Save

adv dat lmtYYYYMMDDHHmmss

swpYYYYMMDDHHmmss

tmrYYYYMMDDHHmmss

img lmtYYYYMMDDHHmmss swpYYYYMMDDHHmmss tmrYYYYMMDDHHmmss

4.3.9 COPY (File Output to USB Memory)

## **4.3.9 COPY (File Output to USB Memory)**

Connecting a USB memory device

- 1. Connect a memory device to a USB port on the front or rear panels of this instrument.
- 2. Press **SYSTEM**, *Config*, *More1/2*, *Screen Shot Config*, and *Media*.

A dialog box is displayed.

Select the USB memory device using the  $\blacktriangledown$  key and confirm it with the **Hz** key.

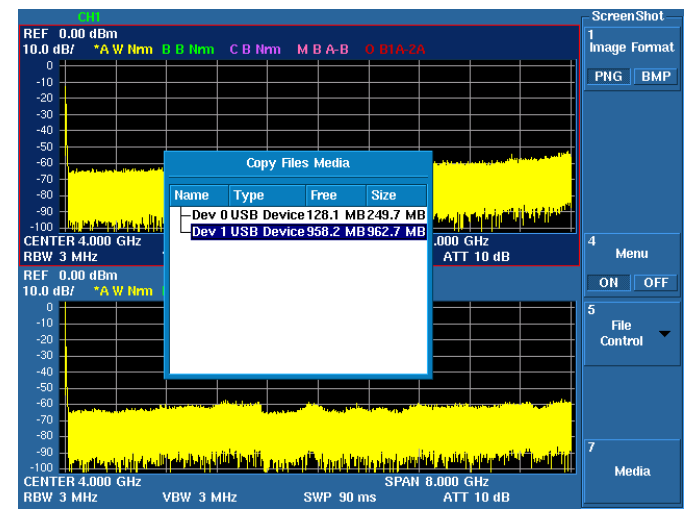

Figure 4-20 USB Memory Selection Dialog Box

3. Press the *Media* key. The dialog box closes.

#### File output

- 1. Selecting a file format Select the PNG or BMP format by pressing **SYSTEM**, *Config*, *More1/2*, *Screen Shot Config*, and *Image Format PNG/BMP*.
- 2. File name copyYYYYMMDDHHmmss.png(bmp) is used as the file name.
- 3. Output

Images on the screen can be saved to the USB memory device by pressing the **COPY** key.

## **4.3.10 USER Key**

A soft menu corresponding to an operation key or extended function key can be set in the USER key menu. Operability is improved by assigning frequently used functions or functions buried deep within the menu hierarchy to the USER key menu.

How to set a function menu to the USER menu

- 1. Display a function menu to be set in the USER menu in the soft menu display area.
- 2. Press **SHIFT** and then **USER**.
- 3. Press the menu key to be set.

To cancel the setting, press any other operation key.

To continue adding other function menus to the USER menu, repeat the above procedure.

How to delete a function menu from the USER menu

- 1. Press **USER** to display the USER menu.
- 2. Press **SHIFT** and then **USER**.
- 3. Press the menu key to be deleted.

To delete another soft key, repeat the above procedure.

4.3.11 Time Domain Analysis

## **4.3.11 Time Domain Analysis**

This function analyzes changes of RF signal characteristics with time as changes of fundamental quantities.

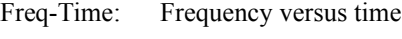

Phase-Time: Phase versus time

Power-Time: Power versus time

- Power-Freq: FFT spectrum analysis
- IQ-Time: I/Q voltage versus time

#### Operating method

This section describes the operating method of the time domain analysis function through a measurement example.

By using the time domain analysis function, changes of RF signal characteristics with time can be measured as each waveform of frequency, phase, power, I/Q waveforms, or spectrum.

This section describes the FSK (Frequency Shift Keying) modulated signal measurement as an example.

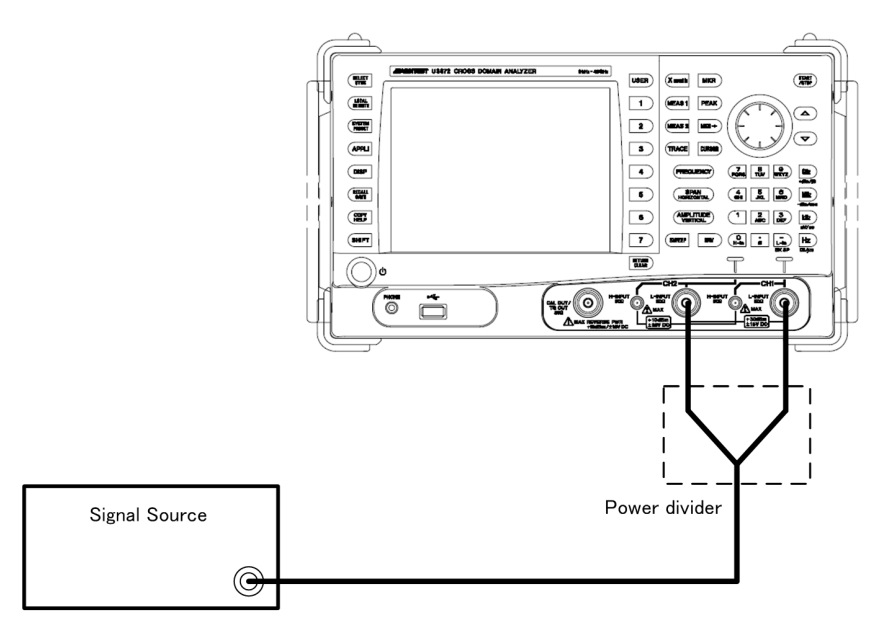

Figure 4-21 Time Domain Analysis Connection

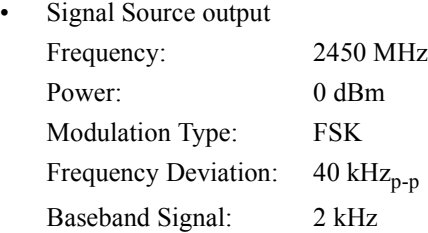

Capturing I/Q Waveforms of RF Signal

This section describes procedures for capturing an RF signal into the internal memory of this instrument as I/Q waveforms.

Setting the center frequency, span, and reference level

- 1. Press **FREQUENCY**, **2**, **4**, **5**, **0**, and **MHz**. The center frequency is set to 2,450 MHz.
- 2. Press **SPAN**, **1**, **0**, **0**, and **kHz**. The span is set to 100 kHz.
- 3. Press **AMPLITUDE**, **0**, and **GHz**. The reference level is set to 0 dBm.

Setting the analysis mode of RF signals

Analyses can be performed from various viewpoints including frequency, phase, power, I/Q waveforms, and FFT spectrum by using each function of the Meas-1 menu.

1. Press **MEAS1** and *Freq-Time*.

The analysis mode of channel 2 is set to "frequency versus time."

*MEMO: When the spectrum analysis mode is switched to the time domain analysis mode, the menus assigned to the keys are also changed to those for the time domain analysis mode.*

| Key name            | Menu                     | <b>Function</b>                                                 |  |
|---------------------|--------------------------|-----------------------------------------------------------------|--|
| SPAN(HORIZONTAL)    | Analysis Offset          | Sets the analysis start point.                                  |  |
|                     | Analysis Window          | Sets the analysis time length.                                  |  |
| AMPLITUDE(VERTICAL) | Vertical Scale /div      | Sets the vertical display scale.                                |  |
|                     | <b>Vertical Position</b> | Sets the vertical display position.                             |  |
| <b>SWEEP</b>        | Capture Time             | Sets the capture time length of the<br>waveform.                |  |
| <b>BW</b>           | Capture BW               | Sets the frequency bandwidth of the<br>waveform to be captured. |  |

Table 4-4 Time Domain Analysis Mode Menu

Setting the waveform capture time and capture bandwidth

- 1. Press **SWEEP**, *Capture Time*, **2**, **0**, **0**, and **kHz**. The waveform capture time is set to 200 msec.
- 2. Press **BW**, *Capture BW*, **1**, **0**, **0**, and **kHz**. The waveform capture bandwidth is set to 100 kHz.

Starting and stopping RF signal capture

1. Press **SWEEP** and *Sweep Mode SGL/CNT* to select SGL. The sweep mode is set to Single.

2. Press **START/STOP**.

Capture of an RF signal starts.

Capture automatically stops 200 msec after the capture start according to the settings of Capture Time (200 ms) and Sweep Mode (Single).

Freq-Time analysis

Function setting

1. Press **MEAS1** and *Freq-Time*.

The analysis function for "frequency versus time" is selected. Display setting

- 2. Press **SPAN(HORIZONTAL)**, *Analysis Offset*, **0**, and **MHz**. The analysis time offset is set to 0 sec.
- 3. Press *Analysis Window*, **2**, and **kHz**. The analysis time length is set to 2 msec.
- 4. Press **AMPLITUDE(VERTICAL)**, *Vertical Position*, **0**, and **Hz**. The vertical offset of the data display is set to 0 Hz.
- 5. Press *Vertical Scale/div*, **1**, **0**, and **kHz**. The vertical scale of the data display is set to 10 kHz/div.

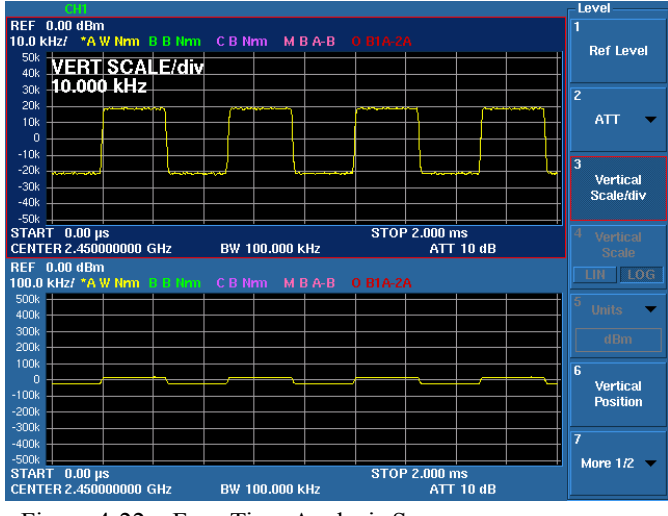

Figure 4-22 Freq-Time Analysis Screen

Phase-Time analysis

Active channel setting

1. Press **SELECT**.

Channel 2 becomes an active channel.

Function setting

#### 2. Press **MEAS1** and *Phase-Time*.

The analysis function for "phase versus time" is selected.

The change in "time versus phase" can be measured. The phase is displayed wrapping at  $\pm 180$  degrees.

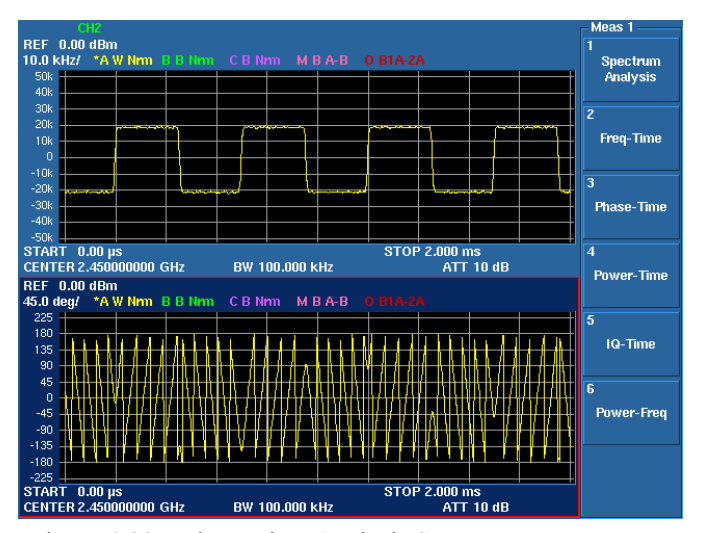

Figure 4-23 Phase-Time Analysis Screen

Power-Time analysis

Function setting

1. Press **MEAS1** and *Power-Time*.

The analysis function for "power versus time" is selected. The change in "time versus power" can be measured.

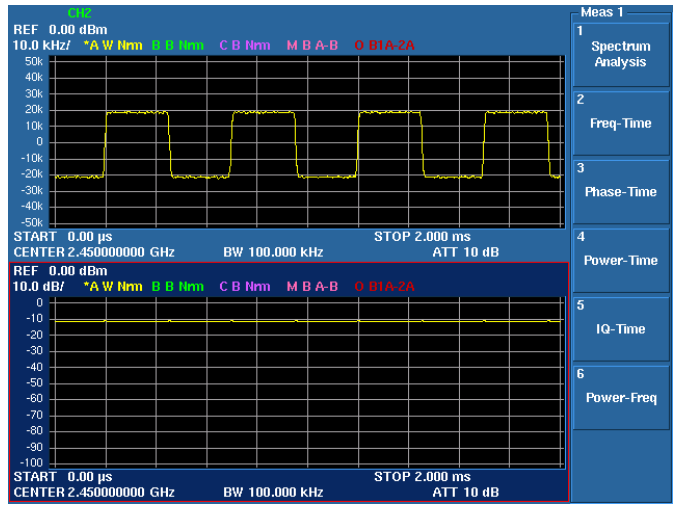

Figure 4-24 Power-Time Analysis Screen

Power-Freq analysis

Function setting

1. Press **MEAS1** and *Power-Freq*.

The FFT spectrum analysis function is selected.

Frequency components included in the specified part of the time waveform can be measured.

The analysis start point is set by Analysis Offset. The FFT analysis time length is set to a specific value for each setting value of Capture BW but not set by Analysis Time.

For more information, refer to Chapter 5, "Menu Map and Function Description."

The frequency span on the FFT spectrum display is the same as the frequency bandwidth set by Capture BW and the frequency resolution is one hundredth of the span (when the frequency resolution setting is AUTO).

In this measurement example, Span is 100 kHz, the frequency resolution is 1 kHz, and the FFT analysis time length is 10 ms because Capture BW is 100 kHz. (For the horizontal axis of 1001 points)

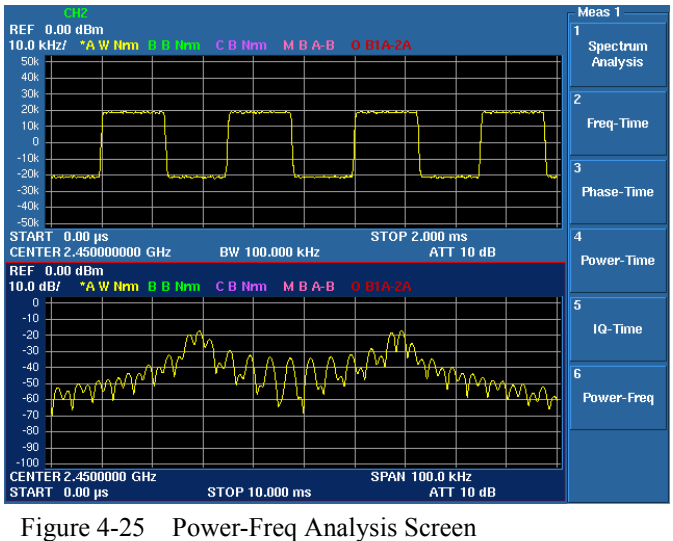

IQ-Time analysis

Function setting

1. Press **MEAS1** and *IQ-Time*.

The analysis function for "I/Q voltage versus time" is selected.

When the IQ-Time analysis function is selected, an I and Q waveform are allocated to Trace A and Trace B, respectively.

2. Press **TRACE**, *Trace B*, *Refresh*, and *Refresh(Write)*.

Trace B is set to Write.

#### Display setting

- 3. Press **AMPLITUDE(VERTICAL)**, *Vertical Position*, **0**, and **Hz**. The vertical offset of the data display is set to 0 Hz.
- 4. Press *Vertical Scale/div*, **1**, **0**, **0**, and **kHz**. The vertical display scale is set to 100 mV/div.
- 5. Press *START/STOP*. Refreshes the Q waveform (trace B).

4.3.12 Synchronous Mode and Vector Calculation Function

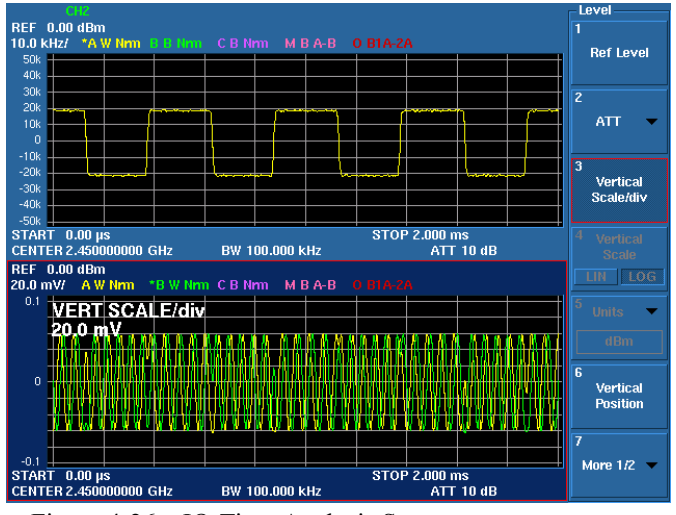

Figure 4-26 IQ-Time Analysis Screen

## **4.3.12 Synchronous Mode and Vector Calculation Function**

If a time domain analysis is performed in synchronous mode, a structure in which phase synchronization can be established between channels is formed and vector calculation analysis between channels becomes enabled.

The calculation function is enabled by the X math key.

Switching to synchronous mode

#### 1. Press **SHIFT** then **SELECT** or **SYSTEM**, *Mode*, and *Dual Sync CH*.

The mode is set to synchronous mode and the lamp of the key lights up.

Setting the Math function

2. **X math**, *Math*, and *Math Config*.

The Math Config window is displayed.

Set an inter-channel vector arithmetic operation (Math), a domain where calculation between channels is performed (in Domain), a display type (Display Type), and restraining of the signal display with the specified level or lower (Squelch).

4.3.12 Synchronous Mode and Vector Calculation Function

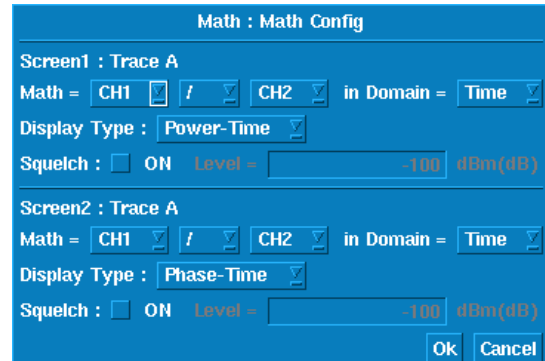

Figure 4-27 Inter-Channel Vector Calculation Dialog Box

3. Press *Execute ON/OFF (ON)*.

The calculation is executed and the result is displayed in Trace A.

Operator and application example

- +: Obtain the common component of the differential signal by obtaining the vector sum of two signals.
- -: Obtain the differential component of the differential signal by obtaining the vector difference between two signals.
- : Obtain the phase sum between two signals by multiplying those two signals.
- /: Obtain the amplitude ratio and phase difference between two signals by dividing those two signals.
- *NOTE: When the results of multiplication and division ( and /) are displayed in Power-Freq, the offset of the center frequency is added to the frequency read value of the marker.*

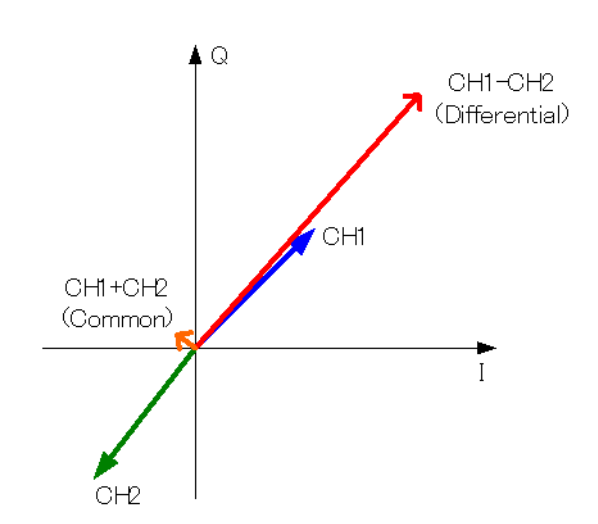

Figure 4-28 Image for Differential Signal Vector Addition/Subtraction

4.3.12 Synchronous Mode and Vector Calculation Function

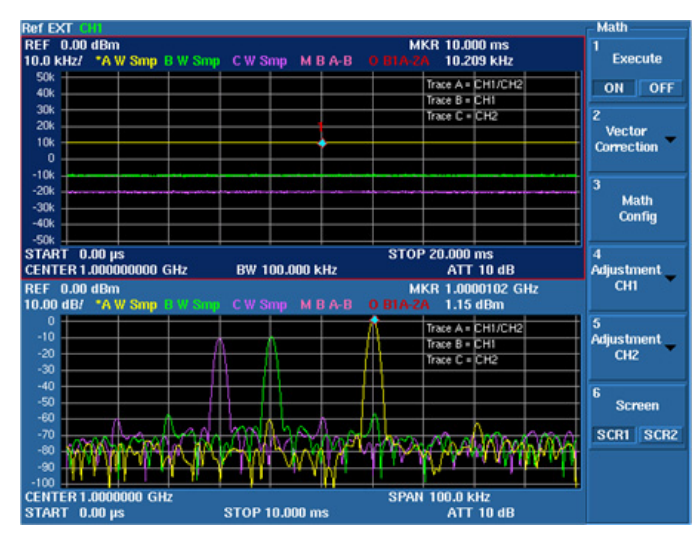

Figure 4-29 Inter-Channel Vector Calculation Analysis Screen

4.3.13 Inter-channel Vector Correction

## **4.3.13 Inter-channel Vector Correction**

This section describes how to correct the phase difference and level difference between channels.

Use measurement cables and a power divider to correct the phase difference between channels at the cable ends. When the measurement cables are replaced, perform the correction again.

Select an appropriate conversion adapter in accordance with the power divider to be used.

## **4.3.13.1 Correction Using Built-in Signal Source**

Connect the CAL.OUT connector and the power divider with cables as shown in the figure below to input a signal to the CH1 and CH2 connector.

The signal is used for correction of 8 GHz or lower.

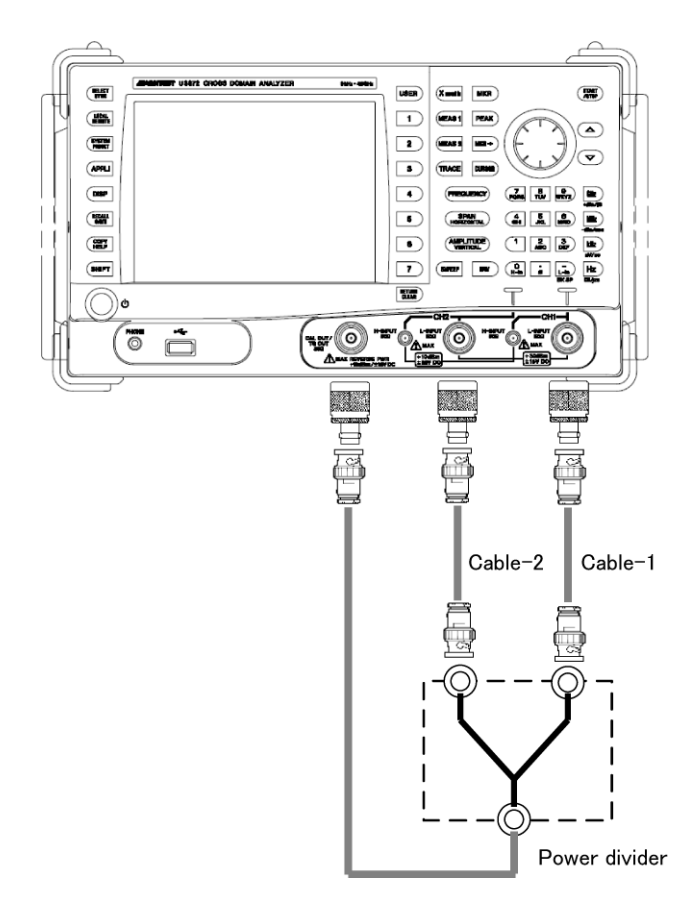

Figure 4-30 Inter-Channel Vector Correction Connection

4.3.13 Inter-channel Vector Correction

Setting the synchronous mode

Press **SHIFT** and **SELECT**. Synchronous mode is set.

**X math**, *Power Ratio Phase Diff*, and *Execute ON/OFF(ON)*.

One-point correction

Correction is performed for the currently set center frequency.

Press *Vector Correction*, *Signal Source INT*, and *Get Current Corr Data*. A connection confirmation message is displayed.

Connect the calibrator to CH1 and CH2 connector.

Then press OK to continue.

Select OK.

When the correction is completed, a message saying "Connection finished." is displayed and the status display of the Vector Correction Data menu changes from OFF to ON.

Also, VCorr (ON for enabled = green, ON for disabled = red, or OFF for disabled = nothing displayed) is displayed on the upper part of the scale.

For more information on the applicable period of vector correction data, refer to "IMPORTANT" or "5.2.13 Xmath"  $\rightarrow$  "5.2.13.5 Correction Data Info."

Press the **Hz** key to delete the message.

#### *IMPORTANT: Applicable period of correction data*

*Correction data becomes invalid by performing the following operations. Perform the correction again if necessary.*

*- Common conditions for Current, Specific Span, and Inband*

*1. Switch the input attenuator.(REF Level, ATT, High Sensitivity ON/OFF)*

*2. For the U3872, switch the L/H-INPUT connector.*

*- Individual conditions*

*1. Current: When changed from the center frequency used when correction data is acquired.*

- *2. Specific Span: When the center frequency is changed to the outside of the correction range.*
- *3. Inband: When changed from the center frequency used when correction data is acquired.*

4.3.13 Inter-channel Vector Correction

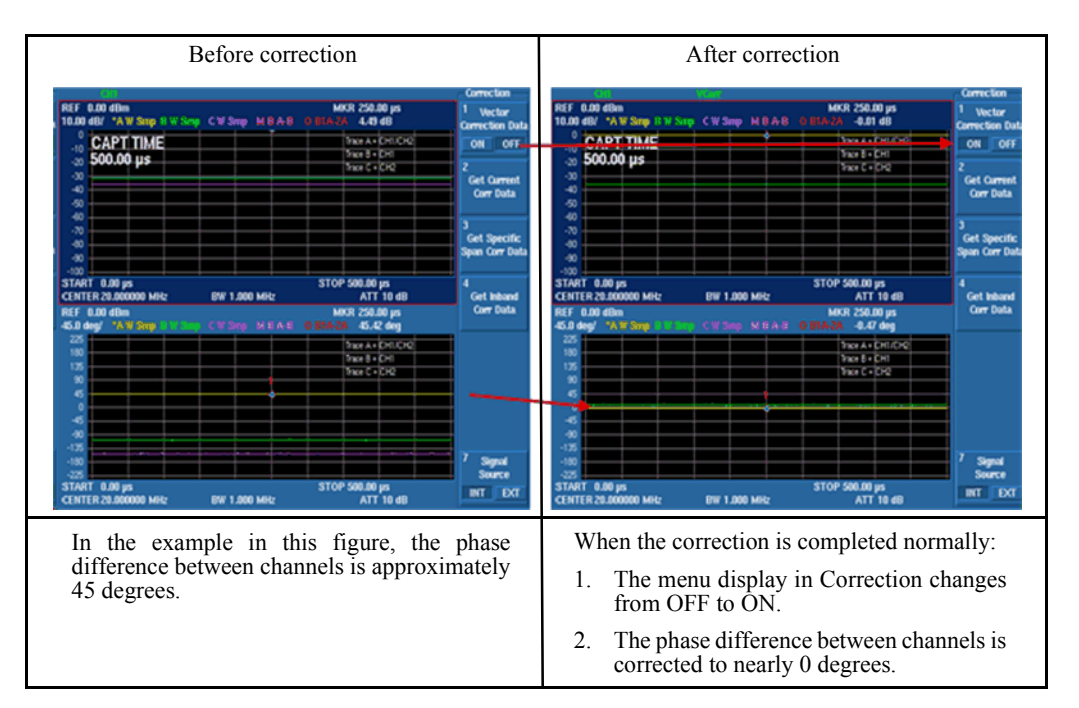

Figure 4-31 Inter-Channel Vector Correction (before/after Correction)

Correction of full bands(U3841:3GHz, U3851: 8GHz, U3872: 8GHz)

Press *Vector Correction*, *Signal Source INT*, *Get Specific Span Corr Data*, and *Get CorrectionData*.

A message is displayed as previously described. Select OK.

When the correction is completed, a message saying "Connection finished." is displayed and the status display of the Vector Correction Data menu changes from OFF to ON.

Also, VCorr (ON for enabled = green, ON for disabled = red, or OFF for disabled = nothing displayed) is displayed on the upper part of the scale.

For more information on the applicable period of vector correction data, refer to "IMPORTANT" or "5.2.13 Xmath"  $\rightarrow$  "5.2.13.5 Correction Data Info."

Press the **Hz** key to exit.

#### *IMPORTANT: Applicable period of correction data*

*Correction data becomes invalid by performing the following operations. Perform the correction again if necessary.*

- *Common conditions for Current, Specific Span, and Inband*
- *1. Switch the input attenuator.(REF Level, ATT, High Sensitivity ON/OFF)*
- *2. For the U3872, switch the L/H-INPUT connector.*
- *Individual conditions*
- *1. Current: When changed from the center frequency used when correction data is acquired.*
- *2. Specific Span: When the center frequency is changed to the outside of the correction range.*
- *3. Inband: When changed from the center frequency used when correction data is acquired.*

4.3.13 Inter-channel Vector Correction

## **4.3.13.2 Correction Using External Signal Sources**

Perform one-point correction using an external signal source.

An external signal source is required for correction of the U3872 H-INPUT frequency of 8 GHz or higher.

Setting external signal source

Press *Vector Correction* and *Signal Source INT|EXT(EXT)*.

The external signal source is set to EXT.

Refer to Sections Refer to Sections 5.2.13, "Xmath",  $\rightarrow$  4.3.13.1, "Power Ratio Phase  $Diff^{\prime\prime}$ ,  $\rightarrow$  and 2-6, "Signal Source INT|EXT."

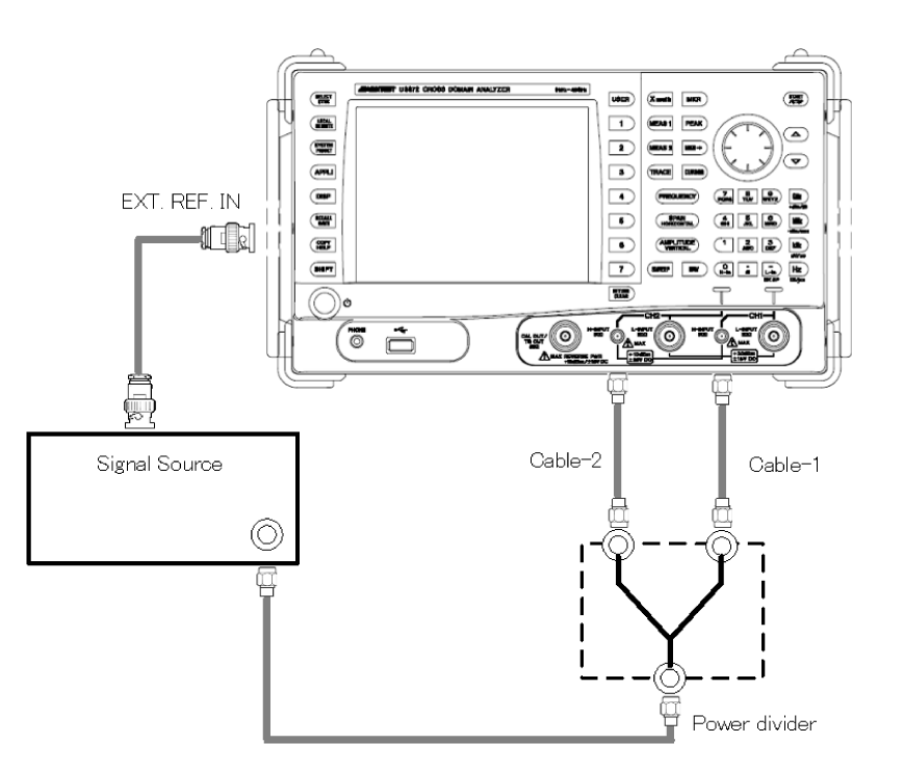

Figure 4-32 Correction Connection Using External Signal Source

For multiple-points correction (Specific Span and InBand) using an external signal source, refer to Section 6.13, "Multiple-Points Correction Using External Signal Sources."

4.4 Measurement Example

### **4.4 Measurement Example**

This section describes a measurement example of signal comparison and calculation between channels using the Cross Math (X Math) function.

## **4.4.1 Measurement of Power Ratio/Phase Difference between Channels**

As a measurement example for this section, a level calibration signal of 20 MHz at -20 dBm and a signal of 20 MHz at -30 dBm from an external signal source are compared.

Correcting the phase difference between channels

Use cables and a power divider to correct the phase difference between channels at the cable ends.

Refer to Section 4.3.13, "Inter-channel Vector Correction."

- 1. Press **SHIFT** then **SELECT** or **SYSTEM**, *Mode*, and *Dual Sync CH*. Synchronous mode is set.
- 2. Press **FREQENCY**, **2**, **0**, and **MHz**. The center frequency is set to 20 MHz.
- 3. Press **X math**, *Power Ratio Phase Diff*, and *Execute ON/OFF(ON)*. The Correction menu is displayed.
- 4. Press *Vector Correction*, *Signal Source INT*, and *Get Current Corr Data*. Follow the message and select OK. The correction is executed.

#### 4.4.1 Measurement of Power Ratio/Phase Difference between Channels

#### Connecting the input signal

Connect the calibration signal and external signal source that are to be used for measurement as shown in the figure.

The cables used for the above vector correction are used for measurement.

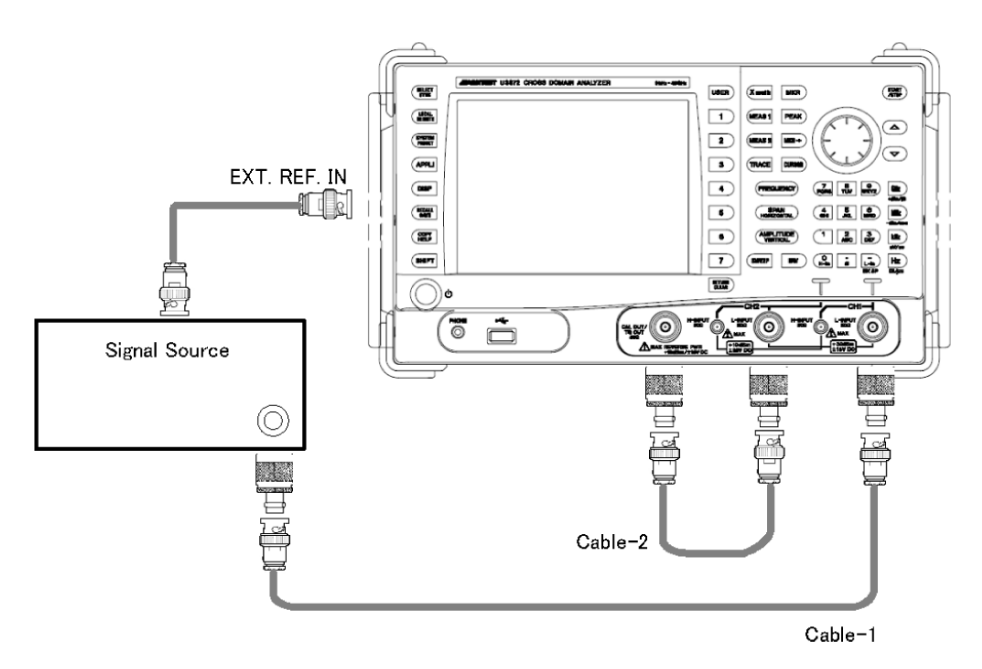

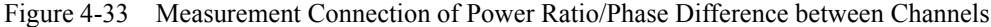

Selecting the input connector (for U3872)

Press **SHIFT** and **-**(L-in).

The L-INPUT connector is selected for both CH1 and CH2.

Setting the measurement conditions

Press **SYSTEM**, *Config*, *Frequency Reference*, and *INT/EXT (EXT)*. The frequency reference source is set to EXT.

Press **FREQUENCY**, **2**, **0**, and **MHz**. The center frequency is set to 20 MHz.

Measuring the power ratio/phase difference between channels

Press **X math**, *Power Ratio Phase Diff*, and *Execute ON/OFF(ON)*. Press **X math** and *Ref CH CH1/CH2(CH2)*.

4.4.1 Measurement of Power Ratio/Phase Difference between Channels

The power ratio and phase difference are calculated based on CH2, which is selected.

The following table shows the relationship among the measurement, calculation result, and displayed trace.

|                         | Trace A                                                 | Trace B | Trace C         |
|-------------------------|---------------------------------------------------------|---------|-----------------|
| Screen 1 (upper screen) | Calculation result of the power<br>ratio (CH1/CH2)      | CH1     | CH <sub>2</sub> |
| Screen 2 (lower screen) | Calculation result of the phase<br>difference (CH1/CH2) | CH1     | CH <sub>2</sub> |

Table 4-5 Relationship between Calculation Result and Displayed Trace

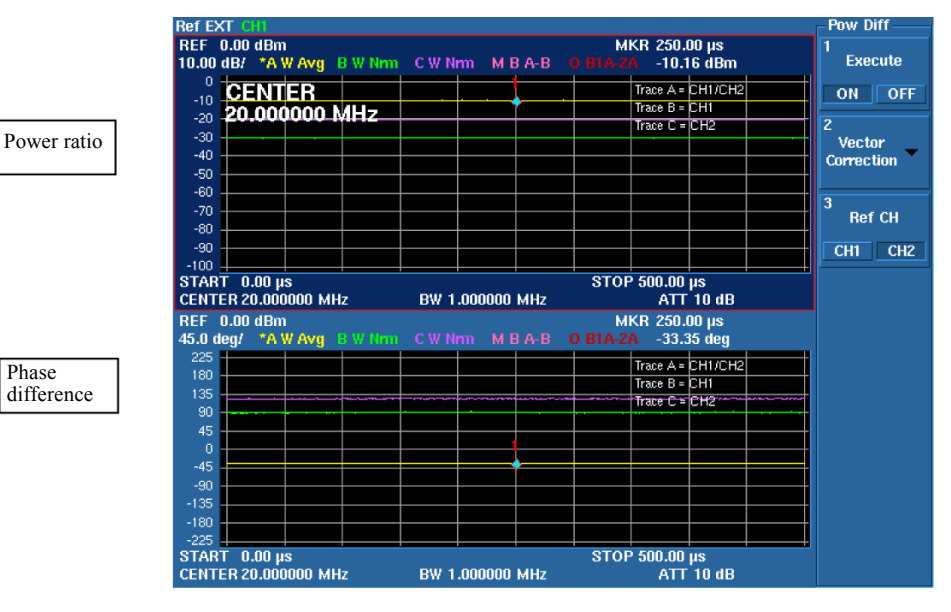

Figure 4-34 Power Ratio and Phase Difference Screen

4.4.2 Measurement Example with Vector Calculation Function

## **4.4.2 Measurement Example with Vector Calculation Function**

This section observes a change of the power in which the power of channel 1 and the power of channel 2 are synthesized based on the phase difference between channels by using the vector calculation function.

Setting the input signal

Set the signal level of the external signal source to -20 dBm which is the same value as the signal level of the calibration signal.

Exiting the power ratio/phase difference measurement and using the MATH function

Press **X math**, *Power Ratio Phase Diff*, and *Execute ON/OFF(OFF)*. The power ratio/phase difference measurement is cancelled.

Press **X math**, *Math*, and *Math Config*. The Math Config dialog box is displayed.

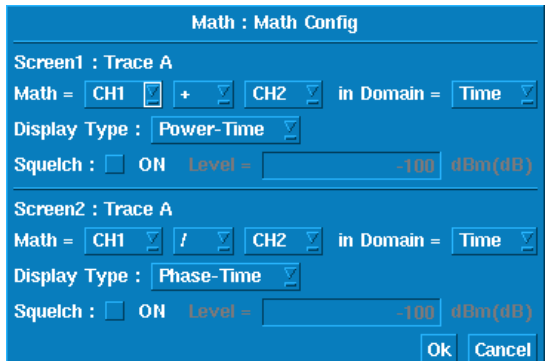

Figure 4-35 Inter-Channel Vector Calculation Dialog Box

Select items using the  $\blacktriangle$  and  $\nabla$  keys, select the contents using the knob, and finalize the selections using the unit keys to make the settings as follows.

#### Screen1

 $Math = CH1 + CH2$ in Domain: Time Display Type: Power - Time Squelch: OFF (Deselecting the check box.)

Screen2

 $Math = CH1 / CH2$ in Domain: Time Display Type: Phase - Time Squelch: OFF (Deselecting the check box.)

Select the OK button and press the Hz key to finalize the settings.

Press *Math Config* and *Execute ON/OFF(ON)*.

4.4.2 Measurement Example with Vector Calculation Function

The following table shows the relationship among the measurement, calculation result, and displayed trace.

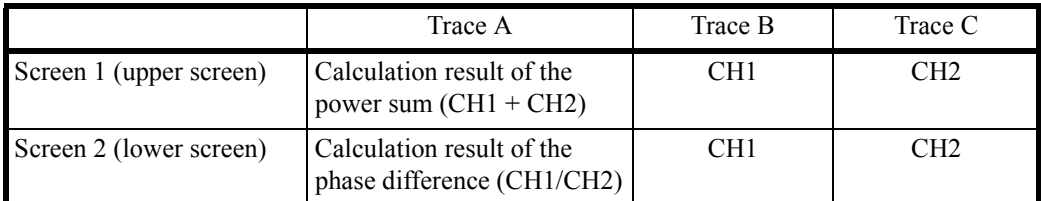

By changing the frequency of the external signal source, it can be observed that the power sum reaches a minimum when the phase difference is 180 degrees and a maximum when the phase difference is 0 degrees, and the power sum becomes approximately 6 dB higher than the input signal level.

Reading the level difference using markers

#### Press **MKR**, **PEAK**, **MKR**, *Delta Mode*, and *Delta ON/OFF(ON)*.

The marker delta mode is set. The reference marker and active marker are displayed on Trace A (power sum).

#### Press **MKR** and *Marker Trace*.

The active marker moves to Trace B (CH1) and the level difference with the reference marker is displayed.

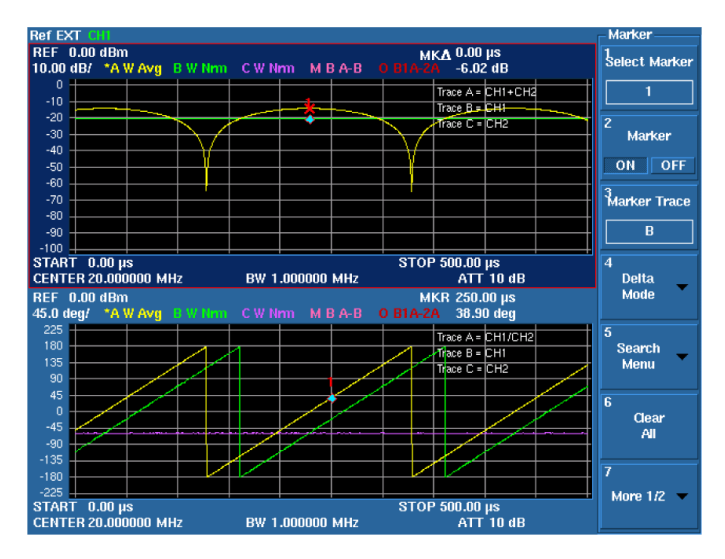

Figure 4-36 Synthesized Power and Phase Difference Display (Dual Display)

#### 4.4.2 Measurement Example with Vector Calculation Function

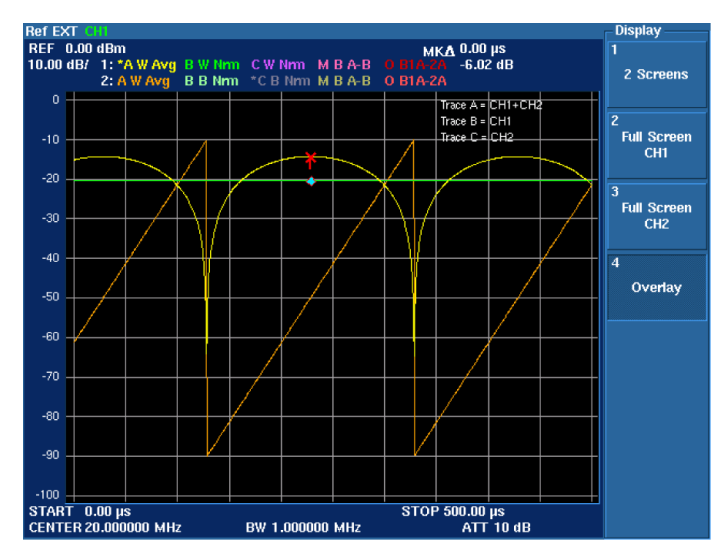

Example in which the display mode is changed to Overlay

Figure 4-37 Synthesized Power and Phase Difference Display (Overlay Display)

Displaying only the phase difference (Trace A) on screen 2 (lower screen)

Press **TRACE**, *Trace B*, *Refresh*, and *Blank*. The display of Trace B is hidden.

Press **TRACE**, *Trace C*, *Refresh*, and *Blank*. The display of Trace C is hidden.

Changing the display mode to Overlay

Press **DISP**, *Screen*, and *Overlay*. The screens at the top and bottom are overlapped and displayed.

## **4.4.3 Cross Polarization Discrimination (XPD) Measurement**

To increase the use of radio waves in the satellite communications and microwave transit trunk, the vertical polarized wave and horizontal polarized wave are transmitted at the same frequency. The cross polarization discrimination (XPD) is measured by inputting the vertical polarized wave and horizontal polarized wave to channel 1 and channel 2 respectively, then performing a parallel test.

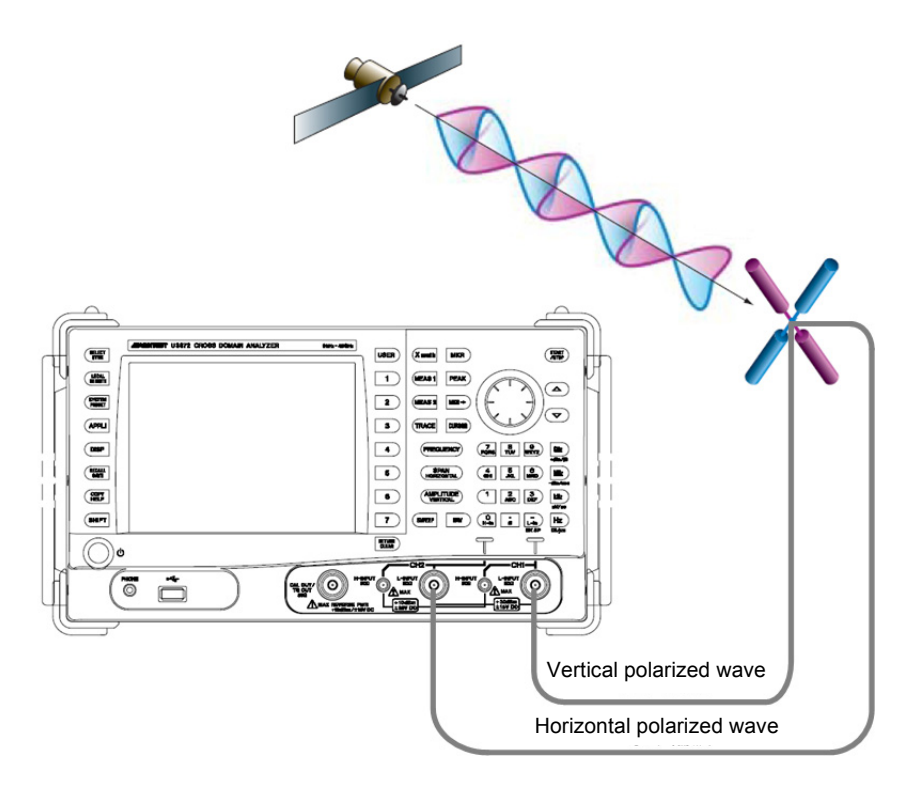

Figure 4-38 XPD Measurement Example (Ch Power)

Example Frequency: 1 GHz

Channel width: 6MHz

## **4.4.3.1 Using X Math Channel Power Ratio Measurement Function**

Setting the measurement conditions

- 1. Press **FREQUENCY**, **1**, **GHz**, **SPAN**, **2**, **0**, and **MHz**. The center frequency is set to 1 GHz and the frequency span is set to 20 MHz.
- 2. Press **X math** and *Ch Power Diff*. The CH Pow Diff menu is displayed.
- 3. Press *Channel Width*, **6**, and **MHz**. The channel width of channel 1 is set to 6 MHz.
- 4. Press **SELECT**, *Channel Width*, **6**, and **MHz**. The channel width of channel 2 is set to 6 MHz.

Measuring the channel power ratio

5. Press *Execute ON/(OFF) ON*.

Measurement of the channel power ratio starts and the result is displayed. The trace detector is automatically set to RMS.

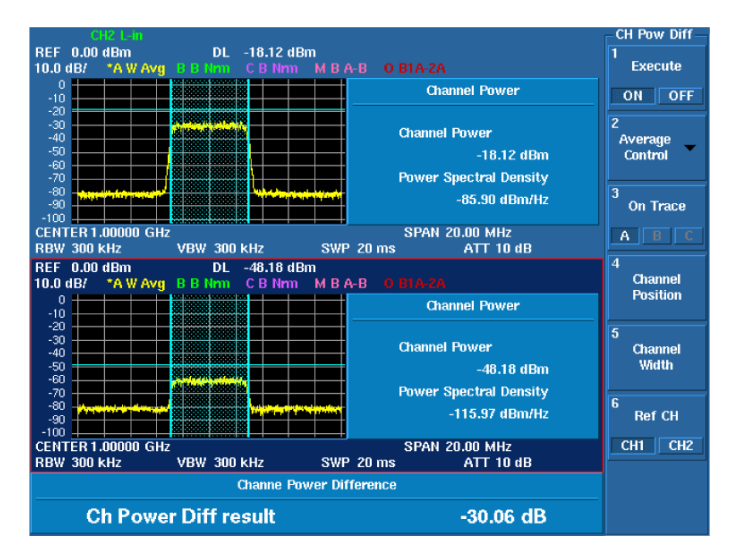

Figure 4-39 Channel Power Ratio Measurement

## **4.4.3.2 Using Trace Calculation Function**

Setting the measurement conditions

- 1. Press **FREQUENCY**, **1**, **GHz**, **SPAN**, **2**, **0**, and **MHz**. The center frequency is set to 1 GHz and the frequency span is set to 20 MHz.
- 2. Press **TRACE**, *Trace A*, *Detector*, and *Average*. The trace detector of CH1 is set to RMS.
- 3. Press **SELECT**, **TRACE**, *Trace A*, *Detector*, and *Average*. The active channel is switched and the same setting is made for CH2.
- 4. Press **SELECT**.

The active channel is returned to CH1.

5. Press **TRACE**, *Trace Math Cross Ch*, and *Math Config*. The Trace Math Cross Channel dialog box is displayed.

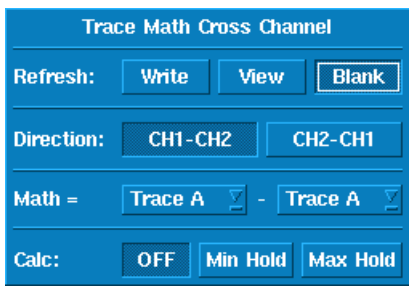

Figure 4-40 Trace Calculation Dialog Box

Select items to be set using the  $\blacktriangledown$  and  $\blacktriangle$  keys and the knob, and finalize the selections using the unit keys.

 $\blacktriangledown$  and  $\blacktriangle$  keys: Item selection

Knob: Content selection

Trace Refresh *Write/View/Blank (Write)*, **GHz**

Trace Write is selected and the calculation result is written in Trace O.

Selecting the calculational expression *CH1-CH2/CH2-CH1 (CH2-CH1)*, **GHz**

Calculational expression CH2-CH1 is selected.

Selecting a target trace *Trace A /Trace B/Trace C/Trace M (Trace A)* Math = Trace  $A$  - Trace  $A$  is set.

#### Selecting the calculational function (Calc) *OFF/Min Hold/Max Hold(OFF)* The calculational function OFF is selected.

Hiding the dialog box

#### 6. Press *Math Config*.

The dialog box is hidden.

Adjusting the display position of the calculation result (Trace O)

#### 7. *Reference Line ON/OFF (ON)*, **3**, **0**, and **MHz**.

The display line is displayed at the position of -30 dBm and the position at which the measurement calculation result is 0 is indicated.

If the display line is set to off, zero becomes the lowest line of the scale.

Reading the result by using markers

## 8. Press **MKR**, *Delta Mode*, *Delta ON/OFF(ON)*, *Ref Object*, and *Refernce Line*. The delta marker is displayed.

The level difference between channel 1 and channel 2 is displayed in the marker area.

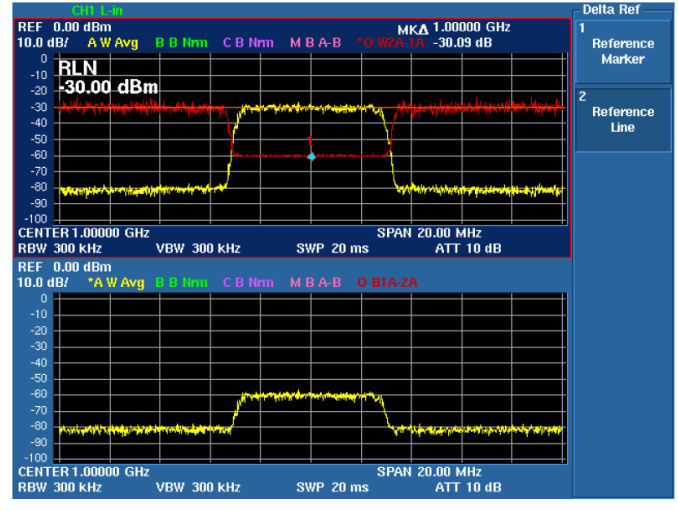

Figure 4-41 XPD Measurement Example (Trace Math)

5. Menu Map and Function Description

# **5. Menu Map and Function Description**

This chapter describes the configurations and functions of the soft keys displayed on the touch screen.

Menu Index: This section can be used to refer to the keys in this chapter.

Menu Map: This section shows the menu configurations of the panel keys.

Functional Descriptions: This section describes the functions of the panel keys and soft keys.

## **5.1 Menu Index**

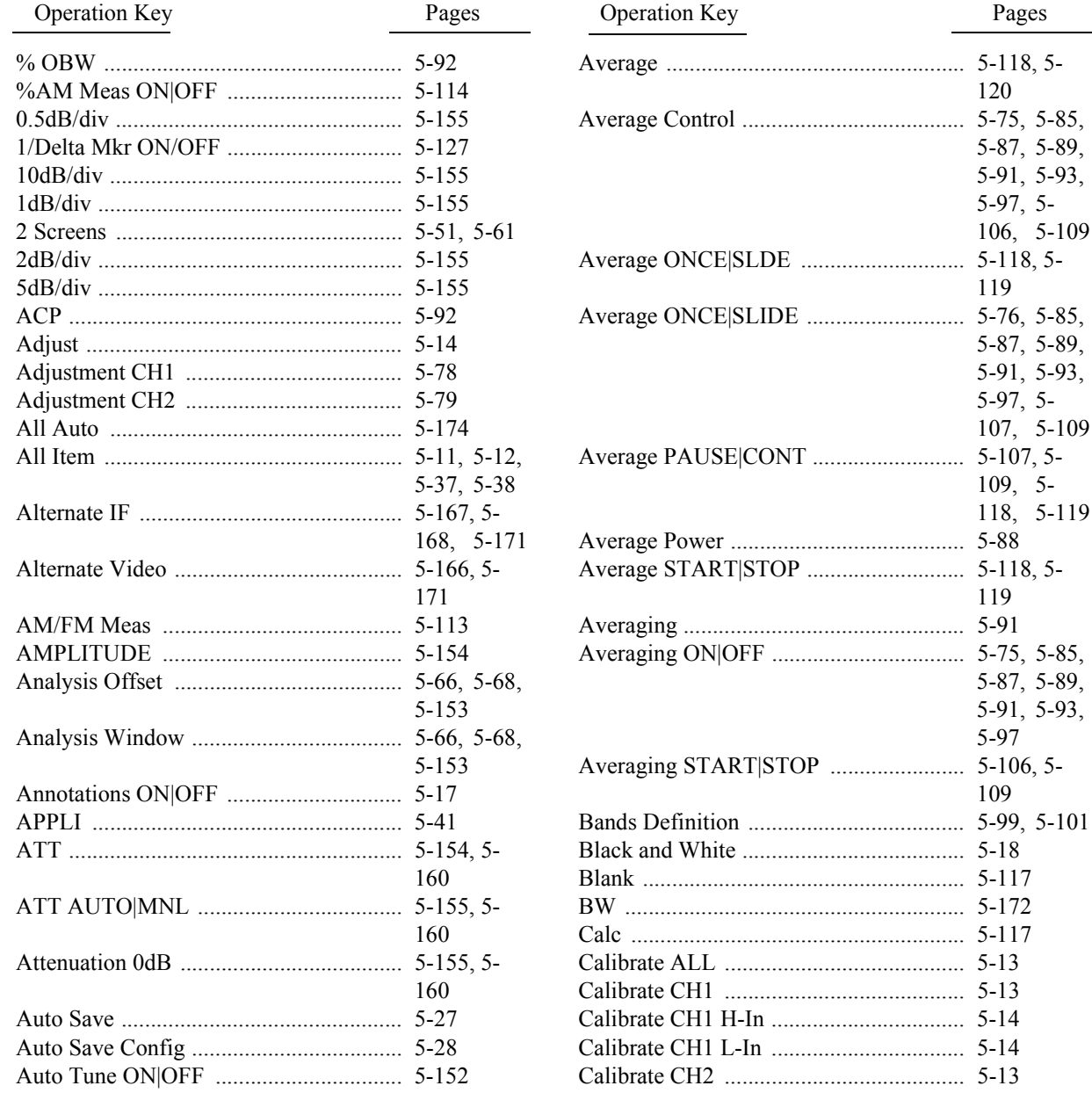

# 5.1 Menu Index

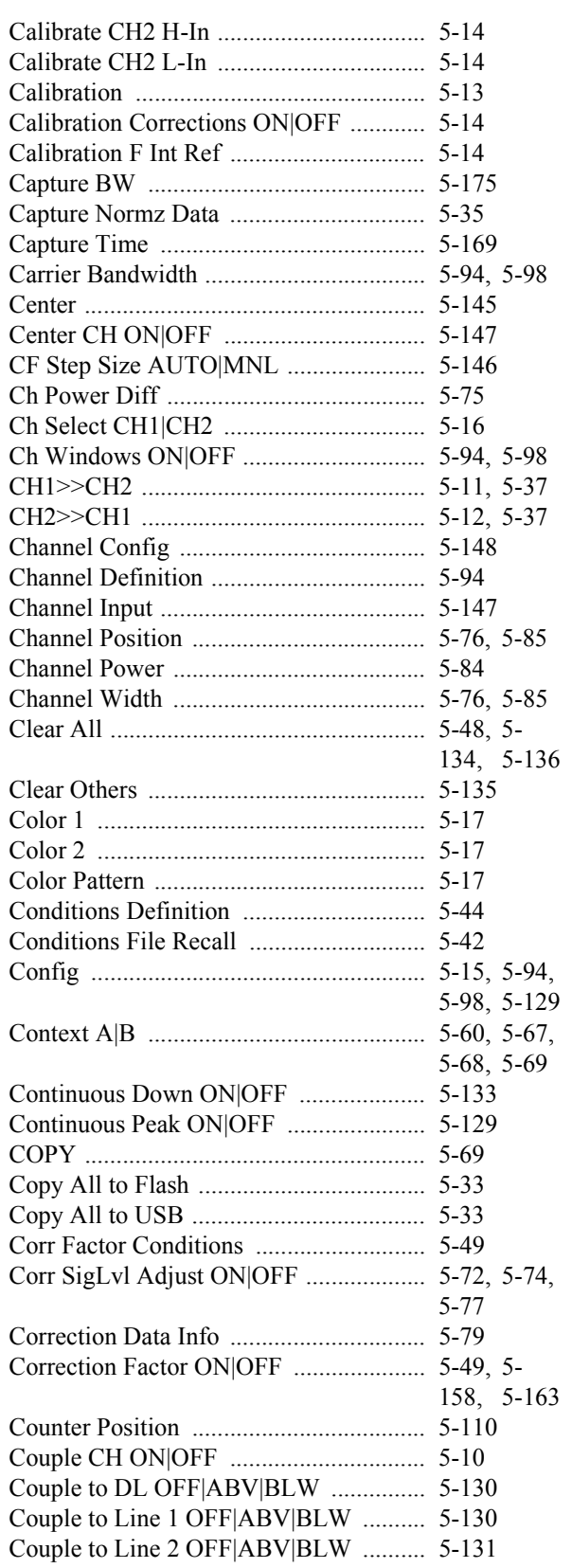

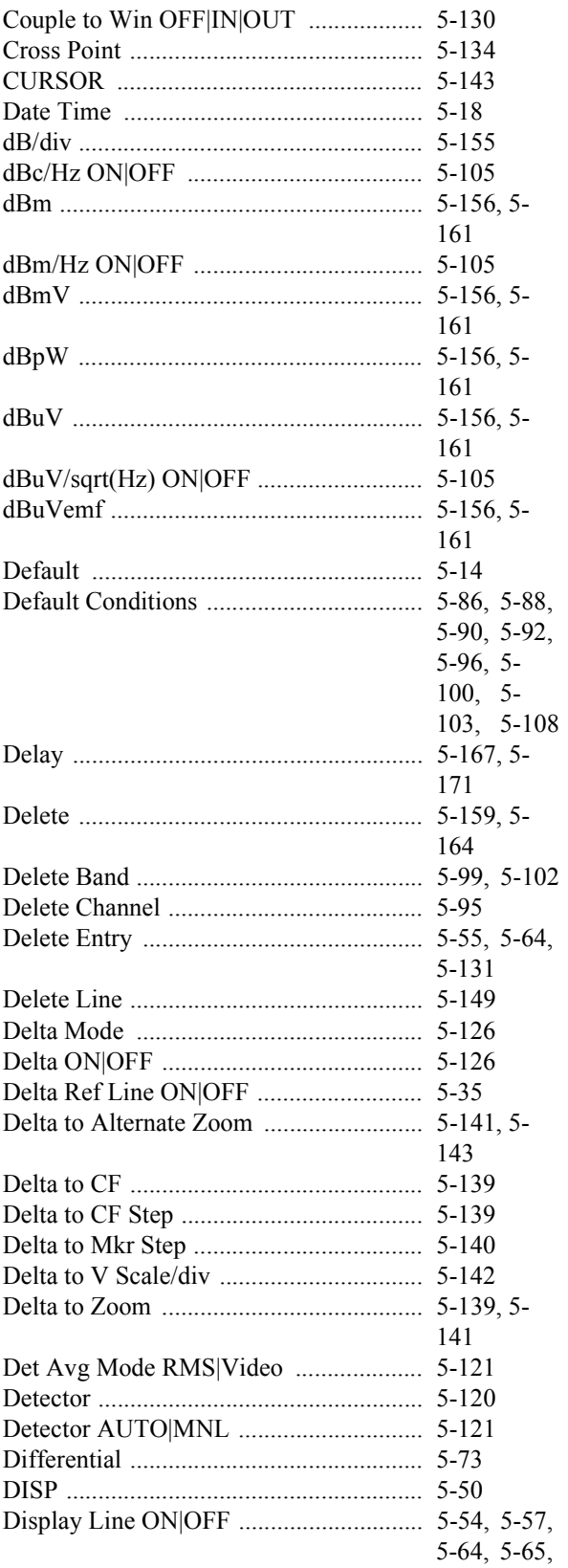
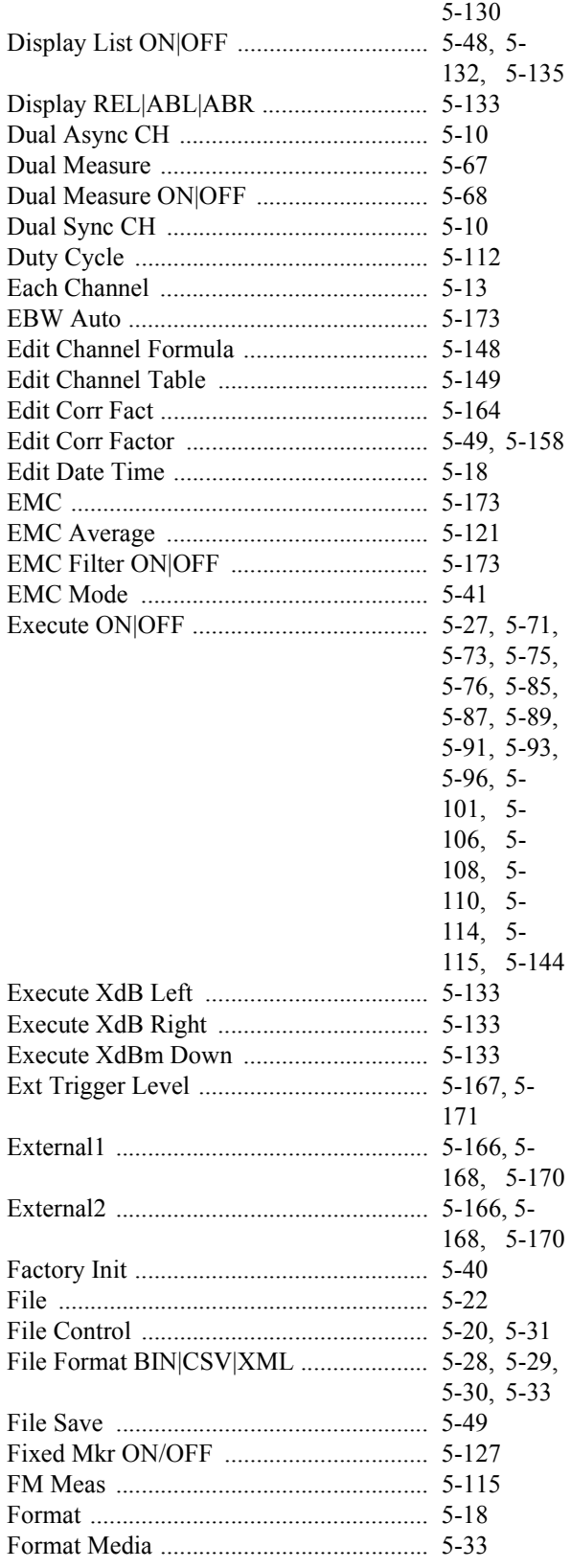

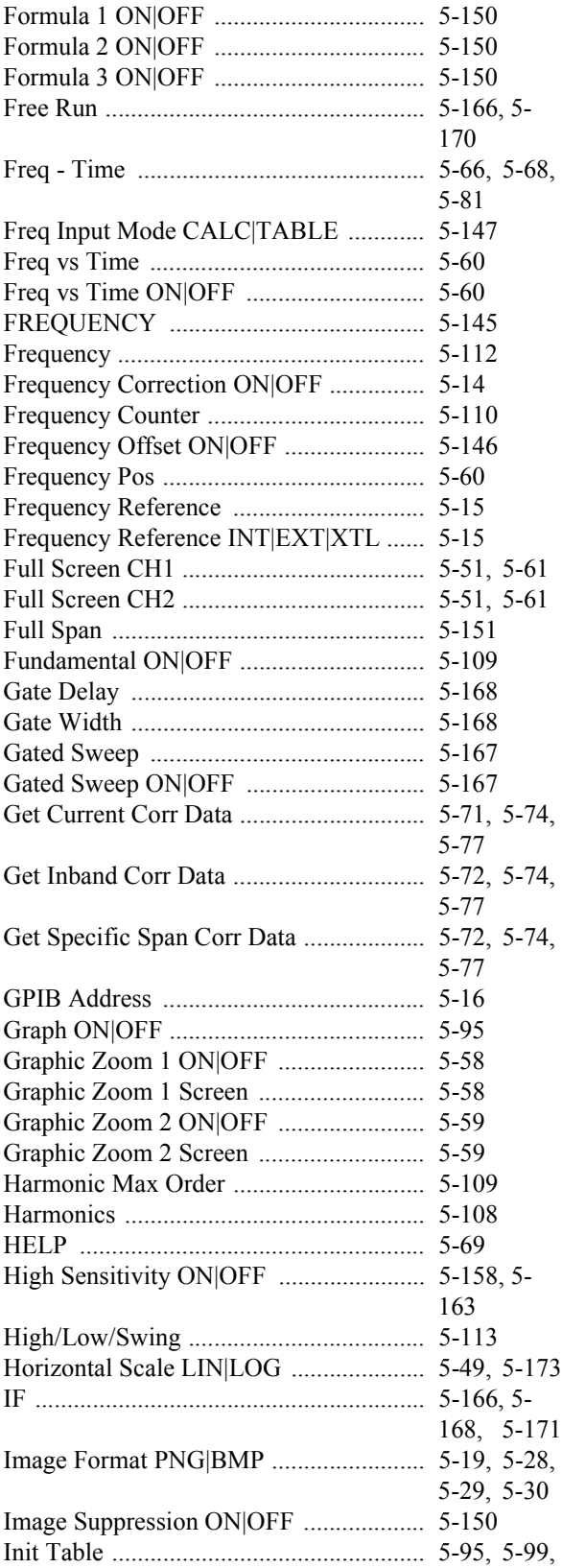

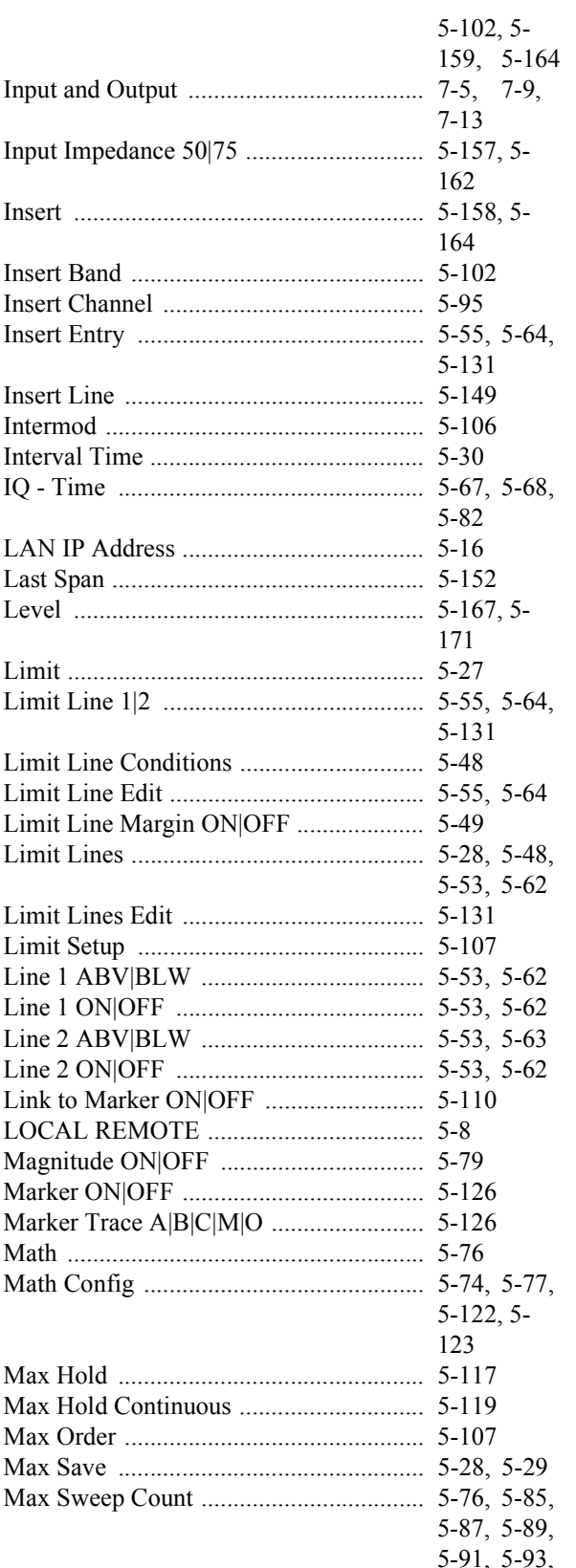

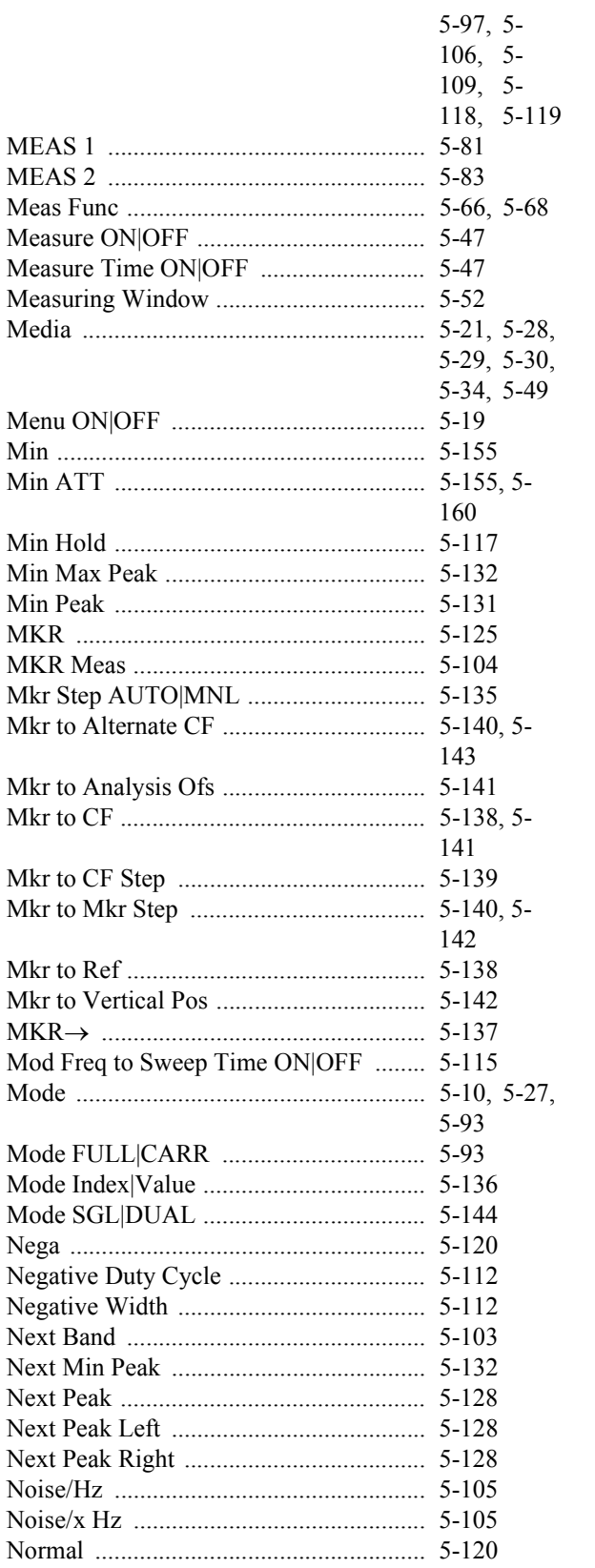

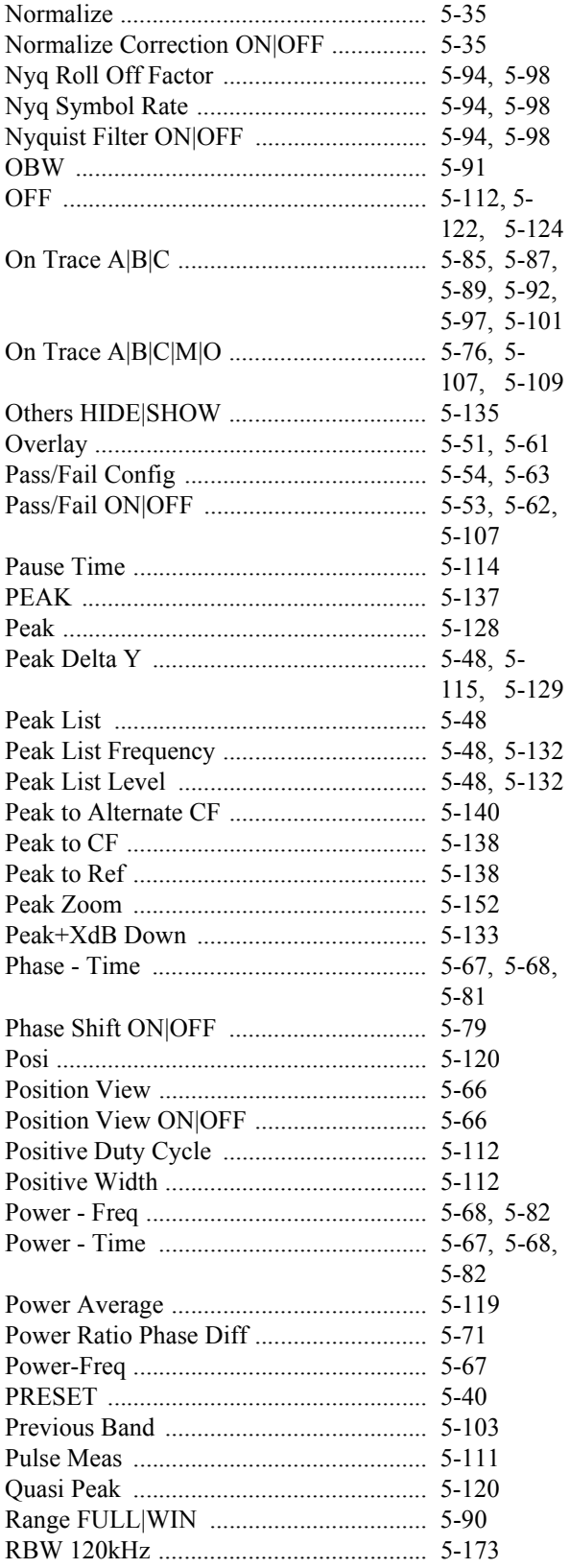

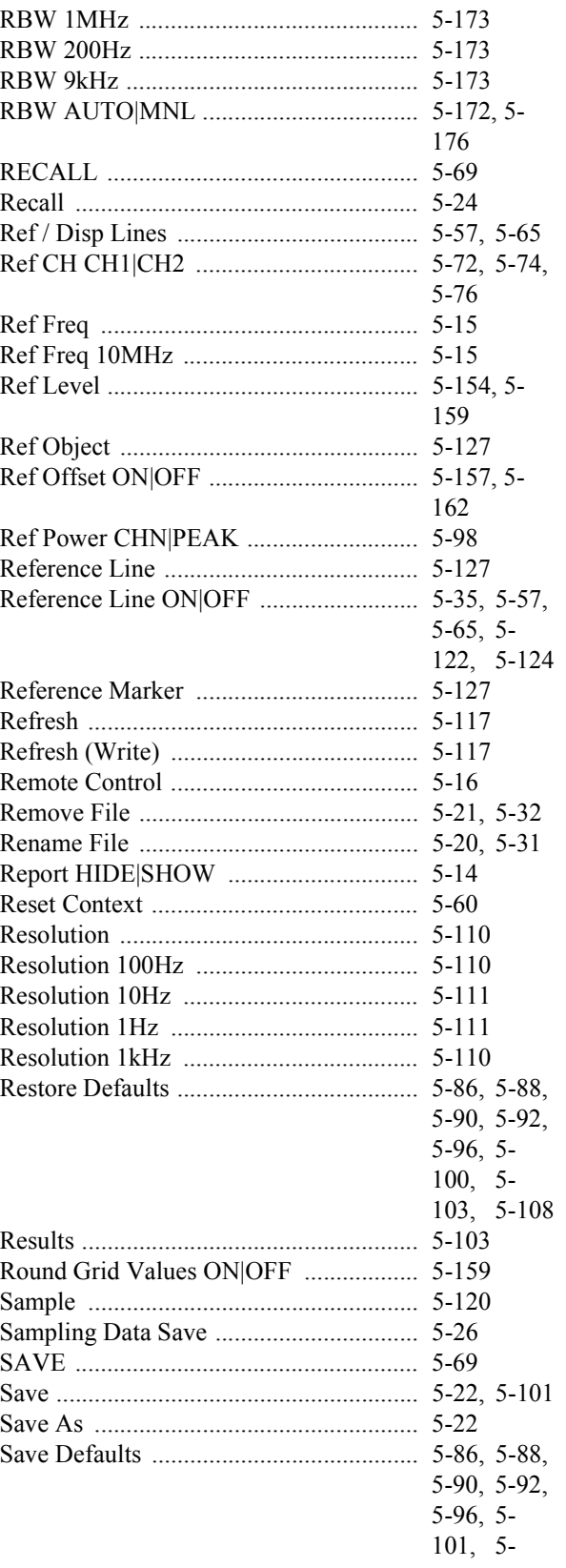

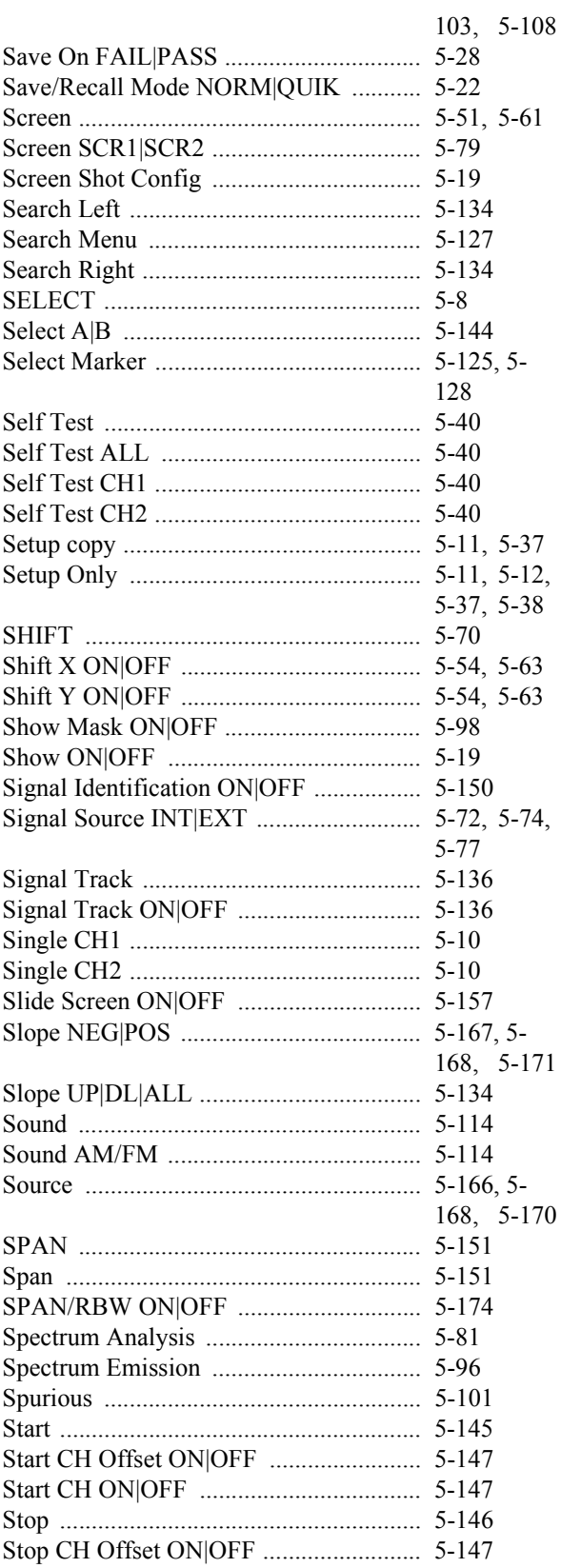

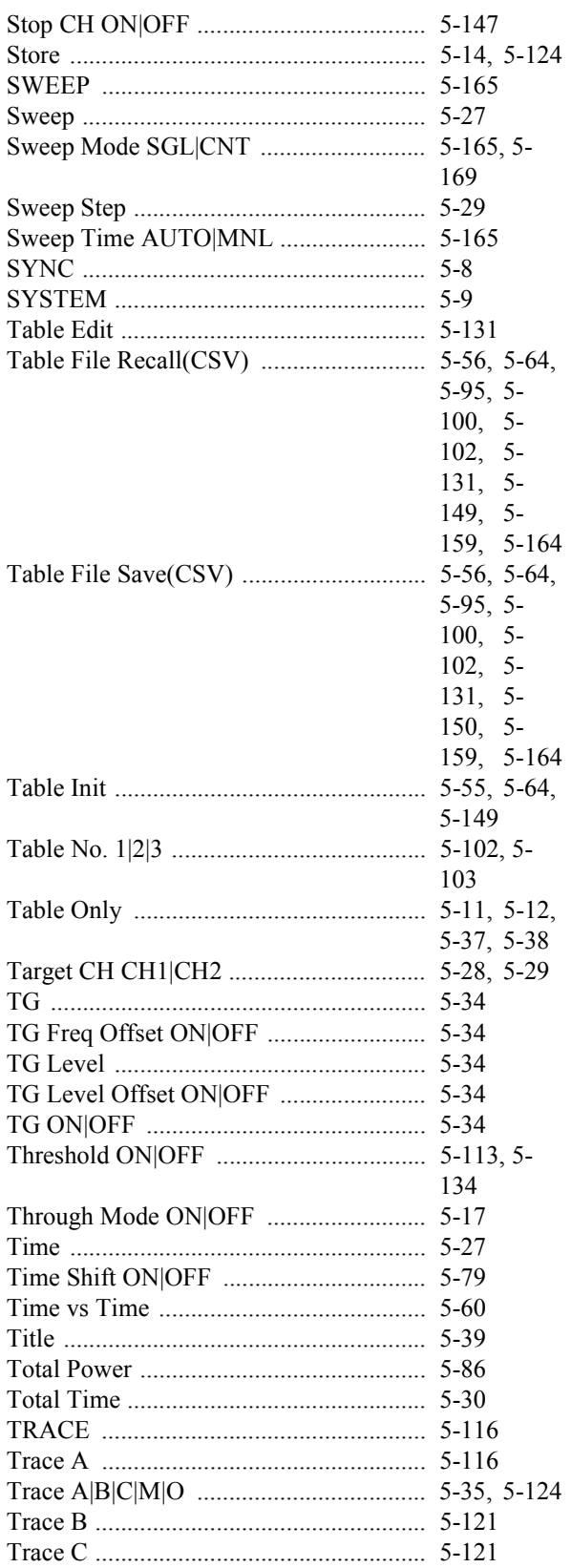

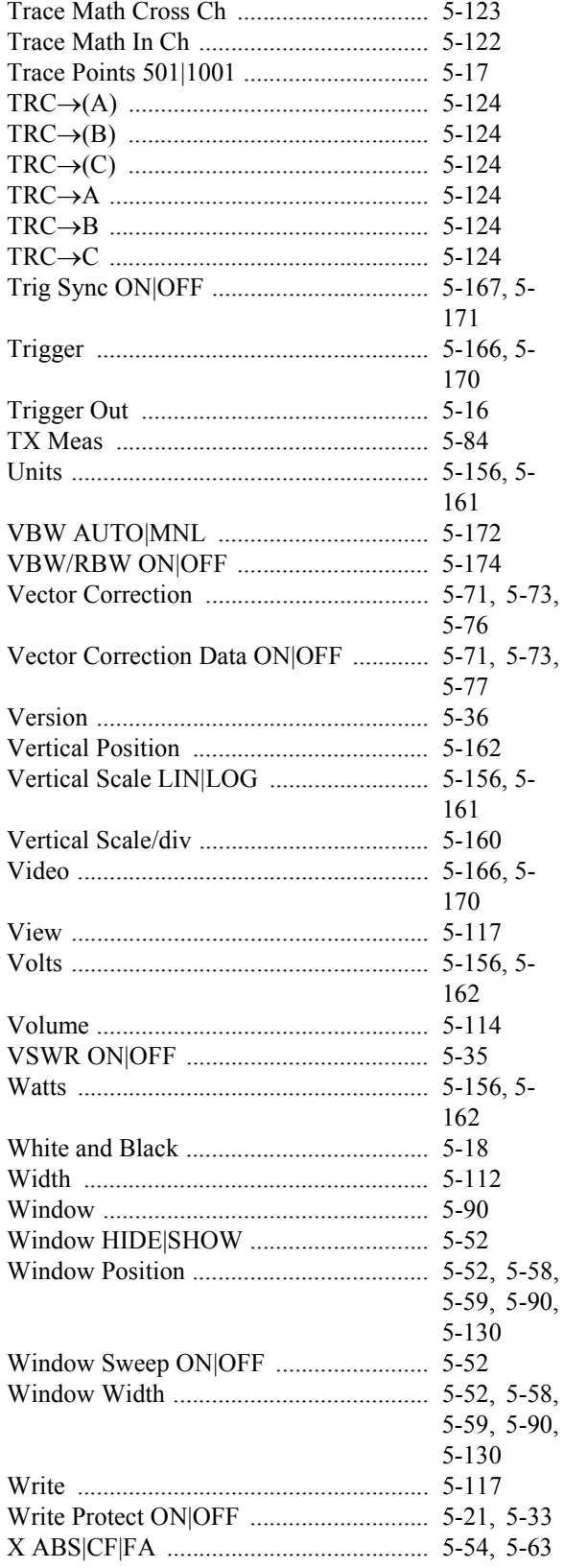

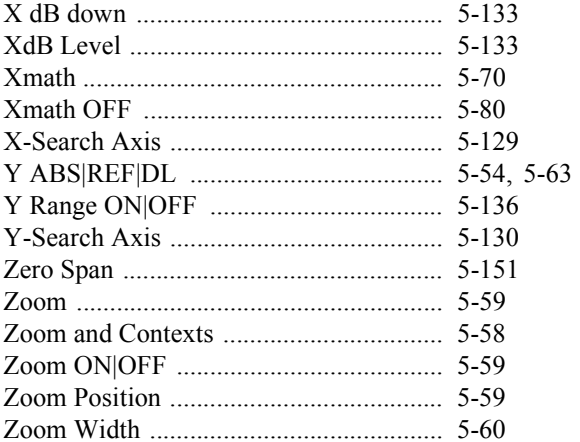

5.2 Function Description

## **5.2 Function Description**

This section describes the functions of the panel keys and soft keys.

*MEMO:*

• **indicates a panel key.** 

*• All other names are soft menus.*

## **5.2.1 SELECT**

Switches the Active Contexts and/or Active CH. Switches both the Active Contexts and Active CH when 2 channels are displayed on the dual screen. Switches the Active Contexts when 1 channel is displayed on the dual screen. Disabled for single-screen display. Pressing the SHIFT and SELECT keys turns synchronous mode on and off.

## **5.2.2 SYNC**

Turns synchronization between the channels on and off.

- ON: LED illuminates.
- OFF: LED extinguishes.

## **5.2.3 LOCAL REMOTE**

Cancels the remote control function.

The REMOTE lamp illuminates when the instrument is in the remote state.

## **5.2.4 SYSTEM**

This subsection describes how to configure this instrument.

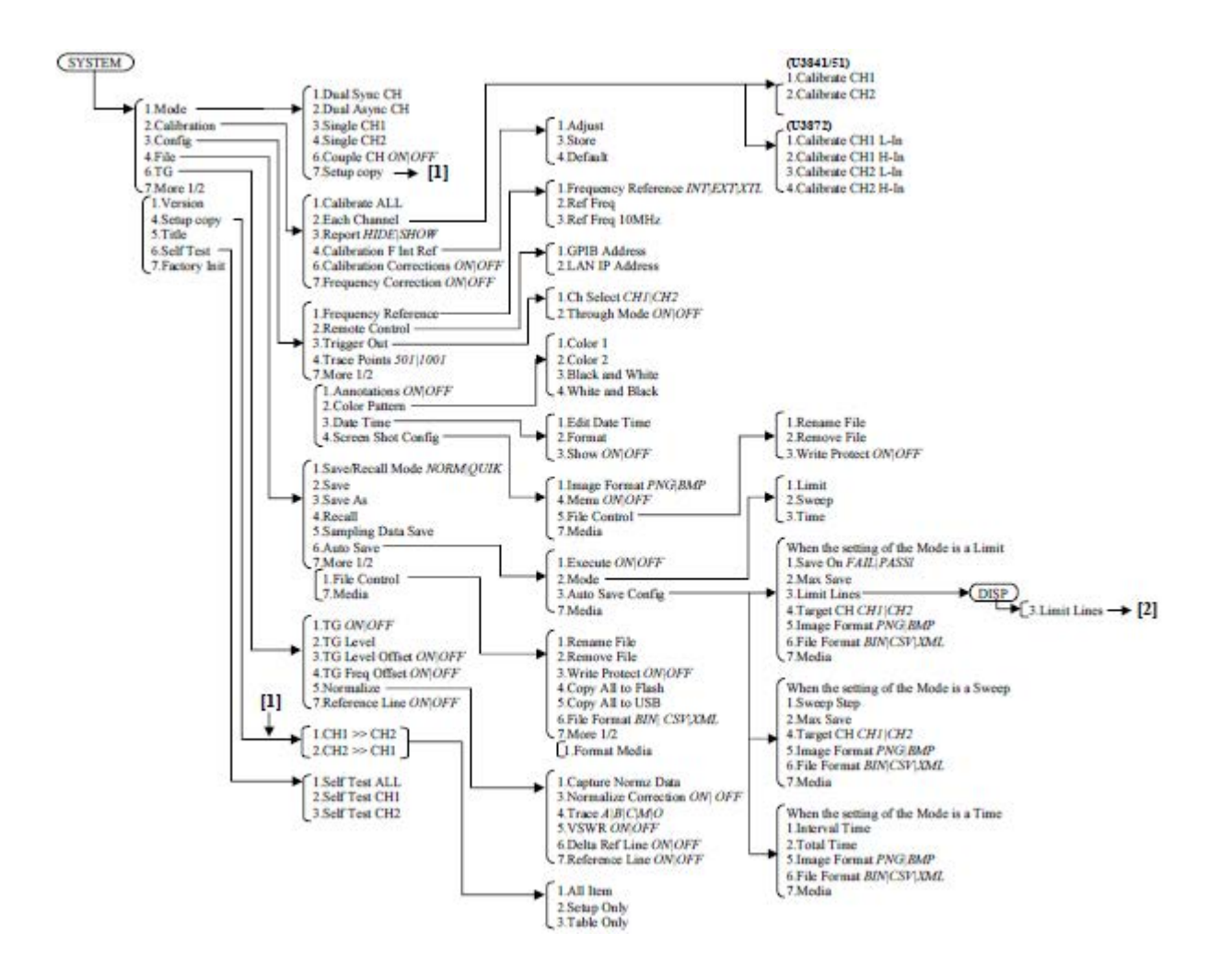

### **5.2.4.1 Mode**

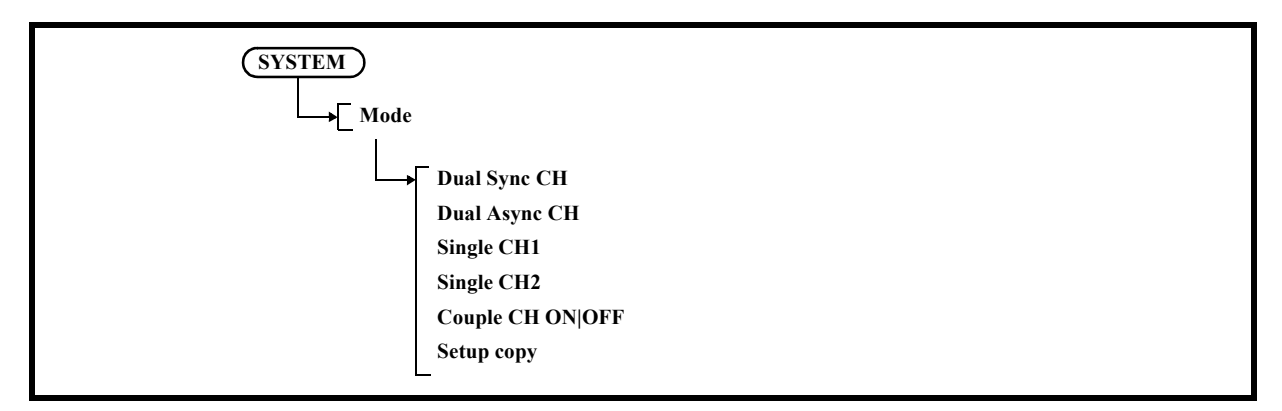

- 1. Dual Sync CH The two channels operate in synchronous mode.
- 2. Dual Async CH

Channels 1 and 2 operate independently in asynchronous mode.

3. Single CH1

Operates in the single channel mode of Channel 1.

4. Single CH2

Operates in the single channel mode of Channel 2.

5. Couple CH ON|OFF

Channels 1 and 2 operate in asynchronous mode, but the following settings are synchronized when this mode is on:

Coupled functions

- a. Frequency **Center** Start Stop
- b. SPAN SPAN Full Span Zero Span Last Span
- c. BW RBW VBW Sweep Time All Auto

6. Setup copy

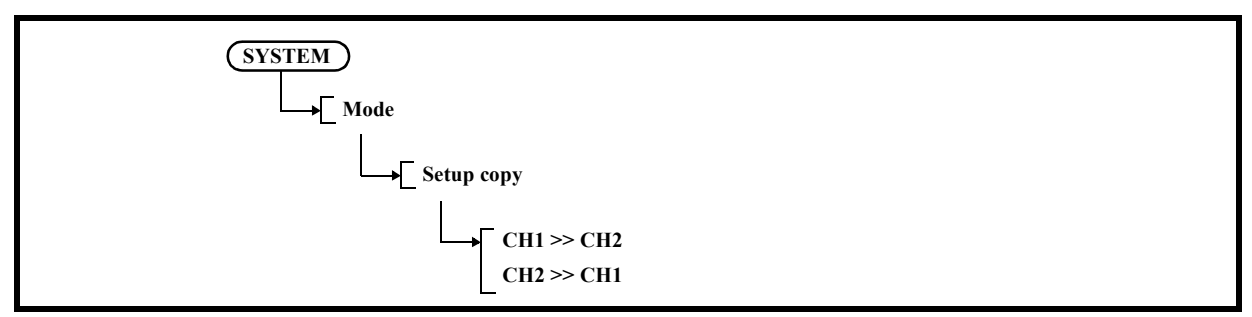

#### 6-1 CH1>>CH2

Copies the setting condition of channel 1 to channel 2 and applies it.

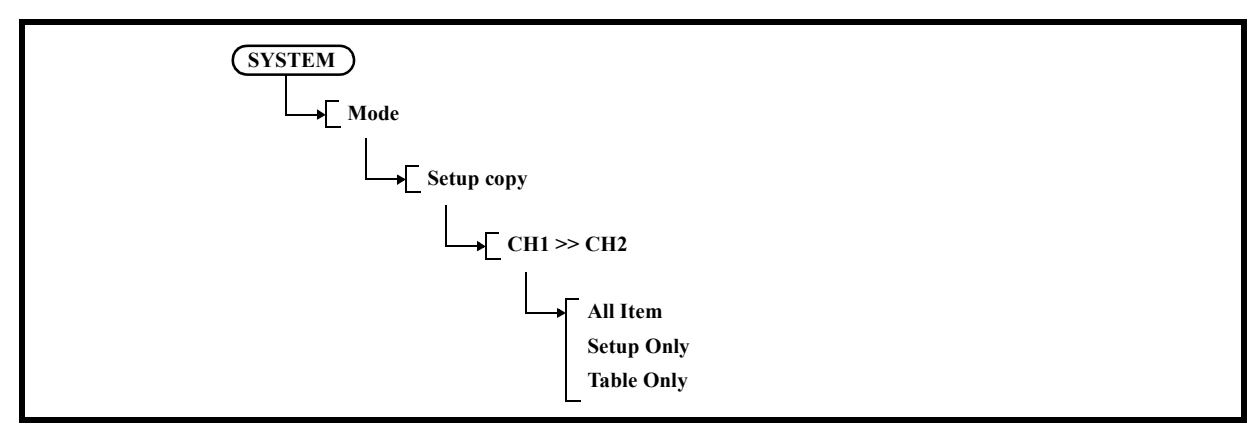

6-1-1 All Item

Saves all setting conditions.

- 6-1-2 Setup Only Saves the setting conditions.
- 6-1-3 Table Only Saves the table conditions.

6-2 CH2>>CH1

Copies the setting condition of channel 2 to channel 1 and applies it.

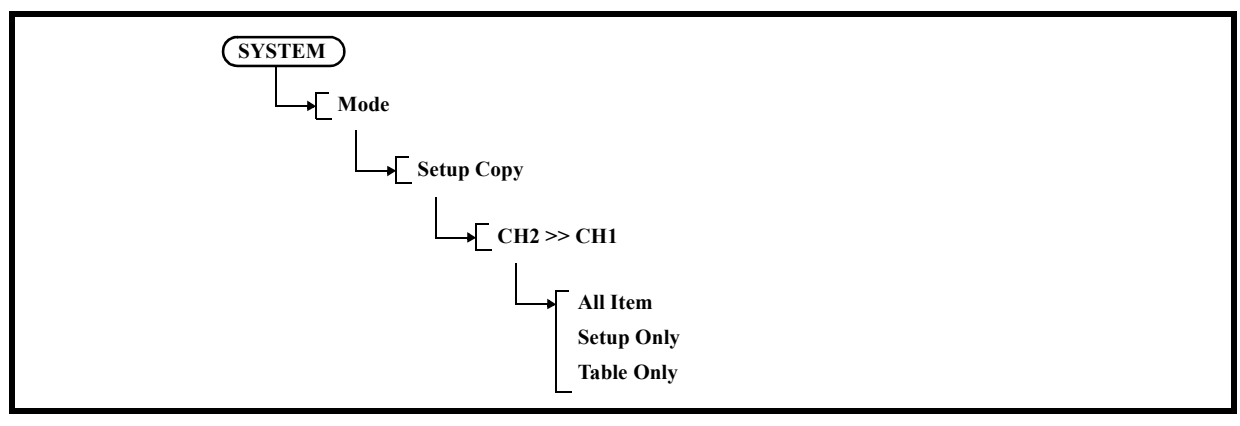

6-2-1 All Item

Saves all setting conditions.

- 6-2-2 Setup Only
- Saves the setting conditions. 6-2-3 Table Only
	- Saves the table conditions.

*NOTE: After being copied, the setting conditions and contents of the setting table for channels 1 and 2 all become the same. If there are tables or other data that you do not want to change, save it in a USB memory device before copying.*

## **5.2.4.2 Calibration**

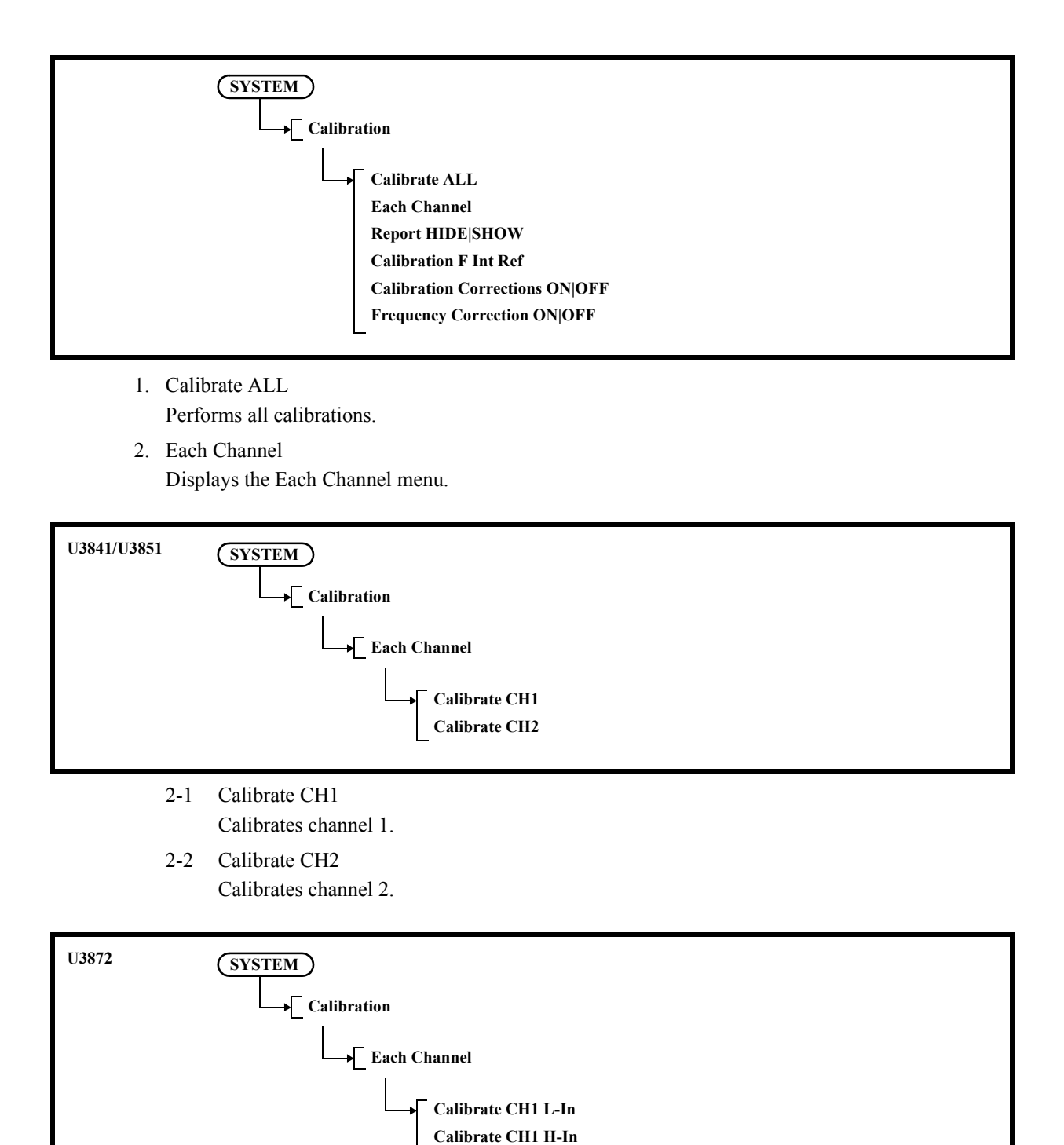

**Calibrate CH2 L-In Calibrate CH2 H-In**

- 2-1 Calibrate CH1 L-In Calibrates channel 1 L-Input.
- 2-2 Calibrate CH1 H-In Calibrates channel 1 H-Input.
- 2-3 Calibrate CH2 L-In Calibrates channel 2 L-Input.
- 2-4 Calibrate CH2 H-In Calibrates channel 2 H-Input.
- 3. Report HIDE|SHOW Hides or shows the calibration results.
- 4. Calibration F Int Ref Calibrates the frequency of the crystal oscillator that is used for the internal frequency reference.

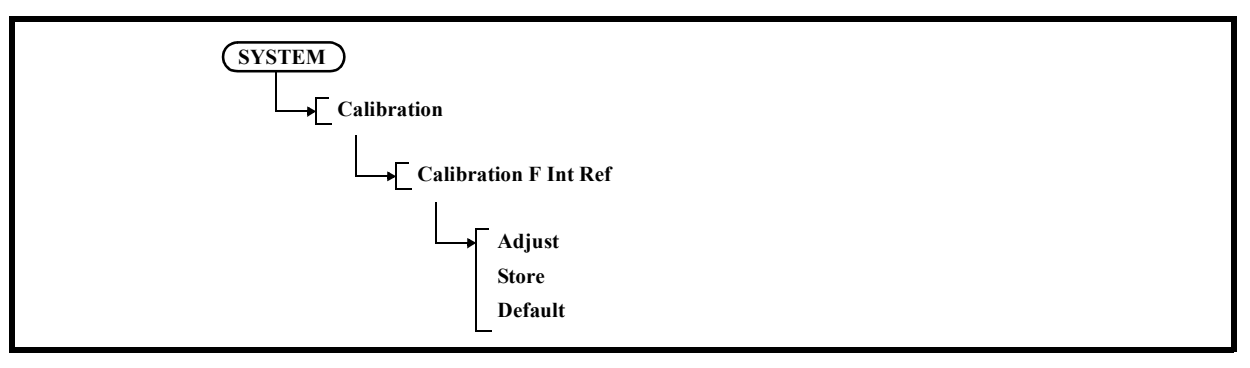

#### 4-1 Adjust

Changes the adjustment data.

4-2 Store

Saves the adjusted data.

The saved data is used even if this instrument is preset.

4-3 Default

Sets the factory default calibration data.

5. Calibration Corrections ON|OFF

Switches the calibration factor ON and OFF.

ON: Uses the CAL factor.

- OFF: Does not use the CAL factor.
- 6. Frequency Correction ON|OFF

Switches the frequency correction function ON and OFF.

- ON: Corrects the frequency characteristics.
- OFF: Cancels the frequency correction function.

## **5.2.4.3 Config**

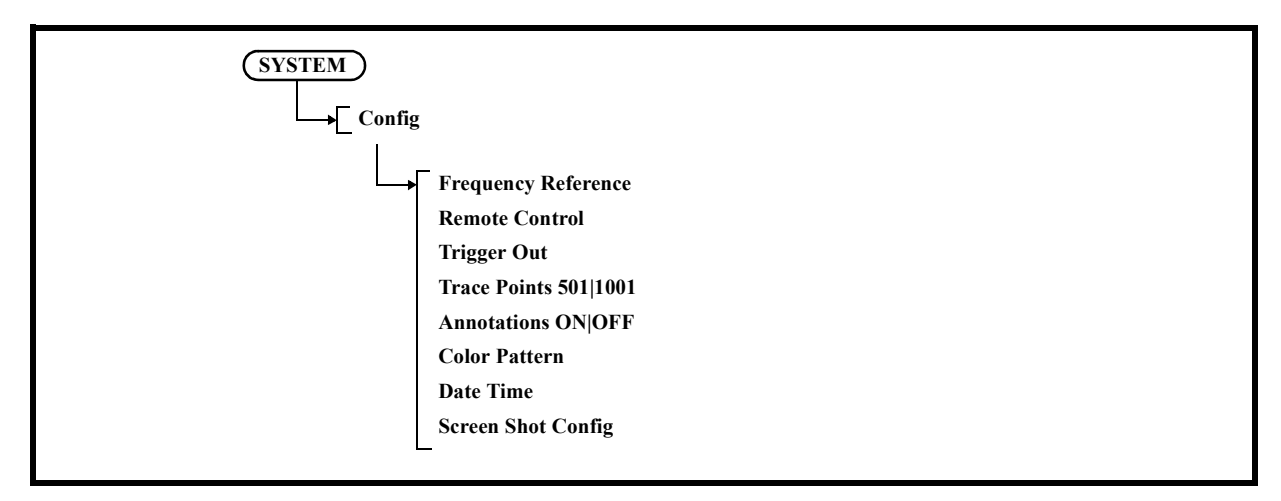

1. Frequency Reference

Selects the signal source of the reference frequency.

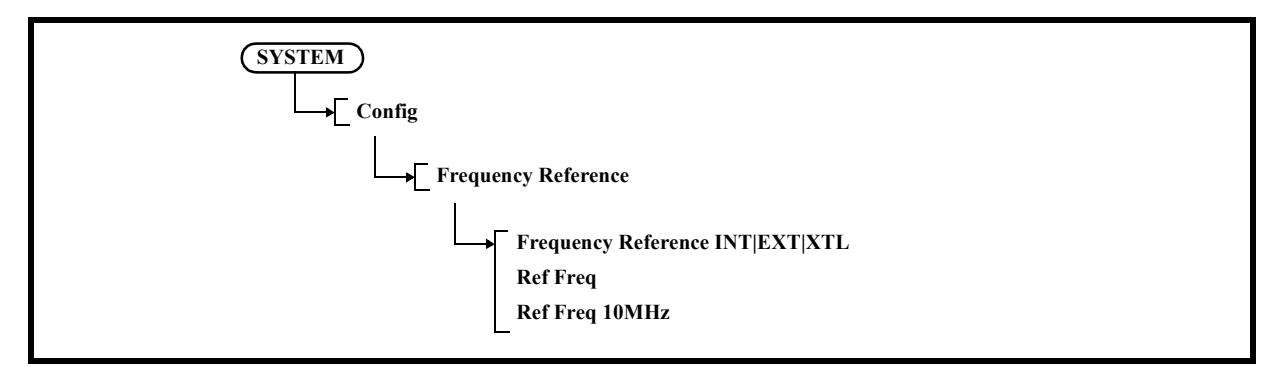

- 1-1 Frequency Reference INT|EXT|XTL
	- INT: Selects the internal signal source.
	- EXT: Uses an external input signal from the EXT. REF connector.
	- XTL: Selects an optional crystal oscillator.
- 1-2 Ref Freq

The reference frequency can be changed by using the step keys. The following frequencies can be set as the reference frequency:

1MHz, 1.544MHz, 2.048MHz, 5MHz, 10MHz, 12.8MHz, 13MHz, 13.824MHz, 14.4MHz, 15.36MHz, 15.4MHz, 16.8MHz, 19.2MHz, 19.44MHz, 19.6608MHz, 19.68MHz, 19.8MHz, 20MHz, 26MHz

1-3 Ref Freq 10MHz

Set the reference value to 10 MHz.

## 5.2.4 SYSTEM

2. Remote Control Displays the Remote Ctrl menu.

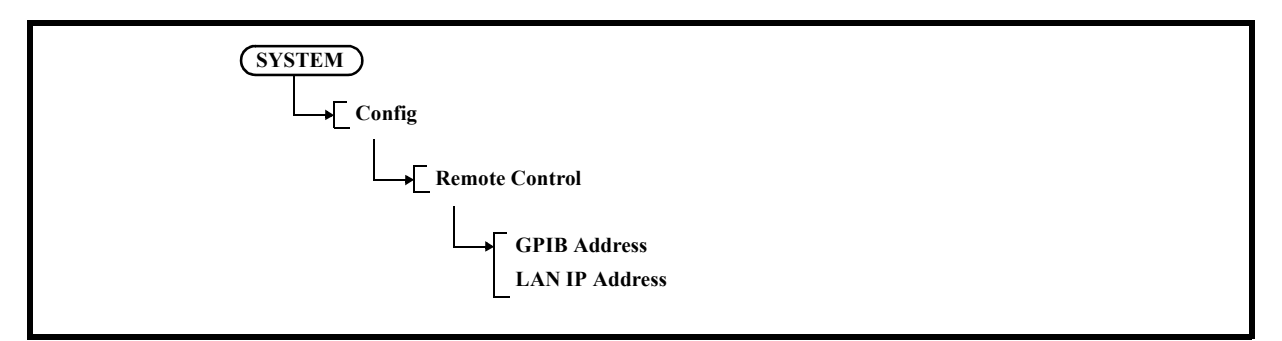

- 2-1 GPIB Address Sets the GPIB address of this instrument.
- 2-2 LAN IP Address Sets the IP address of this instrument. Displays the Network Setting dialog box.

| <b>Network Setting</b><br>Obtain an IP address automatically |           |     |     |    |  |                              |
|--------------------------------------------------------------|-----------|-----|-----|----|--|------------------------------|
|                                                              |           |     |     |    |  | Use the following IP address |
| <b>IP Address</b>                                            | 192       | 168 | 0   | 1. |  |                              |
| <b>Subnet Mask</b>                                           | 255       | 255 | 255 | 0  |  |                              |
| <b>Default Gateway</b>                                       | 192   168 |     | 0   |    |  |                              |
| MAC Address: 00:04:5F:8C:7D:BC<br>Apply                      |           |     |     |    |  |                              |

Figure 5-1 Network Setting Dialog Box

3. Trigger Out

Displays the trigger output menu.

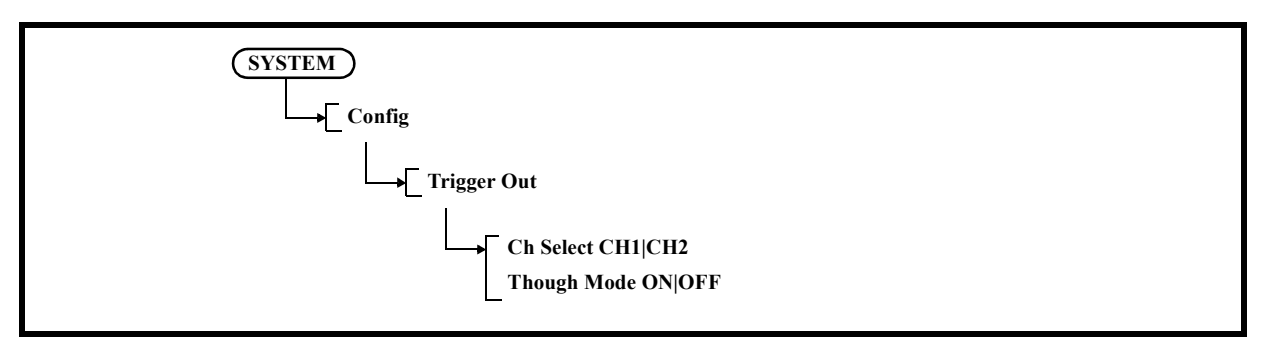

3-1 Ch Select CH1|CH2 Sets the target channel of Trigger Out.

3-2 Through Mode ON|OFF

Sets whether to output external trigger input of the target channel to the trigger output.

4. Trace Points 501|1001

Switches the trace point in the horizontal axis between 501 and 1001.

- 501: Sets the trace point to 501.
- 1001: Sets the trace point to 1001.
- 5. Annotations ON|OFF
	- ON: Displays set values such as the center frequency on the top and bottom of the vertical scale.
	- OFF: Hides set values.

Zooms into the area where set values were displayed.

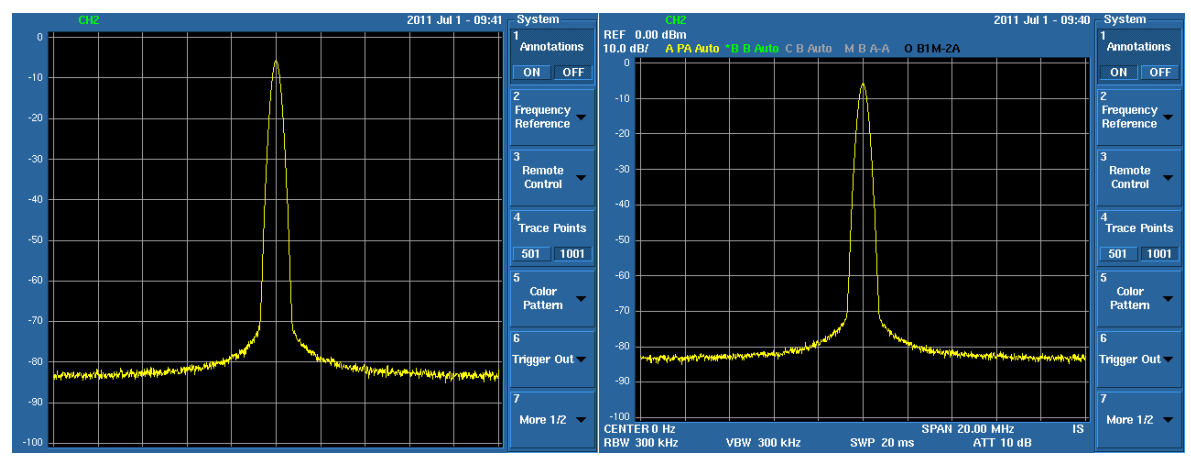

Figure 5-2 Annotations OFF (Left), Annotations ON (Right)

6. Color Pattern

Displays the color setting menu.

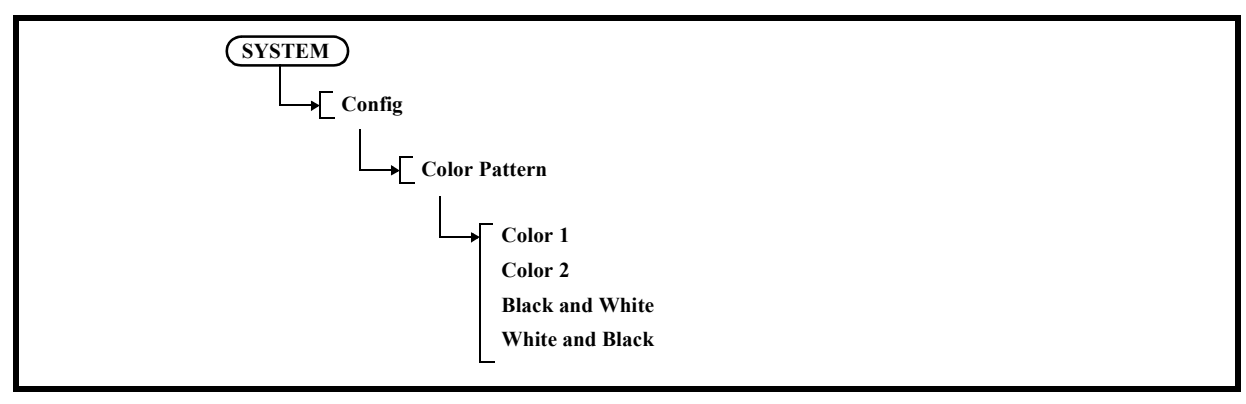

6-1 Color 1

Selects the standard color.

6-2 Color 2

## 5.2.4 SYSTEM

- 6-3 Black and White Selects black for the background and white for signals.
- 6-4 White and Black Selects white for the background and black for signals.
- 7. Date Time Displays the date menu.

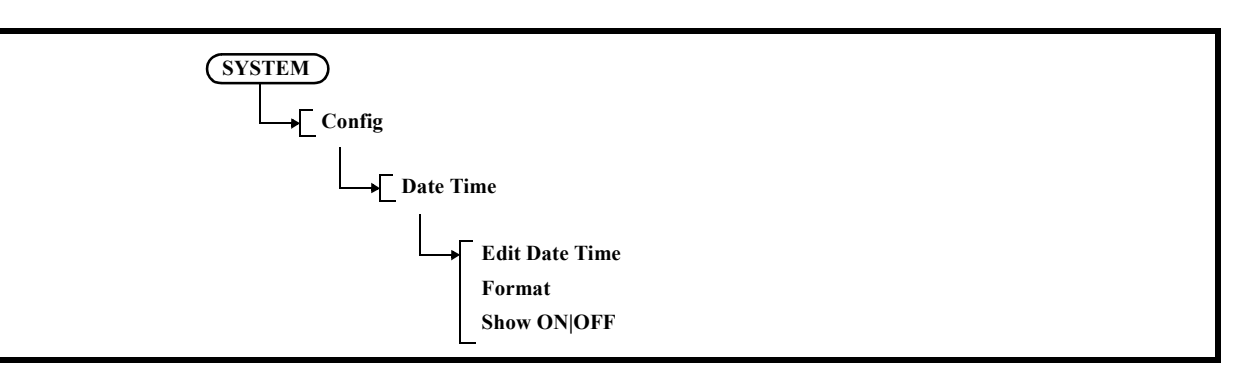

7-1 Edit Date Time

Sets a date and time. They are set or changed in the dialog box.

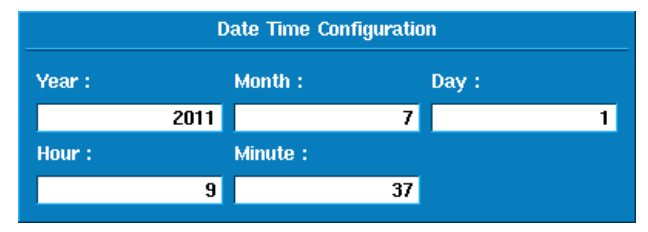

Figure 5-3 Date and Time Setting Dialog Box

- Year: Set a year.
- Month: Set a month.
- Day: Set a date.
- Hour: Set an hour.
- Minute: Set a minute.
- 7-2 Format
	- Sets date display formats.
	- They are set or changed in the dialog box.

| Date and Time Format |              |              |              |            |  |  |
|----------------------|--------------|--------------|--------------|------------|--|--|
| <b>Date Format</b>   | <b>DMY</b>   | <b>MDY</b>   |              | <b>YMD</b> |  |  |
| Day Format           | <b>Num</b>   | <b>Short</b> |              | Long       |  |  |
| <b>Month Format</b>  | Num          |              | <b>Short</b> | Long       |  |  |
| <b>Year Format</b>   | <b>Short</b> |              | Long         |            |  |  |
| <b>Time Format</b>   | 24 Hours     |              | 12 Hours     |            |  |  |

Figure 5-4 Date Display Setting Dialog Box

7-3 Show ON|OFF

Switches ON and OFF the date display.

- ON: Displays the date.
- OFF: Hides the date display.
- 8. Screen Shot Config

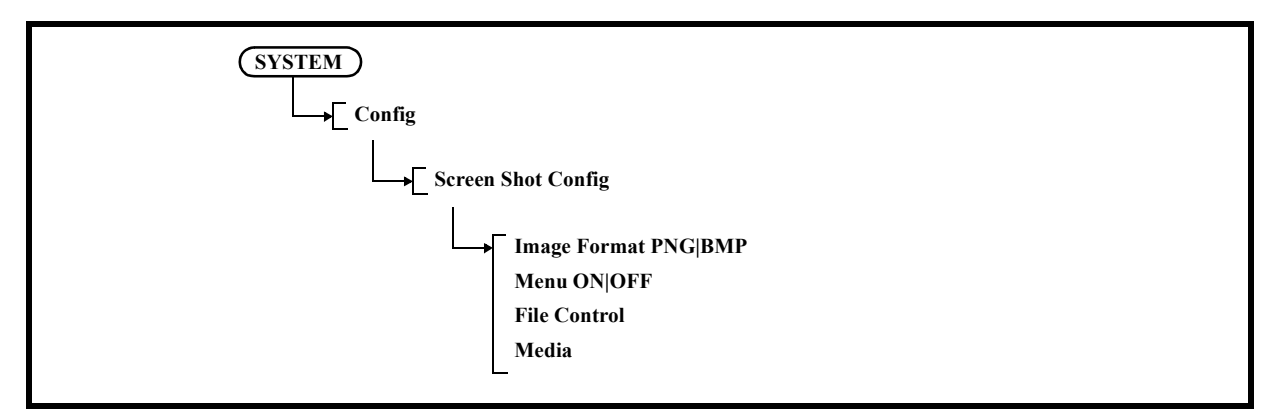

- 8-1 Image Format PNG|BMP Selects either PNG (portable network graphics) or BMP (bitmap) as the file format.
- 8-2 Menu ON|OFF

Hides the soft menu area when a copy is output.

- ON: Displays the menu.
- OFF: Hides the menu.

8-3 File Control Displays the Shot File menu. Displays the Files window.

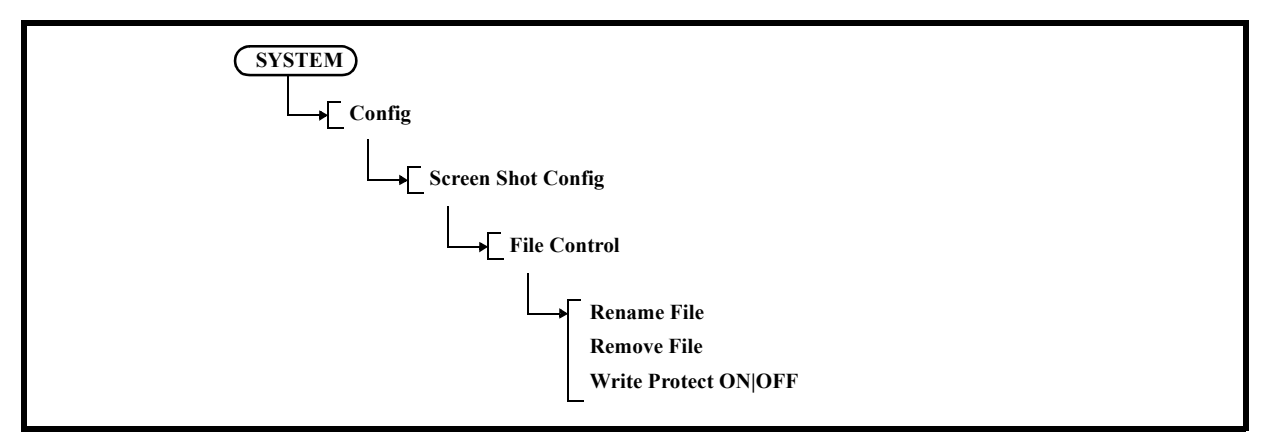

#### 8-3-1 Rename File

Changes the selected filename.

Select a file name to be renamed with the cursor and press the [1. Rename File] button. Enter a new file name in New name: by using the keypad.

After entering a new file name, press the [Hz] button.

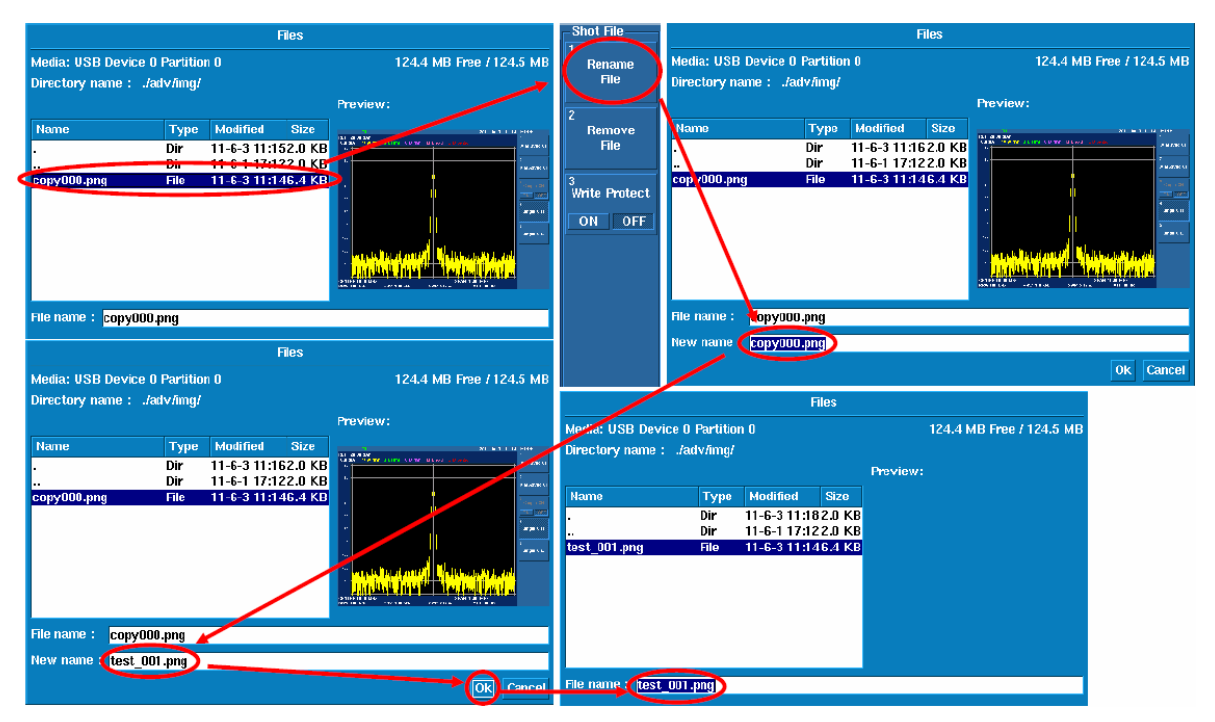

Figure 5-5 Rename File Operation Procedure

## 8-3-2 Remove File

Deletes the selected file or directory (all the files in the directory).

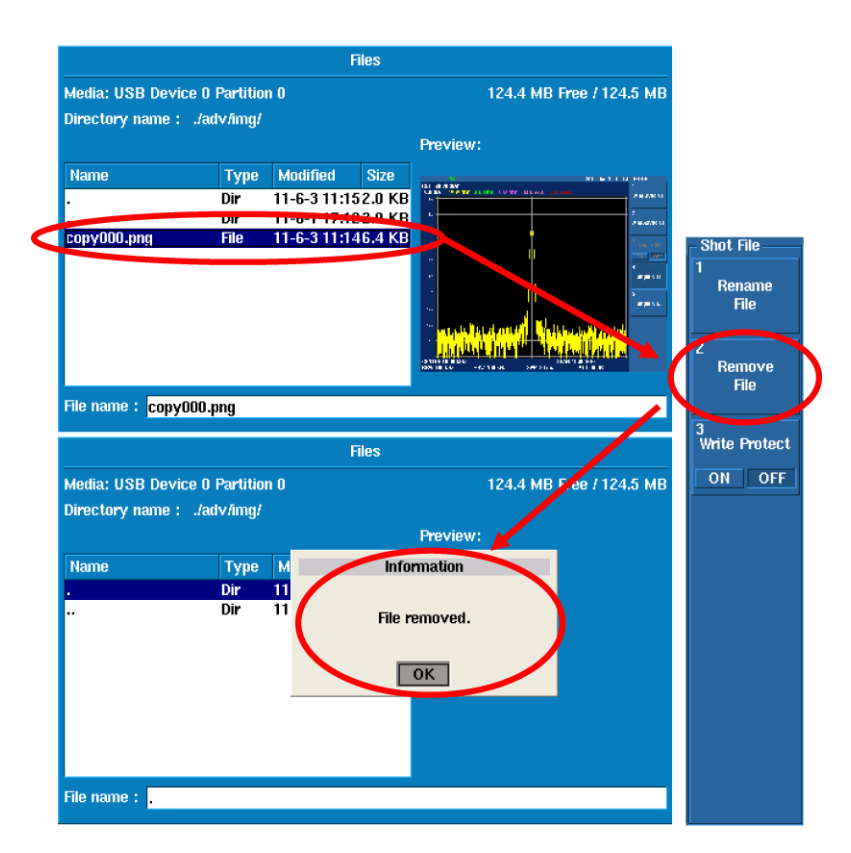

Figure 5-6 Remove File Operation Procedure

8-3-3 Write Protect ON|OFF

Write-protects the selected file.

- ON: Prevents data from being written to the file.
- OFF: Allows data to be written to the file.
- 8-4 Media

Sets the media in which to save files.

#### **5.2.4.4 File**

Displays the File menu.

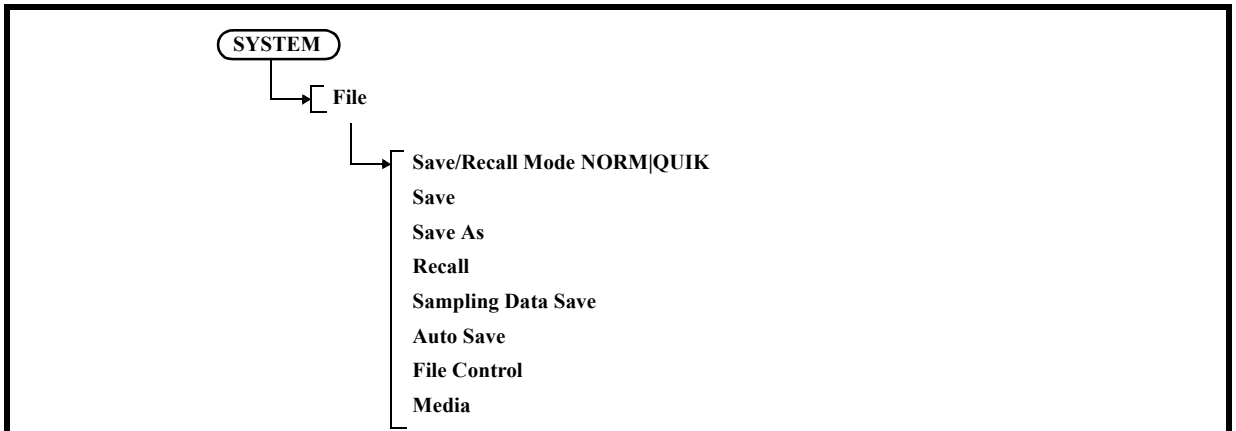

1. Save/Recall Mode NORM|QUIK

Sets the mode of Save or Recall to Normal or Quick.

NORM: Normal mode

The file is saved under the /adv/dat folder by pressing the [Save] or [Save As] button in the menu.

- QUIK: Quick mode (Up to 10 files can be saved or recalled.) The file is saved (in one of the formats  $q0$  dat to  $q9$  dat under the /adv/qdat folder) by pressing any of the numerical keys (0 to 9) of the numerical keypad after pressing the (SHIFT)+(RECALL SAVE) button.
- 2. Save

Saves setting conditions, trace data, and Vector Correction data in the memory specified by Media. The format in which to save data can be selected from binary (.dat), ASCII (.csv), or XML (eXtensible Markup Language) (.xml).

*Note: Only binary data can be saved in the internal memory of this instrument. The only format in which data can be recalled is the binary format (.dat). The ASCII CSV (Comma-Separated Values) format and the XML (eXtensible Markup Language) format (.xml) cannot be used to recall data.*

3. Save As

Displays the Save As window.

Saves a file under a specified name.

To move the cursor to File name:, use the step keys ( $\blacktriangle$  and  $\nabla$  keys next to the knob).

After the cursor has been moved to File name:, enter a file name by using the keypad.

After confirming the file name, position the cursor on the [Save] button with the step keys, and then press the [Hz] button to execute Save.

## 5.2.4 SYSTEM

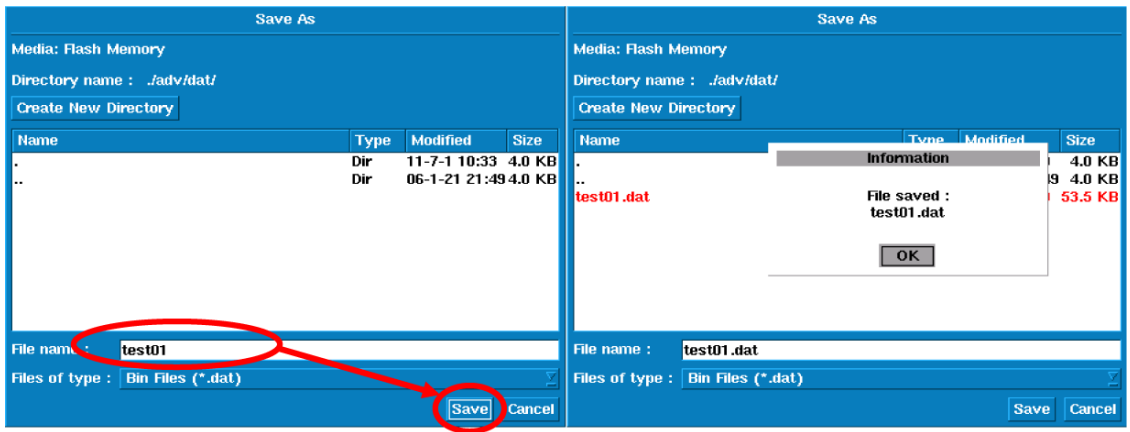

Figure 5-7 Save As Operation Procedure

Creates a directory.

Select the Create New Directory button, and then press the [Hz] button.

Enter a new directory name in New Name: in the Create New Directory window by using the keypad.

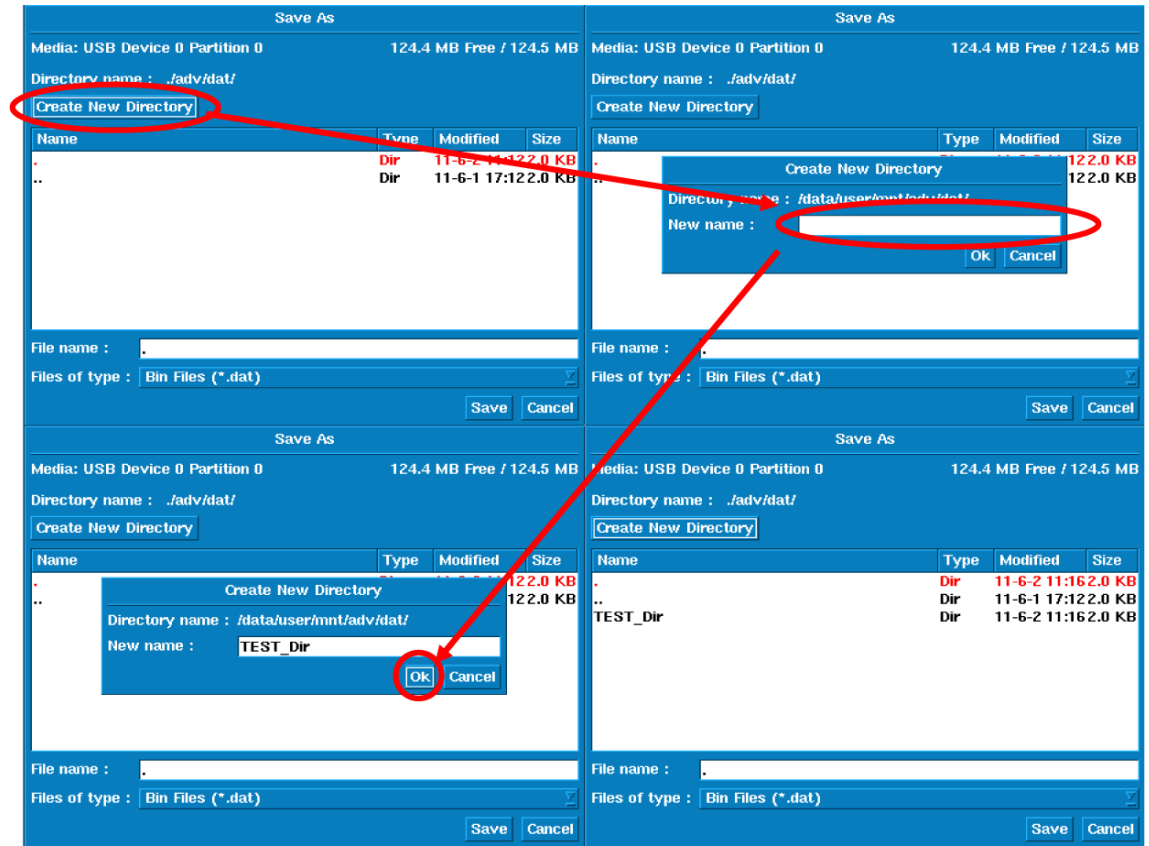

Figure 5-8 Directory Creation Procedure

## 5.2.4 SYSTEM

Moves to a directory.

Allow the cursor to appear in the list of file or directory names and position it on the desired directory by using the knob.

Pressing the [Hz] button moves the user to that directory.

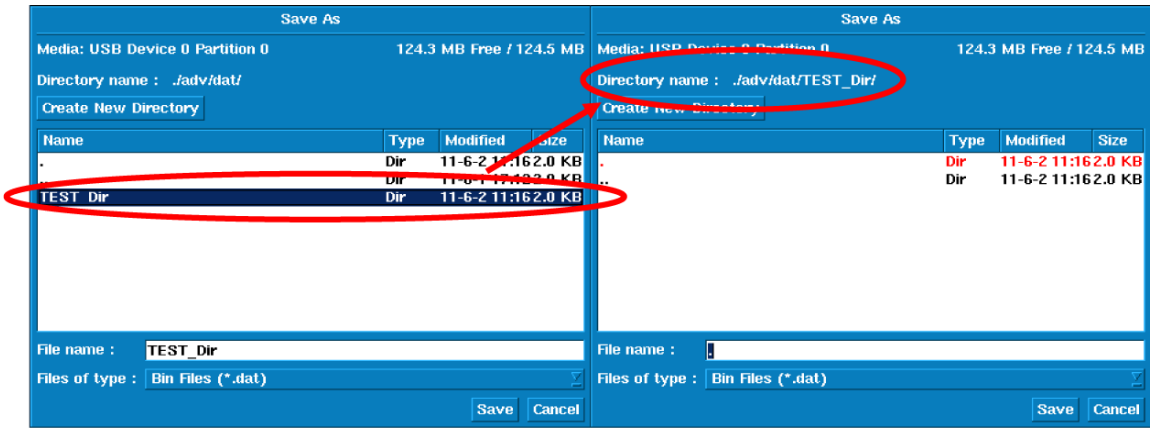

Figure 5-9 Directory Movement Procedure

4. Recall

Recalls files saved in binary format and displays items specified by Items.

Displays the Recall window.

Allow the cursor to appear in the list of file or directory names and position it on the file name to be recalled by using the knob. Position the cursor on the [Recall] button by using the step keys. Pressing the [Hz] button executes Recall.

### 5.2.4 SYSTEM

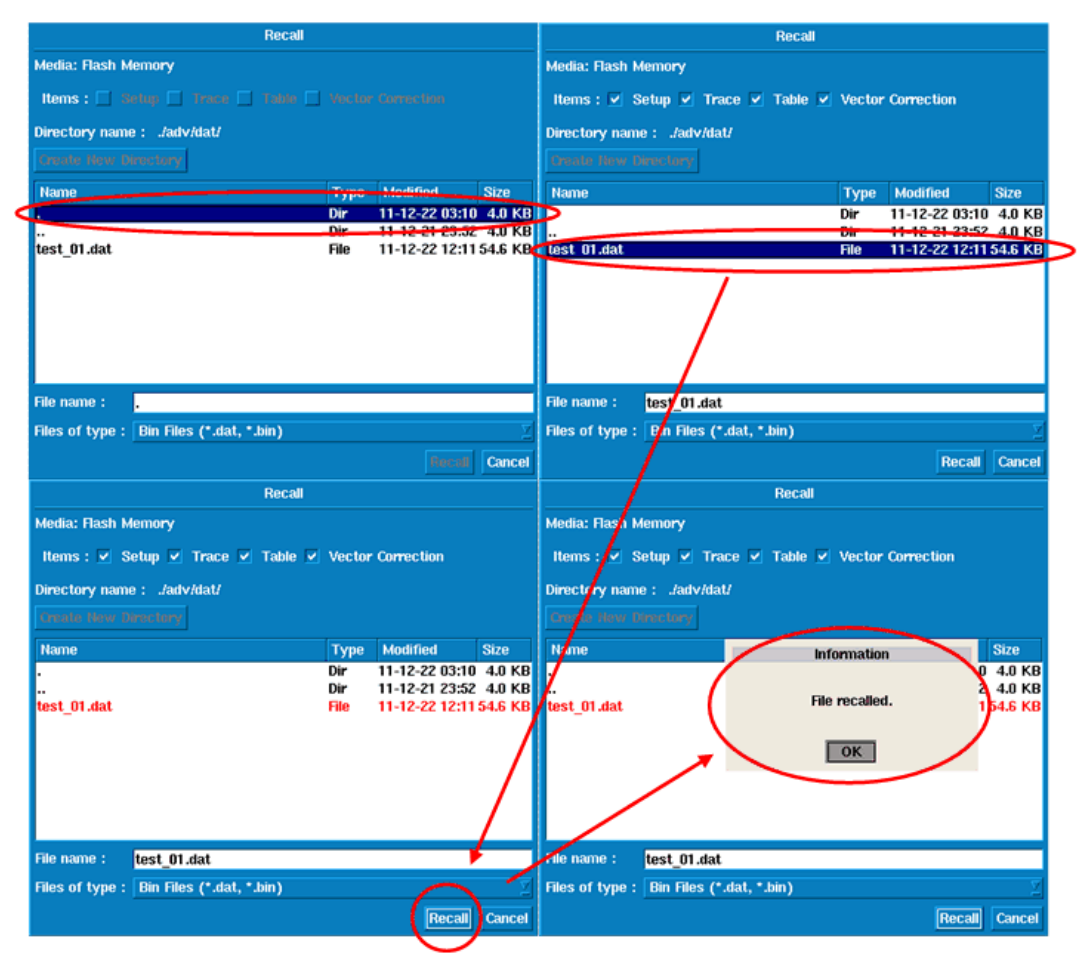

Figure 5-10 Recall Operation Procedure

a. Items

Sets recall conditions.

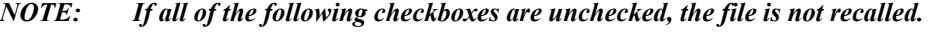

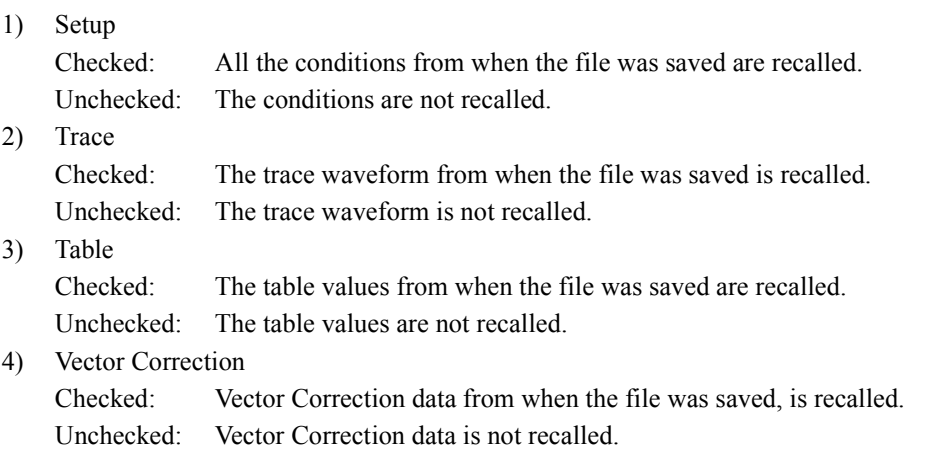

If Recall is executed with the Trace checkbox checked, the screen switches to View mode. If sweep is started, the waveform is not updated. The setting of Refresh for Trace must be changed from View to Refresh (Write).

To uncheck the Trace checkbox, select a file to be recalled, select the Trace checkbox with the step keys, and then press the [Hz] button.

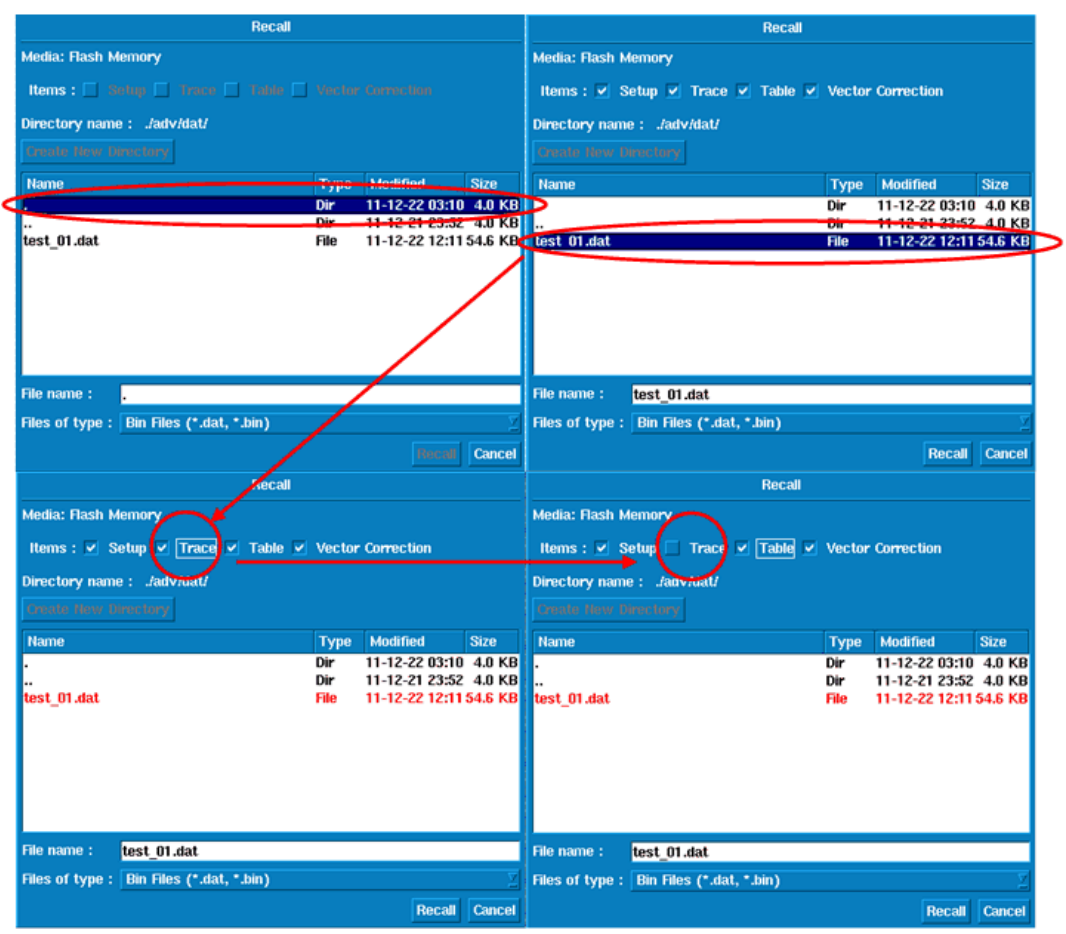

Figure 5-11 Recall Condition Setting

5. Sampling Data Save

Saves sampling data in a file.

The **SWEEP** setting is *Sweep Mode SGL* and the setting is effective when the **MEAS1** setting is anything other than *Spectrum Analysis*.

6. Auto Save

Saves data in a file automatically for each sweep, at specified time intervals, or according to PASS/ FAIL results.

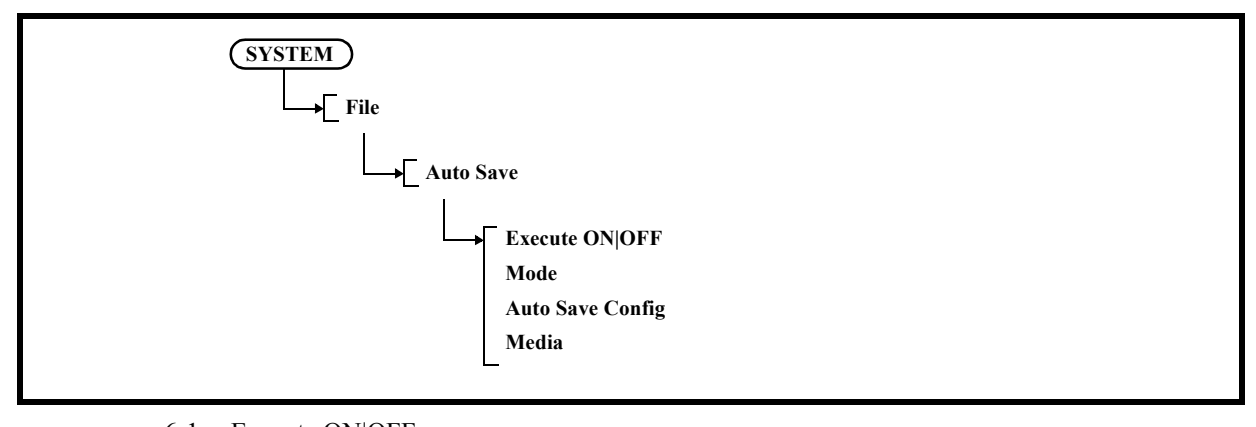

- 6-1 Execute ON|OFF
	- ON: Turns on Auto Save.
	- OFF: Turns off Auto Save.
- 6-2 Mode

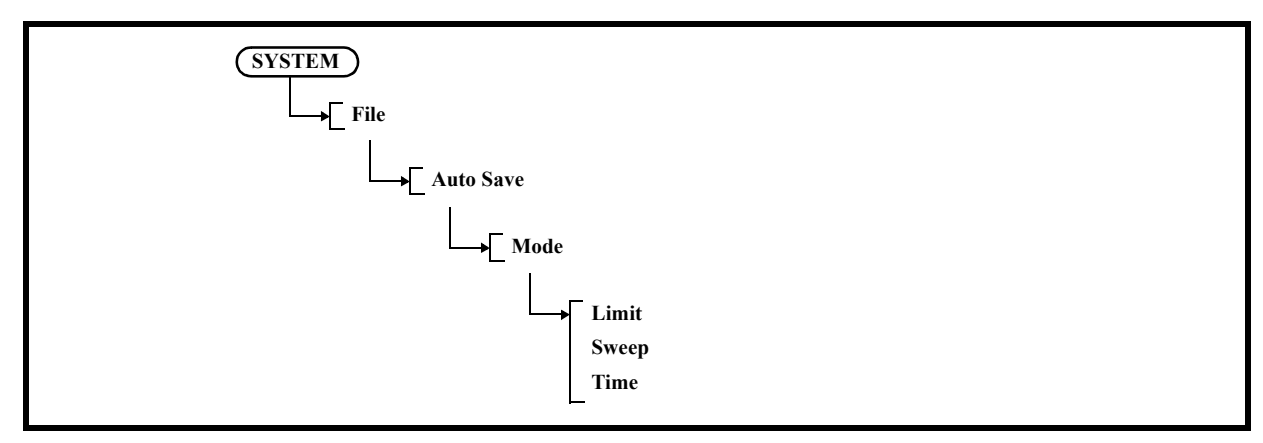

6-2-1 Limit

Saves data in a file automatically according to the Limit Line and PASS/FAIL results.

6-2-2 Sweep

Saves data in a file automatically for each sweep.

6-2-3 Time

Saves data in a file automatically at specified intervals.

6-3 Auto Save Config When Mode is Limit

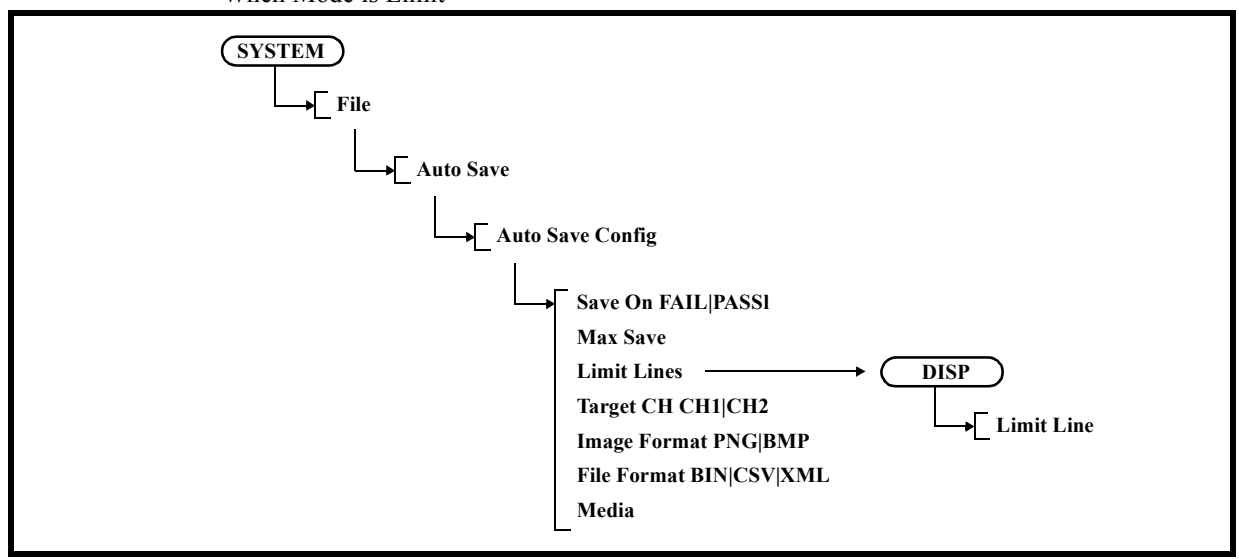

6-3-1 Save On FAIL|PASS

Saves data in a file according to the Limit Line and PASS/FAIL results.

6-3-2 Max Save

Sets the maximum number of files to be saved.

6-3-3 Limit Lines

Displays the Limit Line menu.

6-3-4 Target CH CH1|CH2

Sets a target channel.

6-3-5 Image Format PNG|BMP

Selects either PNG (portable network graphics) or BMP (bitmap) as the file format.

- 6-3-6 File Format BIN|CSV|XML
	- BIN: Saves the data in binary format.
		- Only binary formats can be saved in the internal memory.
		- The settings of files saved in binary format can be recalled.
	- CSV: Saves the data in ASCII format.
	- XML: Saves the data in XML format.

Files which are saved in XML format can be read easily but the settings cannot be recalled.

6-3-7 Media

Sets the media in which to save files.

Displays the Media dialog box.

Select either the internal memory or an external USB memory device in the dialog box.

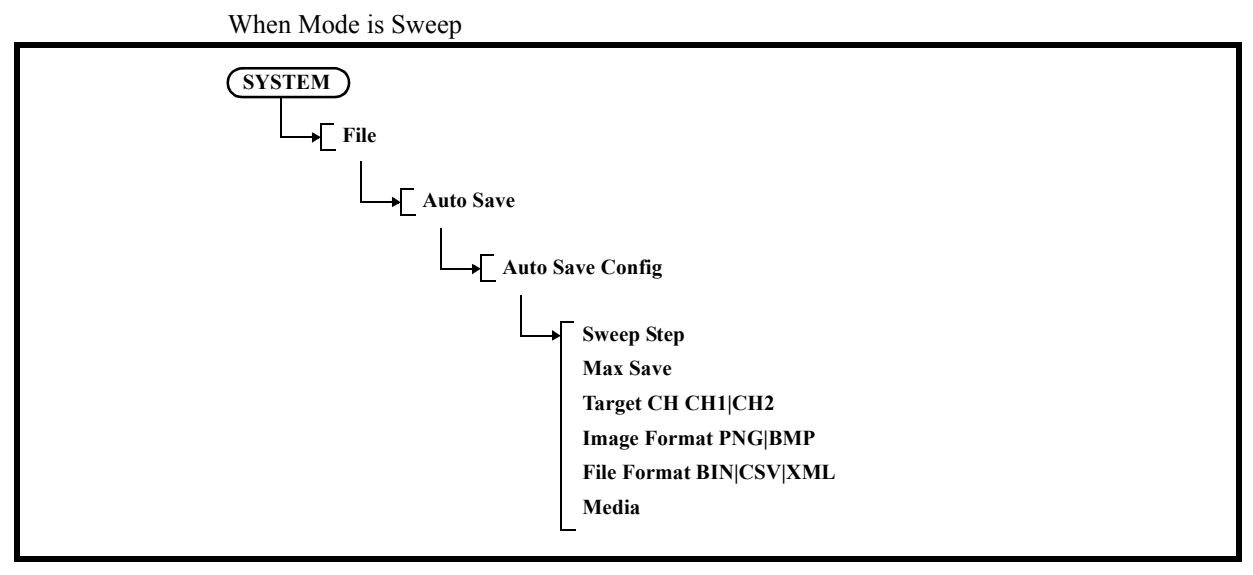

6-3-1 Sweep Step

Sets the interval at which data is saved for each sweep.

6-3-2 Max Save

Sets the maximum number of files to be saved. Up to 100 files can be set in the internal memory. Up to 100000 files can be set in the USB memory.

- 6-3-3 Target CH CH1|CH2 Sets a target channel.
- 6-3-4 Image Format PNG|BMP Selects either PNG (portable network graphics) or BMP (bitmap) as the file format.
- 6-3-5 File Format BIN|CSV|XML
	- BIN: Saves the data in binary format. Only binary formats can be saved in the internal memory. The settings of files saved in binary format can be recalled.
	- CSV: Saves the data in ASCII format.
	- XML: Saves the data in XML format. Files which are saved in XML format can be read easily but the settings cannot be recalled.
- 6-3-6 Media

Sets the media in which to save files.

Displays the Media dialog box.

Select either the internal memory or an external USB memory device in the dialog box.

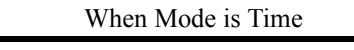

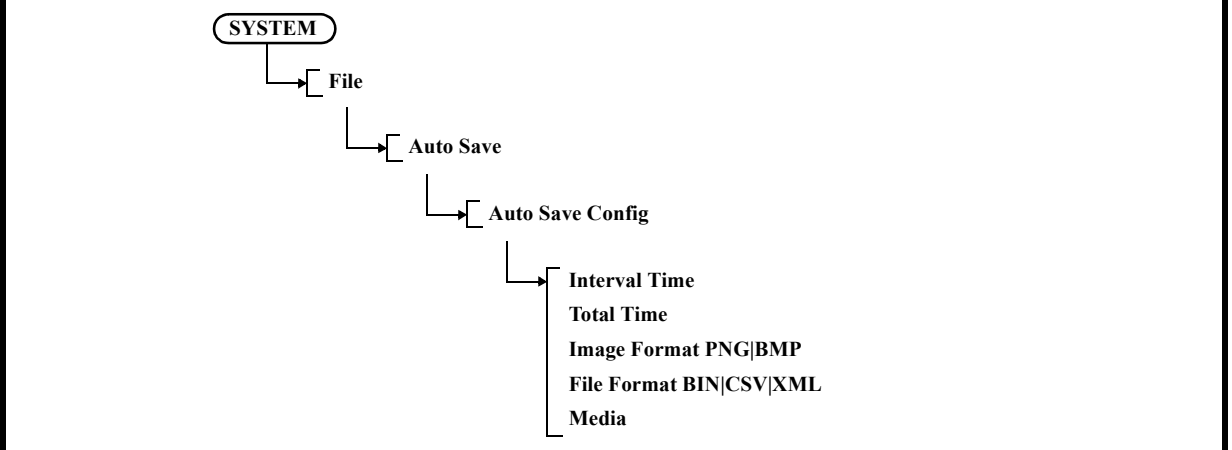

6-3-1 Interval Time

Sets the time interval (time: 1 second to 1,000 seconds) at which data is saved.

6-3-2 Total Time

Sets the time (from 1 second to 10,000 seconds) over which data is saved in a file.

6-3-3 Image Format PNG|BMP

Selects either PNG (portable network graphics) or BMP (bitmap) as the file format.

- 6-3-4 File Format BIN|CSV|XML
	- BIN: Saves the data in binary format. Only binary formats can be saved in the internal memory. The settings of files saved in binary format can be recalled.
	- CSV: Saves the data in ASCII format.
	- XML: Saves the data in XML format.

Files which are saved in XML format can be read easily but the settings cannot be recalled.

6-3-5 Media

Sets the media in which to save files.

Displays the Media dialog box.

Select either the internal memory or an external USB memory device in the dialog box.

6-4 Media

Sets the media in which to save files.

Displays the Media dialog box.

Select either the internal memory or an external USB memory device in the dialog box.

7. File Control

Displays the File Control menu and Files window.

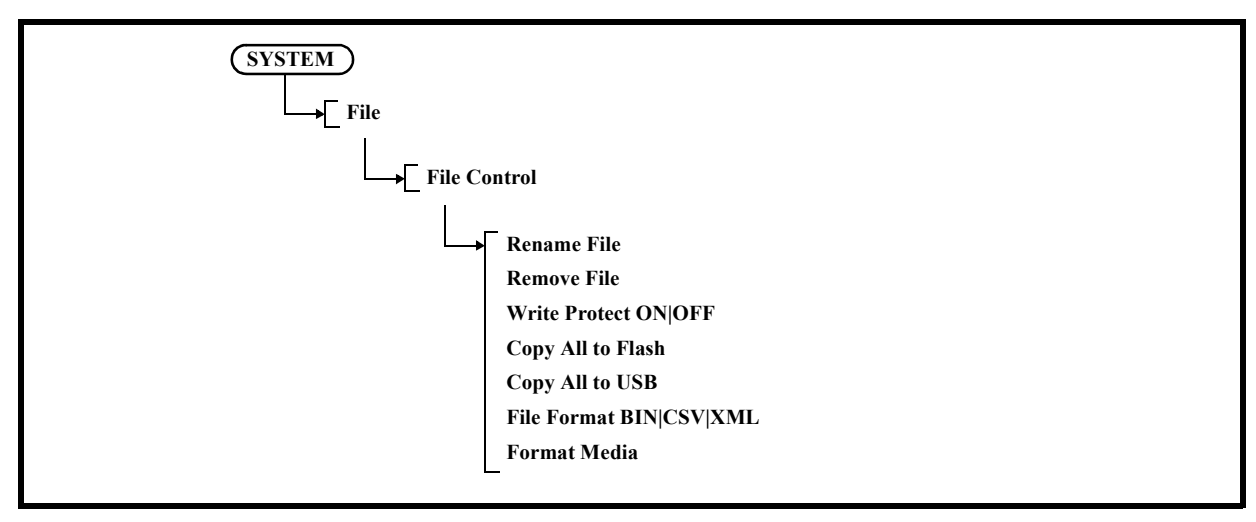

7-1 Rename File

Changes the selected filename.

Select a file name to be renamed with the cursor and press the [1. Rename File] button. Enter a new file name in New name: by using the keypad.

After entering a new file name, press the [Hz] button.

### 5.2.4 SYSTEM

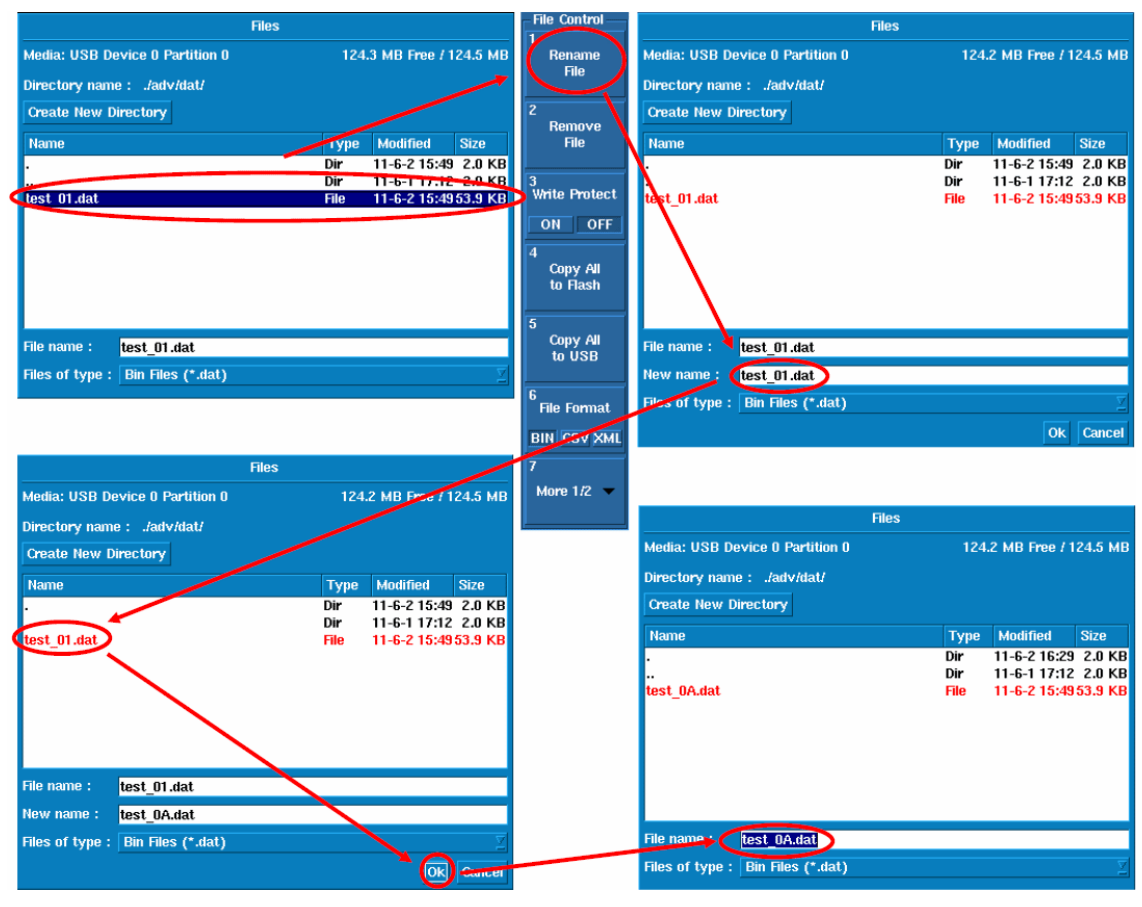

Figure 5-12 Rename File Operation Procedure

#### 7-2 Remove File

Deletes the selected file or directory (all the files in the directory).

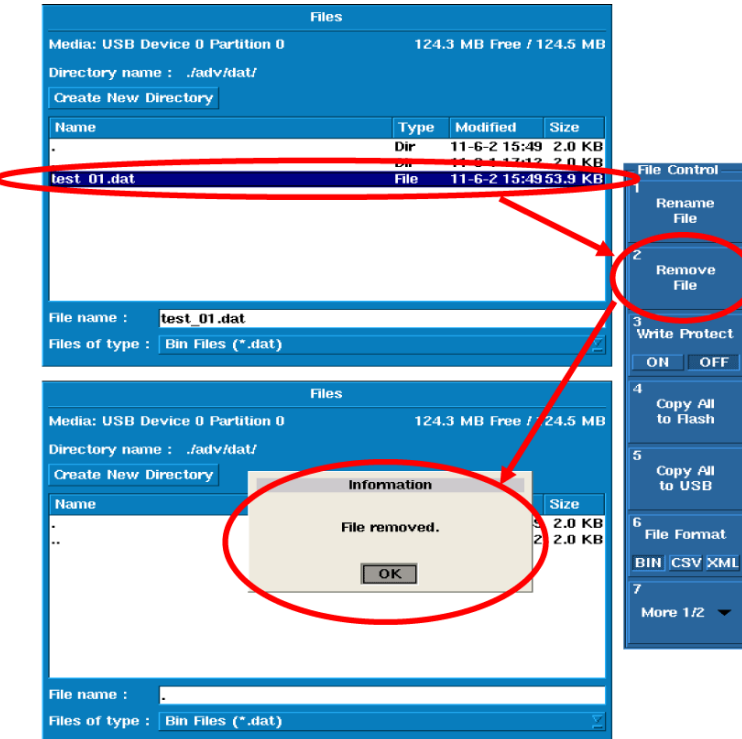

Figure 5-13 Remove File Operation Procedure (Directory)

7-3 Write Protect ON|OFF

Write-protects the selected file.

- ON: Prevents data from being written to the file.
- OFF: Allows data to be written to the file.
- 7-4 Copy All to Flash

Copies all files in the USB memory key to the internal memory (Refer to the note).

- 7-5 Copy All to USB Copies all files in the internal memory to the USB memory key (refer to the note).
- 7-6 File Format BIN|CSV|XML
	- BIN: Saves the data in binary format. Only binary formats can be saved in the internal memory. The settings of files saved in binary format can be recalled.
	- CSV: Saves the data in ASCII format.
	- XML: Saves the data in XML format. Files which are saved in XML format can be read easily but the settings cannot be recalled.
- 7-7 Format Media

Formats external USB memory devices.

Do not remove the memory device while the memory is being formatted.

#### 8. Media

Selects the media in which to save data. Displays the Media dialog box. Select either the internal memory or an external USB memory device in the dialog box.

*NOTE: The file format that can be copied into the USB memory key is ".dat". The screen image cannot be copied. The .dat file is saved in the \adv\dat folder. If the same file name exists in the USB memory key, the file is overwritten. Select USB memory in Media.*

#### **5.2.4.5 TG**

Displays theTG menu.

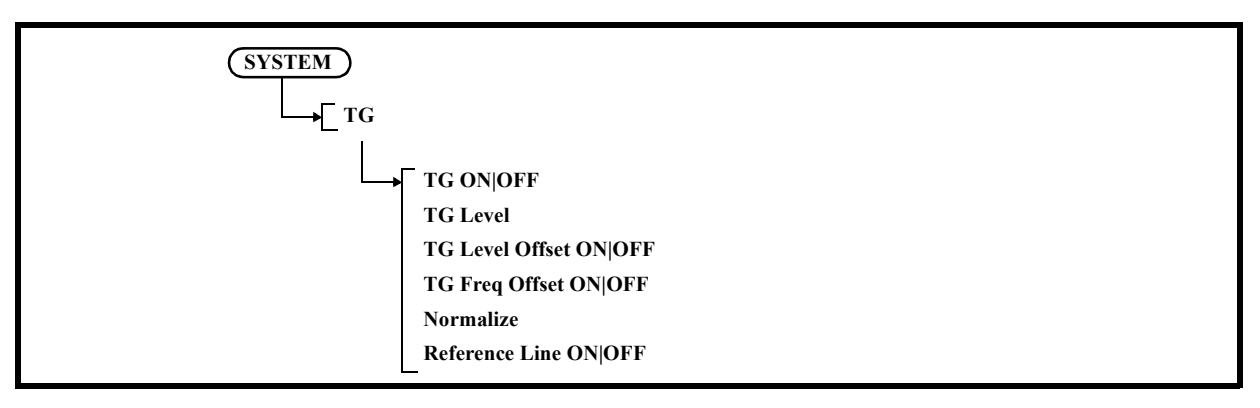

1. TG ON|OFF

ON: Turns on the tracking generator.

- OFF: Turns off the tracking generator.
- 2. TG Level

Sets the output level of the tracking generator.

Setting range

-5 dBm to -60 dBm (OPT76)

-5 dBm to -30dBm (OPT77)

3. TG Level Offset ON|OFF

Switches the TG level offset function ON and OFF.

- ON: The offset level can be set in the range of  $0 \pm 100.0$  dB. The relationship between the displayed TG level, set TG level, and offset is as follows:
	- Displayed TG level = Set TG level + Offset
- OFF: Cancels the offset function.
- 4. TG Freq Offset ON|OFF

Switches the TG frequency offset function on and off.

5. Normalize

Displays the TG Normz menu.

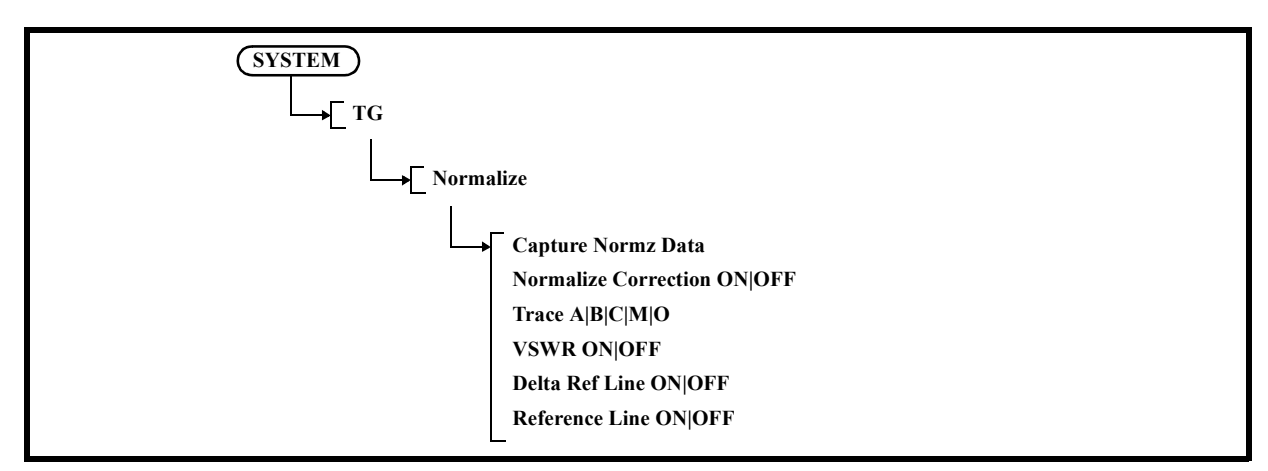

5-1 Capture Normz Data

Acquires the normalization data at the position of the reference line.

- 5-2 Normalize Correction ON|OFF
	- ON: Normalizes the measurement data by using the normalization data.
	- OFF: Cancels the Normalize function.
- 5-3 Trace A|B|C|M|O

Selects the trace memory in which the data to be normalized is acquired and the normalization function is performed.

5-4 VSWR ON|OFF

Displays a return loss and VSWR as marker values. Before performing a measurement, normalization using the SWR bridge must be executed.

- ON: Displays Return Loss and VSWR.  $R.L = 20 log \rho$ VSWR =  $(1+p)/(1-p)$
- OFF: Cancels the Return Loss and VSWR displays.
- 5-5 Delta Ref Line ON|OFF
	- ON: Turns on the marker and displays the level difference from the reference line  $(MK\Delta)$ .
	- OFF: Hides the MK $\triangle$  display.
- 5-6 Reference Line ON|OFF
	- ON: Displays the reference line and sets its display position.
	- OFF: Hides the reference line.
- 6. Reference Line ON|OFF
	- ON: Displays the reference line and sets its display position.
	- OFF: Hides the reference line.

#### **5.2.4.6 Version**

Displays the software version in the dialog box.

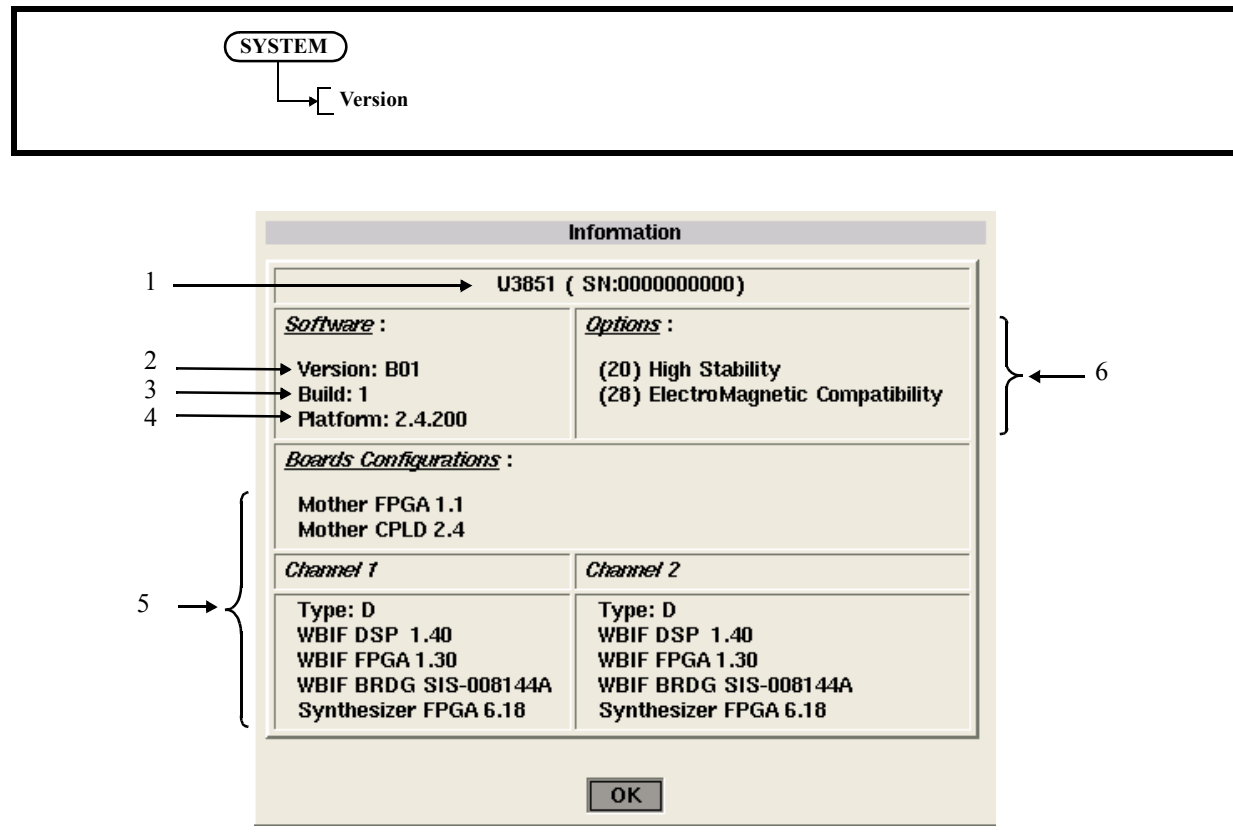

Figure 5-14 Version Dialog Box

- 1. Product name (serial number)
- 2. Firmware version
- 3. Build number
- 4. Platform version
- 5. Internal module version
- 6. Recognized option numbers
	- Details of recognized option numbers
	- (0) : No option is currently installed
	- (20) : High Stability
	- (28) : ElectroMagnetic Compatibility
	- (76) : Tracking Generator Wide Range
	- (77) : High Band Tracking Generator

## **5.2.4.7 Setup copy**

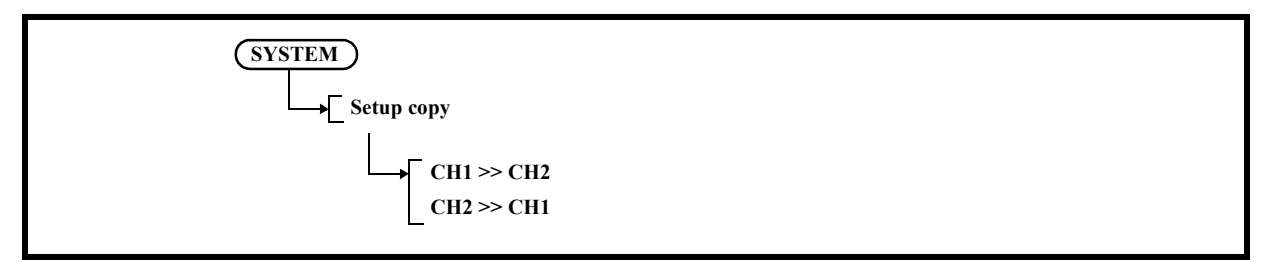

## 1. CH1>>CH2

Copies the setting condition of channel 1 to channel 2 and applies it.

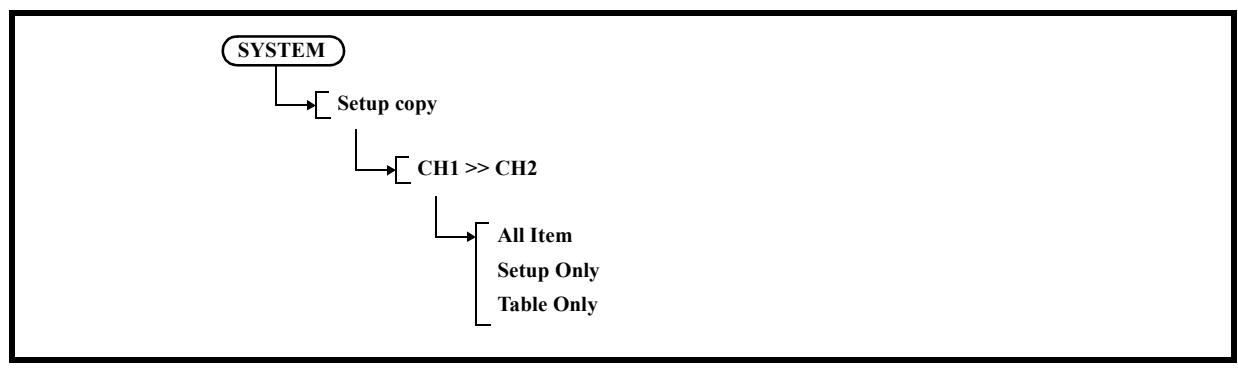

1-1 All Item

Copies all setting conditions.

- 1-2 Setup Only Copies the setting conditions.
- 1-3 Table Only Copies the table conditions.
- 2. CH2>>CH1

Copies the setting condition of channel 2 to channel 1 and applies it.

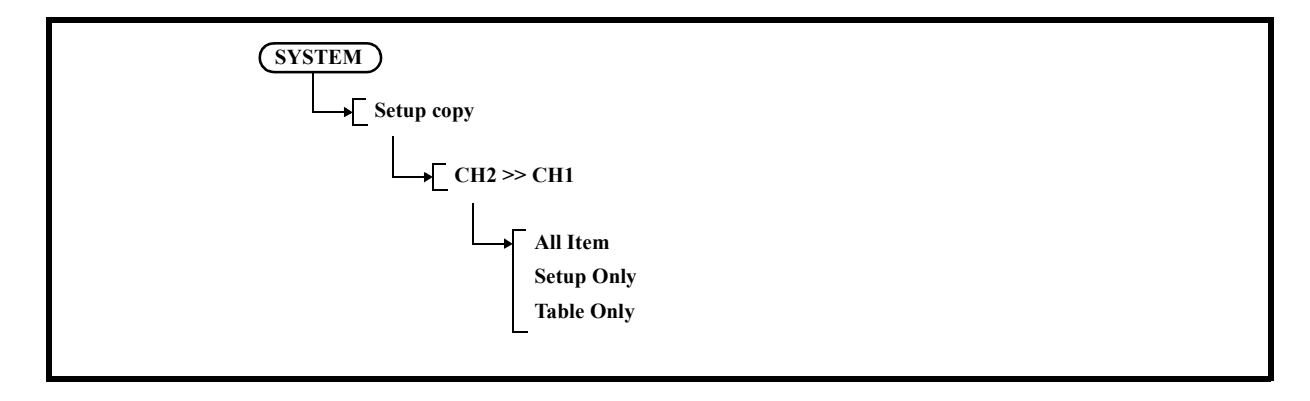

## 5.2.4 SYSTEM

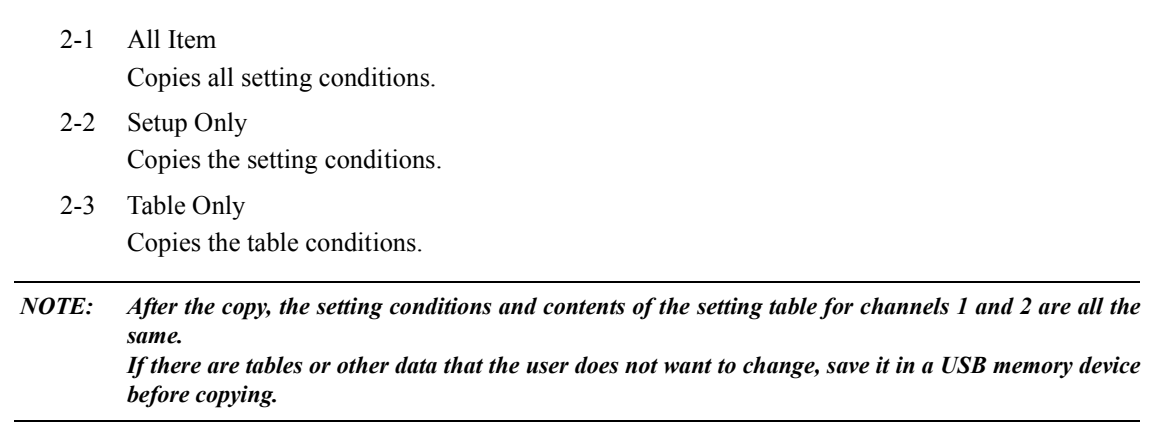
5.2.4 SYSTEM

# **5.2.4.8 Title**

Displays the Edit Title dialog box.

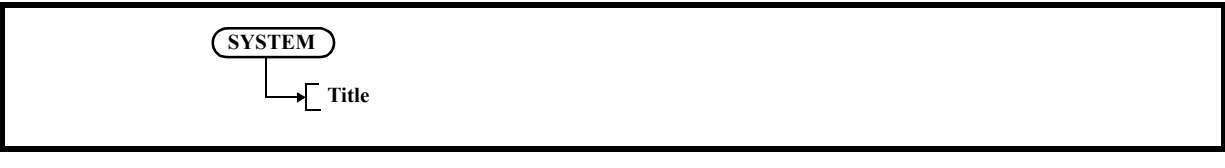

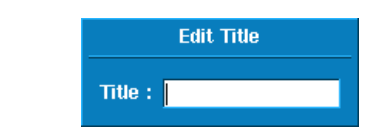

Figure 5-15 Edit Title Dialog Box

Input method.

Pressing a key continuously cycles through a list of characters, which are allocated to that key, and displays them at the cursor position.

If the key is not pressed for a few seconds after the previous key entry or another key is pressed, the displayed character is entered.

| Key      | <b>Allocated Characters</b>    |  |  |  |  |  |
|----------|--------------------------------|--|--|--|--|--|
| $\Omega$ | $\boldsymbol{0}$               |  |  |  |  |  |
|          | . Space , ; :-+_ = . # < > ! ? |  |  |  |  |  |
|          | [Back Space]                   |  |  |  |  |  |
| 1        | 1                              |  |  |  |  |  |
| 2        | a b c 2                        |  |  |  |  |  |
| 3        | def3                           |  |  |  |  |  |
| 4        | g h i 4                        |  |  |  |  |  |
| 5        | jk15                           |  |  |  |  |  |
| 6        | m n o 6                        |  |  |  |  |  |
| 7        | pqrs7                          |  |  |  |  |  |
| 8        | tuv8                           |  |  |  |  |  |
| 9        | w x y z 9                      |  |  |  |  |  |

Table 5-1 Keypad and Alphabet

To enter a capital letter, hold down the SHIFT key and a key.

- 1. Enter a character by using the keypad.
- 2. Press a unit key such as the Hz key after entering the title.
- 3. Press Title to close the Edit Title dialog box.

# 5.2.5 PRESET

## **5.2.4.9 Self Test**

Displays the Self Test menu.

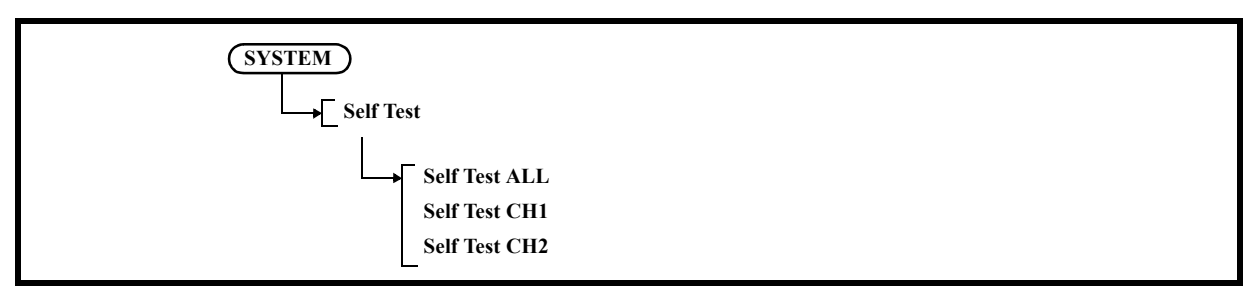

- 1. Self Test ALL Executes a self-test.
- 2. Self Test CH1 Tests an item regarding channel 1.
- 3. Self Test CH2 Tests an item regarding channel 2.

# **5.2.4.10 Factory Init**

Initializes this instrument to the factory settings.

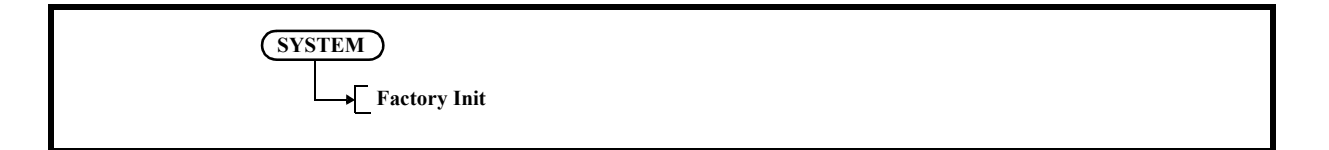

## **5.2.5 PRESET**

Initializes the settings of this instrument.

U3800 Series User's Guide

## 5.2.6 APPLI

# **5.2.6 APPLI**

This is a function for expansion.

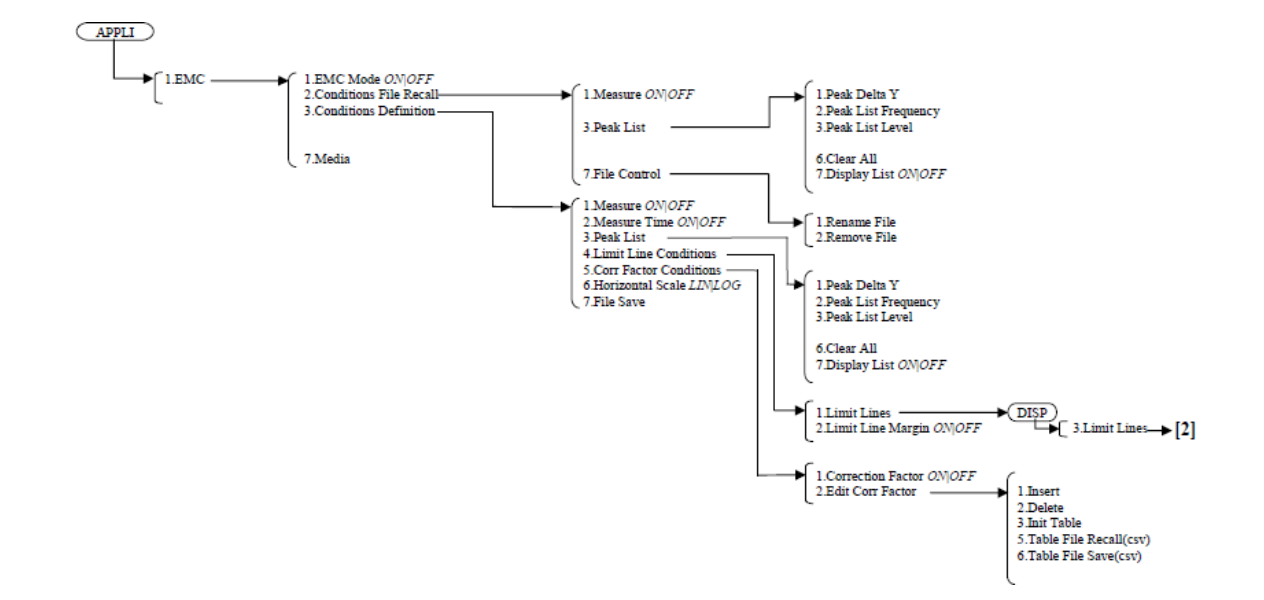

## **5.2.6.1 EMC**

Displays the EMC menu.

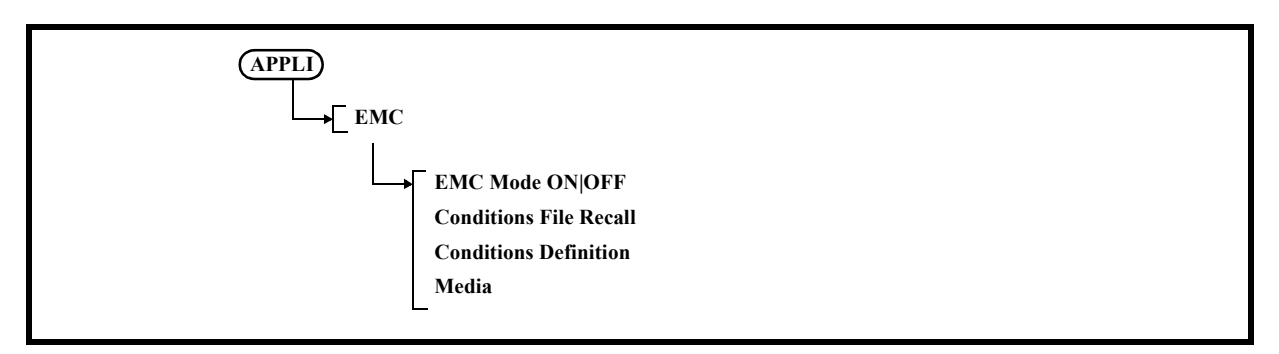

- 1. EMC Mode
	- ON: Sets the EMC mode to ON (uses the EMC filter mode).
	- OFF: Sets the EMC mode to OFF (cancels the EMC filter mode).

2. Conditions File Recall Recalls the measurement condition file.

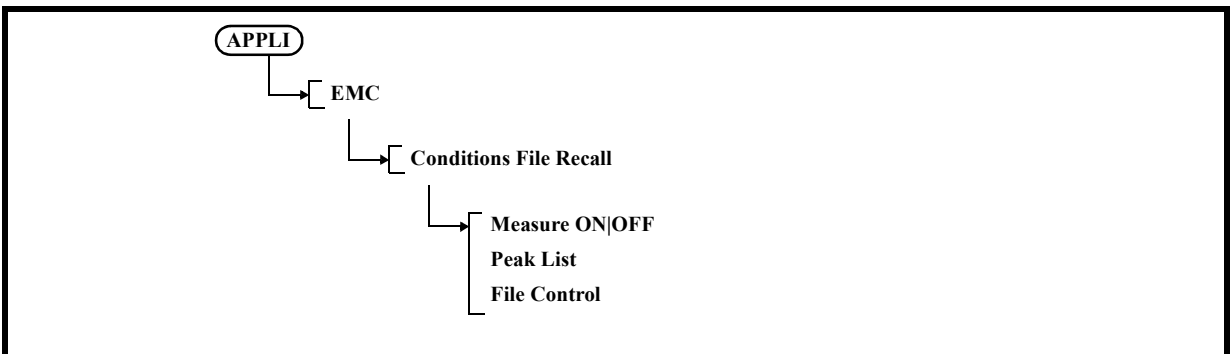

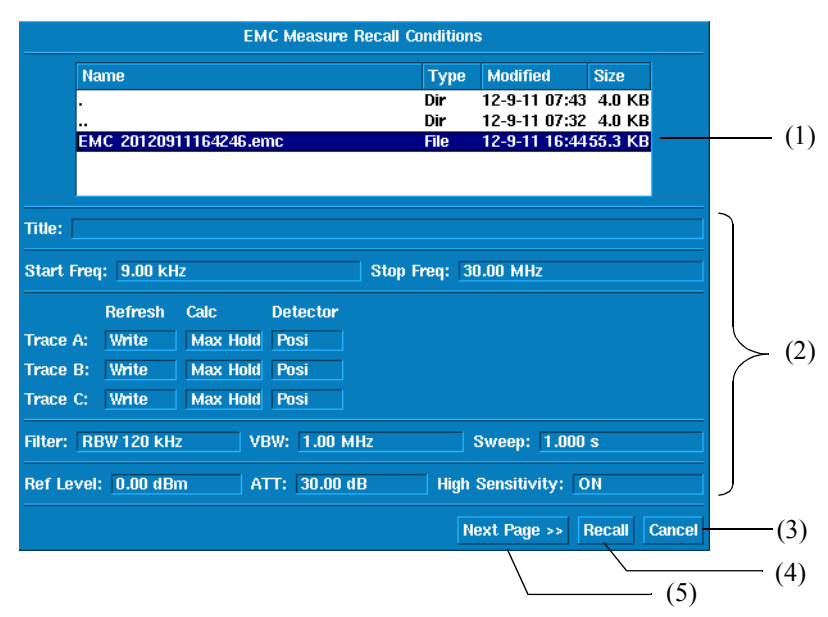

Figure 5-16 EMC Measure Recall Conditions Dialog Window (First Page)

- (1) Select the file to be read, using the data knob.
- (2) The content of the selected file is displayed.
- (3) Cancel: Cancels the process.
- (4) Recall: Reads the selected file and applies it to this instrument. Close the EMC Measure Recall Conditions dialog window.
- (5) Next Page  $\gg$ :

Displays the EMC Measure Recall Conditions dialog window (second page).

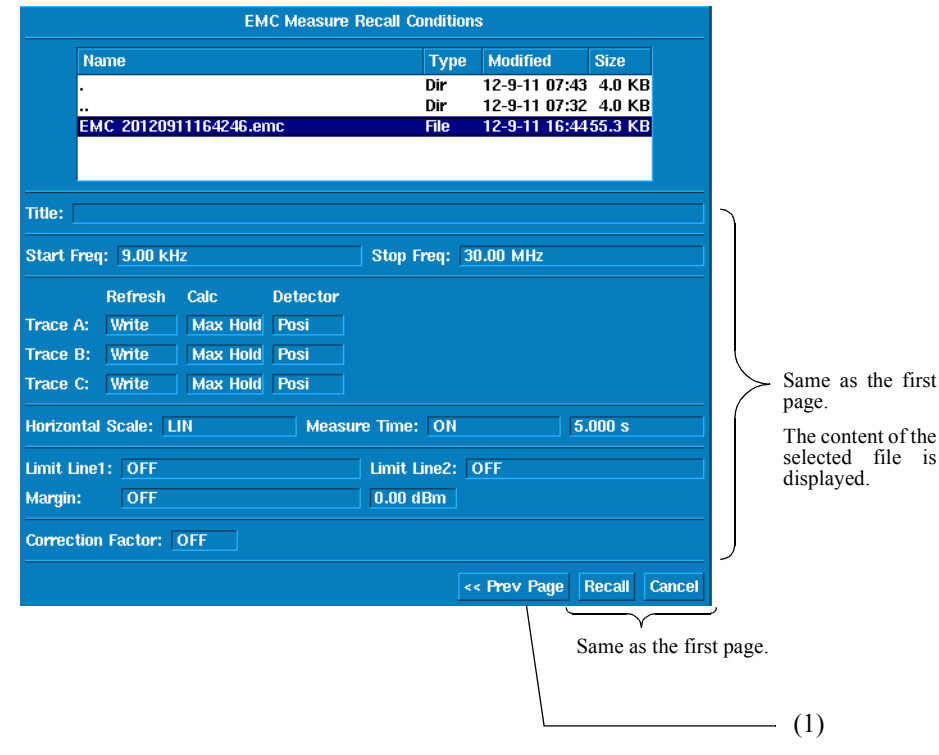

Figure 5-17 EMC Measure Recall Conditions Dialog Window (Second Page)

 $(1)$  << Prev Page: Displays the EMC Measure Recall Conditions dialog window (first page).

3. Conditions Definition

Sets measurement conditions. Measurement conditions can be saved to a file. The data is saved in binary format (.emc).

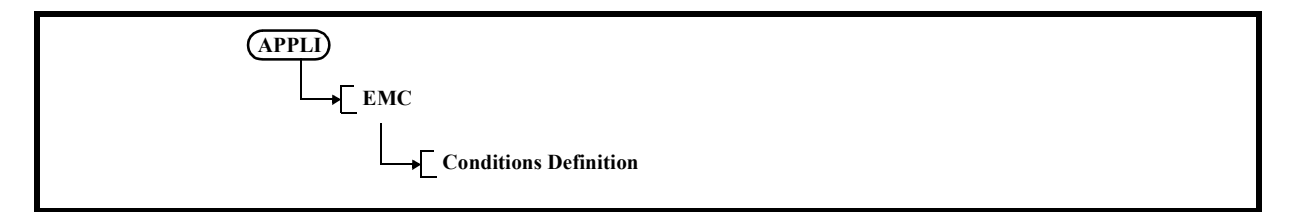

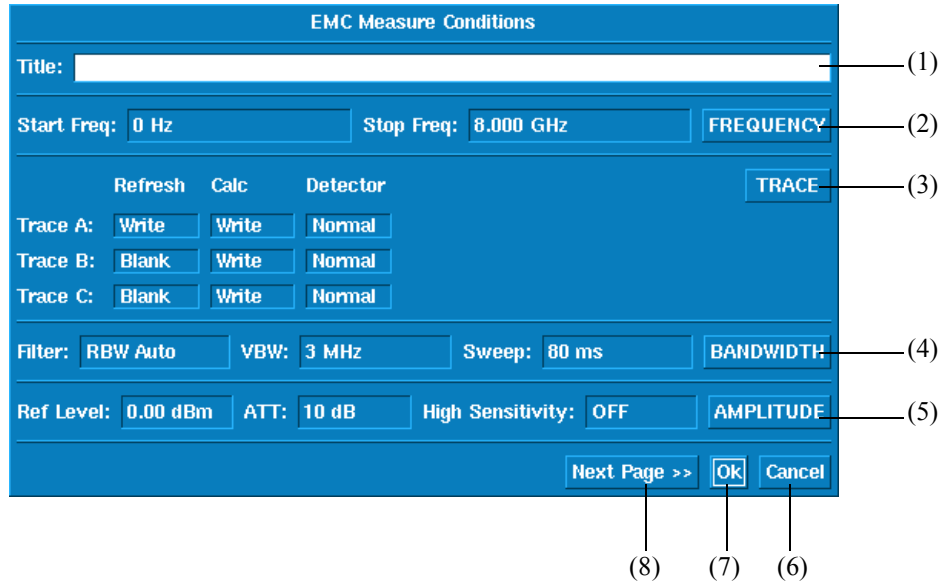

Figure 5-18 EMC Measure Conditions Dialog Window (First Page)

- (1) Enter Title information (such as measurement information).
- (2) When the FREQUENCY button is selected, a pop-up window is displayed. Ok: Sets the entered Start Freq and Stop Freq to this instrument. Cancel: Cancels the process.

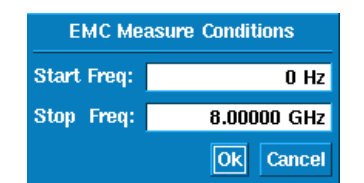

Figure 5-19 FREQUENCY Setting Pop-up Window

(3) When the TRACE button is selected, a pop-up window is displayed. Ok: Sets the selected Refresh, Calc, and Detector to this instrument. Cancel: Cancels the process.

#### *CAUTION:*

- *1. If Average Detector (any of Video Avg, RMS Avg, and EMC Avg) is selected from the Detector settings for Trace A/B/C, the Average Detector settings for other traces become the same.*
- *2. If Quasi Peak Detector is selected, Video Avg for other traces cannot be selected and RMS Avg is automatically set.*

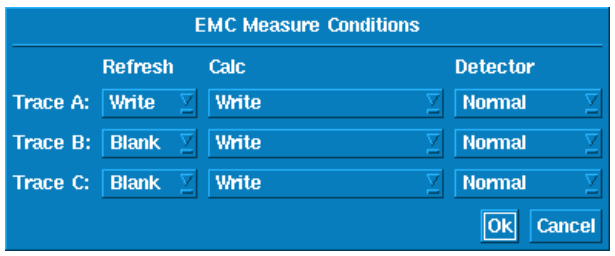

Figure 5-20 TRACE Setting Pop-up Window

(4) When the BANDWIDTH button is selected, a pop-up window is displayed. Ok: Sets the entered Filter, VBW, and Sweep to this instrument. Cancel: Cancels the process.

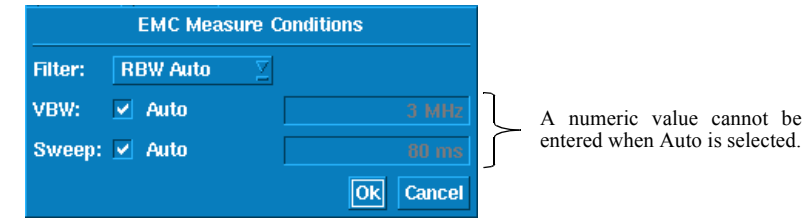

Figure 5-21 BANDWIDTH Setting Pop-up Window

- (5) When the AMPLITUDE button is selected, a pop-up window is displayed.
	- Ok: Sets the entered Ref Level, ATT, and High Sensitivity to this instrument. Cancel: Cancels the process.

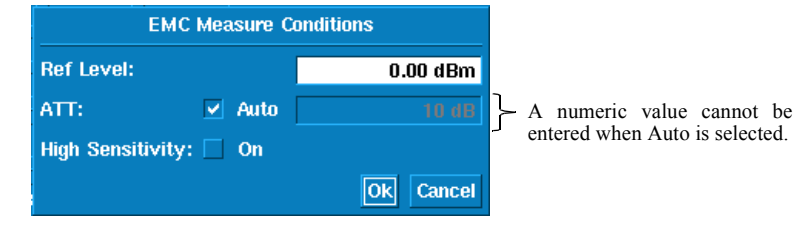

Figure 5-22 AMPLITUDE Setting Pop-up Window

- (6) Cancel: Cancels the process.
- (7) Ok: Applies Title information to this instrument and closes the EMC Measure Conditions dialog window.
- (8) Next Page >>:
	- Displays the EMC Measure Conditions dialog window (second page).

|                               |                |       |                 | <b>EMC Measure Conditions</b> |     |              |              |                         |                        |     |
|-------------------------------|----------------|-------|-----------------|-------------------------------|-----|--------------|--------------|-------------------------|------------------------|-----|
| Title:                        |                |       |                 |                               |     |              |              |                         |                        |     |
| Start Freq: 0 Hz              |                |       |                 | Stop Freq: 8.000 GHz          |     |              |              | <b>FREQUENCY</b>        |                        |     |
|                               | <b>Refresh</b> | Calc  | <b>Detector</b> |                               |     |              |              | <b>TRACE</b>            | Same as<br>first page. | the |
| <b>Trace A:</b>               | Write          | Write | <b>Normal</b>   |                               |     |              |              |                         |                        |     |
| Trace B:                      | <b>Blank</b>   | Write | <b>Normal</b>   |                               |     |              |              |                         |                        |     |
| Trace C:                      | <b>Blank</b>   | Write | <b>Normal</b>   |                               |     |              |              |                         |                        |     |
| <b>Horizontal Scale: LIN</b>  |                |       |                 | <b>Measure Time: ON</b>       |     |              | 5.000 s      |                         | (1)                    |     |
| Limit Line1: OFF              |                |       |                 | Limit Line2: OFF              |     |              |              |                         |                        |     |
| Margin:                       | <b>OFF</b>     |       |                 | $0.00$ dBm                    |     |              |              |                         | (2)                    |     |
| <b>Correction Factor: OFF</b> |                |       |                 |                               |     |              |              |                         | (3)                    |     |
|                               |                |       |                 |                               |     | << Prev Page | $\boxed{OR}$ | Cancel                  |                        |     |
|                               |                |       |                 |                               | (4) |              |              | Same as the first page. |                        |     |

Figure 5-23 EMC Measure Conditions Dialog Window (Second Page)

- (1) Sets LIN or LOG for Horizontal Scale.
	- LIN: Displays the horizontal axis in linear format.
	- LOG: Displays the horizontal axis in log format.

Sets ON or OFF for Measure Time.

- ON: Repeats sweep until the measurement start time. Stops sweep after the specified time elapses. Set the measurement time using keypad, step keys, and data knob.
- OFF: Disables the function.

(2) Sets ON or OFF for Limit Line1 and Limit Line2. Refer to Section 5.2.7, "DISP"  $\rightarrow$  Section 5.2.7.3, "Limit Lines."

Sets ON or OFF for Limit Line Margin.

ON: Sets offset (level) for the vertical axis from the reference position. The limit line display is shifted only by offset (level).

- OFF: Cancels the shift of the limit line.
- (3) Sets ON or OFF for Correction Factor.
	- Refer to Section 5.2.23, "AMPLITUDE"  $\rightarrow$  Section 5.2.23.10, "Correction Factor ON|OFF."

(4)  $\leq$  Prev Page:

Displays the EMC Measure Conditions dialog window (first page).

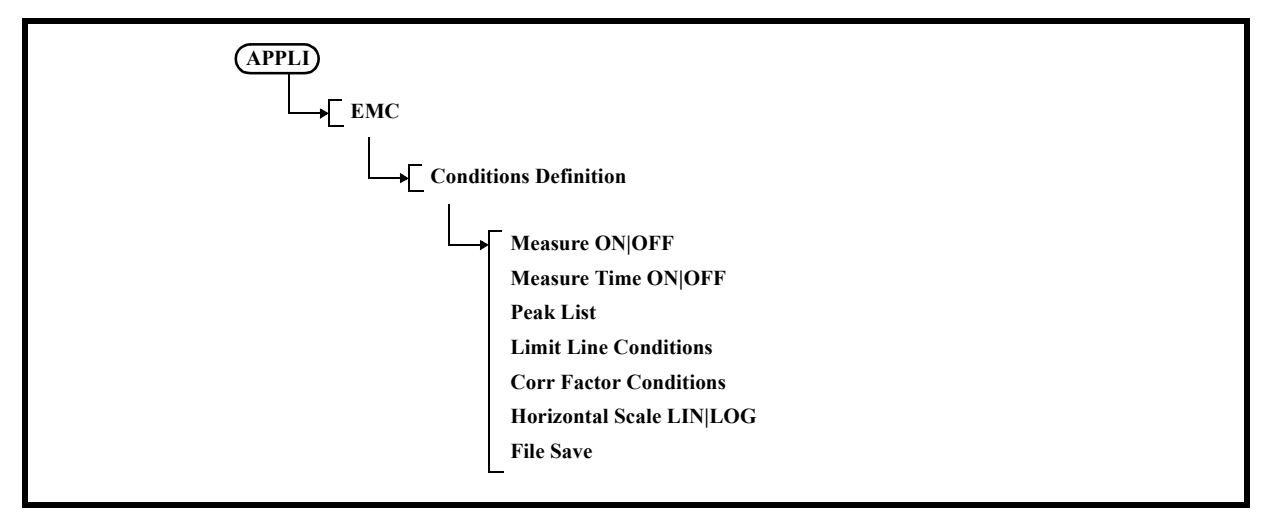

- 3-1 Measure ON|OFF
	- ON: Starts measurement.
	- OFF: Stops measurement.
- 3-2 Measure Time ON|OFF

ON: Repeats sweep until the measurement start time. Stops sweep after the specified time elapses. Set the measurement time using keypad, step keys, and data knob.

OFF: Disables the function.

3-3 Peak List Displays the Peak List menu.

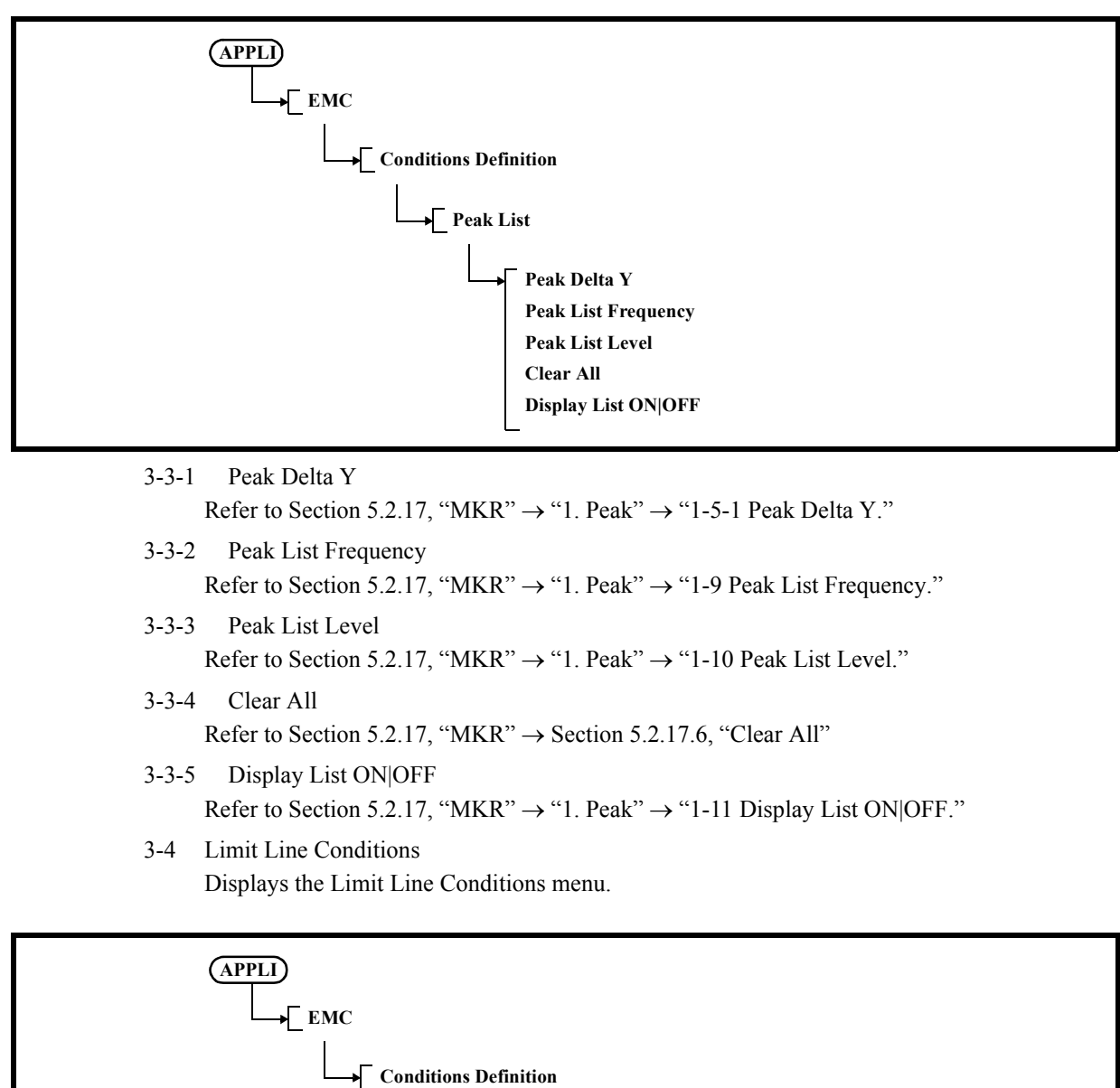

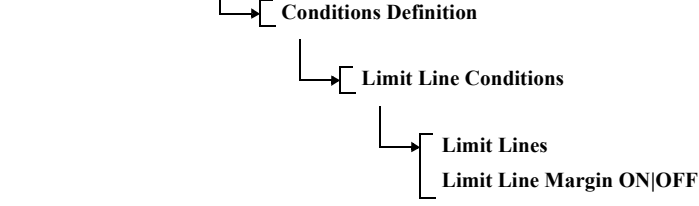

3-4-1 Limit Lines

Refer to Section 5.2.7, "DISP"  $\rightarrow$  Section 5.2.7.3, "Limit Lines."

- 3-4-2 Limit Line Margin ON|OFF
	- ON: Sets offset (level) for the vertical axis from the reference position. The limit line display is shifted only by offset (level).
	- OFF: Cancels the shift of the limit line.
- 3-5 Corr Factor Conditions Displays the Corr Factor Conditions menu.

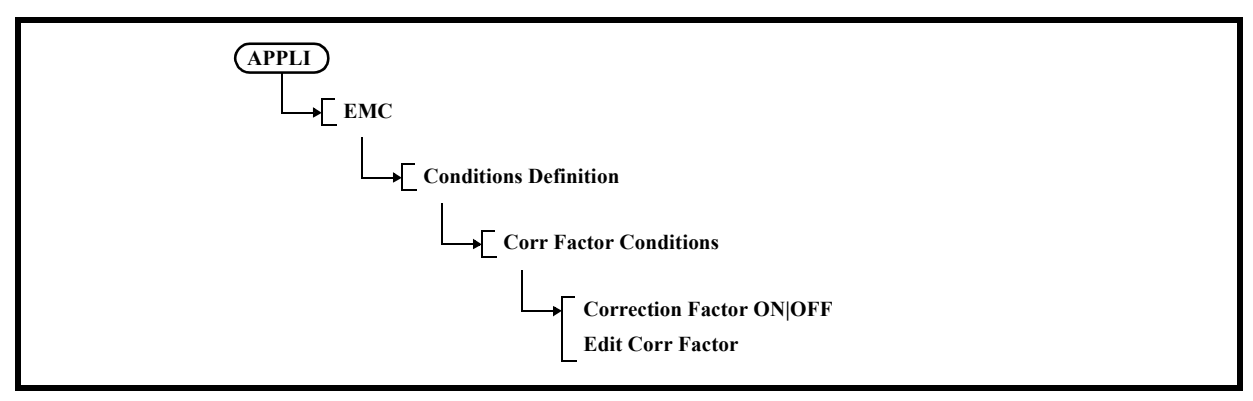

- 3-5-1 Correction Factor ON|OFF Refer to Section 5.2.23, "AMPLITUDE" → Section 5.2.23.10, "Correction Factor ON|OFF"
- 3-5-1 Edit Corr Factor Refer to Section 5.2.23, "AMPLITUDE"  $\rightarrow$  Section 5.2.23.11, "Edit Corr Factor"
- 3-6 Horizontal Scale LIN|LOG
	- LIN: Displays the horizontal axis in linear format.
	- LOG: Displays the horizontal axis in log format.
- 3-7 File Save

Refer to Section 5.2.4, "SYSTEM,"  $\rightarrow$  Section 5.2.4.4, "File,"  $\rightarrow$  "3. Save As." Saves measurement conditions to a file. The data is saved in binary format (.emc).

4. Media

Sets the media in which to save files.

Displays the Media dialog window.

In this dialog window, select internal memory or external USB memory.

## **5.2.7 DISP**

Sets the display of this instrument.

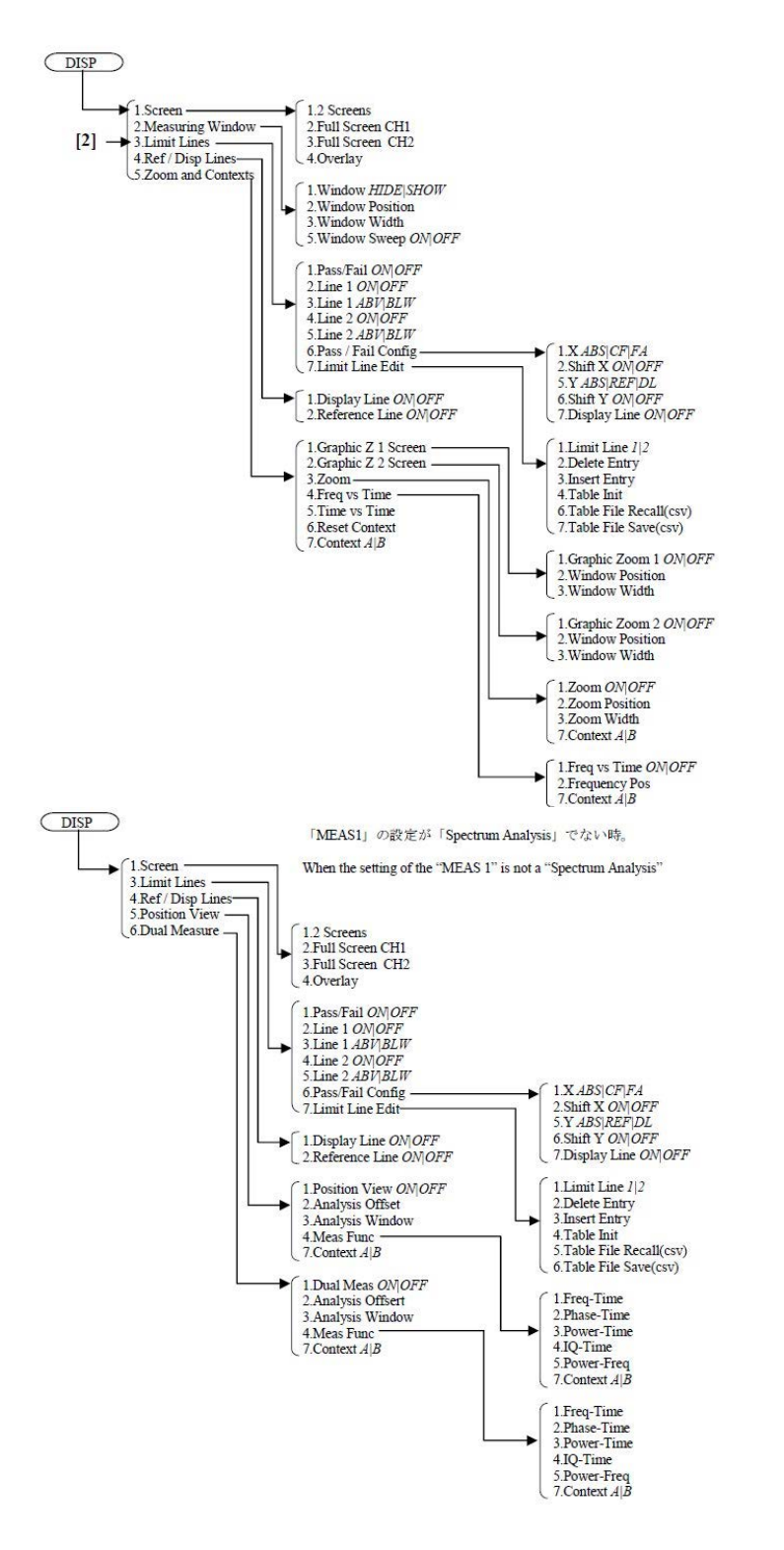

# **5.2.7.1 Screen**

The display mode can be selected from the following four modes:

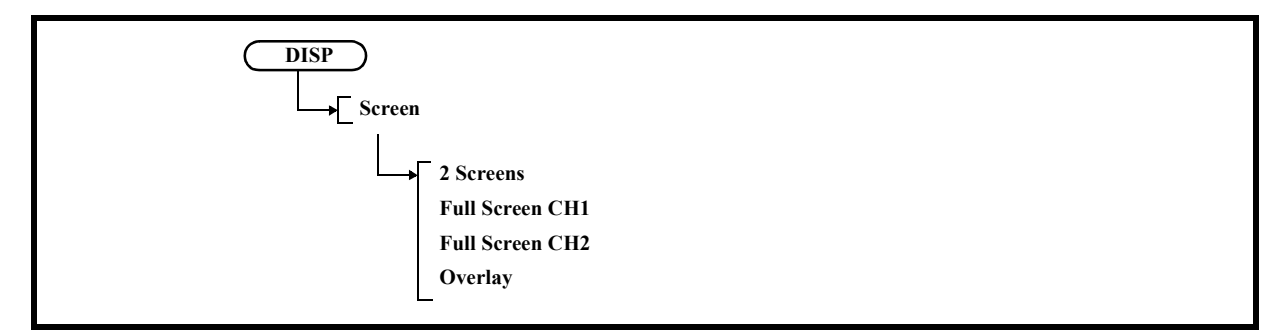

1. 2 Screens

Displays channel 1 in the upper window and channel 2 in the lower window.

- 2. Full Screen CH1 Displays channel 1 full screen. The displayed channel becomes active.
- 3. Full Screen CH2 Displays channel 2 full screen. The displayed channel becomes active.
- 4. Overlay

Overlays measured waveforms for channels 1 and 2 on each other.

# **5.2.7.2 Measuring Window**

Displays the Window menu.

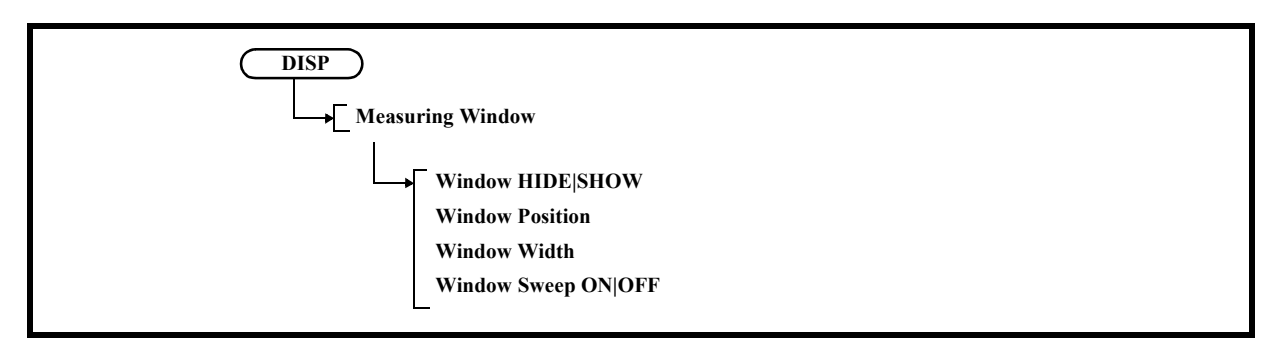

1. Window HIDE|SHOW

HIDE: Hides the measuring window. SHOW: Displays the measuring window.

- 2. Window Position Sets the center position of the window.
- 3. Window Width

Sets the window width.

- 4. Window Sweep ON|OFF
	- ON: Performs the sweep only in the range set in the measuring window.

OFF: Performs the sweep in the range of the set span width.

# **5.2.7.3 Limit Lines**

Displays the Pass/Fail menu.

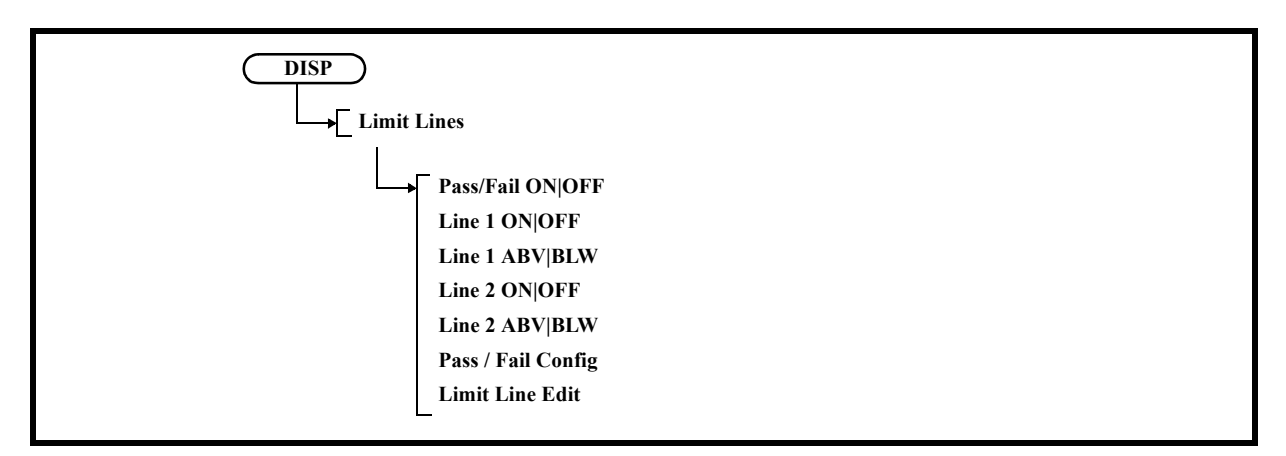

1. Pass/Fail ON|OFF

Switches the Pass/Fail judgment ON and OFF due to the comparison with the limit value.

ON: Performs Pass/Fail judgment. Performs judgment after each sweep.

If the limit line is not defined, this setting cannot be used.

OFF: Does not perform Pass/Fail judgment.

2. Line 1 ON|OFF

Switches limit line 1 ON and OFF.

- ON: Displays limit line 1. When Horizontal Scale LIN is set for EMC Mode ON (EMC Filter ON), limit line 1 is displayed as a broken line. At this point, the line is displayed as a straight line but the Pass/ Fail function judges according to the Log curve line.
- OFF: Hides limit line 1.
- 3. Line 1 ABV|BLW

Sets a judgment condition based on limit line 1.

- ABV: Sets the range above limit line 1 as the PASS condition.
- BLW: Sets the range below limit line 1 as the PASS condition.
- 4. Line 2 ON|OFF

Switches limit line 2 ON and OFF.

ON: Displays limit line 2.

When Horizontal Scale LIN is set for EMC Mode ON (EMC Filter ON), limit line 2 is displayed as a broken line. At this point, the line is displayed as a straight line but the Pass/ Fail function judges according to the Log curve line.

- OFF: Hides limit line 2.
- 5. Line 2 ABV|BLW

Sets a judgment condition based on limit line 2.

- ABV: Sets the range above limit line 2 as the PASS condition.
- BLW: Sets the range below limit line 2 as the PASS condition.

6. Pass/Fail Config

Displays the Pass/Fail Config menu.

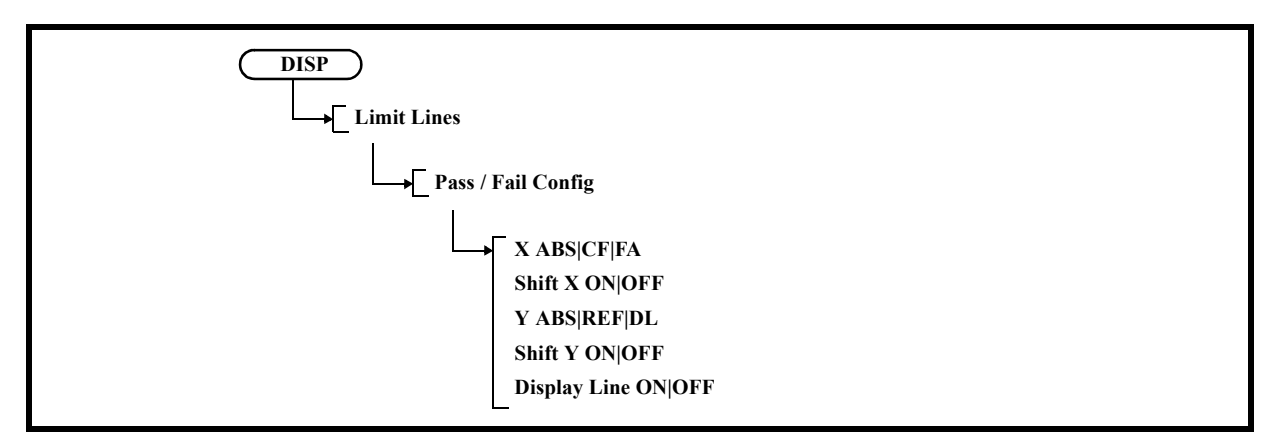

### 6-1 X ABS|CF|FA

Sets the attributes of the horizontal axis data of the limit line.

- ABS: Sets the horizontal axis position that assumes the limit line set by Limit Line Edit as the absolute value.
	- The horizontal axis position of the limit line moves according to changes in the frequency span and center frequency setting.
- CF: Sets the center point of the horizontal axis as the reference position.
- FA: Sets the left-most point of the horizontal axis as the reference position.
- 6-2 Shift X ON|OFF
	- ON: Sets the offset frequency from the reference position. The limit line display is shifted by the frequency offset.
	- OFF: Cancels the shift of the limit line.

#### 6-3 Y ABS|REF|DL

Sets the attributes of the vertical axis (level) data of the limit line.

ABS: Sets the vertical axis position that assumes the limit line set by Limit Line Edit as the absolute value.

The vertical axis position of the limit line moves according to a change in the level setting.

- REF: Sets the reference level as the reference position.
- DL: Sets the display line as the reference position.
- 6-4 Shift Y ON|OFF
	- ON: Sets the offset (level) for the vertical axis from the reference position. The limit line display is shifted by the offset (level).
	- OFF: Cancels the shift of the limit line.
- 6-5 Display Line ON|OFF
	- ON: Displays the display line.
		- Sets the position of the display line.
	- OFF: Hides the display line.

7. Limit Line Edit

Displays the Limit Line menu and Limit Line table.

When Horizontal Scale LOG is set for EMC Mode ON (EMC Filter ON), enter a value of 1 Hz or higher for [Frequency].

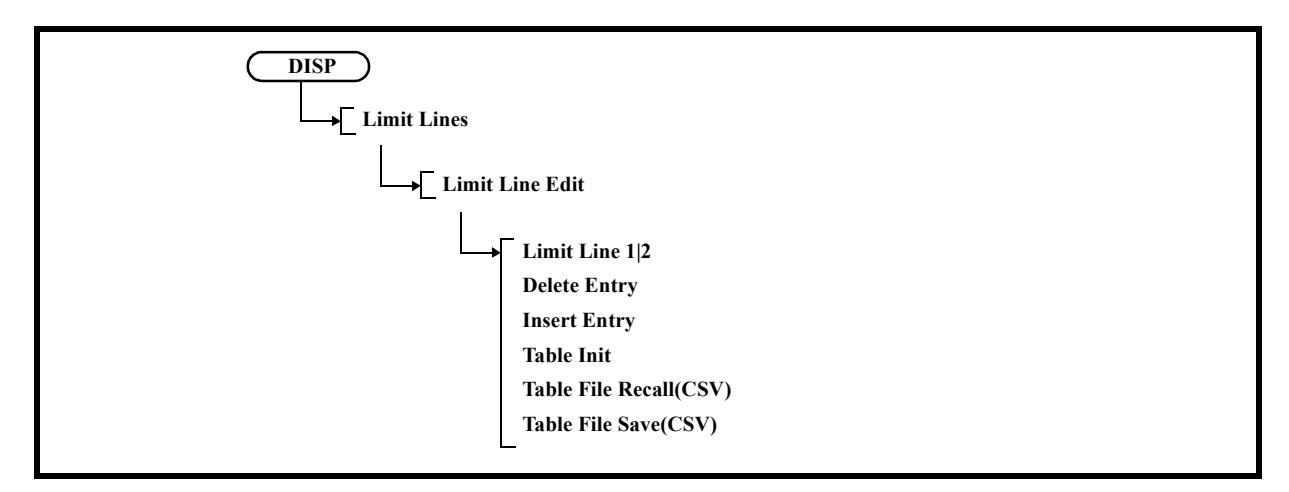

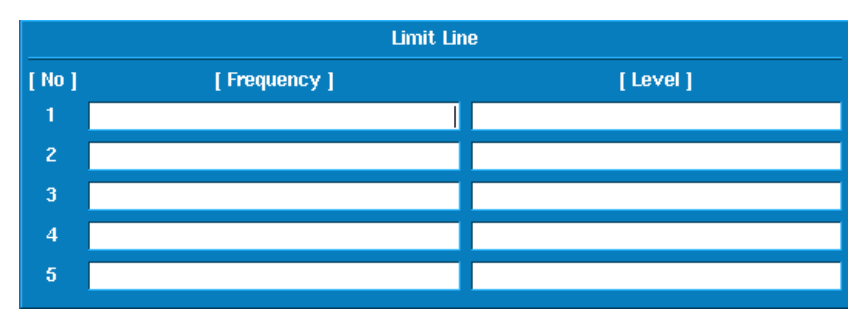

Figure 5-24 Limit Line Edit Dialog Box

- 7-1 Limit Line 1|2
	- 1: Edits limit line 1.
	- 2: Edits limit line 2.
- 7-2 Delete Entry

Deletes the line on which the cursor is positioned in the limit line table.

7-3 Insert Entry

Inserts a line in the limit line table.

7-4 Table Init Clears all settings in the limit line table.

#### 7-5 Table File Recall(CSV)

Recalls a limit line table saved in CSV format from a file and displays the limit table values. Open the Recall window.

Change Files of type from Bin Files (\*.dat) to Txt Files (\*.csv). When a list of file or directory names is displayed, position the cursor on the file name to be recalled by using the knob. Position the cursor on the [Recall] button by using the step keys. Pressing the [Hz] button executes Recall.

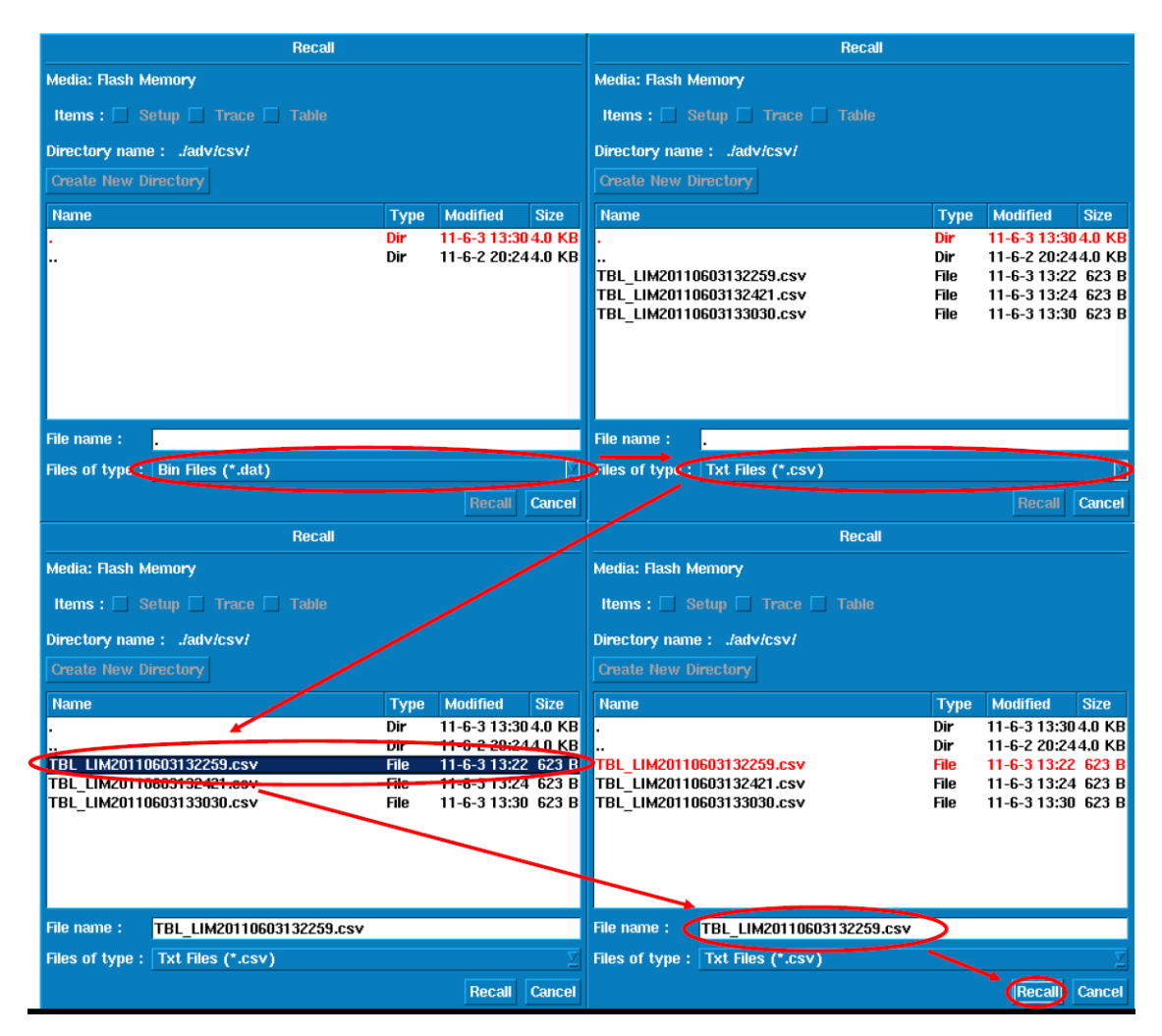

Figure 5-25 Table File Recall (CSV) Operation Procedure

7-6 Table File Save(CSV)

Saves a limit line table in a file in CSV format.

# **5.2.7.4 Ref / Disp Lines**

Displays the menu.

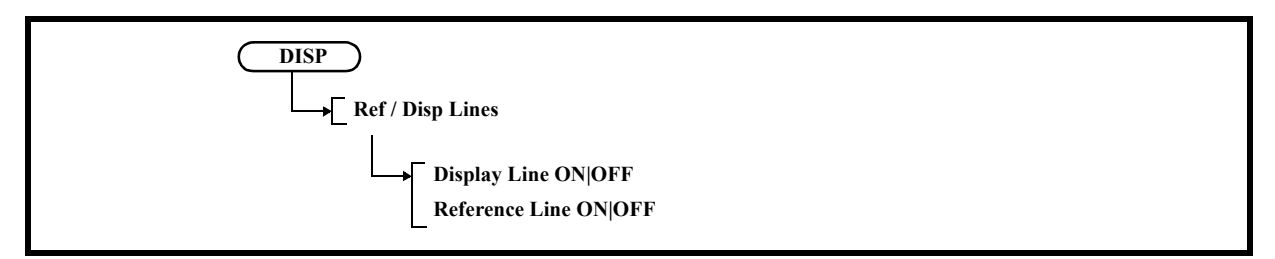

1. Display Line ON|OFF

Switches the display of the display line, which is used as the reference line when trace levels are compared, between ON and OFF.

- ON: Displays and activates the display line.
- OFF: Hides the display line.
- 2. Reference Line ON|OFF

Switches the display of the reference line, which is used as the reference to display level data in relative value, between ON and OFF.

- ON: Displays the reference line. The reference line position can be changed.
- OFF: Hides the reference line.

# **5.2.7.5 Zoom and Contexts**

Displays the Zoom Contexts menu.

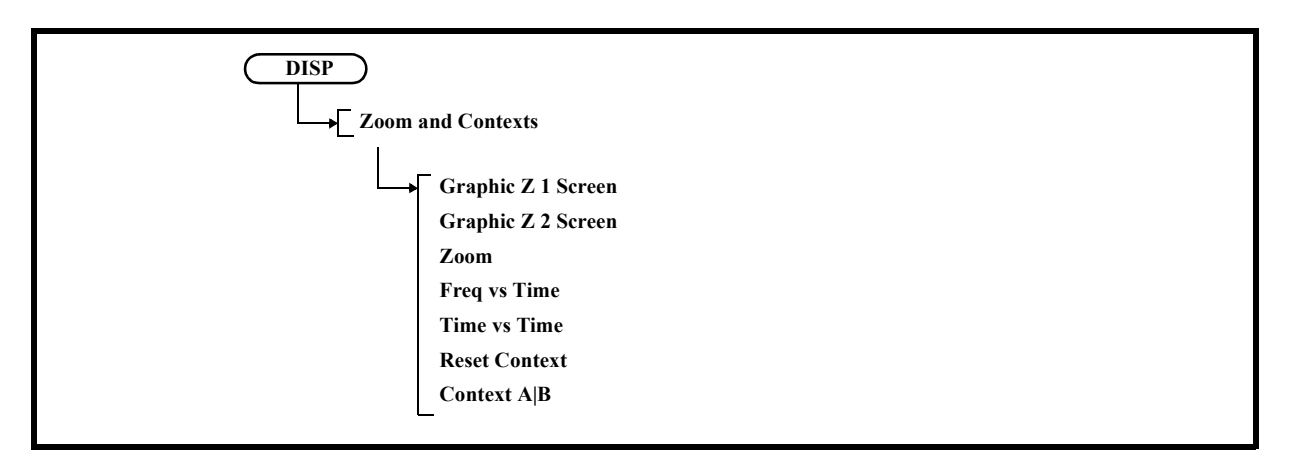

1. Graphic Zoom 1 Screen Displays the G Zoom 1 menu.

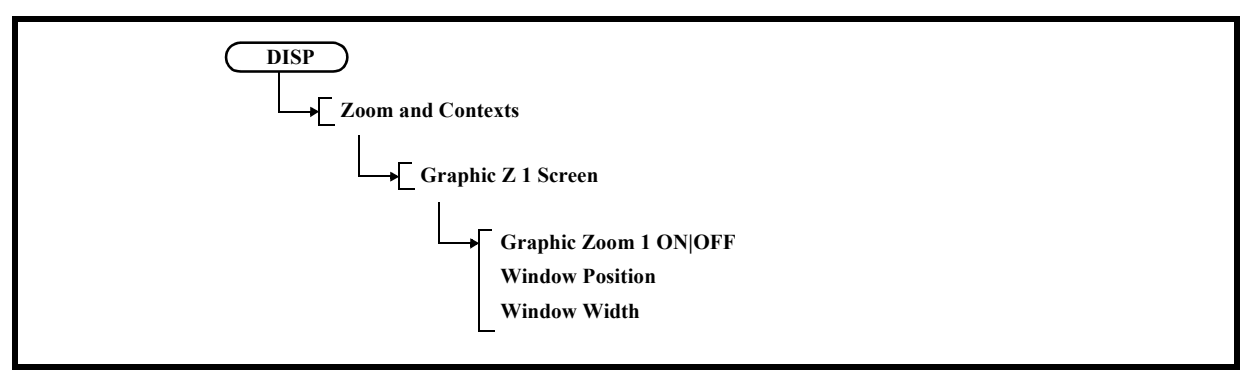

- 1-1 Graphic Zoom 1 ON|OFF
	- ON: Zooms in the area selected by the window.
	- OFF: Cancels the zoom-in display.
- 1-2 Window Position Sets the center position of the window.
- 1-3 Window Width Sets the window width.

2. Graphic Zoom 2 Screen Displays the G Zoom 2 menu.

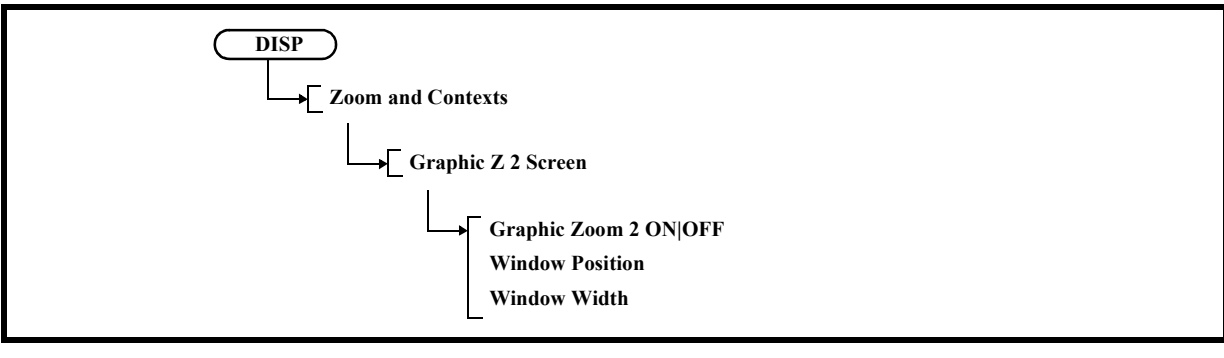

- 2-1 Graphic Zoom 2 ON|OFF
	- ON: Splits the screen into upper and lower screens. The upper screen displays the original waveform. The lower screen zooms in on the area selected by the window.
	- OFF: Cancels the zoom-in display.
- 2-2 Window Position Sets the center position of the window.
- 2-3 Window Width Sets the window width.
- 3. Zoom

Displays the Zoom menu.

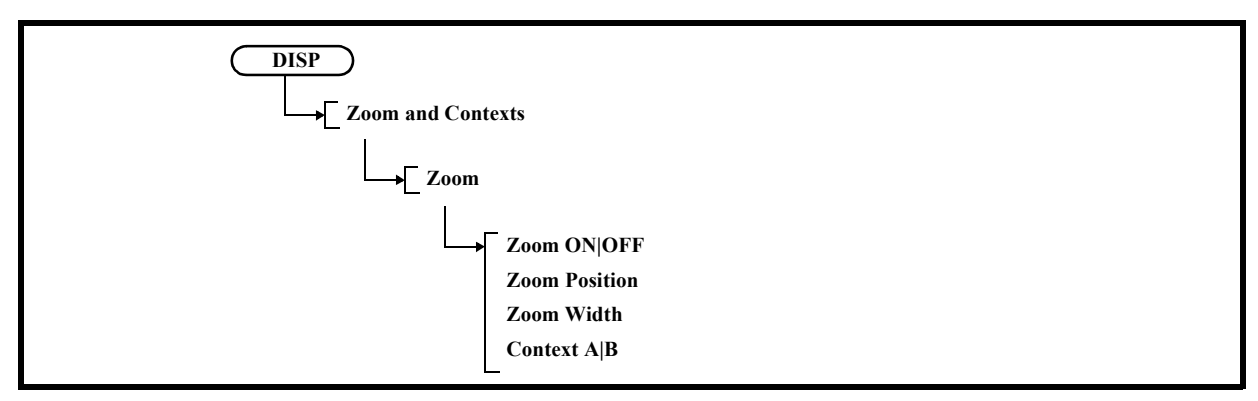

- 3-1 Zoom ON|OFF
	- ON: Splits the screen into upper and lower screens.

The upper screen displays the original waveform.

The lower screen zooms in on the frequency range selected by the window, in which the sweep is performed.

- OFF: Cancels the dual-screen display.
- 3-2 Zoom Position

Sets the center position of the window.

3-3 Zoom Width

Sets the window width.

3-4 Context A|B

Switches the active screen between A (upper screen) and B (lower screen).

- A: The upper screen settings can be changed.
- B: The lower screen settings can be changed.

#### 4. Freq vs Time

Displays the Freq vs Time menu.

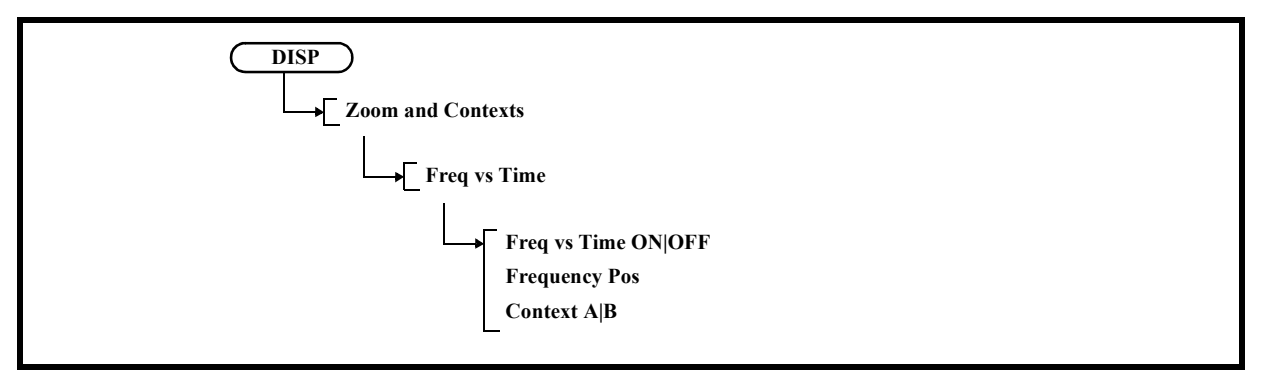

- 4-1 Freq vs Time ON|OFF
	- ON: Splits the screen into upper and lower screens. The horizontal axis in the upper screen represents frequency, and the lower screen represents the time (zero span) at Frequency Pos.
	- OFF: Cancels the dual-screen display.
- 4-2 Frequency Pos

Sets the frequency where the zero span is performed.

4-3 Context A|B

Switches the active screen between A (upper screen) and B (lower screen).

- A: The upper screen settings can be changed.
- B: The lower screen settings can be changed.
- 5. Time vs Time

Sets the dual-screen display and displays the horizontal axis as time for both the upper and lower screens.

The display of the horizontal axis in time is retained even if the dual-screen has been cancelled by using Reset Context.

Re-set SPAN to display the horizontal axis in frequency.

6. Reset Context

Cancels the dual-screen display.

- 7. Context A|B
	- Switches the active screen between A (upper screen) and B (lower screen).
	- A: The upper screen settings can be changed.
	- B: The lower screen settings can be changed.

# **5.2.7.6 Screen**

#### *NOTE: This is a menu that is displayed when the setting of MEAS1 is anything other than SPECTRUM ANAL-YSIS.*

The display mode can be selected from the following four modes:

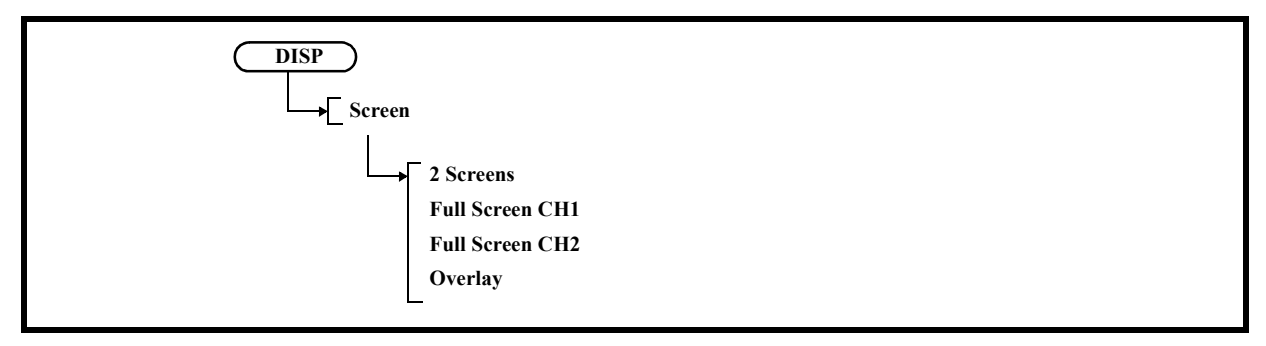

1. 2 Screens

Displays channel 1 in the upper window and channel 2 in the lower window.

2. Full Screen CH1

Displays channel 1 full screen. The displayed channel becomes active.

3. Full Screen CH2 Displays channel 2 full screen.

The displayed channel becomes active.

4. Overlay Overlays measured waveforms for channels 1 and 2 on each other.

## **5.2.7.7 Limit Lines**

*NOTE: This is a menu that is displayed when the setting of MEAS1 is anything other than SPECTRUM ANAL-YSIS.*

Displays the Pass/Fail menu.

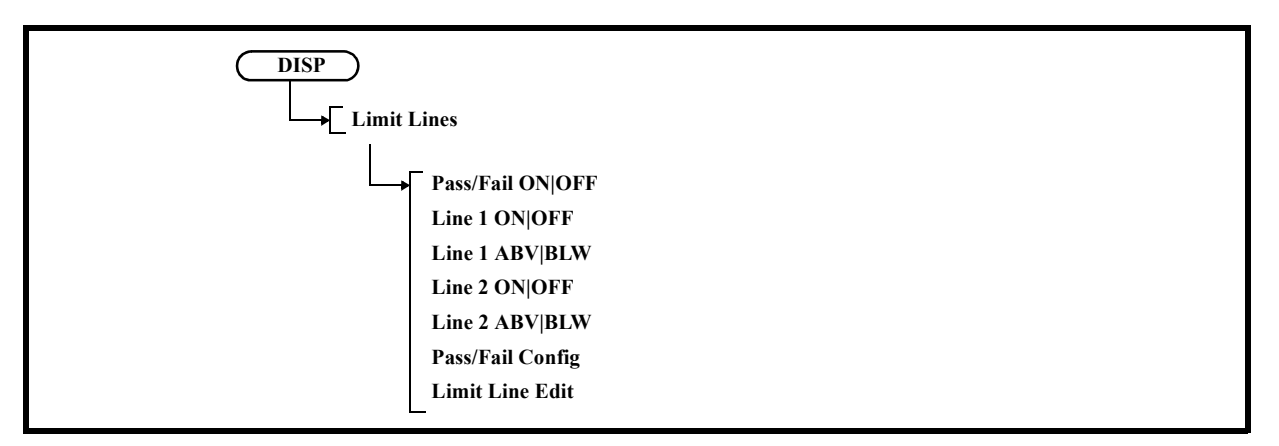

1. Pass/Fail ON|OFF

Switches the Pass/Fail judgment ON and OFF due to the comparison with the limit value.

- ON: Performs Pass/Fail judgment. Performs judgment after each sweep. If the limit line is not defined, this setting cannot be used.
- OFF: Does not perform Pass/Fail judgment.
- 2. Line 1 ON|OFF

Switches limit line 1 ON and OFF.

ON: Displays limit line 1. When Horizontal Scale LIN is set for EMC Mode ON (EMC Filter ON), limit line 1 is displayed as a broken line. At this point, the line is displayed as a straight line but the Pass/ Fail function judges according to the Log curve line.

OFF: Hides limit line 1.

3. Line 1 ABV|BLW

Sets a judgment condition based on limit line 1.

- ABV: Sets the range above limit line 1 as the PASS condition.
- BLW: Sets the range below limit line 1 as the PASS condition.

#### 4. Line 2 ON|OFF

Switches limit line 2 ON and OFF.

- ON: Displays limit line 2. When Horizontal Scale LIN is set for EMC Mode ON (EMC Filter ON), limit line 2 is displayed as a broken line. At this point, the line is displayed as a straight line but the Pass/ Fail function judges according to the Log curve line.
- OFF: Hides limit line 2.

5. Line 2 ABV|BLW

Sets a judgment condition based on limit line 2.

- ABV: Sets the range above limit line 2 as the PASS condition.
- BLW: Sets the range below limit line 2 as the PASS condition.
- 6. Pass/Fail Config Displays the Pass/Fail Config menu.

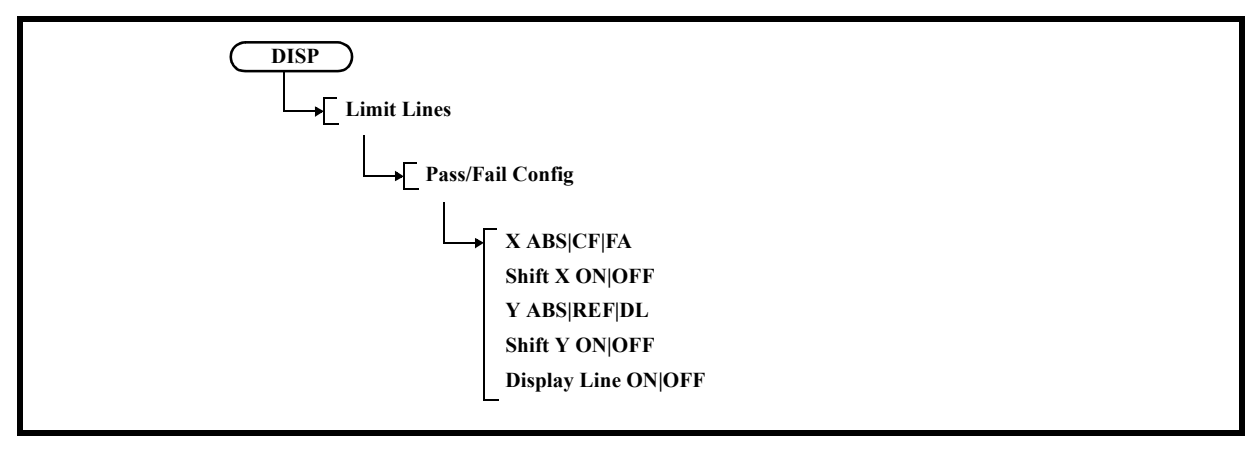

6-1 X ABS|CF|FA

Sets the attributes of the horizontal axis data of the limit line.

- ABS: Sets the horizontal axis position that assumes the limit line set by Limit Line Edit as the absolute value. The horizontal axis position of the limit line moves according to changes in the fre-
- quency span and center frequency setting. CF: Sets the center point of the horizontal axis as the reference position.
- FA: Sets the left-most point of the horizontal axis as the reference position.
- 6-2 Shift X ON|OFF
	- ON: Sets the offset frequency from the reference position.
		- The limit line display is shifted by the frequency offset.
	- OFF: Cancels the shift of the limit line.
- 6-3 Y ABS|REF|DL

Sets the attributes of the vertical axis (level) data of the limit line.

- ABS: Sets the vertical axis position that assumes the limit line set by Limit Line Edit as the absolute value. The vertical axis position of the limit line moves according to a change in the level setting.
- REF: Sets the reference level as the reference position.
- DL: Sets the display line as the reference position.
- 6-4 Shift Y ON|OFF
	- ON: Sets the offset (level) for the vertical axis from the reference position. The limit line display is shifted by the offset (level).
	- OFF: The limit line display is shifted by the offset (level).

- 6-5 Display Line ON|OFF
	- ON: Displays the display line.
		- Sets the position of the display line.
	- OFF: Hides the display line.
- 7. Limit Line Edit Displays the Limit Line menu and Limit Line table.

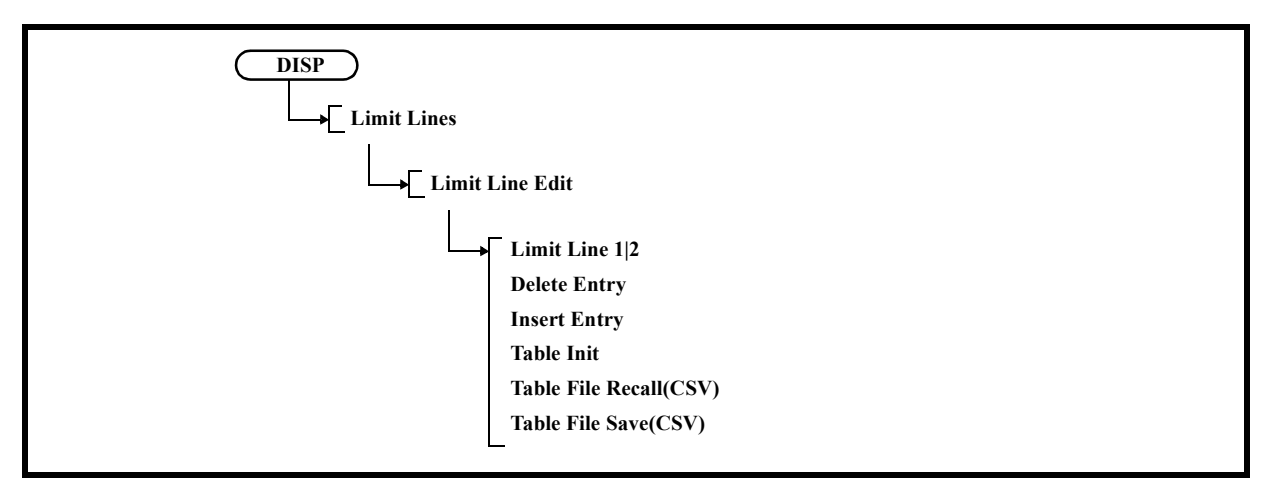

- 7-1 Limit Line 1|2
	- 1: Edits limit line 1.
	- 2: Edits limit line 2.
- 7-2 Delete Entry

Deletes the line on which the cursor is positioned in the limit line table.

7-3 Insert Entry

Inserts a line in the limit line table.

- 7-4 Table Init Clears all settings in the limit line table.
- 7-5 Table File Recall(CSV) Same as the following steps: Section 5.2.7, "DISP," Section 5.2.7.3, "Limit Lines," "7-1 Rename File," and then "7-5 Table File Recall(CSV)."
- 7-6 Table File Save(CSV) Same as the following steps: Section 5.2.7, "DISP," Section 5.2.7.3, "Limit Lines," "7-1 Rename File," and then "7-6 Table File Save(CSV)."

# **5.2.7.8 Ref / Disp Lines**

#### *NOTE: This is a menu that is displayed when the setting of MEAS1 is anything other than SPECTRUM ANAL-YSIS.*

Displays the menu.

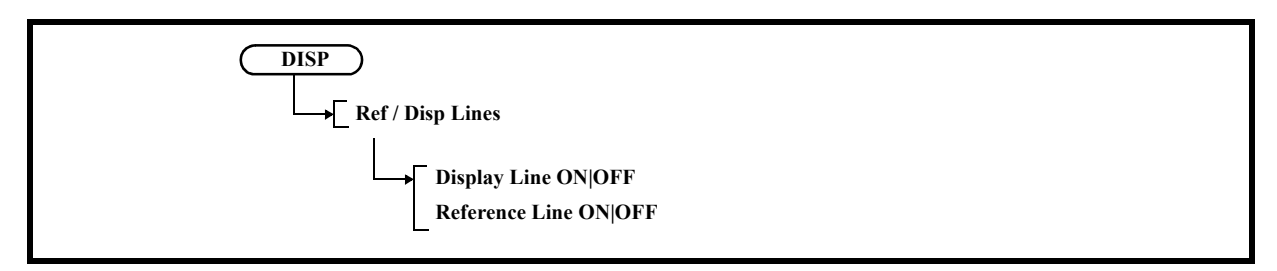

1. Display Line ON|OFF

Switches the display of the display line, which is used as the reference line when trace levels are compared, between ON and OFF.

- ON: Displays and activates the display line.
- OFF: Hides the display line.
- 2. Reference Line ON|OFF

Switches the display of the reference line, which is used as the reference to display level data in relative value, between ON and OFF.

- ON: Displays the reference line. The reference line position can be changed.
- OFF: Hides the reference line.

## **5.2.7.9 Position View**

#### *NOTE:*

- *1. This is a menu that is displayed when the setting of MEAS1 is anything other than SPECTRUM ANALYSIS.*
- 2. It is enabled when  $S YSTEM \rightarrow Mode \rightarrow Single CH1 \rightarrow Single CH2$ .

Displays the Position View menu.

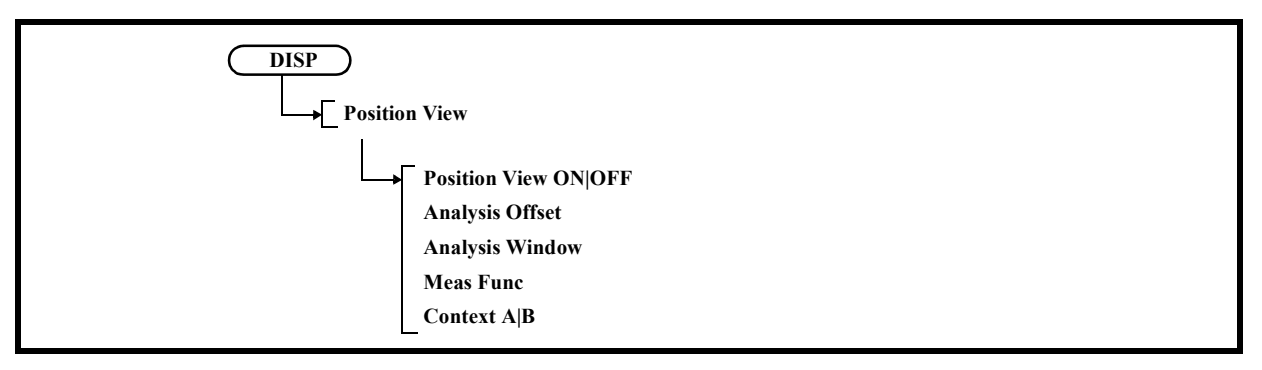

1. Position View ON|OFF

ON: Zooms in the area selected by the window.

OFF: Cancels the zoom-in display.

2. Analysis Offset

Sets the analysis start point (Offset time from the top of the captured waveform) of the measured signal waveform captured in the analyzer. (Refer to Section 5.2.25.7, "Capture BW.")

3. Analysis Window

Sets the analysis time length (time that starts at the Analysis Offset setting value) of the measured signal waveform captured in the analyzer. (Refer to Section 5.2.25.7, "Capture BW.")

4. Meas Func

Selects which analysis function is to be displayed with the horizontal and vertical axes.

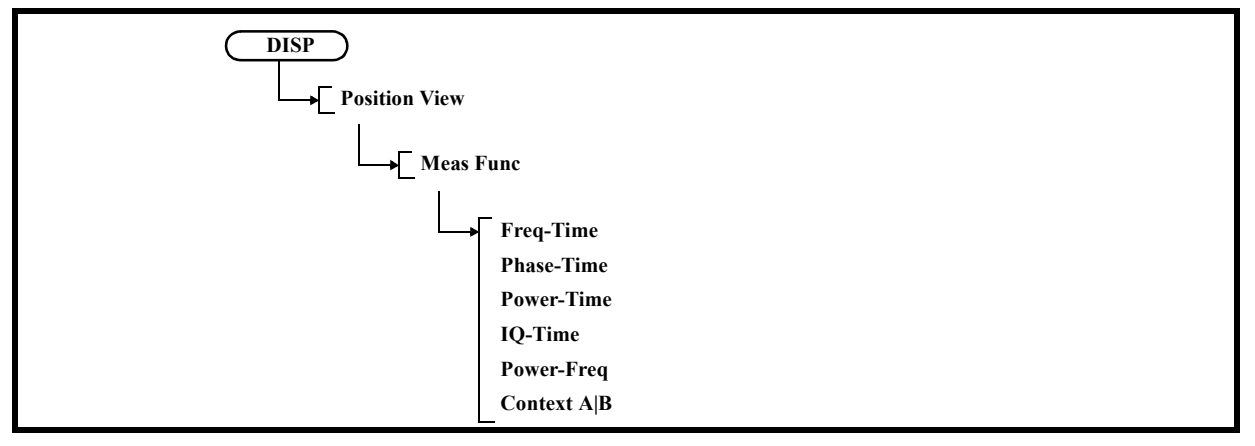

4-1 Freq - Time

Selects the analysis function for "frequency versus time."

- 4-2 Phase Time Selects the analysis function for "phase versus time."
- 4-3 Power Time Selects the analysis function for "power versus time."
- 4-4 IQ Time Selects the analysis function for "voltage versus time."
- 4-5 Power-Freq Enables the analysis function for "power versus frequency."
- 4-6 Context A|B
	- Switches the active screen between A (upper screen) and B (lower screen).
	- A: The upper screen settings can be changed.
	- B: The lower screen settings can be changed.
- 5. Context A|B

Switches the active screen between A (upper screen) and B (lower screen).

- A: The upper screen settings can be changed.
- B: The lower screen settings can be changed.

## **5.2.7.10 Dual Measure**

#### *NOTE:*

- *1. This is a menu that is displayed when the setting of MEAS1 is anything other than SPECTRUM ANALYSIS.*
- 2. It is enabled when SYSTEM  $\rightarrow$  Mode  $\rightarrow$  Single CH1  $\rightarrow$  Single CH2.

Displays the Dual Measure menu.

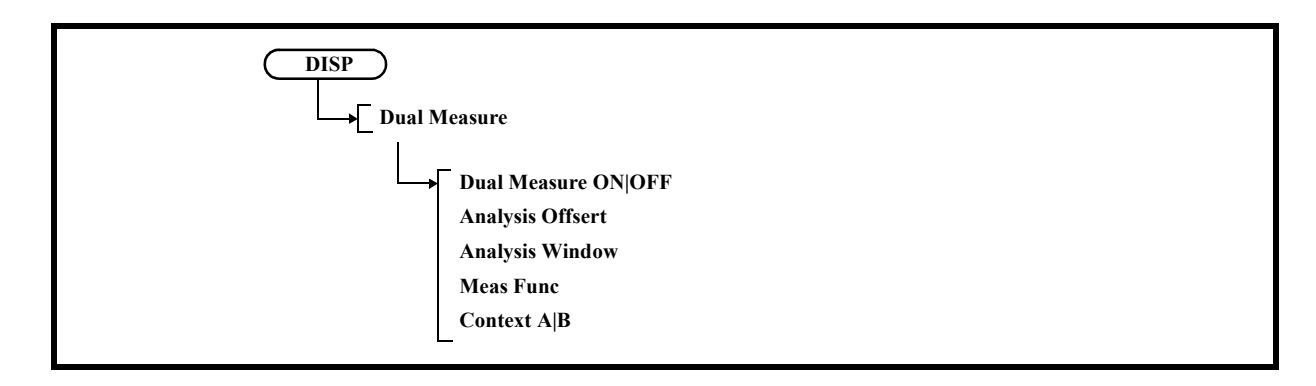

#### 1. Dual Measure ON|OFF

- ON: Sets the Dual Measure function. The screen is split into upper and lower screens.The upper and lower screens display the analysis results of the same captured waveform data. Different analysis functions can be set individually to the upper and lower screens. Also, the vertical axis display position, vertical axis scale, analysis start time, and analysis time length can be set for each screen.
	- OFF: Cancels the Dual Measure function.
- 2. Analysis Offset

Sets the analysis start point (Offset time from the top of the captured waveform) of the measured signal waveform captured in the analyzer. (Refer to Section 5.2.25.7, "Capture BW.")

3. Analysis Window

Sets the analysis time length (time that starts at the Analysis Offset setting value) of the measured signal waveform captured in the analyzer. (Refer to Section 5.2.25.7, "Capture BW.")

4. Meas Func

Displays the Meas Func menu.

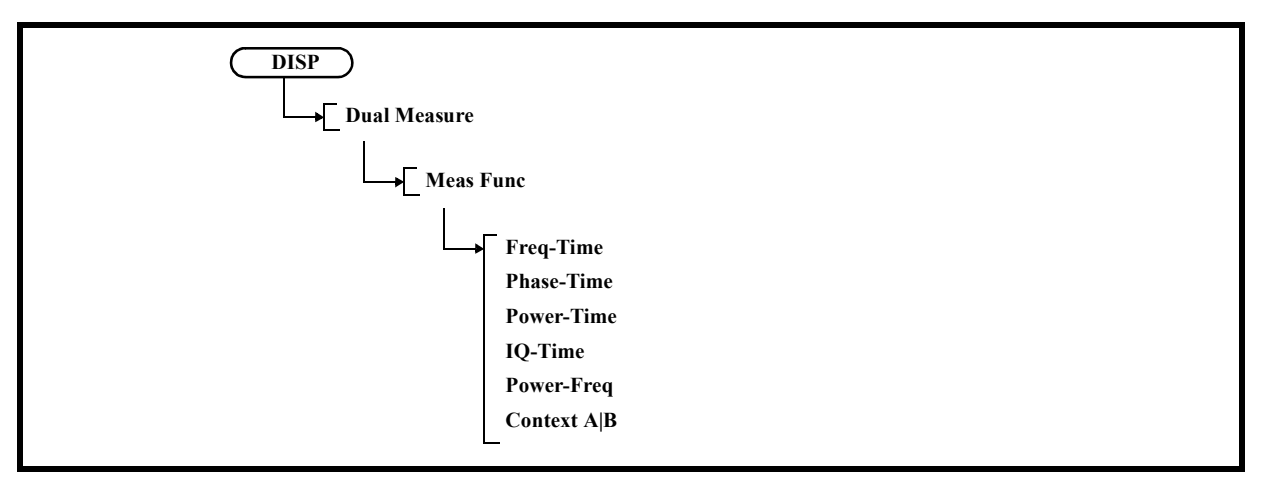

4-1 Freq - Time

Selects the analysis function for "frequency versus time."

- 4-2 Phase Time Selects the analysis function for "phase versus time."
- 4-3 Power Time Selects the analysis function for "power versus time."
- 4-4 IQ- Time Selects the analysis function for "IQ data versus time."
- 4-5 Power Freq Selects the analysis function for "power versus frequency."
- 4-6 Context A|B

Switches the active screen between A (upper screen) and B (lower screen).

- A: The upper screen settings can be changed.
- B: The lower screen settings can be changed.

5.2.8 RECALL

5. Context A|B

Switches the active screen between A (upper screen) and B (lower screen).

- A: The upper screen settings can be changed.
- B: The lower screen settings can be changed.

# **5.2.8 RECALL**

Refer to Section 5.2.4, "SYSTEM," Section 5.2.4.4, "File," and "4. Recall."

# **5.2.9 SAVE**

Refer to Section 5.2.4, "SYSTEM," Section 5.2.4.4, "File," and "2. Save."

# **5.2.10 COPY**

Outputs a screen image to a file according to the conditions set by SYSTEM, Config, MORE 1/2, Copy Config , Screen Shot Config, and Image Format.

File size (For saving the image data)

PNG: Approximately 8 KB

BMP: Approximately 150 KB

# **5.2.11 HELP**

Pressing the HELP key displays "HELP?," which indicates the HELP mode is enabled.

*CAUTION: The HELP file is loaded the first time the HELP key is pressed after the power is turned on.*

When the HELP mode is set

Press a soft menu key to display the relevant menu description.

Press the soft menu key again to hide the display.

Press the HELP key again to cancel the HELP mode.

## 5.2.12 SHIFT

How to use the Help key

- 1. Select a menu.
- 2. Press the Help key.
- 3. Press a soft menu key.
- 4. Press the HELP key to cancel the HELP mode.
- 5. Repeat from step 1 to display HELP information for other menus.

## **5.2.12 SHIFT**

Whether the SHIFT key is on or off is indicated by an LED. An LED illuminates when the SHIFT key is on.

# **5.2.13 Xmath**

Sets Xmath of this instrument.

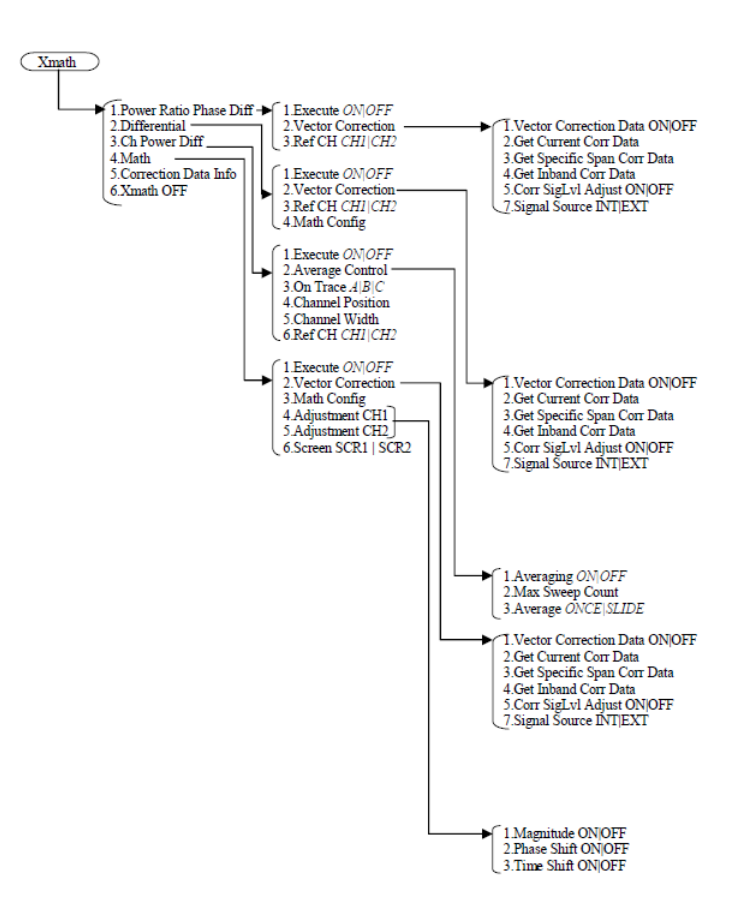

# **5.2.13.1 Power Ratio Phase Diff**

Displays the Power ratio and the phase difference of both channels. Displays the Power ratio as "power versus time" on Screen 1.

Displays the phase difference as "phase versus time" on Screen 2.

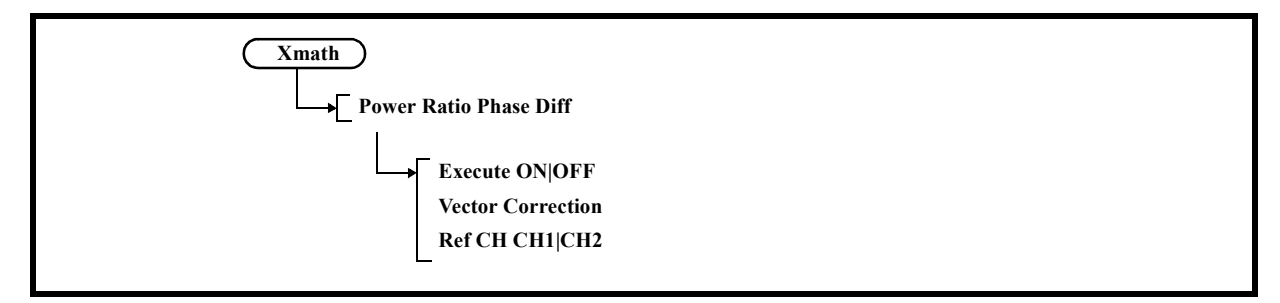

- 1. Execute ON|OFF
	- ON : Displays the Power ratio and the phase difference of both channels.
	- OFF: Does not display the Power ratio and the phase difference of both channels.
- 2. Vector Correction Corrects the phase of the channel.

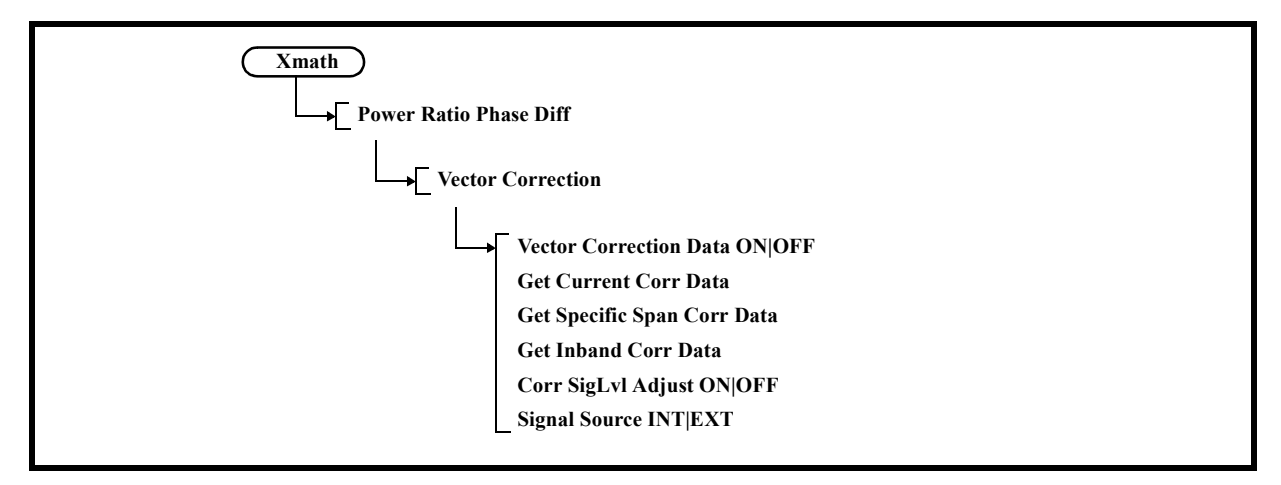

- 2-1 Vector Correction Data ON|OFF
	- ON: Enables vector correction data.
	- OFF: Disables vector correction data.

*Note:* If vector correction data has been already acquired, ON and OFF can be switched.

2-2 Get Current Corr Data

Corrects the phase and amplitude differences between channels.

2-3 Get Specific Span Corr Data

Corrects within the specified frequency range.

| <b>Vector Correction Config: Specific Span</b> |                 |  |  |  |
|------------------------------------------------|-----------------|--|--|--|
| <b>Default Conditions</b>                      |                 |  |  |  |
| <b>Start Freq</b>                              | 50.000000 MHz   |  |  |  |
| Stop Freq                                      | 3.000000000 GHz |  |  |  |
| <b>Step Freq</b>                               | 50.000000 MHz   |  |  |  |
| Get Corr Data<br><b>Apply</b><br><b>Cancel</b> |                 |  |  |  |

Figure 5-26 Vector Correction Config Dialog Window

Default Conditions:Sets Start Freq, Stop Freq, and Step Freq to the default values.

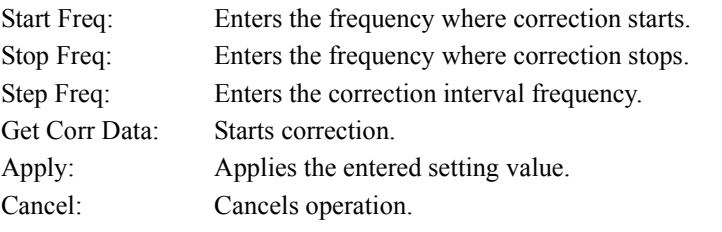

#### *IMPORTANT*

*Specify the frequency within the following ranges: U3841: 1 MHz to 3 GHz U3851: 1 MHz to 8 GHz U3872: 1 MHz to 8 GHz (L-Input, H-Input, internal signal used)*

*Specify Step Freq so that the range is (Stop Freq - Start Freq)/1000 Step Freq 50 MHz. (Same setting in all models.)*

2-4 Get Inband Corr Data

Performs correction for the data in the measurement band.

- 2-5 Corr SigLvl Adjust ON|OFF
	- ON: Adjusts the correction signal output level according to the built-in preamplifier setting.
	- OFF: Does not adjust the correction signal output level.
- 2-6 Signal Source INT|EXT
	- INT: Specified when performing correction by using an internal signal source (Correction of 8 GHz or lower).
	- EXT: Specified when performing correction by using an external signal source. In this case, correction is made in accordance with the Trigger Source setting.
- 3. Ref CH CH1|CH2

Sets the Reference CH.

# **5.2.13.2 Differential**

Displays the vector differential measurement for both channels.

The result calculated between the following channels is displayed on Screen 1 and Screen 2.

Screen 1 (upper) =  $CH1 + CH2$ 

Screen 2 (lower) =  $CH1 - CH2$ 

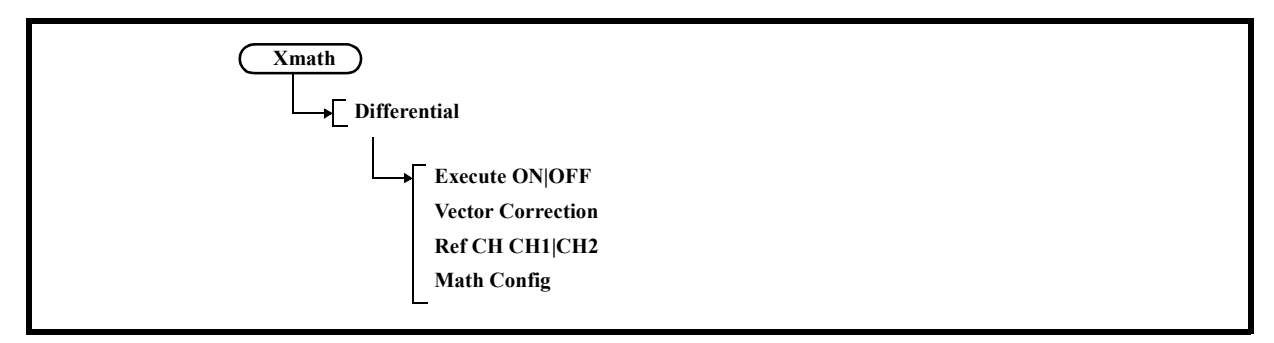

- 1. Execute ON|OFF
	- ON: Displays the vector differential measurement for both channels.
	- OFF: Does not display the vector differential measurement for both channels.
- 2. Vector Correction Makes corrections between channels.

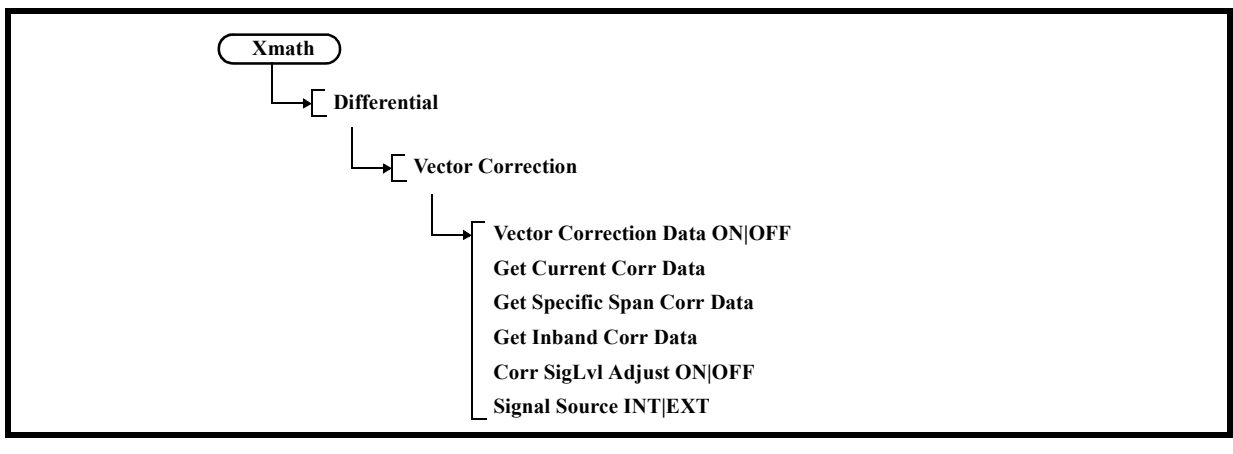

- 2-1 Vector Correction Data ON|OFF
	- ON: Enables vector correction data.
		- OFF: Disables vector correction data.

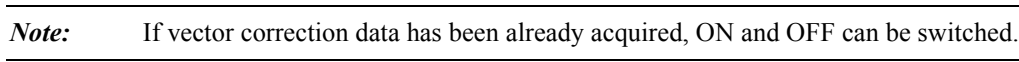

- 2-2 Get Current Corr Data Corrects the phase and amplitude differences between channels.
- 2-3 Get Specific Span Corr Data

Corrects within the specified frequency range. For the operation method, refer to Sections 5.2.13.1, "Power Ratio Phase Diff",  $\rightarrow$  2-3, "Get Specific Span Corr Data.'

- 2-4 Get Inband Corr Data Performs correction for the data in the measurement band.
- 2-5 Corr SigLvl Adjust ON|OFF
	- ON: Adjusts the correction signal output level according to the built-in preamplifier setting.
	- OFF: Does not adjust the correction signal output level.
- 2-6 Signal Source INT|EXT
	- INT: Specified when performing correction by using an internal signal source (Correction of 8 GHz or lower).
	- EXT: Specified when performing correction by using an external signal source. In this case, correction is made in accordance with the Trigger Source setting.

### 3. Ref CH CH1|CH2

Sets the Reference CH.

4. Math Config

Sets Display Type and Squelch for both of the screens.

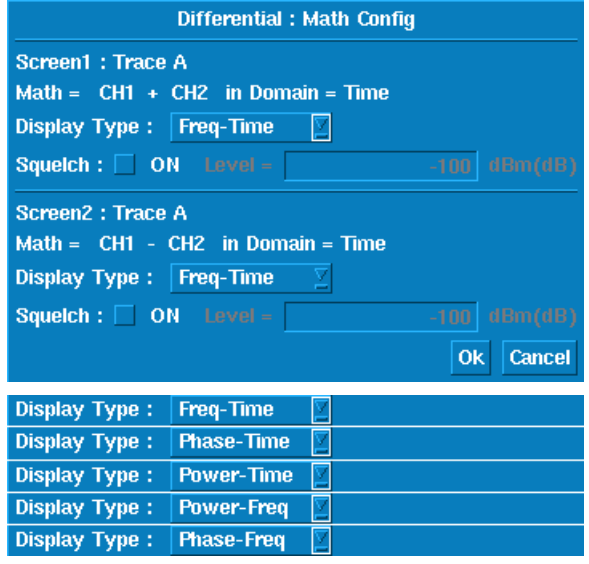

Figure 5-27 Math Config Dialog Box (1)
After selecting Display Type and Squelch, press the [OK] button to apply the settings. The [Cancel] button cancels the settings that have been selected for Display Type and Squelch. Freq - Time: Sets the target screen for displaying frequency versus time. Phase - Time: Sets the target screen for displaying phase versus time. Power - Time: Sets the target screen for displaying power versus time. Power - Freq: Sets the target screen for displaying power versus frequency. Phase - Freq: Sets the target screen for displaying phase versus frequency. When Squelch is ON, the signal display with the specified level or lower is restrained.

#### **5.2.13.3 Ch Power Diff**

Displays the CH Power difference of both channels in the Power difference display window.

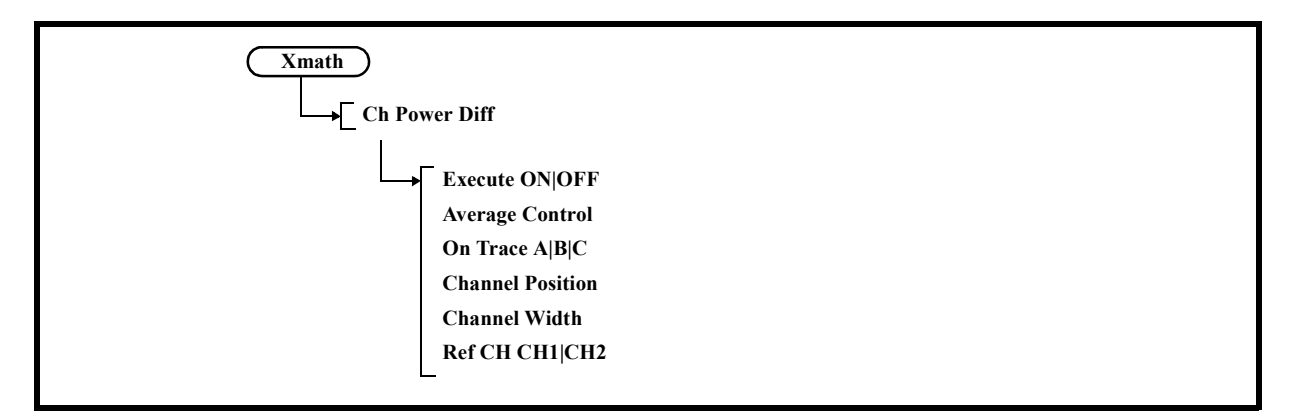

1. Execute ON|OFF

Displays the CH Power difference of both channels in the Power difference display window.

- ON : Displays the Power difference display window in the lowest position of the CH Power ON screen of both channels.
- OFF: Closes all of the result display windows.
- 2. Average Control

Displays the Power Average menu.

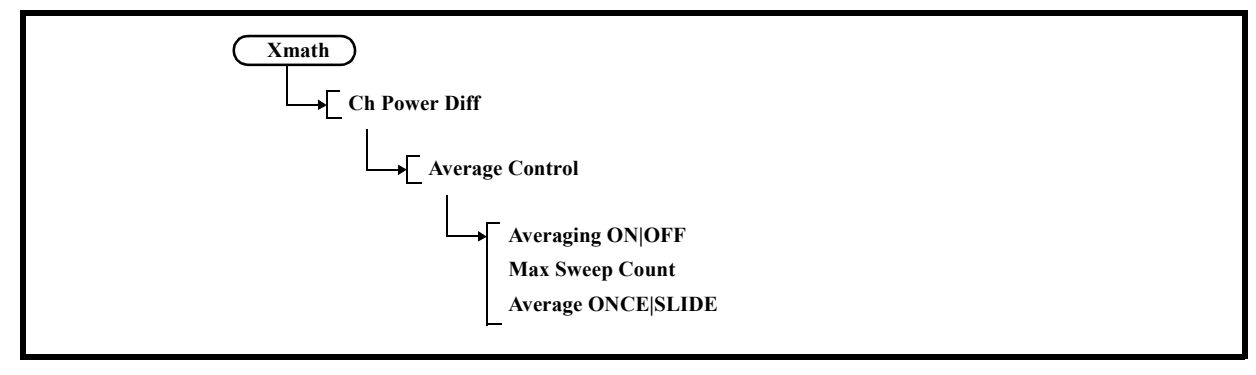

2-1 Averaging ON|OFF ON: Performs averaging.

- OFF: Cancels averaging.
- 2-2 Max Sweep Count Sets the averaging count. Up to 999 times can be set.
- 2-3 Average ONCE|SLIDE
	- ONCE : Performs averaging for the set number of times and then the process terminates.
	- SLIDE: Performs averaging for the set number of times and then calculates averaging using moving average.
- 3. On Trace A|B|C Selects the applied trace memory.
- 4. Channel Position Activates the setting of the position of the measuring window.
- 5. Channel Width Activates the setting of the width of the measuring window.
- 6. Ref CH CH1|CH2 Sets the Reference CH.

#### **5.2.13.4 Math**

Displays the vector calculation results of both channels.

It is possible to perform vector calculation between channels, and the result is displayed on Screen 1 and Screen 2.

An arbitrary format is used as the waveform format.

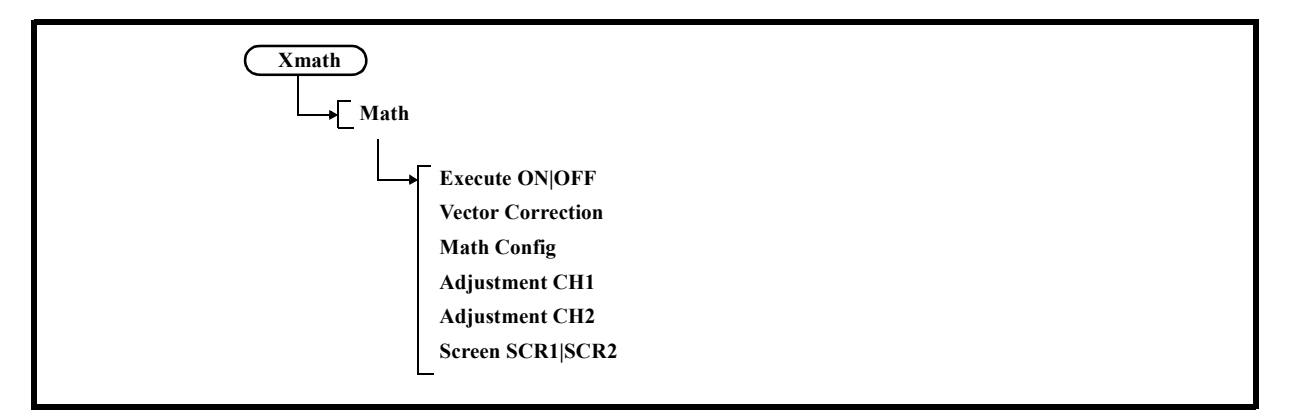

- 1. Execute ON|OFF
	- ON: Executes vector calculations.
	- OFF: Does not execute vector calculations.
- 2. Vector Correction Makes corrections between channels.

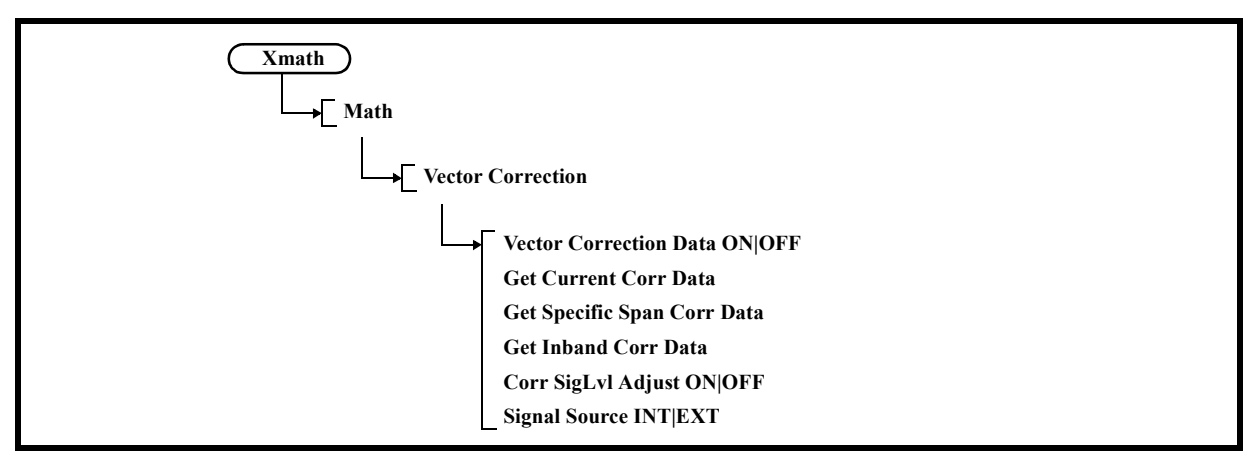

- 2-1 Vector Correction Data ON|OFF
	- ON: Enables vector correction data.
	- OFF: Disables vector correction data.

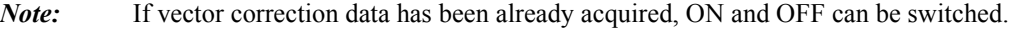

2-2 Get Current Corr Data

Corrects the phase and amplitude differences between channels.

2-3 Get Specific Span Corr Data

Corrects within the specified frequency range.

For the operation method, refer to Sections 5.2.13.1, "Power Ratio Phase Diff",  $\rightarrow$  2-3, "Get Specific Span Corr Data.'

2-4 Get Inband Corr Data

Performs correction for the data in the measurement band.

- 2-5 Corr SigLvl Adjust ON|OFF
	- ON: Adjusts the correction signal output level according to the built-in preamplifier setting.
	- OFF: Does not adjust the correction signal output level.
- 2-6 Signal Source INT|EXT
	- INT: Specified when performing correction by using an internal signal source (Correction of 8 GHz or lower).
	- EXT: Specified when performing correction by using an external signal source. In this case, correction is made in accordance with the Trigger Source setting.
- 3. Math Config

Sets the inter-channel calculational expression, in Domain for inter-channel calculation, Display Type, and Squelch.

| <b>Math: Math Config</b>              |                                                                           |  |
|---------------------------------------|---------------------------------------------------------------------------|--|
| Screen1: Trace A                      |                                                                           |  |
| Math = $ CH1$                         | Z<br>$ CHZ - \nabla $<br>컄<br>in Domain = $ \text{Time} $<br>$\mathbf{H}$ |  |
| ⊻<br>Display Type: Freq-Time          |                                                                           |  |
| Squelch: $\Box$ ON Level =            | $-100$ dBm(dB)                                                            |  |
| Screen2: Trace A                      |                                                                           |  |
| Math = $ CH1$                         | CH <sub>2</sub><br>in Domain = $ \text{Time} $<br>Ζ<br>- 외타 - 포           |  |
| Display Type: Freq-Time<br>로          |                                                                           |  |
| $Squareich :   ON Level =dBm(dB)-100$ |                                                                           |  |
|                                       | <b>Cancel</b><br>0k                                                       |  |
| Display Type:                         | <b>Freq-Time</b>                                                          |  |
| Display Type:                         | <b>Phase-Time</b>                                                         |  |
| Display Type:                         | <b>Power-Time</b>                                                         |  |
| Display Type:                         | <b>Power-Freq</b>                                                         |  |
| Display Type:                         | <b>Phase-Freq</b>                                                         |  |

Figure 5-28 Math Config Dialog Box (2)

After selecting the inter-channel calculational expression, Display Type, and Squelch, press the [OK] button to apply the settings.

The [Cancel] button cancels the settings that have been selected for the inter-channel calculational expression, Display Type, and Squelch.

in Domain : Sets the domain, where calculation between channels is performed, to the time or frequency domain. (NOTE)

Freq - Time : Sets the target screen for displaying frequency versus time.

Phase - Time : Sets the target screen for displaying phase versus time.

Power - Time : Sets the target screen for displaying power versus time.

Power - Freq : Sets the target screen for displaying power versus frequency.

Phase - Freq : Sets the target screen for displaying phase versus frequency.

When Squelch is ON, the signal display with the specified level or lower is restrained.

*NOTE: If the calculational domain setting between channels is Freq, Freq - Time, Phase - Time, or Power - Time cannot be selected for Display Type. If Freq - Time, Phase - Time, or Power - Time is set for Display Type, it is automatically changed to Power - Freq.*

4. Adjustment CH1

Displays the setting menu of CH1.

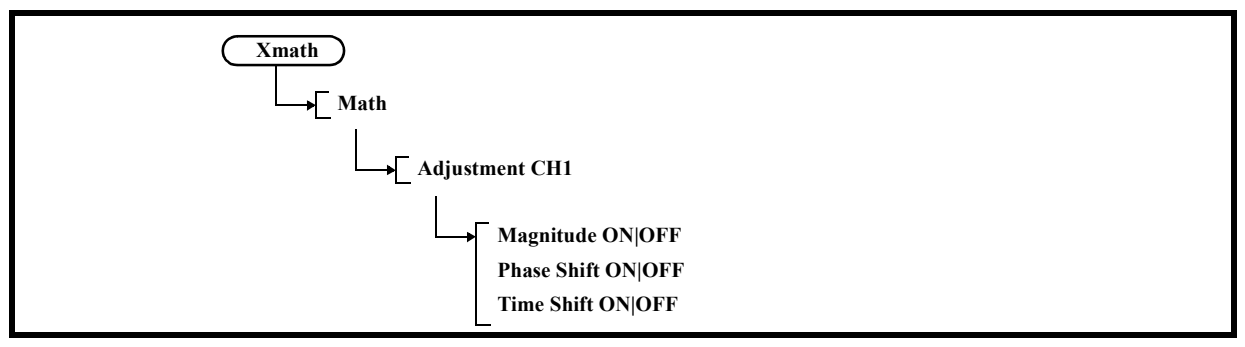

- 4-1 Magnitude ON|OFF
	- ON: Performs correction for the amplitude.
		- Use the keypad, step keys, and data knob to set the correction value of the amplitude.
	- OFF: Does not perform correction for the amplitude.
- 4-2 Phase Shift ON|OFF
	- ON: Performs correction for the phase.
		- Use the keypad, step keys, and data knob to set the correction value of the phase.
	- OFF: Does not perform correction for the phase.

#### 4-3 Time Shift ON|OFF

- ON: Performs correction for the measurement start position of the time domain. Use the keypad, step keys, and data knob to set the correction value of the measurement start position of the time domain.
- OFF: Does not perform correction for the measurement start position of the time domain.
- 5. Adjustment CH2

Displays the setting menu of CH2.

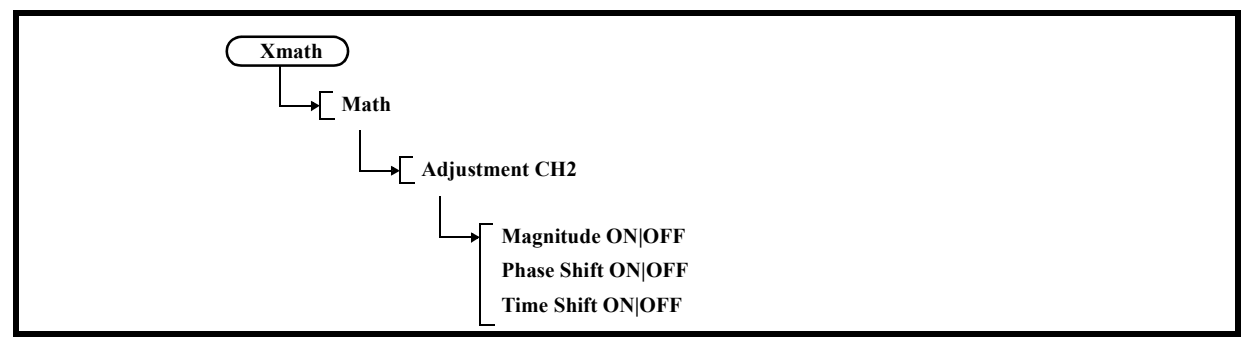

It is the same as "Adjustment CH1" except that the operations are performed on CH2.

6. Screen SCR1|SCR2

Switches the active status between Screen 1 (upper screen) and Screen 2 (lower screen).

## **5.2.13.5 Correction Data Info**

Displays Vector Correction information currently applied inside this instrument.

If application of vector correction data is disabled, change each parameter displayed in the following to

those within the specified range. In so doing, application of vector correction data is enabled again.

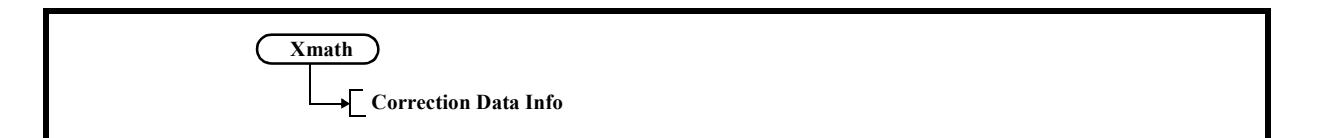

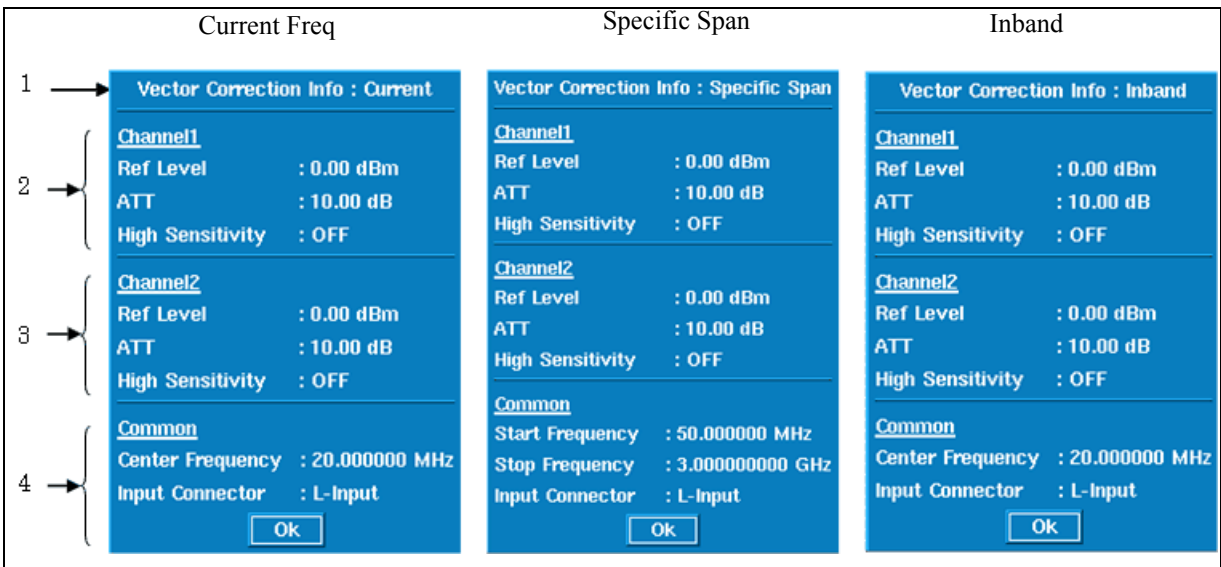

Figure 5-29 Vector Correction Data Information Dialog Window

- 1. Applied vector correction types
- 2. Setting value for vector correction on Channel1
- 3. Setting value for vector correction on Channel2
- 4. Setting value for vector correction on both Channels 1 and 2\*

*NOTE:* \* Input Connector information is displayed only for the U3872.

# **5.2.13.6 Xmath OFF**

Sets Power Ratio Phase Diff, Differential, Ch Power Diff, and Math functions to OFF.

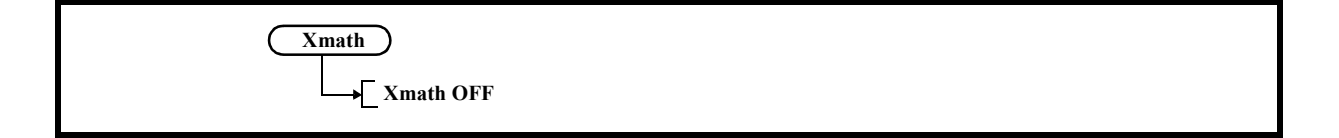

5.2.14 MEAS 1

## **5.2.14 MEAS 1**

Sets MEAS 1 of this instrument.

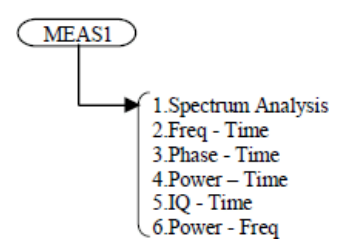

# **5.2.14.1 Spectrum Analysis**

Enables spectrum measurement.

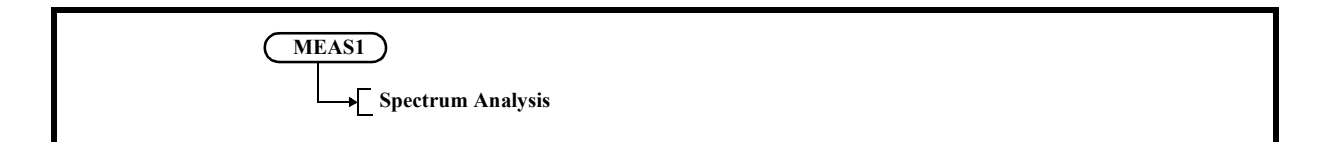

#### **5.2.14.2 Freq - Time**

Enables the analysis function for "frequency versus time."

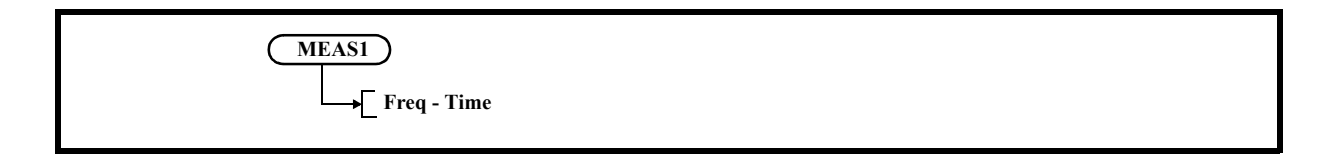

## **5.2.14.3 Phase - Time**

Enables the analysis function for "phase versus time."

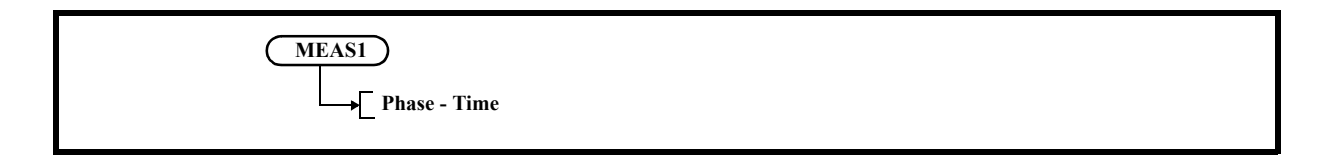

5.2.14 MEAS 1

## **5.2.14.4 Power - Time**

Enables the analysis function for "power versus time."

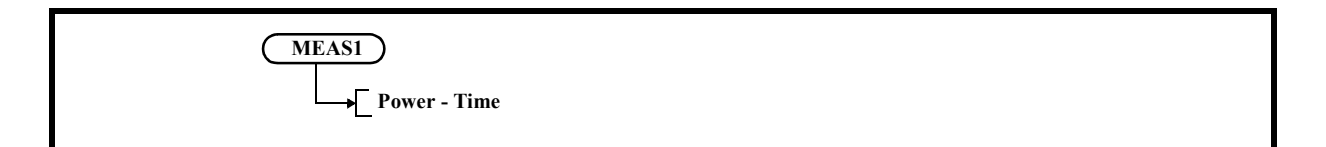

# **5.2.14.5 IQ - Time**

Enables the analysis function for "IQ data versus time."

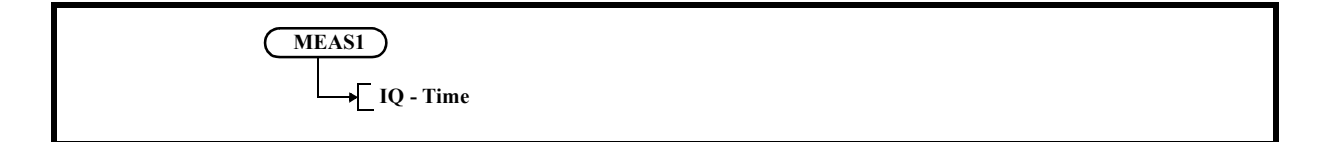

## **5.2.14.6 Power - Freq**

Enables the analysis function for "power versus frequency."

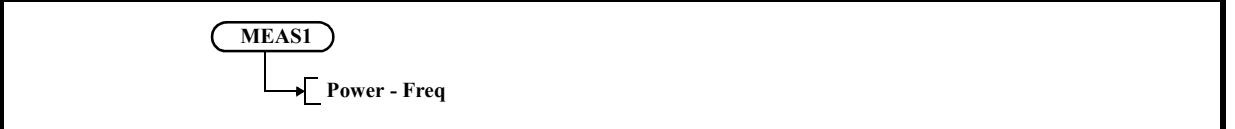

### 5.2.15 MEAS 2

## **5.2.15 MEAS 2**

Sets MEAS 2 of this instrument.

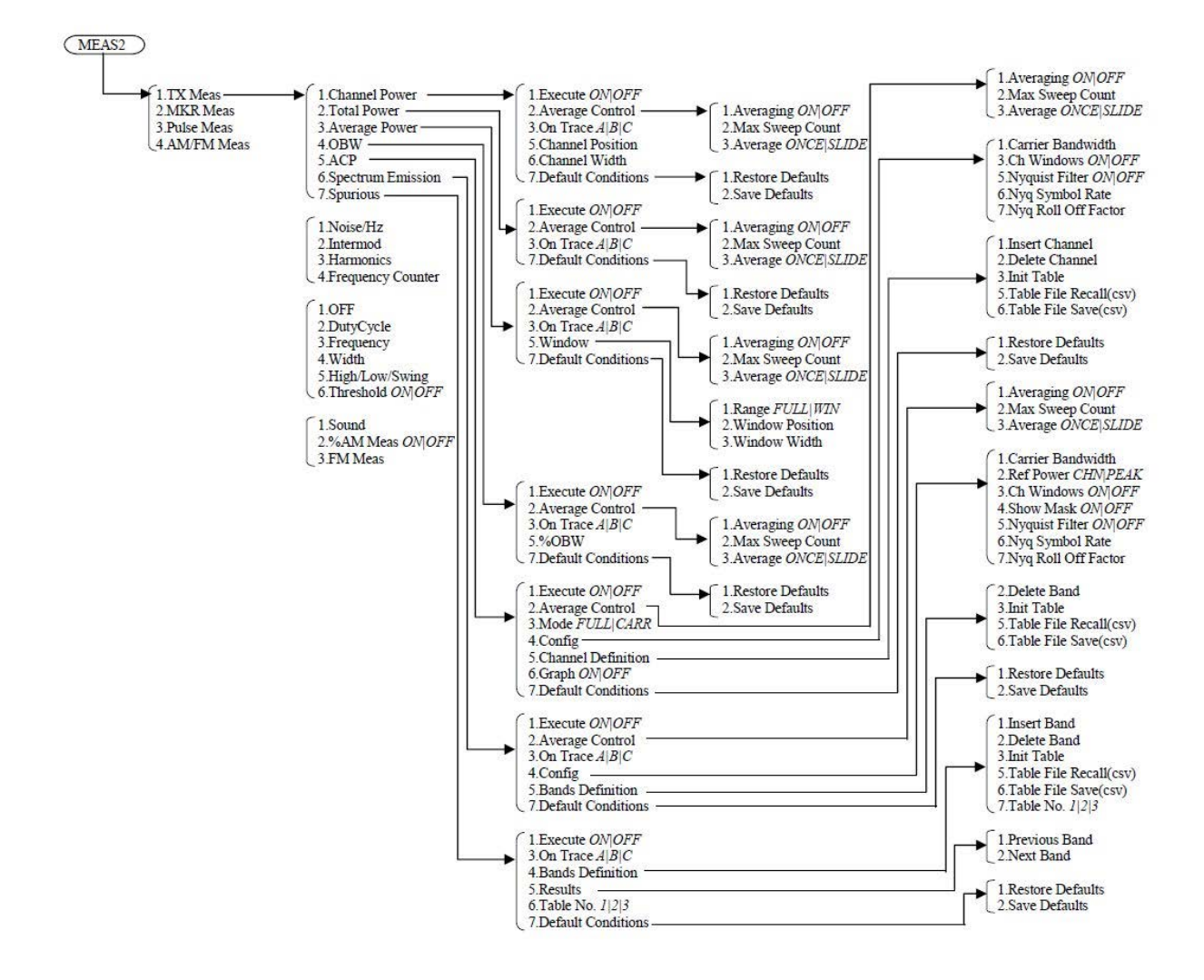

## **5.2.15.1 TX Meas**

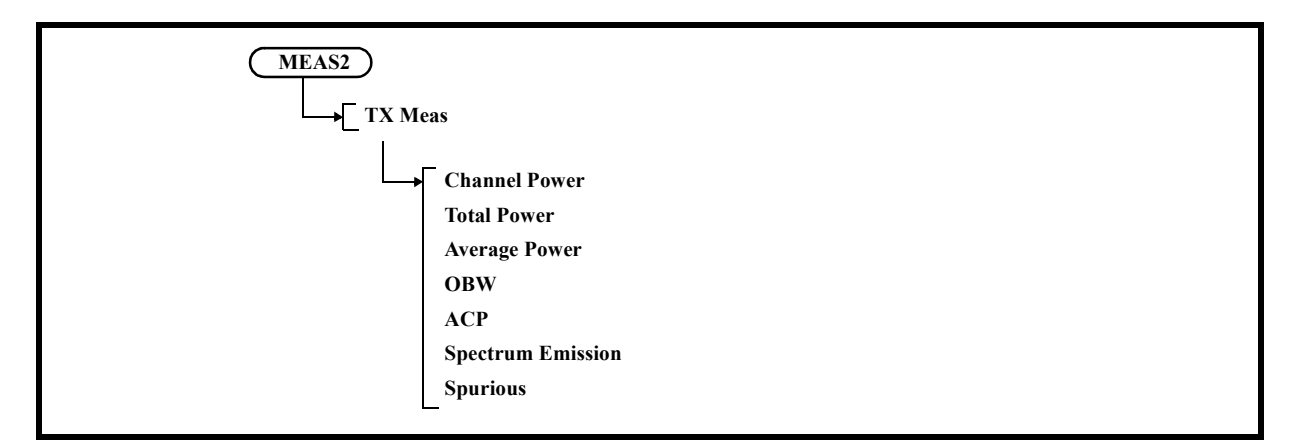

1. Channel Power

Activates the measuring window and displays the Channel Power menu. The channel power can be obtained by using the following equation.

$$
\text{PCH} = 10 \text{log} \left[ \sum\limits_{n = \text{XI}} \frac{P(n)}{10} \right] \times \frac{1}{\text{PBW}} \times \frac{\text{SPAN}}{(X2 \cdot \text{XI})} \text{]}
$$

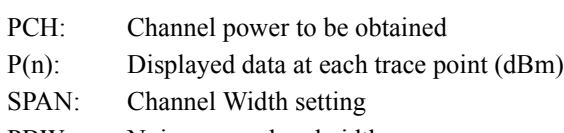

- PBW: Noise power bandwidth
- X1: Trace point at the window's left edge
- X2: Trace point at the window's right edge

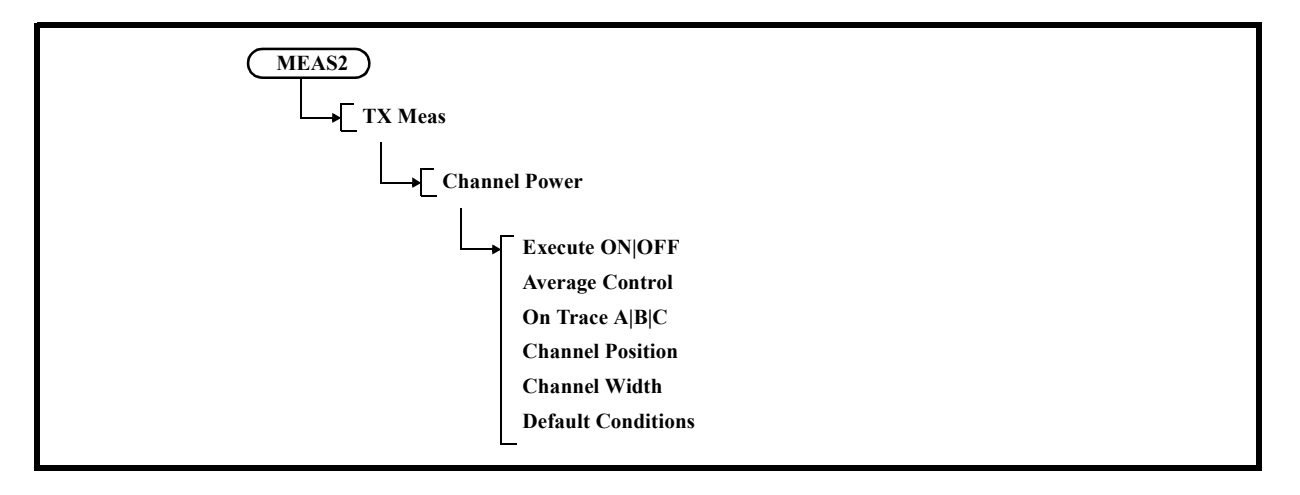

1-1 Execute ON|OFF

ON: Performs a channel power measurement. OFF: Cancels the channel power measurement.

1-2 Average Control

Performs the average settings for the channel power measurement. Displays the Ch Aveg menu.

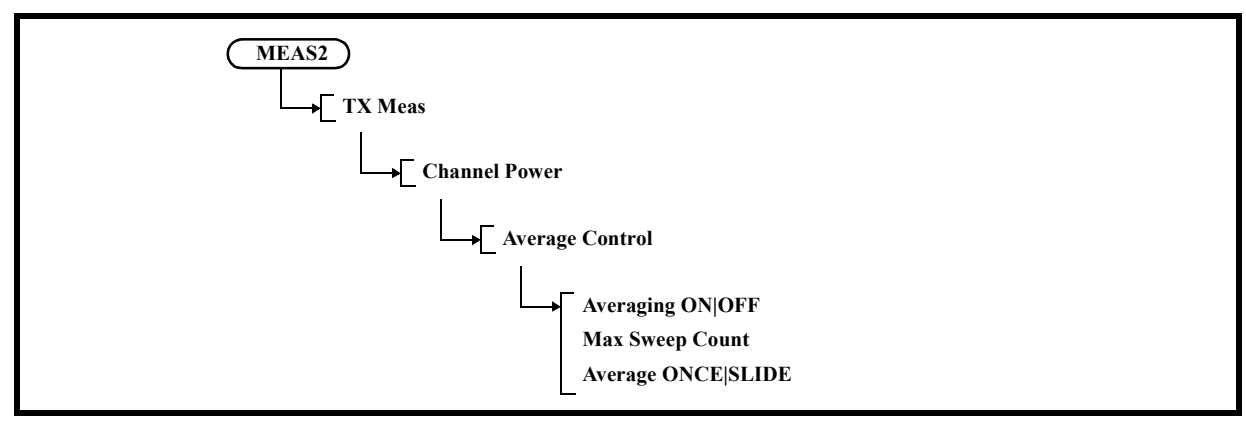

1-2-1 Averaging ON|OFF

Switches the averaging function ON and OFF.

- ON: Measures the average channel power.
- OFF: Cancels the averaging function.
- 1-2-2 Max Sweep Count

Sets the number of times averaging is performed. Up to 999 can be set.

- 1-2-3 Average ONCE|SLIDE
	- ONCE: Performs averaging for the set number of times and then the process terminates.

SLIDE: Performs averaging for the set number of times and then calculates the moving average.

1-3 On Trace A|B|C

Selects a trace in which to execute the channel power measurement.

1-4 Channel Position

Activates the settings of the measuring window position.

1-5 Channel Width

Activates the setting of the measuring window width.

# 5.2.15 MEAS 2

1-6 Default Conditions Displays the Pow Default menu.

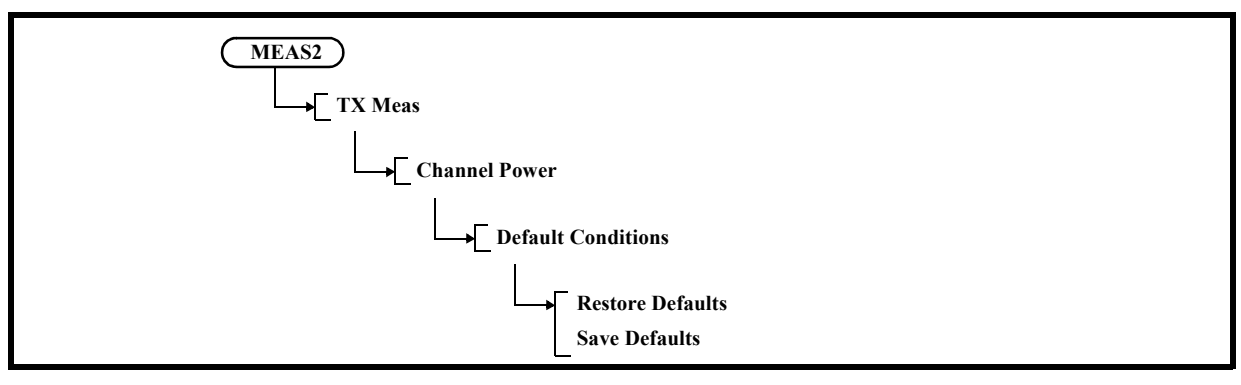

1-6-1 Restore Defaults

Recalls the saved setting conditions.

1-6-2 Save Defaults

Saves the currently set conditions.

2. Total Power

Measures the total power in the measuring span.

Displays the Total Pow menu.

The total power can be obtained by using the following equation.

$$
\text{Pr} = 10\log\big[\text{ }\sum_{n=-N}^{P(n)}10 \big] \times \frac{1}{-pBW} \times \frac{SPAN}{-1001}\text{]}
$$

PT: Total power to be obtained P(n): Displayed data at each trace point (dBm) SPAN: Span setting value PBW: Noise power bandwidth X1: 1 X2: 1001

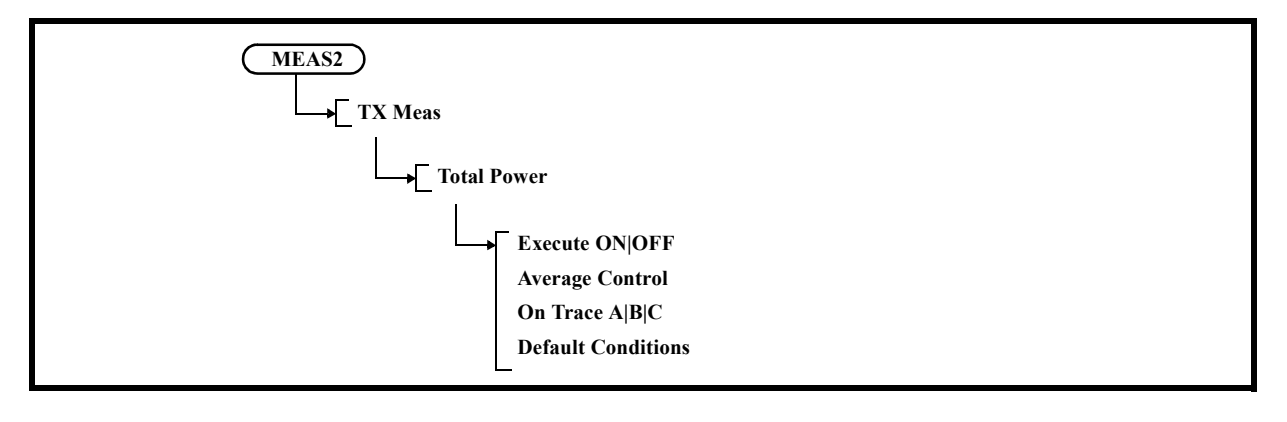

2-1 Execute ON|OFF

ON: Performs a total power measurement. OFF: Cancels the total power measurement.

2-2 Average Control

Performs the average settings for the total power measurement. Displays the Tot P Avg menu.

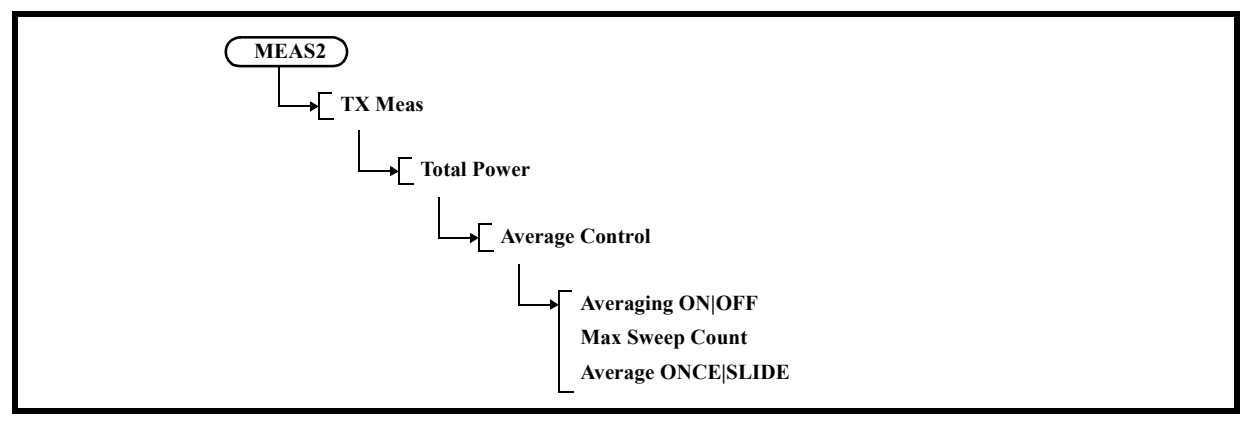

2-2-1 Averaging ON|OFF

Switches the averaging function ON and OFF.

- ON: Measures the average total power.
- OFF: Cancels the averaging function.
- 2-2-2 Max Sweep Count

Sets the number of times averaging is performed. Up to 999 can be set.

- 2-2-3 Average ONCE|SLIDE
	- ONCE: Performs averaging for the set number of times and then the process terminates.

SLIDE: Performs averaging for the set number of times and then calculates the moving average.

2-3 On Trace A|B|C

Selects a trace in which to perform the total power measurement.

## 5.2.15 MEAS 2

2-4 Default Conditions Displays the Pow Default menu.

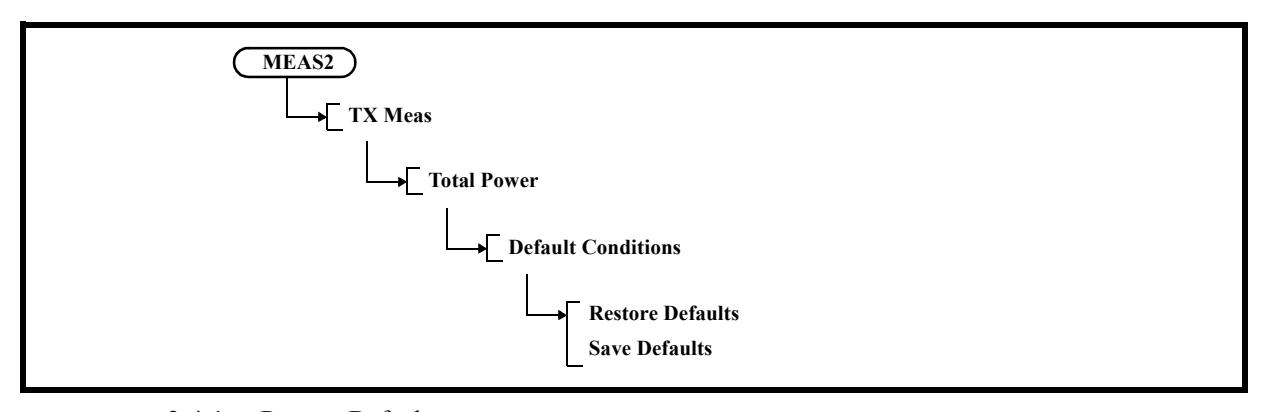

2-4-1 Restore Defaults Recalls the saved setting conditions.

2-4-2 Save Defaults

Saves the currently set conditions.

3. Average Power

Measures the average power in the measuring range.

Displays the Average P menu.

The average power can be obtained by using the following equation.

$$
\begin{array}{c} \text{X2}\quad \frac{P(n)}{10} \\ \text{PAVG} = 10\text{log}\left[\sum\limits_{n= \text{XI}}\left(10\right)\times\frac{1}{-1001}\right] \end{array}
$$

PAVG: Average power to be obtained P(n): Displayed data at each trace point (dBm) X1: 1 X2: 1001

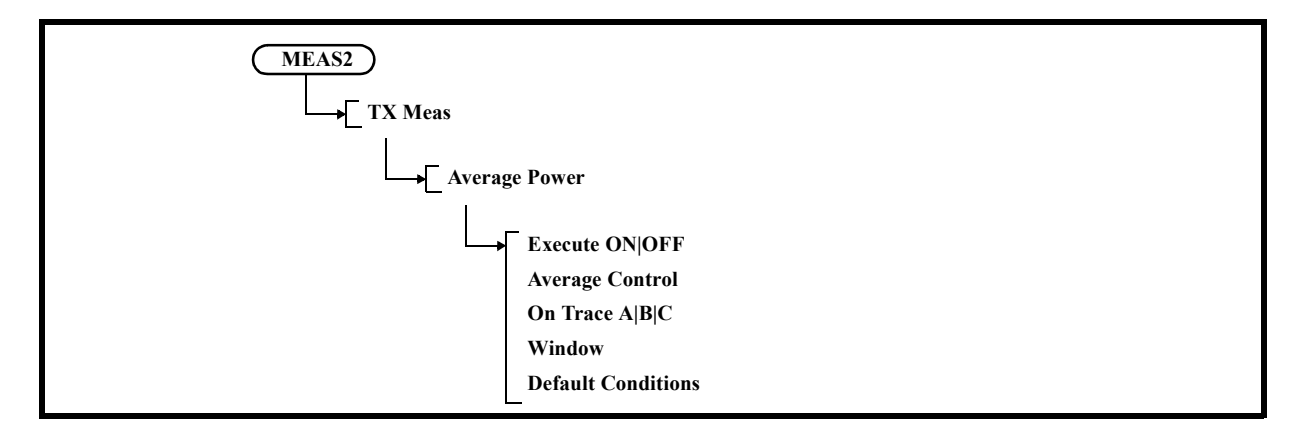

3-1 Execute ON|OFF

ON: Performs an average power measurement. OFF: Cancels the average power measurement.

3-2 Average Control

Performs the average settings for the average power measurement. Displays the Av P Avg menu.

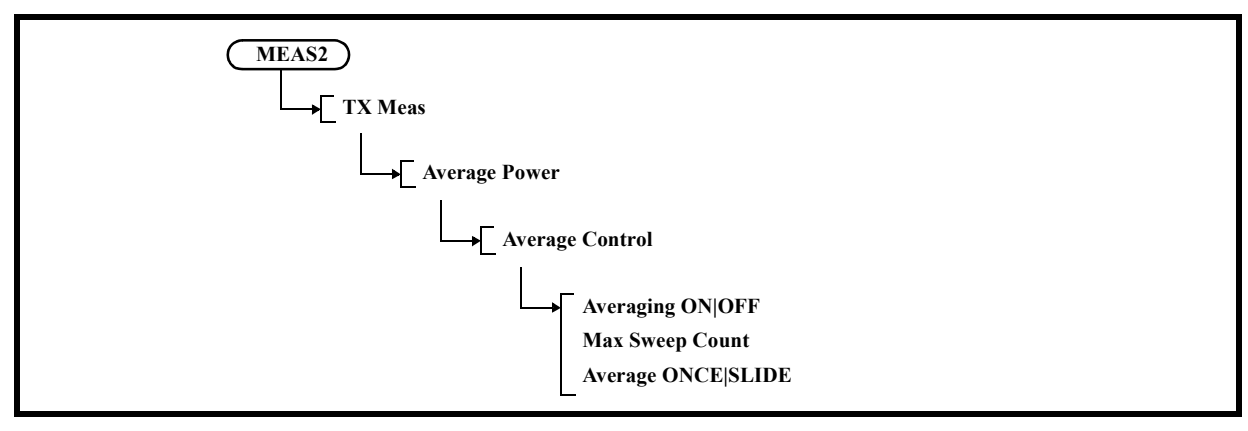

3-2-1 Averaging ON|OFF

Switches the averaging function ON and OFF.

- ON: Sets the number of times averaging is performed and measures the average power.
- OFF: Cancels the averaging function.
- 3-2-2 Max Sweep Count

Sets the number of times averaging is performed.

Up to 999 can be set.

- 3-2-3 Average ONCE|SLIDE
	- ONCE: Performs averaging for the set number of times and then the process terminates.

SLIDE: Performs averaging for the set number of times and then calculates the moving average.

3-3 On Trace A|B|C

Selects a trace in which to execute the average power measurement.

### 5.2.15 MEAS 2

3-4 Window

Sets a measuring range in which to execute the average power measurement. Displays the Avg P Win menu.

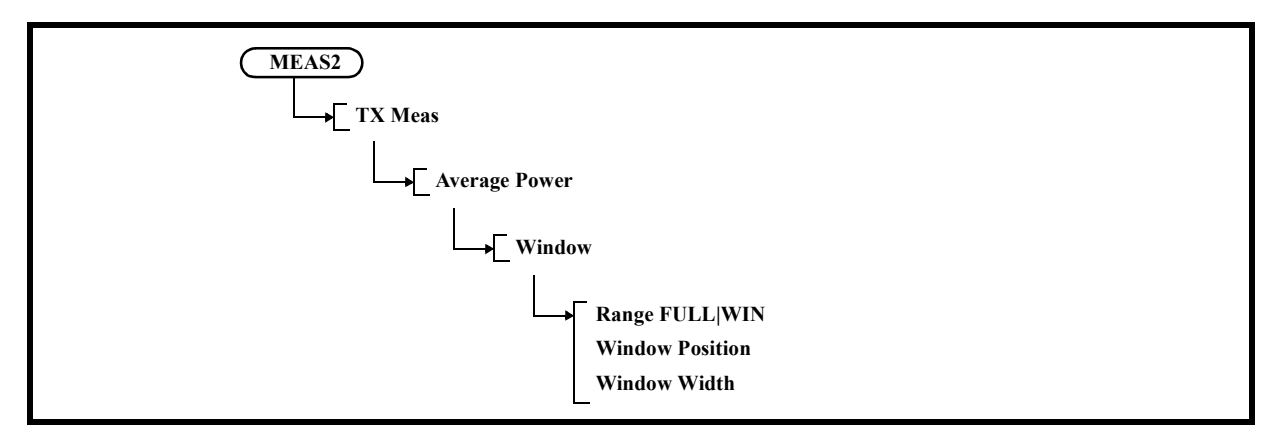

- 3-4-1 Range FULL|WIN
	- FULL: Measures the average power in the full measuring span.
	- WIN: Measures the average power in the measuring window.
- 3-4-2 Window Position

Activates the settings of the measuring window position.

- 3-4-3 Window Width Activates the setting of the measuring window width.
- 3-5 Default Conditions Displays the Pow Default menu.

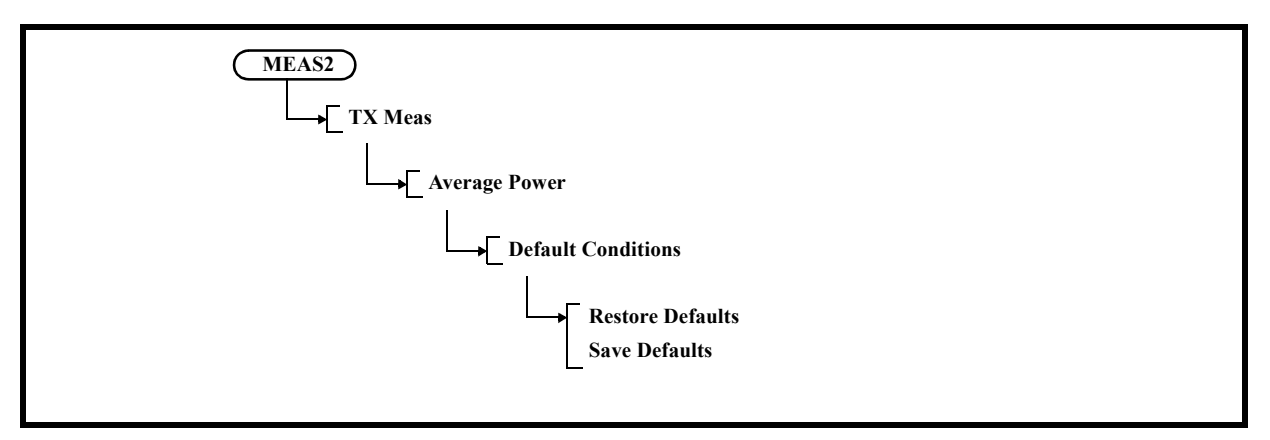

- 3-5-1 Restore Defaults Recalls the saved setting conditions.
- 3-5-2 Save Defaults Saves the currently set conditions.

## 4. OBW

Displays the OBW menu.

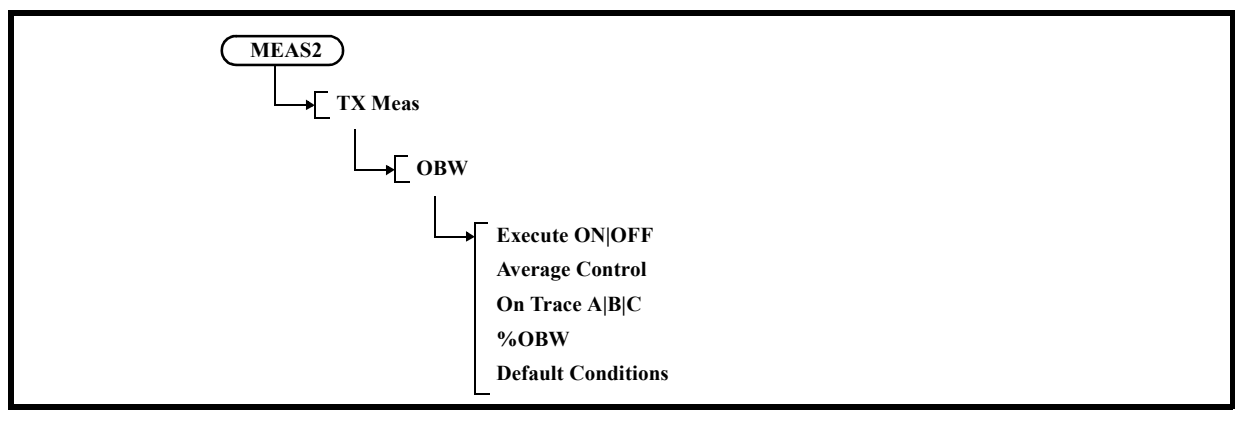

- 4-1 Execute ON|OFF
	- ON: Performs an occupied bandwidth measurement.
	- OFF: Cancels the occupied bandwidth measurement.
- 4-2 Average Control Displays the Average Control menu.

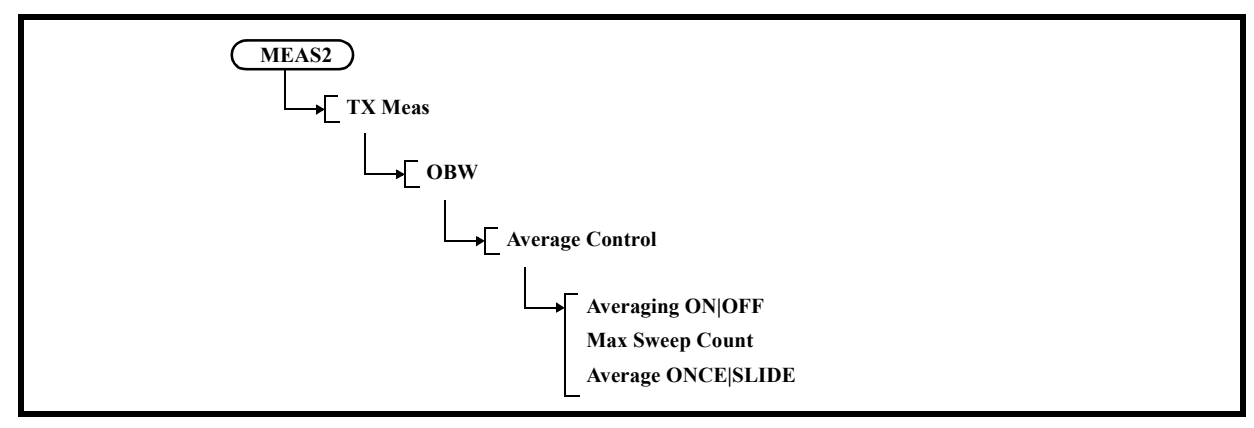

4-2-1 Averaging ON|OFF

Switches the averaging function ON and OFF.

- ON: Measures the occupied bandwidth power.
- OFF: Cancels the averaging function.

#### 4-2-2 Max Sweep Count

Sets the number of times averaging is performed. Up to 999 can be set.

4-2-3 Average ONCE|SLIDE

ONCE: Performs averaging for the set number of times and then the process terminates.

SLIDE: Performs averaging for the set number of times and then calculates the moving average.

## 5.2.15 MEAS 2

4-3 On Trace A|B|C

Selects a trace in which to execute the occupied bandwidth measurement.

- 4-4 % OBW Sets the ratio of the occupied bandwidth power to the total power in percentage. The initial value is 99%.
- 4-5 Default Conditions Displays the OBW Default menu.

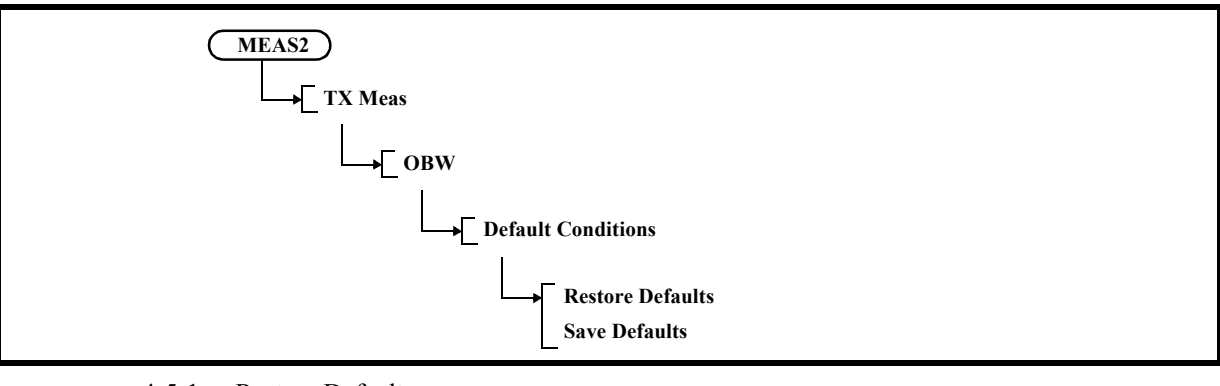

- 4-5-1 Restore Defaults Displays the OBW Default menu.
- 4-5-2 Save Defaults
	- Saves the currently set conditions.
- 5. ACP

Displays the ACP menu.

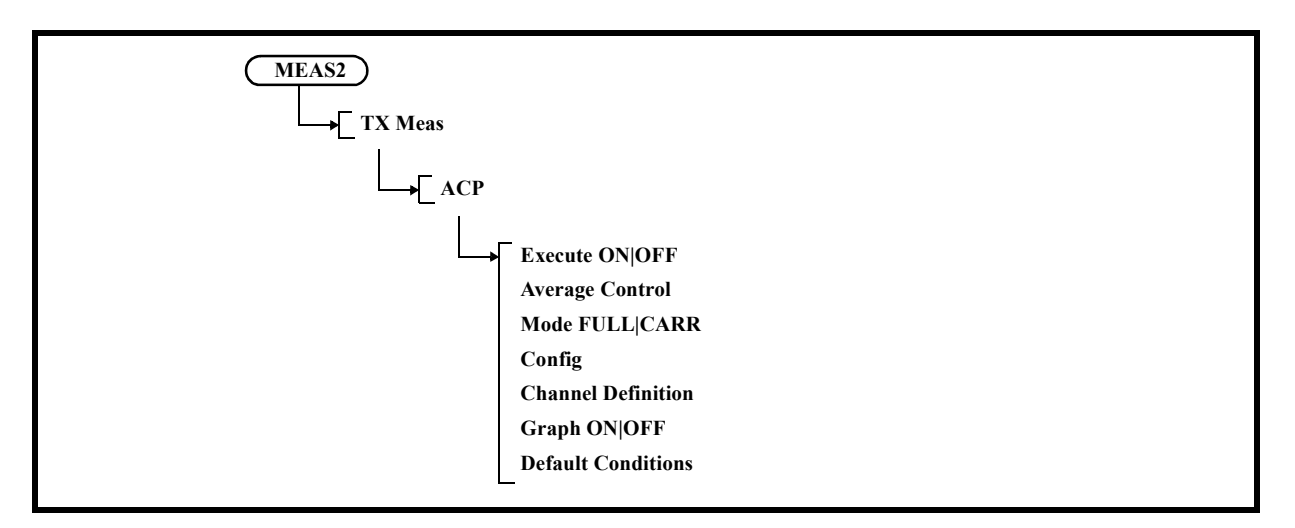

5-1 Execute ON|OFF

ON: Performs an adjacent channel leakage power measurement. OFF: Cancels the adjacent channel leakage power measurement.

5-2 Average Control

Displays the Average Control menu.

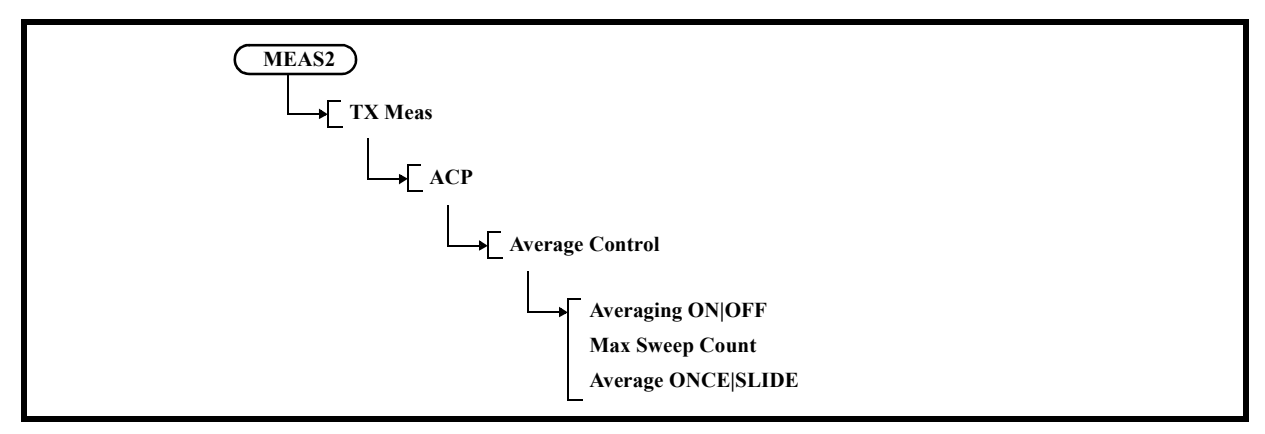

5-2-1 Averaging ON|OFF

Switches the averaging function ON and OFF.

- ON: Sets the averaging count and performs the adjacent channel leakage power measurement.
- OFF: Cancels the averaging function.
- 5-2-2 Max Sweep Count

Sets the number of times averaging is performed.

Up to 999 can be set.

- 5-2-3 Average ONCE|SLIDE
	- ONCE: Performs averaging for the set number of times and then the process terminates.
	- SLIDE: Performs averaging for the set number of times and then calculates the moving average.
- 5-3 Mode FULL|CARR
	- FULL: Calculates the adjacent channel leakage power in relation to the reference power, the measurement of which is taken from the full bandwidth on the screen.
	- CARR: Calculates the adjacent channel leakage power to the reference power, the measurement of which is taken from the bandwidth set in Carrier Bandwidth.

5-4 Config Displays the ACP Cfg menu.

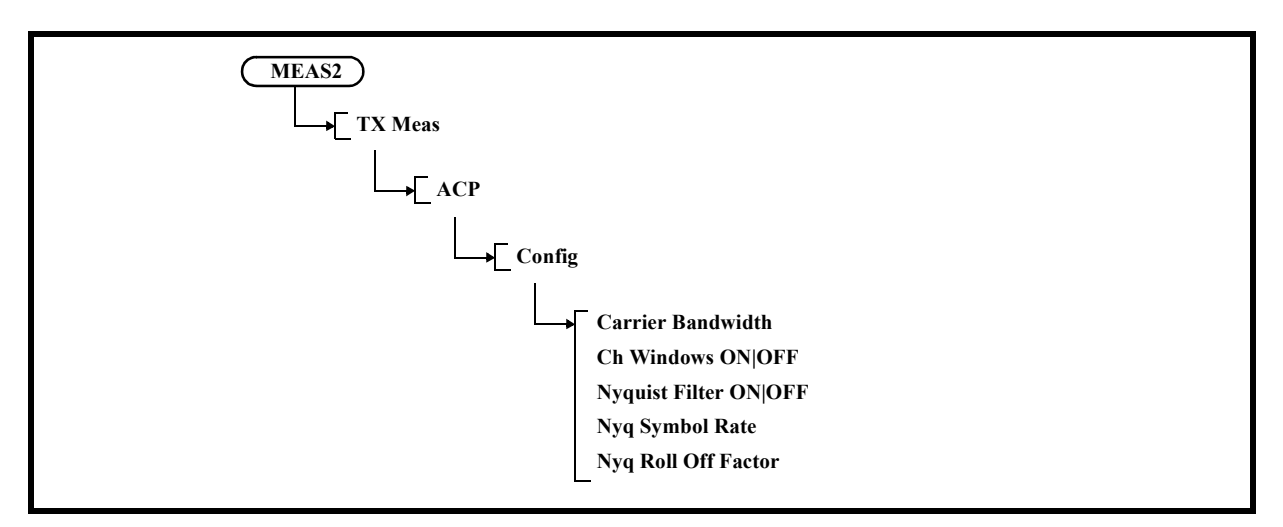

5-4-1 Carrier Bandwidth

Sets the measurement bandwidth in the channel power measurement used as the reference power.

- 5-4-2 Ch Windows ON|OFF
	- ON: Displays the ACP channel window.
	- OFF: Closes the ACP channel window.
- 5-4-3 Nyquist Filter ON|OFF
	- Switches the Nyquist filter function on and off.
	- ON: Activates the Nyquist filter.
	- OFF: Cancels the Nyquist filter.
- 5-4-4 Nyq Symbol Rate Set a symbol rate.
- 5-4-5 Nyq Roll Off Factor Sets the roll-off factor.
- 5-5 Channel Definition Displays the ACP Ch menu. Displays the CS/BS Table dialog box.

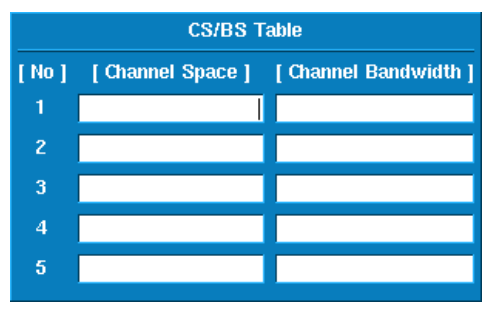

Figure 5-30 CS/BS Table Dialog Box

[Channel Space]:

Sets the Offset frequency from the carrier frequency that shows the adjacent channel measuring position.

[Channel Bandwidth]:

Sets the measurement bandwidth used in the adjacent channel leakage power measurement.

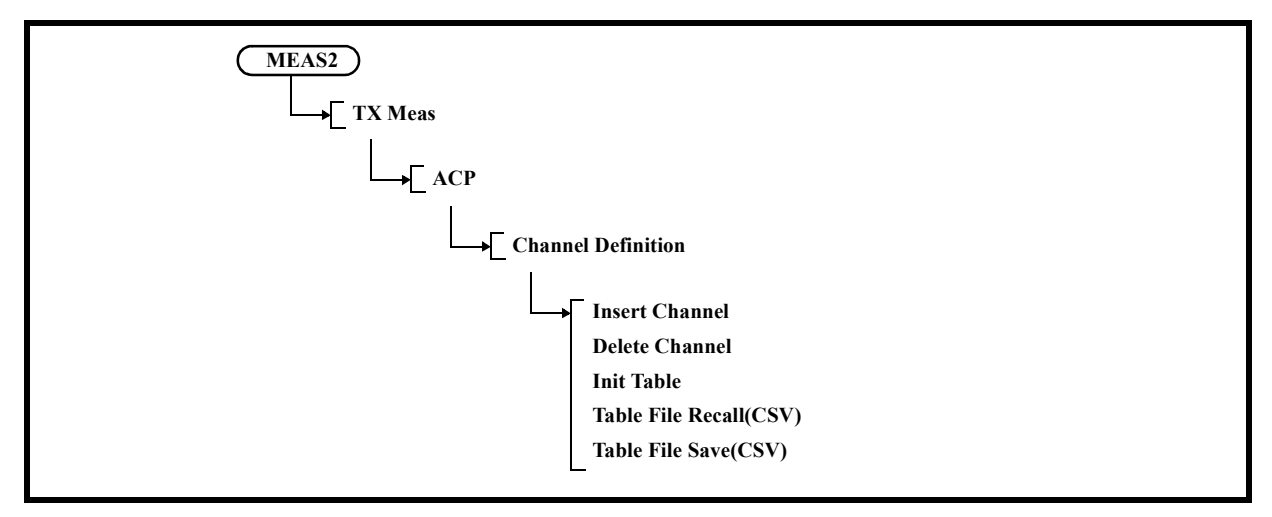

5-5-1 Insert Channel

Inserts a line on which to set adjacent channel measurement conditions at the current cursor position.

The data on the row that existed in the position before the new row was inserted is copied to the new row.

5-5-2 Delete Channel

Deletes the measurement condition from the current cursor position.

5-5-3 Init Table

Initializes the contents of the ACP channel table.

- 5-5-4 Table File Recall(CSV) Reads the CS/BS table setting from a file.
- 5-5-5 Table File Save(CSV) Saves the CS/BS table setting to a file.
- 5-6 Graph ON|OFF
	- ON: Displays an ACP graph.
	- OFF: Hides the ACP graph.

## 5.2.15 MEAS 2

5-7 Default Conditions Displays the ACP Default menu.

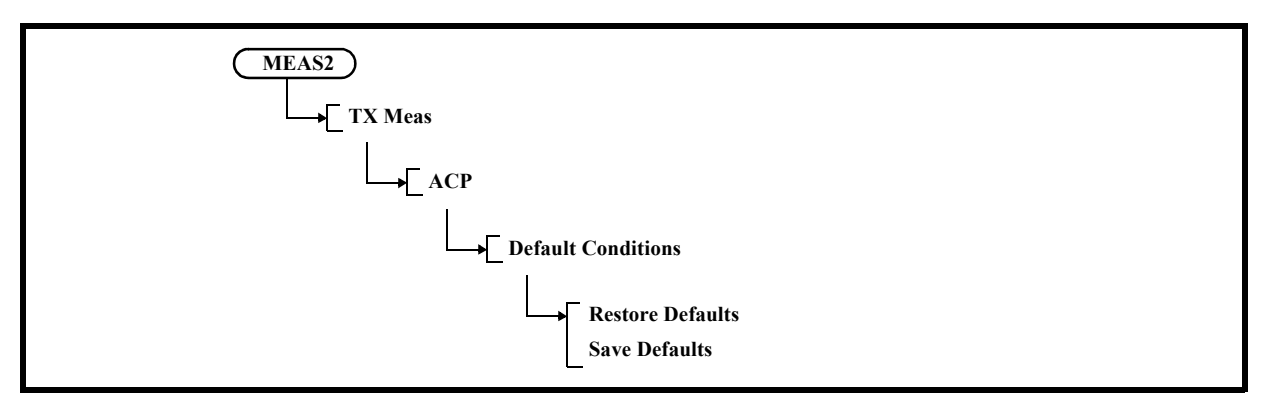

- 5-7-1 Restore Defaults Recalls the saved setting conditions.
- 5-7-2 Save Defaults Saves the currently set conditions.
- 6. Spectrum Emission Displays the SEM (Spectrum Emission Mask) menu.

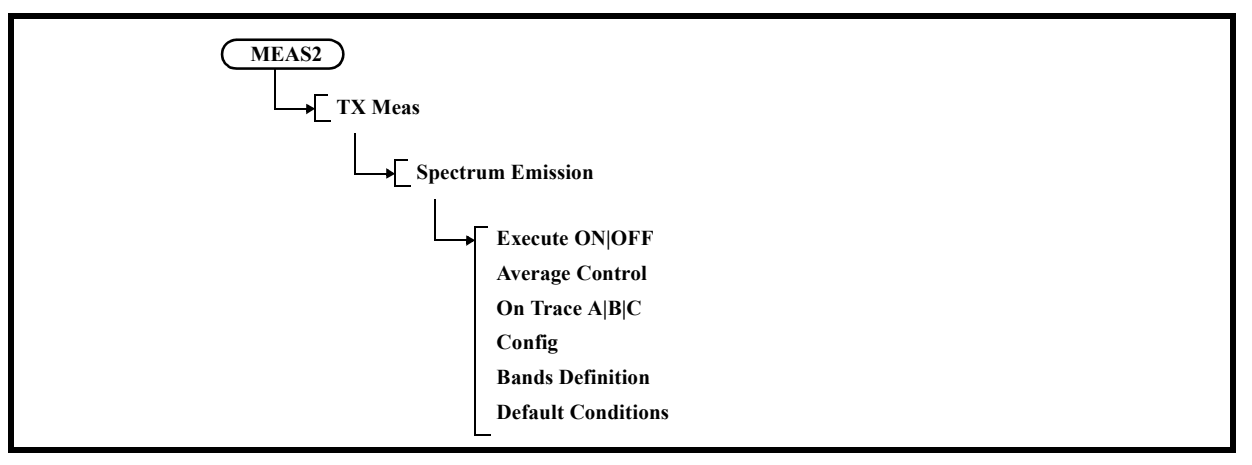

- 6-1 Execute ON|OFF
	- ON: Performs a spectrum emission mask measurement.
	- OFF: Terminates the spectrum emission mask measurement.

6-2 Average Control Displays the SEM Avg menu.

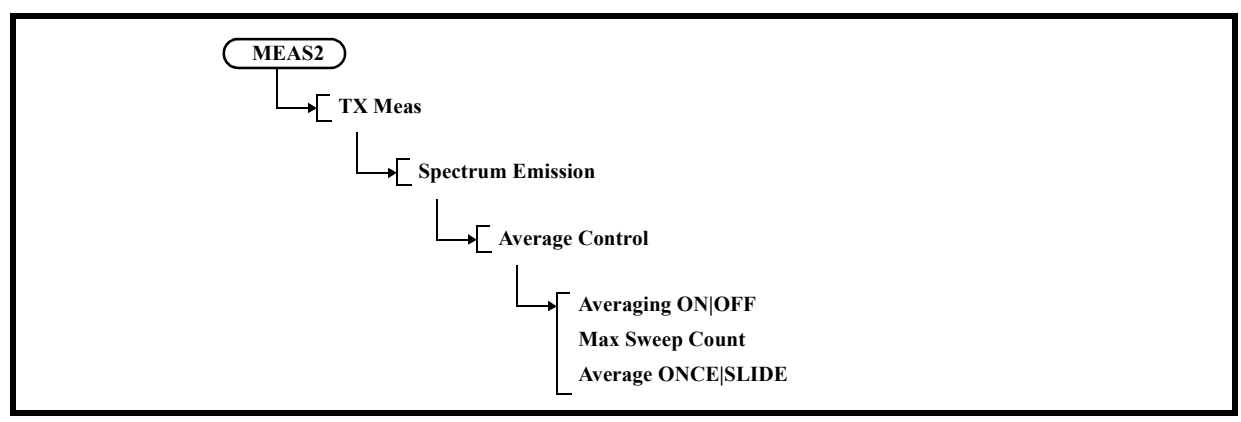

6-2-1 Averaging ON|OFF

Switches the averaging function ON and OFF.

- ON: Measures the spectrum emission mask.
- OFF: Cancels the averaging function.

#### 6-2-2 Max Sweep Count

Sets the number of times averaging is performed. Up to 999 can be set.

6-2-3 Average ONCE|SLIDE

ONCE: Performs averaging for the set number of times and then the process terminates.

- SLIDE: Performs averaging for the set number of times and then calculates the moving average.
- 6-3 On Trace A|B|C

Selects a trace in which to execute the spectrum emission mask measurement.

6-4 Config Displays the SEM Cfg menu.

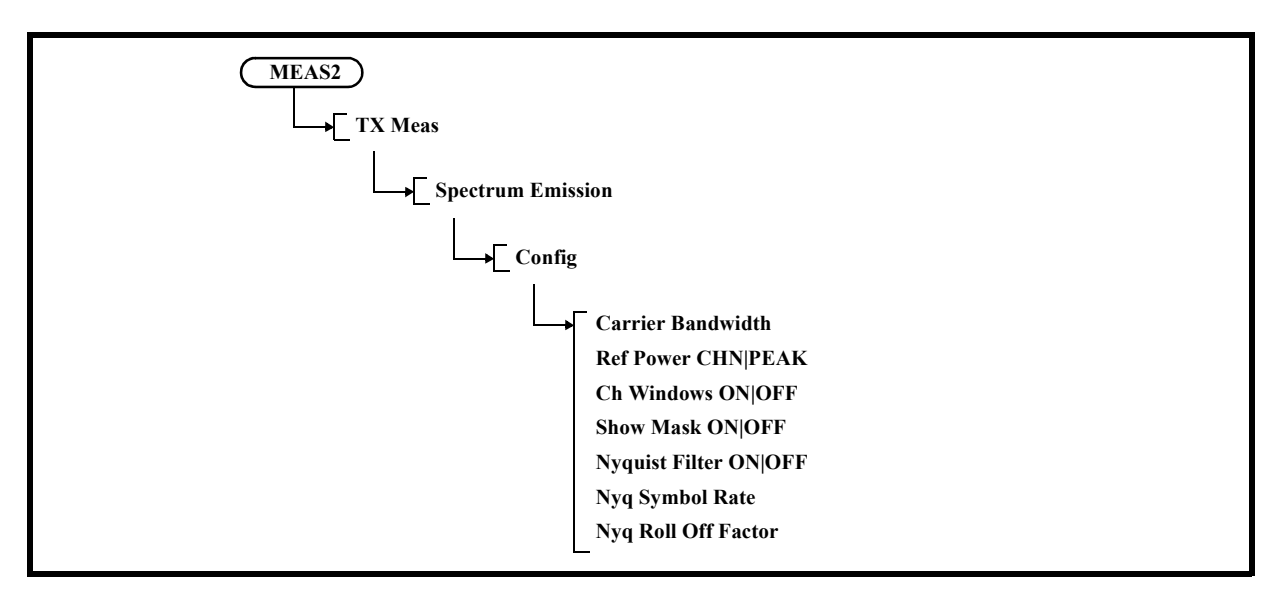

6-4-1 Carrier Bandwidth

Sets the power conversion bandwidth for carrier signals.

6-4-2 Ref Power CHN|PEAK

Switches the reference power calculation mode between the Channel mode and the Peak Power mode.

- CHN: Calculates the channel power and sets the result as the reference power for the mask measurement.
- PEAK: Sets the Peak power value of the waveform as the reference power for the mask measurement.
- 6-4-3 Ch Windows ON|OFF
	- ON: Displays the SEM window.
	- OFF: Hides the SEM window.
- 6-4-4 Show Mask ON|OFF
	- ON: Displays the Mask line.
	- OFF: Hides the Mask line.
- 6-4-5 Nyquist Filter ON|OFF
	- Switches the Nyquist filter function on and off.
	- ON: Activates the Nyquist filter.
	- OFF: Cancels the Nyquist filter.
- 6-4-6 Nyq Symbol Rate
	- Set a symbol rate.
- 6-4-7 Nyq Roll Off Factor Sets the roll-off factor.

6-5 Bands Definition

Displays the SEM Bands menu and the SEM Table window.

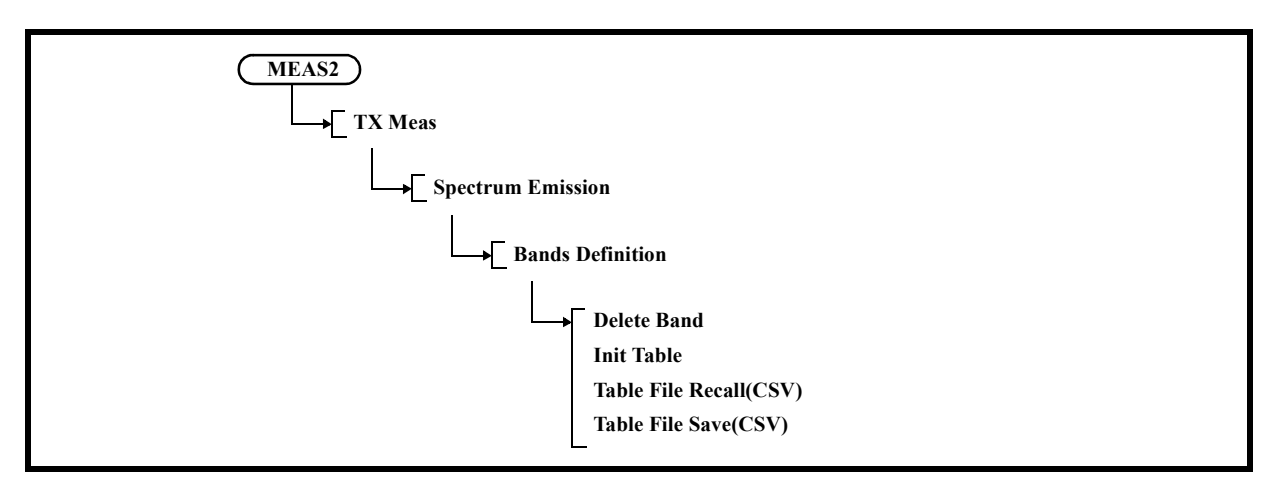

6-5-1 Delete Band

Deletes a column of measurement conditions from the current cursor position.

6-5-2 Init Table

Initializes all data in the table.

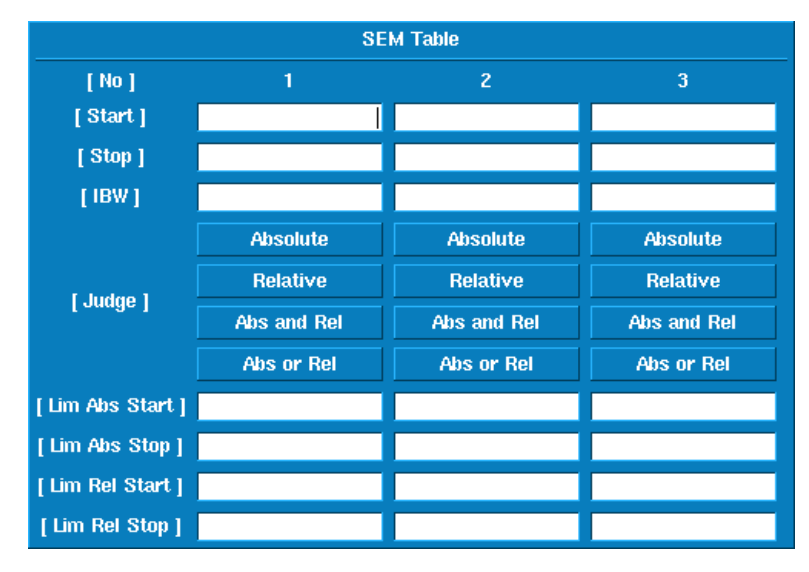

Figure 5-31 SEM Table Window

- [Start] Sets the offset frequency from the center frequency as the start frequency of the emission mask judgment frequency band.
- [Stop] Sets the offset frequency from the center frequency as the stop frequency of the emission mask judgment frequency band.
- [IBW] Sets the power integral bandwidth at each frequency point. (IBW: Integral bandwidth)

- [Judge] Specifies how to compare the waveform with the set mask values (absolute or relative values) when the mask judgment is performed.
	- Absolute: Compares the waveform with the mask values set in Limit Abs Start and Limit Abs Stop. If the waveform is equal to or less than the mask values, the result is Pass.
	- Relative: Compares the waveform with the mask values set in Limit Rel Start and Limit Rel Stop. If the waveform is equal to or less than the mask values, the result is Pass.

Abs and Rel:

Compares the waveform with both the Limit Abs Start and Stop values and the Limit Rel Start and Stop values.

If both conditions are satisfied, Pass is displayed.

- Abs or Rel: Compares the waveform with both the Limit Abs Start and Stop values and the Limit Rel Start and Stop values. If either of the conditions is satisfied, Pass is displayed.
- [Limit Abs Start]

Sets the absolute mask value at the position of the start frequency.

[Limit Abs Stop]

Sets the absolute mask value at the position of the stop frequency. A mask value at a position between the start and stop frequencies is calculated by using the linear interpolation.

[Limit Rel Start]

Sets the relative mask value at the position of the start frequency. The set mask value is used to compare with the offset value from the measured reference power.

[Limit Rel Stop]

Sets the relative mask value at the position of the stop frequency. A mask value at a position between the start and stop frequencies is calculated by using the linear interpolation.

#### 6-5-3 Table File Recall(CSV)

Reads the SEM table setting from a file.

#### 6-5-4 Table File Save(CSV)

Saves the SEM table setting to a file.

6-6 Default Conditions

Displays the SEM Default menu.

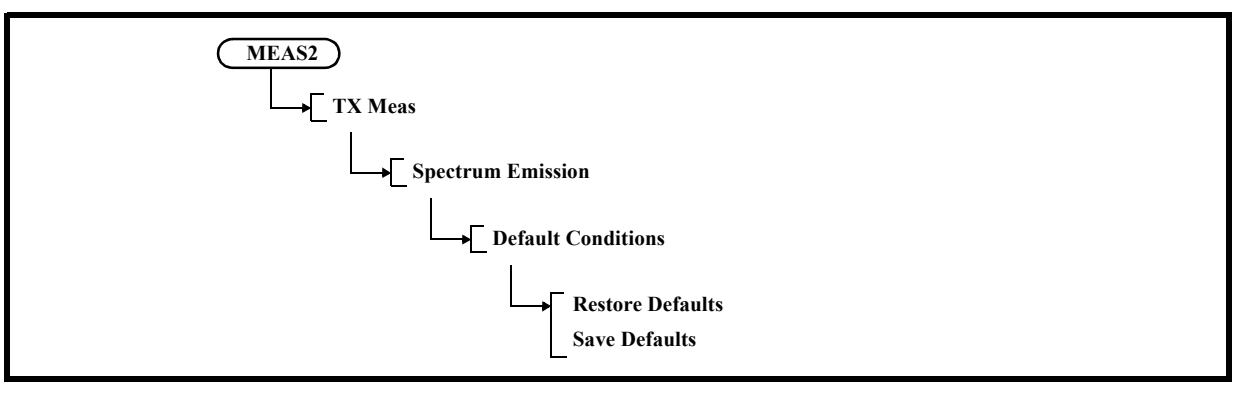

6-6-1 Restore Defaults

Recalls the saved setting conditions.

6-6-2 Save Defaults

Saves the currently set conditions.

7. Spurious

Displays the Spurious menu.

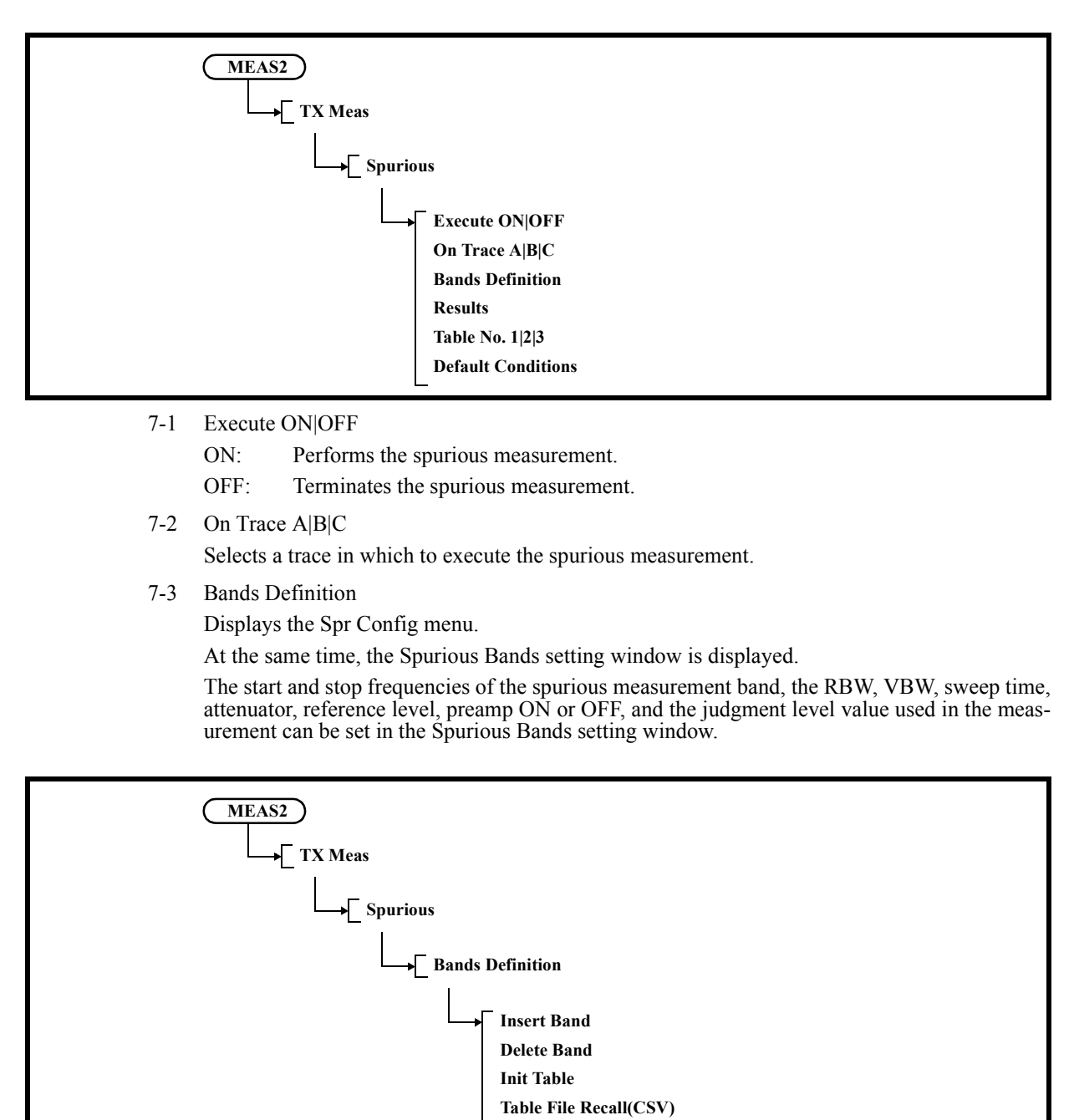

**Table File Save(CSV) Table No. 1|2|3**

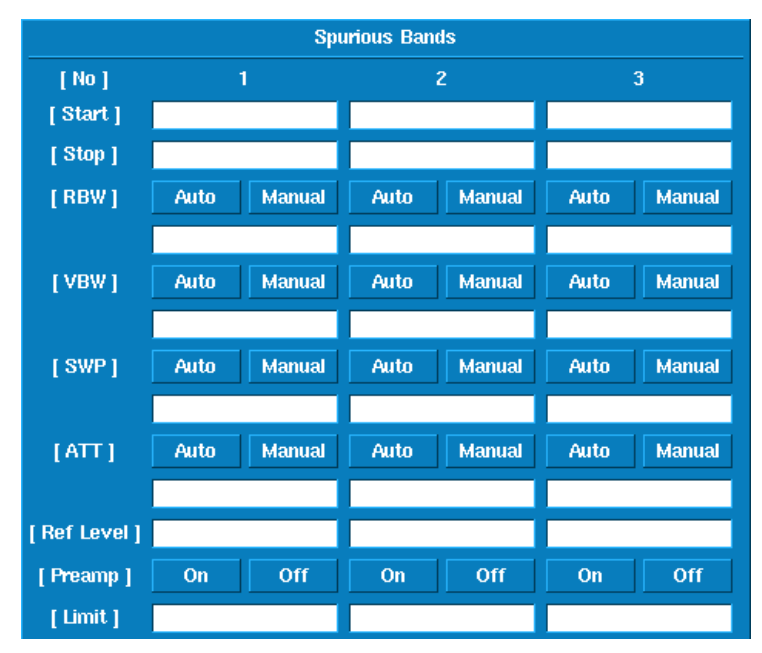

Figure 5-32 Spurious Bands Setting Window

7-3-1 Insert Band

Inserts a vertical column, in which spurious measurement conditions can be set, at the current cursor position.

The data contained in the column that existed in the position before the column was inserted is copied as data of the new column.

7-3-2 Delete Band

Deletes a column of measurement conditions from the current cursor position.

7-3-3 Init Table

Initializes all data in the table currently being edited.

7-3-4 Table File Recall(CSV)

Reads the Spurious Bands table setting from a file.

7-3-5 Table File Save(CSV)

Saves the Spurious Bands table setting to a file.

7-3-6 Table No. 1|2|3

Sets the setting sequence table number used for the spurious measurement to 1, 2, or 3.

- 1: Sets table number 1.
- 2: Sets table number 2.
- 3: Sets table number 3.

7-4 Results

Displays the Spr Results menu. Displays Spurious Measure Results Table.

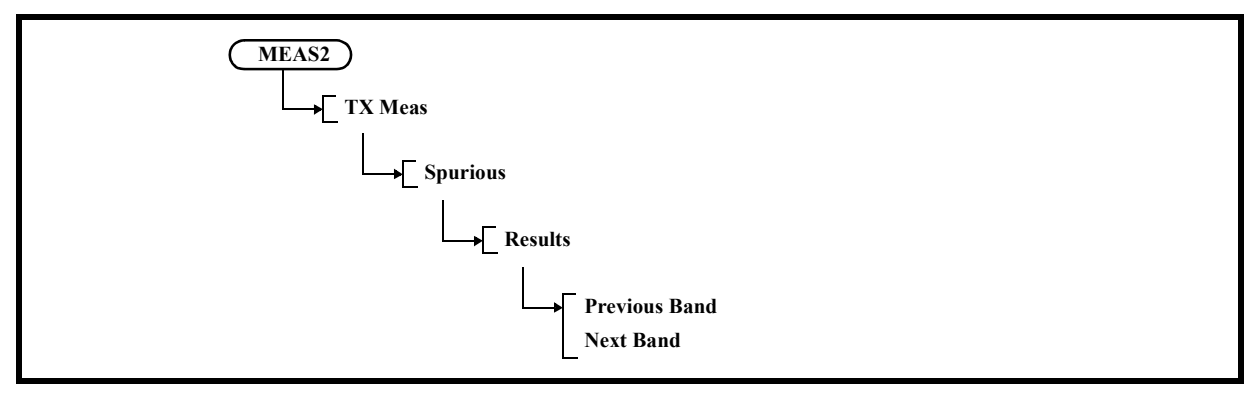

- 7-4-1 Previous Band
	- Displays the previous screen.
- 7-4-2 Next Band Displays the next screen.
- 7-5 Table No. 1|2|3

Sets the setting sequence table number for the spurious measurement to 1, 2, or 3.

- 1: Sets table number 1.
- 2: Sets table number 2.
- 3: Sets table number 3.
- 7-6 Default Conditions Displays the Spr Default menu.

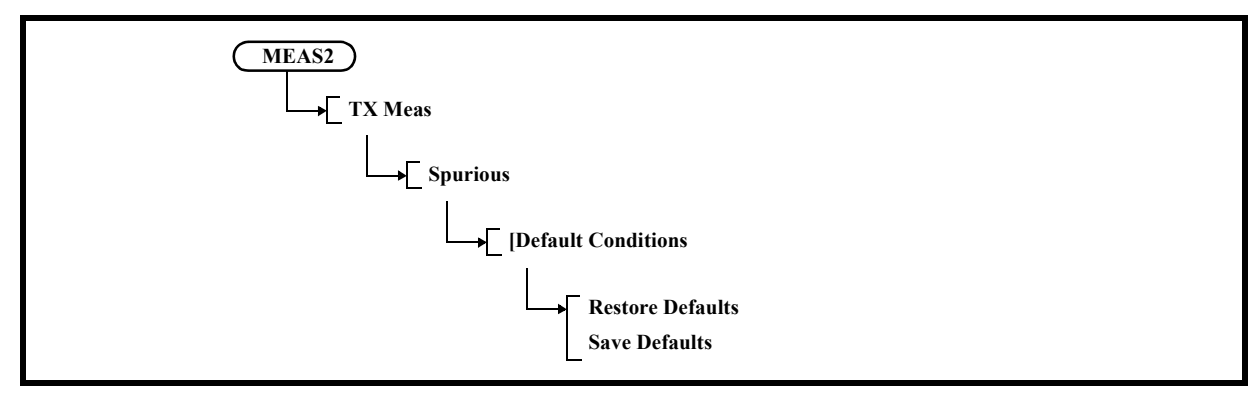

- 7-6-1 Restore Defaults
	- Recalls the saved setting conditions.
- 7-6-2 Save Defaults

Saves the currently set conditions.

## **5.2.15.2 MKR Meas**

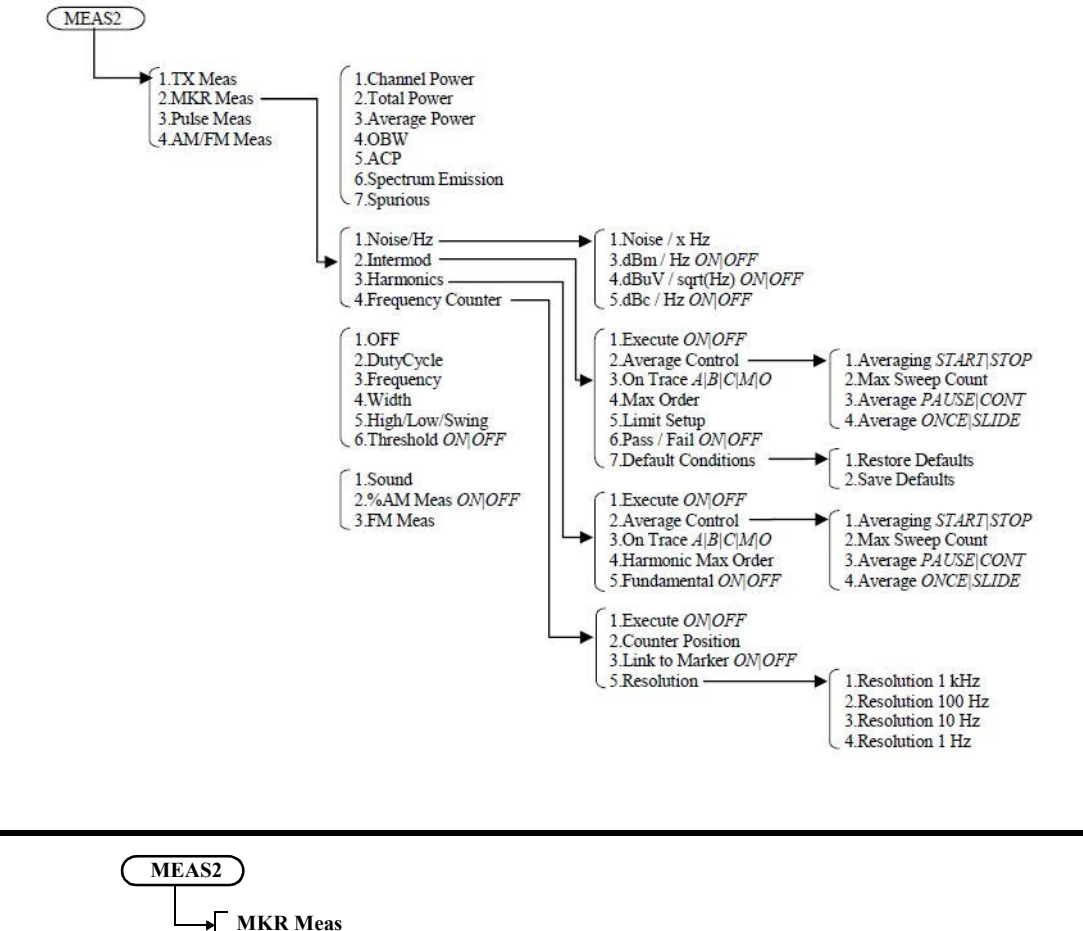

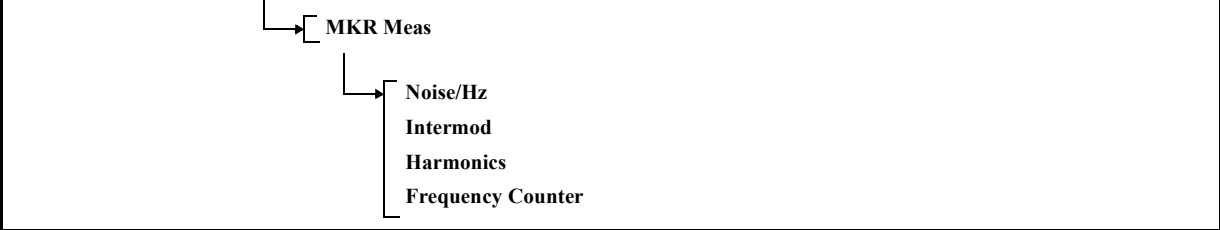

1. Noise/Hz

Displays the Noise/Hz menu.

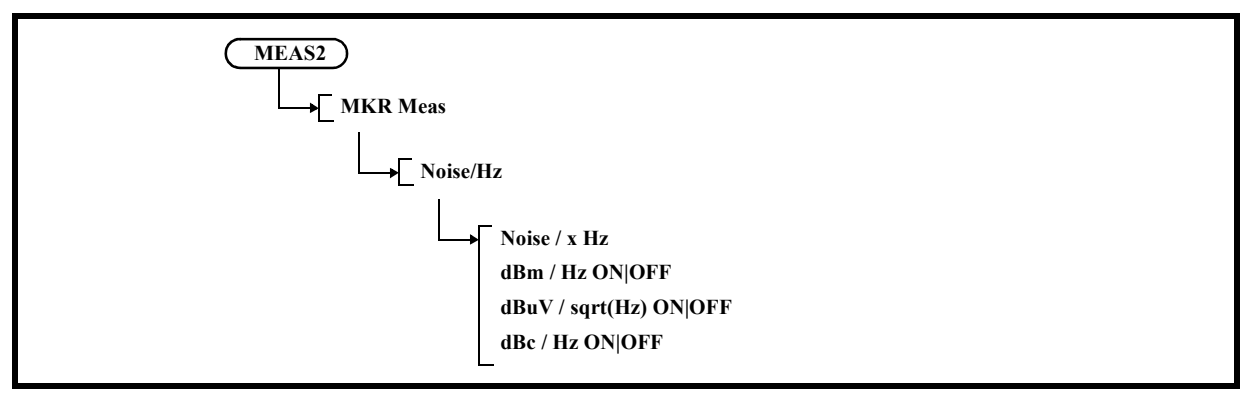

1-1 Noise/x Hz

Activates the setting of the noise measurement bandwidth. The initial value is 1 Hz.

- 1-2 dBm/Hz ON|OFF
	- ON: Displays markers automatically if the marker display function is off. Sets the vertical axis unit to dBm and the marker unit to dBm/Hz.
	- OFF: Terminates the dBm/Hz function.
- 1-3 dBuV/sqrt(Hz) ON|OFF
	- ON: Displays markers automatically if the marker display function is off. Sets the vertical axis unit to  $d\vec{B}\mu V$  and the marker unit to  $d\vec{B}\mu V$ /sqrt (Hz).
	- OFF: Terminates the  $dB\mu V/sqrt$  (Hz) function.
- 1-4 dBc/Hz ON|OFF
	- ON: Enables the delta marker mode automatically if the marker display function is off. Sets the delta marker unit to dBc/Hz.
	- OFF: Terminates the dBc/Hz function.

2. Intermod

Displays the Intermod menu.

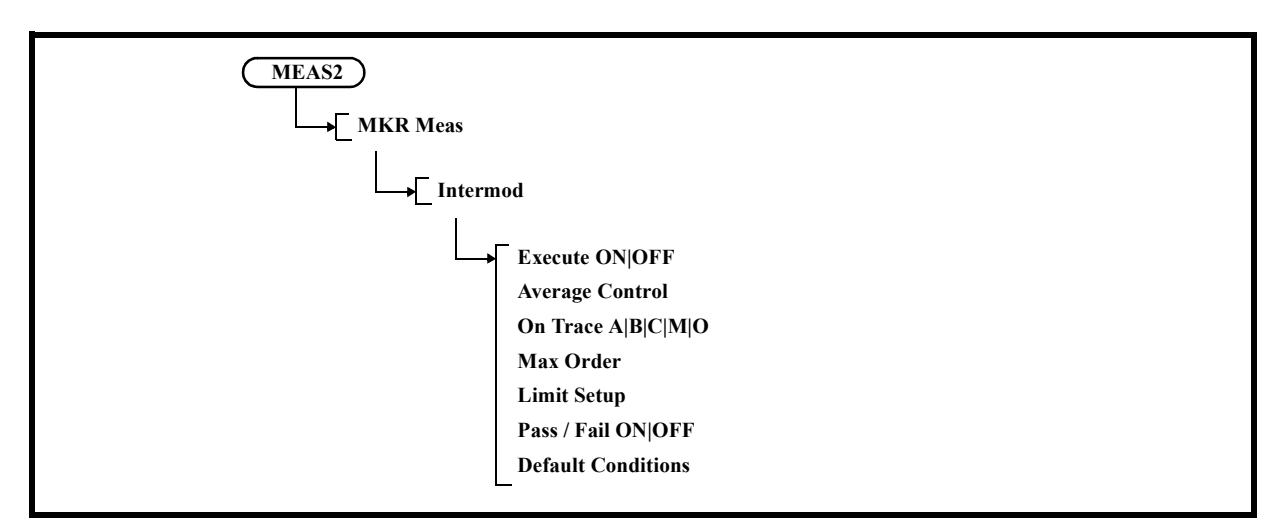

2-1 Execute ON|OFF

ON: Performs the intermodulation measurement.

- OFF: Terminates the intermodulation measurement.
- 2-2 Average Control Displays the Average menu.

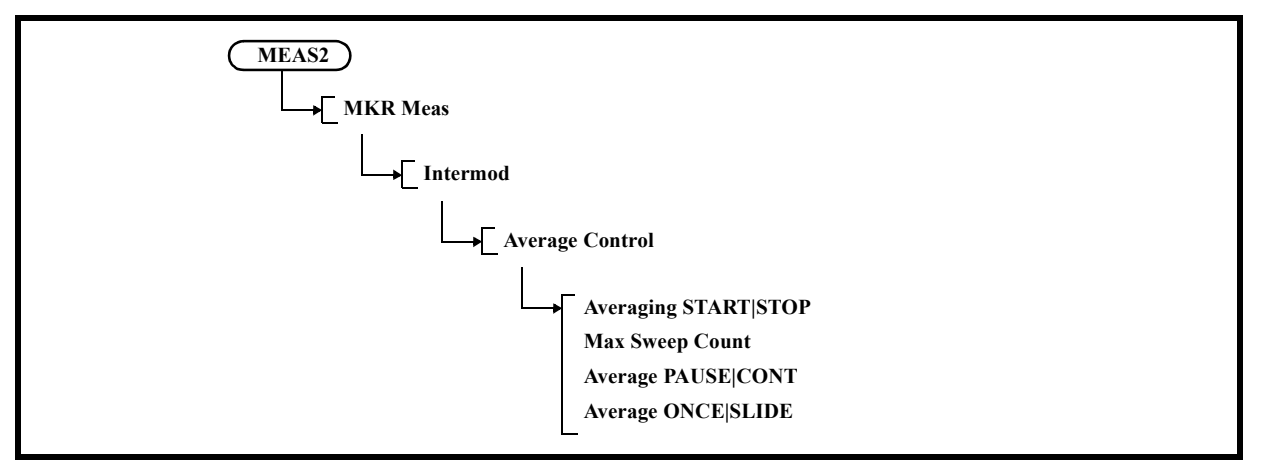

- 2-2-1 Averaging START|STOP
	- START: Performs averaging.
	- STOP: Cancels averaging.
- 2-2-2 Max Sweep Count Sets the number of times Video averaging is performed. Up to 999 can be set.

#### 2-2-3 Average PAUSE|CONT

- PAUSE: Pauses averaging and displays the current number of times averaging has been performed.
- CONT: Restarts averaging from the point in which averaging was paused.
- 2-2-4 Average ONCE|SLIDE
	- ONCE: Performs averaging for the set number of times and then the process terminates.
	- SLIDE: Performs averaging for the set number of times and repeats averaging continuously by using the last data.

#### 2-3 On Trace A|B|C|M|O

- Selects a trace in which to execute the intermodulation measurement.
- 2-4 Max Order

Sets the measurement order. The third, fifth, seventh, and ninth orders can be set.

2-5 Limit Setup

Displays the Limit Setup dialog box.

- [3rd Order Limit]: Sets the limit value of the 3rd order distortion signal.
- [5th Order Limit]: Sets the limit value of the 5th order distortion signal.
- [7th Order Limit]: Sets the limit value of the 7th order distortion signal.
- [9th Order Limit]: Sets the limit value of the 9th order distortion signal.

| <b>Limit Setup</b>     |                   |  |
|------------------------|-------------------|--|
| 3rd Order Limit        | $0.00 \text{ dB}$ |  |
| 5th Order Limit        | $0.00$ dB         |  |
| 7th Order Limit        | $0.00$ dB         |  |
| <b>9th Order Limit</b> | 0.00 dB           |  |

Figure 5-33 Limit Setup Dialog Box

2-6 Pass/Fail ON|OFF

Switches the Pass/Fail judgment based on the limit value on and off. Switches the Pass/Fail judgment ON and OFF due to the comparison with the value.

- ON: Performs Pass/Fail judgment.
	- If the measurement result is larger than the set limit value, it is judged as Fail.
- OFF: Does not perform Pass/Fail judgment.

2-7 Default Conditions Displays the IM Default menu.

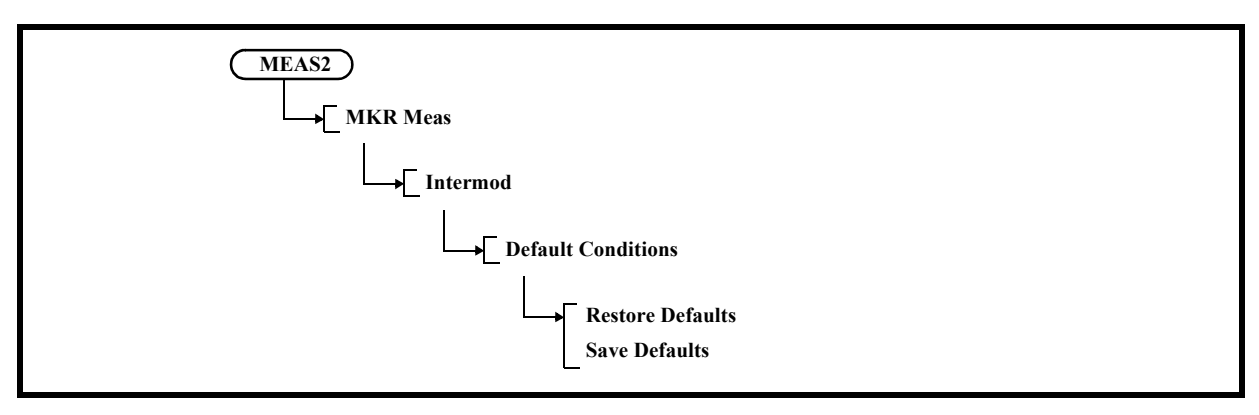

2-7-1 Restore Defaults Recalls the saved setting conditions.

2-7-2 Save Defaults

Saves the currently set conditions.

3. Harmonics

Displays the Harmonics menu.

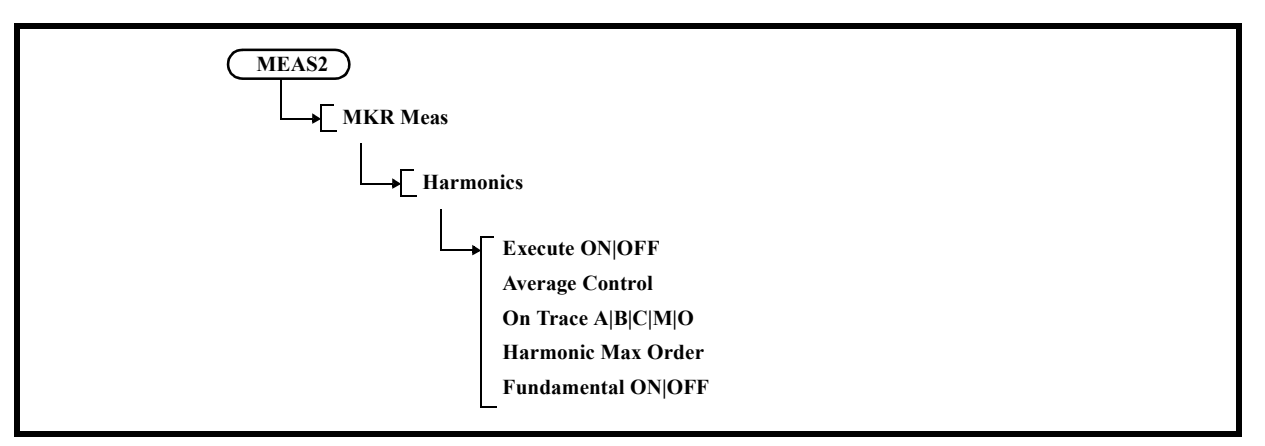

- 3-1 Execute ON|OFF
	- ON: Executes the harmonic measurement function.
	- OFF: Terminates the harmonic measurement function.

3-2 Average Control Displays the Average Control menu.

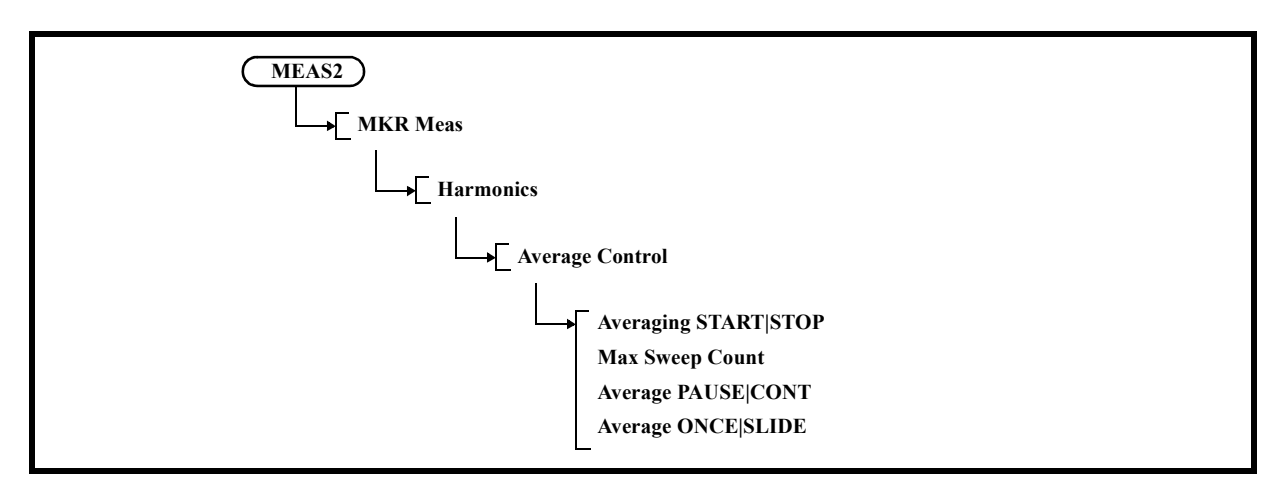

- 3-2-1 Averaging START|STOP START: Performs averaging.
	- STOP: Cancels averaging.
- 3-2-2 Max Sweep Count

Sets the number of times Video averaging is performed. Up to 999 can be set.

- 3-2-3 Average PAUSE|CONT
	- PAUSE: Pauses averaging and displays the current number of times averaging has been performed.
	- CONT: Restarts averaging from the point in which averaging was paused.
- 3-2-4 Average ONCE|SLIDE
	- ONCE: Performs averaging for the set number of times and then the process terminates.
	- SLIDE: Performs averaging for the set number of times and repeats averaging continuously by using the last data.
- 3-3 On Trace A|B|C|M|O

Selects a trace in which to execute the harmonic measurement.

3-4 Harmonic Max Order

Activates the setting of the harmonic order to be measured.

The measuring order can be set from 1 to 10.

The default value is 3.

- 3-5 Fundamental ON|OFF
	- ON: Sets the fundamental frequency.
		- The measuring span is set in the range that includes the fundamental and set harmonic order frequencies.
	- OFF: Sets the current center frequency as the fundamental frequency.

## 5.2.15 MEAS 2

4. Frequency Counter Displays the Counter menu.

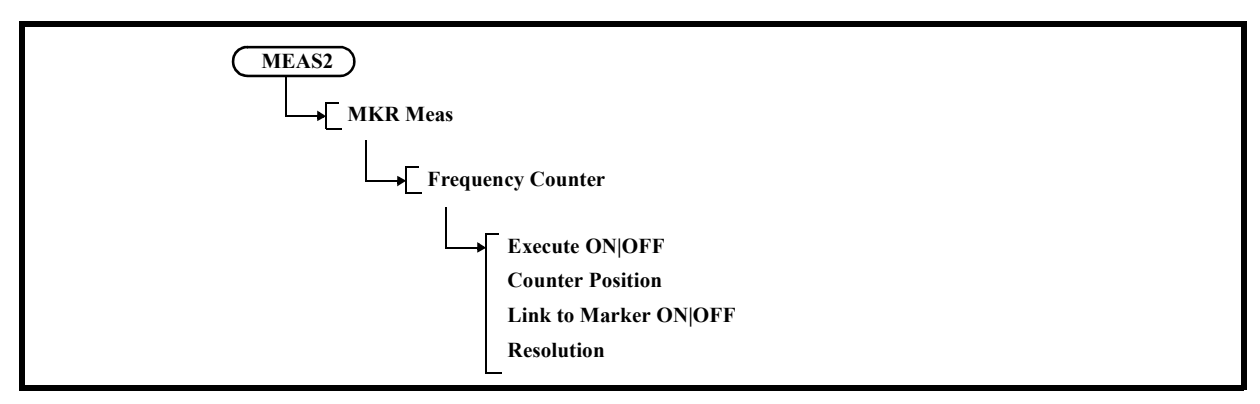

- 4-1 Execute ON|OFF
	- ON: Sets a frequency counter mode.
	- OFF: Cancels the frequency counter mode.
- 4-2 Counter Position Adjusts a cursor on the measured signal.
- 4-3 Link to Marker ON|OFF

Corresponds the cursor at the counter position with the marker position. If the marker position moved, then the counter position also moved. OFF: Cancels the function.

4-4 Resolution Displays the Cnt Res menu.

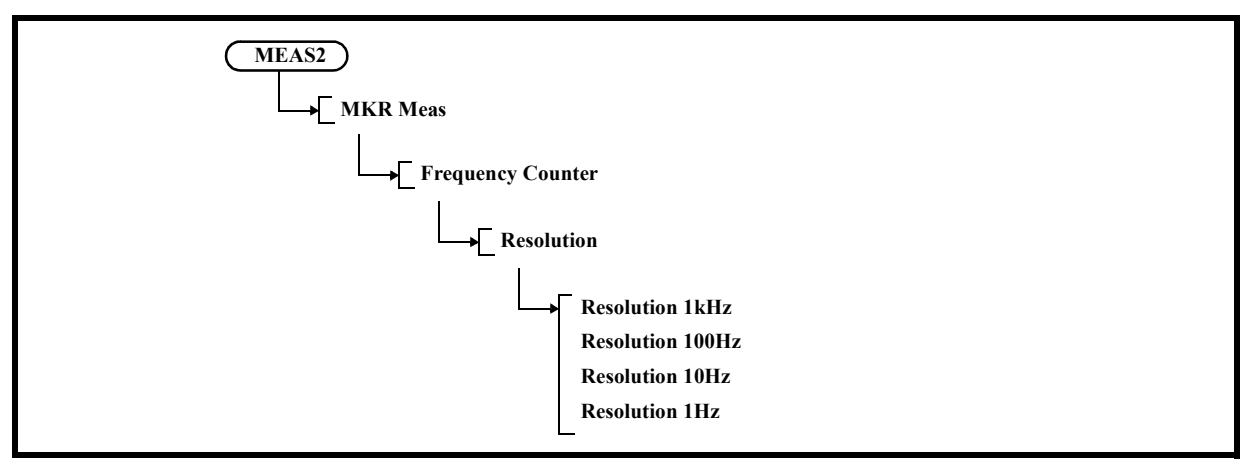

4-4-1 Resolution 1kHz

Sets the resolution of the frequency counter to 1 kHz.

4-4-2 Resolution 100Hz

Sets the resolution of the frequency counter to 100 Hz.
4-4-3 Resolution 10Hz

Sets the resolution of the frequency counter to 10 Hz.

4-4-4 Resolution 1Hz

Sets the resolution of the frequency counter to 1 Hz.

## **5.2.15.3 Pulse Meas**

Performs measurement for the time domain screen.

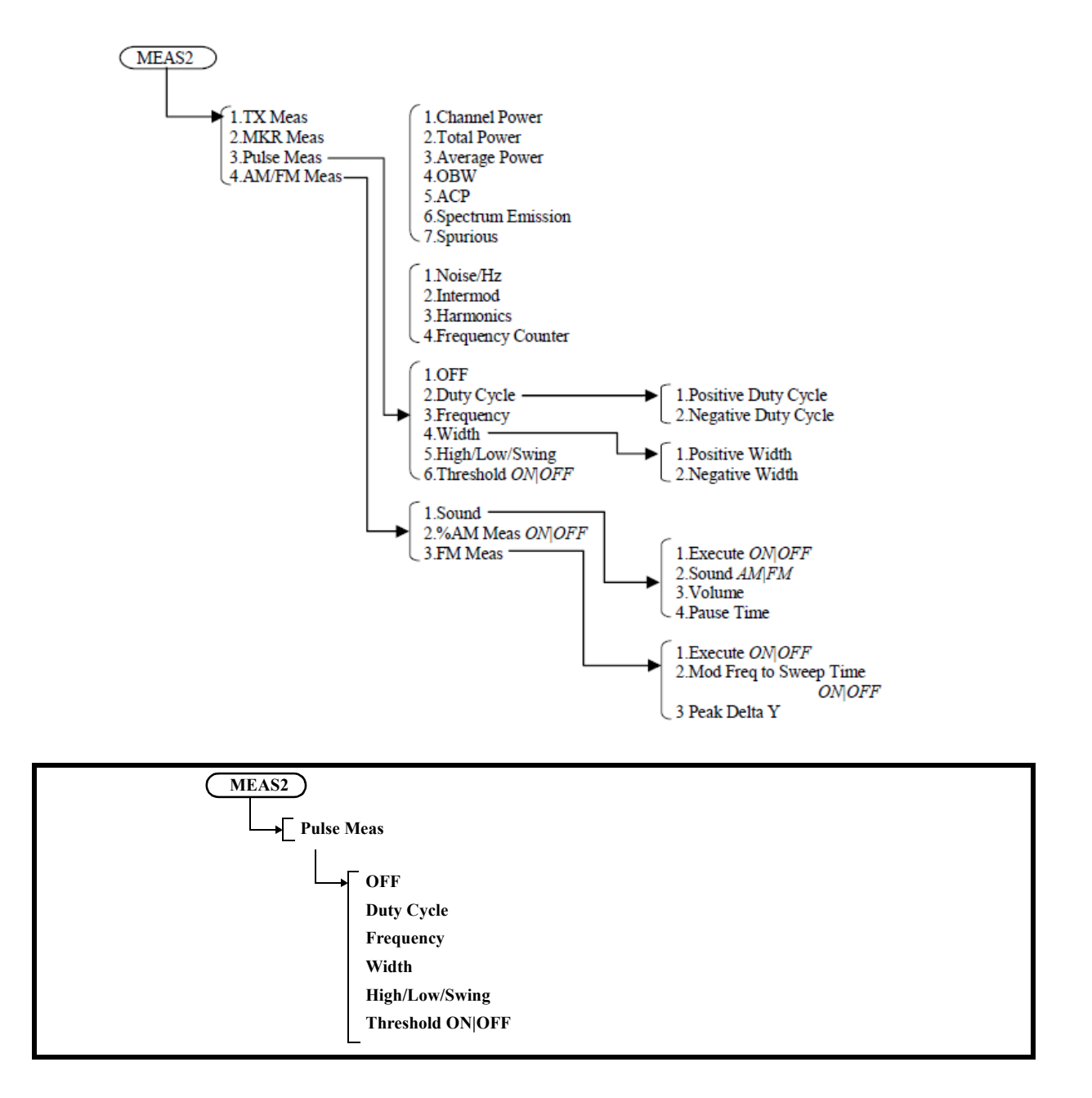

1. OFF

Quits measuring.

2. Duty Cycle Displays Duty Cycle measurement menus.

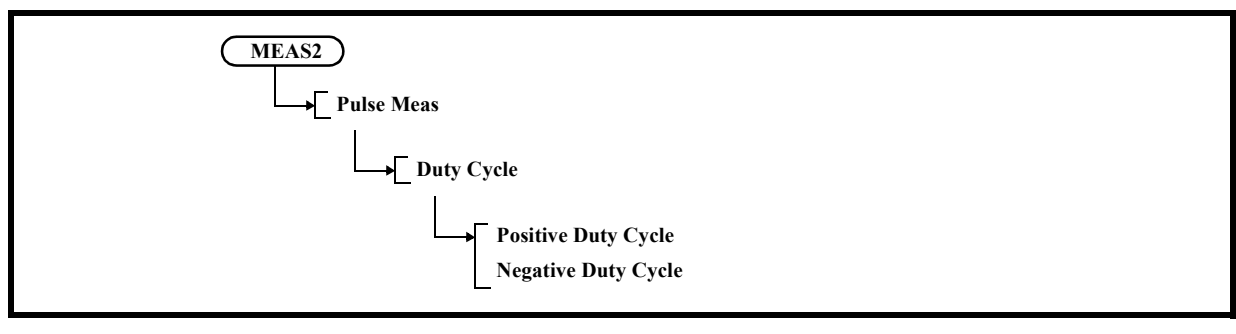

2-1 Positive Duty Cycle

Measures the ratio of the positive pulse width contained in the first cycle. Positive Duty Cycle(%) = Positive pulse width/cycle  $*$  100%

- 2-2 Negative Duty Cycle Measures the ratio of the negative pulse width contained in the first cycle. Negative Duty Cycle(%) = Negative pulse width/cycle  $*$  100%
- 3. Frequency

Measures the frequency in the first cycle. Frequency $(Hz) = 1$ /cycle

4. Width

Displays Width measurement menus.

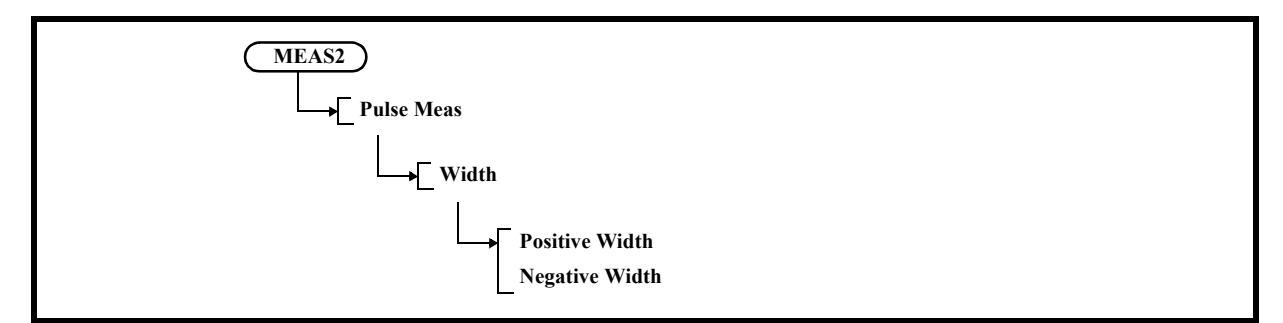

4-1 Positive Width

Measures the positive pulse width.

Positive Width(sec) = (Point where the waveform first crosses the threshold line from up to down) - (point where the waveform first crosses the threshold line from down to top)

4-2 Negative Width

Measures the negative pulse width.

Negative Width(sec) = (Point where the waveform first crosses the threshold line from down to top) - (point where the waveform first crosses the threshold line from top to down)

5. High/Low/Swing

Measures the High and Low levels of trace data by using the histogram method. When these values are displayed, obtain the amplitude (swing) value from the difference between the High and Low levels and display it. The horizontal line cursor is displayed at the High and Low level positions on the measurement screen.

6. Threshold ON|OFF Select ON/OFF for the threshold line. This is the reference line for Measures.

## **5.2.15.4 AM/FM Meas**

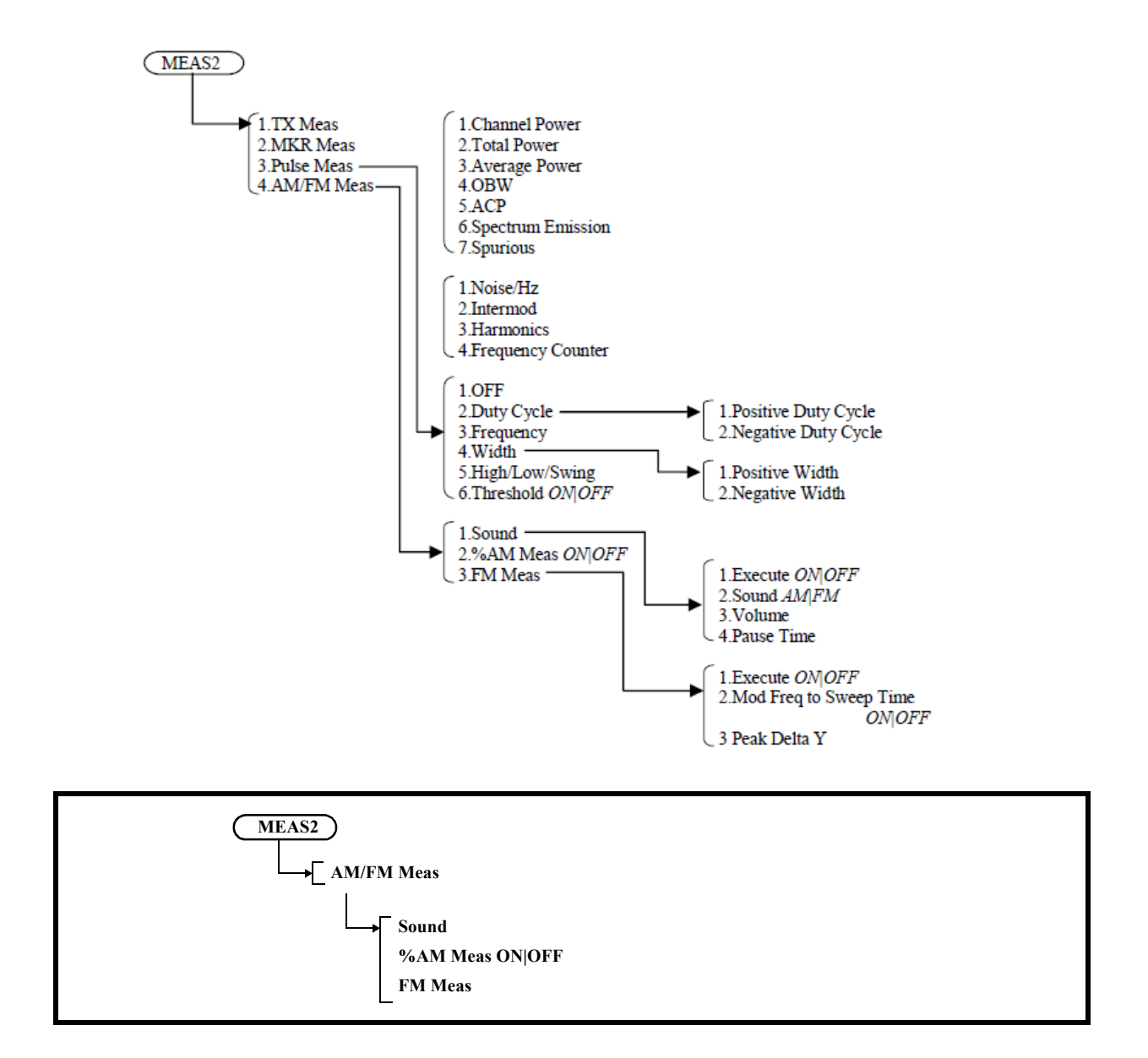

1. Sound

Displays the Sound menu.

Performs sound demodulation for a signal where the marker is positioned when seep ends.

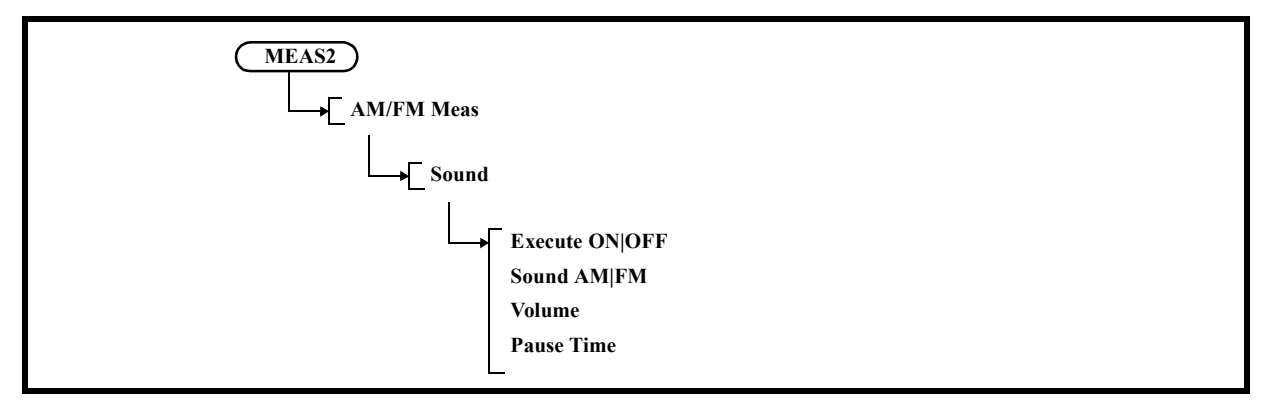

1-1 Execute ON|OFF

Switches the sound demodulation function ON and OFF.

ON: Outputs the demodulated sound signal to the PHONE terminal on the front panel.

OFF: Cancels the sound demodulation function.

#### 1-2 Sound AM/FM

Switches the demodulation mode between AM and FM.

- AM: Selects the AM demodulation.
- FM: Selects the FM demodulation.

#### 1-3 Volume

Sets the demodulated sound volume. The sound volume can be adjusted in 16 levels.

#### 1-4 Pause Time

Sets the demodulation time. The setting range is from 100 ms to 1000 s.

#### 2. %AM Meas ON|OFF

Switches ON and OFF the %AM modulation factor measurement.

- ON: Acquires an AM modulation factor and modulation frequency by using the peak search function and displays a calculation result in percentage.
- OFF: Cancels the %AM function.

# 3. FM Meas

Displays the FM Meas menu.

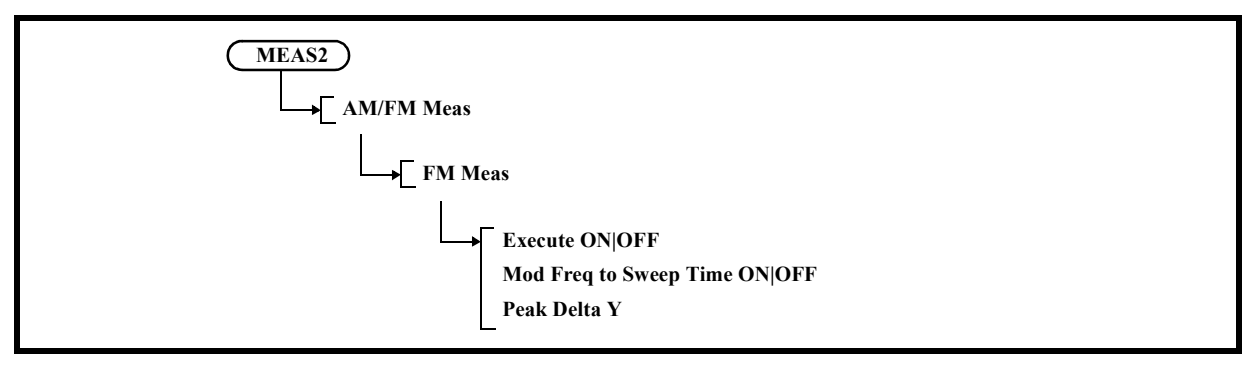

3-1 Execute ON|OFF

Switches the FM frequency deviation measurement function on and off.

ON: Measures the frequency deviation of an FM signal.

OFF: Cancels the frequency deviation measurement function of an FM signal.

A value of Peak Delta Y is used as a condition of performing the peak search.

If setting the Mod. Freq to Sweep Time ON/OFF menu to ON and setting a modulation frequency in advance, a optimum sweep time is automatically set based on the modulation frequency and the number of display points.

If OFF is set for the Mod. Freq to Sweep Time ON/OFF menu, a sufficient sweep time must be set according to the following formula:

 $SWP > PT \times 1$  / Fmod

SWP: Sweep time

PT: The number of display trace points

Fmod: Modulation frequency

(When the FM Meas function is selected, the trace detector is automatically set to the Posi mode.)

3-2 Mod Freq to Sweep Time ON|OFF

Switches ON and OFF a mode, in which a sweep time is determined based on a modulation frequency.

- ON: Sets a modulation frequency and then sets a sweep time based on the modulation frequency.
- OFF: Cancels a mode in which a modulation frequency is set.
- A value set for SWP Time AUTO/MNL is applied to a sweep time when measurement starts.
- 3-3 Peak Delta Y

Sets a level difference for a signal to be judged as a peak point during the peak search.

A level difference set here is used as a threshold level while searching for a peak value.

5.2.16 TRACE

## **5.2.16 TRACE**

Displays the Trace menu and makes trace related settings.

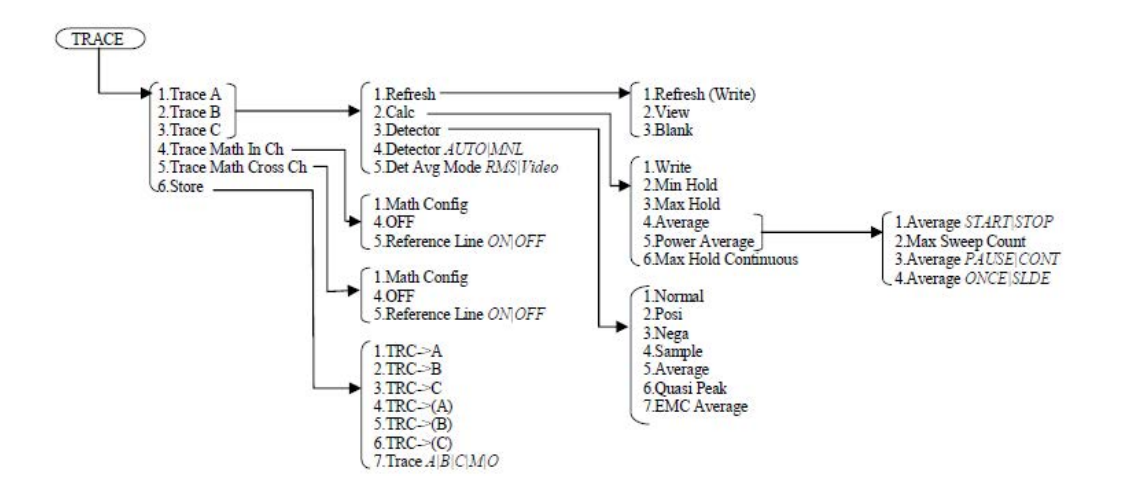

## **5.2.16.1 Trace A**

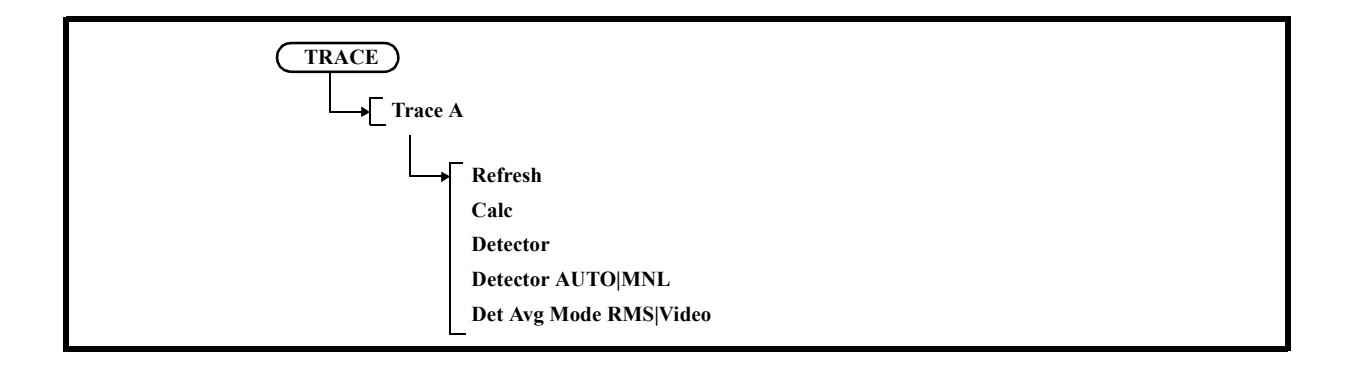

1. Refresh

Displays the Refresh Mode menu.

The selected setting is displayed at the bottom of the menu.

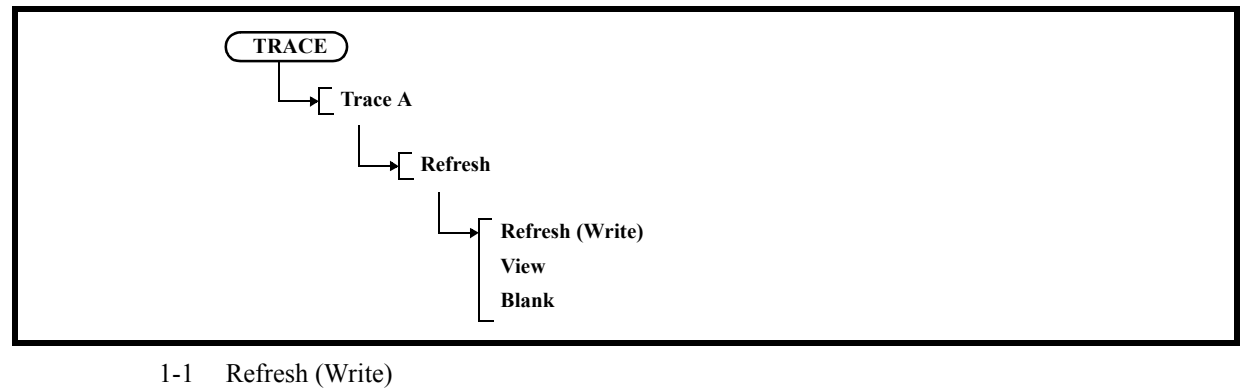

Updates the trace data each time a sweep is performed.

1-2 View

Displays the trace data stored in the memory.

- 1-3 Blank Hides the trace.
- 2. Calc

Displays the Calc Mode menu.

The selected setting is displayed at the bottom of the menu.

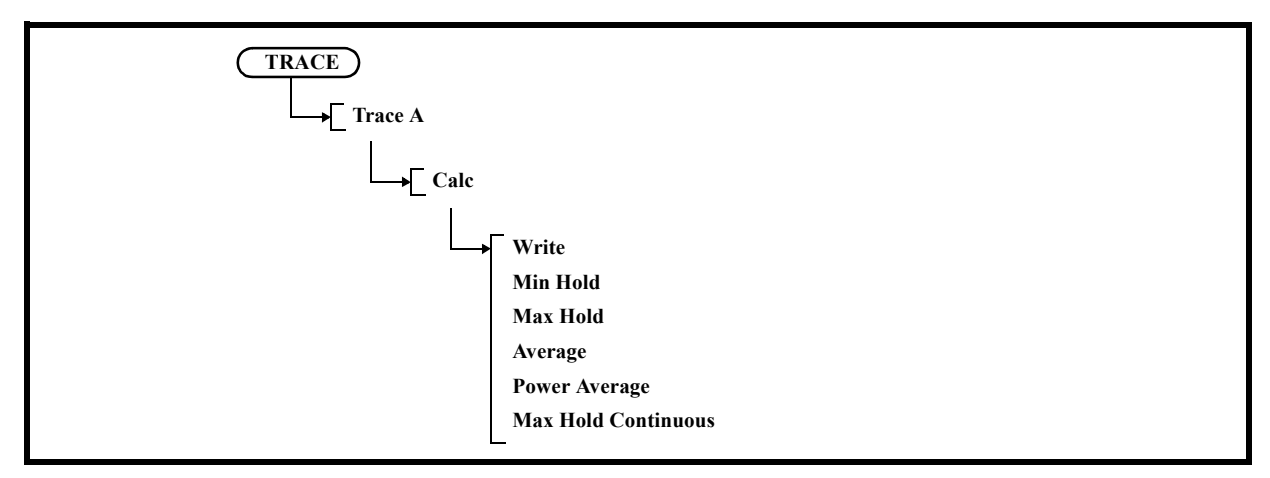

2-1 Write

Displays the waveform data acquired in the default settings.

2-2 Min Hold

Displays the minimum point value for each trace sample.

2-3 Max Hold

Displays the maximum point value for each trace sample.

# 5.2.16 TRACE

2-4 Average

Displays the Video Average menu. The Video average performs averaging of the display data.

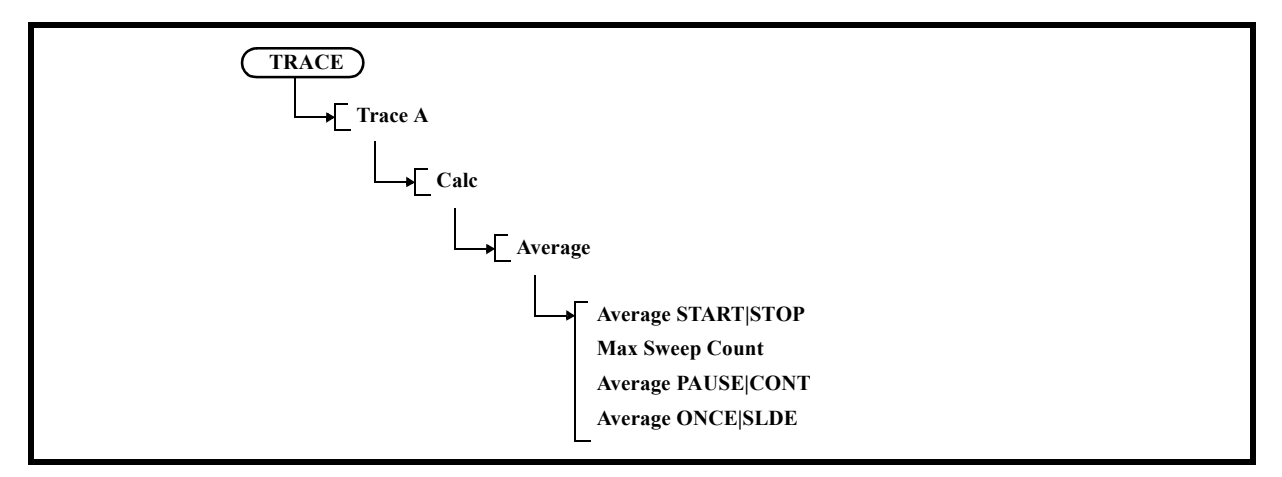

- 2-4-1 Average START|STOP START: Performs averaging.
	- STOP: Cancels averaging.
- 2-4-2 Max Sweep Count

Sets the number of times Video averaging is performed. Up to 999 can be set.

2-4-3 Average PAUSE|CONT

PAUSE: Pauses averaging and displays the current number of times averaging has been performed.

- CONT: Restarts averaging from the point in which averaging was paused.
- 2-4-4 Average ONCE|SLDE
	- ONCE: Performs averaging for the set number of times and then the process terminates.
	- SLIDE: Performs averaging for the set number of times and repeats averaging continuously by using the last data.

2-5 Power Average

Displays the Power Average menu.

The Power Average function performs averaging of power (W) and draws waveforms.

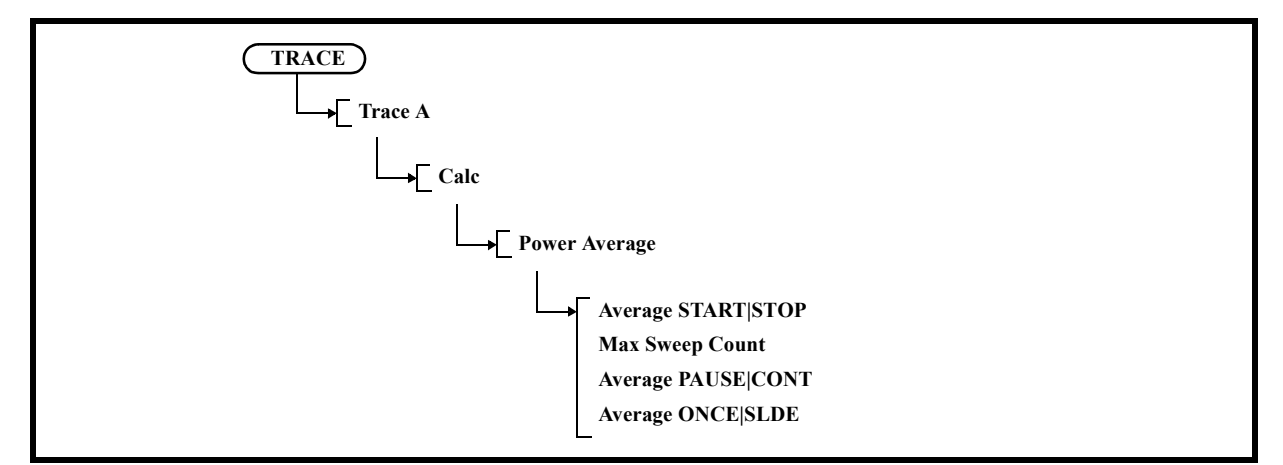

- 2-5-1 Average START|STOP START: Performs averaging.
	- STOP: Cancels averaging.

2-5-2 Max Sweep Count

Sets the number of times Video averaging is performed. Up to 999 can be set.

2-5-3 Average PAUSE|CONT

PAUSE: Pauses averaging and displays the current number of times averaging has been performed.

- CONT: Restarts averaging from the point in which averaging was paused.
- 2-5-4 Average ONCE|SLDE
	- ONCE: Performs averaging for the set number of times and then the process terminates.
	- SLIDE: Performs averaging for the set number of times and repeats averaging continuously by using the last data.
- 2-6 Max Hold Continuous

Displays the maximum value for each trace sample.

The trace is not reset in this function which is different from the normal Calc functions.

The Max Hold operation starts at a trace point when the key is pressed.

This function can be used when the Detector mode is set to MNL.

3. Detector

Displays the Detector menu.

The selected setting is displayed at the bottom of the menu.

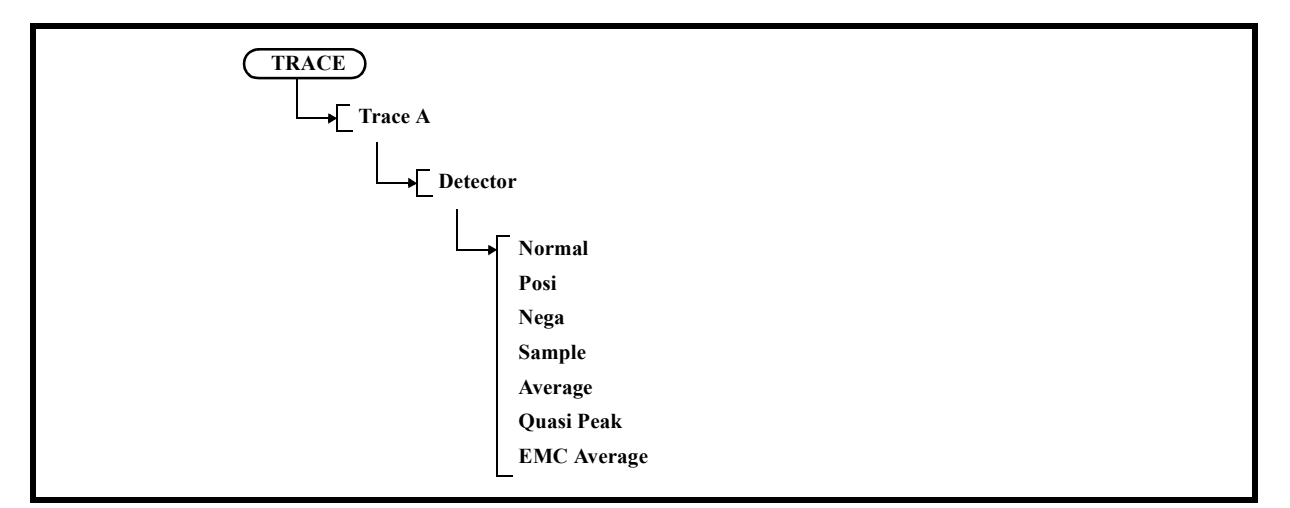

#### 3-1 Normal

Sets the normal detection mode to automatically detect whether the peak is positive or negative at each trace point.

3-2 Posi

Sets the positive peak detection mode.

- 3-3 Nega Sets the negative peak detection mode.
- 3-4 Sample

Sets the sample detection mode.

3-5 Average

Sets the average detection mode.

The average detection mode can be selected from between RMS (power average) and Video (Trace average) in the Det Avg Mode menu.

3-6 Quasi Peak

```
Sets the quasi peak detection mode.(OPT28)
```
Quasi Peak (QP) can be set when SYSTEM MODE is other than Dual Sync CH, EMC Filter is ON (refer to Section 5.2.25.3, "EMC"), and RBW  $\leq 1$  MHz.

According to the RBW setting, set an appropriate sweep time using the following conditions as a guide:

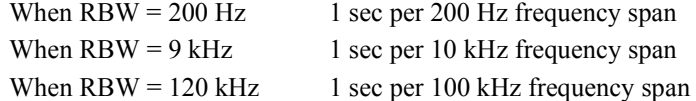

3-7 EMC Average

Sets the average value detection mode (OPT28). EMC Average can be set when SYSTEM MODE is other than Dual Sync CH, and EMC Filter is ON (refer to Section 5.2.25.3, "EMC"). According to the RBW setting, set an appropriate sweep time using the following conditions as a guide: When  $RBW = 200 Hz$ : 1 sec per 200 Hz frequency span When  $RBW = 9$  kHz: 1 sec per 10 kHz frequency span When RBW=120 kHz, 1 MHz: 1 sec per 100 kHz frequency span

4. Detector AUTO|MNL

Switches whether to set the detection mode automatically or manually.

- AUTO: Automatically sets the optimum detection mode for measurement based on the trace mode. MNL: Sets the detection mode manually.
- 5. Det Avg Mode RMS|Video

Sets the average detection mode.

- RMS: Selects RMS (power average).
- Video: Selects VideoÅiTrace average).

# **5.2.16.2 Trace B**

Same items as Section 5.2.16.1, "Trace A."

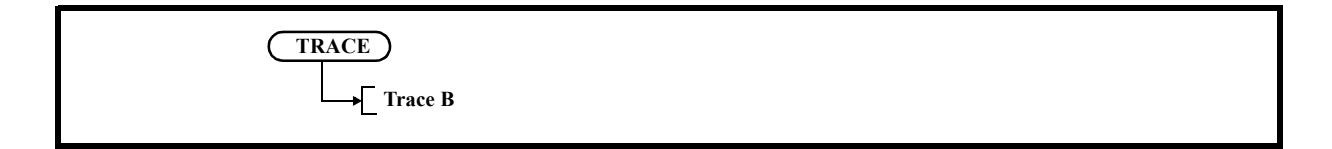

### **5.2.16.3 Trace C**

Same items as Section 5.2.16.1, "Trace A."

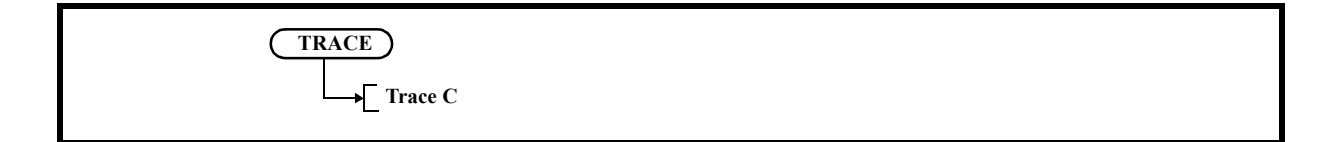

## **5.2.16.4 Trace Math In Ch**

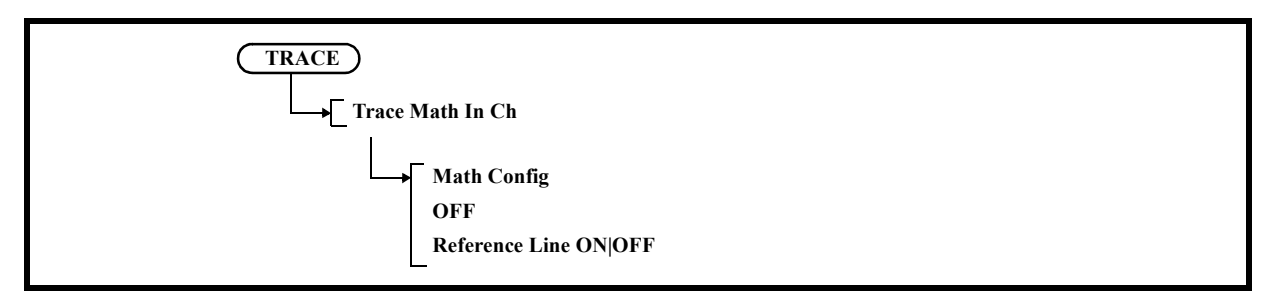

1. Math Config

Displays the Math Config menu.

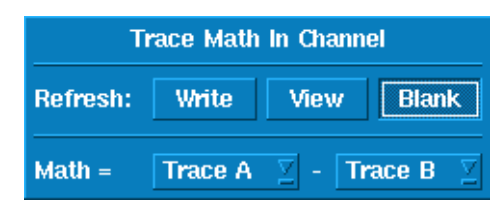

Figure 5-34 Trace Math In Ch Dialog Box

The cursor movement of the [Write], [View], and [Blank] buttons can be switched using the step key. Pressing the [Hz] button switches to the settings of each button.

The cursor movement of Math = [left-hand side trace] - [right-hand side trace] can also be switched using the step key. Operate the knob to switch the trace selection.

a. Refresh (Write)

Refreshes the trace data every sweep.

- b. View
	- Displays the trace data stored in memory.
- c. Blank
- Hides the trace.
- d. Selecting left-hand side trace Select Trace A, Trace B, or Trace C of the active channel by using the knob.
- e. Selecting right-hand side trace Select Trace A, Trace B, Trace C, or RefLine of the active channel by using the knob.
- 2. OFF

Does not perform the trace calculation.

- 3. Reference Line ON|OFF
	- ON: Displays and activates the reference line.
	- OFF: Hides the reference line.

## **5.2.16.5 Trace Math Cross Ch**

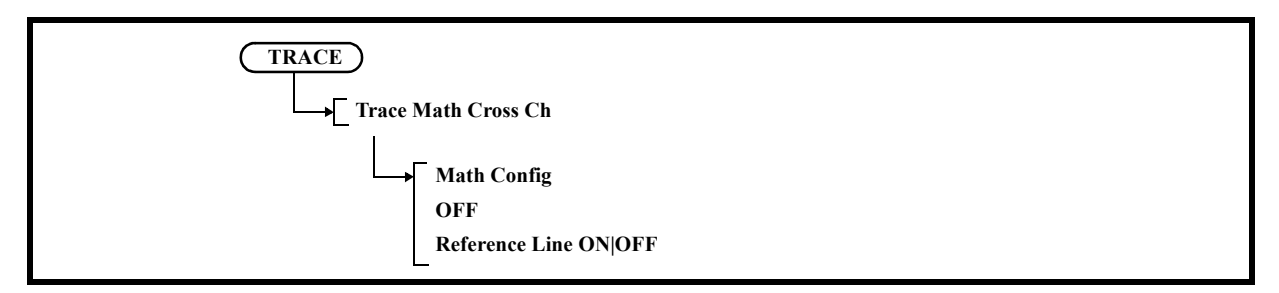

1. Math Config Displays the Math Config menu.

| <b>Trace Math Cross Channel</b> |                |                 |                                  |
|---------------------------------|----------------|-----------------|----------------------------------|
| Refresh:                        | Write          | View            | <b>Blank</b>                     |
| Direction:                      | CH1-CH2        |                 | CH <sub>2</sub> -CH <sub>1</sub> |
| $Math =$                        | <b>Trace A</b> |                 | $-$ Trace A                      |
| Calc:                           | OFF            | <b>Min Hold</b> | <b>Max Hold</b>                  |

Figure 5-35 Trace Math Cross Ch Dialog Box

The cursor movement of the [Write], [View], [Blank], [CH1-CH2], [CH2-CH1], [OFF], [Min Hold], and [Max Hold] buttons can be switched using the step key. Pressing the [Hz] button switches to the settings of each button.

The cursor movement of Math  $=$  [left-hand side trace] - [right-hand side trace] can also be switched using the step key. Operate the knob to switch the trace selection.

- a. Refresh (Write) Refreshes the trace data every sweep.
- b. View

Displays the trace data stored in memory.

- c. Blank
	- Hides the trace.
- d. CH1-CH2
	- Sets a subtraction in which the trace of CH2 is subtracted from the trace of CH1.
- e. CH2-CH1

Sets a subtraction in which the trace of CH1 is subtracted from the trace of CH2.

- f. Selecting left-hand side trace Select Trace A, Trace B, Trace C, or Trace M of the channel on the left by using the knob.
- g. Selecting right-hand side trace Select Trace A, Trace B, Trace C, or Trace M of the channel on the right by using the knob.
- h. Turns off the Calc function.
- i. Displays the minimum point value for each trace sample of the Trace Math result. At this point, the Trigger Sync function is set to ON.
- j. Displays the maximum point value for each trace sample of the Trace Math result. At this point, the Trigger Sync function is set to ON.

2. OFF

Does not perform the trace calculation.

3. Reference Line ON|OFF ON: Displays and activates the reference line. OFF: Hides the reference line.

## **5.2.16.6 Store**

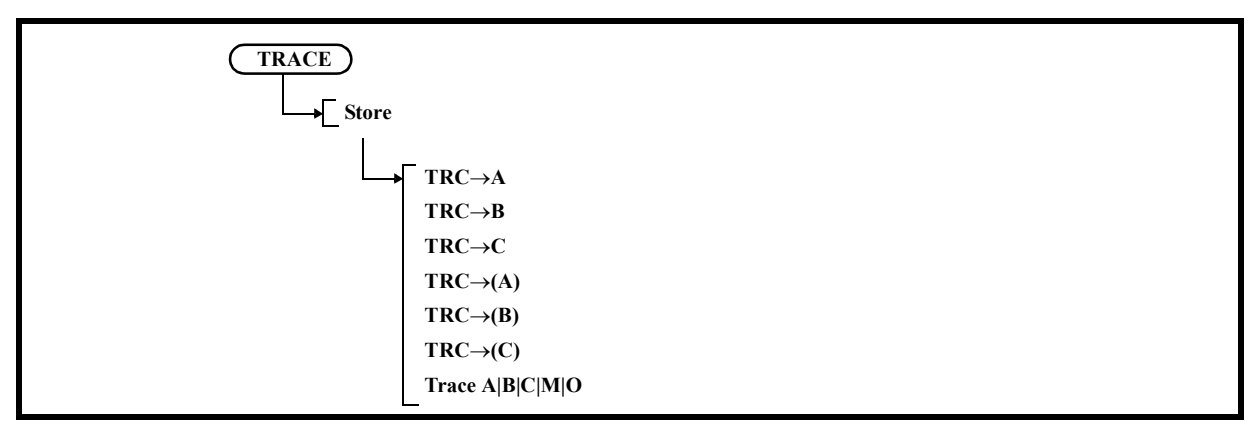

1.  $TRC \rightarrow A$ 

Saves the active trace data to trace memory A.

2.  $TRC \rightarrow B$ 

Saves the active trace data to trace memory B.

3. TRC $\rightarrow$ C

Saves active trace data to trace memory C.

- 4. TRC $\rightarrow$ (A) Stores the data of the active trace in trace A memory of the inactive channel.
- 5.  $TRC\rightarrow(B)$ Stores the data of the active trace in trace B memory of the inactive channel.
- 6. TRC $\rightarrow$ (C) Stores the data of the active trace in trace C memory of the inactive channel.
- 7. Trace A|B|C|M|O Selects the applied trace memory.

## **5.2.17 MKR**

Displays the Marker menu and an active marker by pressing the MKR key. The frequency and level on the marker are displayed in the marker area.

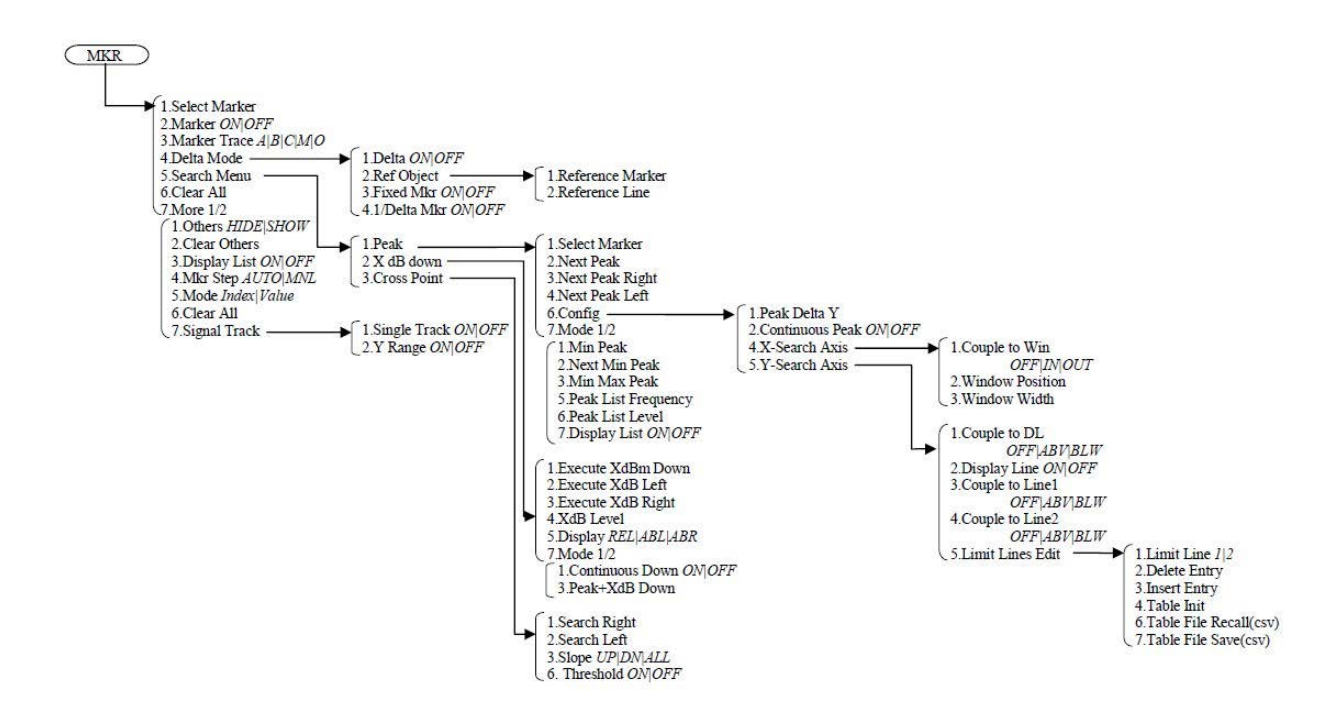

### **5.2.17.1 Select Marker**

Selects the active marker and sets its position.

The marker number increases by one each time the key is pressed.

The marker number cycles from 1 to 10:

1-2-3-4-5-6-7-8-9-10-1-

The marker number decreases by one if SHIFT is pressed and then Select Marker is pressed.

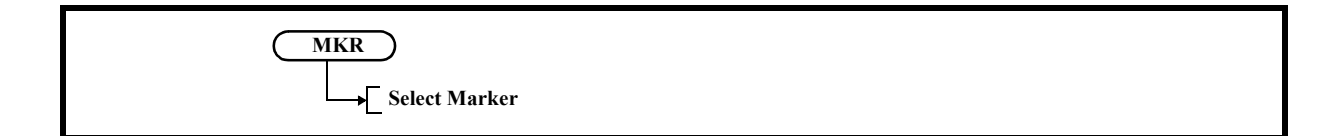

5.2.17 MKR

## **5.2.17.2 Marker ON|OFF**

Activates the marker selected by Select Marker.

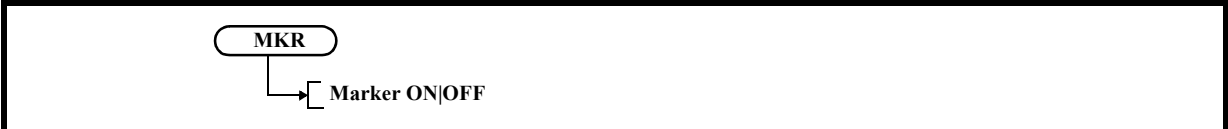

# **5.2.17.3 Marker Trace A|B|C|M|O**

Moves the active marker to the selected trace.

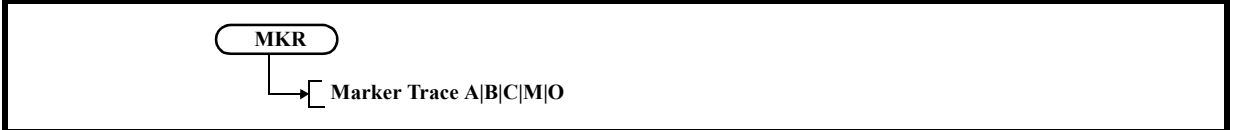

## **5.2.17.4 Delta Mode**

Displays the Delta Marker menu.

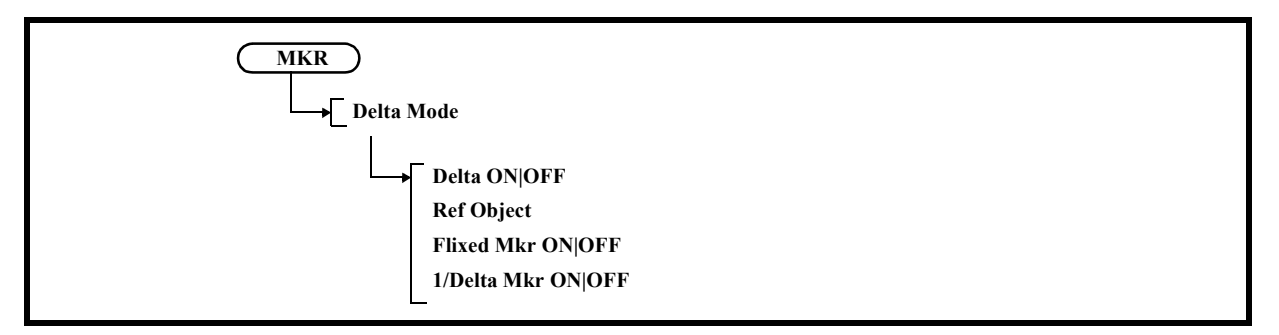

1. Delta ON|OFF

Switches the delta marker display function ON and OFF.

ON: Displays the delta marker and normal marker in the same position. Displays the relative values (frequency and level) to the normal marker in the marker area.

OFF: Hides the delta marker.

2. Ref Object

Sets the reference in the delta marker mode.

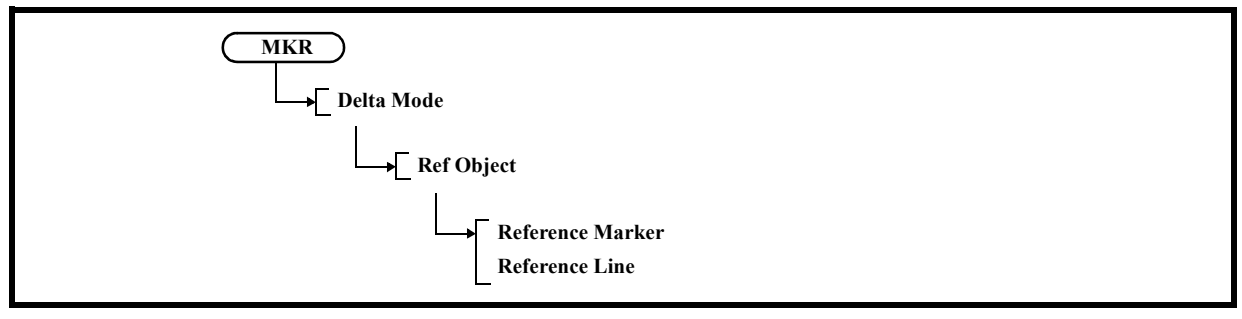

- 2-1 Reference Marker Selects the reference marker.
- 2-2 Reference Line Selects the reference line.
- 3. Fixed Mkr ON/OFF

Switches the fixed marker function ON and OFF.

- ON: Maintains the frequency and level of the delta marker.
- OFF: Cancels the fixed marker function.
- 4. 1/Delta Mkr ON/OFF

Switches the inverse number display function for the delta marker value ON and OFF.

- ON: Displays a frequency value on the time axis and a time value on the frequency axis.
- OFF: Cancels the inverse number display function.

# **5.2.17.5 Search Menu**

Displays the Search Menu menu.

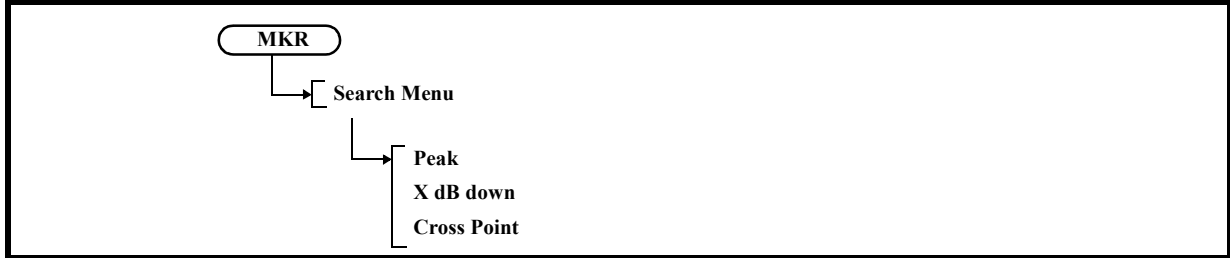

1. Peak

Displays the Peak menu.

Displays the marker at the maximum level of the trace in the search range and displays the frequency and level of the marker.

However, the frequency of the feed-through (zero carrier) is excluded.

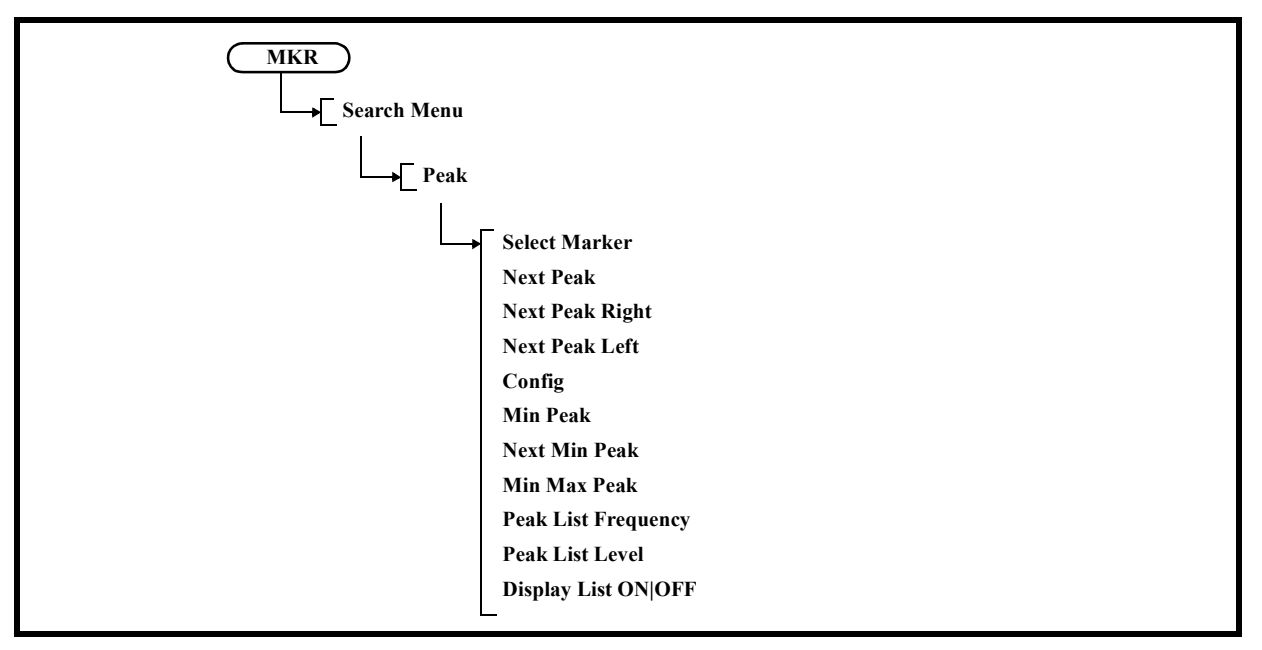

1-1 Select Marker

Selects the active marker.

The marker number increases by one each time the key is pressed.

The marker number decreases by one if SHIFT is pressed and then Select Marker is pressed.

1-2 Next Peak

Moves the marker to the next highest peak from the current marker position in the search range.

- 1-3 Next Peak Right Moves the marker to the next peak on the right (higher frequency than the current marker position) in the search range.
- 1-4 Next Peak Left

Moves the marker to the next peak on the left (lower frequency than the current marker position) in the search range.

## 1-5 Config Displays the Config menu.

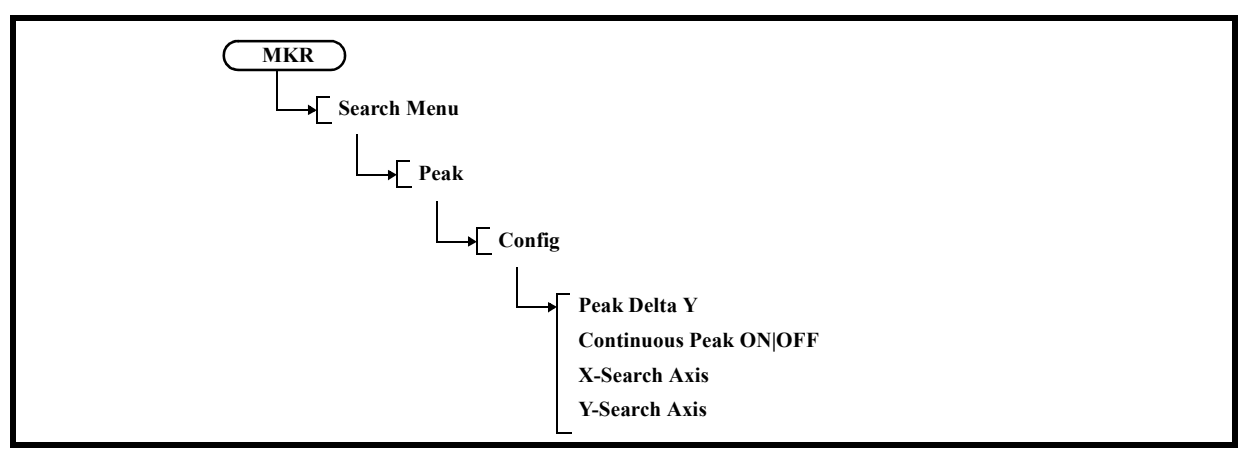

1-5-1 Peak Delta Y

Sets a level difference for a signal to be judged as a peak point during the peak search. This level difference is used as the threshold level for the peak point search.

## 1-5-2 Continuous Peak ON|OFF

Switches the continuous peak search function ON and OFF.

ON: Performs the peak search repeatedly each time a sweep is performed.

- OFF: Cancels the continuous peak search function.
- 1-5-3 X-Search Axis

Displays the X-Search Axis menu.

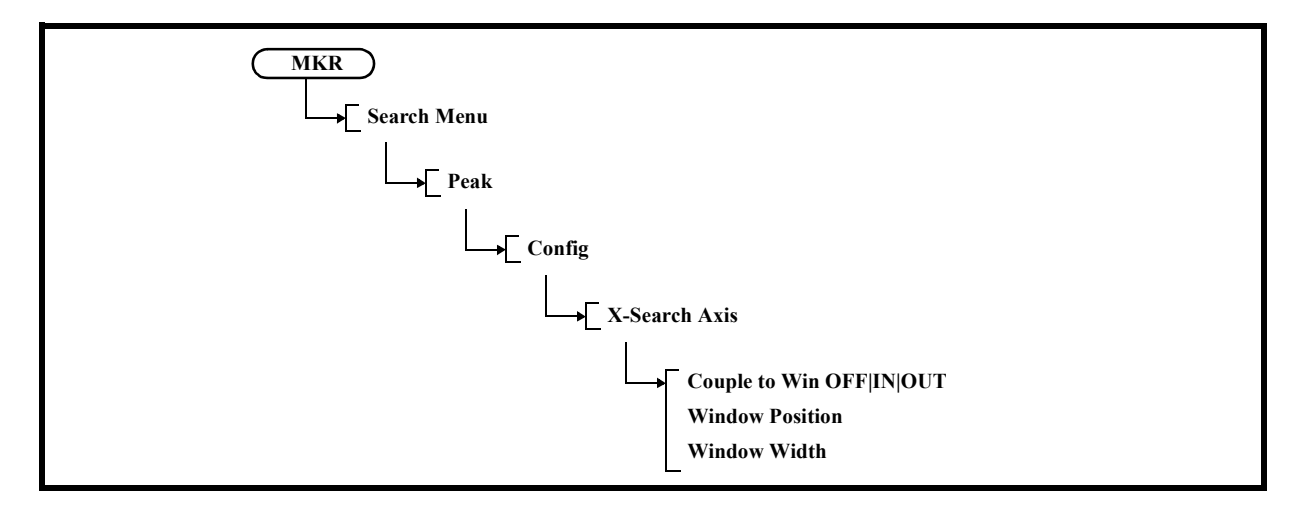

1-5-3-1 Couple to Win OFF|IN|OUT

Sets a peak search range on the horizontal axis.

OFF: Sets the full range on the screen as the search range.

- IN: Sets the inside of the displayed window as the search range.
- OUT: Sets the outside of the displayed window as the search range.
- 1-5-3-2 Window Position

Sets the center position of the window defined by Couple to Win.

1-5-3-3 Window Width

Sets the window width defined by Couple to Win.

1-5-4 Y-Search Axis

Displays the Y- Search Axis menu.

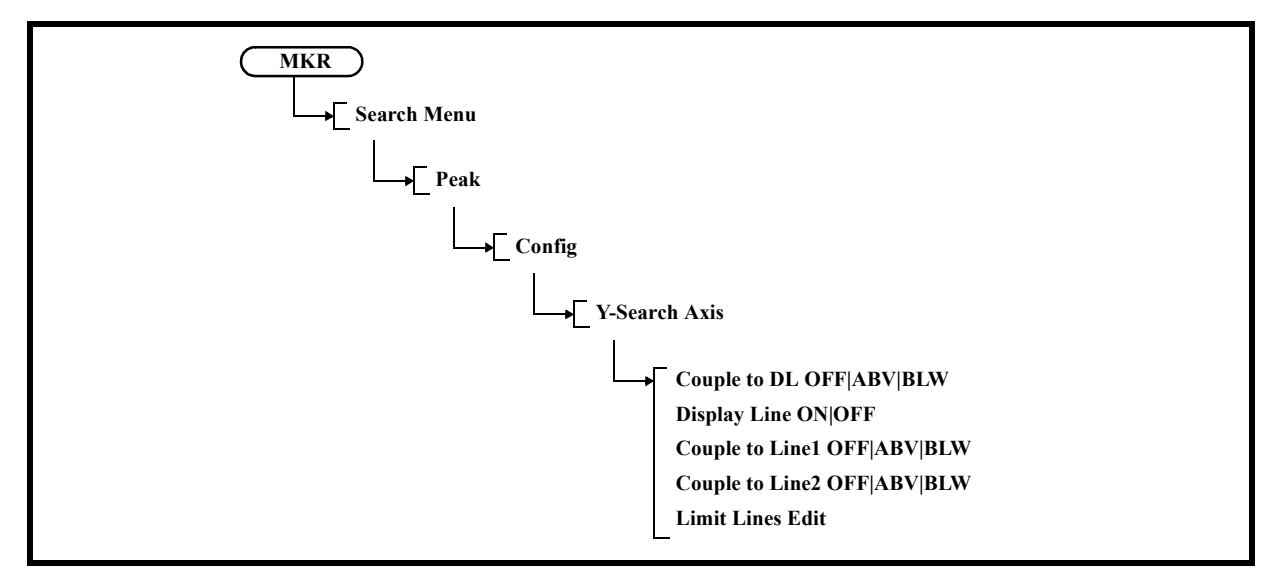

1-5-4-1 Couple to DL OFF|ABV|BLW

Sets a peak search range on the vertical axis.

- OFF: Searches the full range.
- ABV: Sets the range above the display line as the search range.
- BLW: Sets the range below the display line as the search range.
- 1-5-4-2 Display Line ON|OFF
	- ON: Displays the display line.
		- Sets the position of the display line.
	- OFF: Hides the display line.

1-5-4-3 Couple to Line 1 OFF|ABV|BLW

Specifies the search range for limit line 1.

- OFF: Does not specify the search range related to limit line 1.
- ABV: Searches the range above limit line 1.
- BLW: Searches the range below limit line 1.

#### 1-5-4-4 Couple to Line 2 OFF|ABV|BLW

Specifies the search range for limit line 2.

OFF: Does not specify the search range related to limit line 2.

- ABV: Searches the range above limit line 2.
- BLW: Searches the range below limit line 2.

#### 1-5-4-5 Limit Lines Edit

Displays the Limit Line menu and Limit Line table.

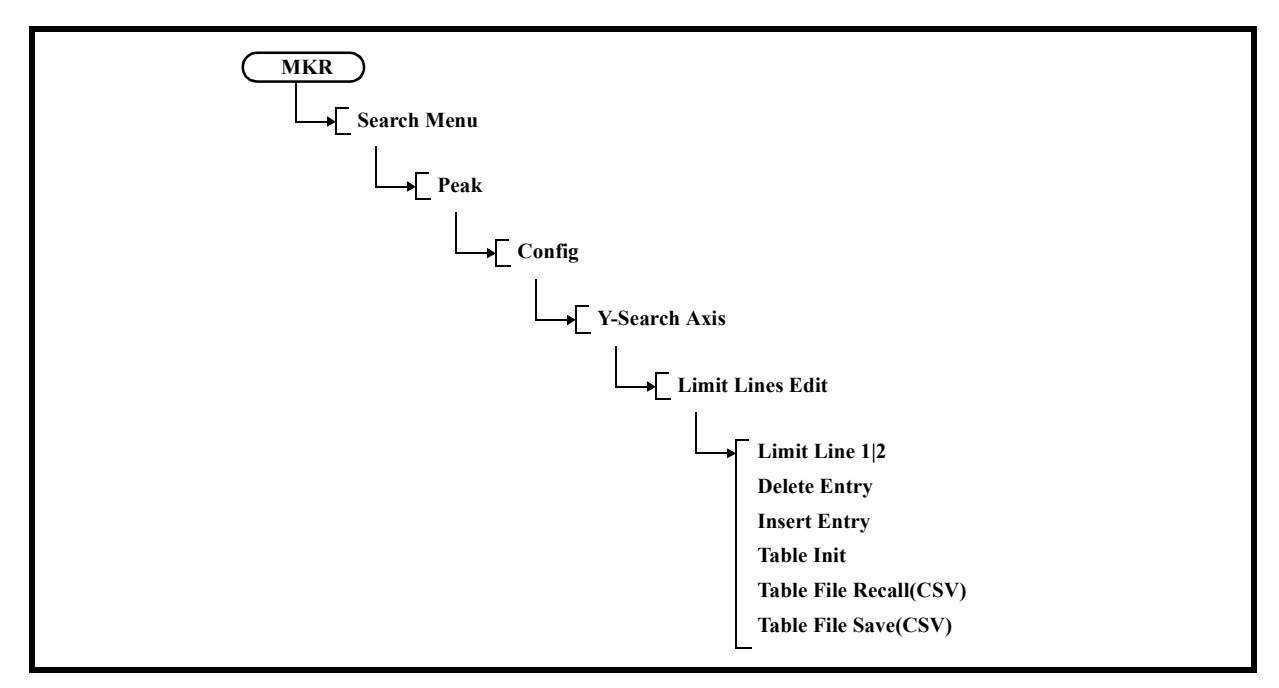

- 1-5-4-5-1 Limit Line 1|2
	- 1: Edits limit line 1.
	- 2: Edits limit line 2.
- 1-5-4-5-2 Delete Entry

Deletes the line on which the cursor is positioned in the limit line table.

#### 1-5-4-5-3 Insert Entry

Inserts a line in the limit line table.

#### 1-5-4-5-4 Table Edit

Edits the vertical axis limit setting.

#### 1-5-4-5-5 Table File Recall(CSV)

Reads the vertical axis limit setting from a file.

#### 1-5-4-5-6 Table File Save(CSV)

Saves the vertical axis limit setting to a file.

1-6 Min Peak

Moves the active marker to the minimum value of the trace in the search range.

1-7 Next Min Peak

Moves the marker to the next lowest peak from the current marker position in the search range.

1-8 Min Max Peak

Automatically enables the delta marker mode and moves the reference marker to the maximum value and the active marker to the minimum value.

1-9 Peak List Frequency

Lists peak levels and peak frequencies in order of frequency.

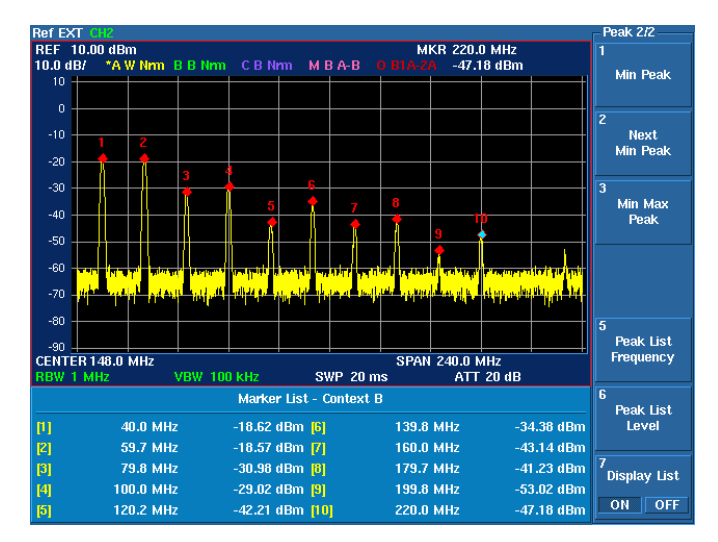

Figure 5-36 Peak List Frequency

1-10 Peak List Level

Lists peak levels and peak frequencies in order of peak level.

1-11 Display List ON|OFF

Switches the peak list display.

- ON: Displays the list.
- OFF: Hides the list.

2. X dB down

Displays the X dB Down menu.

Displays markers automatically if the marker display function is off.

The trace, for which the X dB Down function is executed, is the active trace.

Set the marker on the active trace.

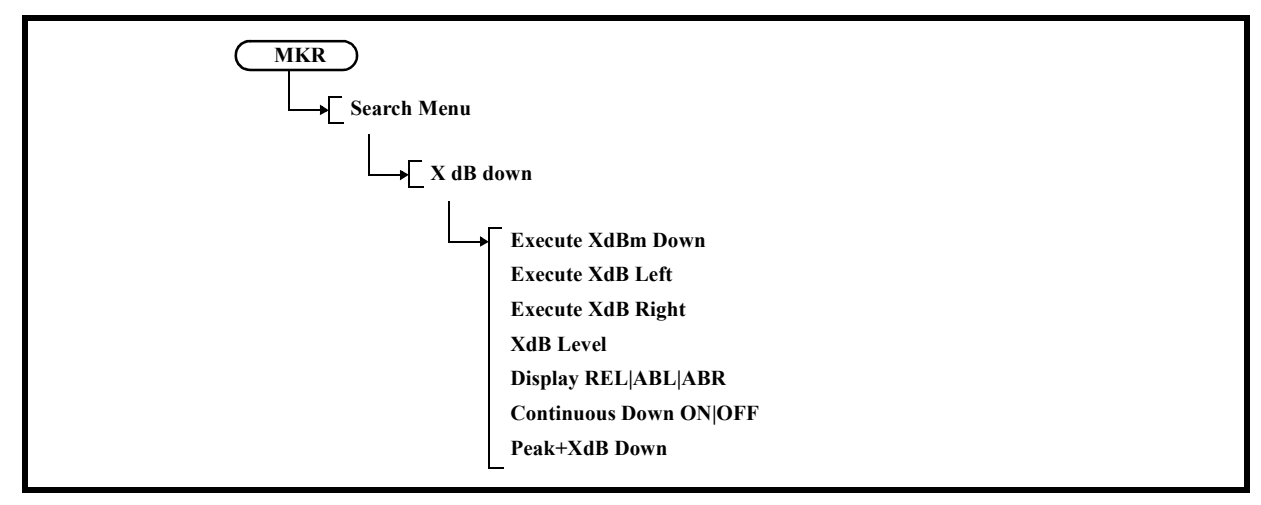

2-1 Execute XdBm Down

Displays the normal marker and the delta marker in the positions  $X$  dB lower than the current positions based on the Mode setting.

2-2 Execute XdB Left

Displays the normal marker in the position  $X$  dB lower than the current left position.

2-3 Execute XdB Right

Displays the normal marker in the position X dB lower than the current right position.

2-4 XdB Level

Activates the attenuation setting.

2-5 Display REL|ABL|ABR

Sets the method for displaying X dB Down marker data.

- REL: Enables the delta marker mode when X dB Down is executed. Displays the normal marker on the right and the delta marker on the left.
- ABL: Displays the marker on the left as an absolute value.
- ABR: Displays the marker on the right as an absolute value.
- 2-6 Continuous Down ON|OFF

Switches the continuous X dB down function on and off.

- ON: Performs Peak X dB down repeatedly each time a sweep is performed.
- OFF: Cancels the continuous X dB down function.
- 2-7 Peak+XdB Down

Performs the peak search in the search range and then executes X dB Down.

3. Cross Point

Detects waveform edges (rising and falling).

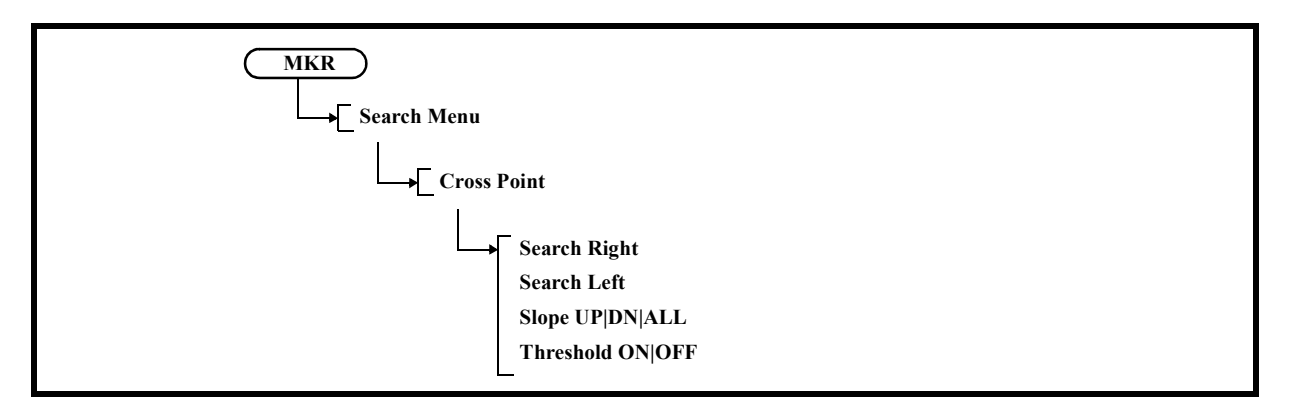

- 3-1 Search Right Searches in the right direction from the active marker.
- 3-2 Search Left

Searches in the left direction from the active marker.

- 3-3 Slope UP|DL|ALL
	- UP: Searches for waveform rising points and moves the active marker there. Waveform rising points refer to where the waveform crosses the threshold line from down to up.
	- DN: Searches for waveform falling points and moves the active marker there. Waveform falling points refer to where the waveform crosses the threshold line from up to down.
	- ALL: Searches for waveform rising and falling points alternatively and moves the active marker there.
- 3-4 Threshold ON|OFF

This is the reference line for Cross Point search. Select ON/OFF for the threshold line. Sets the level when ON is selected.

### **5.2.17.6 Clear All**

Clears all markers.

The marker display position is set at the center of the screen (default value).

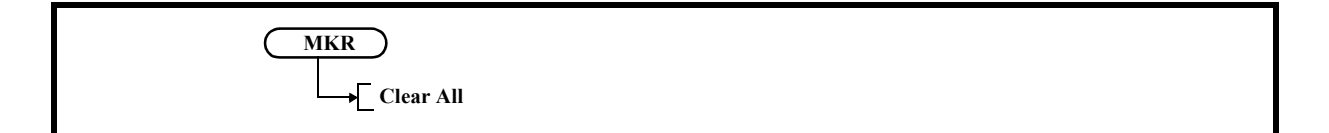

## **5.2.17.7 Others HIDE|SHOW**

Hides all markers except for the active marker.

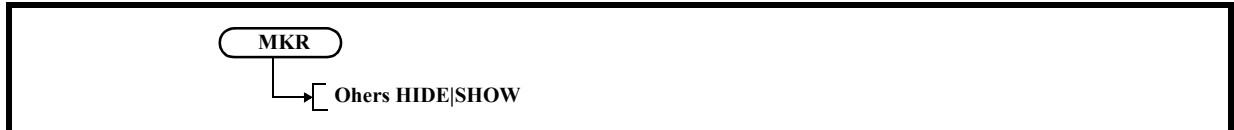

## **5.2.17.8 Clear Others**

Clears all markers except for the active marker.

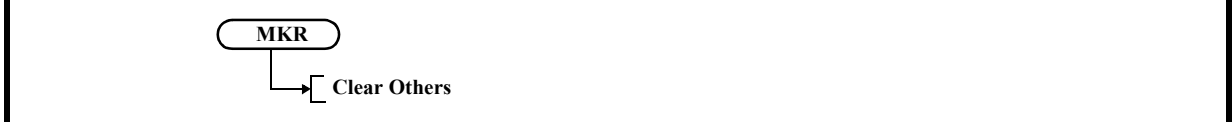

# **5.2.17.9 Display List ON|OFF**

Switches the list display of enabled markers ON and OFF.

ON: Displays a list of frequencies and levels in order of marker number.

OFF: Hides the display of marker list.

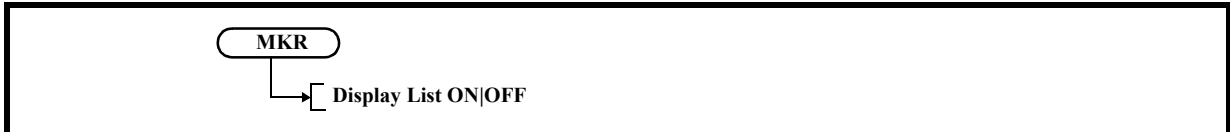

## **5.2.17.10 Mkr Step AUTO|MNL**

Switches whether to set the step size when markers are moved by the step keys automatically or manually. AUTO: Sets the marker step size to 1/10 of the frequency span.

MNL: Sets the step size manually.

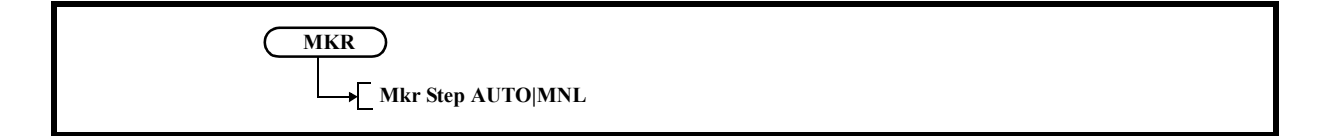

5.2.17 MKR

## **5.2.17.11 Mode Index|Value**

Selects either Index or Value as the marker position setting.

- Index: Maintains the marker position at the point on the screen. If the center frequency is changed, the marker does not move and remains at the same position on the screen.
- Value: The marker position retains the frequency information. If the center frequency is changed, the marker position moves according to the frequency.

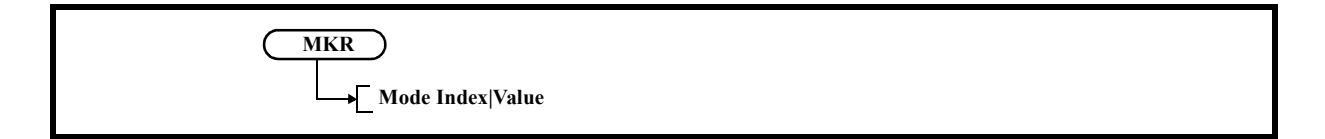

## **5.2.17.12 Clear All**

Same as Section 5.2.17.6, "Clear All."

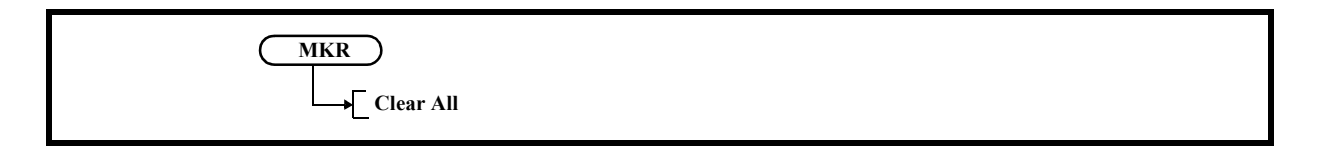

#### **5.2.17.13 Signal Track**

Displays the Signal Track menu.

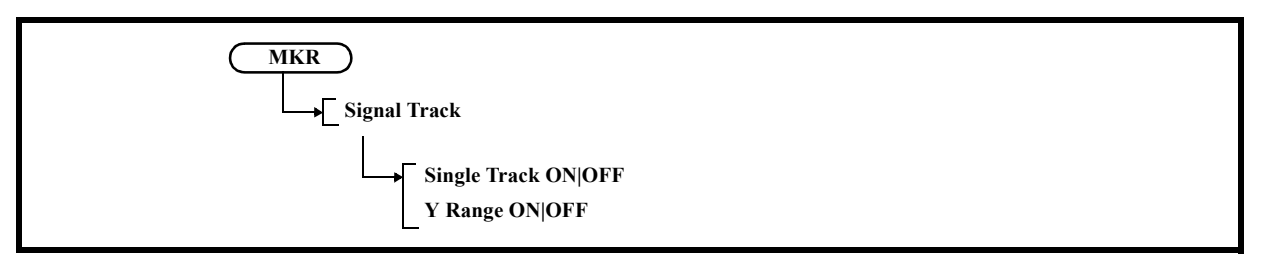

1. Signal Track ON|OFF

Switches the signal truck function ON and OFF.

- ON: Performs the peak search for the same peak in each sweep, and sets the marker frequency as the center frequency.
- OFF: Cancels the signal truck function.
- 2. Y Range ON|OFF

Sets the margin when the signal track function detects the peak.

5.2.18 PEAK

# **5.2.18 PEAK**

Same as "1. Peak" in Section 5.2.17.5, "Search Menu."

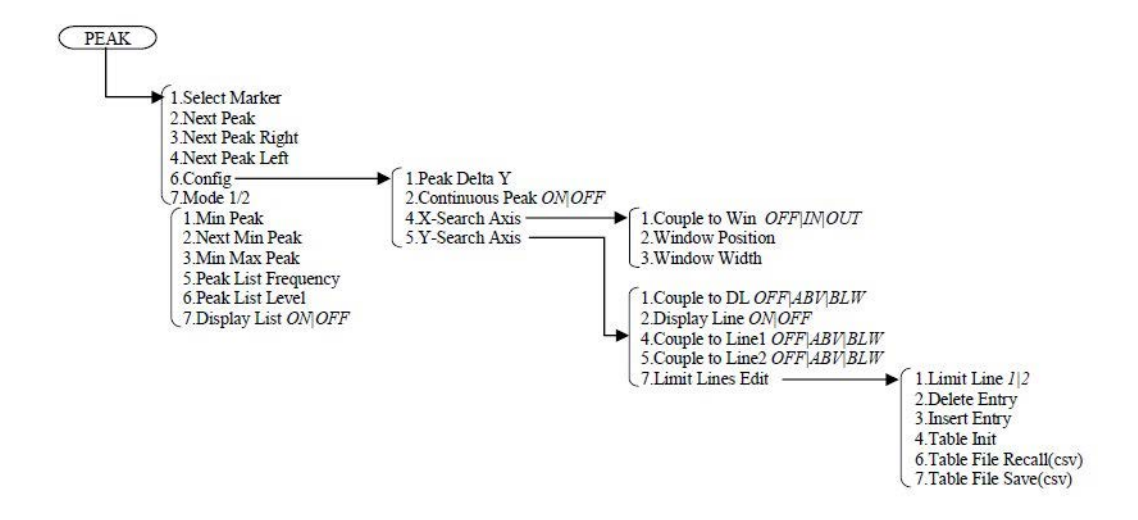

## $5.2.19$  MKR $\rightarrow$

If the MKR  $\rightarrow$  key is pressed, active marker data such as the frequency and level can be used as the data of other functions.

Displays the Mkr to menu.

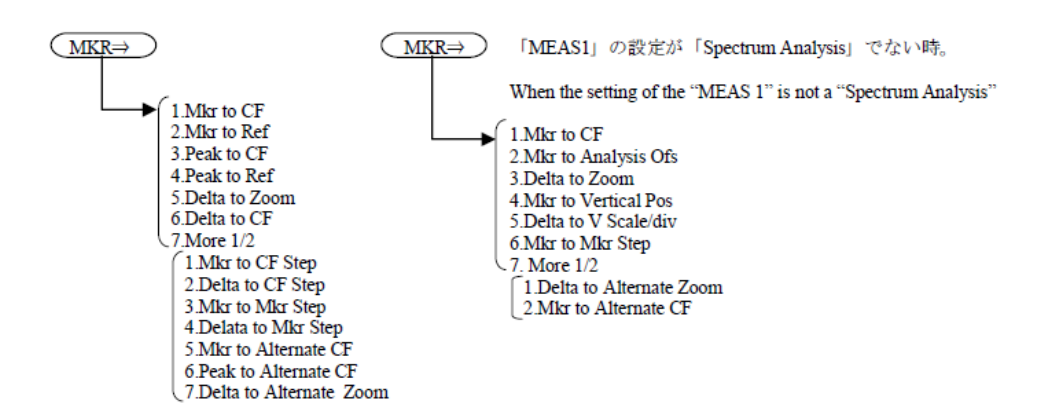

5.2.19 MKR $\rightarrow$ 

## **5.2.19.1 Mkr to CF**

Sets the frequency at the active marker as the center frequency.

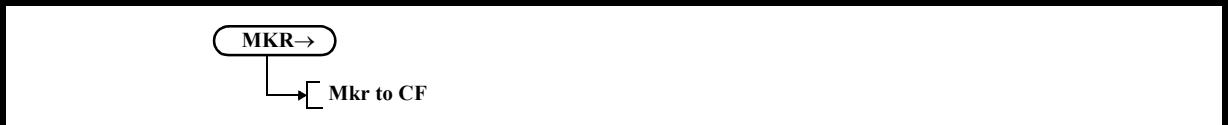

### **5.2.19.2 Mkr to Ref**

Sets the level of the active marker as the reference level.

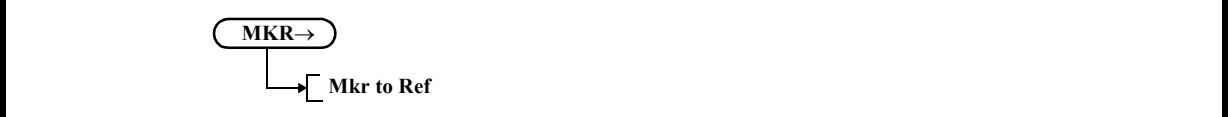

## **5.2.19.3 Peak to CF**

Displays the marker at the highest peak in the search range and sets the frequency at the marker as the center frequency.

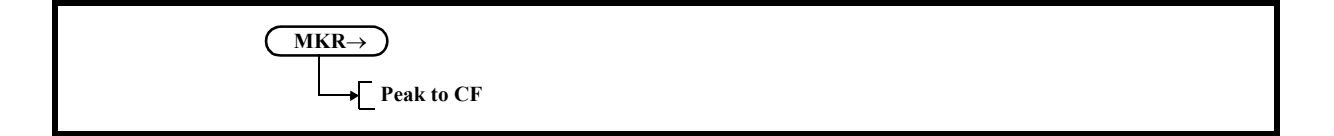

### **5.2.19.4 Peak to Ref**

Displays the marker at the highest peak in the search range and sets the level at the marker as the reference level.

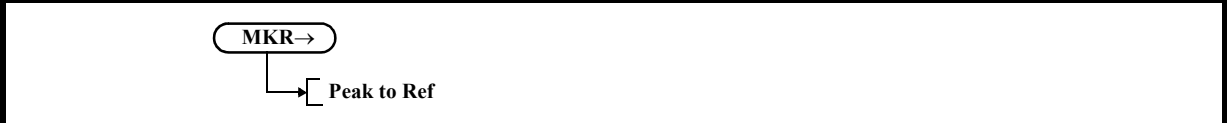

5.2.19 MKR $\rightarrow$ 

# **5.2.19.5 Delta to Zoom**

Sets the frequency difference between the delta marker and the normal marker as the frequency span.

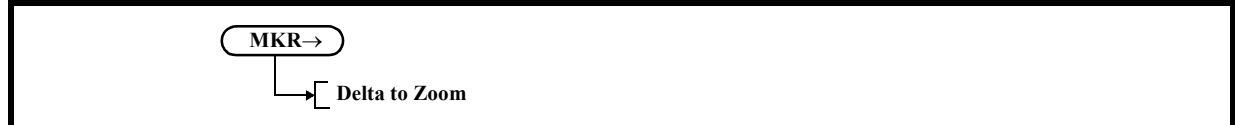

## **5.2.19.6 Delta to CF**

Sets the frequency difference between the delta marker and the normal marker as the center frequency.

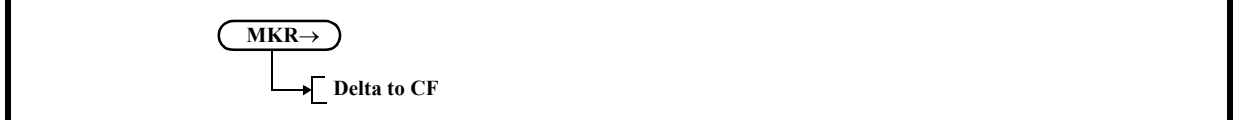

# **5.2.19.7 Mkr to CF Step**

Sets the frequency of the marker as the step size of the center frequency.

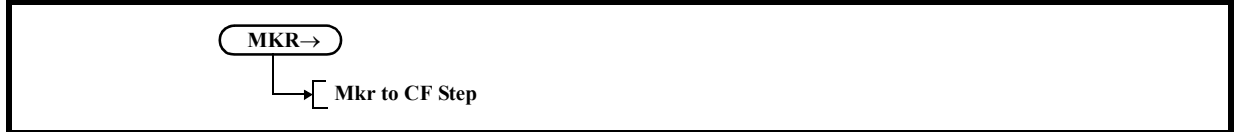

# **5.2.19.8 Delta to CF Step**

Sets the frequency difference between the delta marker and the normal marker as the step size of the center frequency.

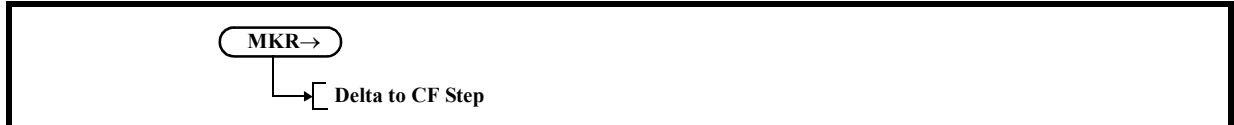

5.2.19 MKR $\rightarrow$ 

# **5.2.19.9 Mkr to Mkr Step**

Sets the frequency of the marker as the step size of the marker.

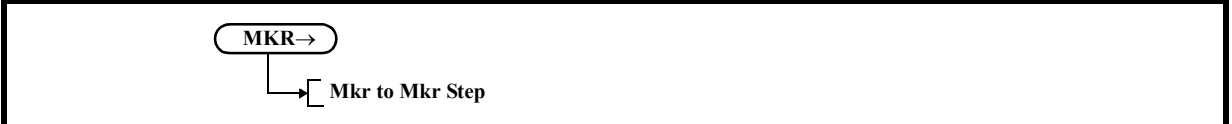

## **5.2.19.10 Delta to Mkr Step**

Sets the frequency difference between the delta marker and the normal marker as the step size of the marker.

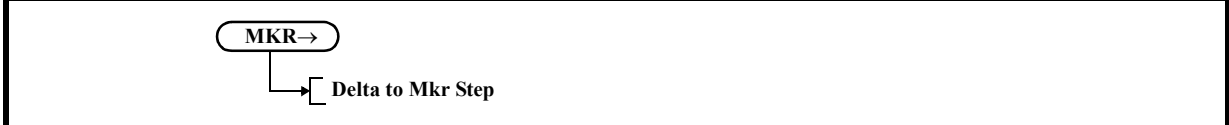

## **5.2.19.11 Mkr to Alternate CF**

Sets the frequency at the active marker for the active channel as the center frequency of the inactive channel.

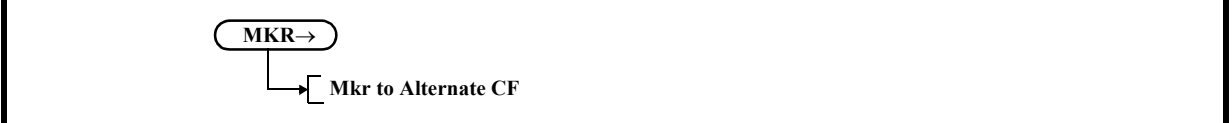

## **5.2.19.12 Peak to Alternate CF**

Sets the peak frequency of the active channel as the center frequency of the inactive channel.

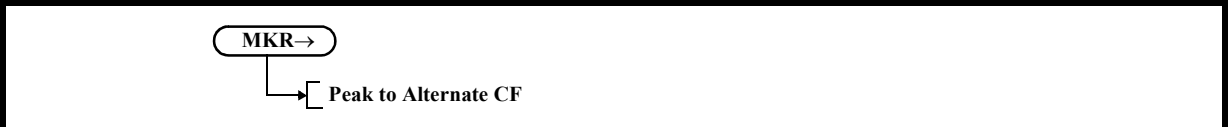

5.2.19 MKR $\rightarrow$ 

## **5.2.19.13 Delta to Alternate Zoom**

Sets the point of the delta marker (frequency) for the active channel as the start or stop frequency of the inactive channel.

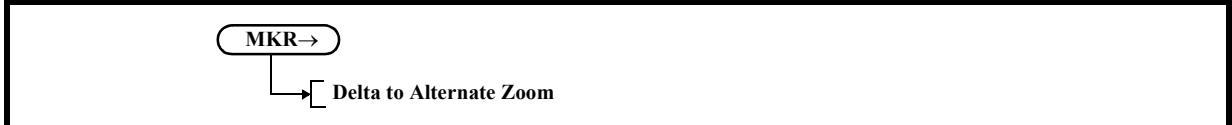

## **5.2.19.14 Mkr to CF**

*NOTE: This is a menu that is displayed when the setting of MEAS1 is anything other than SPECTRUM ANAL-YSIS.*

Sets the frequency at the active marker as the center frequency.

## **5.2.19.15 Mkr to Analysis Ofs**

*NOTE: This is a menu that is displayed when the setting of MEAS1 is anything other than SPECTRUM ANAL-YSIS.*

Sets the time at the active marker for the active channel as Analysis Offset.

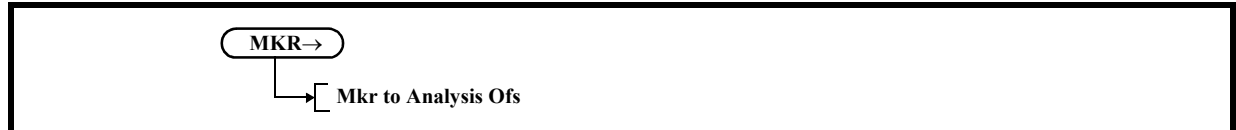

## **5.2.19.16 Delta to Zoom**

*NOTE: This is a menu that is displayed when the setting of MEAS1 is anything other than SPECTRUM ANAL-YSIS.*

Sets the interval between the delta markers for the active channel as Analysis Wind, and also sets Analysis Offset.

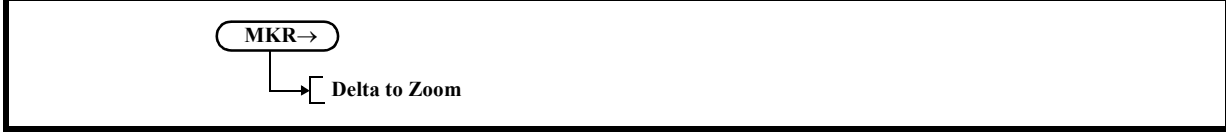

5.2.19 MKR $\rightarrow$ 

## **5.2.19.17 Mkr to Vertical Pos**

*NOTE: This is a menu that is displayed when the setting of MEAS1 is anything other than SPECTRUM ANAL-YSIS.*

Sets the vertical position value of the active marker for the active channel as the offset value of the vertical axis when data is displayed.

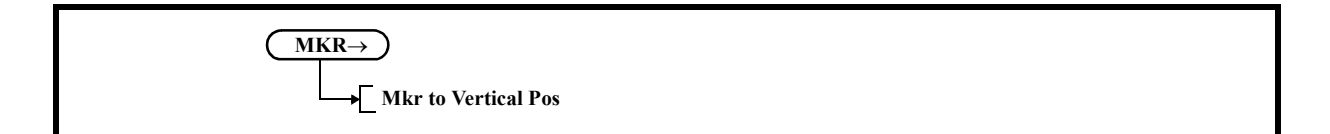

### **5.2.19.18 Delta to V Scale/div**

*NOTE: This is a menu that is displayed when the setting of MEAS1 is anything other than SPECTRUM ANAL-YSIS.*

Sets the vertical position value of the delta marker for the active channel as the scale (Scale/div) of the vertical axis when data is displayed.

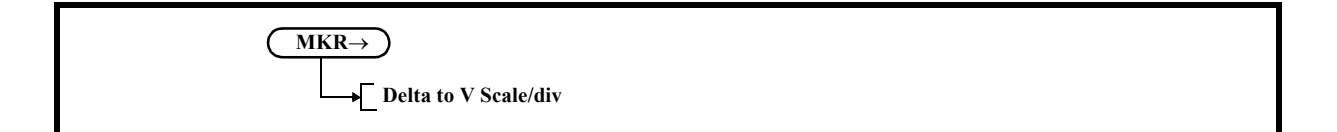

## **5.2.19.19 Mkr to Mkr Step**

*NOTE: This is a menu that is displayed when the setting of MEAS1 is anything other than SPECTRUM ANAL-YSIS.*

Sets the time at the active marker for the active channel as the step size of the marker.

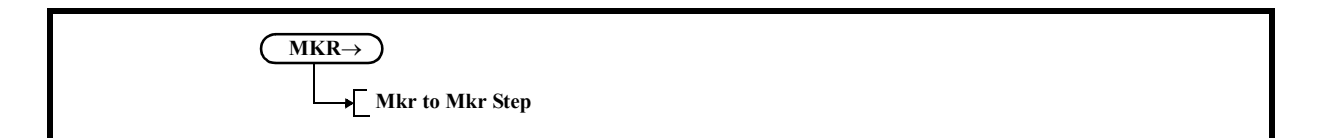

5.2.20 CURSOR

## **5.2.19.20 Delta to Alternate Zoom**

*NOTE: This is a menu that is displayed when the setting of MEAS1 is anything other than SPECTRUM ANAL-YSIS.*

Sets the interval between the delta markers for the active channel as Analysis Wind of the inactive channel, and also sets Analysis Offset.

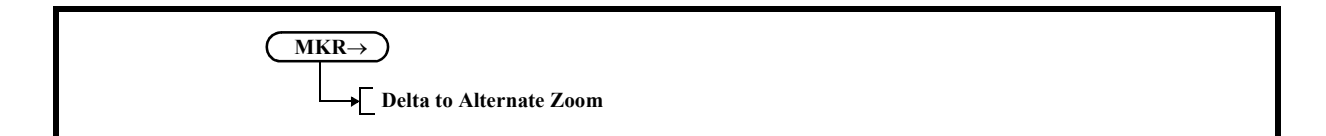

## **5.2.19.21 Mkr to Alternate CF**

*NOTE: This is a menu that is displayed when the setting of MEAS1 is anything other than SPECTRUM ANAL-YSIS.*

Sets the frequency at the active marker for the active channel as the center frequency of the inactive channel.

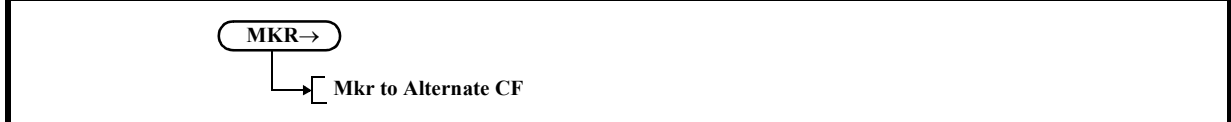

## **5.2.20 CURSOR**

Displays the Cursor menu.

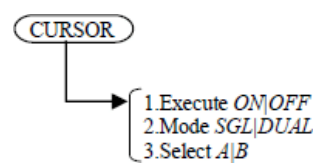

5.2.20 CURSOR

### **5.2.20.1 Execute ON|OFF**

Shows or hides VertCursor.

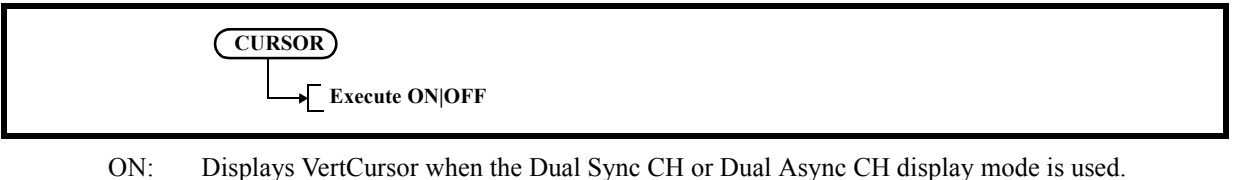

OFF: Hides VertCursor. Also hides VertCursor when the display mode is switched to the Single CH mode.

## **5.2.20.2 Mode SGL|DUAL**

Switches whether to display VertCursor in SINGLE mode or DUAL mode.

**CURSOR Mode SGL|DUAL**

SGL: Displays a single VertCursor (Cursor A) for the active channel. As the measurement value of VertCursor, the absolute value of the intersection of VertCursor with the active trace waveform is displayed along with the horizontal axis after each sweep. The difference between the 2 channels is also displayed as delta. If the X/Y domain for time domain analysis is different between the 2 channels, "\*\*\*\*\*" is displayed.

DUAL: Displays two VertCursors (Cursors A and B) for the both channels. Cursor A is assigned to channel 1. Cursor B is assigned to channel 2.

## **5.2.20.3 Select A|B**

Selects a cursor from between A and B when the cursor display mode is DUAL.

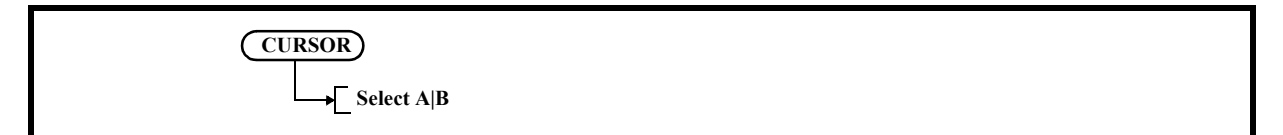

When the cursor is switched from A to B and vice versa, the active VertCursor and the active channel are also switched.

5.2.21 FREQUENCY

# **5.2.21 FREQUENCY**

Displays the Frequency menu.

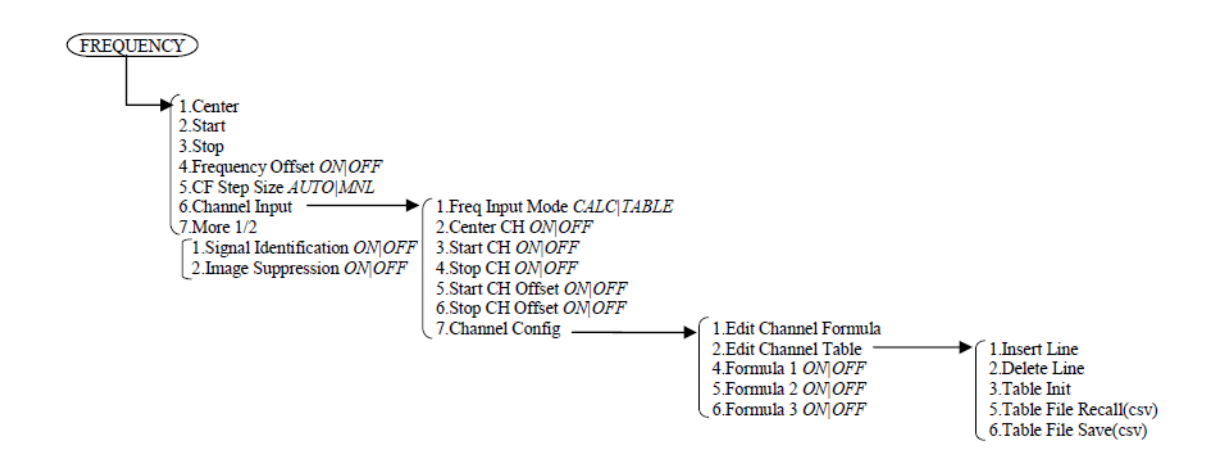

### **5.2.21.1 Center**

Activates the center frequency setting.

The frequency range is displayed by the center frequency and frequency span.

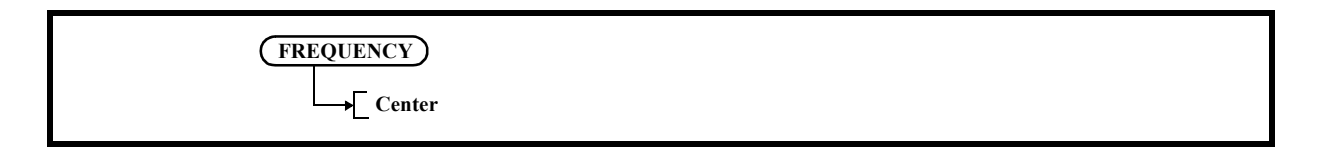

## **5.2.21.2 Start**

Activates the start frequency setting.

The frequency range is displayed by the start frequency and stop frequency.

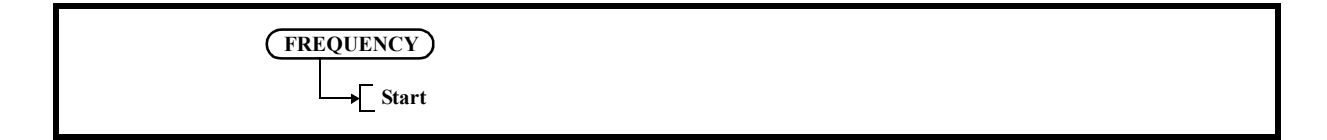

5.2.21 FREQUENCY

## **5.2.21.3 Stop**

Activates the stop frequency setting.

The frequency range is displayed by the start frequency and stop frequency.

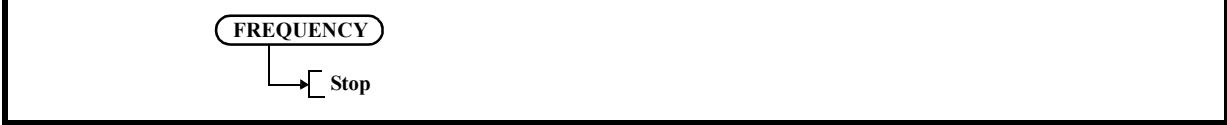

## **5.2.21.4 Frequency Offset ON|OFF**

Switches the frequency offset function ON and OFF.

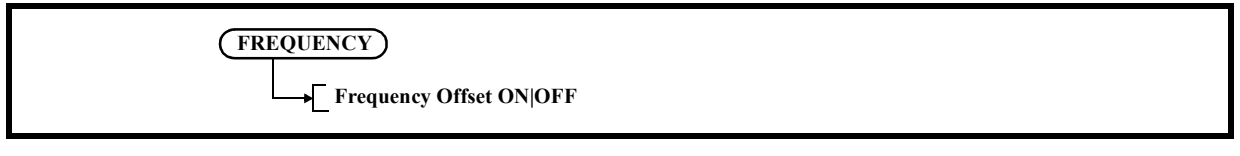

ON: Sets the offset value and changes only the display of the frequency by the offset value. (Displayed frequency = Set value + Offset value)

OFF: Cancels the offset function.

# **5.2.21.5 CF Step Size AUTO|MNL**

Switches whether to set the step size when the center frequency is changed by the step keys automatically or manually.

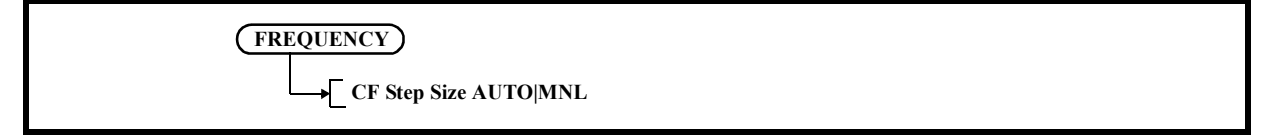

AUTO: Sets the step size automatically to 1/10 of the span width.

MNL: Sets the step size manually.B
## **5.2.21.6 Channel Input**

Displays the Channel menu.

Uses the channel code instead of the frequency for the frequency setting.

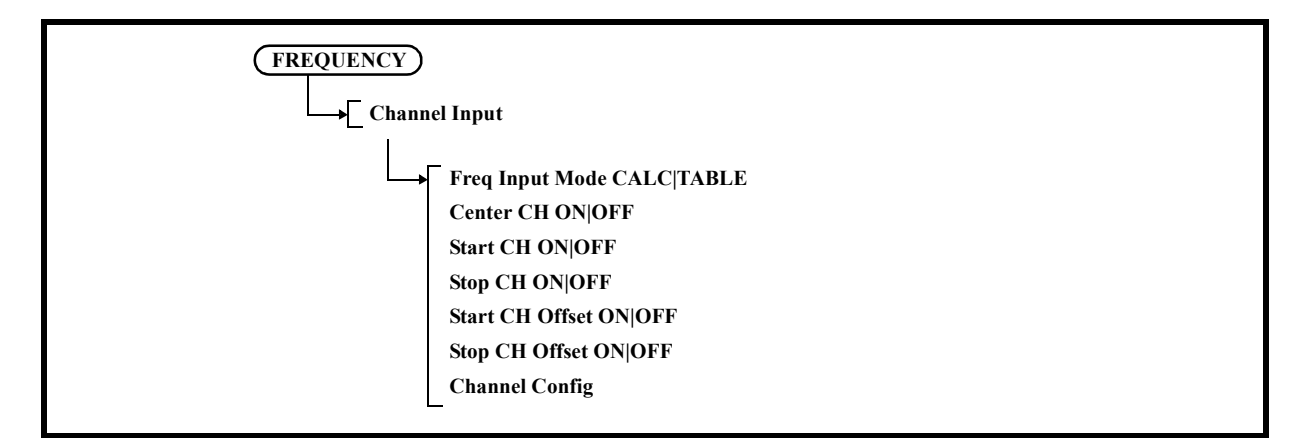

1. Freq Input Mode CALC|TABLE Selects the channel input format.

CALC: Acquires a frequency from a channel number by using the mathematical formula.

TABLE: Acquires the frequency from the look-up table corresponding to the channel number.

2. Center CH ON|OFF

Sets a center frequency input mode for the channels.

ON: Sets the channel code input mode.

- OFF: Sets the frequency input mode.
- 3. Start CH ON|OFF

Sets the start frequency input mode to the channel.

ON: Sets the channel code input mode.

- OFF: Sets the frequency input mode.
- 4. Stop CH ON|OFF

Sets the stop frequency input mode to the channel.

- ON: Sets the channel code input mode.
- OFF: Sets the frequency input mode.
- 5. Start CH Offset ON|OFF

Enables the offset value of the start frequency.

- ON: Offset frequency is enabled.
- OFF: Offset frequency is disabled.
- 6. Stop CH Offset ON|OFF

Enables the offset value of the stop frequency.

- ON: Offset frequency is enabled.
- OFF: Offset frequency is disabled.

#### 5.2.21 FREQUENCY

7. Channel Config

Displays the Channels Config menu.

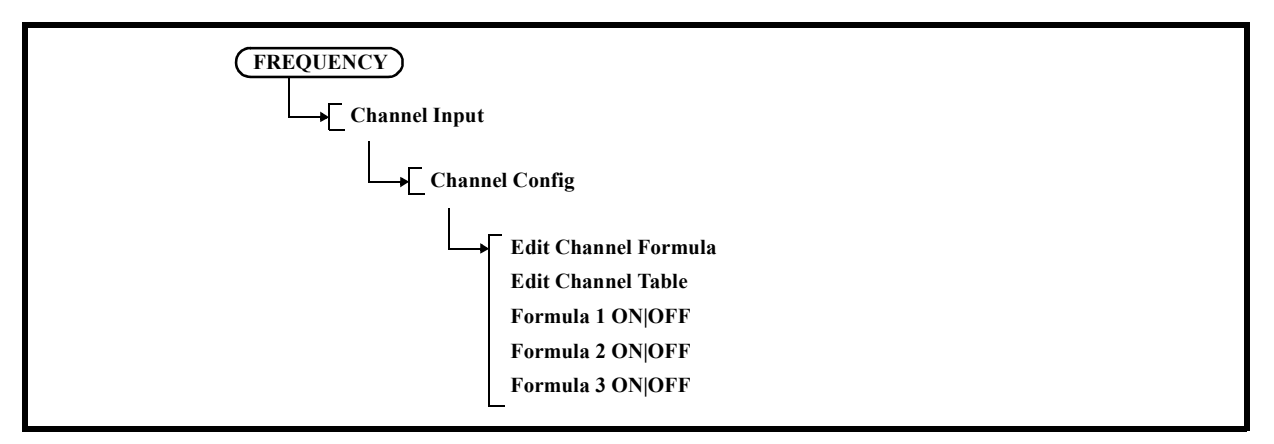

7-1 Edit Channel Formula

Displays the dialog box in which the mathematical formula to acquire the channel set frequency is defined.

The following frequency is set:

Carrier frequency = Origin + CH spacing \* (CH No. - CH offset)

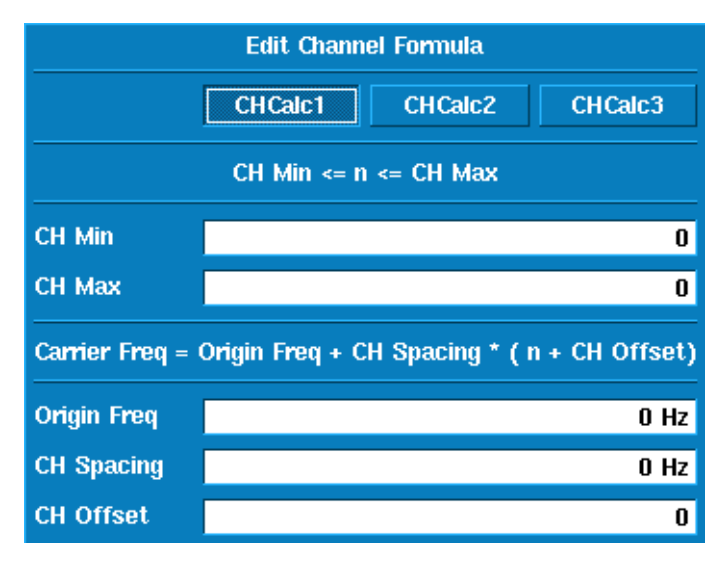

Figure 5-37 Edit Channel Formula Dialog Box

5.2.21 FREQUENCY

7-2 Edit Channel Table

Displays the dialog box used to set the channel table.

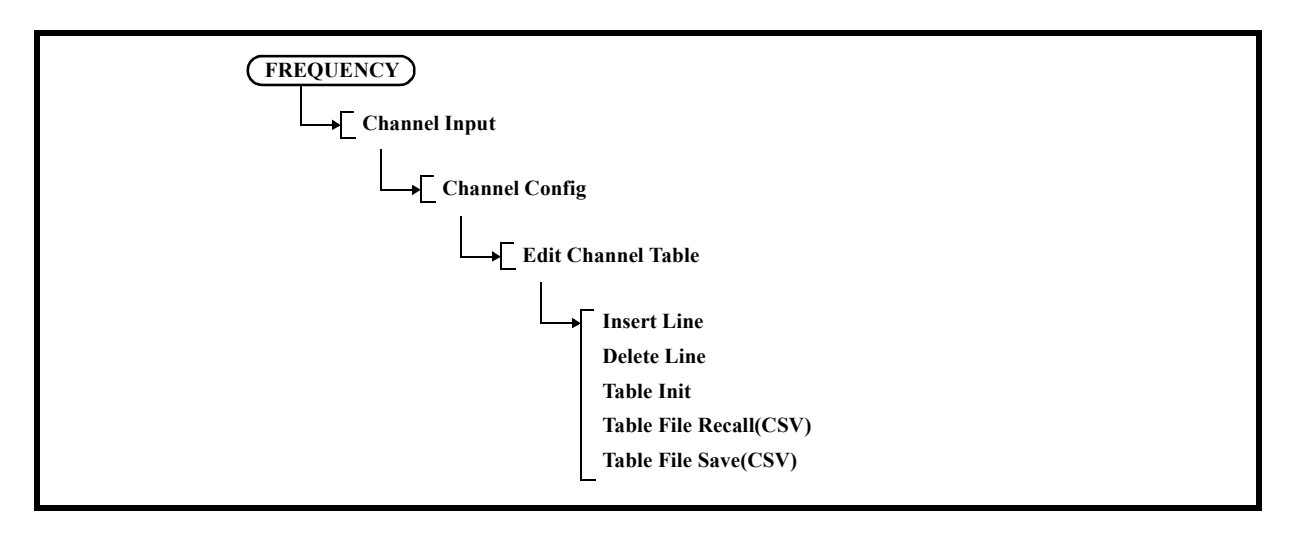

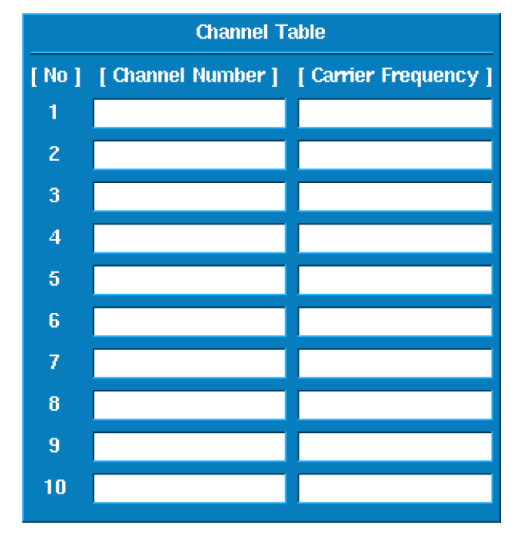

Figure 5-38 Edit Channel Table Dialog Box

7-2-1 Insert Line

Inserts a line in the channel table.

7-2-2 Delete Line

Deletes the line where the cursor is positioned.

- 7-2-3 Table Init Initializes the channel table. Clears all settings.
- 7-2-4 Table File Recall(CSV) Reads the channel table setting from a file.

## 5.2.21 FREQUENCY

- 7-2-5 Table File Save(CSV) Saves the channel table setting to a file.
- 7-3 Formula 1 ON|OFF Sets the mathematical formula used in the channel input mode. This function is enabled when Freq Input Mode is set to CALC.
- 7-4 Formula 2 ON|OFF Same items as "7-3 Formula 1 ON|OFF."
- 7-5 Formula 3 ON|OFF Same items as "7-3 Formula 1 ON|OFF."

#### **5.2.21.7 Signal Identification ON|OFF**

- ON: Turns on the Signal Identification function. Image signals shift to xx MHz on the screen for each sweep, but the real signals do not move.
- OFF: Cancels the Signal Identification function.

## **5.2.21.8 Image Suppression ON|OFF**

- ON: Turns on the Image Suppression function. Detects image signals and deletes them from the display.
- OFF: Cancels the Image Suppression function.

5.2.22 SPAN

## **5.2.22 SPAN**

Displays the Span menu.

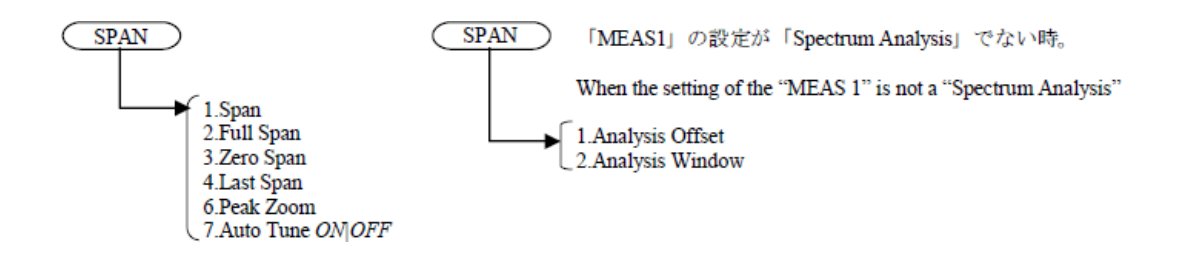

#### **5.2.22.1 Span**

Activates the frequency span setting.

The frequency range is displayed by the center frequency and frequency span.

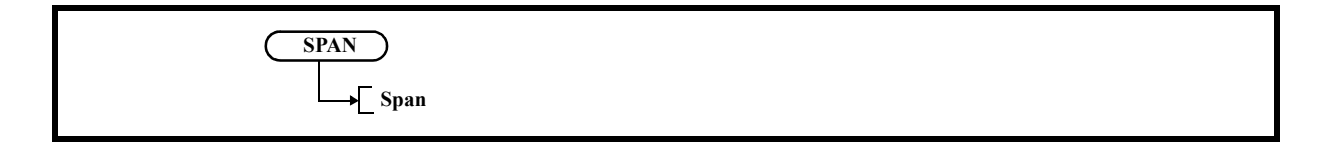

## **5.2.22.2 Full Span**

Sets the frequency span to full span (SPAN - 8 GHz).

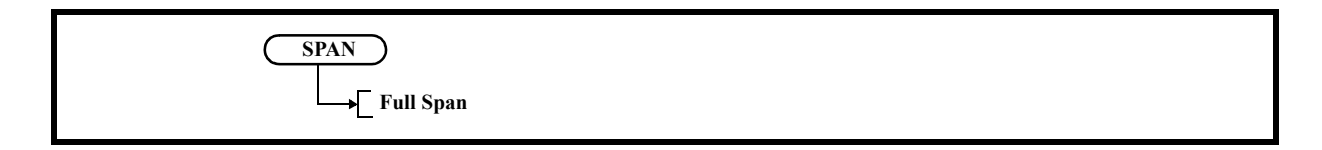

## **5.2.22.3 Zero Span**

Sets zero span mode for the center frequency.

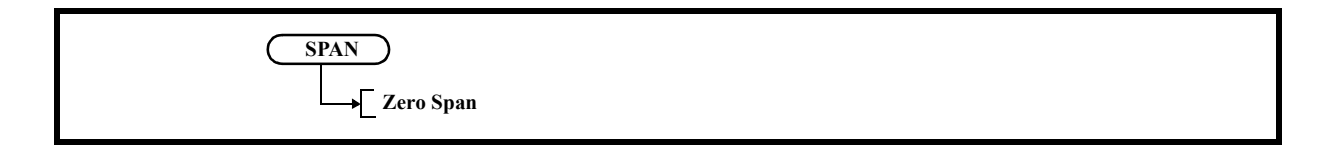

5.2.22 SPAN

## **5.2.22.4 Last Span**

Returns the frequency span to the previous value.

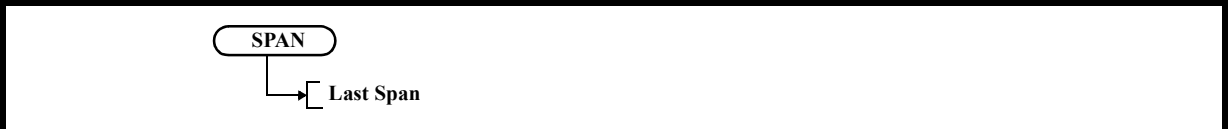

## **5.2.22.5 Peak Zoom**

Displays the marker at the highest peak in the targeted search range and sets the frequency of the marker to the center frequency.

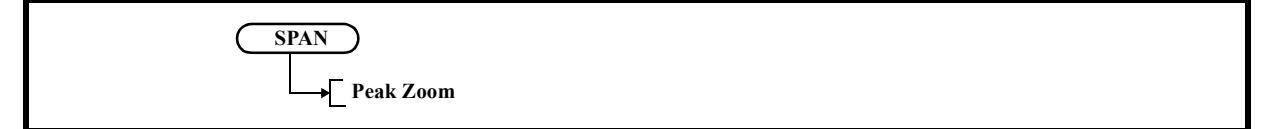

At this time, the frequency span is changed to 1/10 of the currently set value.

#### **5.2.22.6 Auto Tune ON|OFF**

Searches the maximum signal level in the full band and captures the signal, then finally sets the frequency span to a value before AUTO TUNE starts.

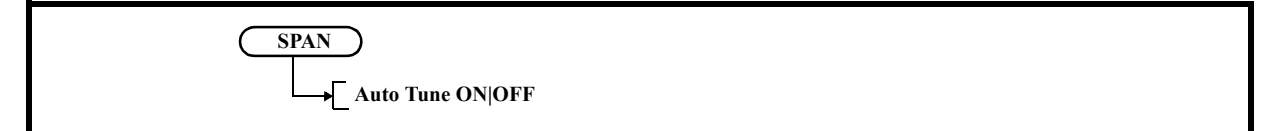

The reference level is set to the peak level of the searched signal.

ON: Starts AUTO TUNE.

OFF: Stops AUTO TUNE.

5.2.22 SPAN

# **5.2.22.7 Analysis Offset**

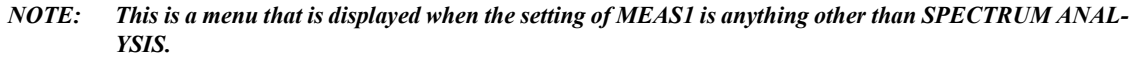

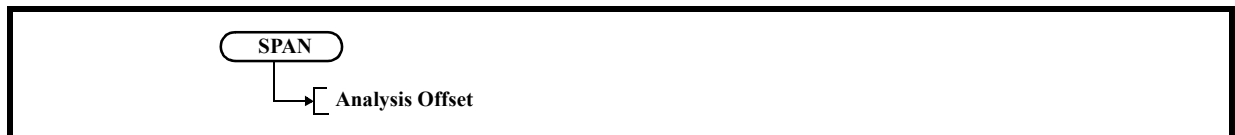

Sets the analysis start point (Offset time from the top of the captured waveform) of the measured signal waveform captured in the analyzer. (Refer to Section 5.2.25.7, "Capture BW.")

## **5.2.22.8 Analysis Window**

*NOTE: This is a menu that is displayed when the setting of MEAS1 is anything other than SPECTRUM ANAL-YSIS.*

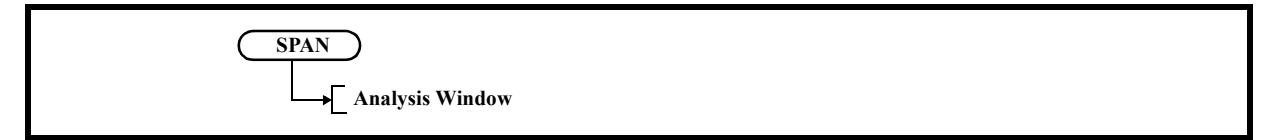

Sets the analysis time length (time that starts at the Analysis Offset setting value) of the measured signal waveform captured in the analyzer. (Refer to Section 5.2.25.7, "Capture BW.")

In FFT analysis, the analysis time length depends on Capture BW and the number of points in the horizontal axis.

5.2.23 AMPLITUDE

## **5.2.23 AMPLITUDE**

Displays the Level menu and enables the settings related to the amplitude display.

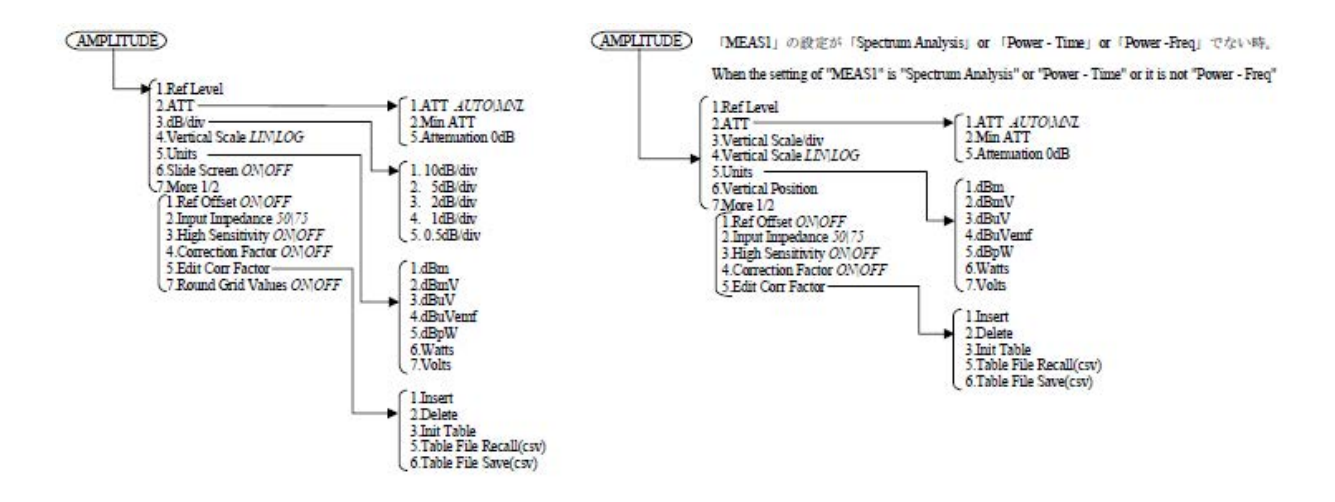

#### **5.2.23.1 Ref Level**

Activates the reference level setting.

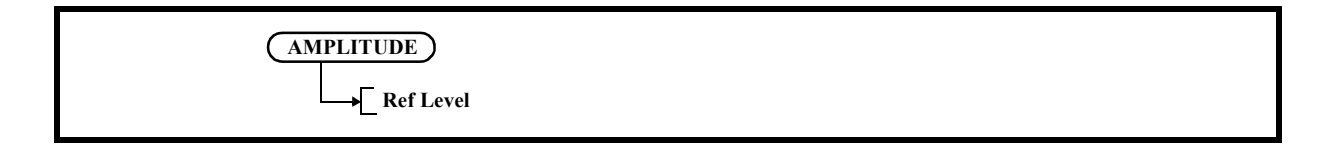

#### **5.2.23.2 ATT**

Displays the Attenuation menu.

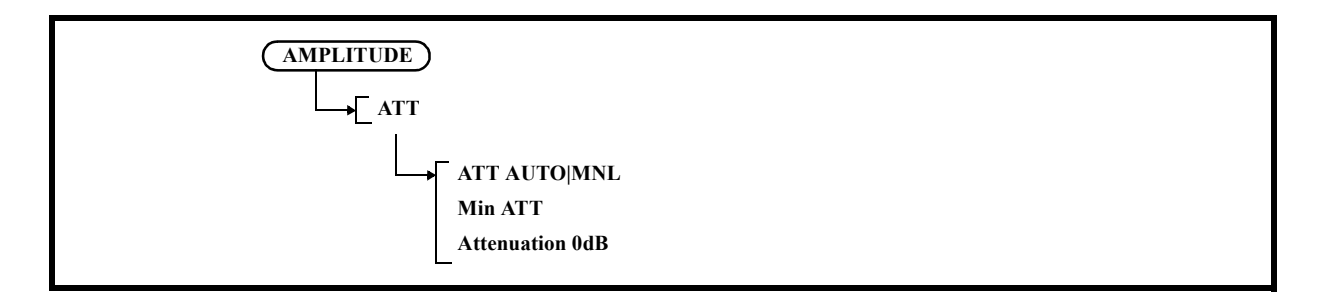

1. ATT AUTO|MNL

Switches whether to set the attenuator function automatically or manually. AUTO: Automatically sets the attenuator value based on the reference level. MNL: Sets the attenuator value manually.

2. Min ATT

Sets the minimum value of the attenuator. This setting is enabled only when the attenuator is set manually.

3. Attenuation 0dB Sets the attenuator to 0 dB. Displays the confirmation window before setting. Select OK with the step keys and press a unit key (ENTER) to confirm the entry.

## **5.2.23.3 dB/div**

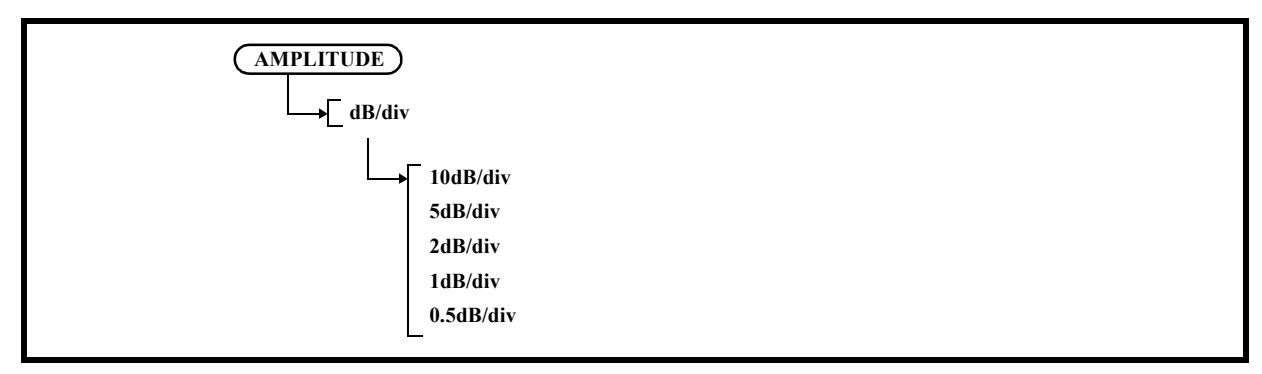

- 1. 10dB/div Sets the LOG scale to 10 dB/div.
- 2. 5dB/div Sets the LOG scale to 5 dB/div.
- 3. 2dB/div Sets the LOG scale to 2 dB/div.
- 4. 1dB/div Sets the LOG scale to 1 dB/div.
- 5. 0.5dB/div Sets the LOG scale to 0.5 dB/div.

# **5.2.23.4 Vertical Scale LIN|LOG**

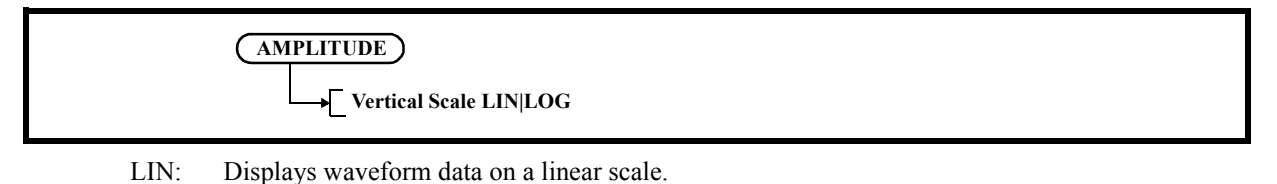

LOG: Displays waveform data on a log scale.

#### **5.2.23.5 Units**

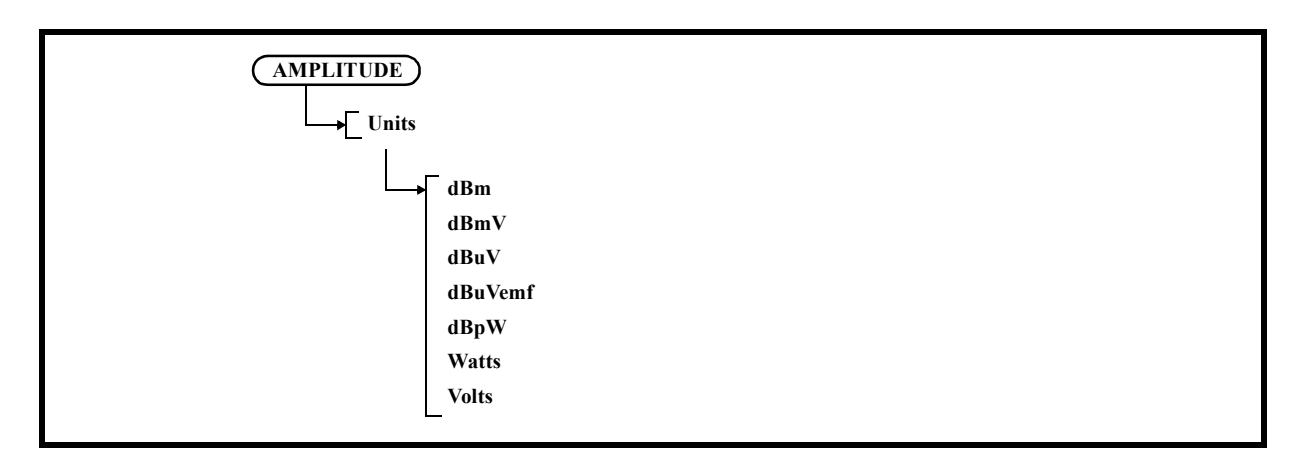

- 1. dBm
	- Sets the display unit to dBm.
- 2. dBmV Sets the display unit to dBmV.
- 3. dBuV Sets the display unit to  $dB\mu V$ .
- 4. dBuVemf Sets the display unit to  $d\mu$ Vemf.
- 5. dBpW

Sets the display unit to dBpW.

6. Watts Sets the display unit to Watts.

7. Volts Sets the display unit to Volts.

## **5.2.23.6 Slide Screen ON|OFF**

Scrolls the screen display up and down in the range of -100% to +100%.

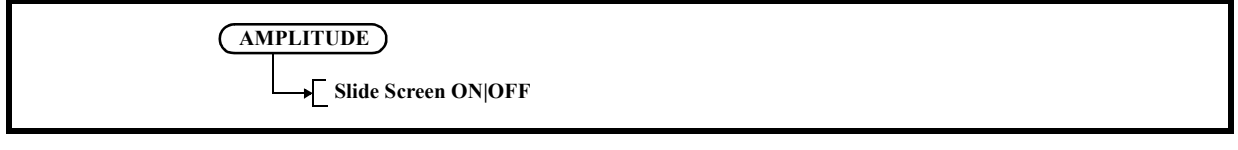

ON: Enables the function. Enter the amount of the display scrolls by using the knob, step keys or keypad.

OFF: Cancels the slide function.

# **5.2.23.7 Ref Offset ON|OFF**

Switches the reference level offset function on and off.

ON: The offset level can be set in the range of -100.0 dB to +100.0 dB. The relationship among the displayed reference level, set reference level, and offset is as follows: Displayed reference level = Set reference level + Offset **AMPLITUDE Ref Offset ON|OFF**

OFF: Cancels the offset function.

# **5.2.23.8 Input Impedance 50|75**

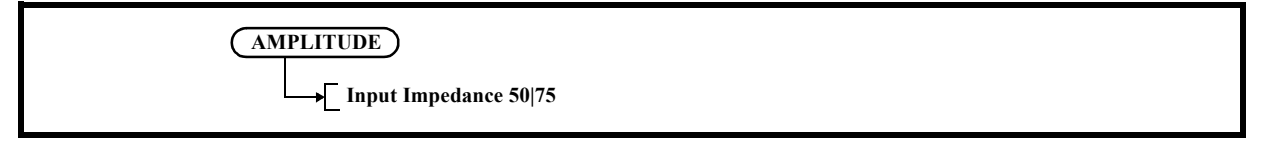

- 50: Converts the level assuming that the input impedance is 50  $\Omega$ . This setting is the standard value that is 50.
- 75: Converts the level assuming that the input impedance is 75  $\Omega$ . The 6 dB conversion loss of the ZT-130NC, a 75/50  $\Omega$  impedance converter, is added automatically.

## **5.2.23.9 High Sensitivity ON|OFF**

Switches the high-sensitivity input function ON and OFF.

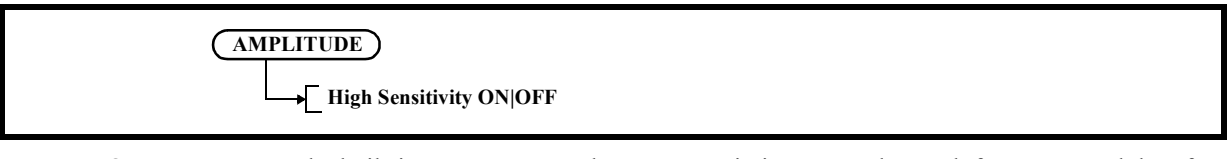

ON: Turns on the built-in preamp. Here, the preamp gain is corrected at each frequency and therefore it does not need to be considered in level measurement.

OFF: Turns off the built-in preamp.

## **5.2.23.10 Correction Factor ON|OFF**

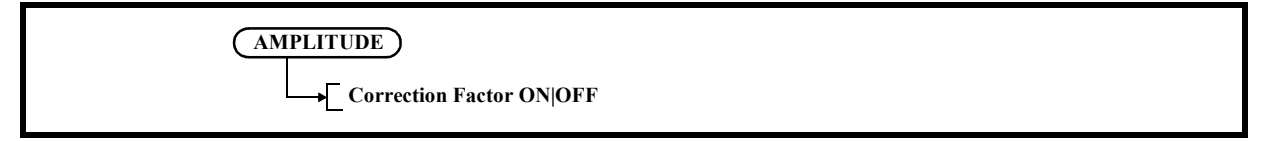

ON: Corrects the display level according to the correction table.

OFF: Cancels the correction based on the correction data.

#### **5.2.23.11 Edit Corr Factor**

Displays the Corr Fact menu and the correction table.

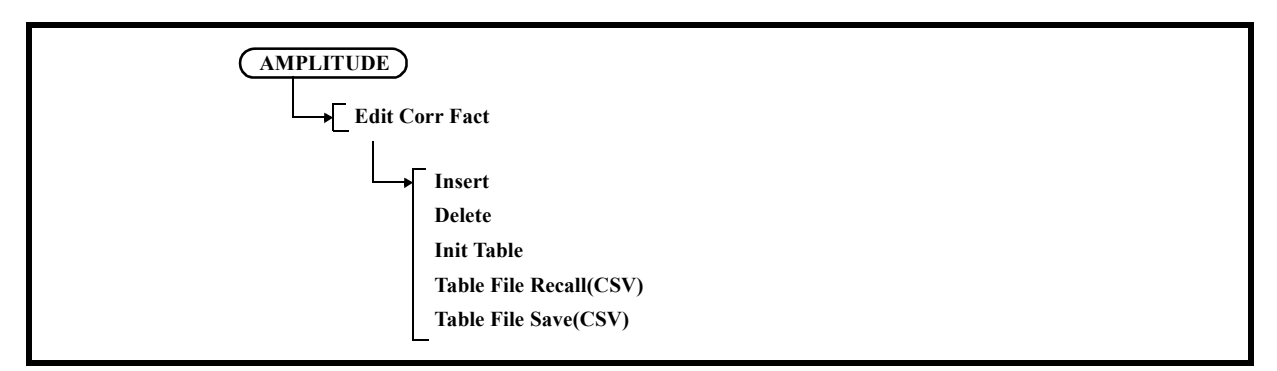

A frequency of up to 400 GHz and a level between -100 dB and + 100 dB can be set.

1. Insert

Inserts a line in the correction table.

- 2. Delete Deletes the line on which the cursor is positioned in the correction table.
- 3. Init Table Clears all settings in the correction table.
- 4. Table File Recall(CSV) Reads the correction table from a file.
- 5. Table File Save(CSV) Saves the correction table to a file.

# **5.2.23.12 Round Grid Values ON|OFF**

**AMPLITUDE Round Grid Values ON|OFF**

ON: Displays the vertical scale by rounding off the Ref Level setting value to integers.

OFF: Displays the vertical scale according to the Ref Level setting value.

## **5.2.23.13 Ref Level**

*NOTE: This is a menu that is displayed when the setting of MEAS1 is anything other than SPECTRUM ANAL-YSIS, Power-Time, or Power-Freq.*

Activates the reference level setting.

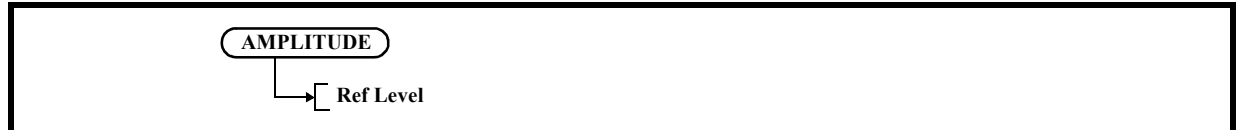

## **5.2.23.14 ATT**

#### *NOTE: This is a menu that is displayed when the setting of MEAS1 is anything other than SPECTRUM ANAL-YSIS, Power-Time, or Power-Freq.*

Displays the Attenuation menu.

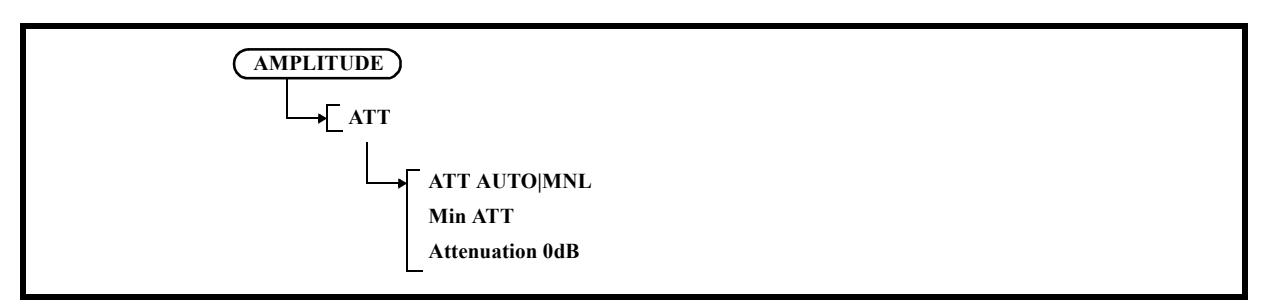

1. ATT AUTO|MNL

Switches whether to set the attenuator function automatically or manually.

- AUTO: Automatically sets the attenuator value based on the reference level.
- MNL: Sets the attenuator value manually.
- 2. Min ATT

Sets the minimum value of the attenuator.

This setting is enabled only when the attenuator is set manually.

- 3. Attenuation 0dB
	- Sets the attenuator to 0 dB.

Displays the confirmation window before setting.

Select OK with the step keys and press a unit key (ENTER) to confirm the entry.

#### **5.2.23.15 Vertical Scale/div**

*NOTE: This is a menu that is displayed when the setting of MEAS1 is anything other than SPECTRUM ANAL-YSIS, Power-Time, or Power-Freq.*

Sets the division of Vertical Scale.

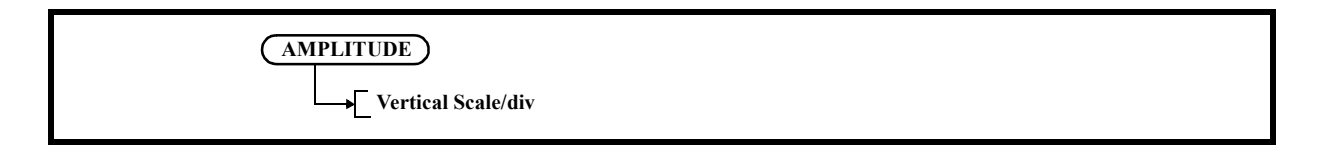

## **5.2.23.16 Vertical Scale LIN|LOG**

*NOTE: This is a menu that is displayed when the setting of MEAS1 is anything other than SPECTRUM ANAL-YSIS, Power-Time, or Power-Freq.*

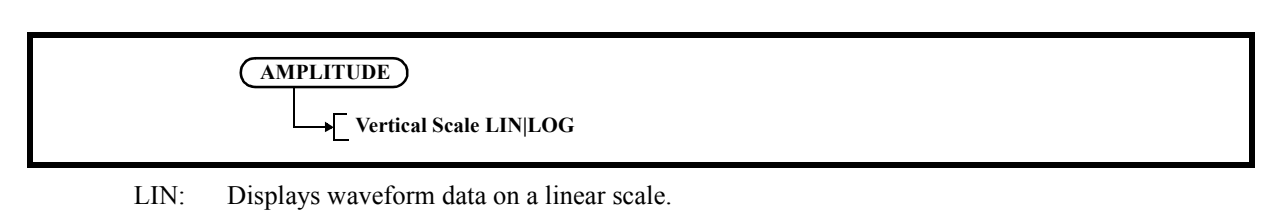

LOG: Displays waveform data on a log scale.

#### **5.2.23.17 Units**

*NOTE: This is a menu that is displayed when the setting of MEAS1 is anything other than SPECTRUM ANAL-YSIS, Power-Time, or Power-Freq.*

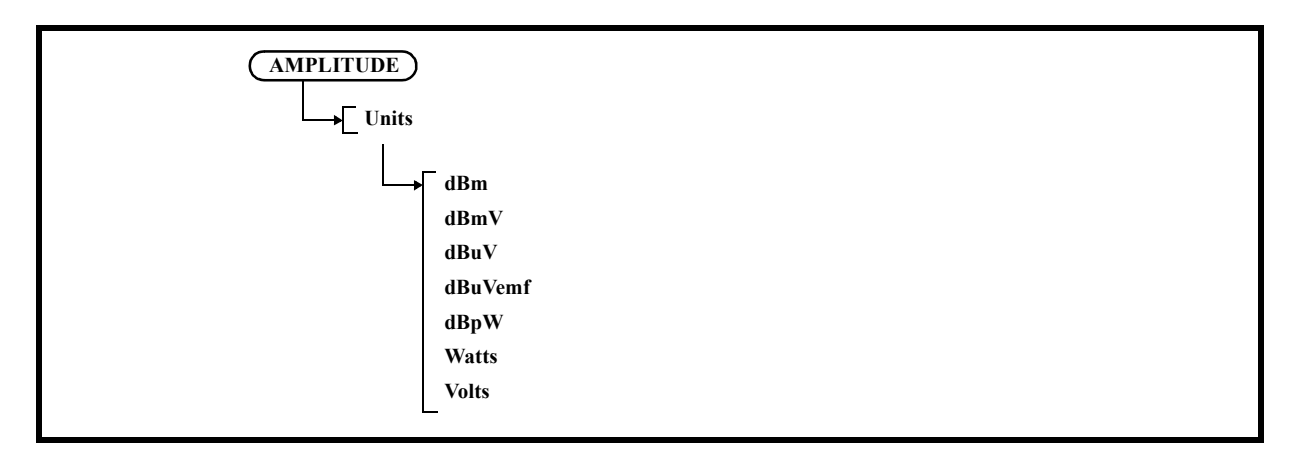

1. dBm Sets the display unit to dBm.

- 2. dBmV Sets the display unit to dBmV.
- 3. dBuV Sets the display unit to  $dB\mu V$ .
- 4. dBuVemf Sets the display unit to dBµVemf.
- 5. dBpW Sets the display unit to dBpW.

#### 5.2.23 AMPLITUDE

- 6. Watts Sets the display unit to Watts.
- 7. Volts Sets the display unit to Volts.

#### **5.2.23.18 Vertical Position**

*NOTE: This is a menu that is displayed when the setting of MEAS1 is anything other than SPECTRUM ANAL-YSIS, Power-Time, or Power-Freq.*

Sets the position of Vertical Scale.

**AMPLITUDE Vertical Position**

#### **5.2.23.19 Ref Offset ON|OFF**

*NOTE: This is a menu that is displayed when the setting of MEAS1 is anything other than SPECTRUM ANAL-YSIS, Power-Time, or Power-Freq.*

Switches the reference level offset function on and off.

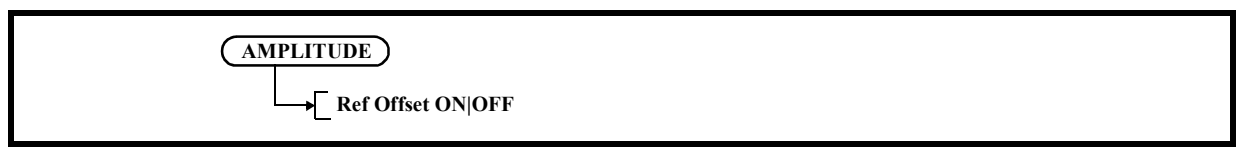

- ON: The offset level can be set in the range of -100.0 dB to +100.0 dB. The relationship among the displayed reference level, set reference level, and offset is as follows: Displayed reference level = Set reference level + Offset
- OFF: Cancels the offset function.

#### **5.2.23.20 Input Impedance 50|75**

*NOTE: This is a menu that is displayed when the setting of MEAS1 is anything other than SPECTRUM ANAL-YSIS, Power-Time, or Power-Freq.*

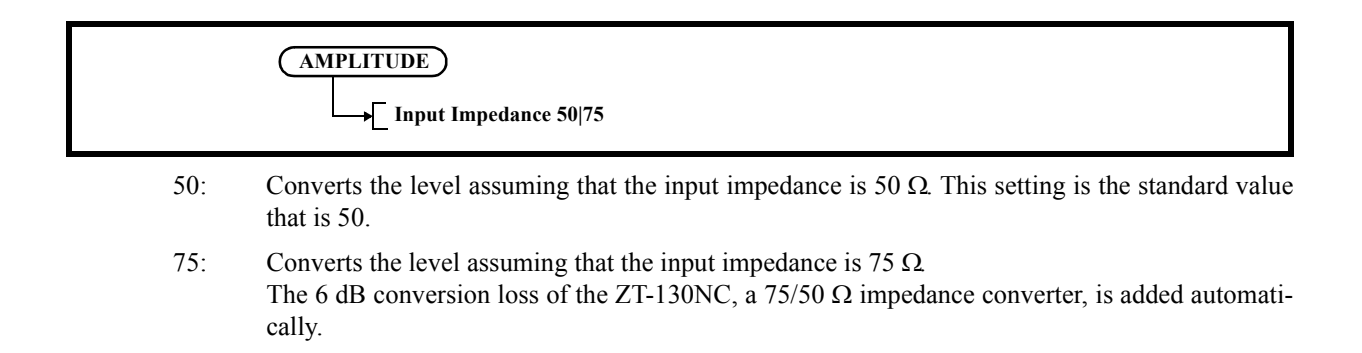

#### **5.2.23.21 High Sensitivity ON|OFF**

*NOTE: This is a menu that is displayed when the setting of MEAS1 is anything other than SPECTRUM ANAL-YSIS, Power-Time, or Power-Freq.*

Switches the high-sensitivity input function ON and OFF.

**AMPLITUDE High Sensitivity ON|OFF**

- ON: Turns on the built-in preamp. Here, the preamp gain is corrected at each frequency and therefore it does not need to be considered in level measurement.
- OFF: Turns off the built-in preamp.

#### **5.2.23.22 Correction Factor ON|OFF**

*NOTE: This is a menu that is displayed when the setting of MEAS1 is anything other than SPECTRUM ANAL-YSIS, Power-Time, or Power-Freq.*

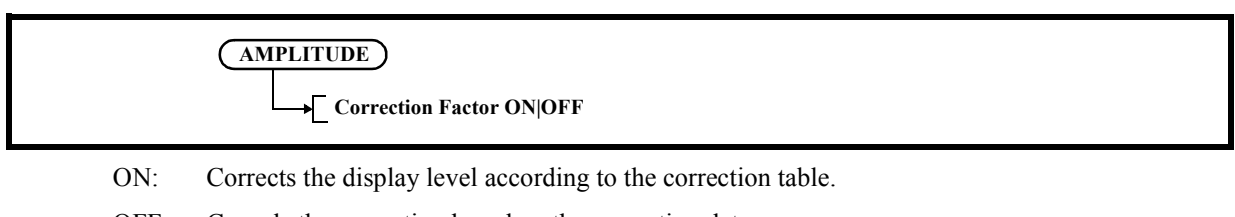

OFF: Cancels the correction based on the correction data.

5.2.23 AMPLITUDE

## **5.2.23.23 Edit Corr Fact**

*NOTE: This is a menu that is displayed when the setting of MEAS1 is anything other than SPECTRUM ANAL-YSIS, Power-Time, or Power-Freq.*

Displays the Corr Factor menu and the correction table.

A frequency of up to 400 GHz and a level between -100 dB and + 100 dB can be set.

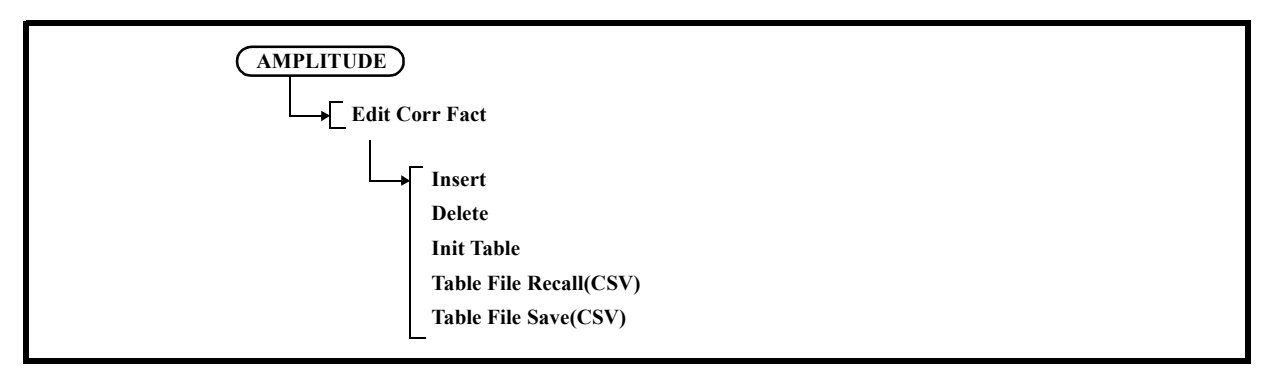

- 1. Insert Inserts a line in the correction table.
- 2. Delete

Deletes the line on which the cursor is positioned in the correction table.

- 3. Init Table Clears all settings in the correction table.
- 4. Table File Recall(CSV) Reads the correction table from a file.
- 5. Table File Save(CSV) Saves the correction table to a file.

#### 5.2.24 SWEEP

## **5.2.24 SWEEP**

Displays the Sweep menu.

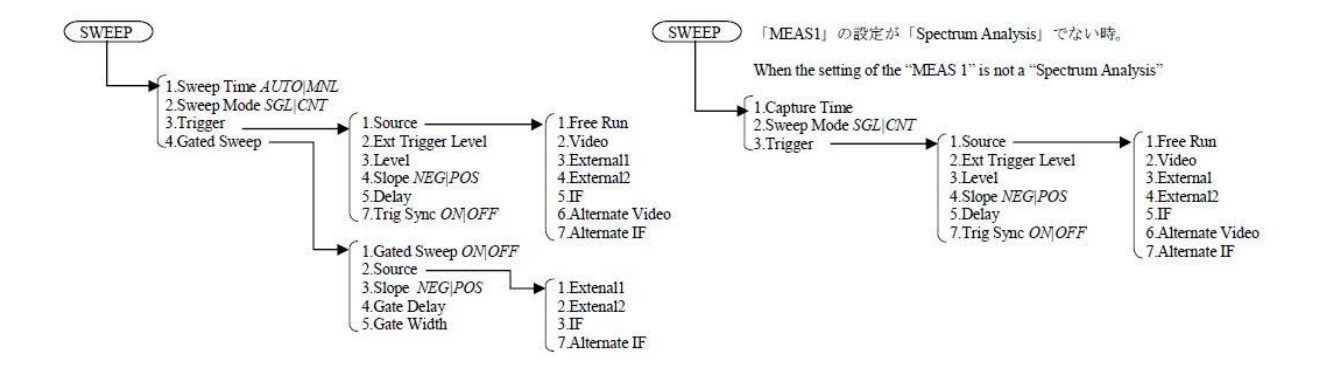

## **5.2.24.1 Sweep Time AUTO|MNL**

Switches the sweep time between auto and manual settings.

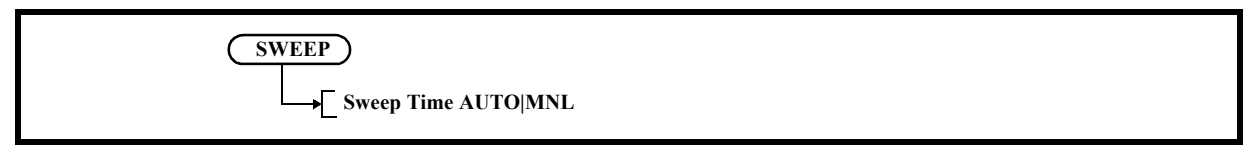

AUTO: Automatically sets the optimum sweep time according to the frequency span, RBW, and VBW settings.

MNL: The sweep time can be set arbitrarily.

#### **5.2.24.2 Sweep Mode SGL|CNT**

Sets the sweep mode.

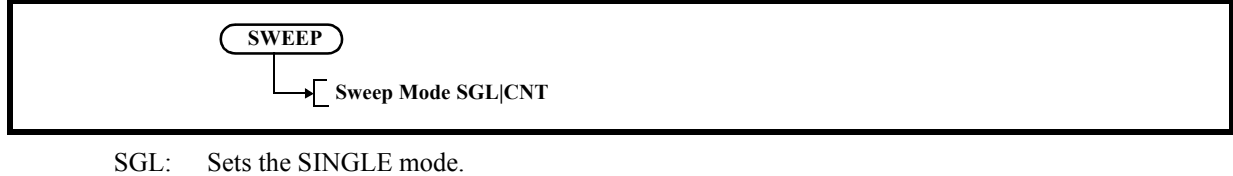

- The sweep starts by pressing the START/STOP key and stops after sweeping once.
- CNT: Sets the CONTINUOUS mode.

Repeats the sweep automatically by the next trigger signal after the sweep stops.

## **5.2.24.3 Trigger**

Displays the Trigger menu.

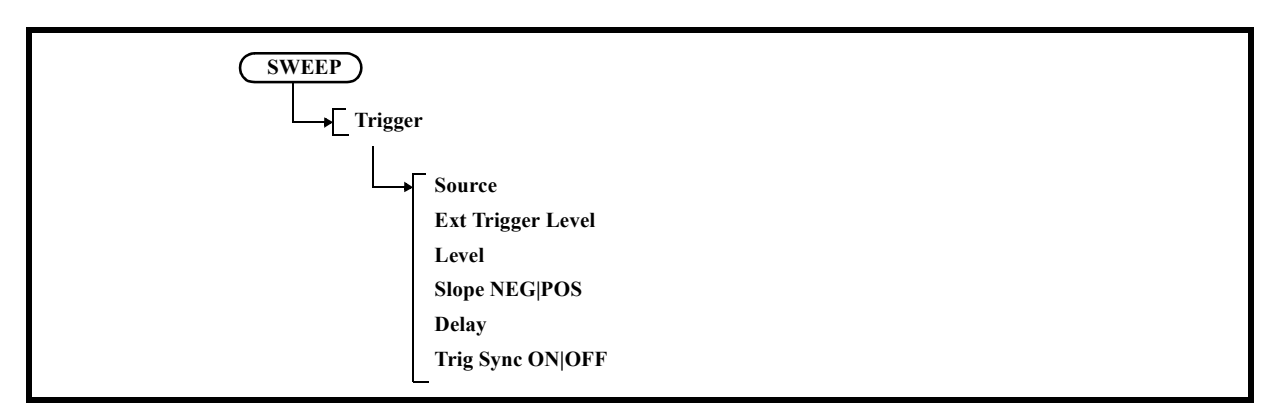

1. Source

Displays the Trig Source menu.

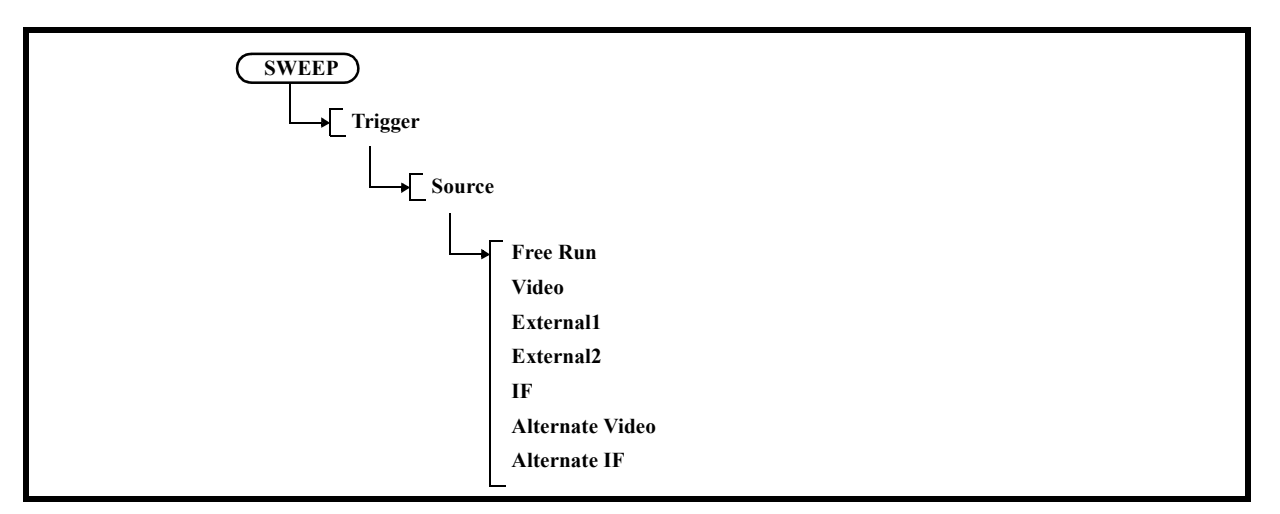

1-1 Free Run

Repeats the sweep automatically.

1-2 Video

Performs sweep in synchronization with the video signal.

1-3 External1

Synchronizes the sweep with external trigger signal 1 (EXT terminal) and then starts the sweep.

1-4 External2

Synchronizes the sweep with external trigger signal 2 (EXT terminal) and then starts the sweep.

1-5 IF

Performs sweep in synchronization with the IF signal.

1-6 Alternate Video Selects a Video trigger signal of the other channel.

1-7 Alternate IF

Selects an IF trigger signal of the other channel.

2. Ext Trigger Level

Sets the trigger signal for the external trigger signal.

- 3. Level Sets the trigger level for the Video or IF trigger.
- 4. Slope NEG|POS

Switches the trigger slope polarity.

This setting is enabled only when the video trigger, external trigger or IF trigger is used.

NEG: The sweep starts at the falling edge of a trigger signal.

POS: The sweep starts at the rising edge of a trigger signal.

5. Delay

Sets the delay time from a trigger point.

- 6. Trig Sync ON|OFF
	- ON: When the trigger source of both channels is the same, sweep starts at the same time. When turning it ON, select the setting so that the trigger source of both channels is the same When the sweep time of each channel is different, the sweep cycle corresponds to the slower channel.
	- OFF: Cancels the trigger sync function. Each channel performs an asynchronous sweep.

## **5.2.24.4 Gated Sweep**

Displays the Gated Sweep menu.

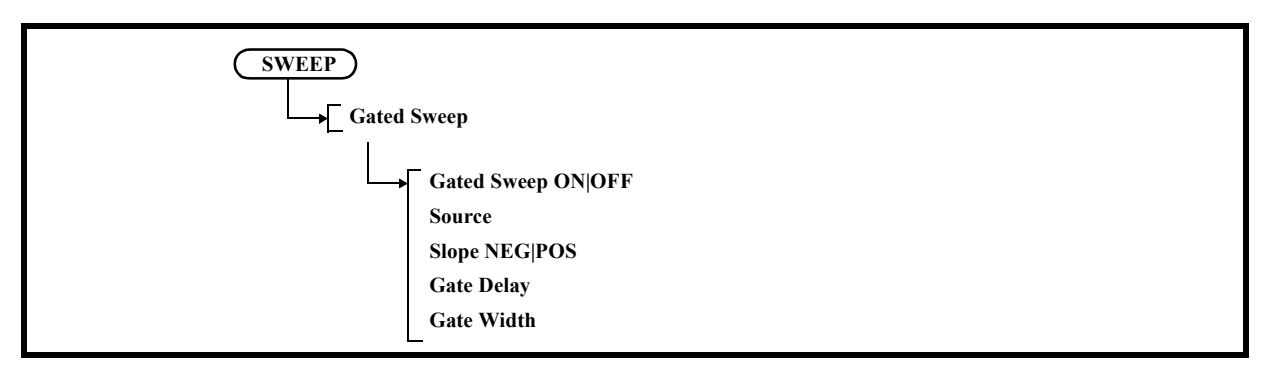

1. Gated Sweep ON|OFF

Switches the gated sweep ON and OFF.

ON: Performs the gated sweep according to the set gate conditions (gate position and width).

OFF: Cancels the gated sweep mode.

2. Source

Displays the Gate Source menu.

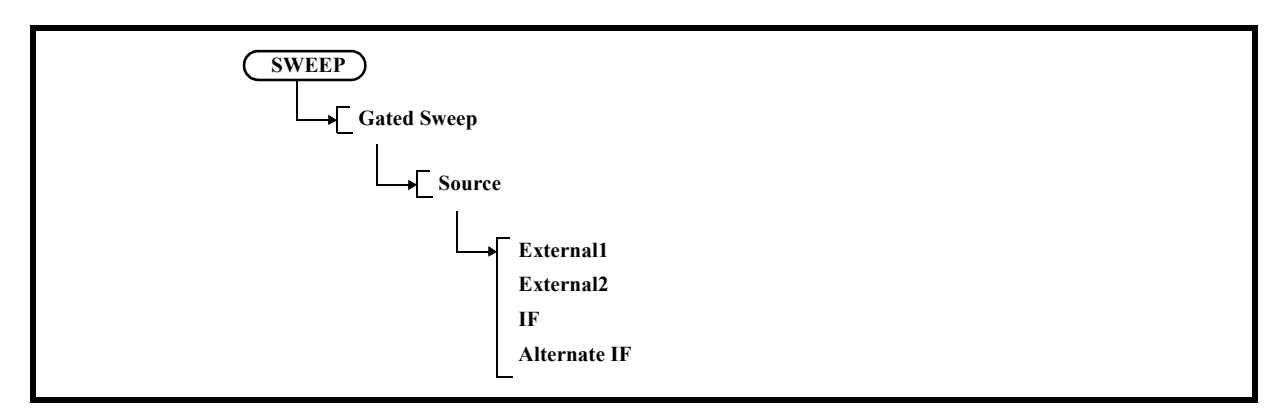

2-1 External1

Performs sweep in synchronization with external trigger signal 1.

2-2 External2

Synchronizes the sweep with external trigger signal 2 (EXT terminal) and then starts the sweep.

2-3 IF

Performs sweep in synchronization with the IF signal.

- 2-4 Alternate IF Selects an IF trigger signal of the other channel.
- 3. Slope NEG|POS

Switches the trigger slope polarity.

NEG: The sweep starts at the falling edge of a trigger signal.

POS: The sweep starts at the rising edge of a trigger signal.

4. Gate Delay

Sets the delay time from a trigger point. Setting range: 0 - 1sec

5. Gate Width

Sets the gate time width. Setting range:  $50\mu$ sec - 1sec

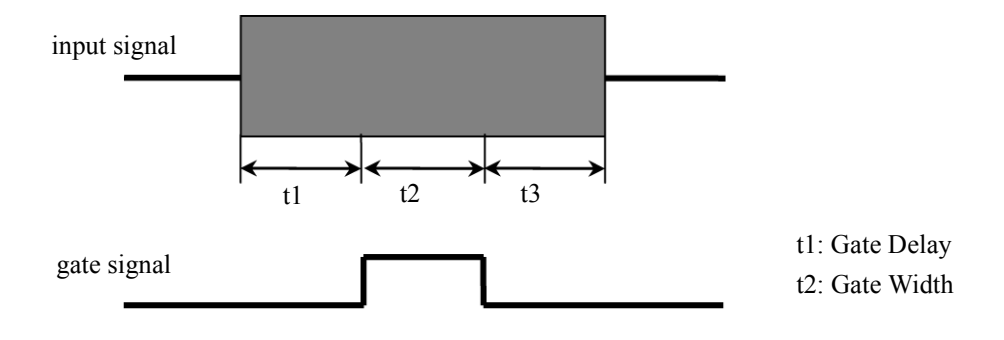

Figure 5-39 Gate Width Timing Chart

# **5.2.24.5 Capture Time**

*NOTE: This is a menu that is displayed when the setting of MEAS1 is anything other than SPECTRUM ANAL-YSIS.*

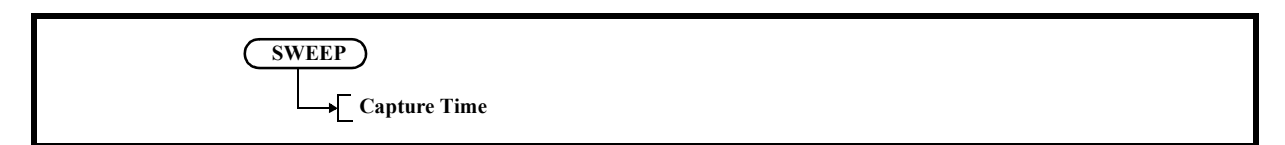

Sets the capture time length of the waveform captured in the analyzer.

The maximum capture time depends on the Capture BW setting. (Refer to Section 5.2.25.7, "Capture BW.")

## **5.2.24.6 Sweep Mode SGL|CNT**

*NOTE: This is a menu that is displayed when the setting of MEAS1 is anything other than SPECTRUM ANAL-YSIS.*

Sets the sweep mode.

SGL: Sets the SINGLE mode. **SWEEP**  $\overline{\phantom{a}}$  Sweep Mode SGL|CNT

The sweep starts by pressing the START/STOP key and stops.

CNT: Sets the CONTINUOUS mode. Repeats the sweep automatically by the next trigger signal after the sweep stops.

## **5.2.24.7 Trigger**

*NOTE: This is a menu that is displayed when the setting of MEAS1 is anything other than SPECTRUM ANAL-YSIS.*

Displays the Trigger menu.

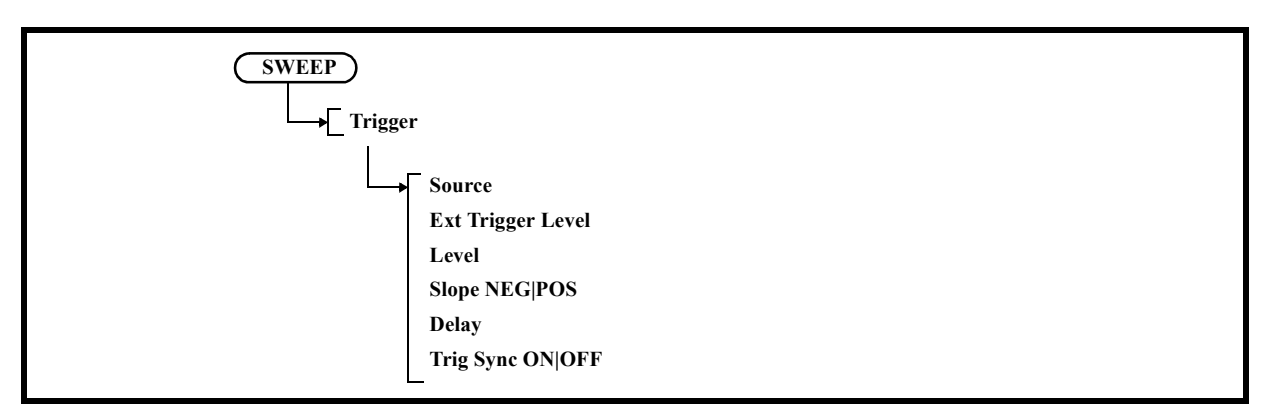

1. Source

Displays the Trig Source menu.

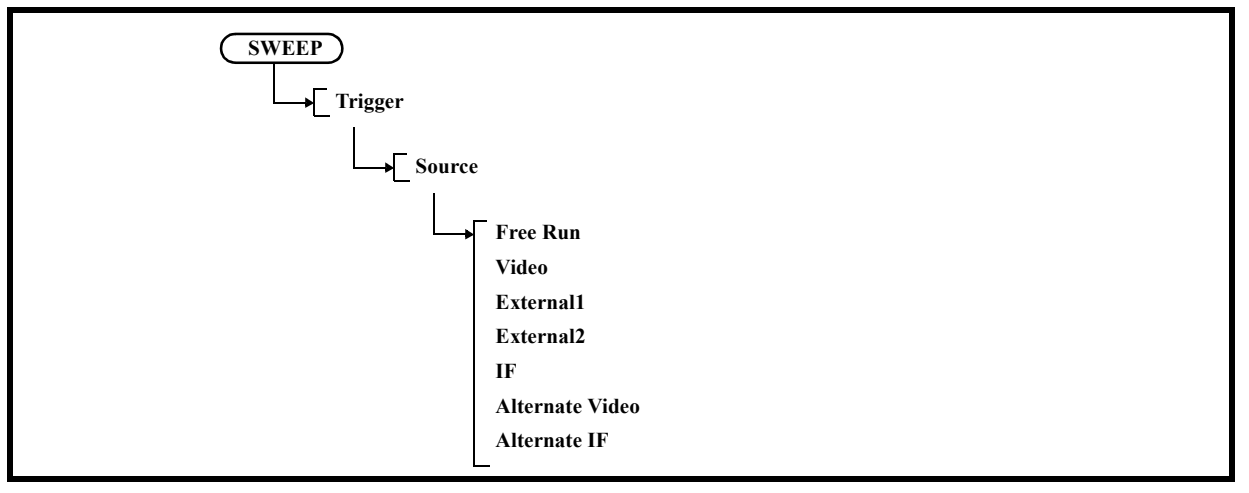

1-1 Free Run

Repeats the sweep automatically.

1-2 Video

Performs sweep in synchronization with the video signal.

1-3 External1

Synchronizes the sweep with external trigger signal 1 (EXT terminal) and then starts the sweep.

1-4 External2

Synchronizes the sweep with external trigger signal 2 (EXT terminal) and then starts the sweep.

1-5 IF

Performs sweep in synchronization with the IF signal.

- 1-6 Alternate Video Selects a Video trigger signal of the other channel.
- 1-7 Alternate IF Selects an IF trigger signal of the other channel.
- 2. Ext Trigger Level Sets the trigger signal for the external trigger signal.
- 3. Level

Sets the trigger level for the Video or IF trigger.

4. Slope NEG|POS

Switches the trigger slope polarity.

This setting is enabled only when the video trigger, external trigger or IF trigger is used.

- NEG: The sweep starts at the falling edge of a trigger signal.
- POS: The sweep starts at the rising edge of a trigger signal.
- 5. Delay

Sets the delay time from a trigger point.

6. Trig Sync ON|OFF

ON: When the trigger source of both channels is the same, sweep starts at the same time. When turning it ON, select the setting so that the trigger source of both channels is the same When the sweep time of each channel is different, the sweep cycle corresponds to the slower channel.

OFF: Cancels the trigger sync function. Each channel performs an asynchronous sweep.

5.2.25 BW

#### **5.2.25 BW**

Displays the Band Width menu.

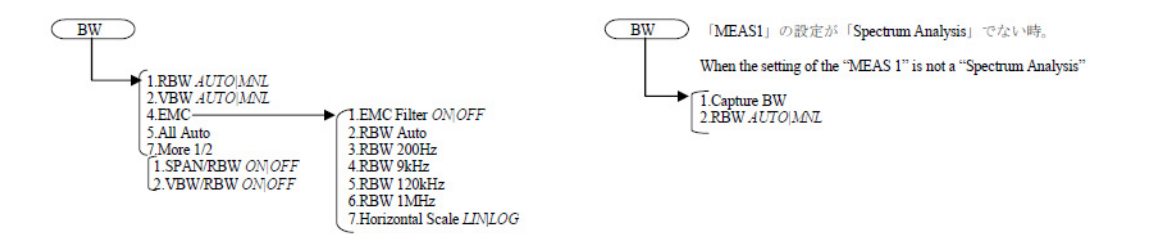

## **5.2.25.1 RBW AUTO|MNL**

Switches the RBW between auto and manual settings.

**BW RBW AUTO|MNL**

AUTO: Automatically sets the optimum RBW according to the frequency span setting.

MNL: The RBW can be set arbitrarily.

## **5.2.25.2 VBW AUTO|MNL**

Switches the VBW between auto and manual settings.

**BW VBW AUTO|MNL**

AUTO: Automatically sets the optimum VBW according to the RBW setting.

MNL: The VBW can be set arbitrarily.

## **5.2.25.3 EMC**

Displays the EMC menu.

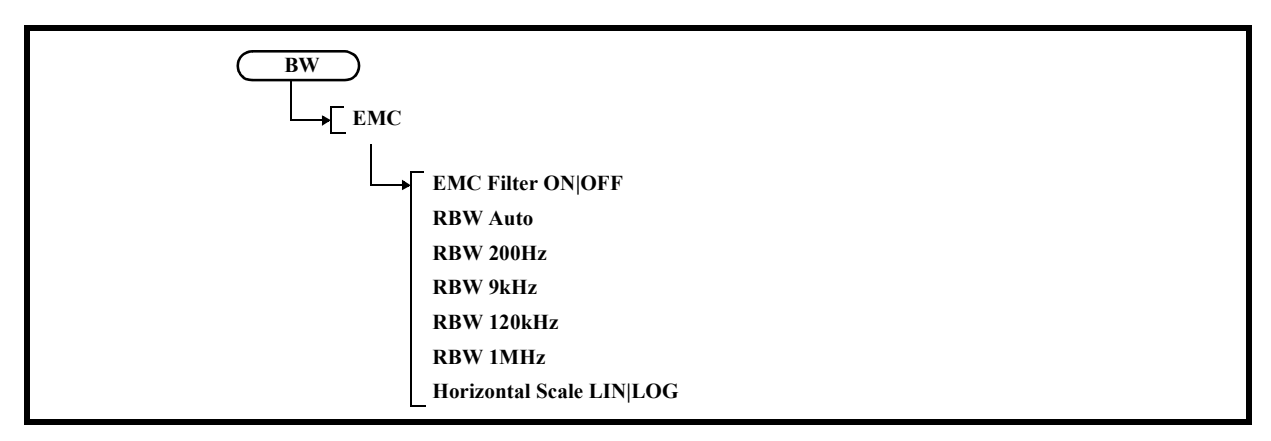

1. EMC Filter ON|OFF

Cancels the EMC filter mode.

ON: Uses the EMC filter mode.

- OFF: Cancels the EMC filter mode.
- 2. EBW Auto

Sets the resolution bandwidth (RBW) automatically according to the measurement frequency band.

- 3. RBW 200Hz Sets the resolution bandwidth to 200 Hz.
- 4. RBW 9kHz Sets the resolution bandwidth (RBW) to 9 kHz.
- 5. RBW 120kHz Sets the resolution bandwidth (RBW) to 120 kHz.
- 6. RBW 1MHz Sets the resolution bandwidth (RBW) to 1 MHz.

#### *CAUTION:*

*When EMC Filter is ON, the resolution bandwidth (RBW) is displayed as follows: (Example) For RBW 120kHz: RBW 120kHz*

*RBW is underlined. Not displayed when EMC Filter is OFF.*

7. Horizontal Scale LIN|LOG

Sets LIN or LOG for Horizontal Scale.

- LIN: Displays the horizontal axis in linear format.
- LOG: Displays the horizontal axis in log format.

## **5.2.25.4 All Auto**

Automatically sets the optimum RBW, VBW, and sweep time according to the frequency span setting.

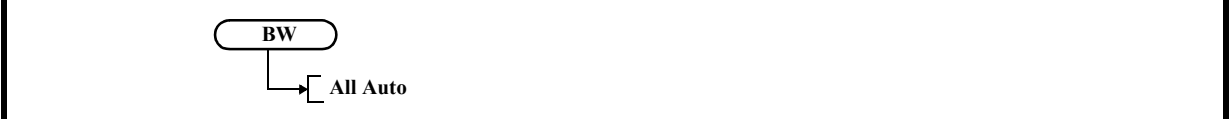

#### **5.2.25.5 SPAN/RBW ON|OFF**

Switches the RBW versus frequency span function between the auto and manual settings.

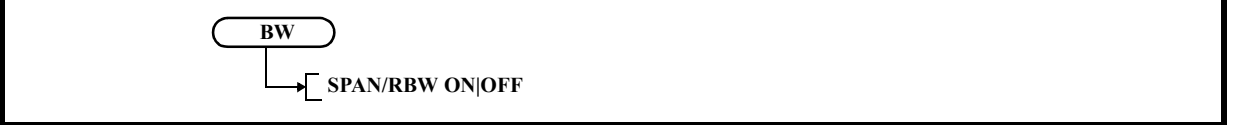

ON: The frequency span versus RBW ratio can be changed.

OFF: The frequency span/RBW value is fixed to 100.

# **5.2.25.6 VBW/RBW ON|OFF**

Switches the VBW versus RBW function between the auto and manual settings. This setting is enabled only when the VBW is set to AUTO.

**BW VBW/RBW ON|OFF**

ON: The VBW versus RBW ratio can be changed.

OFF: The VBW/RBW value is fixed to 1.

# **5.2.25.7 Capture BW**

*NOTE: This is a menu that is displayed when the setting of MEAS1 is anything other than SPECTRUM ANAL-YSIS.*

Sets the frequency bandwidth of the waveform captured in the analyzer.

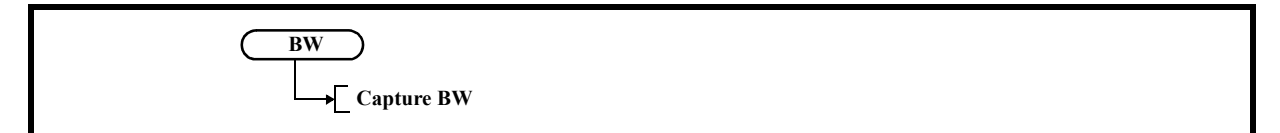

For the Capture BW setting, Capture Time is automatically limited to a value within the maximum capture time.

| No.            | Capture BW bandwidth<br>setting | Partial FFT frequency<br>resolution (NOTE) | Partial FFT analysis data length |                               |
|----------------|---------------------------------|--------------------------------------------|----------------------------------|-------------------------------|
|                |                                 |                                            | Horizontal axis of 1001 points   | Horizontal axis of 501 points |
| 1              | $40$ MHz                        | 300 kHz                                    | $25$ µsec                        | $12.5 \mu$ sec                |
| $\overline{2}$ | 30 MHz                          | 300 kHz                                    | $33$ µsec                        | $16.5 \mu$ sec                |
| 3              | 10 MHz                          | $100$ kHz                                  | $100$ $\mu$ sec                  | $50$ µsec                     |
| $\overline{4}$ | 3 MHz                           | $30$ kHz                                   | $330$ µsec                       | $0.165$ msec                  |
| 5              | 1 MHz                           | $10$ kHz                                   | 1 msec                           | $0.5$ msec                    |
| 6              | $300$ kHz                       | 3 kHz                                      | 3.3 msec                         | 1.65 msec                     |
| 7              | $100$ kHz                       | $1$ kHz                                    | 10 msec                          | 5 msec                        |
| 8              | $30$ kHz                        | 300 Hz                                     | 33 msec                          | $16.5$ msec                   |
| 9              | $10$ kHz                        | $100$ Hz                                   | $100$ msec                       | 50 msec                       |
| 10             | 3 kHz                           | $30$ Hz                                    | 330 msec                         | $165$ msec                    |
| 11             | $1$ kHz                         | 10 <sub>Hz</sub>                           | 1 sec                            | 500 msec                      |
| 12             | 300 Hz                          | 3 Hz                                       | $3.3 \text{ sec}$                | $1.65$ sec                    |
| 13             | $100$ Hz                        | $1$ Hz                                     | 10 <sub>sec</sub>                | 5 sec                         |

Table 5-2 Capture BW Setting Value and Partial FFT Frequency Resolution

*NOTE: Partial FFT frequency resolution value when it is set to AUTO.*

| No.            | Capture BW bandwidth setting | Capture Time maximum capture time |
|----------------|------------------------------|-----------------------------------|
| 1              | 40 MHz                       | $120 \text{ ms}$                  |
| $\overline{2}$ | 30 MHz                       | 120 ms                            |
| 3              | 10 MHz                       | $240$ ms                          |
| 4              | 3 MHz                        | 600 msec                          |
| 5              | 1 MHz                        | $2.0$ sec                         |
| 6              | 300 kHz                      | $6.0$ sec                         |
| 7              | $100$ kHz                    | 20 sec                            |
| 8              | $30$ kHz                     | 60 sec                            |
| 9              | 10 kHz                       | $200$ sec                         |
| 10             | 3 kHz                        | $600$ sec                         |
| 11             | 1 kHz                        | $1000 \text{ sec}$                |
| 12             | 300 Hz                       | $1000 \text{ sec}$                |
| 13             | $100$ Hz                     | $1000 \text{ sec}$                |

Table 5-3 Capture BW Setting Value and Capture Time Maximum Value

#### **5.2.25.8 RBW AUTO|MNL**

*NOTE: This is a menu that is displayed when the setting of MEAS1 is anything other than SPECTRUM ANAL-YSIS.*

Switches the RBW between auto and manual settings.

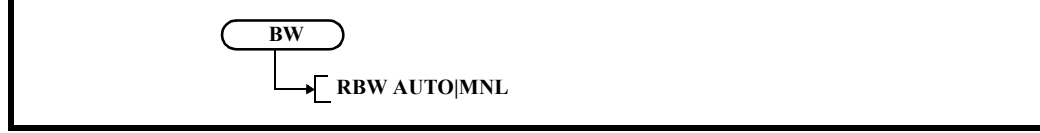

AUTO: Automatically sets the optimum RBW according to the Capture BW setting.

MNL: The RBW can be set arbitrarily.

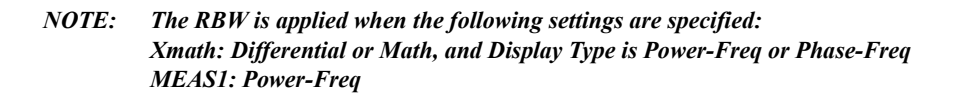

6. Overview of Remote Control

# **6. Overview of Remote Control**

This chapter describes the overview of the remote control system.

## **6.1 Remote Control**

# **6.1.1 Types of Systems**

The following two types of remote control systems can be configured, depending on the interface:

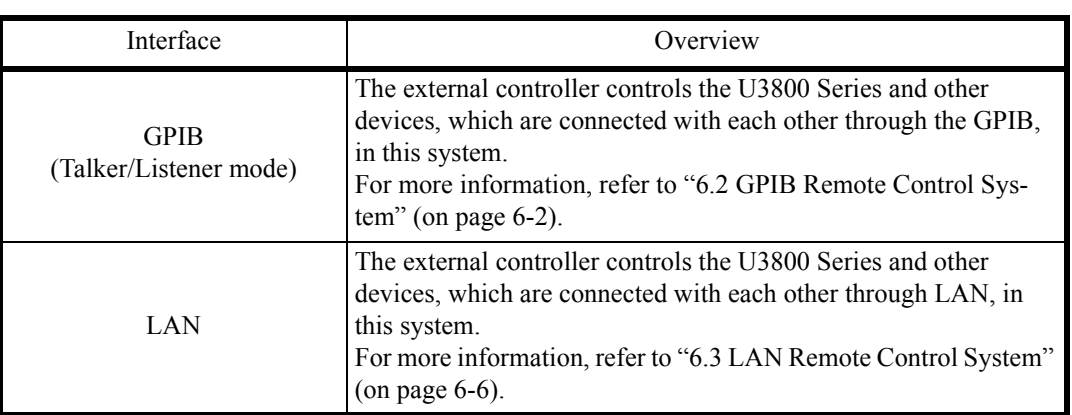

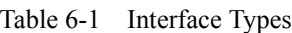

6.2 GPIB Remote Control System

#### **6.2 GPIB Remote Control System**

The GPIB (General Purpose Interface Bus) that is compliant with IEEE standards 488.1-1978 and 488.2- 1987 comes standard with this instrument so that remote control can be performed from the external controller.

The following describes how to control this instrument by using the GPIB remote control function.

#### **6.2.1 What is the GPIB?**

The GPIB (General Purpose Interface Bus) is a high performance bus that integrates computers and measuring instruments.

The GPIB operations are defined by IEEE standard 488.1-1978. Since the GPIB is a bus structure interface, the specific device can be identified by assigning a unique device address to each device. Up to 15 devices can be connected to a bus in parallel. A GPIB device includes at least one of the following functions:

• Talker

A device that is specified to send data to the bus is called a "talker". Only one device operates as an active talker on a GPIB bus.

• Listener

A device that is specified to receive data from the bus is called a "listener". Two or more active listener devices exist on a GPIB bus.

**Controller** 

A device that specifies talkers and listeners is called a "controller". On a GPIB bus, only one device operates as an active controller. Of these controllers, a device that can control IFC and REN messages is called the "system controller".

Only one system controller is permitted on a GPIB bus. If there are two or more controllers on a bus, the system controller becomes the active controller at the time of system startup and the other devices with controller capability act as addressable devices.

To set another controller as the active controller, use Take Control (TCT) interface messages. At this time, this controller becomes a non-active controller.

The controller controls the entire system by sending interface or device messages to each measuring instrument. The roles of these messages are shown below.

- Interface message: Controls the GPIB bus.
- Device message: Controls the measuring instruments.

6.2.2 Setting up the GPIB

## **6.2.2 Setting up the GPIB**

1. GPIB connection

The standard GPIB connection is shown below. Secure the GPIB connector with two screws.

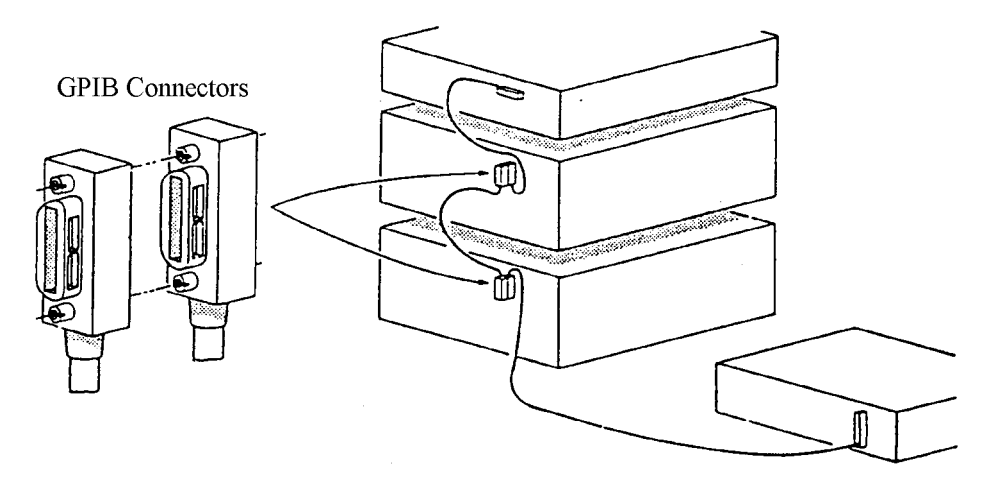

Figure 6-1 GPIB Connection

Note the following when using the GPIB interface:

- Connect the GPIB cable to the GP-IB 1 connector on the rear panel of this instrument.
- The total cable length of the GPIB cable used in one bus system should not be longer than 2 m  $\times$ {the number of connected devices (the GPIB controller is counted as one device)}. The total cable length should be 20 m or less.
- Up to 15 devices can be connected to one bus system.
- There is no restriction in how cables are connected. However, no more than three GPIB connectors should be stacked on one device. If four or more GPIB connectors are stacked, the joints of the connectors may break because excessive force is applied to them.

For example, a system consisting of five devices can use cables of up to 10 m (2 m/device  $\times$  5 devices = 10 m) length. Cable lengths can be allocated freely unless the total cable length exceeds the permitted maximum length. If 10 or more devices are connected, however, some devices should be connected with cables less than 2 m so that the total cable length does not exceed 20 m.

- Ensure that all devices on the bus are turned on. If any device on the bus is not turned on, the system may not operate correctly.
- Turn off all devices on the bus before connecting or disconnecting GPIB cables.
- 2. GPIB address setting

GPIB addresses should be set by pressing the **System** key and selecting *GPIB Address*.

6.2.3 GPIB Bus Functions

#### **6.2.3 GPIB Bus Functions**

#### **6.2.3.1 GPIB Interface Functions**

| Code                        | Description                                                                               |
|-----------------------------|-------------------------------------------------------------------------------------------|
| SH <sub>1</sub>             | Source handshake function                                                                 |
| AH1                         | Accepter handshake function                                                               |
| T <sub>6</sub>              | Basic talker function, serial polling function, listener-specified talker cancel function |
| TE <sub>0</sub>             | No extended talker function                                                               |
| L4                          | Basic listener function, talker-specified listener cancel function                        |
| LE <sub>0</sub>             | No extended listener function                                                             |
| SR <sub>1</sub>             | Service request function                                                                  |
| RL1                         | Remote function, local function, local lockout function                                   |
| PP <sub>0</sub>             | No parallel polling function                                                              |
| DC1                         | Device clear function                                                                     |
| D <sub>T</sub> <sub>0</sub> | No device trigger function                                                                |
| CO                          | No system controller function                                                             |
| E1                          | Using the open-collector bus driver                                                       |

Table 6-2 GPIB Interface Functions

## **6.2.3.2 Responses to Interface Messages**

The responses of this instrument to interface messages described in this section are defined in IEEE standards 488.1-1978 and 488.2-1987.

For more information on how to send interface messages to this instrument, refer to the operation manual of the controller used.

1. Interface clear (IFC)

This message is directly sent to this instrument through a signal line.

This instrument stops the operation of the GPIB bus by using this message. Though all input/output is stopped, the I/O buffer is not cleared (it is cleared by DCL).

2. Remote enable (REN)

This message is directly sent to this instrument through a signal line.

If this instrument is specified as a listener when this message is TRUE, it enters the remote state. This instrument remains in this state until it receives a GTL command, REN changes to FALSE, or the LOCAL key is pressed.

This instrument ignores all received data when it is in the local state.

When it is in the remote state, this instrument ignores all key entry except the LOCAL key.

6.2.3 GPIB Bus Functions

When it is in the local lockout state (referred to as "Local lockout (LLO)"), this instrument ignores all key entry.

3. Serial poll enable (SPE)

When receiving this message from a controller, this instrument enters the serial polling mode.

When this instrument specified as a talker in this mode, it sends status bytes instead of ordinary messages. This mode continues until this instrument receives a serial polling disable (SPD) message or an IFC message.

When this instrument is sending a service request (SRQ) message to the controller, bit6 (RQS bit) of response data is set to 1 (TRUE). After transmission is completed, RQS bit is set to 0 (FALSE). Service request (SRQ) messages are directly sent through a signal line.

4. Device clear (DCL)

When receiving DCL, this instrument performs the following operations:

- Clearing the input and output buffers
- Resetting the syntax analysis, execution control, and response data generation units
- Canceling all the commands that impede the remote command to be executed next
- Canceling any commands that are waiting for other parameters

The following operations are not executed:

- Changing data that is set or stored in this instrument
- Interrupting front panel operations
- Affecting or interrupting the operations of this instrument in mid-execution
- Changing status byte excluding MAV (MAV is set to 0 as a result of clearing the output buffer)
- 5. Selected device clear (SDC)

Performs the same operation as DCL. However, SDC is executed only when this instrument is a listener.

In other cases, it is ignored.

6. Go to local (GTL)

This message sets this instrument to the local state. In the local state, all front panel operations are enabled.

7. Local lockout (LLO)

This message sets this instrument to the local lockout state. When this instrument enters the remote state from this state, all front panel operations are disabled (In the ordinary remote state, front panel operation can be performed by pressing the LOCAL key).

In this case, this instrument can be set to the local state by any of the following two methods:

- Setting the REN message to FALSE (The local lockout state is also canceled)
- Turning off and turning on the power

6.3 LAN Remote Control System

#### **6.3 LAN Remote Control System**

The LAN (Local Area Network) interface that is compliant with IEEE standard 802.3 is included as standard with this instrument so that this instrument can be controlled remotely through socket communication by the external controller.

The controlling method using the LAN remote control function is described below.

#### **6.3.1 Setting up the LAN**

1. LAN connection

The standard LAN setup is shown below. To allow communication through the LAN between an external controller and this instrument or other devices, connect them with 10BASE-T LAN cable and RJ45 connectors. To directly connect this instrument and an external controller with a LAN cable, use a LAN cable (cross over cable) and connect as shown in Table 6-3. To connect this instrument and other devices (excluding an external controller) with a LAN, use an external device designed to connect devices that has two or more LAN interfaces such as an Ethernet hub. The LAN cable used in this case is connected as shown in Table 6-4.

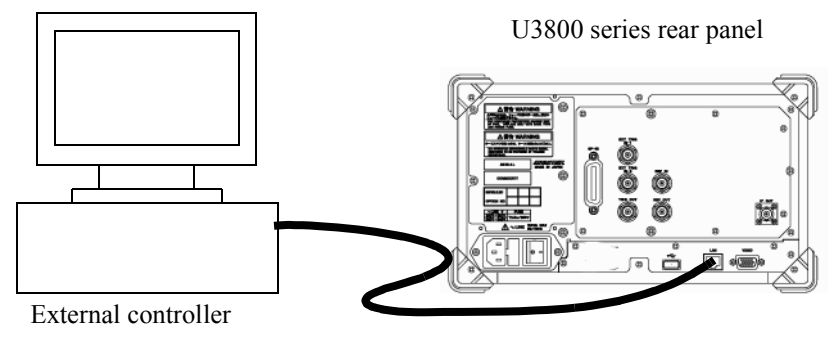

LAN cable

Figure 6-2 LAN Setup
6.3.1 Setting up the LAN

| Connector A |                    | Connector B        |             |
|-------------|--------------------|--------------------|-------------|
| Signal name | RJ45<br>Pin number | RJ45<br>Pin number | Signal name |
| $RX+$       | 1                  | 3                  | $TX+$       |
| RX-         | 2                  | 6                  | TX-         |
| $TX+$       | 3                  | 1                  | $RX+$       |
| TX-         | 6                  | $\overline{2}$     | RX-         |
| Not Used    | $\overline{4}$     | $\overline{4}$     | Not Used    |
|             | 5                  | 5                  |             |
|             | 6                  | 6                  |             |
|             | 7                  | 7                  |             |
|             | 8                  | 8                  |             |

Table 6-3 Connection of 10BASE-T Cross-over Cables

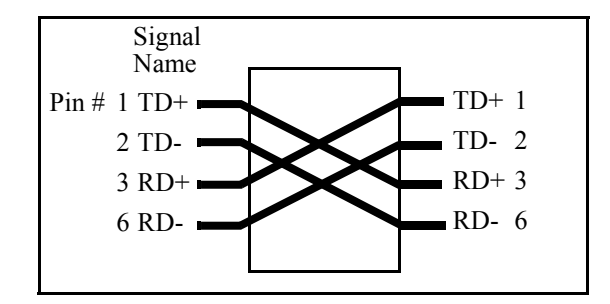

Figure 6-3 Connection of Cross-over Cables

| Signal name | RJ45<br>Pin number | Line color   | Pair number                 |  |
|-------------|--------------------|--------------|-----------------------------|--|
| $RX+$       |                    | White/Orange | $\mathcal{D}_{\mathcal{L}}$ |  |
| $RX -$      | $\overline{2}$     | Orange       |                             |  |
| $TX+$       | 3                  | White/Green  | 3                           |  |
| TX-         | 6                  | Green        |                             |  |
| Not Used    | $\overline{4}$     | Blue         |                             |  |
|             | 5                  | White/Blue   |                             |  |
|             | 7                  | White/Brown  |                             |  |
|             | 8                  | <b>Brown</b> |                             |  |

Table 6-4 Connection of 10BASE-T Straight Cables

6.3.2 Setting the IP Address

### **6.3.2 Setting the IP Address**

#### Press **SYSTEM**, *Remote Control*, and *LAN IP Address*.

1. Setting the IP Address Manually Enter a check mark into the "Use the following IP address" check box.

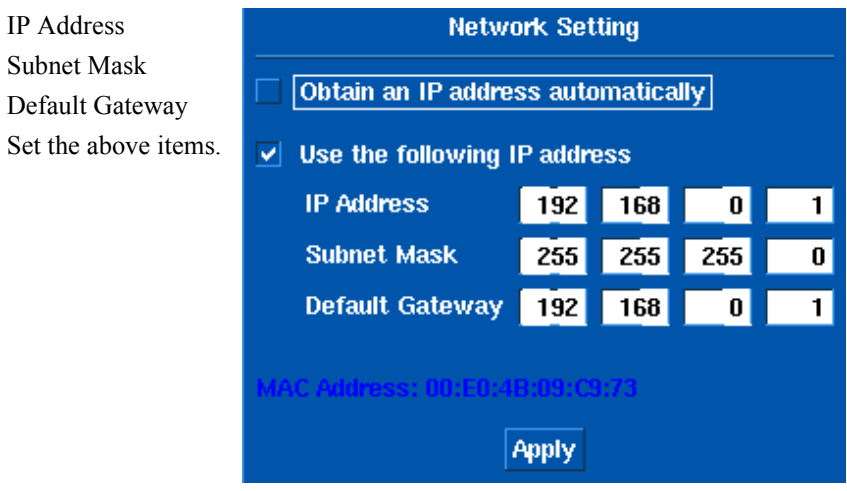

Figure 6-4 LAN IP Address Setting

Click the *Apply* button and press **Hz**.

2. Obtaining the IP Address Automatically

Enter a check mark into the "Obtain an IP address automatically" check box.

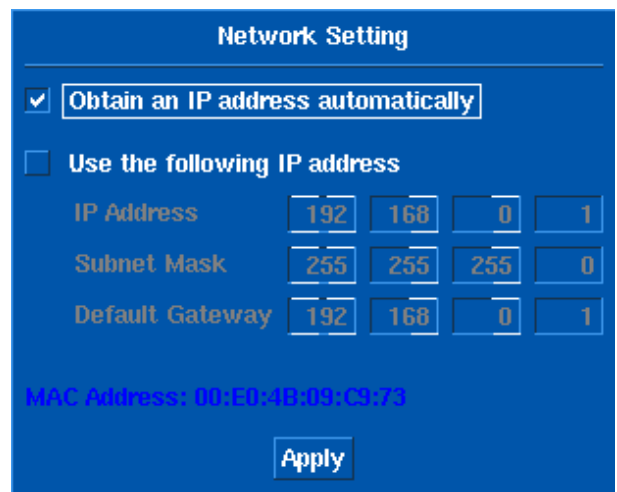

Figure 6-5 LAN IP Address (Automatically) Setting (1)

Click the *Apply* button and press **Hz**.

After an IP address is obtained, the IP address is displayed in the window.

6.3.3 Control from a Controller

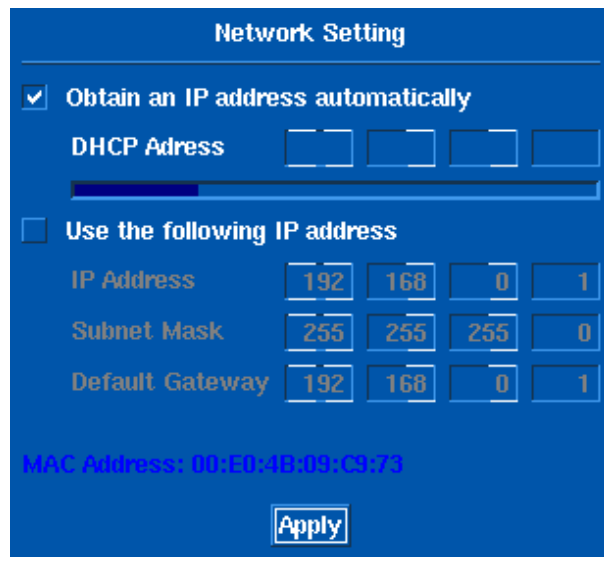

Figure 6-6 LAN IP Address (Automatically) Setting (2)

#### **6.3.3 Control from a Controller**

To control this instrument from an external controller, a port number for socket communication is required. The port number "5025" is assigned for socket communication in the remote state in this instrument. To write a program for socket communication, a library for network connection with the TCP/IP protocol is required. The library differs depending on the environment, such as the OS of the external controller. In the Windows OS environment, for example, WinSock is provided.

After completing the network connection with this instrument, send the "REN" command to this instrument to enable the remote control.

(At this time, the remote lamp on the front panel of this instrument is on.)

After that, this instrument can be remotely controlled by sending the same commands as the GPIB.

Use semicolons (;) as the delimiter.

Some of the functions available in the GPIB remote control system are specific to the GPIB bus, such as service requests, and cannot be used in the LAN remote control system.

6.4 Message Exchanging Protocol

#### **6.4 Message Exchanging Protocol**

This instrument receives program messages from the controller or other devices through the GPIB bus or LAN and generates a response. Program messages include commands, queries (which are commands that ask for a response) and data.

#### **6.4.1 Buffers**

This instrument has two buffers.

1. Input buffer

This buffer temporarily stores data to analyze commands.

(1024-byte length)

The input buffer can be cleared by the following two methods:

- Turning the power on
- Executing a DCL or SDC
- 2. Output buffer

This buffer stores data until the data is read by the controller.

(1024-byte length)

The output buffer can be cleared by the following two methods:

- Turning the power on
- Executing a DCL or SDC

#### **6.4.2 Message Exchange**

When other controllers or devices receive messages from this instrument, the following items must be observed:

- Generating a response in reply to a query (Refer to "Parser").
- Generating responses in the order queries are executed (Refer to "Generating response data").

Parser

• The parser receives command messages from the input buffer in the order queries are received, executes syntax analysis, and determines what operations are to be executed by the commands received.

Generating response data

When the parser executes a query, this instrument generates data on the output buffer as its response (that is, a query must be sent immediately before outputting data).

6.5 Command Syntax

#### **6.5 Command Syntax**

This chapter describes the command syntax.

#### **6.5.1 Command Syntax**

The command syntax is defined in the following format:

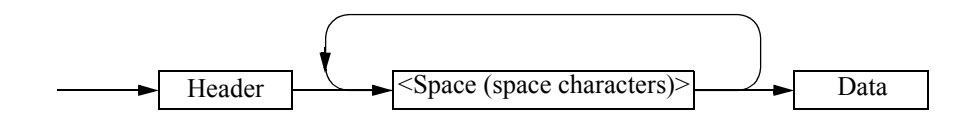

1. Header

Two types of header are available: the common command header and the simple header. The common command header starts with an asterisk (\*).The simple header is a functionally independent command that has no hierarchical structure.

If a question mark (?) is attached immediately after a header, it becomes a query command.

2. Spaces

Spaces may be used to separate headers from data to ease readability.

3. Data

When the command requires more than one data item, list these data items by delimiting them with commas (,). A space may be inserted before or after the comma (,). For more information on data types, refer to Section 6.5.2 "Data Formats."

4. Writing more than one command

You can write multiple commands by delimiting them with semicolons (;) in one line.

6.5.2 Data Formats

### **6.5.2 Data Formats**

This instrument uses the following data formats for the input and output data.

1. Numeric data

There are three formats for numeric data as shown below. When entering numeric values for this instrument, any format may be used. Depending on the command, a unit may be attached to the entered numeric value.

• Integer type: NR1 format

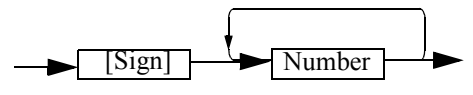

Fixed-point type: NR2 format

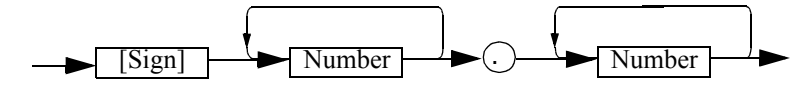

• Floating-point type: NR3 format

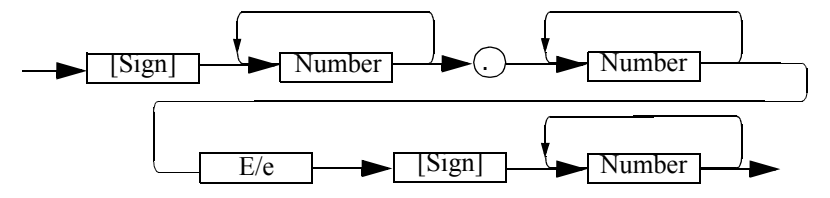

2. Unit

Available units are listed below:

Table 6-5 Units which Can Be Used (1 of 2)

| Unit        | Exponential     | Description    |
|-------------|-----------------|----------------|
| GZ          | $10^9$          | Frequency      |
| <b>MZ</b>   | $10^{6}$        | Frequency      |
| <b>KZ</b>   | $10^{3}$        | Frequency      |
| HZ          | 10 <sup>0</sup> | Frequency      |
| <b>VOLT</b> | 10 <sup>0</sup> | Voltage        |
| MV          | $10^{-3}$       | Voltage        |
| UV          | $10^{-6}$       | Voltage        |
| NV          | $10^{-9}$       | Voltage        |
| <b>MW</b>   | $10^{-3}$       | Power          |
| DB          | 10 <sup>0</sup> | dB description |
| MA          | $10^{-3}$       | Current        |
| SC          | 10 <sup>0</sup> | Second         |
| MS          | $10^{-3}$       | Second         |

| Unit       | Exponential | Description |
|------------|-------------|-------------|
| US         | $10^{-6}$   | Second      |
| <b>PER</b> | $10^{0}$    | Percentage  |
| $\%$       | $0^0$       | Percentage  |

Table 6-5 Units which Can Be Used (2 of 2)

#### **6.5.3 Status Byte**

This instrument has a layered status register structure that is compliant with IEEE standard 488.2-1987, and can send various statuses of this instrument to the controller. This section describes the behavioral model of status bytes and allocation of events.

1. Status Register

This instrument adopts the model of the status registers defined in IEEE standard 488.2-1987. The status registers consist of the condition register, event register, and enable register.

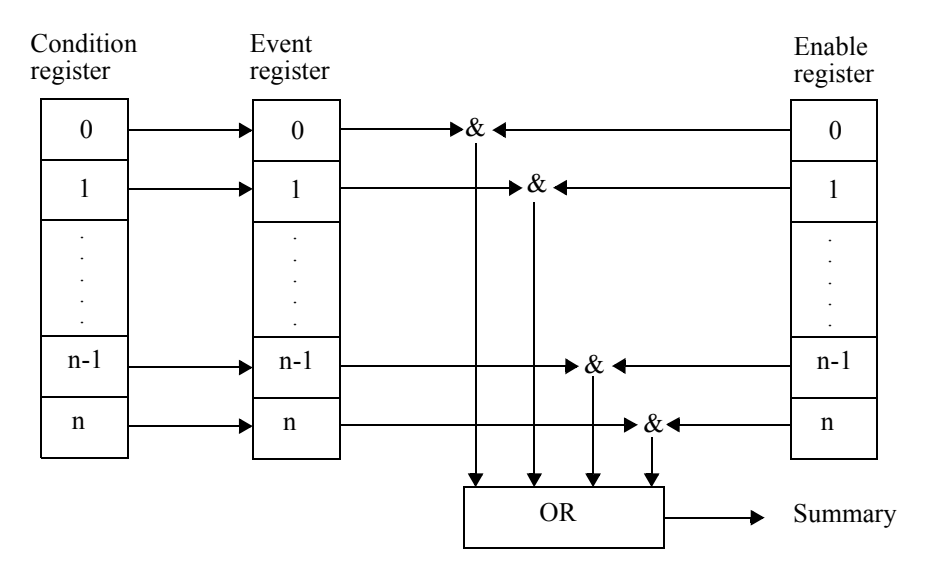

Figure 6-7 Conditions Set for Status Byte Register

a. Condition Register

The condition register is always monitoring the status of this instrument. That is, this register always retains the latest status of this instrument. However, data cannot be both written into and read from the condition register because the condition register retains data as internal information.

b. Event Register

The event register latches and retains statuses from the condition register (or retains changes). Once this register is set, the setting value is kept until it is read by a query or cleared by \*CLS. Data cannot be written into the event register.

c. Enable Register

The enable register specifies which bit in the event register is set as an effective status to generate a summary. The enable register is ANDed with the event register and the OR of the result is generated as a summary. The summary is written into the status byte register. Data can be written into the enable register.

This instrument uses the following three types of status registers:

- Status byte register
- Standard event register
- Standard operation status register

The arrangement of the status register in this instrument is shown in Figure 6-8. The details of the status register are shown in Figure 6-9.

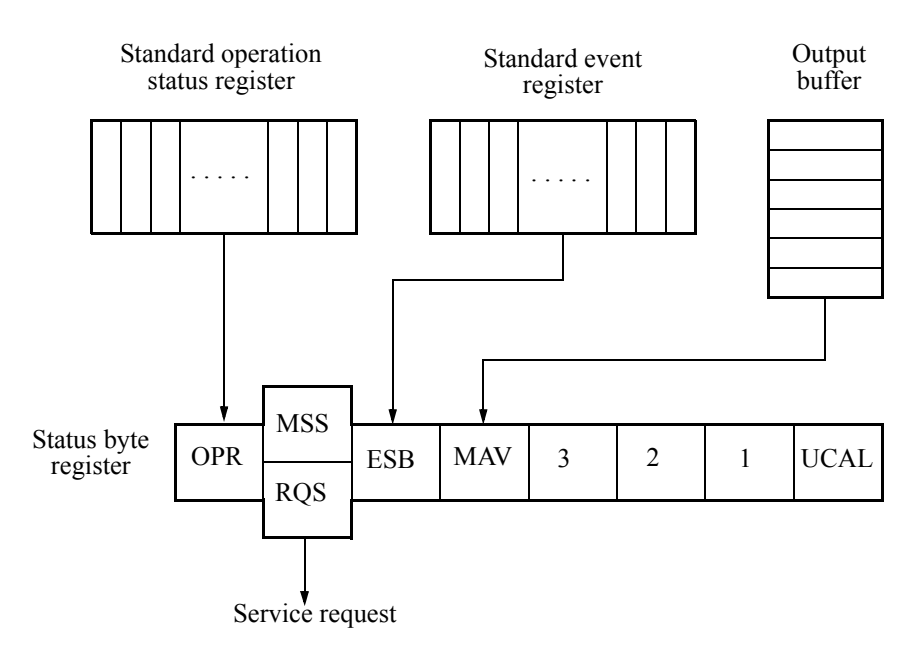

Figure 6-8 Status Register Arrangement

6.5.3 Status Byte

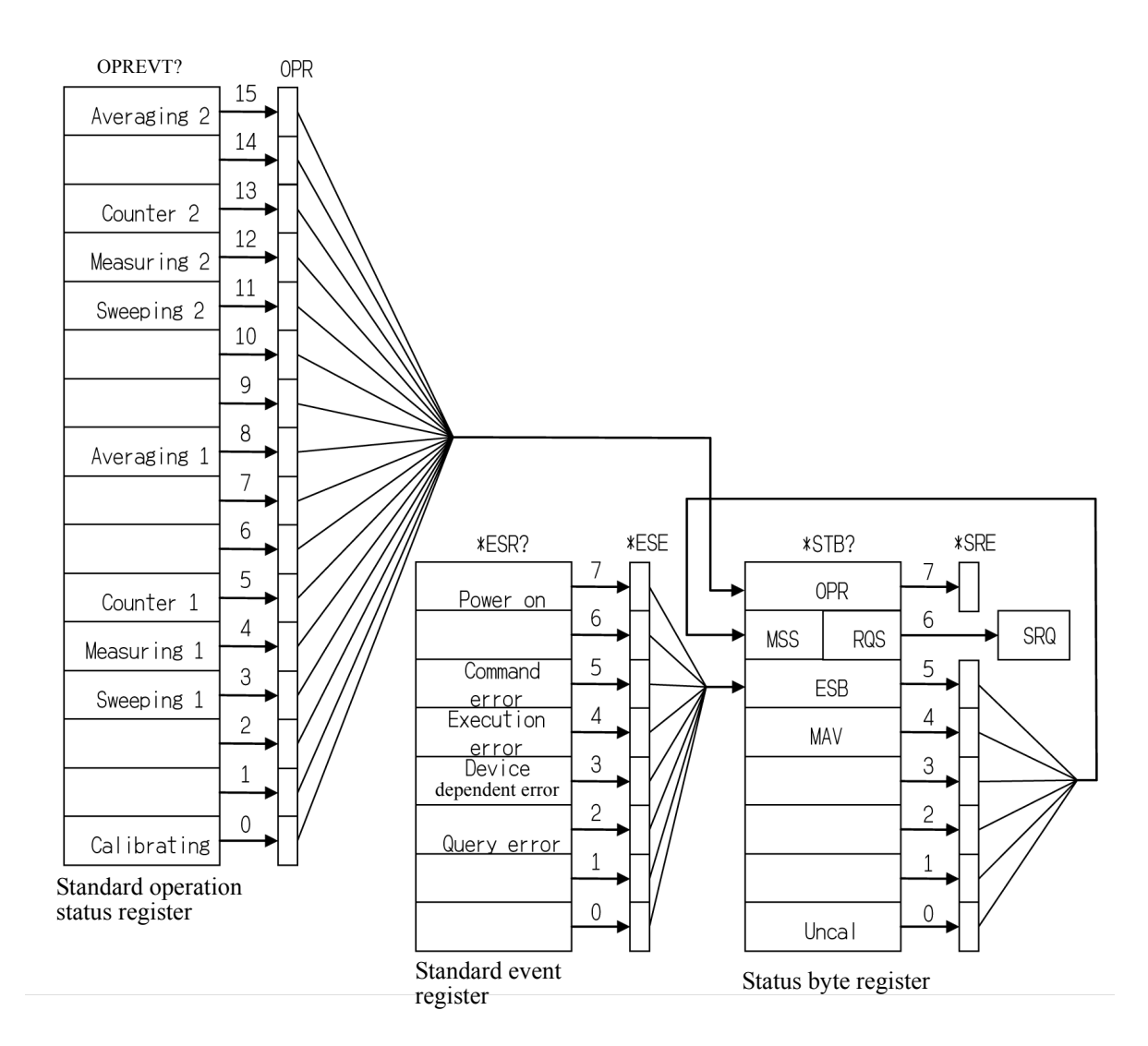

Figure 6-9 Details of Status Register

2. Event Enable Register

Each event register has an enable register to determine which bit is available. The enable register sets the corresponding bit in decimal value.

- Service request enable register setting: \*SRE
- Standard event status enable register setting: \*ESE
- Operation status enable register setting: OPR
- 3. Standard Operation Status Register

Assignment in the standard operation status register is listed below:

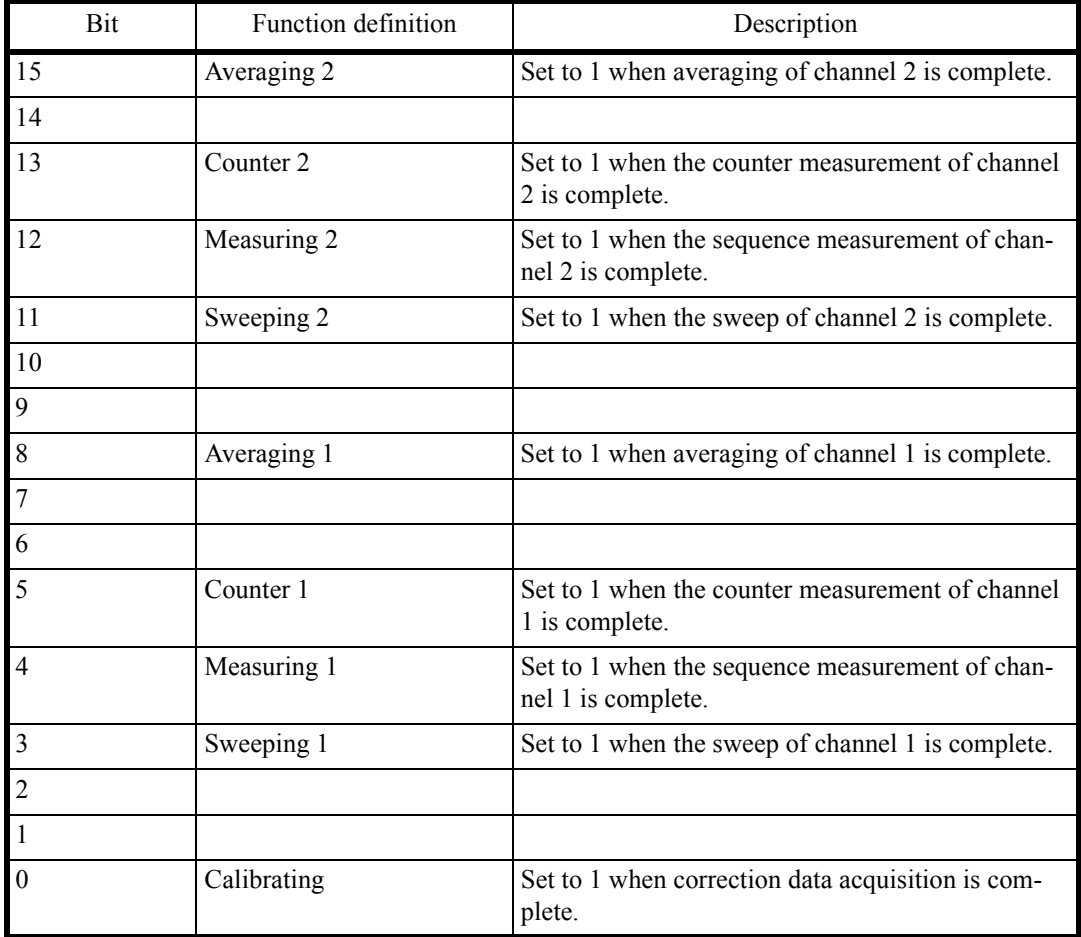

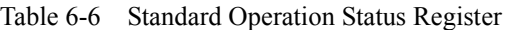

4. Status Byte Register

The status byte register summarizes the information from the status register. A summary of this status byte register is sent to the controller as a service request. Therefore, the status byte register operates slightly differently than the status register structure. This section describes the status byte register.

The structure of the status byte register is shown in Figure 6-10.

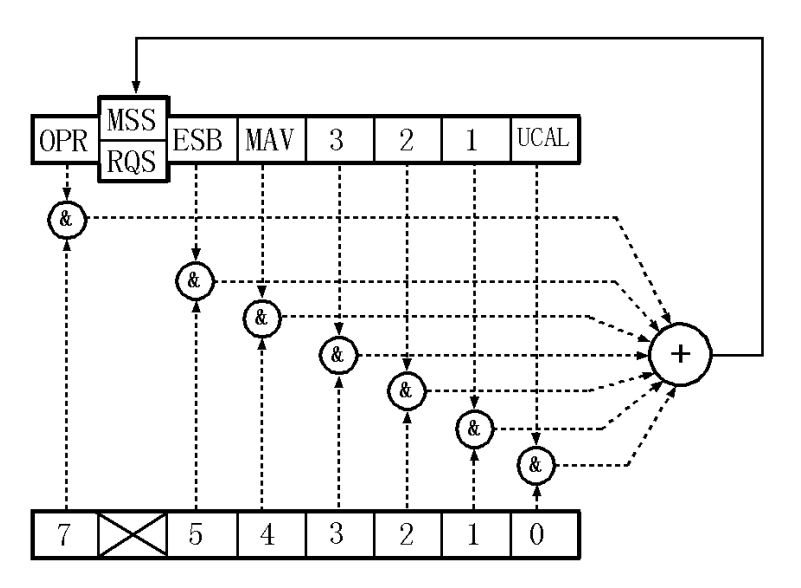

Figure 6-10 Structure of the Status Byte Register

This status byte register follows the status register except for the following three points:

- The summary of the status byte register is written to bit6 of the status byte register.
- Bit6 of the enable register is always valid and cannot be changed.
- Bit6 (MSS) of the status byte register writes the RQS of the service request.

This register responds to the serial polling from the controller. When the register responds to the serial polling, bit0 to bit5, bit7, and the RQS of the status byte register are read, and then the RQS is reset to 0. No other bits are cleared until each factor is set to 0.

The status byte register, RQS, and MSS can be cleared by executing "CLS" and "S2". Consequently, the SRQ line is set to FALSE.

The meaning of each bit in the status byte register is shown below:

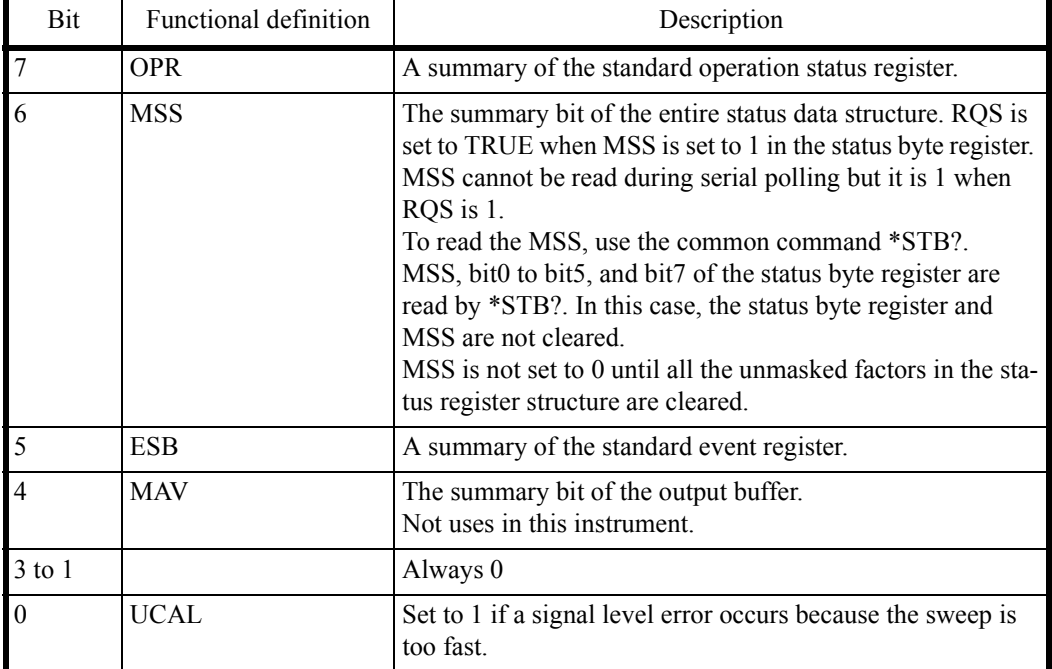

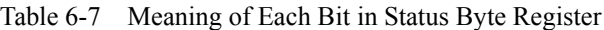

### 5. Standard Event Register

Assignments in the standard event register are listed below:

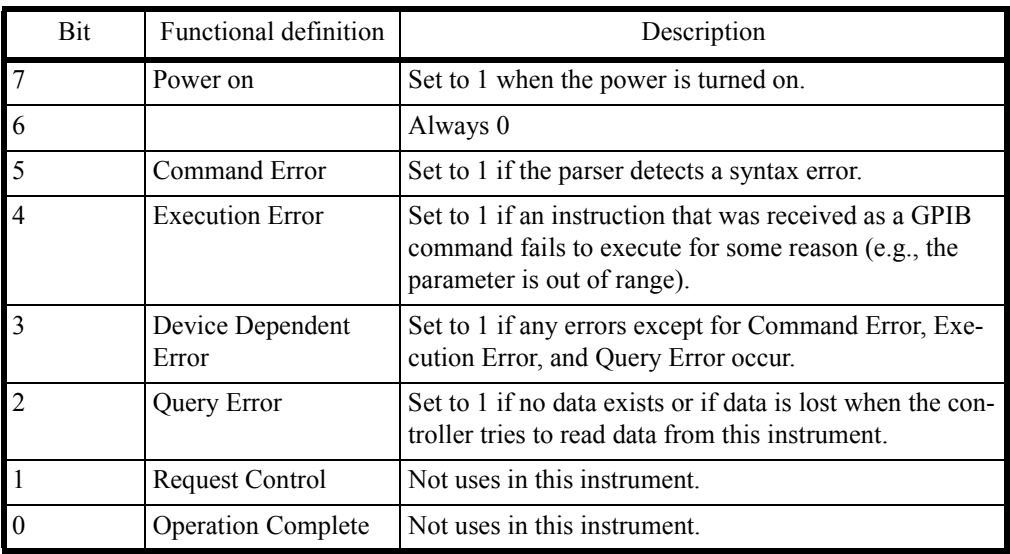

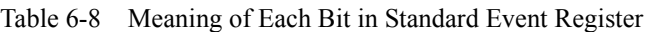

6.6 GPIB Remote Programming

#### 6.6 **GPIB Remote Programming**

This section shows the AT commands in each function:

Command code  $\ddot{\phantom{0}}$ 

> An asterisk "\*" indicates a function that numeric or character strings data follows after the code. Numeric data and "ON" can be omitted from [].

- Output format
	- A comma "," indicates that two or more data are output.
	- ON or OFF indicates that 1 or 0 is output.  $\bullet$  .
	- Frequency is output in Hz and time is output in sec.  $\bullet$  .
	- Level data is output in the currently set display unit.  $\bullet$

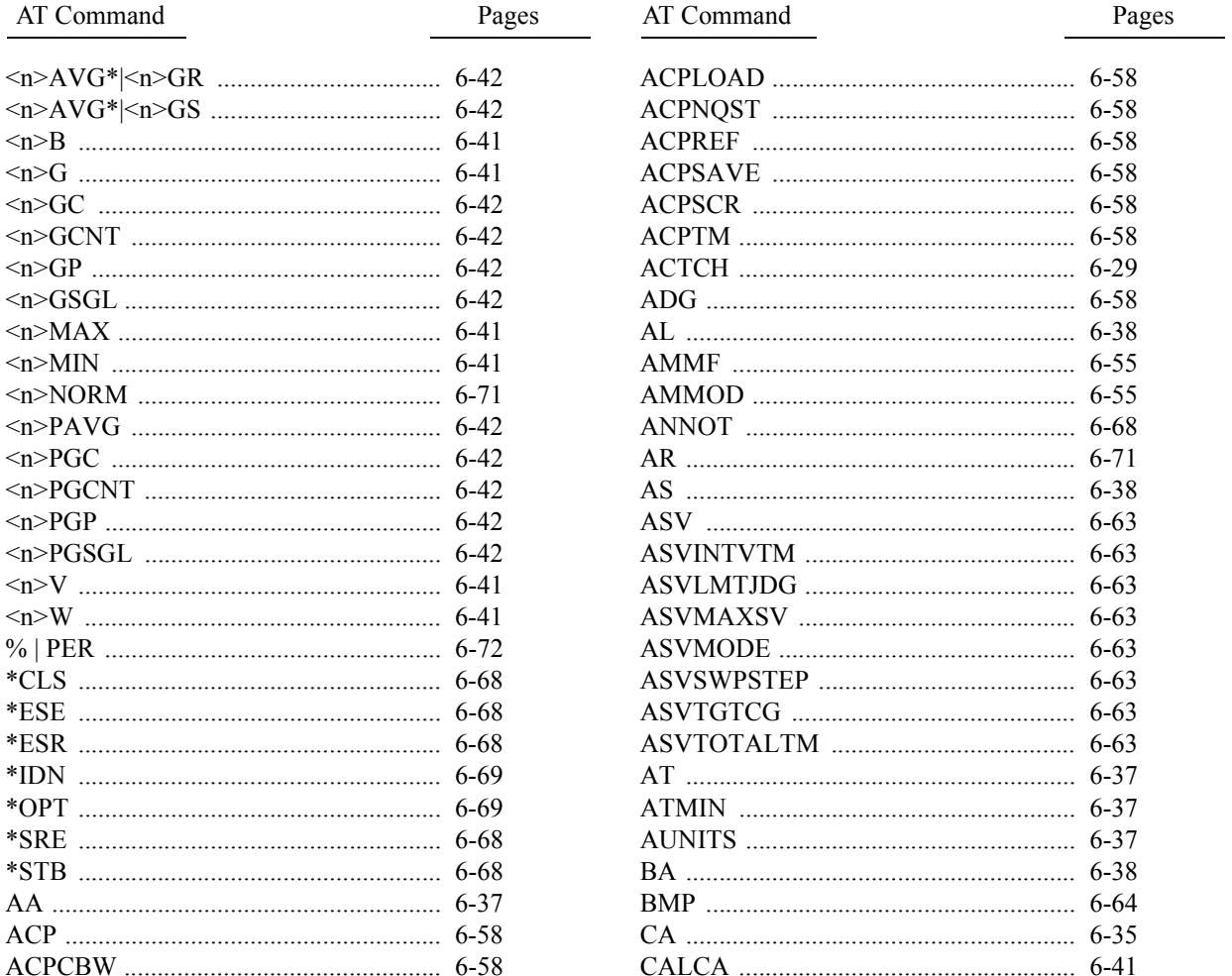

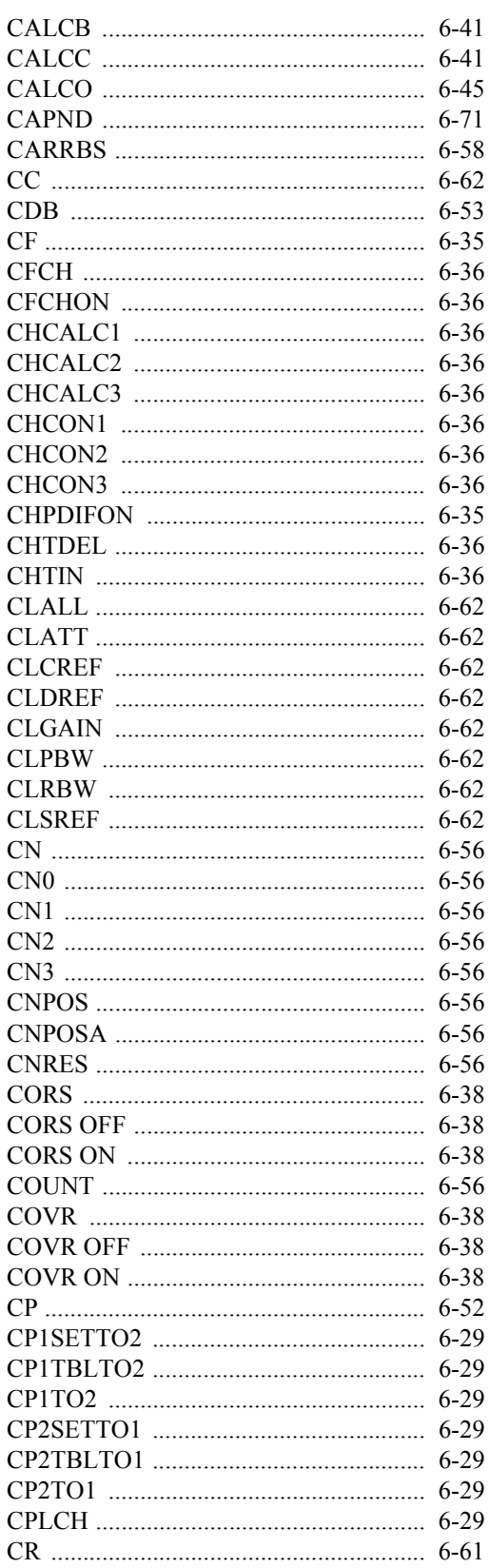

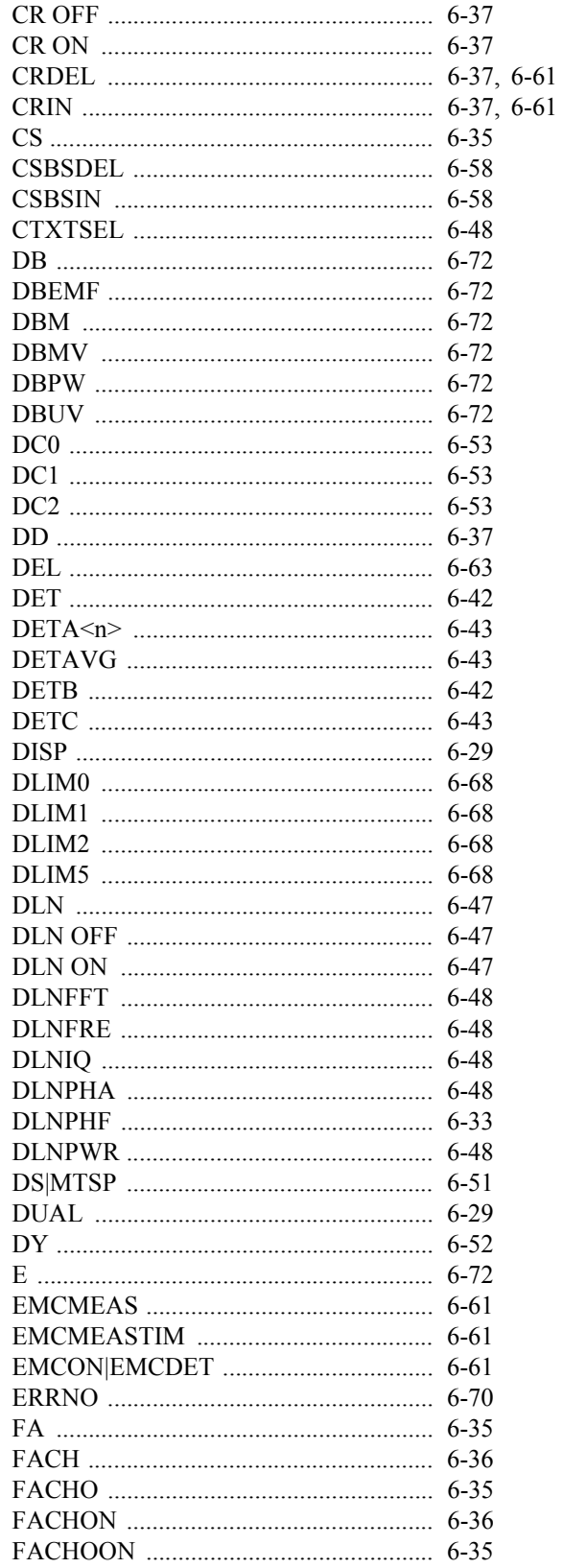

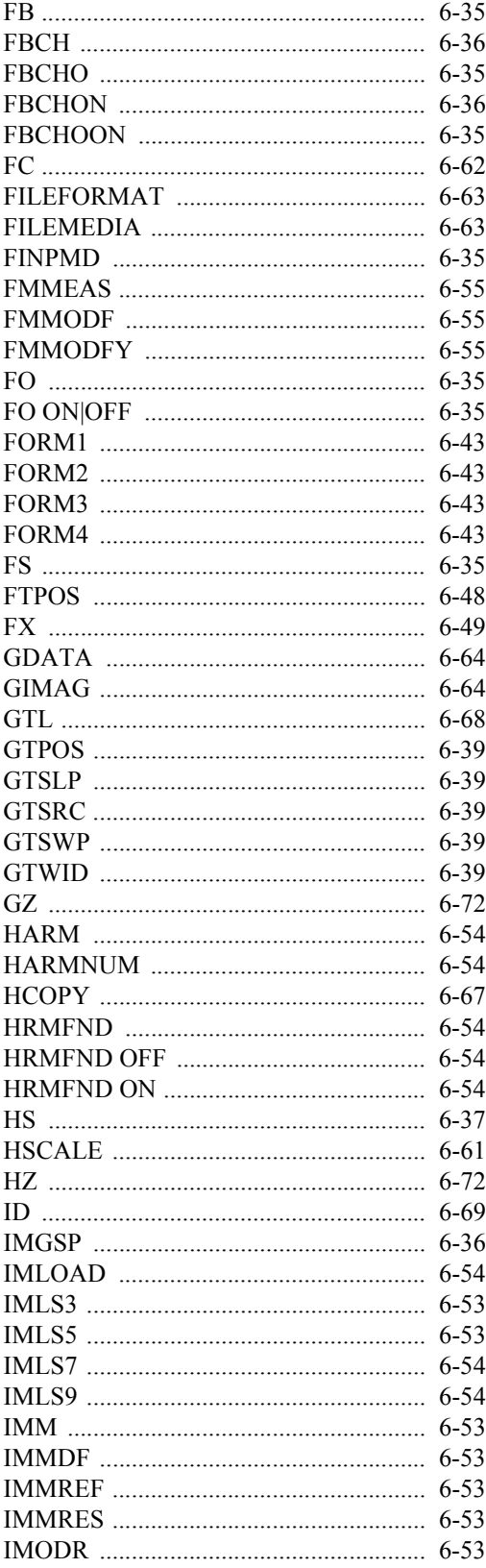

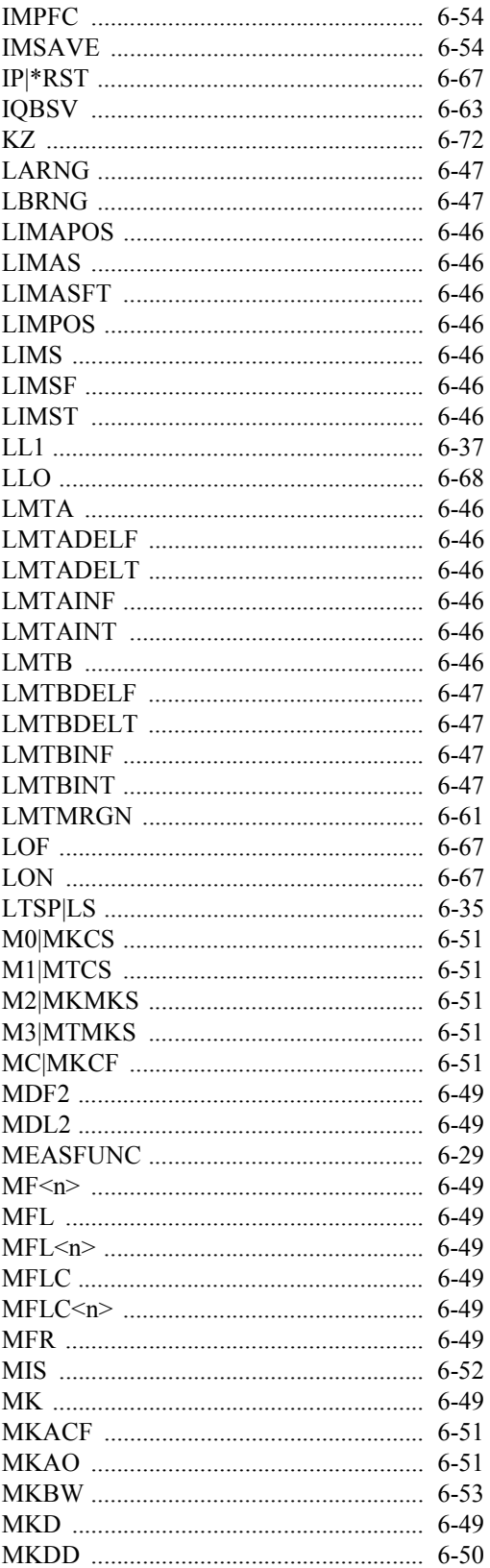

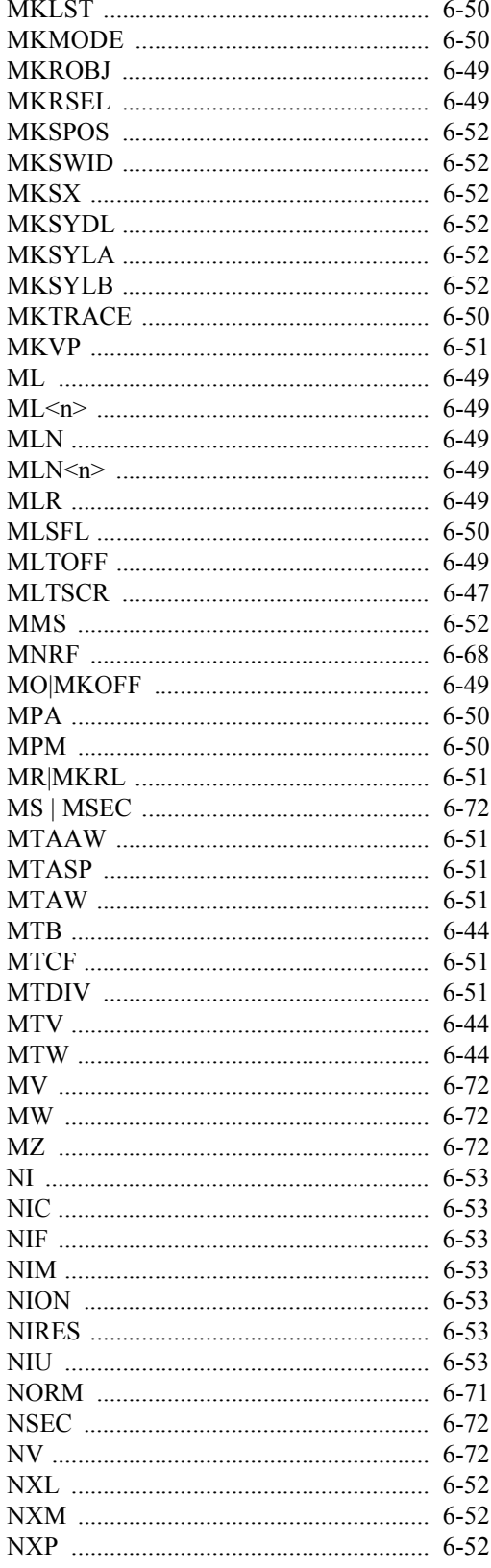

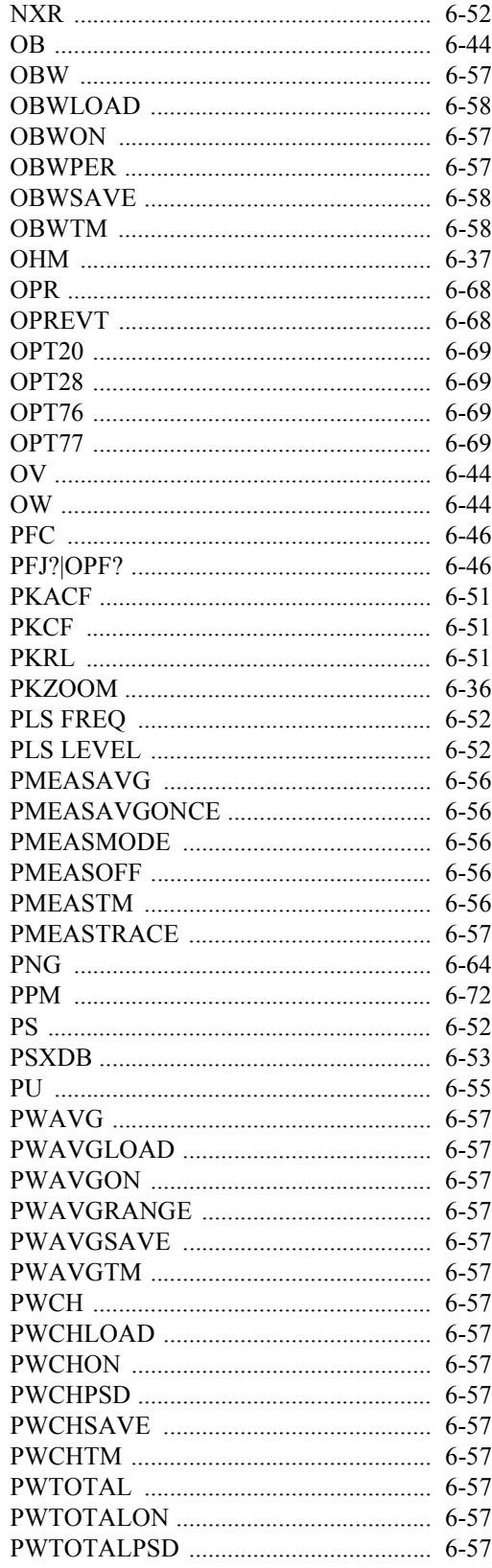

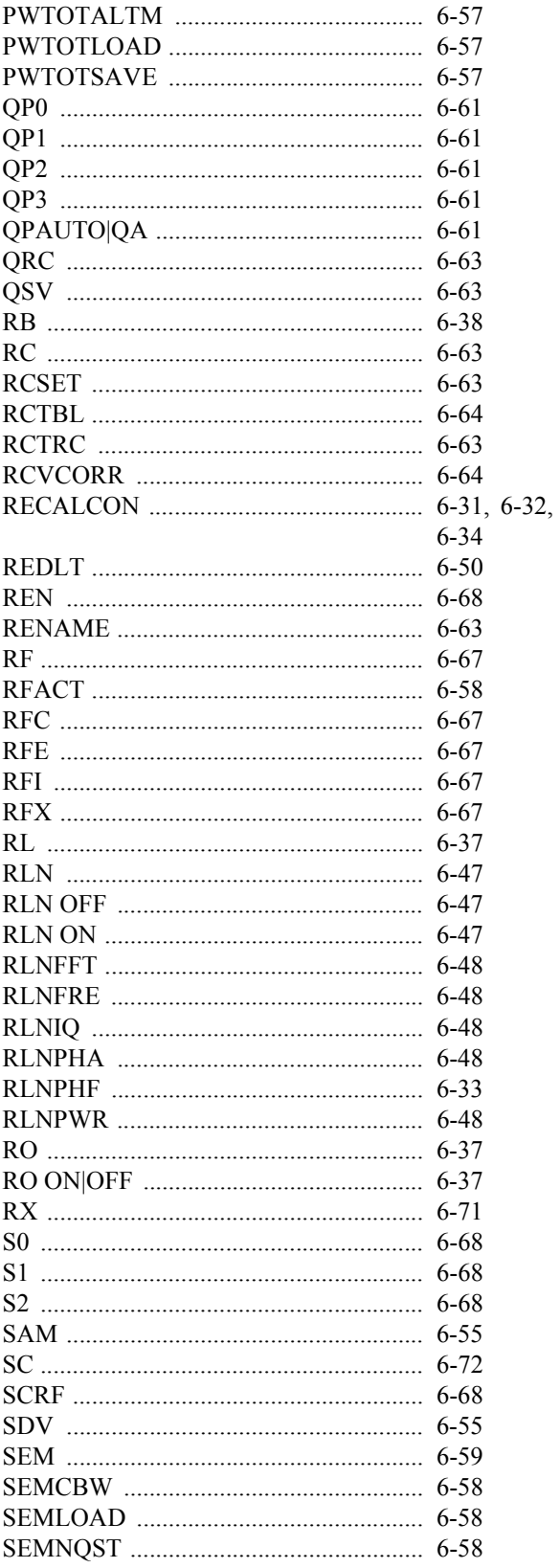

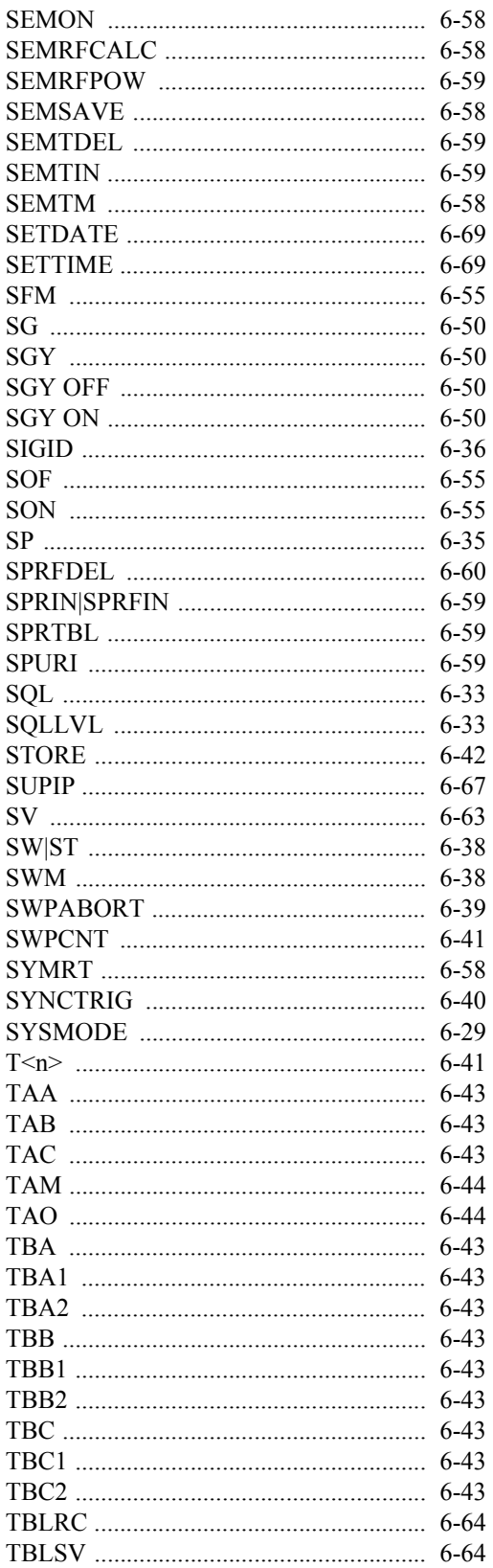

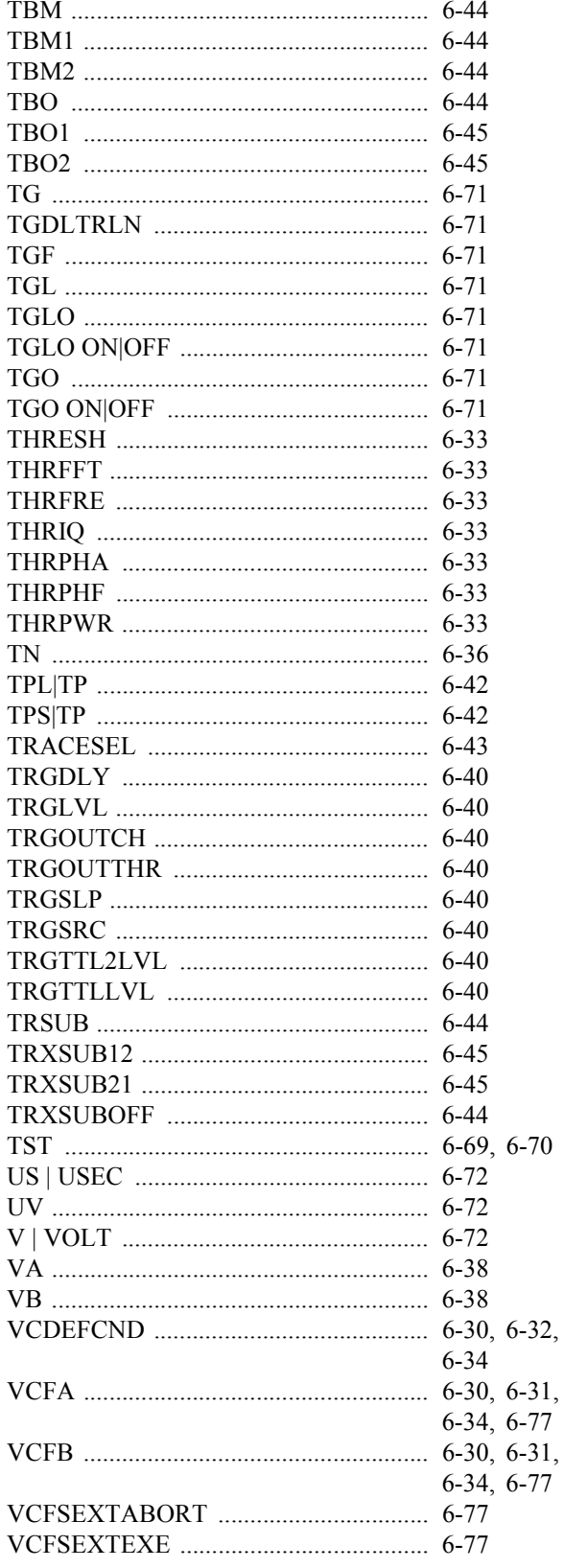

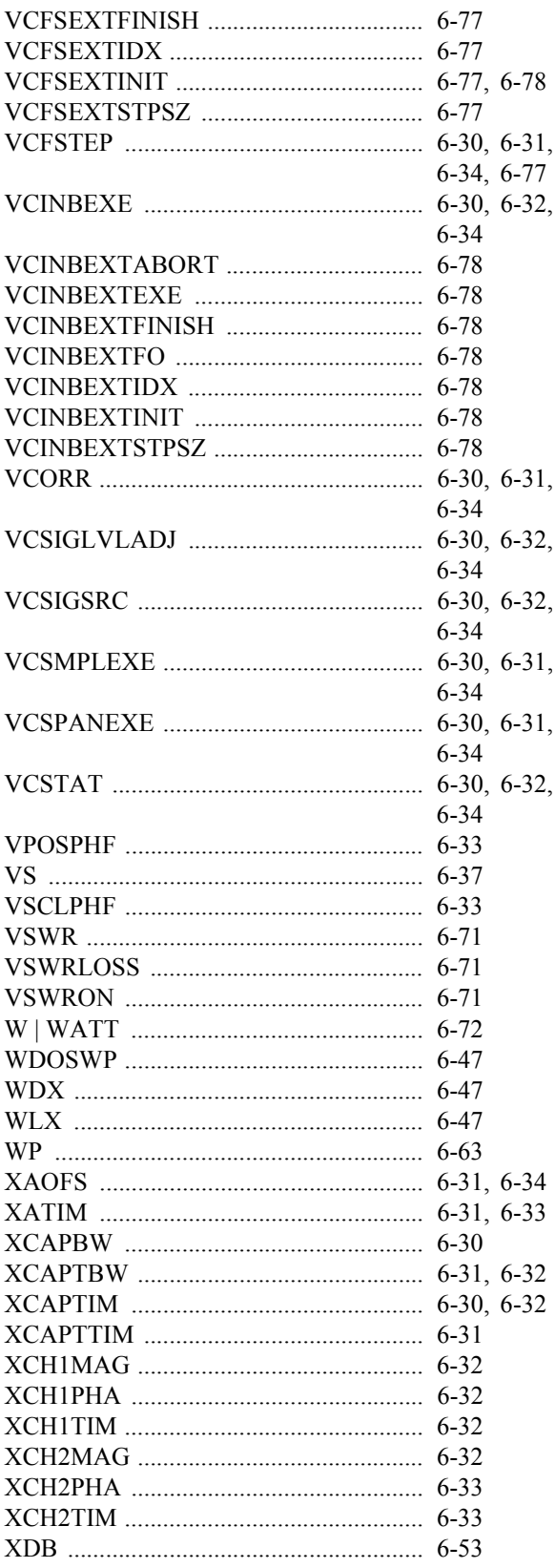

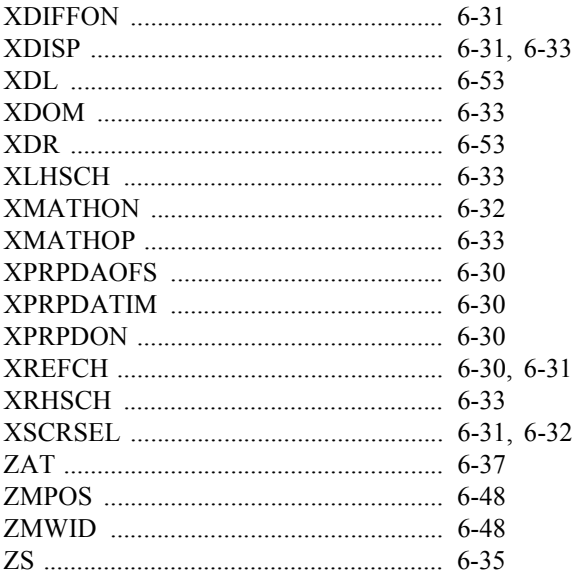

6.8 Operation of TS Command upon Dual CH

#### **6.8 Operation of TS Command upon Dual CH**

TS (Take Sweep)

When the TS command is executed, the specified channel switches to single sweep mode and starts sweeping. The GPIB bus maintains the hold state during the sweep, and the next command waits for the completion of the sweep and then it is executed.

#### **6.8.1 Operation**

1. TS

Starts a sweep of the active channel, and holds the GPIB bus until the sweep of the active channel is complete.

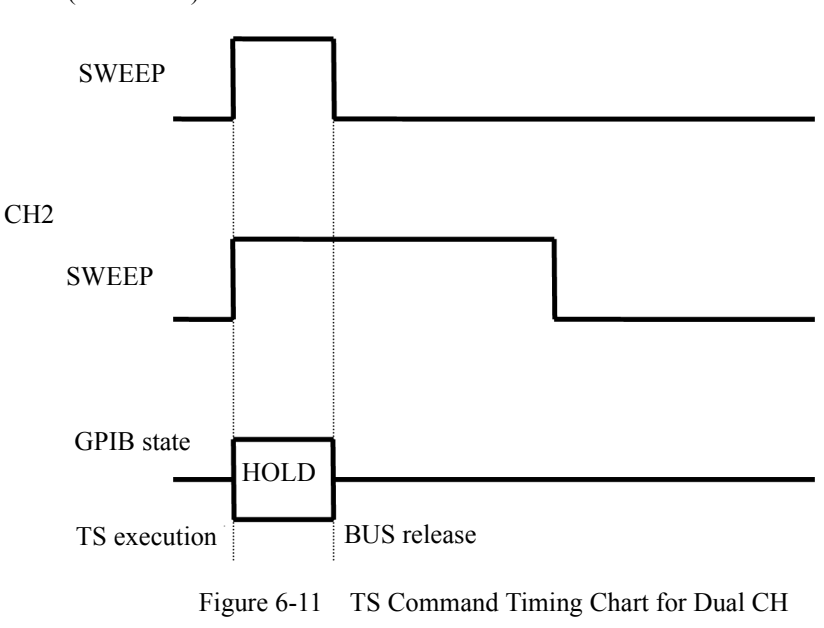

CH1 (Active CH)

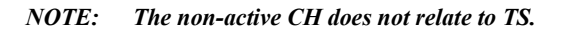

#### 6.8.1 Operation

2. TSM

Starts sweeps of channels 1 and 2 at the same time, and holds the GPIB bus until the sweeps of both channels is complete.

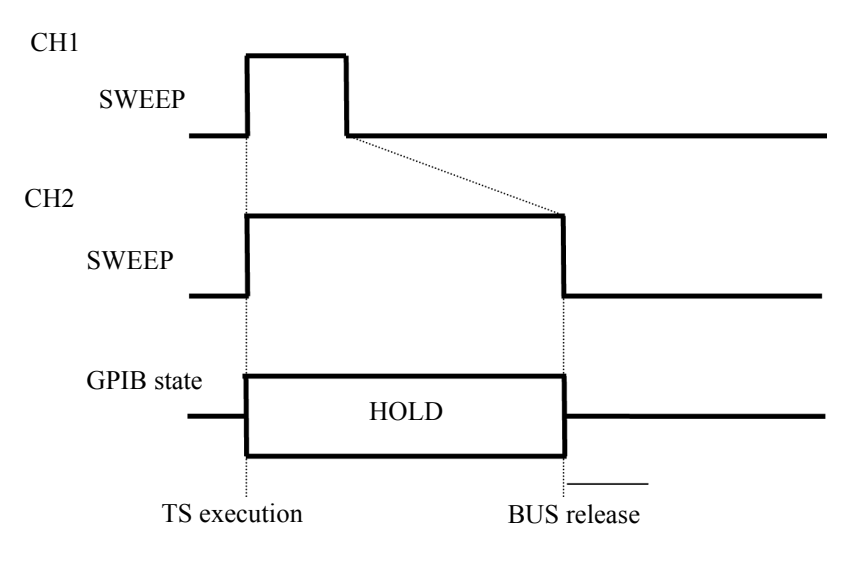

Figure 6-12 TSM Command Timing Chart for Dual CH

3. TSS

Starts sweeps of channels 1 and 2 at the same time, and holds the GPIB bus until a channel, whichever completes the sweep faster, completes the sweep.

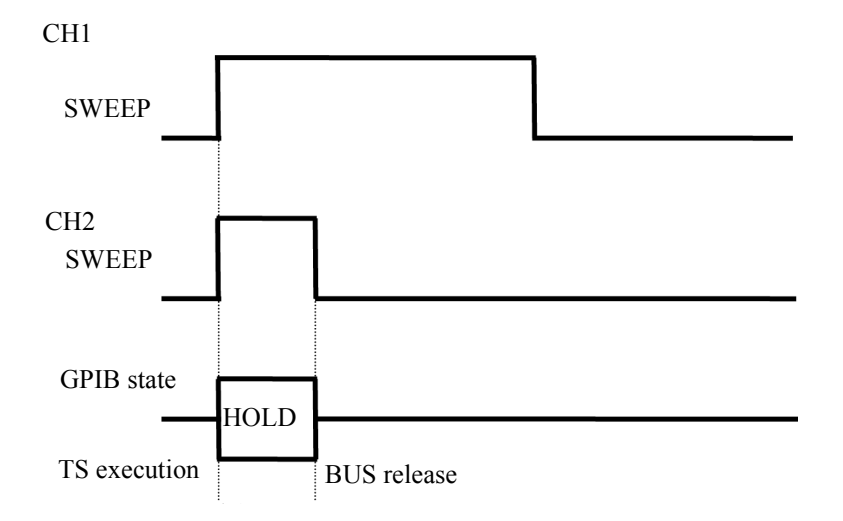

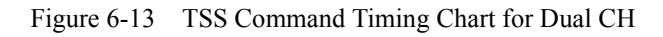

6.9 AT Command List

### **6.9 AT Command List**

### **6.9.1 Mode**

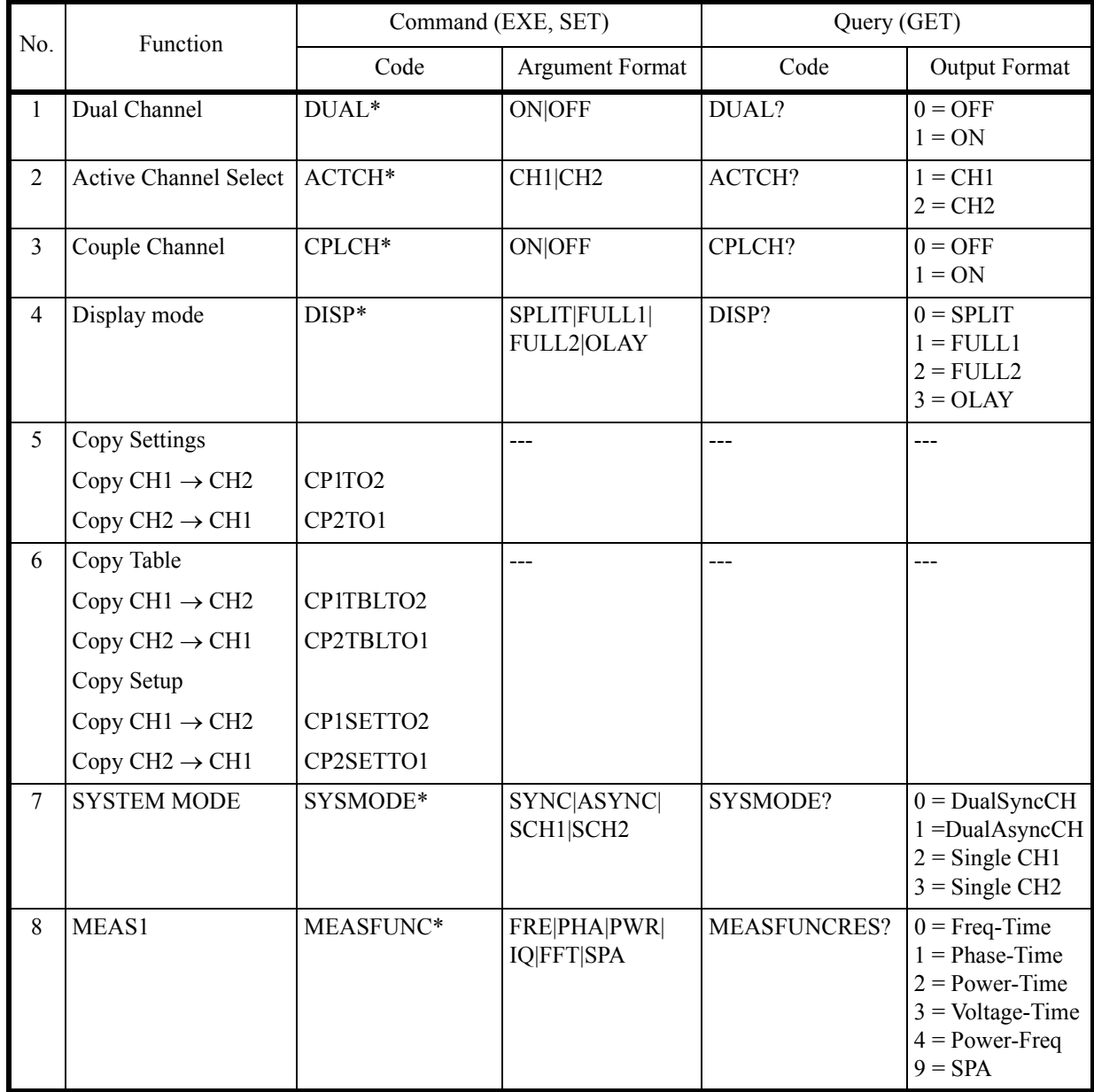

6.9.2 Power Ratio Phase Diff

### **6.9.2 Power Ratio Phase Diff**

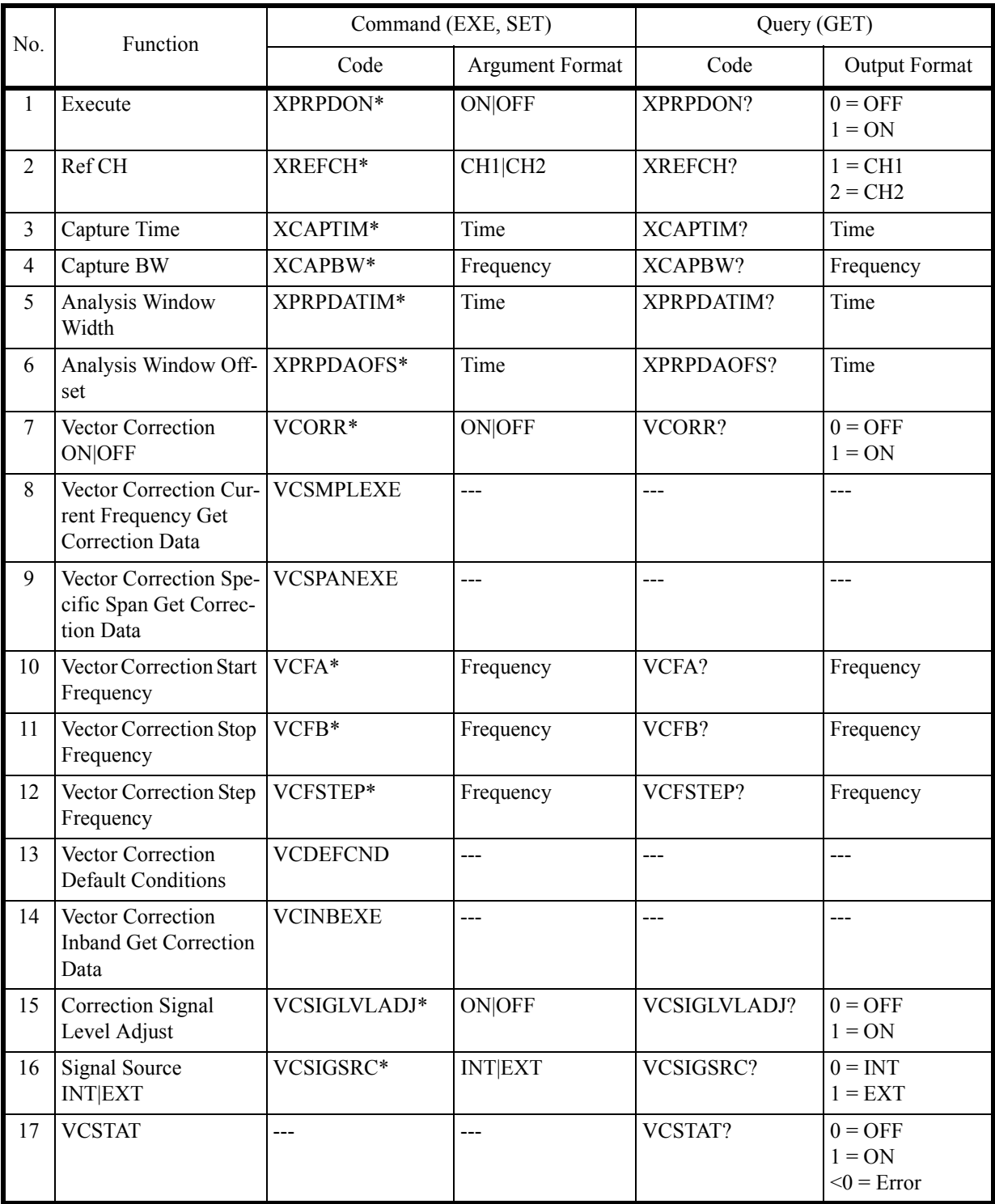

6.9.3 Differential

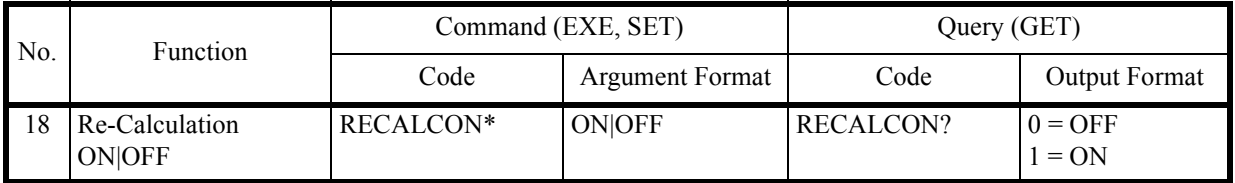

### **6.9.3 Differential**

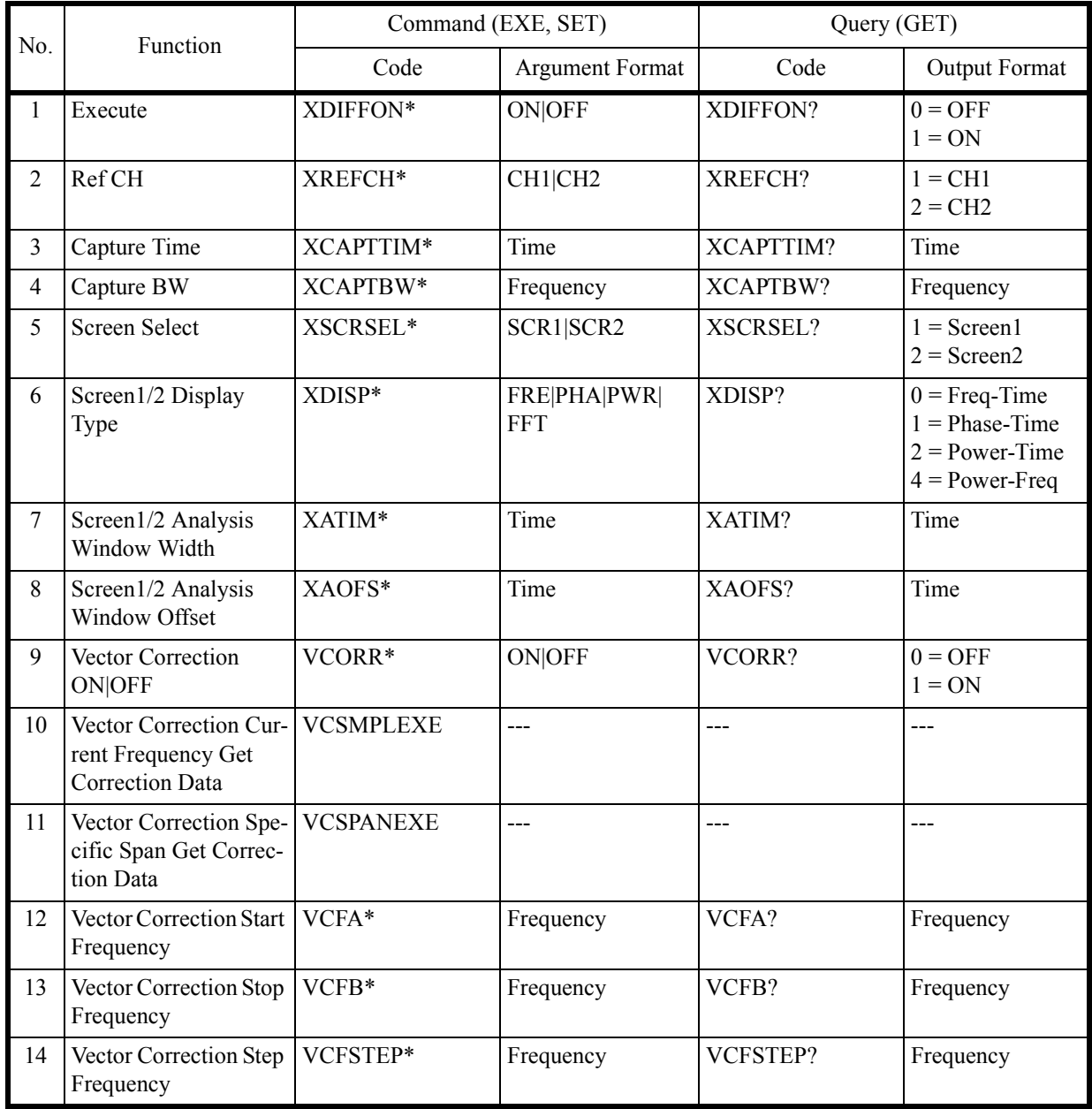

### 6.9.4 Math

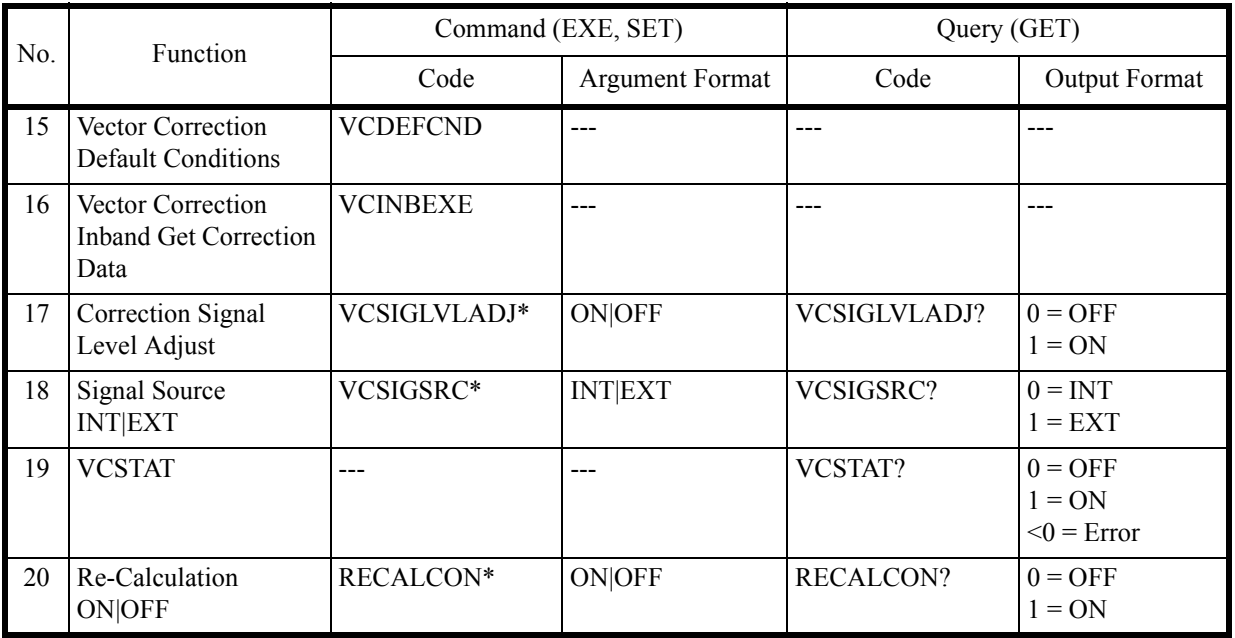

### **6.9.4 Math**

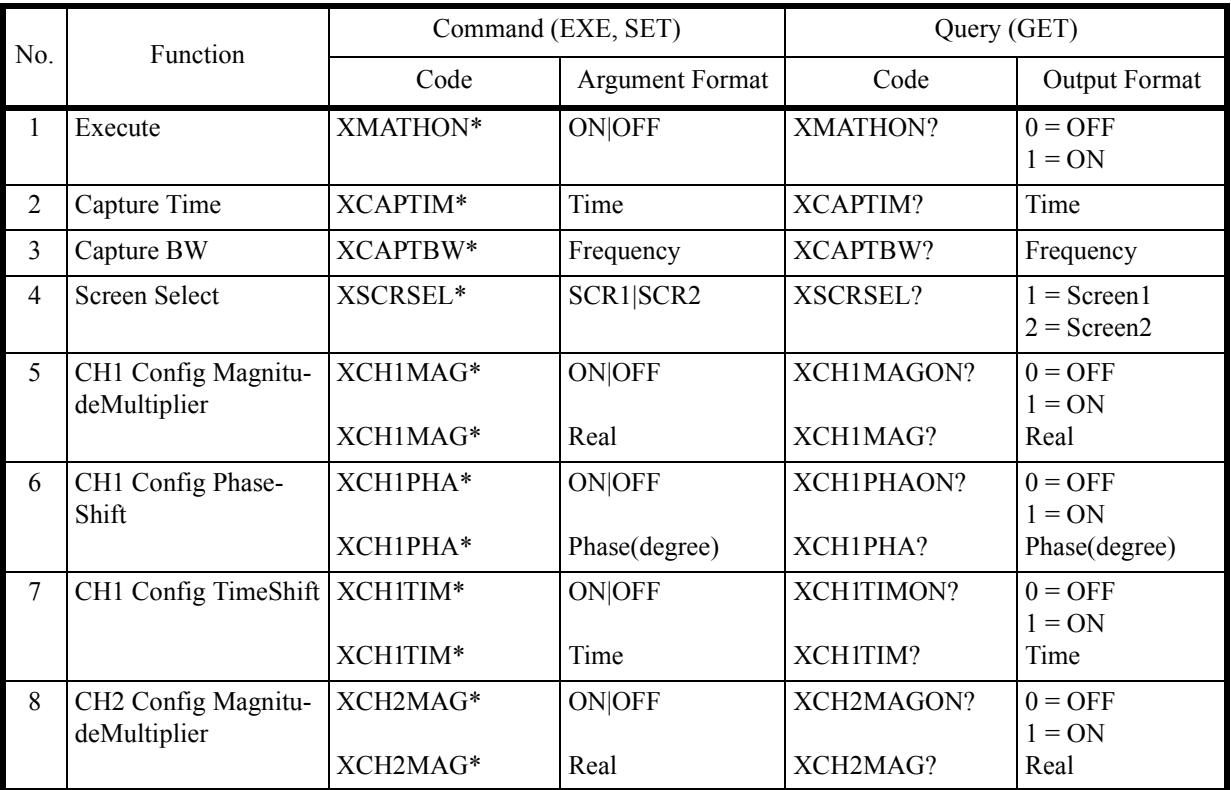

6.9.4 Math

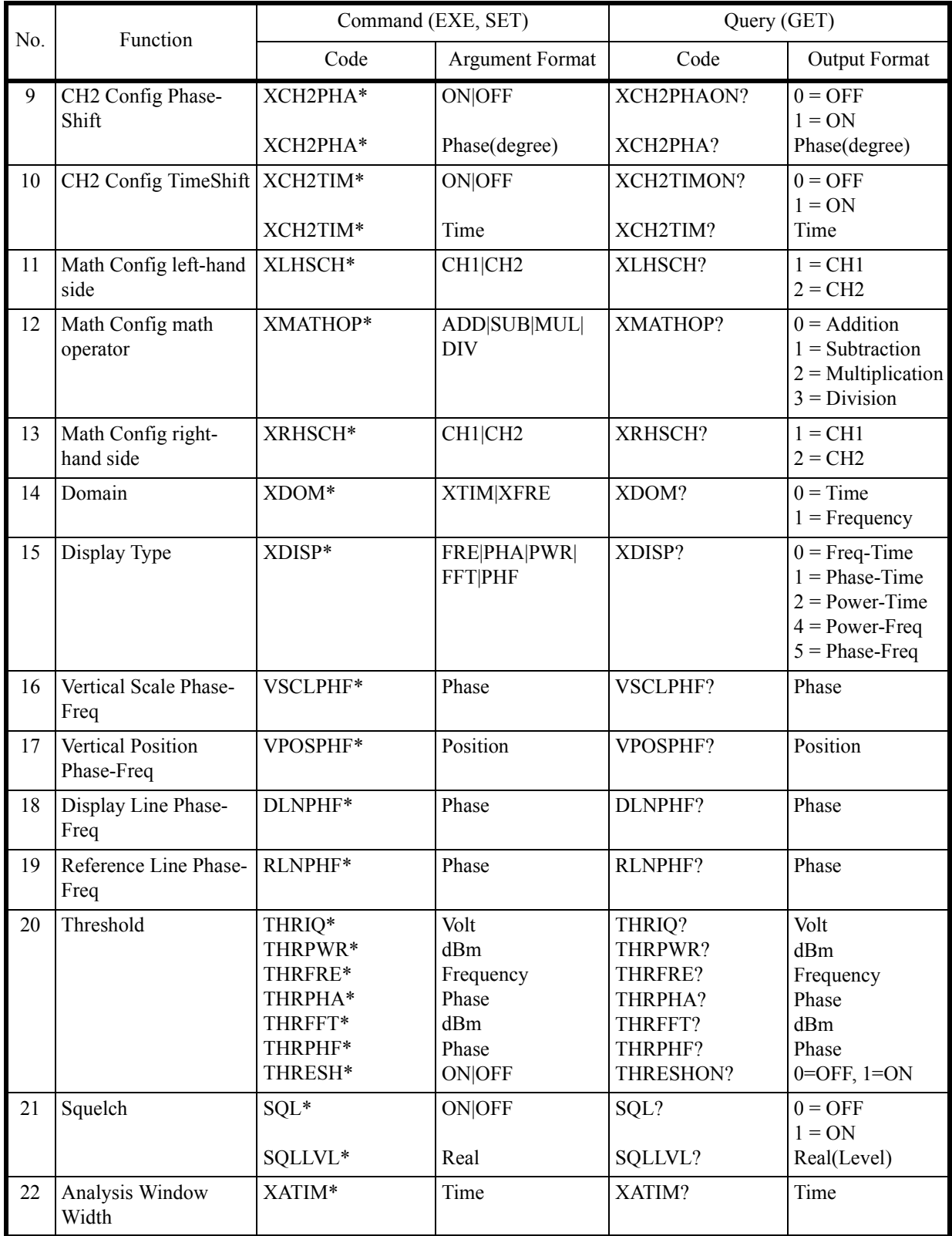

### 6.9.4 Math

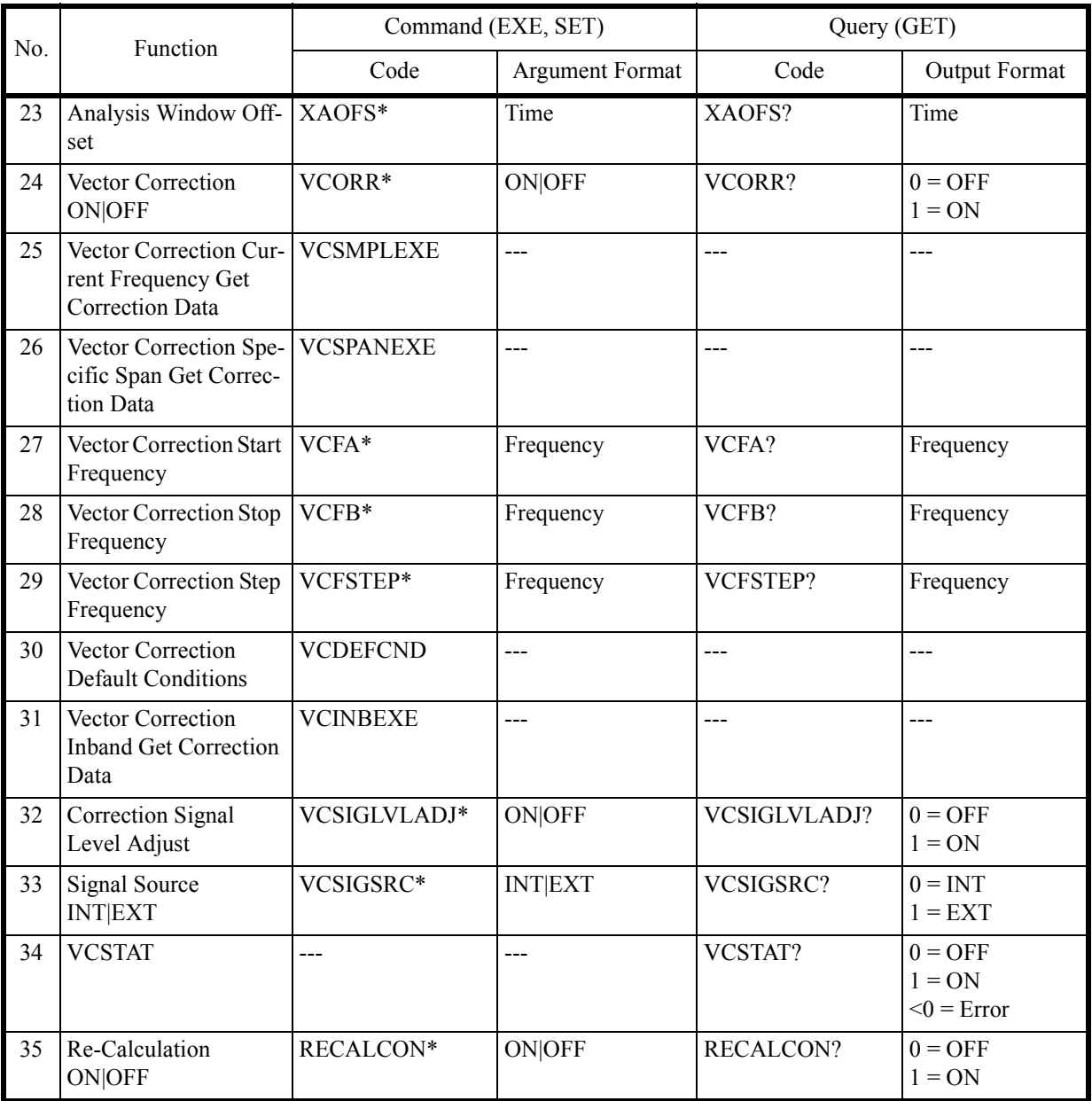

6.9.5 Ch Power Diff

### **6.9.5 Ch Power Diff**

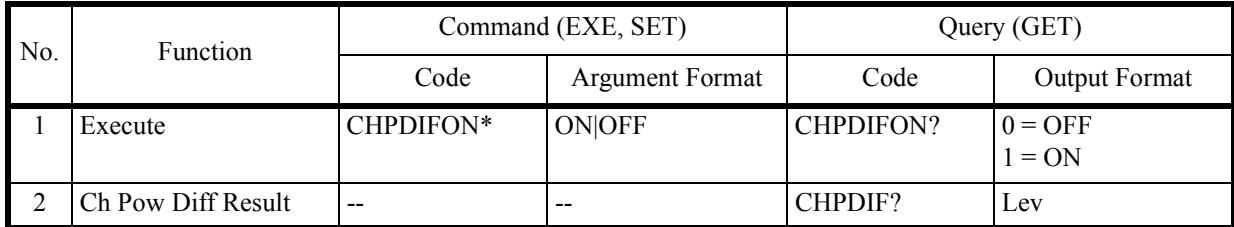

## **6.9.6 Frequency**

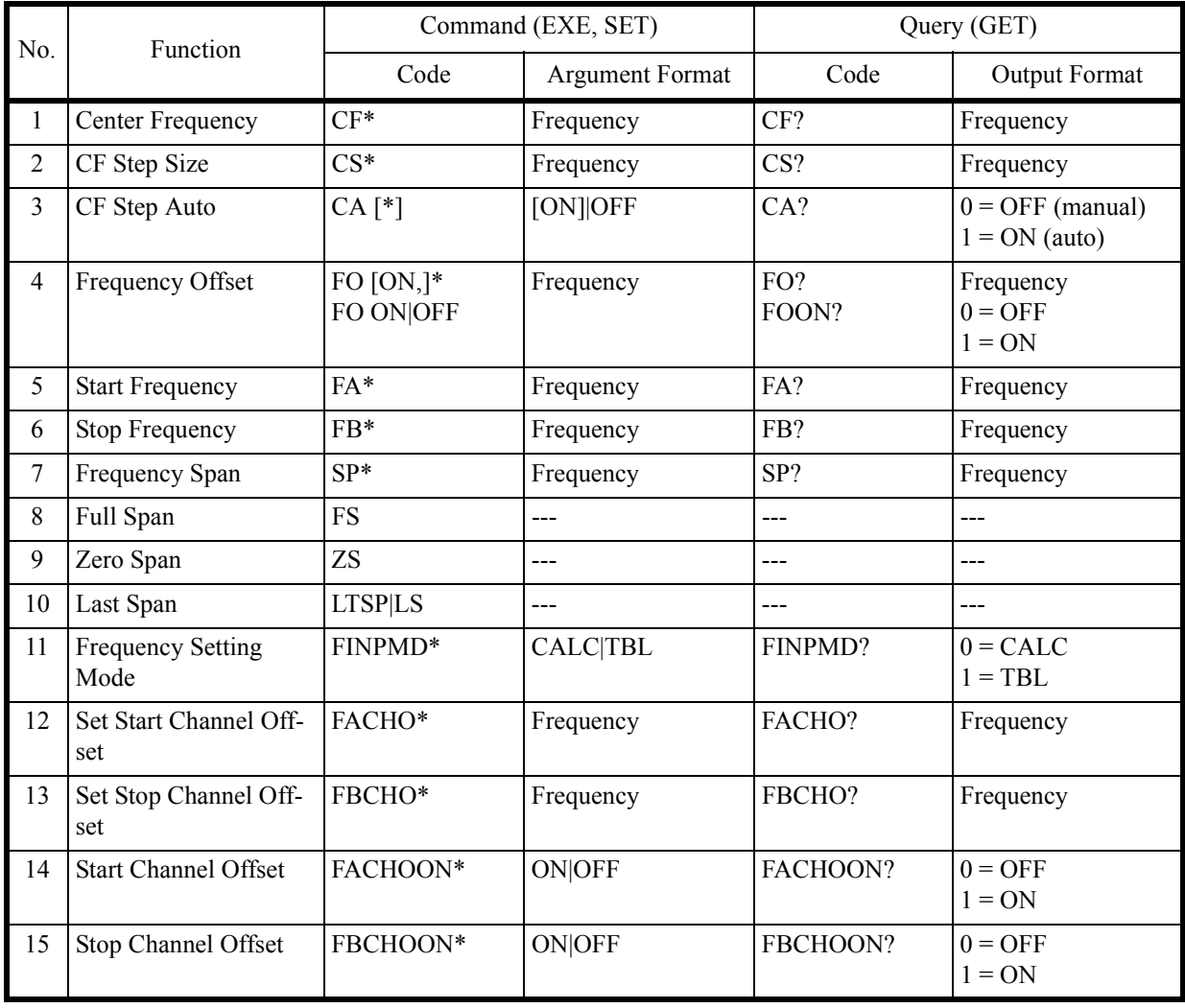

# 6.9.6 Frequency

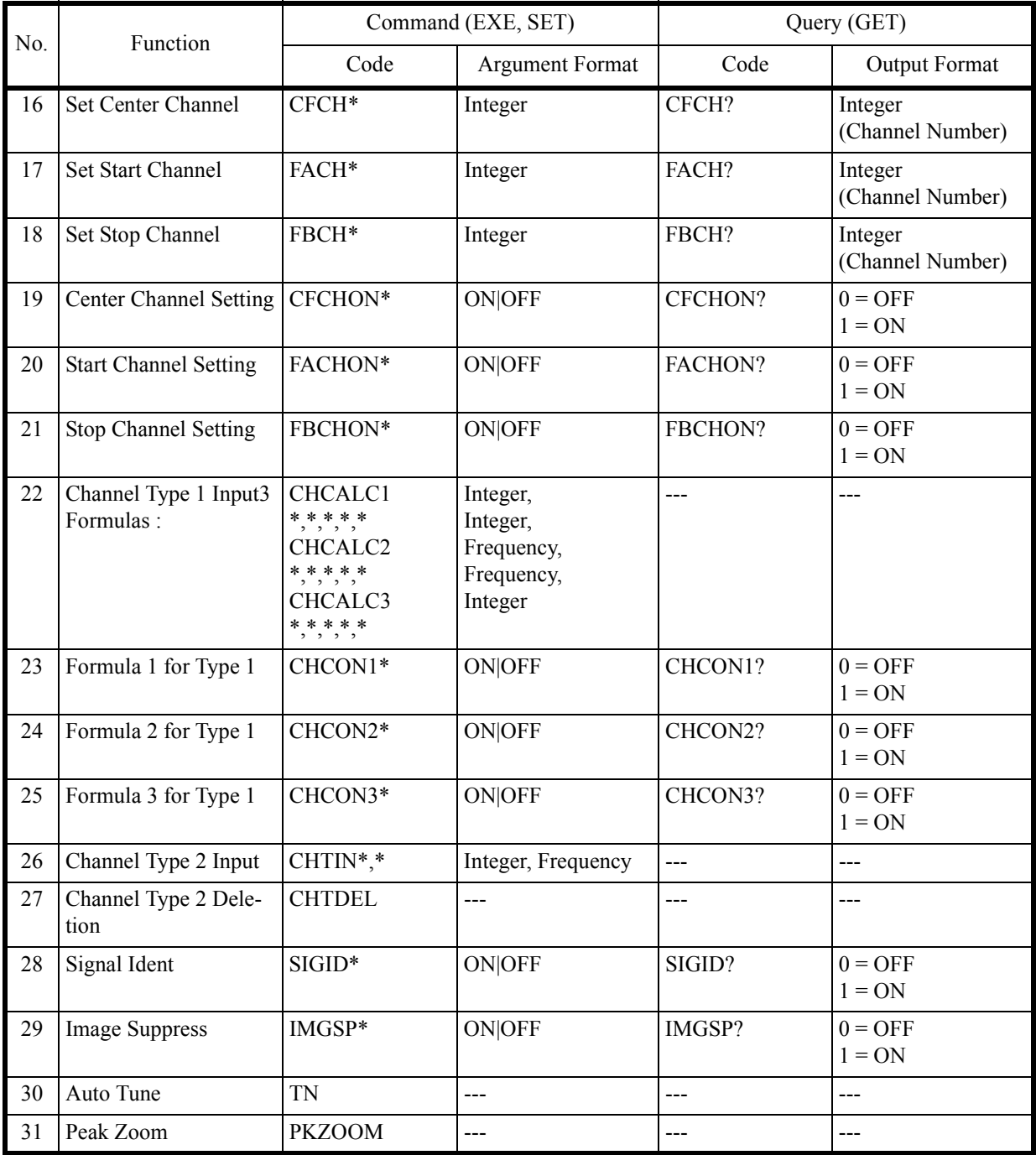

6.9.7 Level

### **6.9.7 Level**

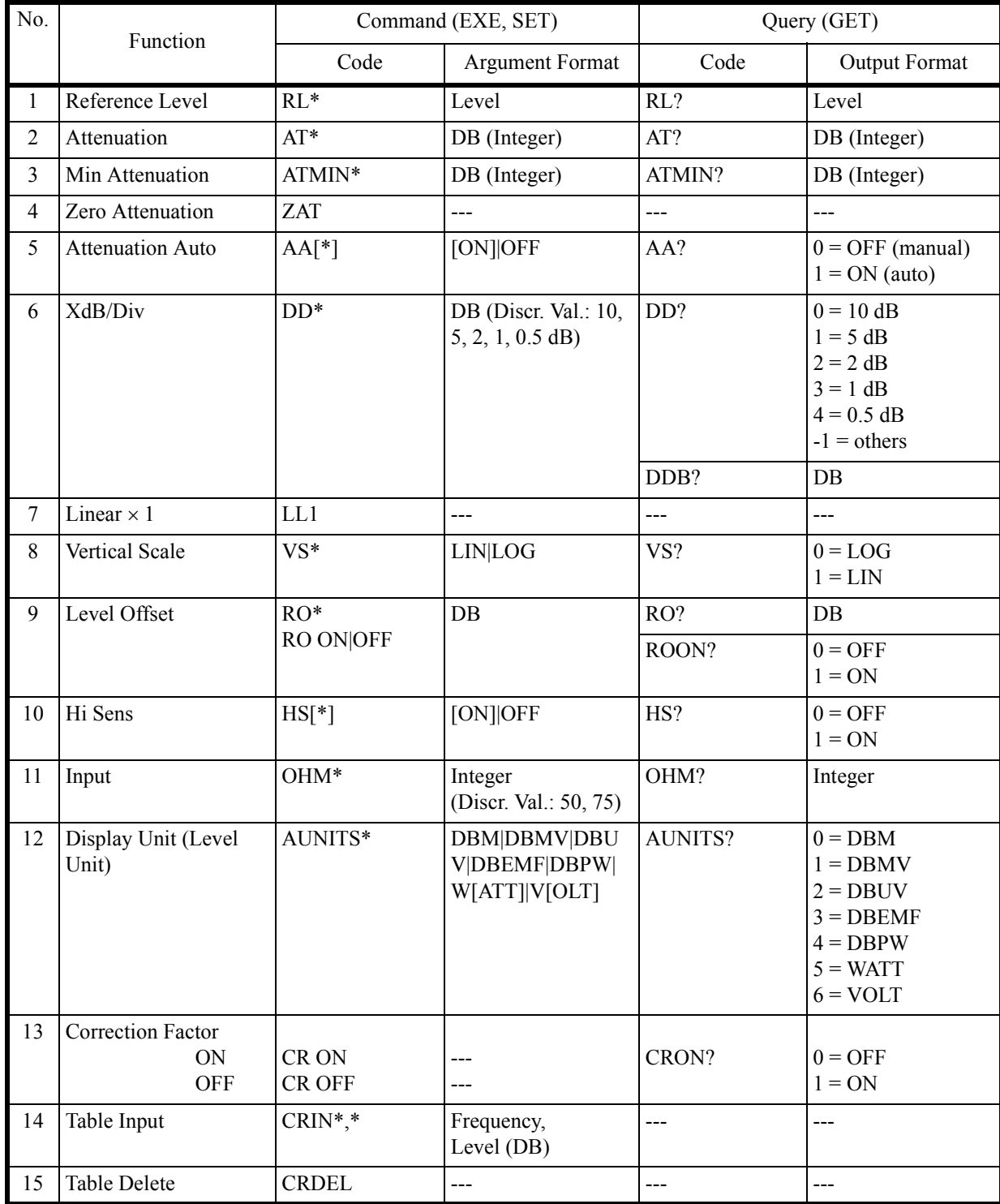

6.9.8 Bandwidth

## **6.9.8 Bandwidth**

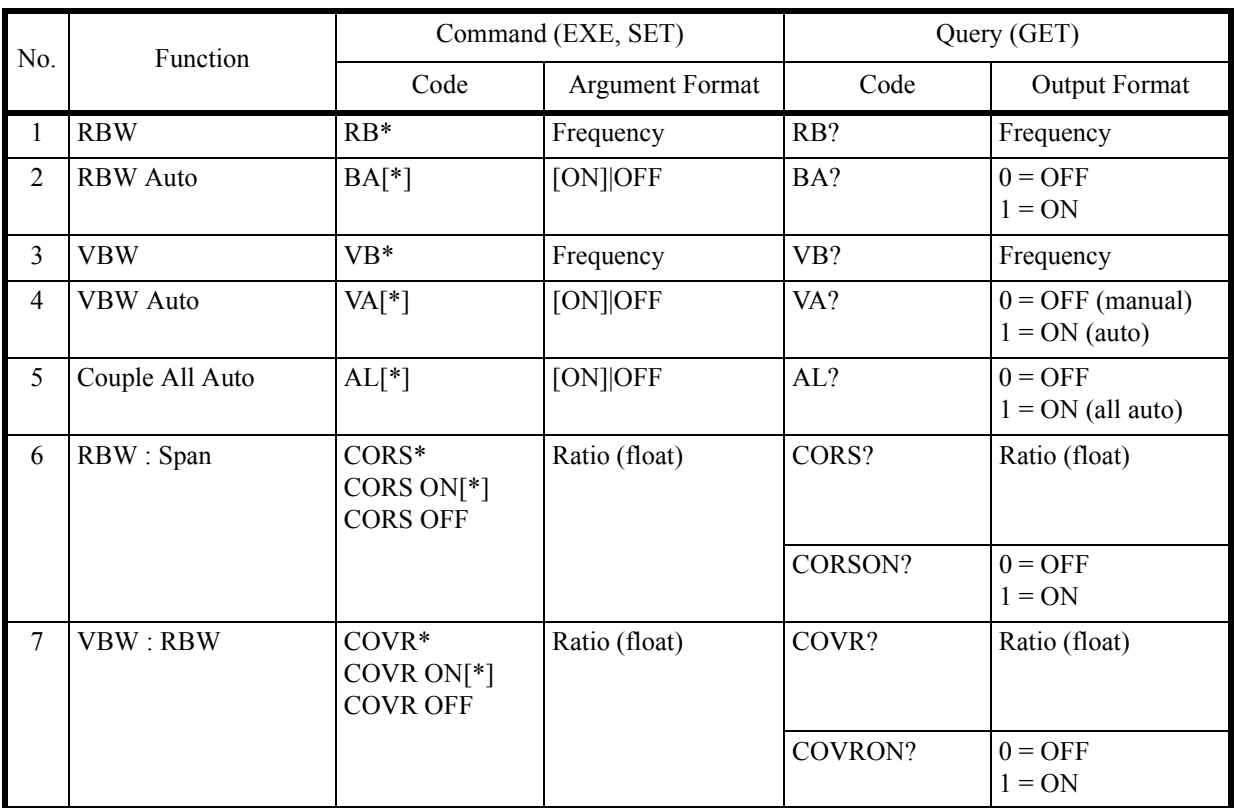

# **6.9.9 Sweep**

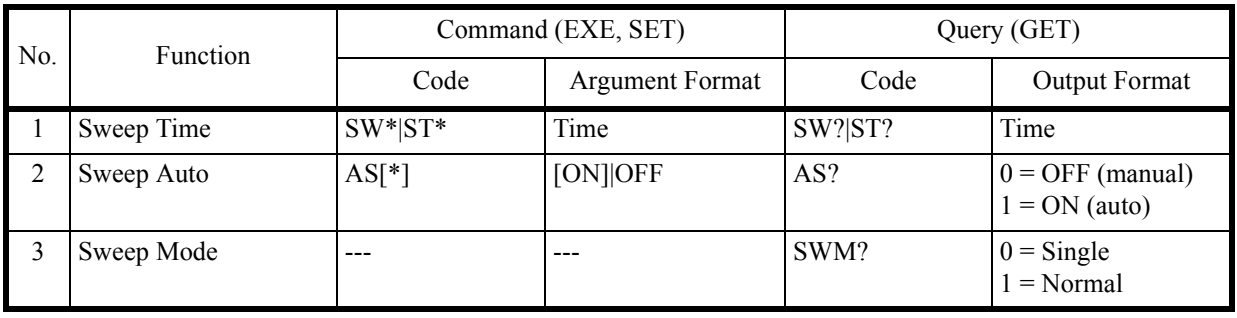

6.9.9 Sweep

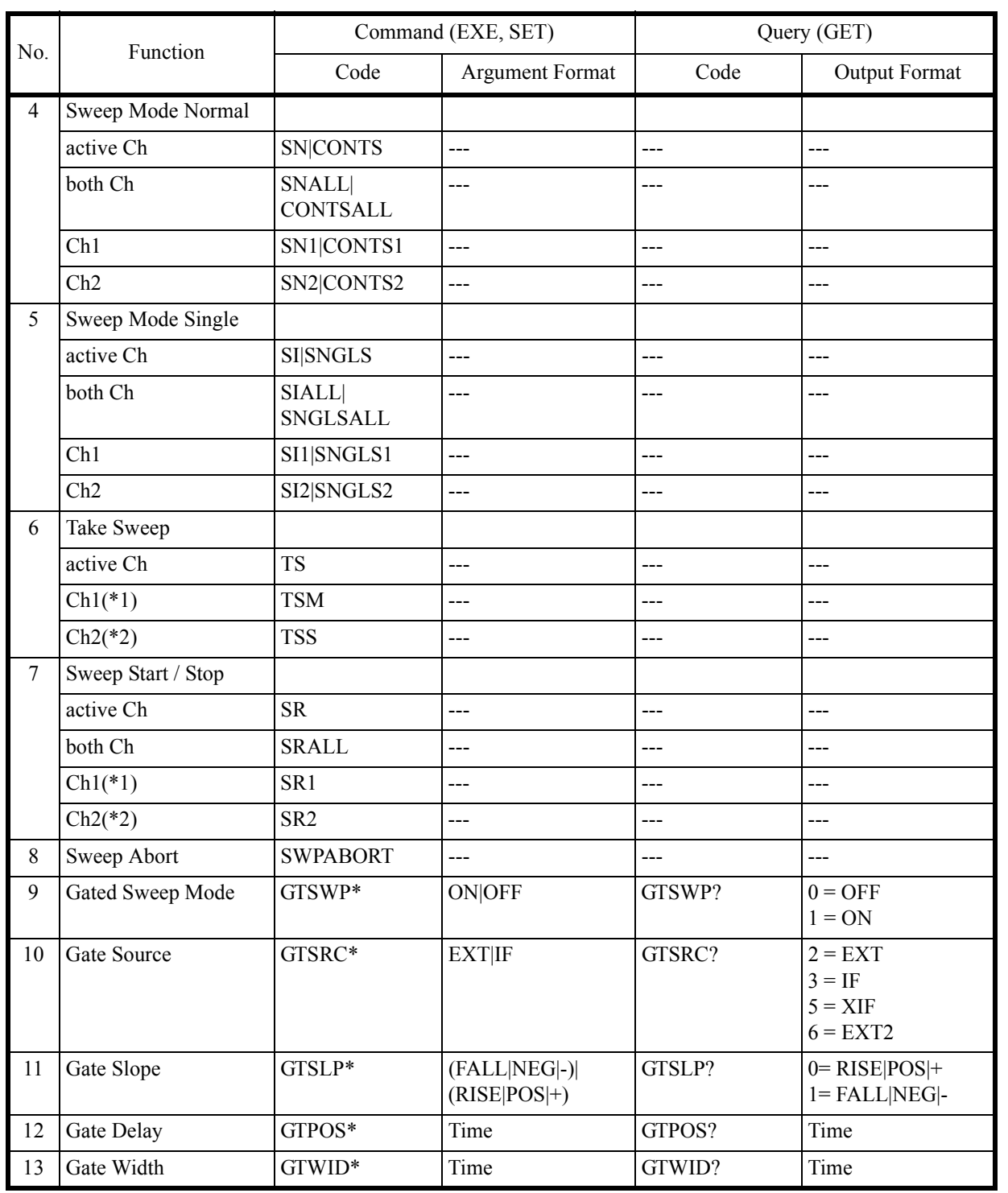

(\*1) Completed when both channels are "Sweep end."

(\*2) Completed when either channel is "Sweep end."

6.9.10 Trigger

## **6.9.10 Trigger**

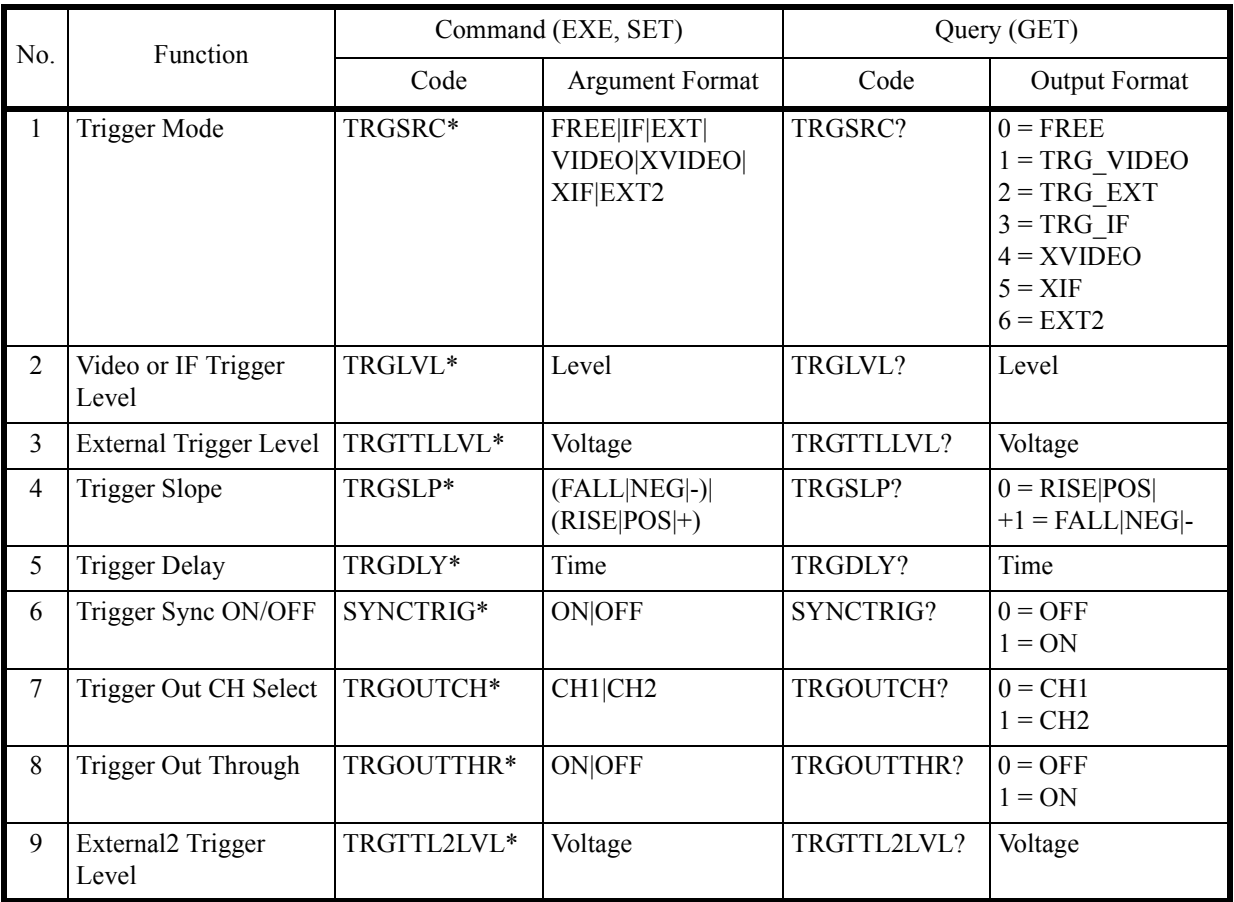

6.9.11 Trace

### **6.9.11 Trace**

#### *NOTE: Three Traces are available A, B and C. In the Command List below, just replace <n> by the letter for the selected trace ie*  $\langle n \rangle = A | B | C$

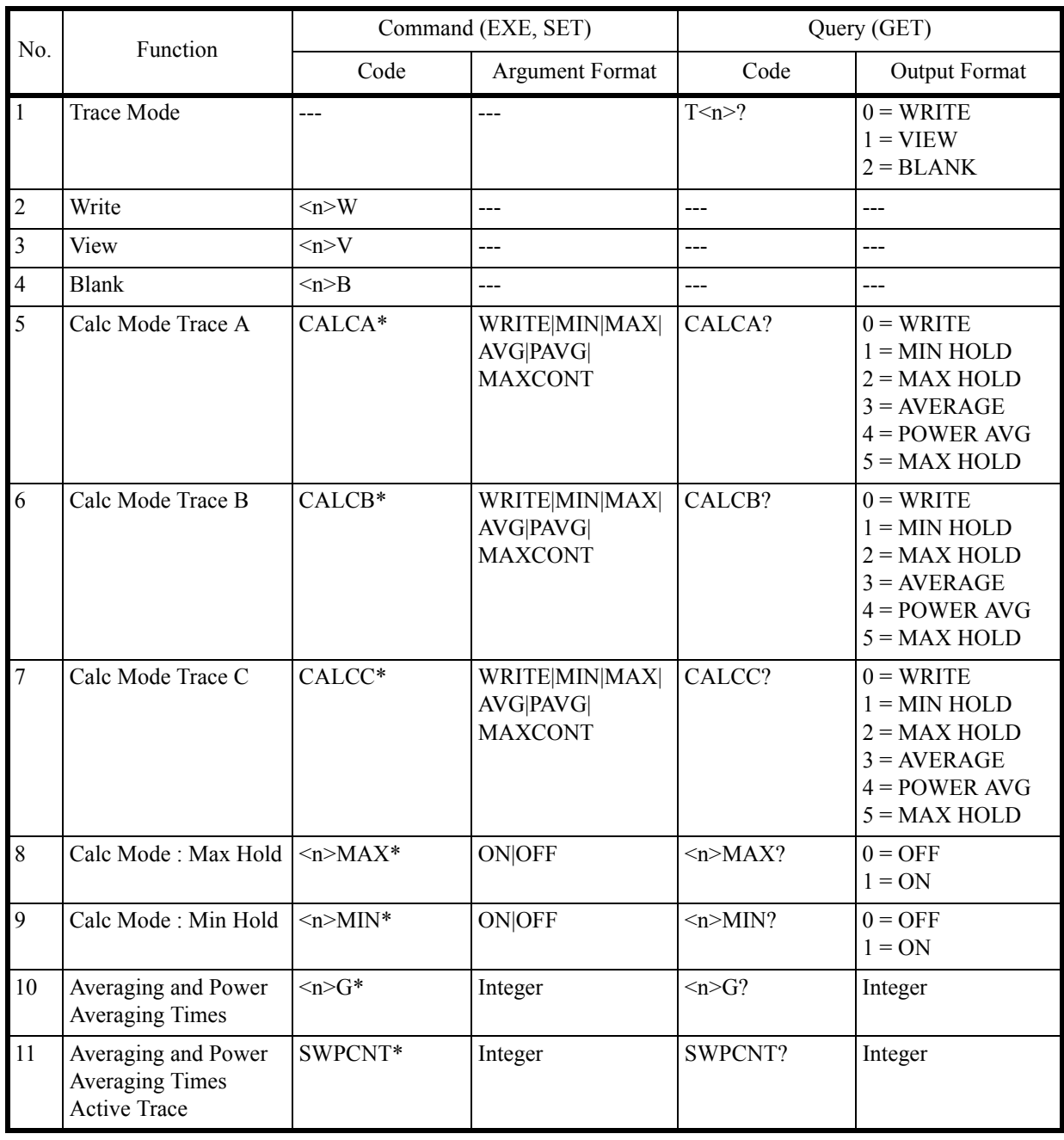

### 6.9.11 Trace

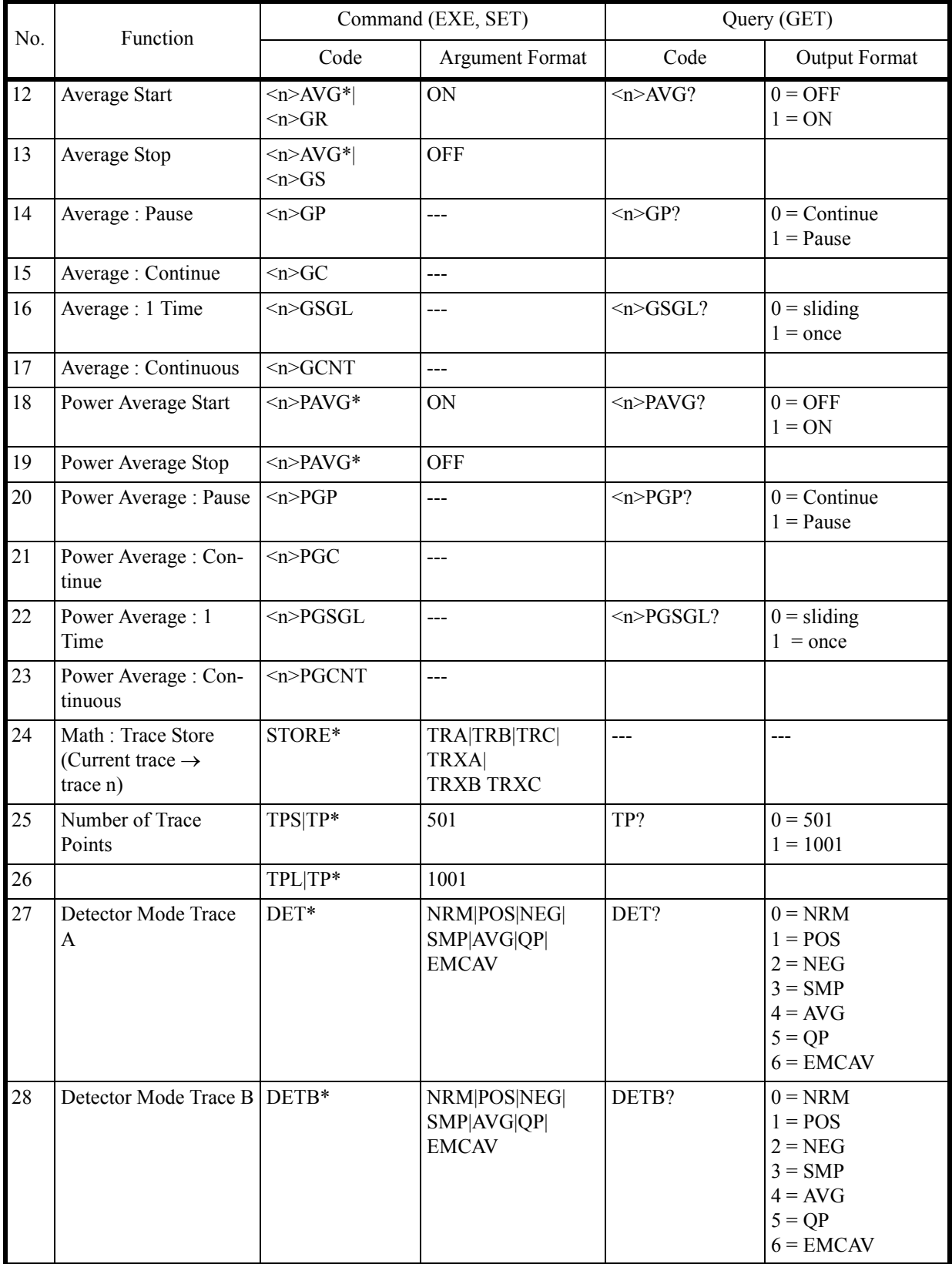
6.9.11 Trace

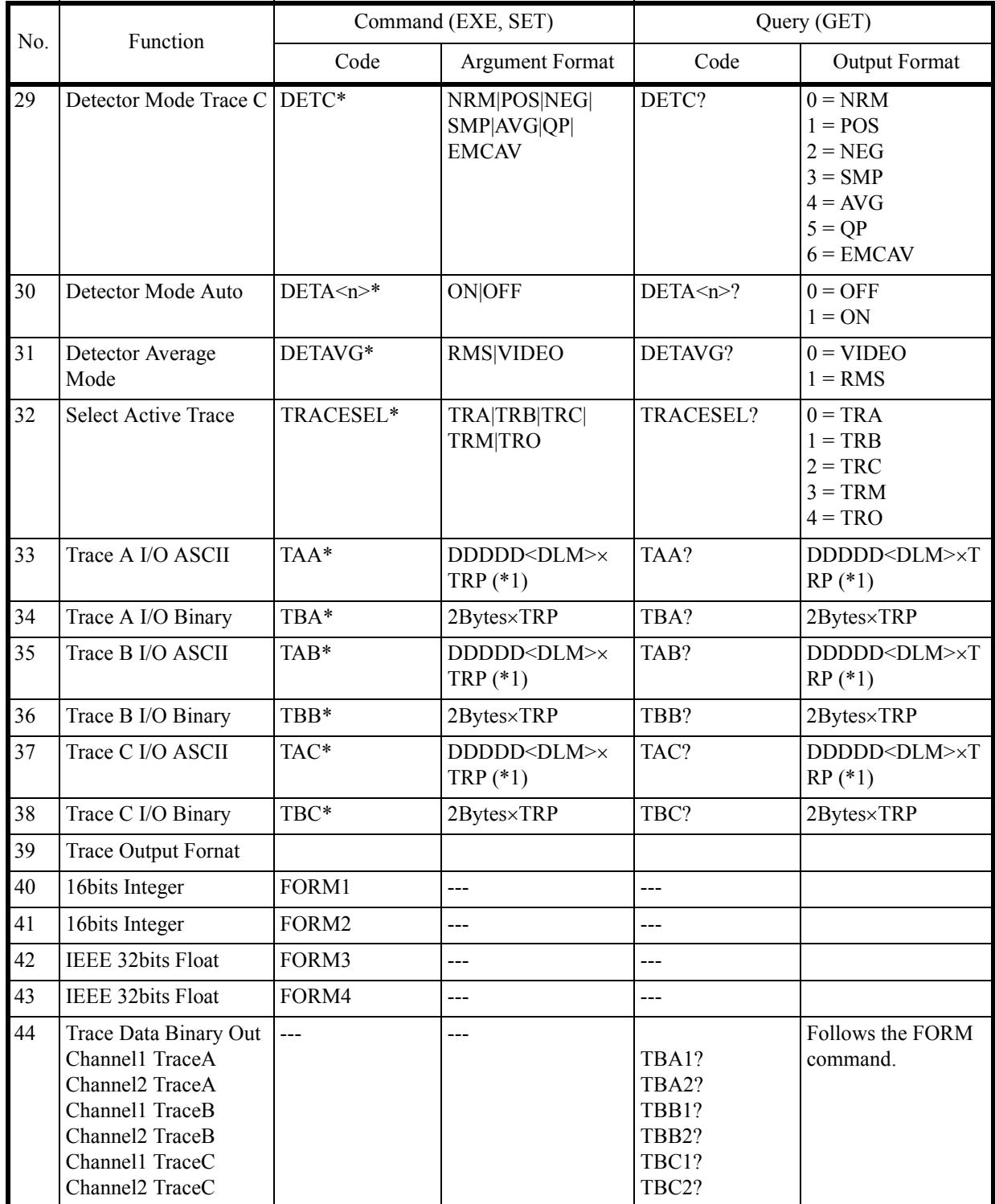

(\*1) TRP: Number of trace points

<DLM>: Delimiter

6.9.12 Trace Math

# **6.9.12 Trace Math**

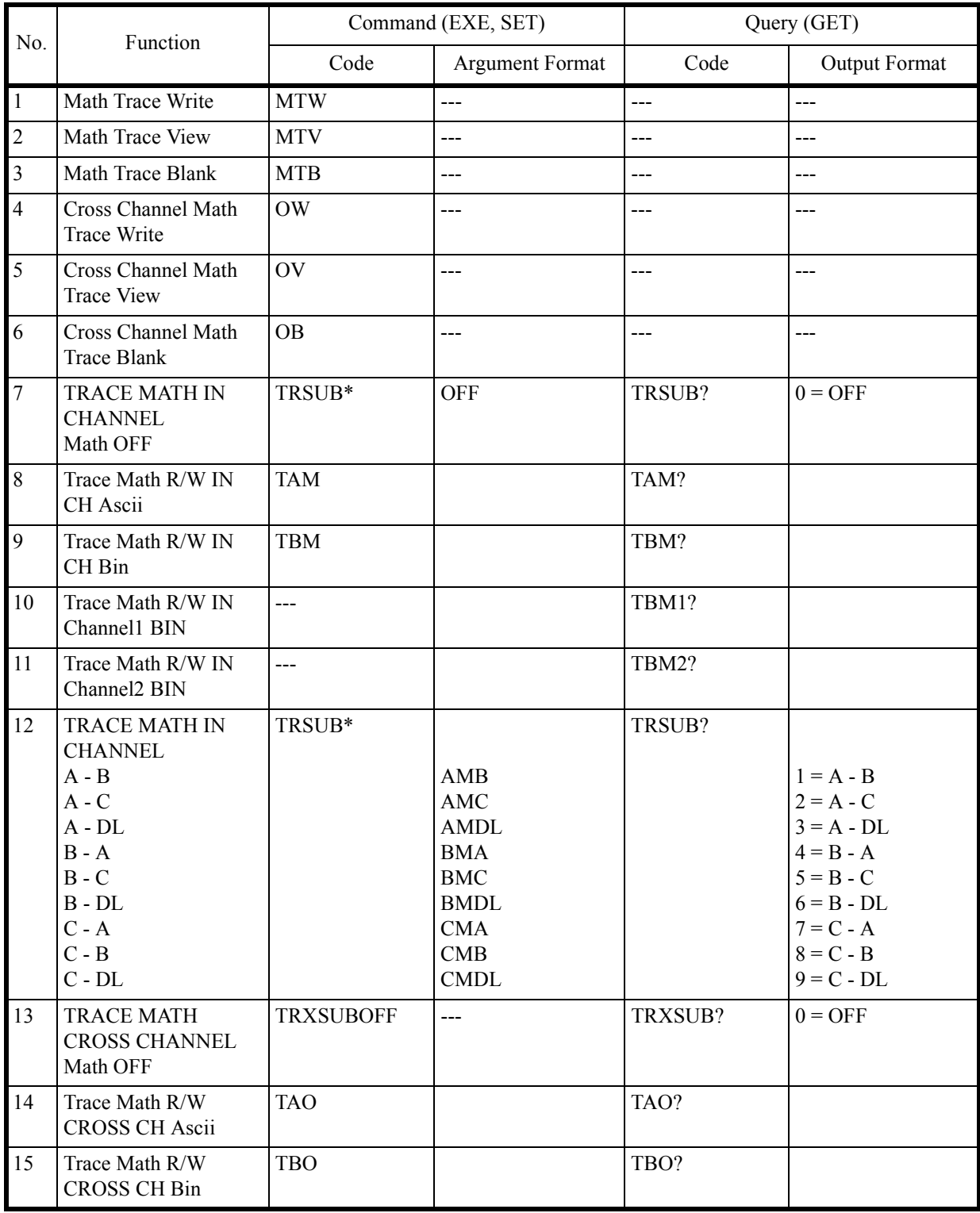

6.9.12 Trace Math

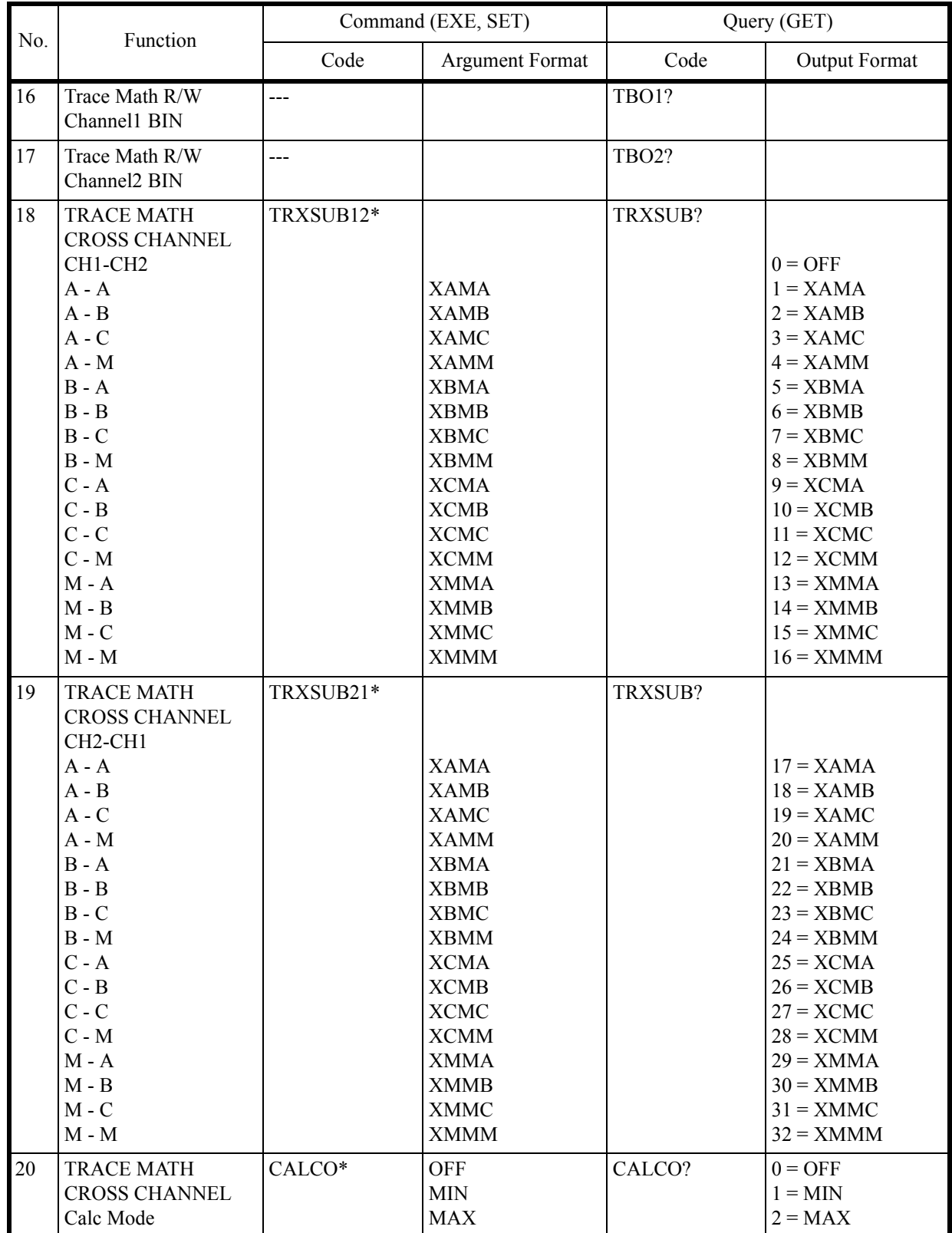

6.9.13 Pass/Fail

# **6.9.13 Pass/Fail**

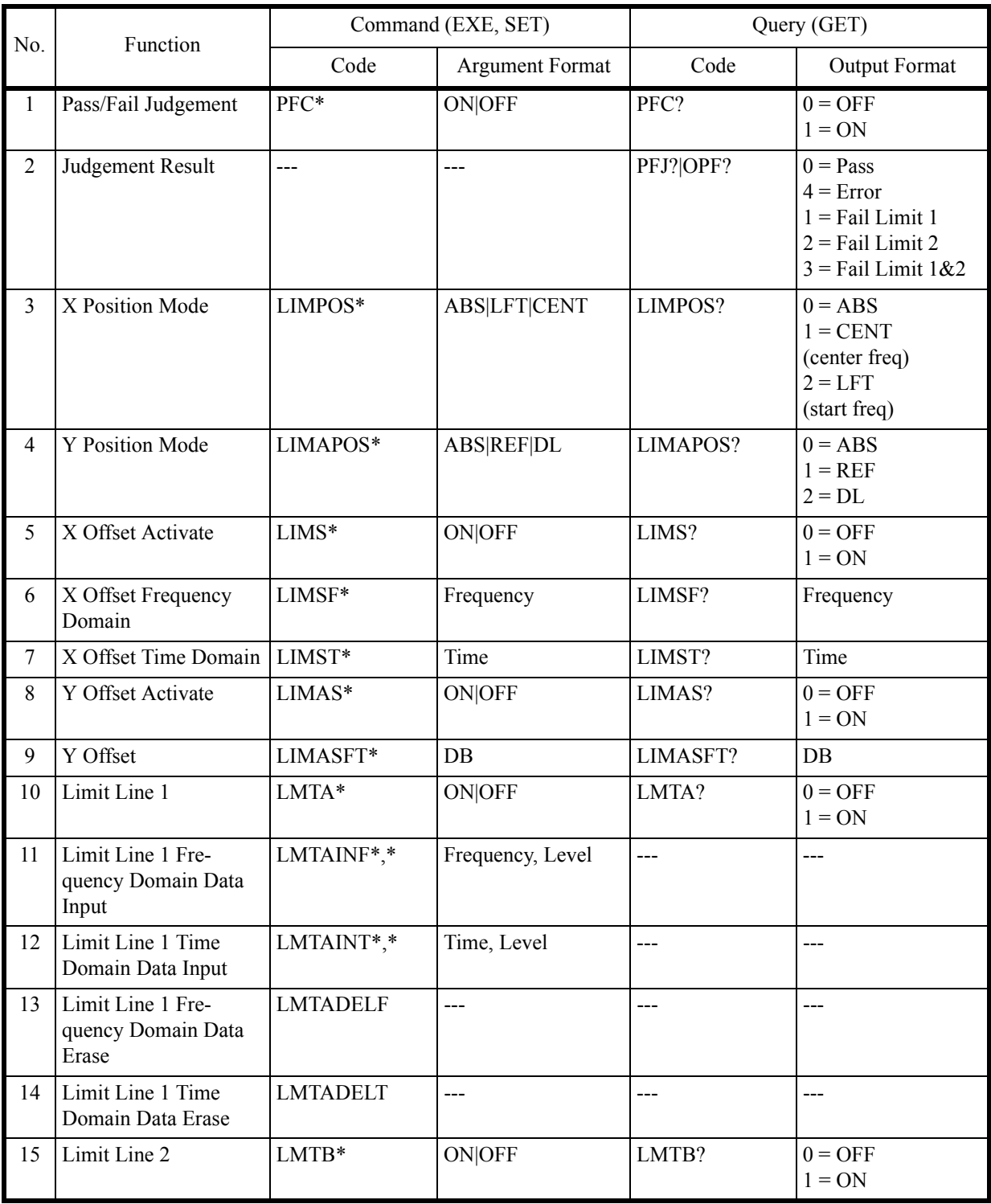

6.9.14 Display

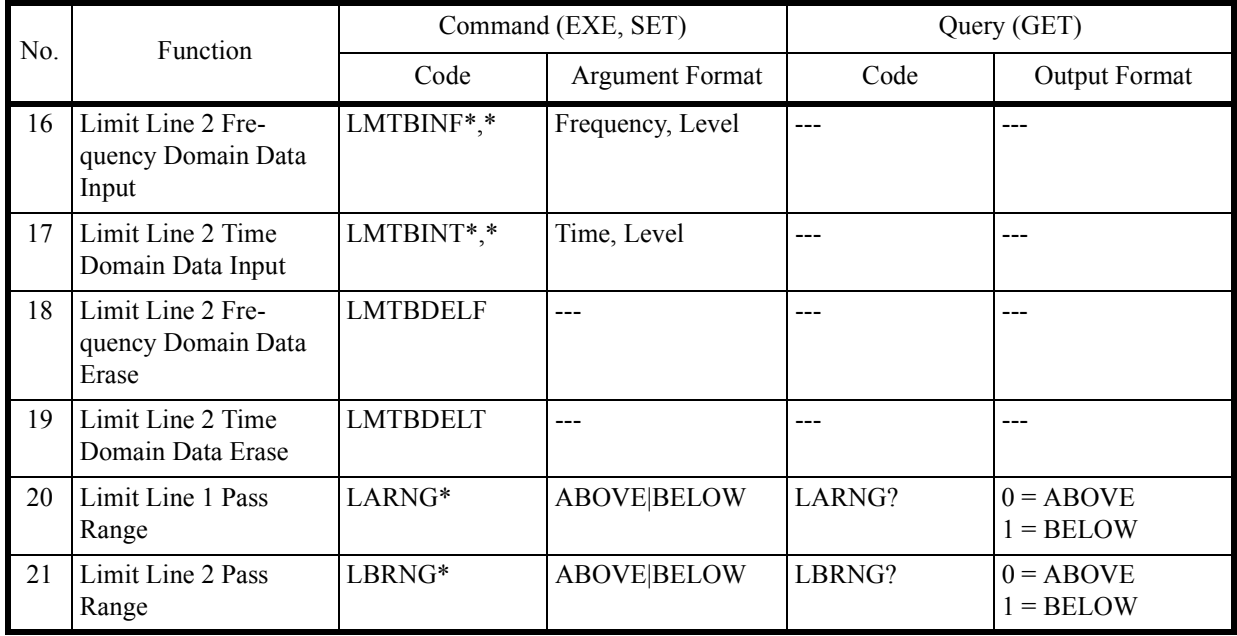

# **6.9.14 Display**

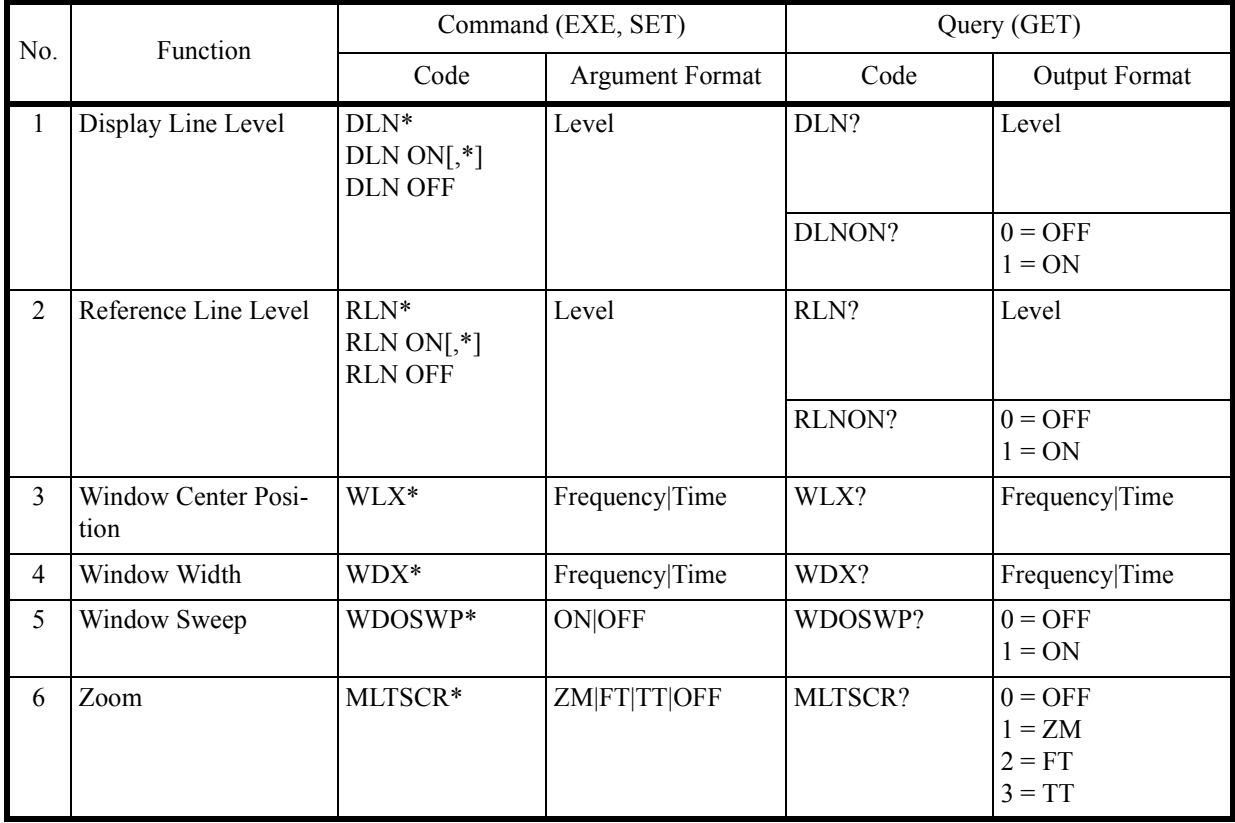

### 6.9.14 Display

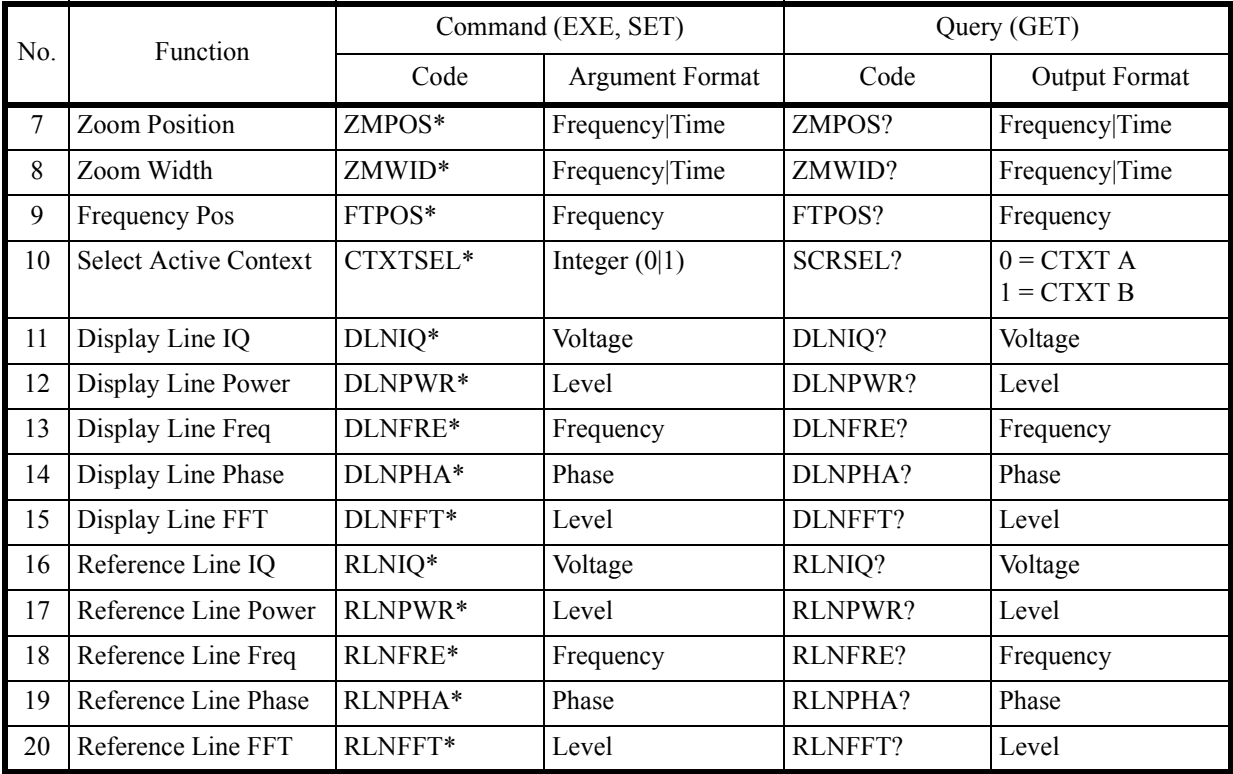

6.9.15 Marker

## **6.9.15 Marker**

 $\langle n \rangle = 0 | 1 | 2 | 3 | 4 | 5 | 6 | 7 | 8 | 9 | 10$ 

*NOTE: Marker 0 is the reference marker.*

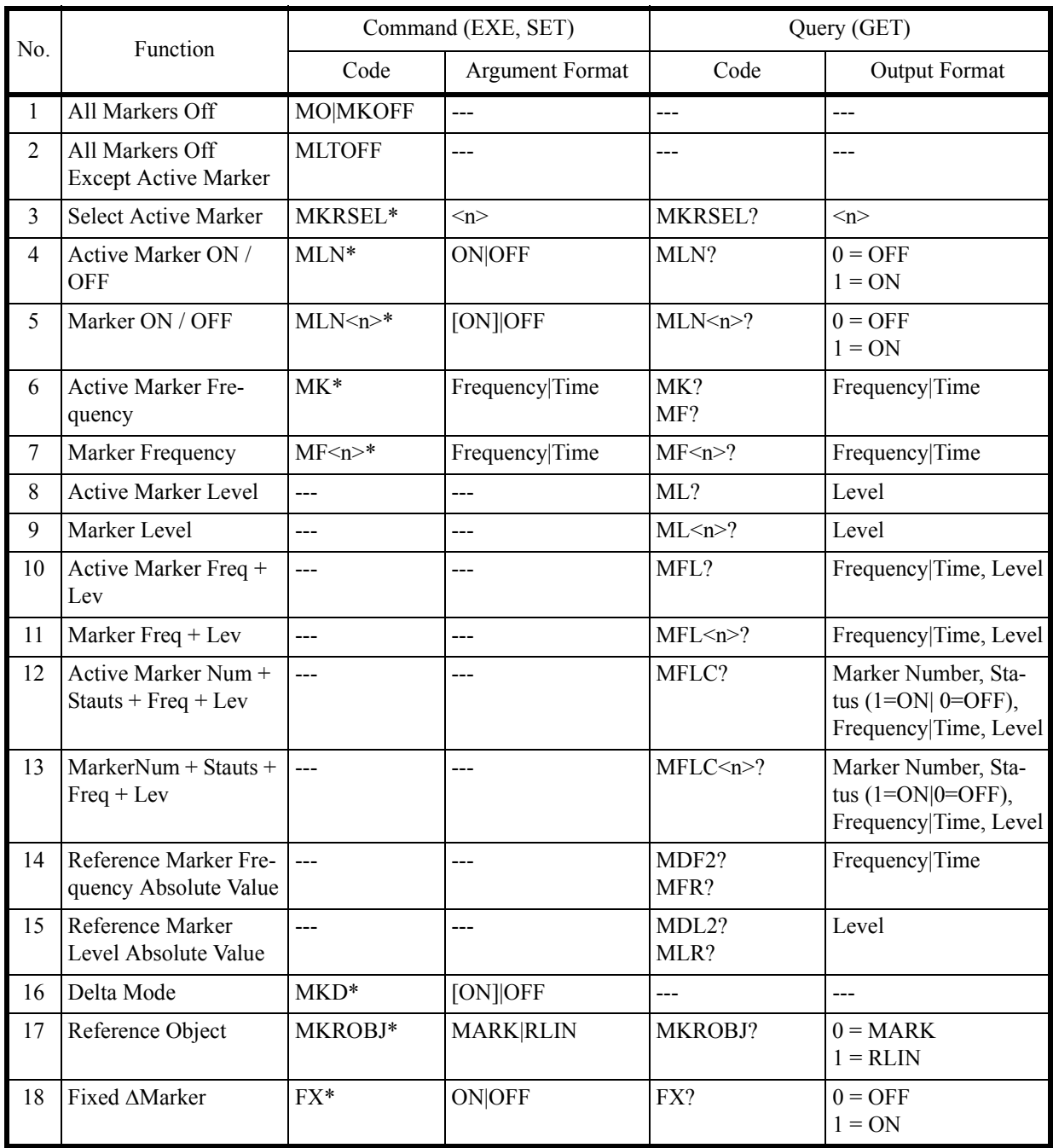

### 6.9.15 Marker

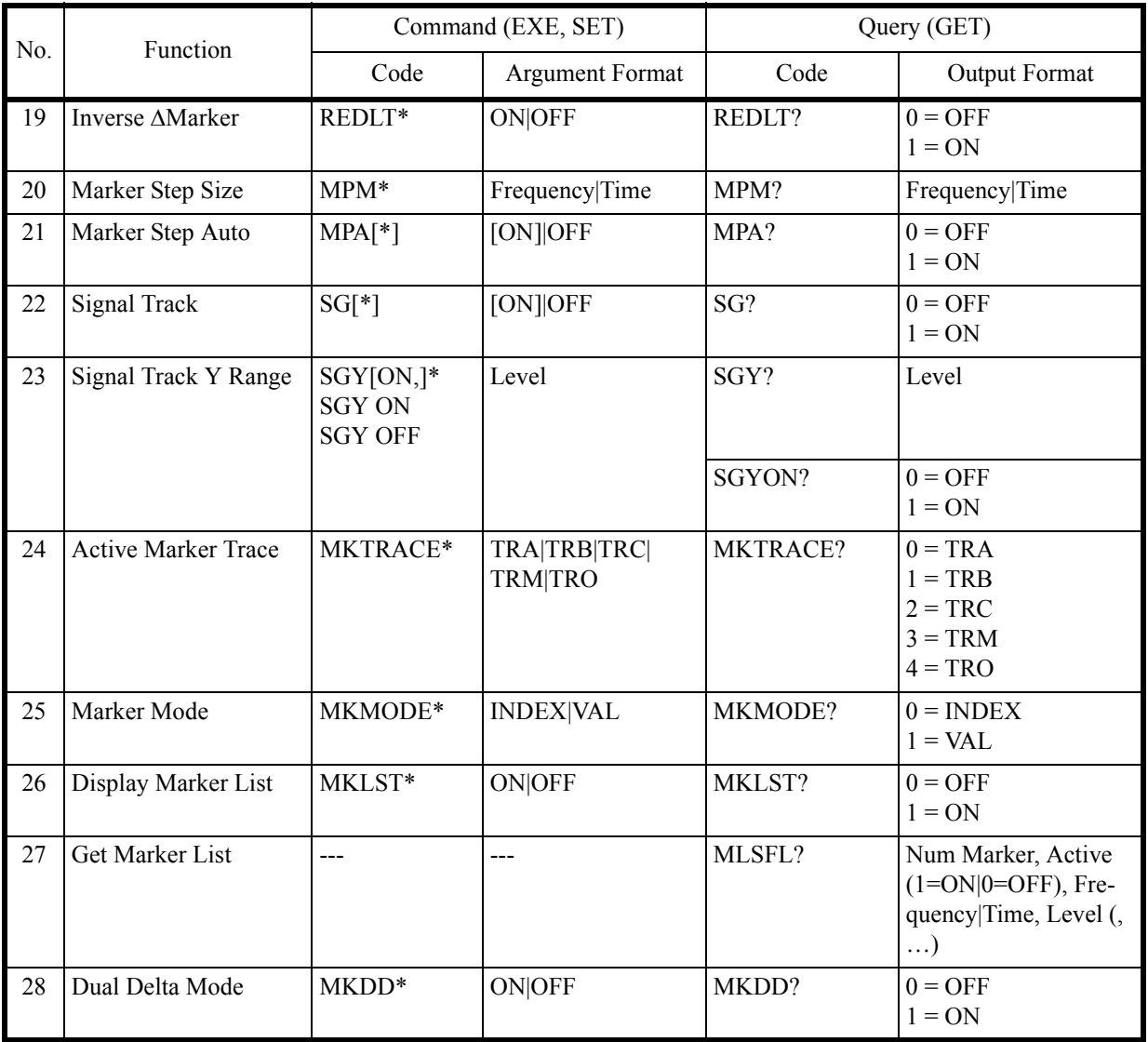

6.9.16 Peak and Marker Move

## **6.9.16 Peak and Marker Move**

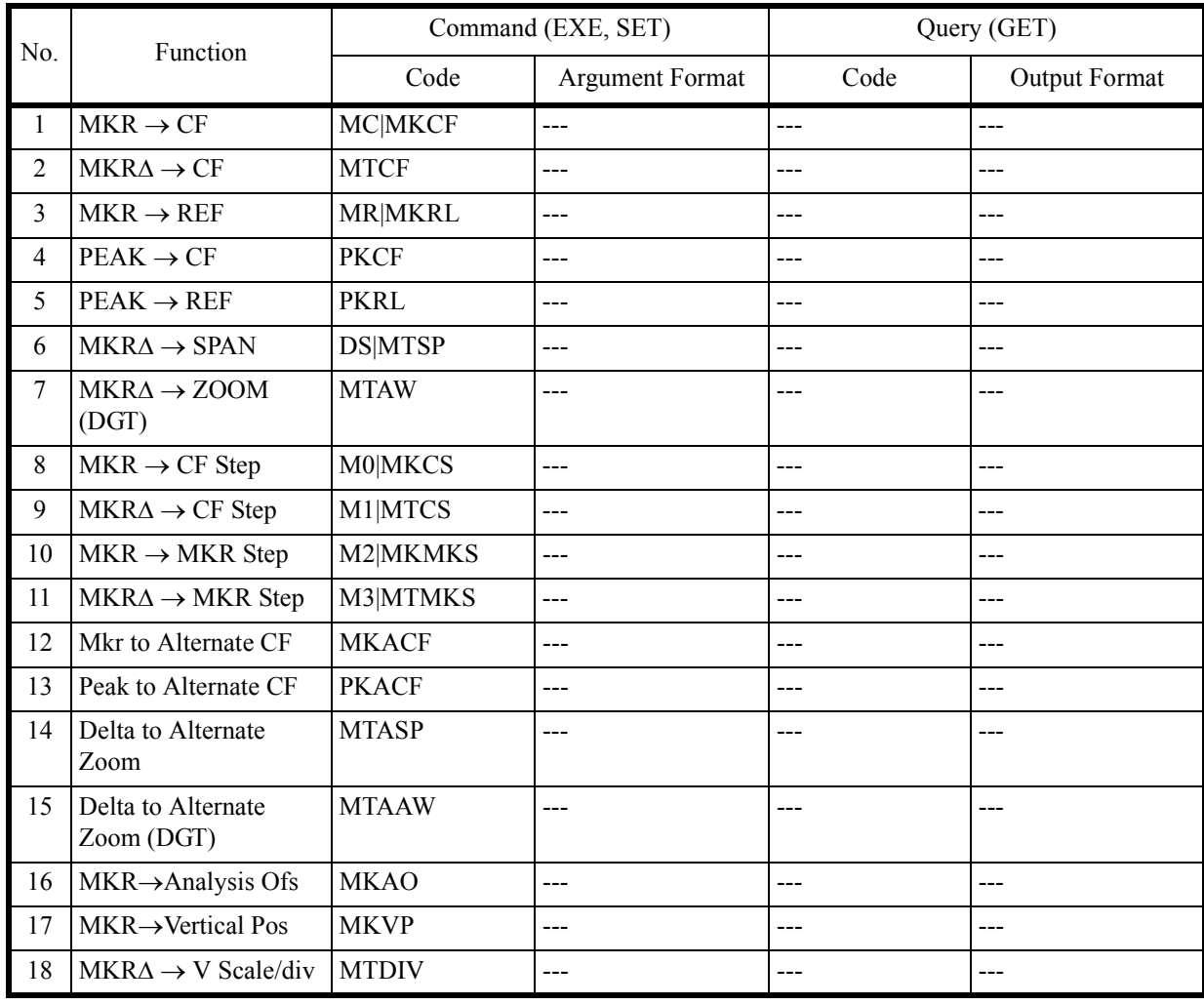

6.9.17 Peak

### **6.9.17 Peak**

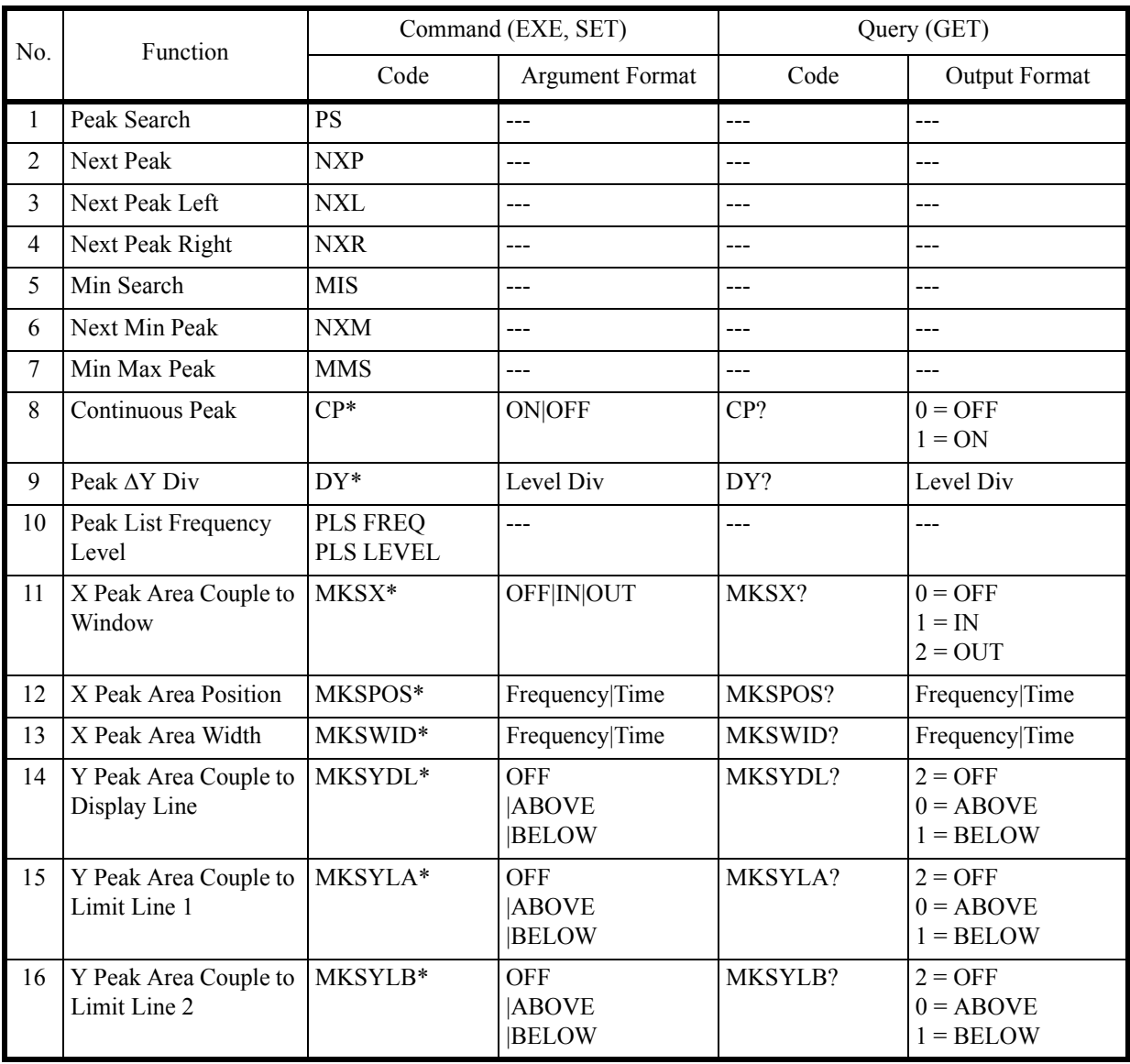

6.9.18 Measurement

# **6.9.18 Measurement**

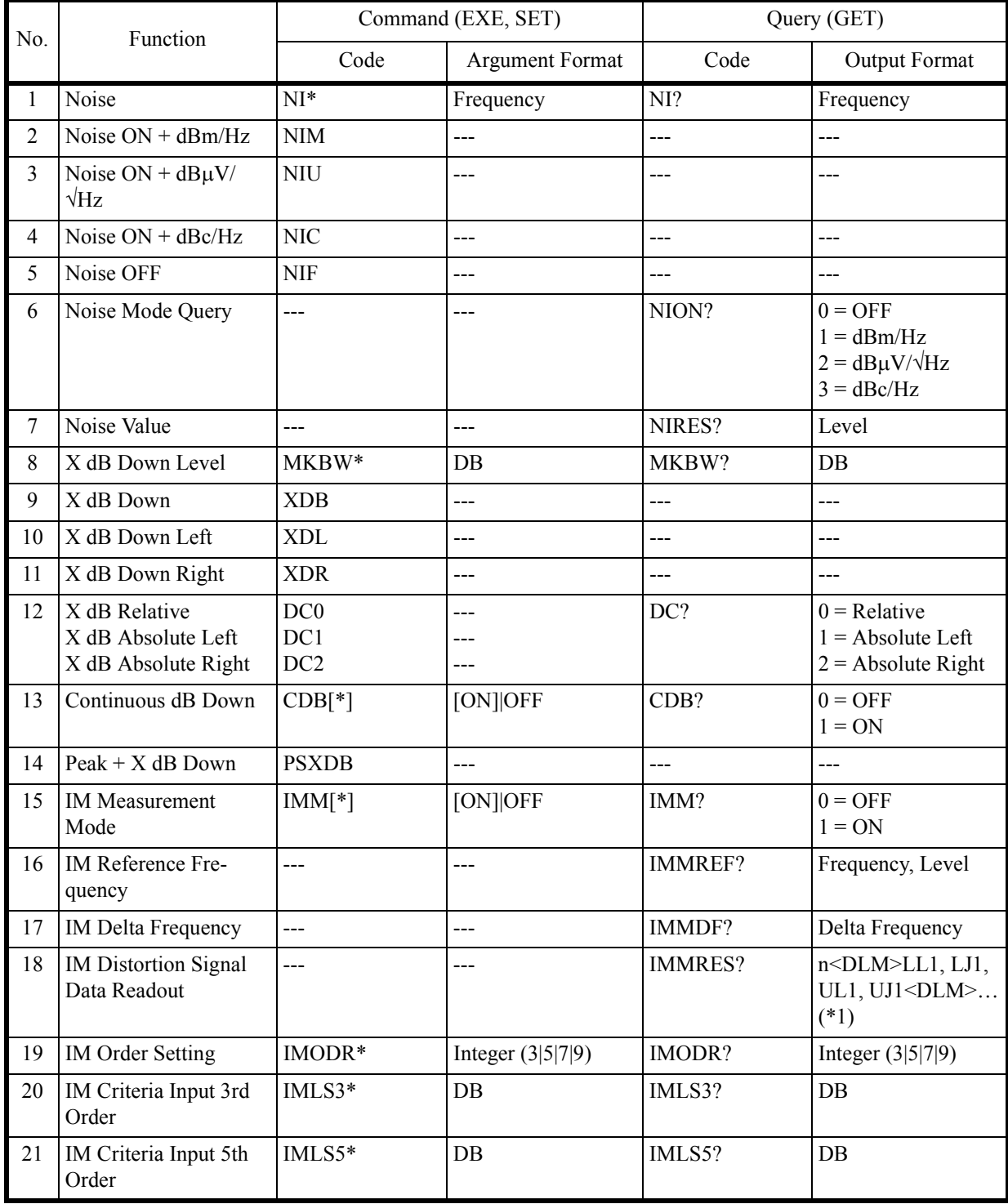

### 6.9.18 Measurement

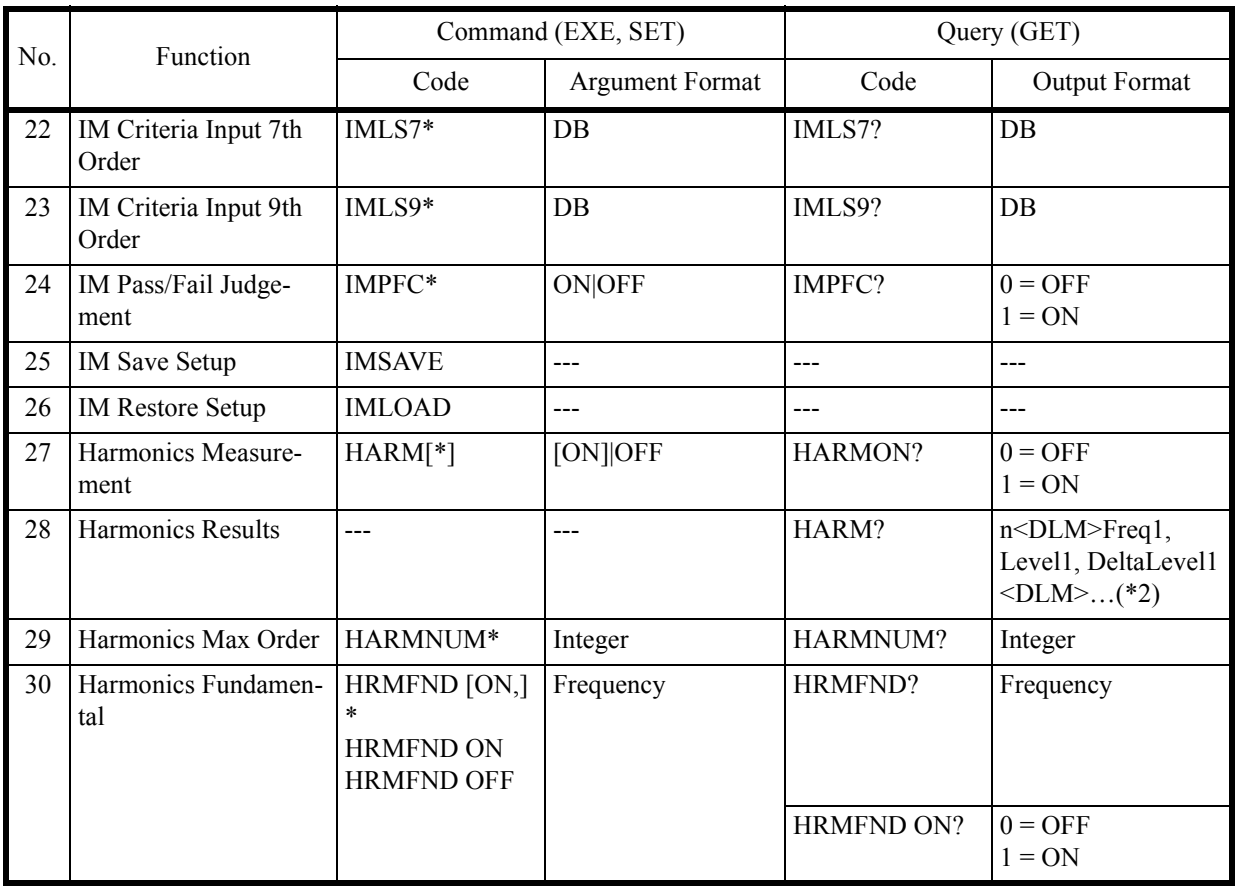

 $(*1)$ 

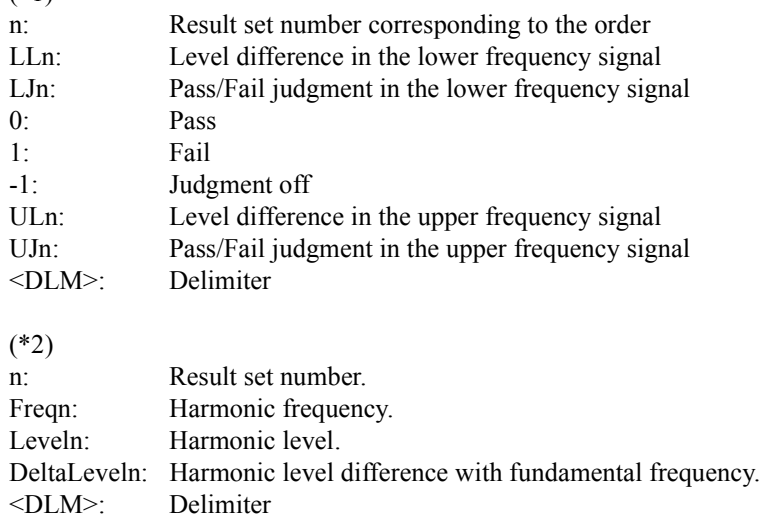

6.9.18 Measurement

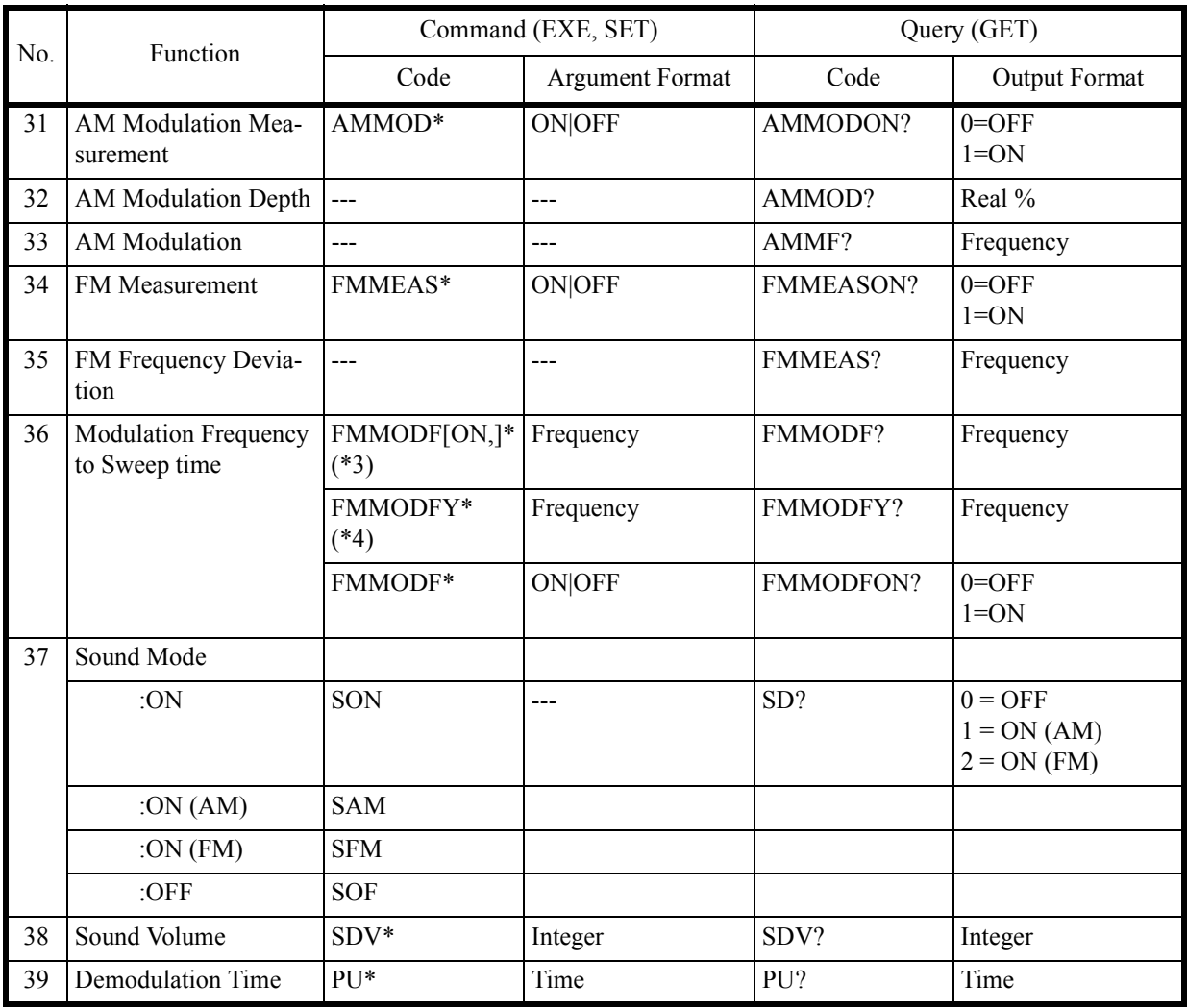

(\*3) Sets the Modulation Frequency to Sweep Time mode to ON and then sets an FM frequency deviation value.

(\*4) Sets an FM frequency deviation value without setting the Modulation Frequency to Sweep Time mode to ON.

6.9.19 Counter

# **6.9.19 Counter**

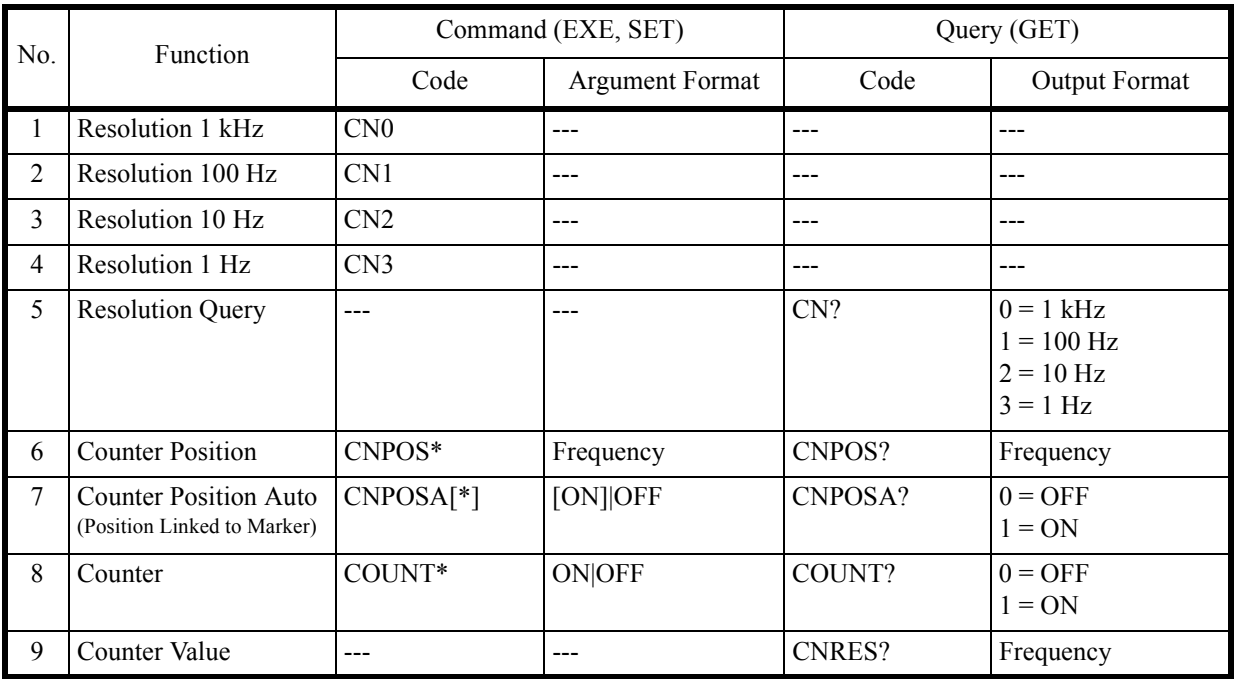

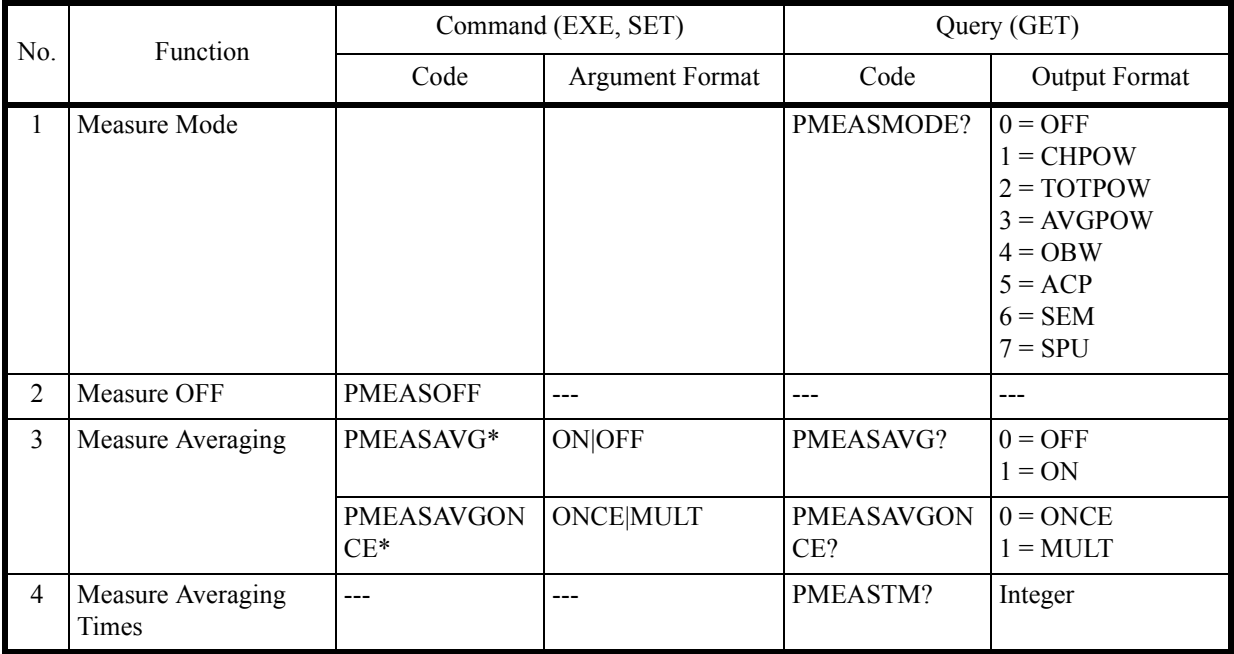

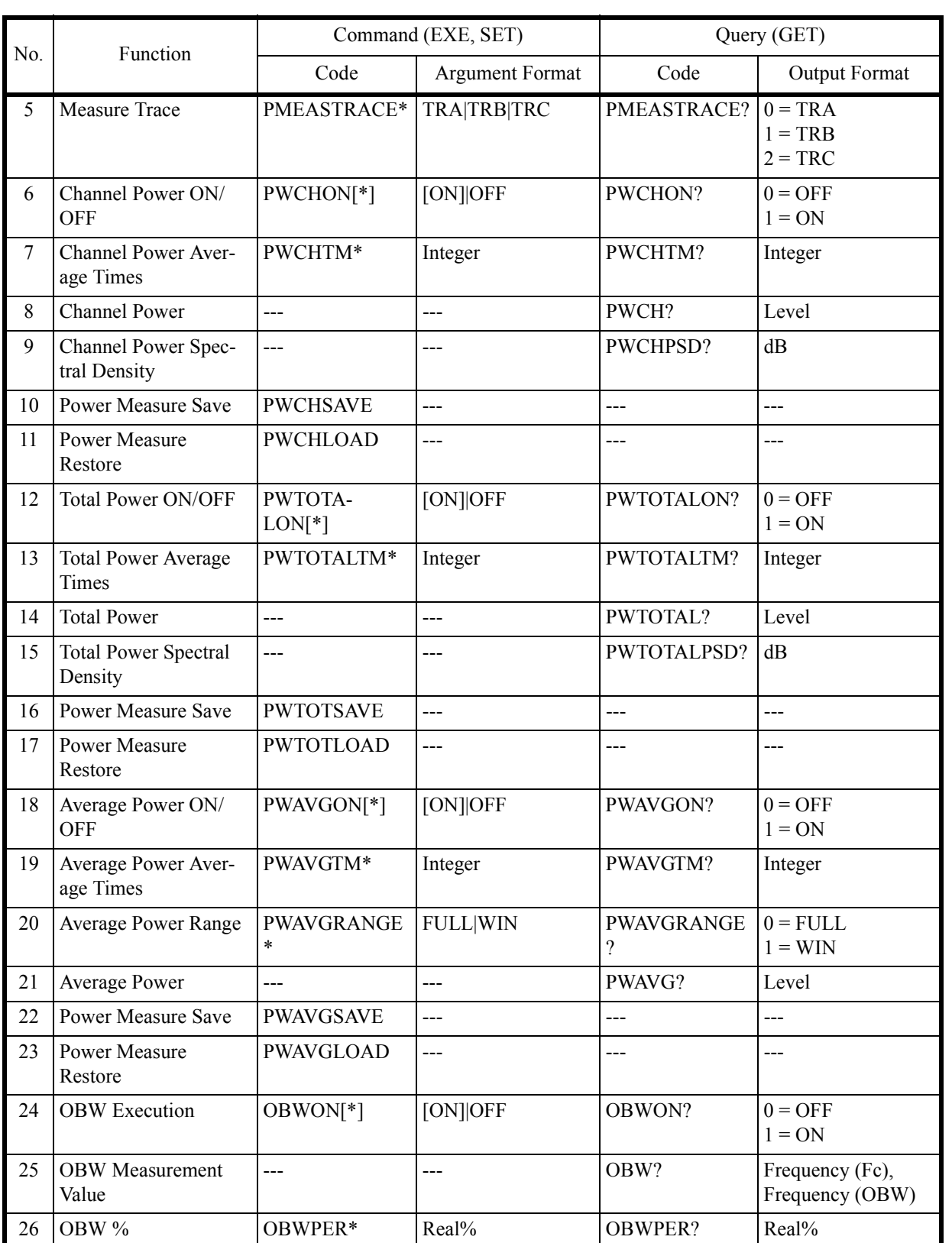

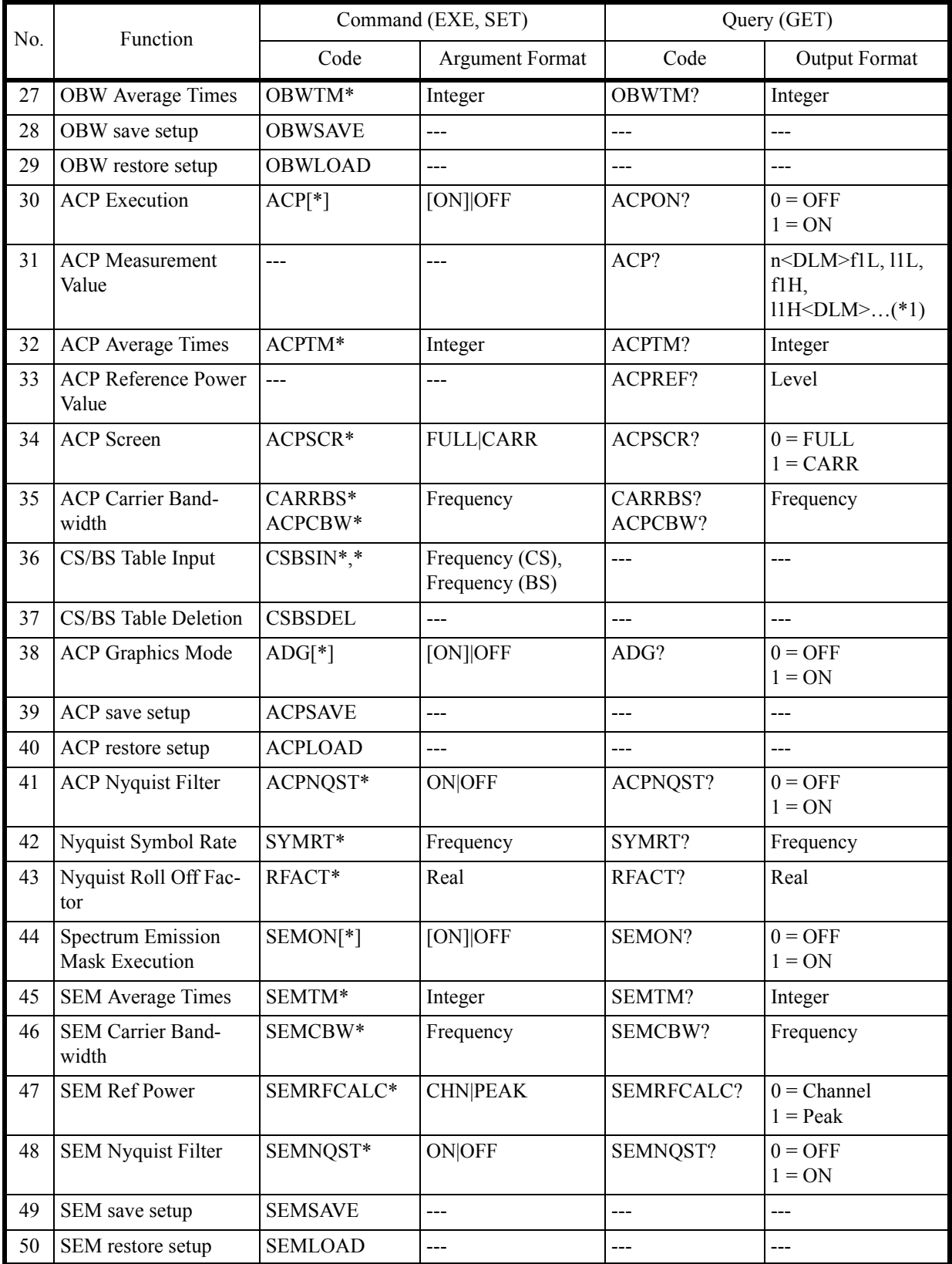

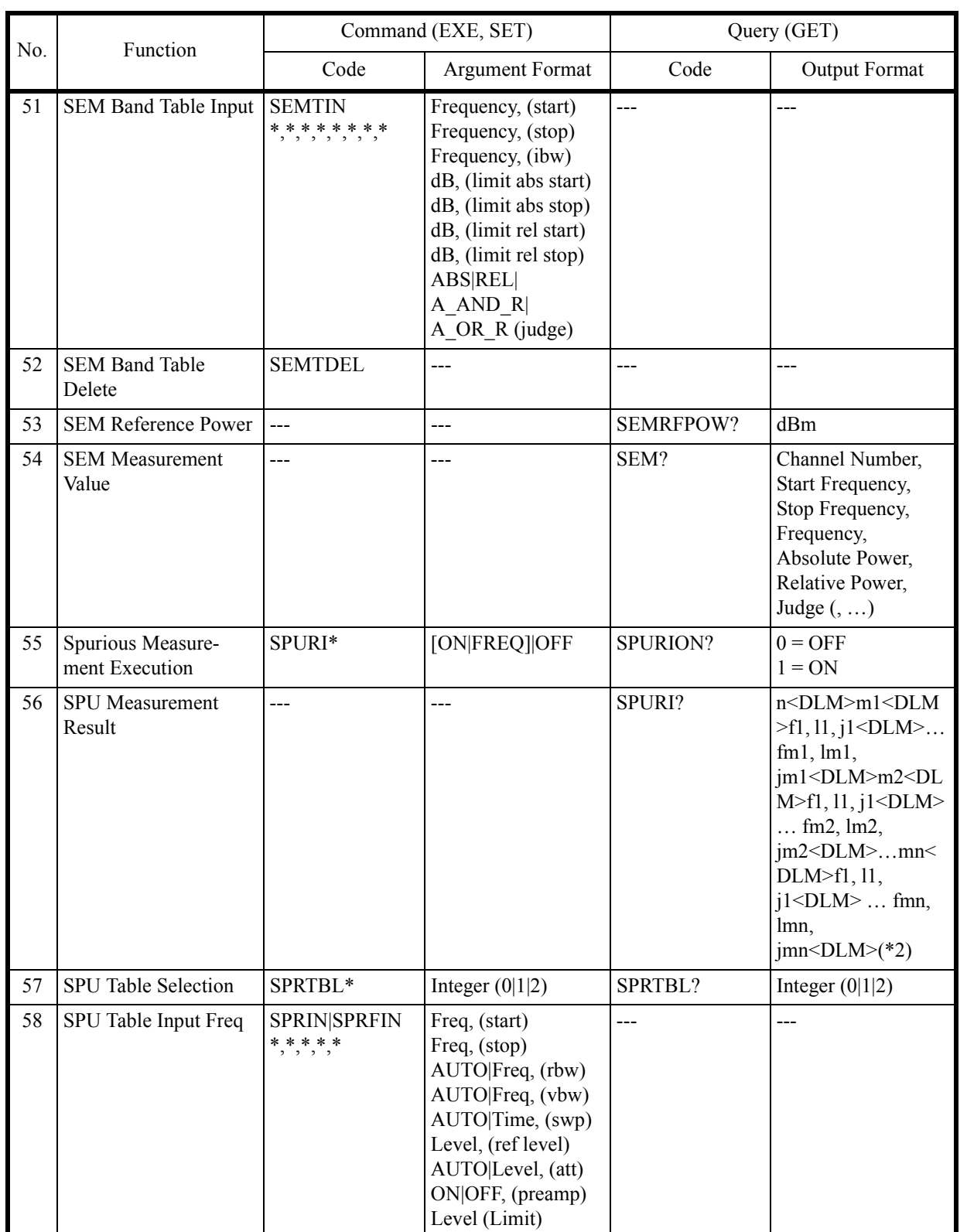

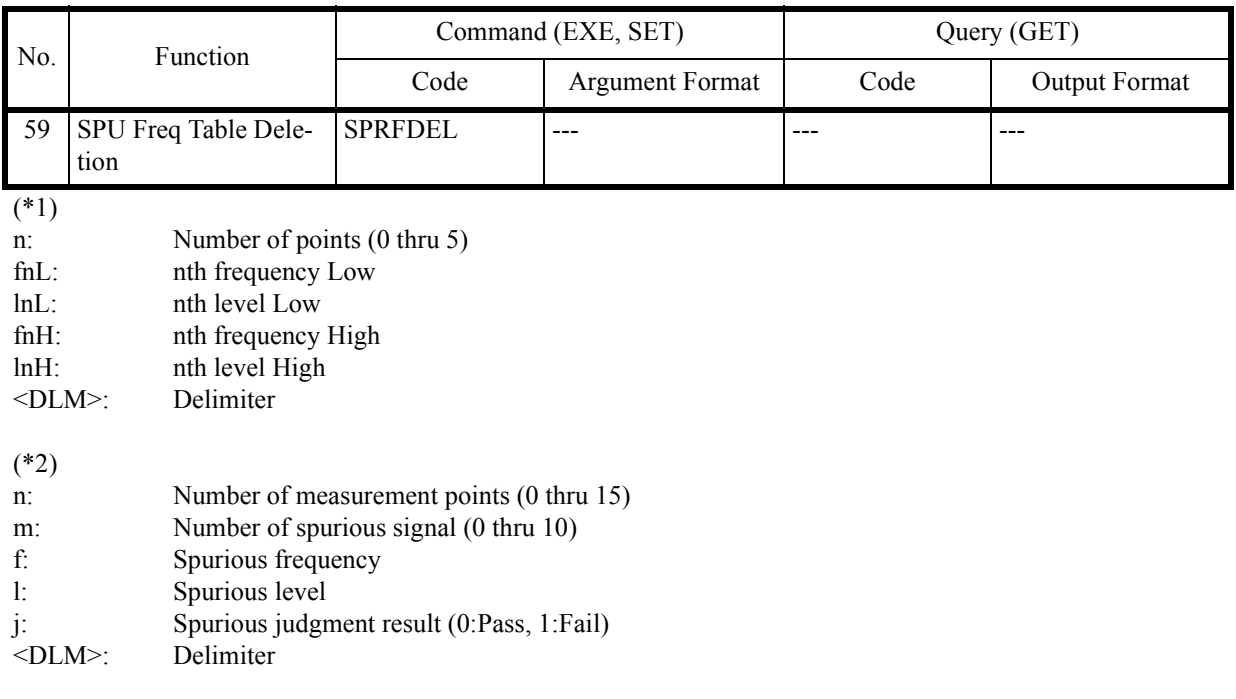

6.9.21 EMC

# **6.9.21 EMC**

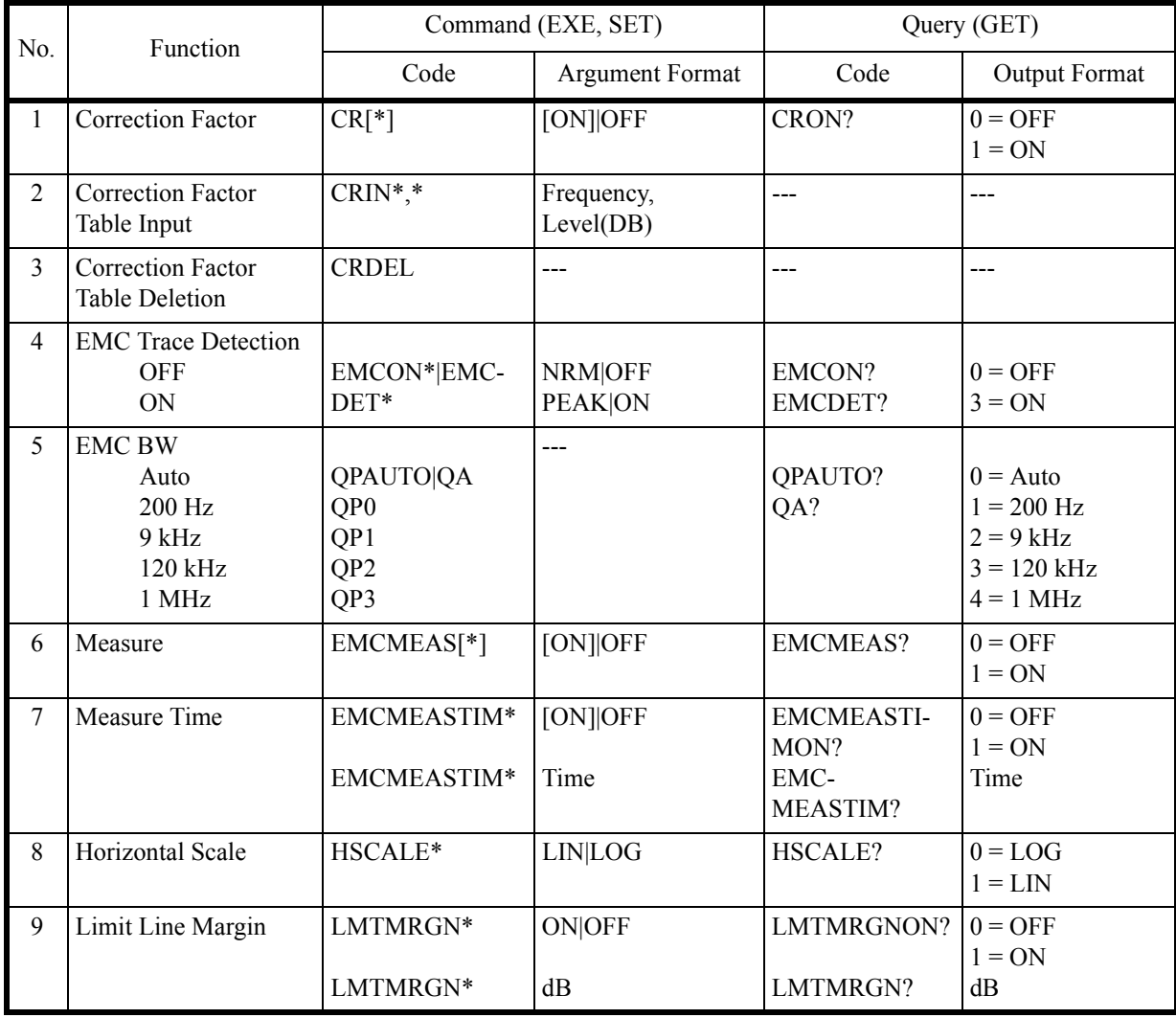

6.9.22 Calibration

# **6.9.22 Calibration**

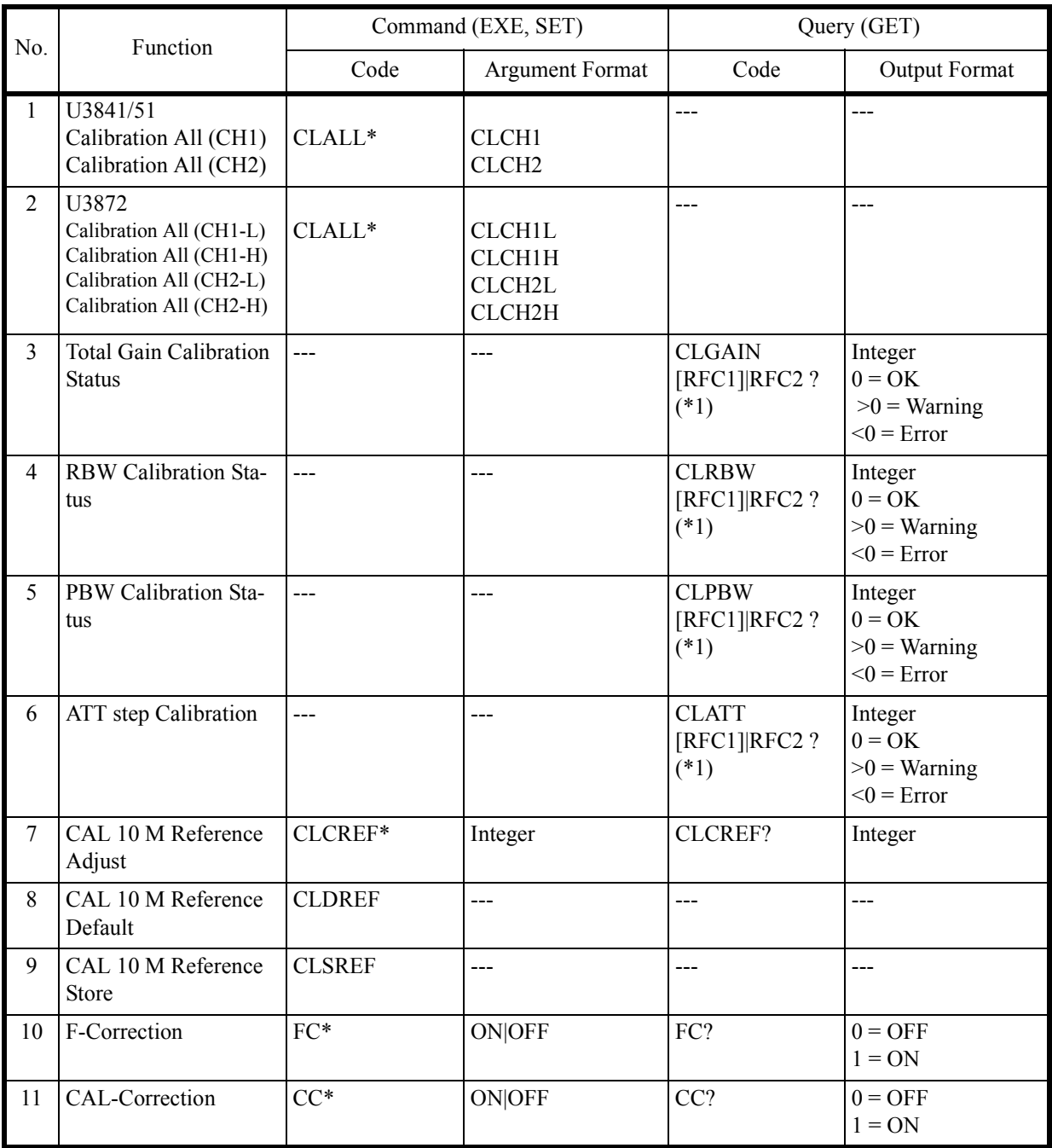

(\*1) RFC1 = Lo input, RFC2 = Hi input

6.9.23 Save/Recall

# **6.9.23 Save/Recall**

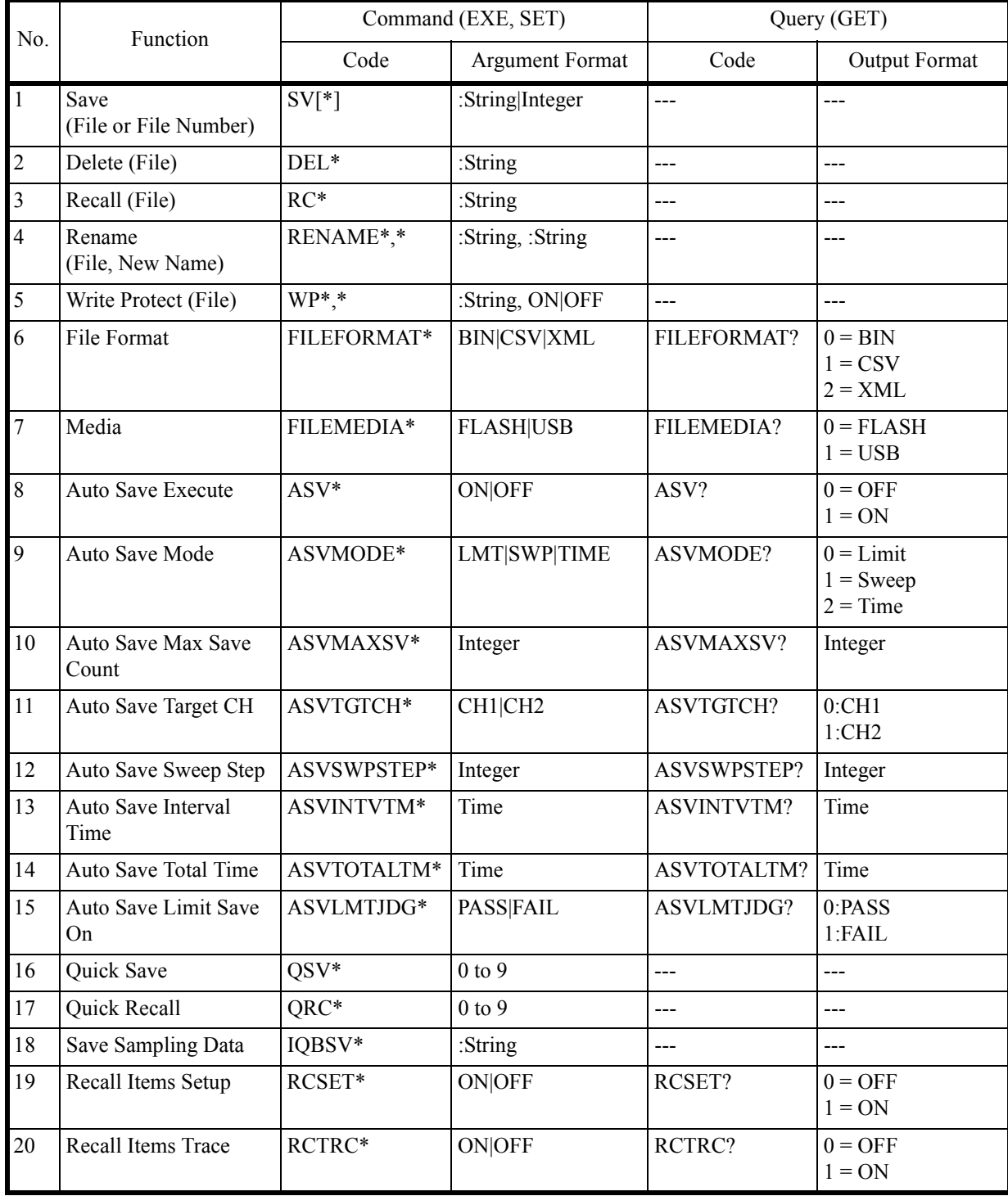

#### 6.9.24 File Management

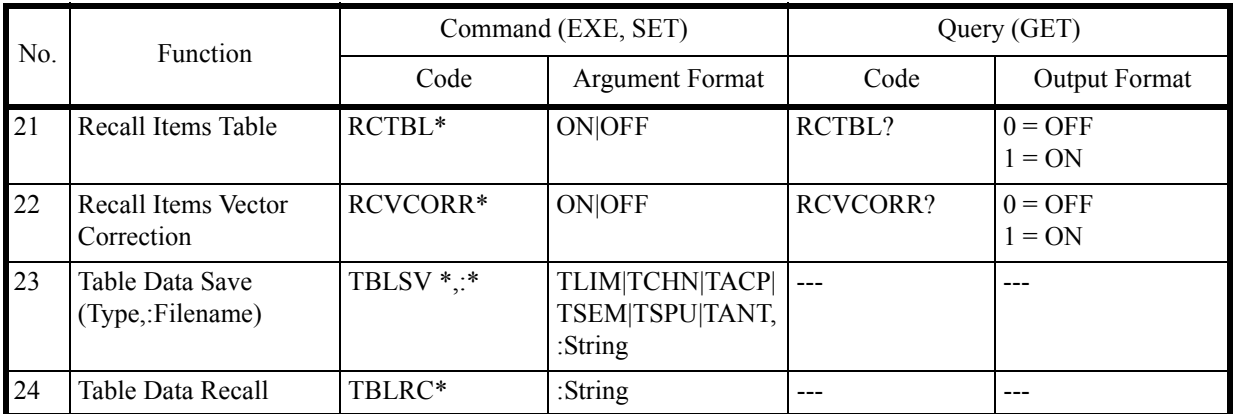

\* When specifying a file or folder name, specify it from a folder within the /adv folder (The path setting of /adv is unnecessary.)

Example 1: Save/Recall of the abc001.dat file to the adv/dat folder.

- Save SV:dat/abc001.dat
- Recall RC:dat/abc001.dat

Example 2: Delete the abc001.dat file in the adv/dat folder. DEL:dat/abc001.dat

Example 3: Rename the abc001.dat file in the adv/dat folder. RENAME:dat/abc001.dat,:dat/abc002.dat

Example 4: Write Protect ON/OFF to the abc001.dat file in the adv/dat folder.

- Write Protect ON WP:dat/abc001.dat,ON
- Write Protect OFF WP:dat/abc001.dat,OFF

### **6.9.24 File Management**

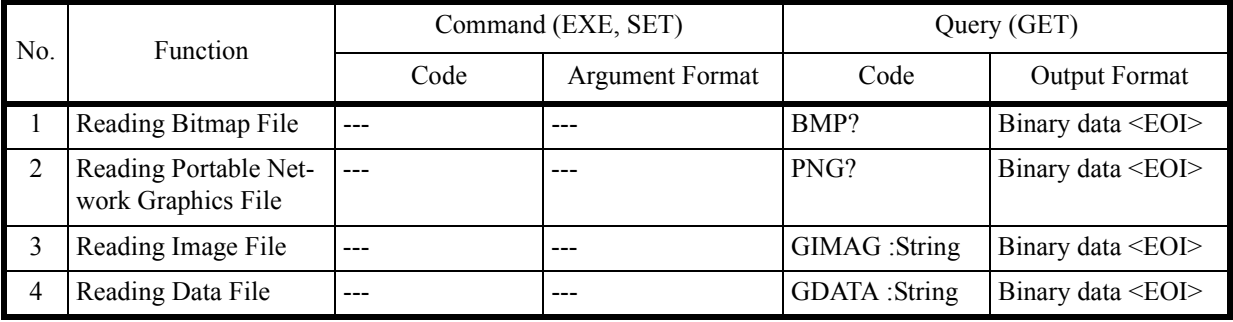

6.9.25 Vertical Cursor

## **6.9.25 Vertical Cursor**

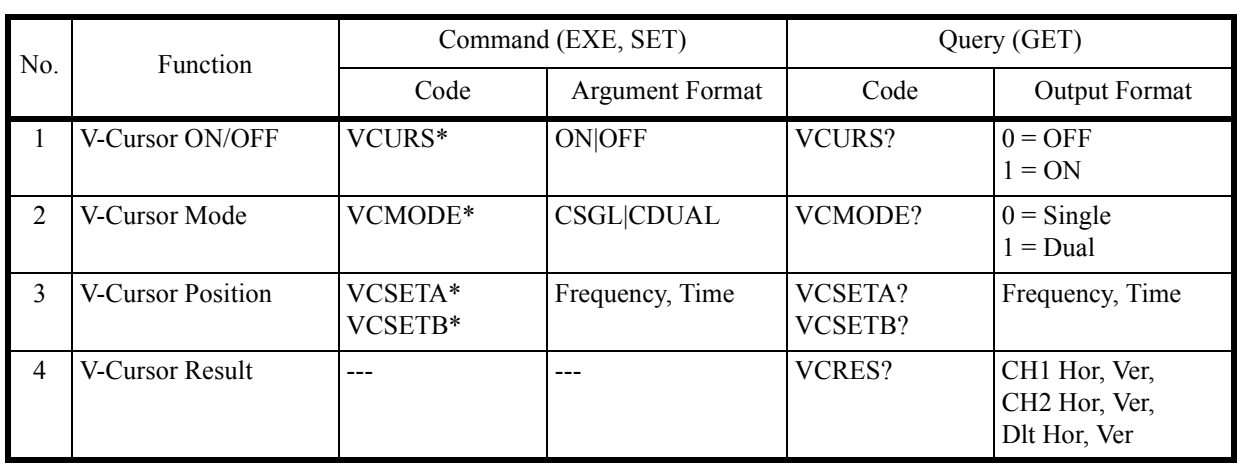

# **6.9.26 Time Domain Analysis**

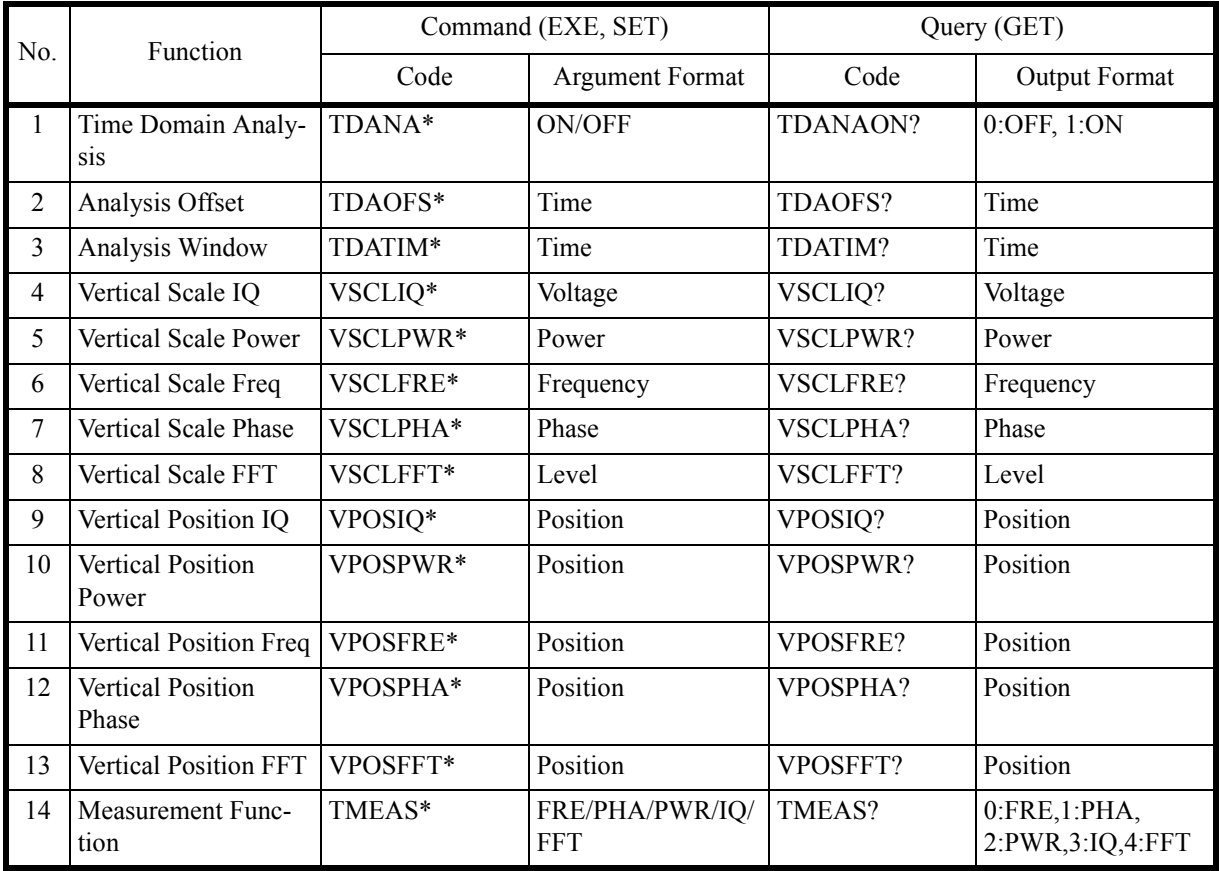

### 6.9.26 Time Domain Analysis

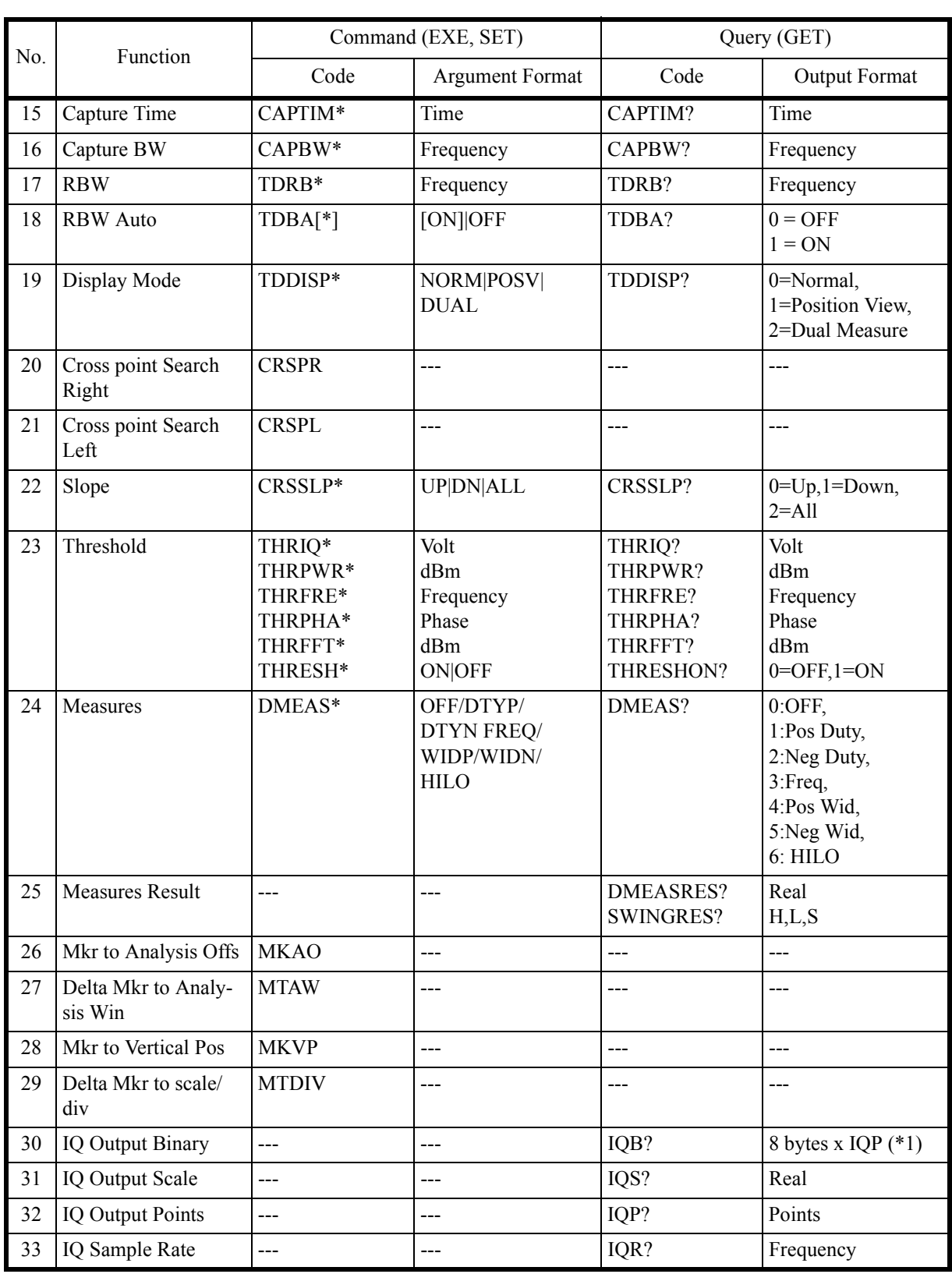

6.9.27 Config

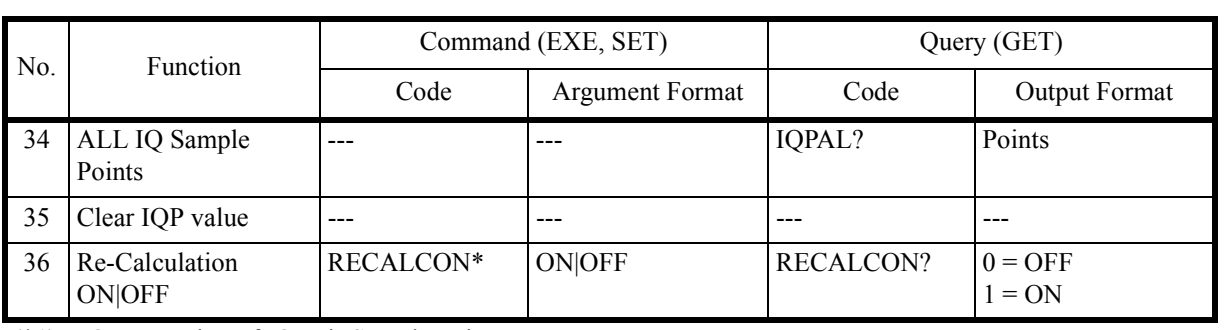

(\*1) IQP : Number of IQ Pair Sample Points

# **6.9.27 Config**

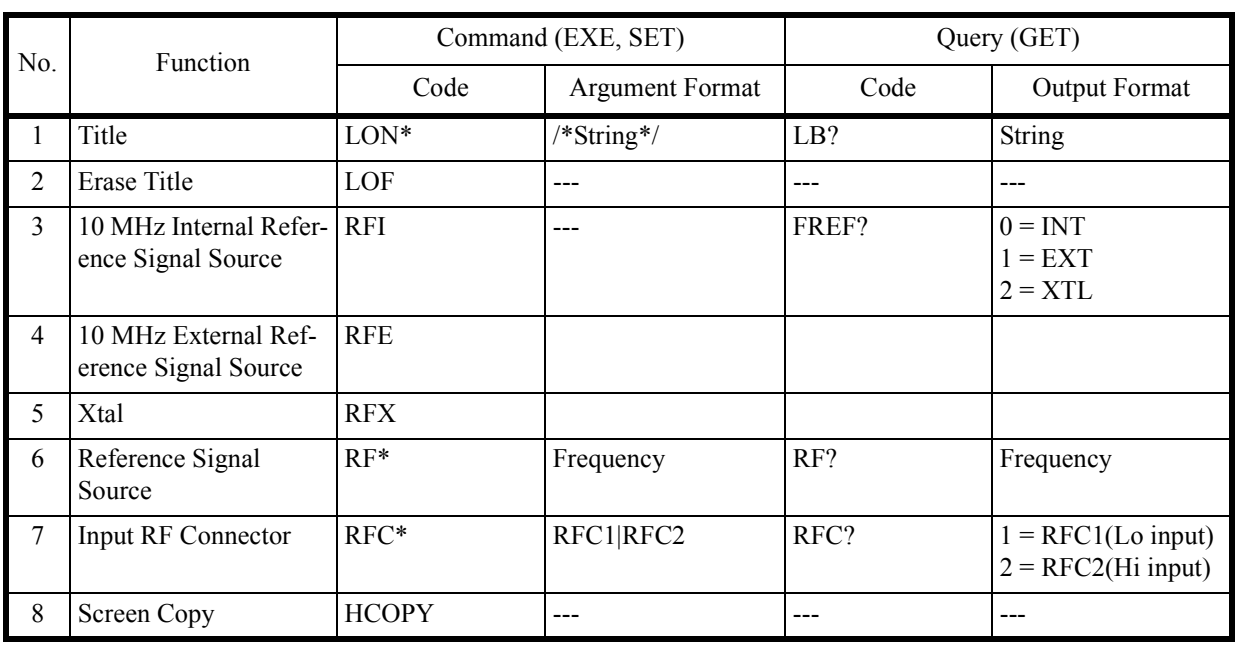

### **6.9.28 Preset**

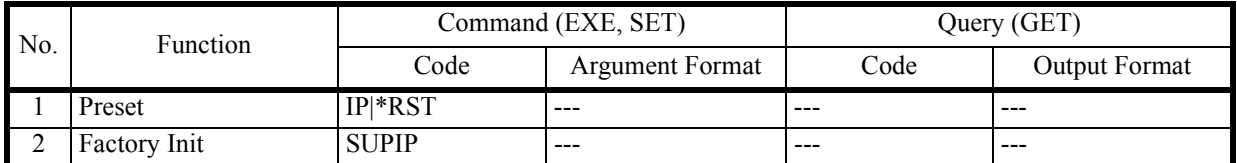

## 6.9.29 GPIB

### **6.9.29 GPIB**

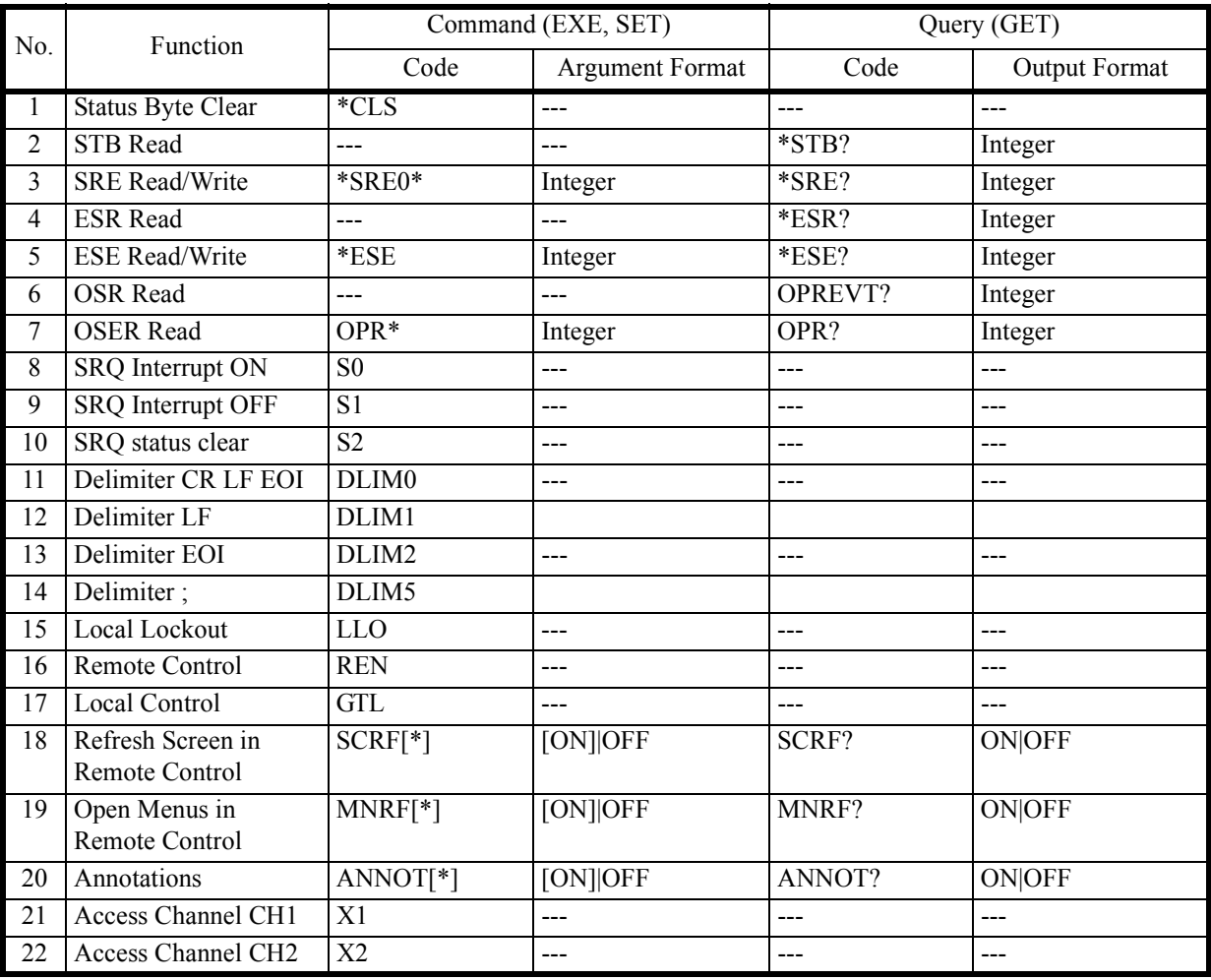

# **6.9.30 Others**

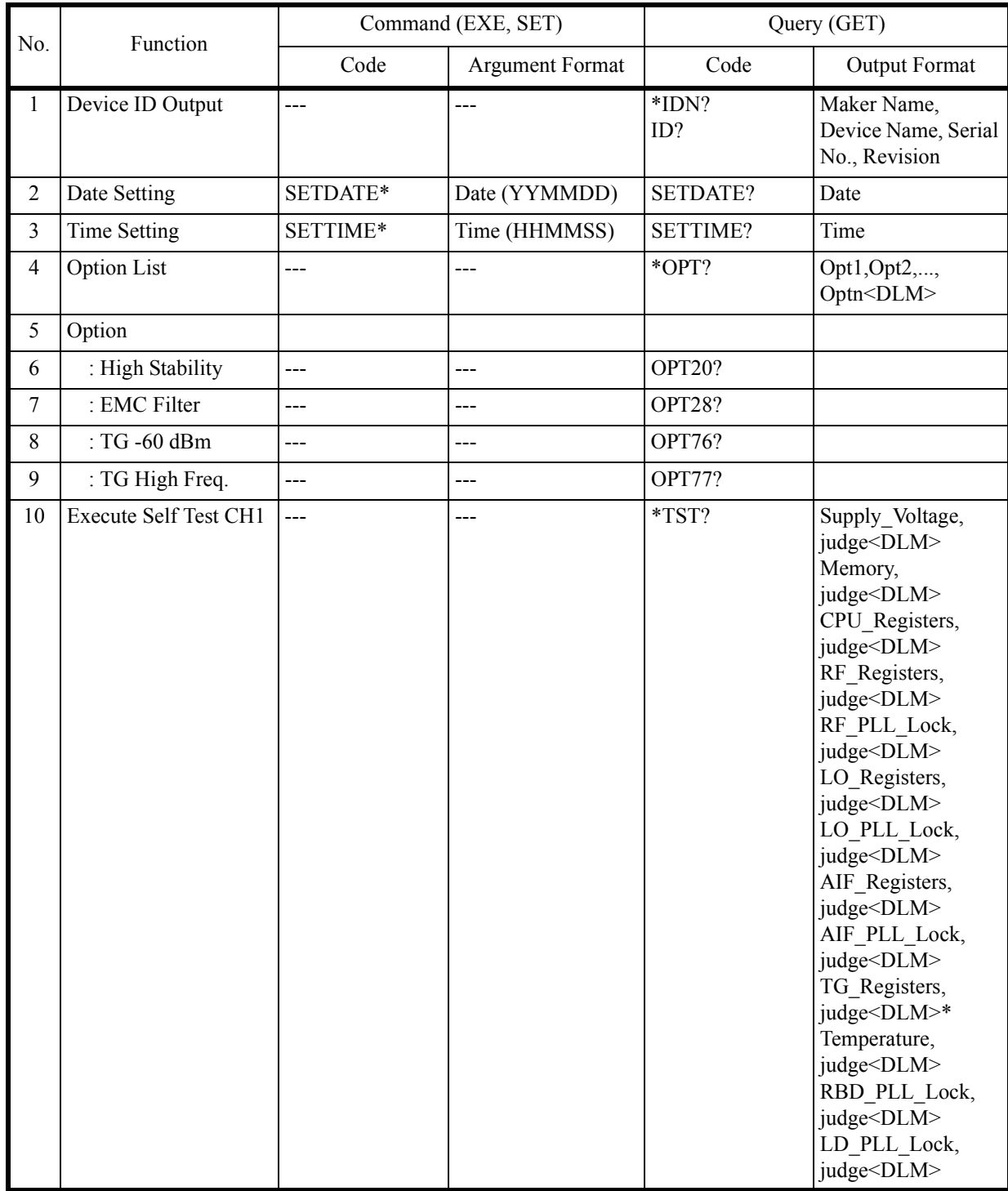

6.9.30 Others

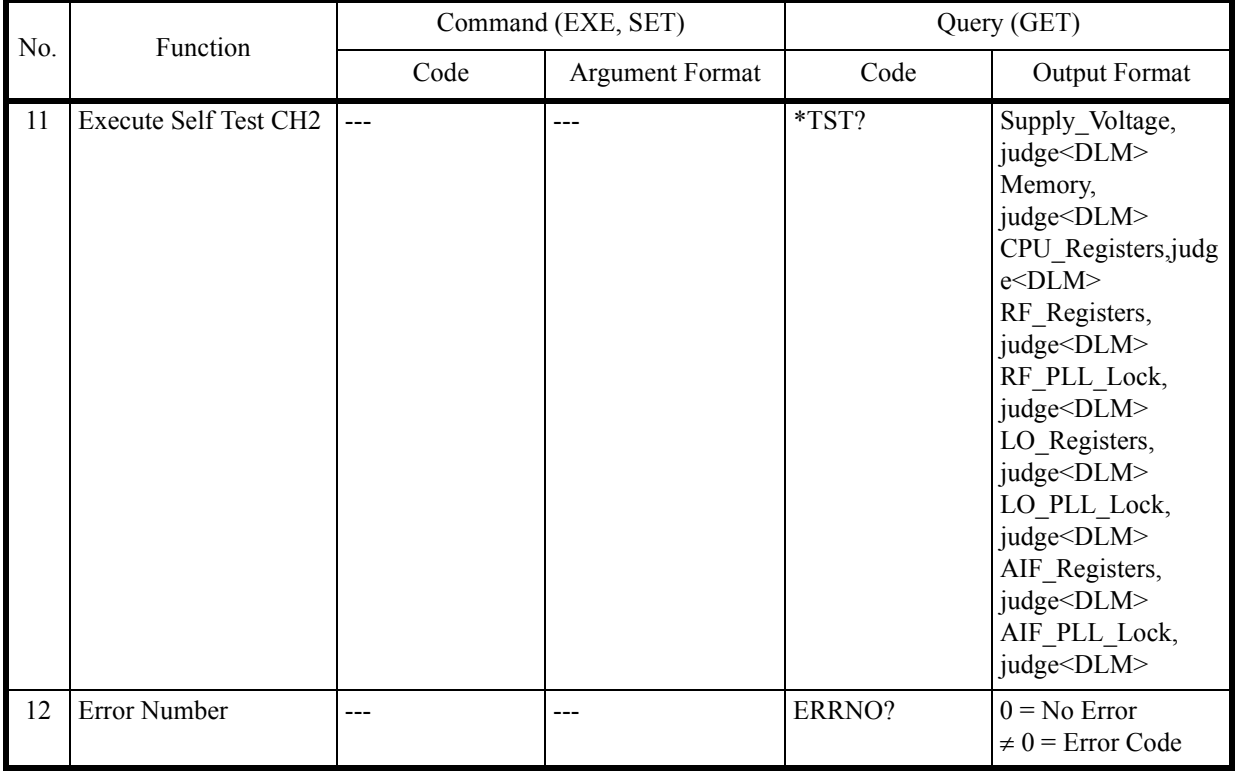

\* TG Option

6.9.31 TG

# **6.9.31 TG**

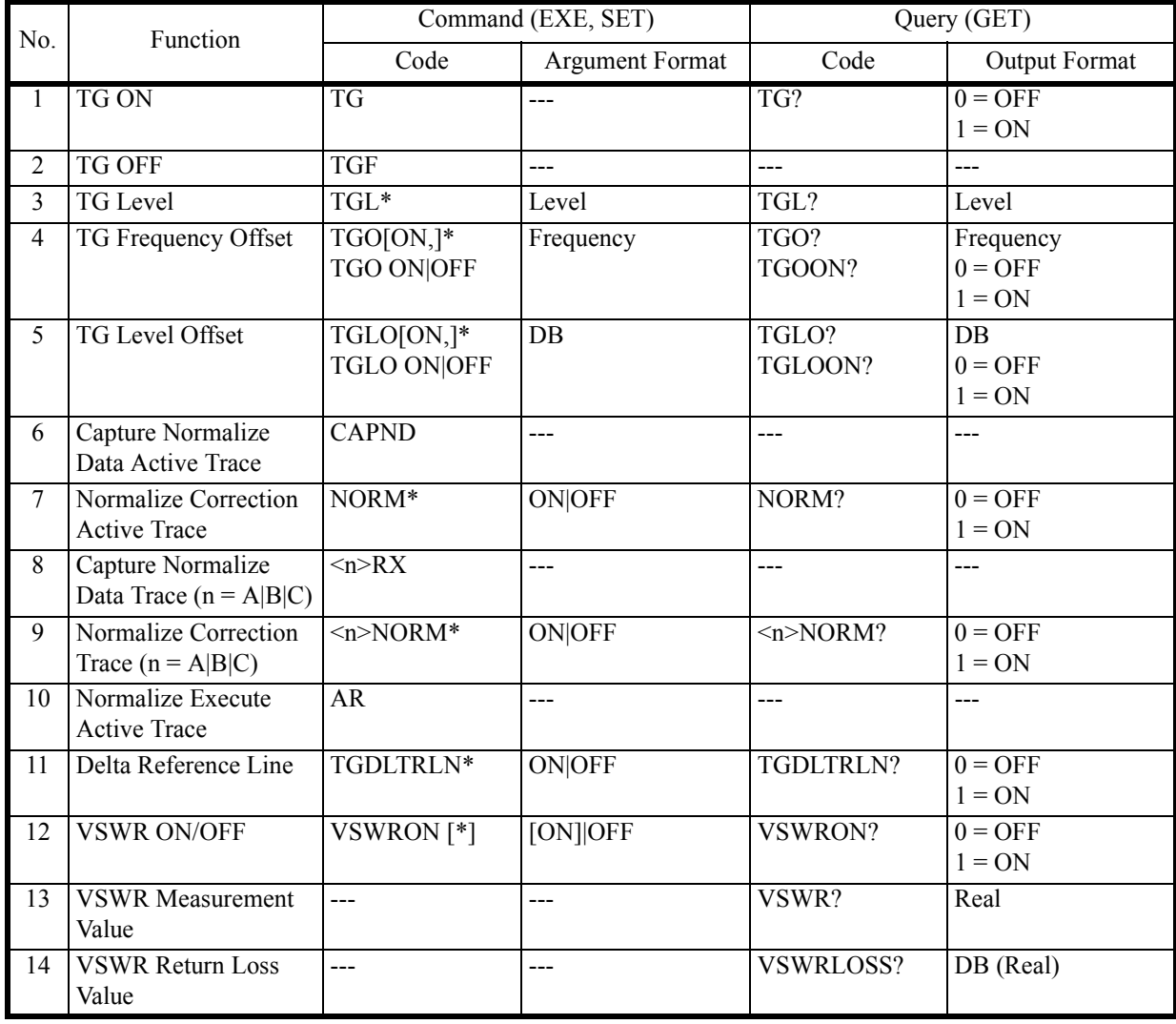

6.9.32 Units

## **6.9.32 Units**

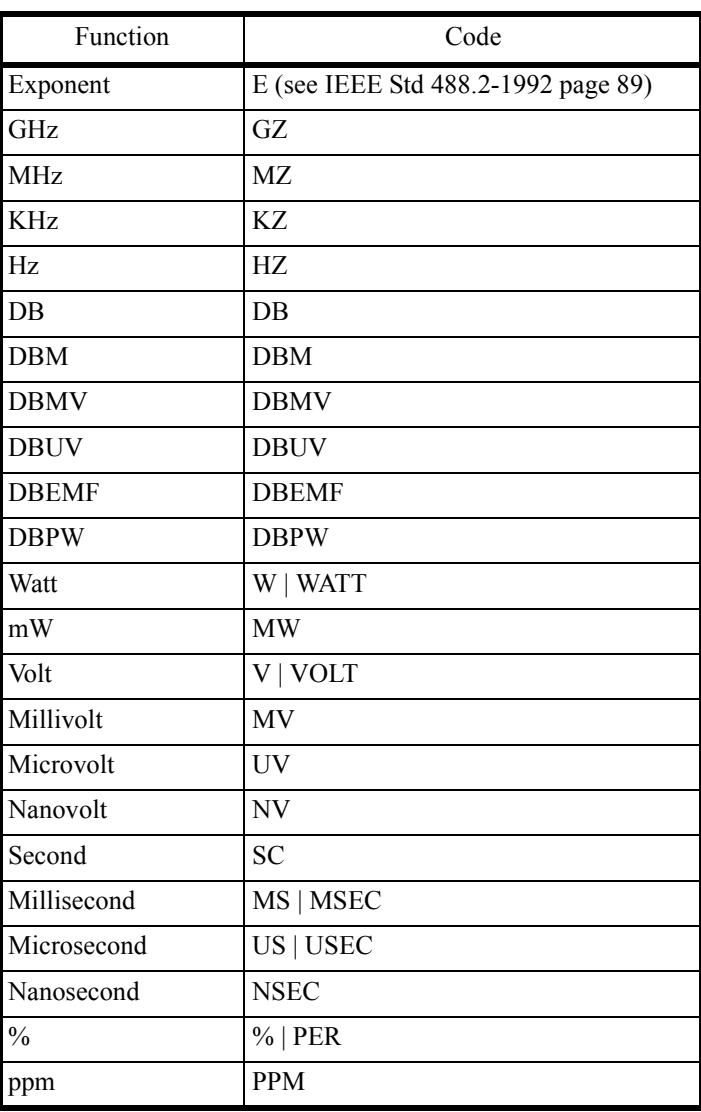

#### **6.10 I/Q Data Output**

#### **6.10.1 IQB Data Output**

Data output by IQB? is in Binary (32bit) format, and I and Q are alternately output.

| Sample number        |             |    |     |  | $\cdots$ |          | $N-2$  |        | N-1    |        |
|----------------------|-------------|----|-----|--|----------|----------|--------|--------|--------|--------|
| IQB?<br>Data         | $_{\rm I0}$ | Q0 | . . |  | $\cdots$ | $\cdots$ | $IN-2$ | $QN-2$ | $IN-1$ | $QN-1$ |
| Size<br><b>Bytes</b> |             |    |     |  |          |          |        |        |        |        |

Table 6-9 IQ-Pair data output (8xN bytes) of N obtained samples (0 to N-1)

Data output by IQB? shows a relative value between I and Q, and it can be used for phase angle calculation.

Data output by IQS? shows scaling data for absolute value conversion of I and Q Pairs.

Data output by IQPAL? shows the number of all I and Q Pairs which were captured.

Data output by IQP? shows the number of samples (N) of I and Q Pairs which is returned from the nextcalled IQB?.

Data output by IQR? shows a sampling frequency of I and Q Pairs.

IQPRST returns the IQP? value to the initial value.

Voltages (VIN and VQN) that correspond the Nth data (IN, QN) of I and Q output can be obtained by using the following equations.

 $VIN=IN \times IQS$  [V]

 $VQN = QN \times IQS$  [V]

Example: Obtain all IQ data items when the return value of IQPAL? is the 4.5M sample.

- 1. The first IQP? returns 2Mi, so obtain the 2M sample data by IQB?.
- 2. The second IQP? also returns 2Mi, so obtain the 2M sample data by IQB?.
- 3. The third IQP? returns 0.5Mi, so obtain the 0.5M sample data by IQB?.
- 4. The fourth IQP? returns 0, so the obtaining of data is complete.

Repeat IQB? to obtain all data items until IQP? returns 0.

Using the TS or IQPRST command returns to the initial state.

6.10.2 IQBSV Data Output

### **6.10.2 IQBSV Data Output**

Data output by IQBSV? is in binary format. The header data section (24 bytes), and I and Q data (data output for IQB?) are output.

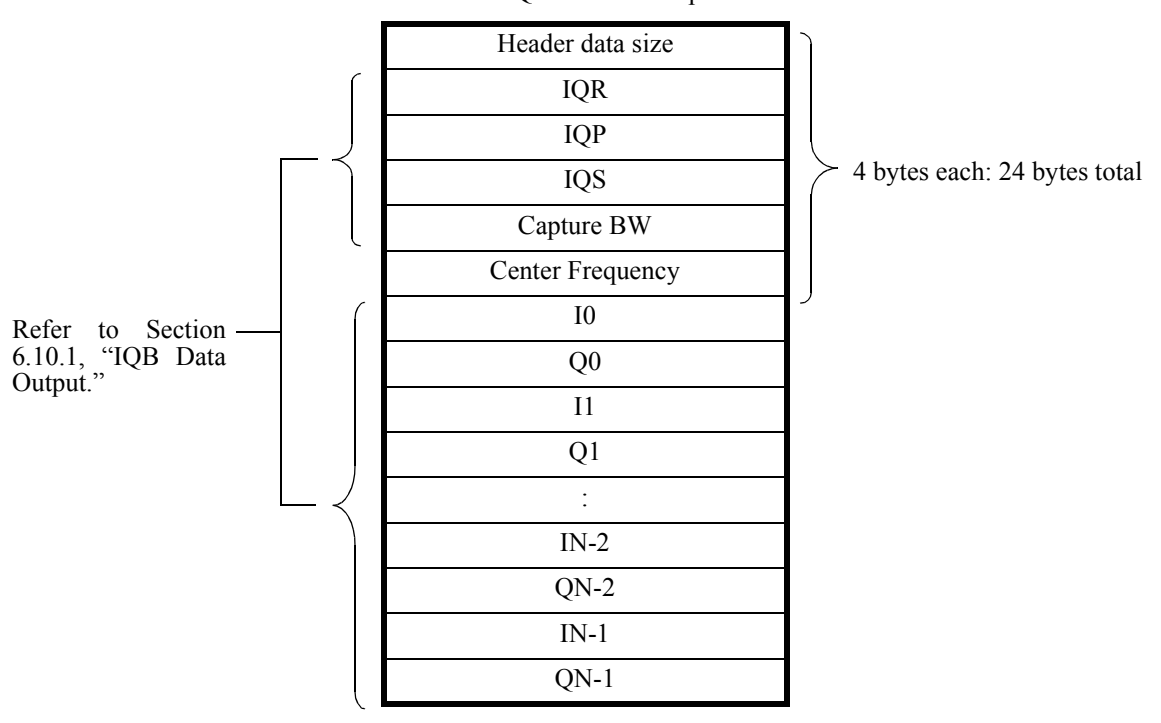

Table 6-10 IQBSV Data Output Format

6.11 Recalculation Operation Setting of Time Domain Analysis Using RECALCON

#### **6.11 Recalculation Operation Setting of Time Domain Analysis Using RECALCON**

The time domain analysis function and the between-channel vector calculation analysis function recalculate/ redisplay the measurement data recorded in this instrument when the analysis function is switched or the display range is changed in the RF signal record stop status. However, while operating under remote control, setting operations may became slow due to this recalculation function.

In this case, the setting operation speed can be improved by prohibiting the recalculation operation by using the RECALCON command.

Usage

RECALCON ON: Performs the recalculation operation. (Default setting) RECALCON OFF: Prohibits the recalculation operation.

The recalculation operation setting that uses the RECALCON command is only valid during remote operation. If remote control is cancelled by a LOCAL key operation or GTL message, the status where recalculation operation is performed is set.

#### **6.12 UNCAL Message, List of Error Messages, and Restrictions**

#### **6.12.1 How to Delete UNCAL Message for Partial FFT Analysis**

The Partial FFT analysis uses time length data that is related to the Capture BW setting value (equal to the displayed frequency Span). If the data length required for FFT analysis is insufficient, the UNCAL message is displayed to show the displayed value may not be correct.

The UNCAL message is displayed if a relationship among each setting value of the FFT analysis data length, which is shown in the table in Chpter 5, "Menu Map and Function Description," Capture Time, and Analysis Offset does not satisfy the following equation.

FFT analysis data length. (Capture Time - Analysis Offset)

To delete the UNCAL message, perform either or both of the following (1) and (2).

- 1. Increase the Capture Time setting value.
- 2. Decrease the Analysis Offset setting value.

6.13 Multiple-Points Correction Using External Signal Sources

#### **6.13 Multiple-Points Correction Using External Signal Sources**

Multiple-points correction (Specific Span and InBand) is achieved by controlling an external signal source and this instrument from an external controller.

This method is applied to Section 5.2.13.1, "Power Ratio Phase Diff", Section 5.2.13.2, "Differential", and Section 5.2.13.4, "Math."

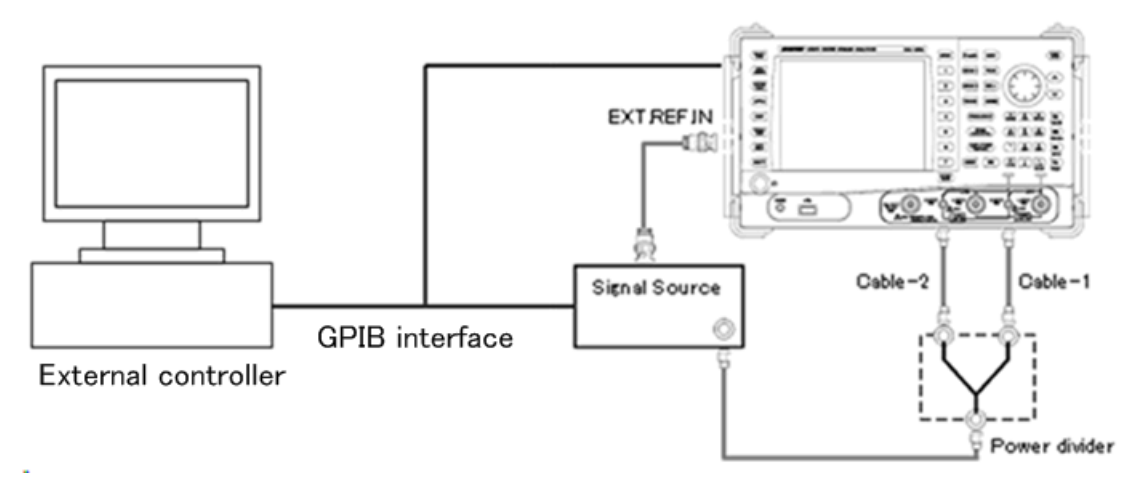

Figure 6-14 Correction Connection Using External Controller and External Signal Source (GPIB Interface)

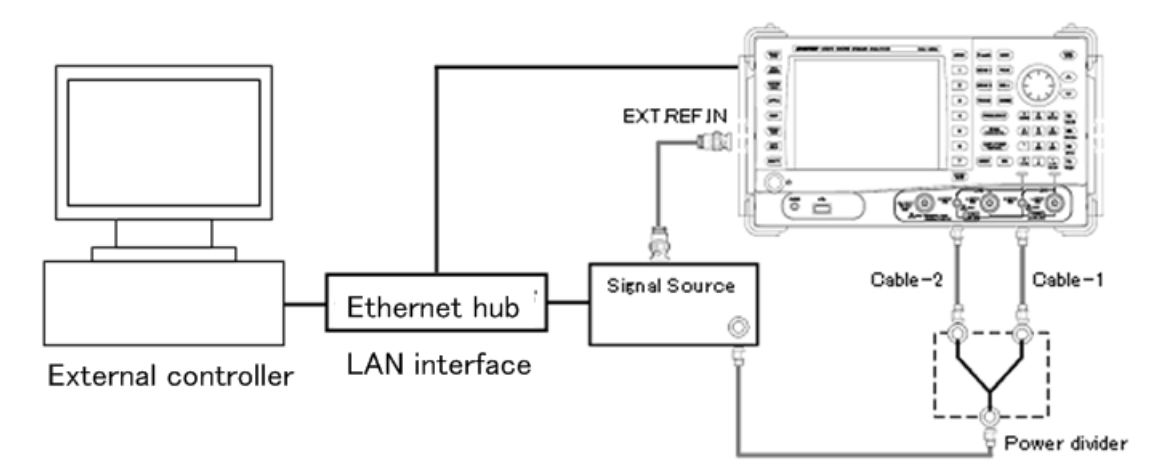

Figure 6-15 Correction Connection Using External Controller and External Signal Source (LAN Interface)

For the reference signal source of the frequency (EXT.REF.IN), press **SYSTEM**, *Config*, *Frequency Reference*, and *Frequency Reference INT|EXT|XTL(EXT)*. The reference signal source of the frequency is set to **EXT.** 

When using the LAN interface, connect this instrument via an external instrument such as an Ethernet hub which is used to connect instruments having two or more LAN interfaces. Use a straight cable for connection between the instruments. For more information, refer to Section 6.3, "LAN Remote Control System."

6.13.1 Remote Commands for Specific Span

### **6.13.1 Remote Commands for Specific Span**

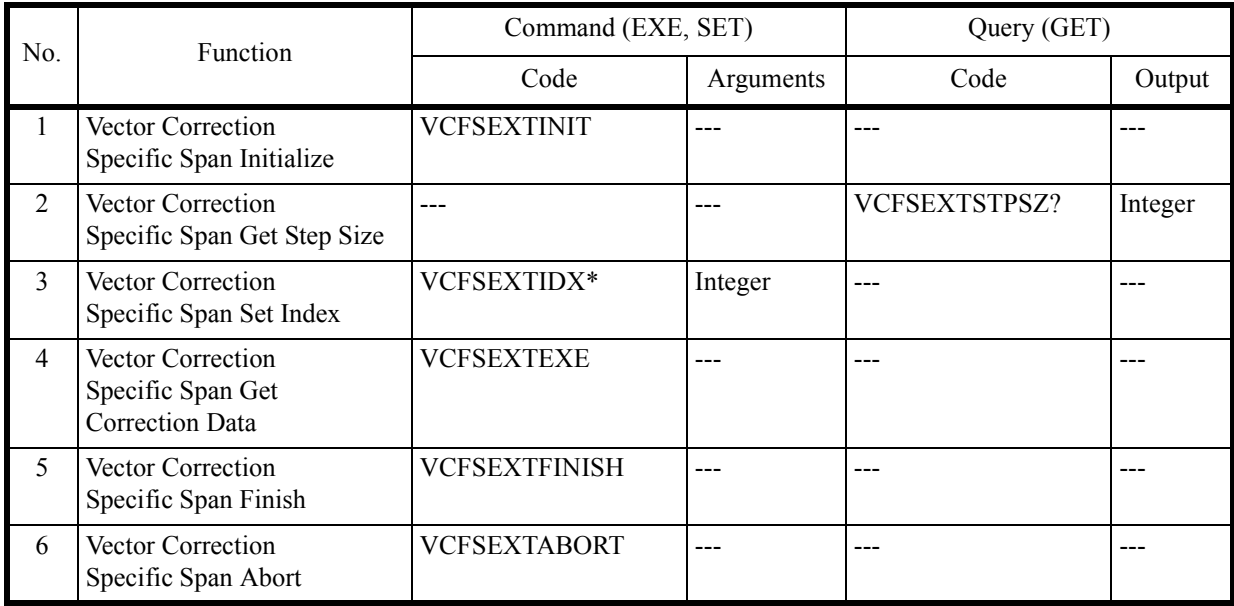

*IMPORTANT: Specify the frequency within the following ranges: U3841: 1 MHz to 3 GHz U3851: 1 MHz to 8 GHz U3872: 1 MHz to 8 GHz (L-Input) U3872: 10 MHz to 43 GHz (H-Input)*

> *Specify Step Freq so that the range is (Stop Freq - Start Freq)/1000 Step Freq 50 MHz. (Same setting in all models.).*

*Remote commands used to set frequencies (Start Freq, Stop Freq, and Step Freq) are as follows:*

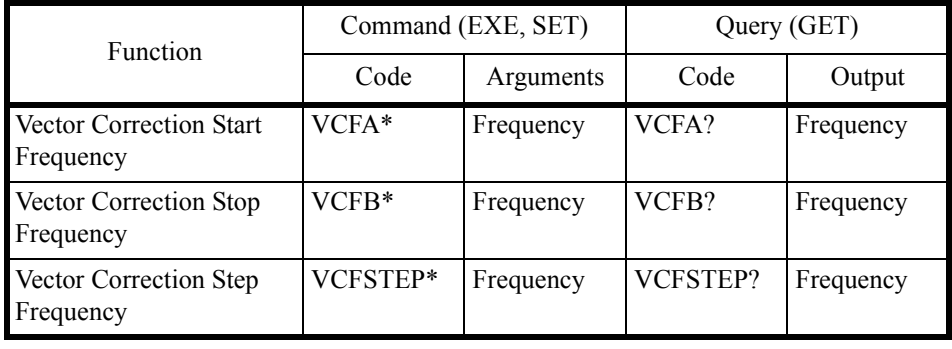

6.13.2 Remote Commands for InBand

#### **6.13.2 Remote Commands for InBand**

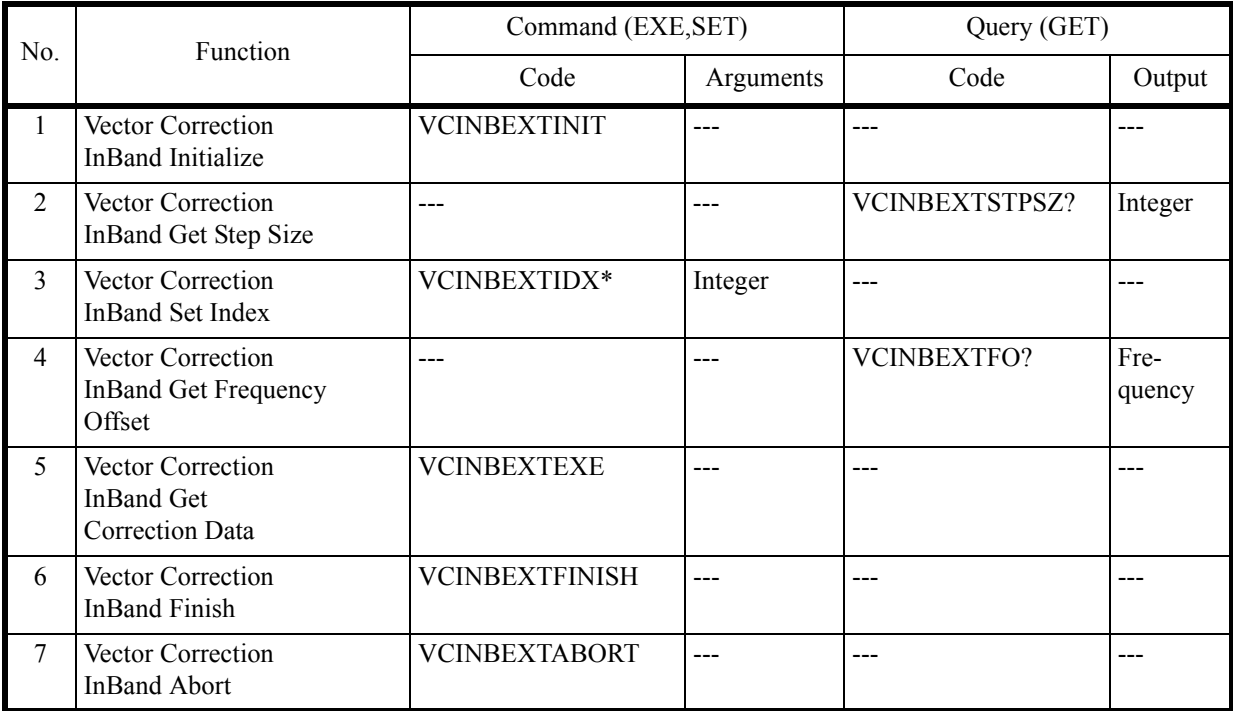

For an example program that executes multiple-points correction by controlling an external signal source and this instrument from an external controller, refer to Section 6.14.2, "Example Program for Correcting Multiple Points Using External Signal Source."
6.14 Example Remote Control Program

# **6.14 Example Remote Control Program**

This chapter describes examples of programs which control the instrument by remote.

The example programs in this chapter use Microsoft Visual Basic 6.0 language (VB). If programming in any other language, change the description to that language.

The example program is explained, assuming that the GPIB bus controller used is a GPIB board produced by National Instruments (hereafter NI).

# **6.14.1 Basic Steps for GPIB Bus Control**

The subsequent sections describe operations required for controlling the GPIB bus from Visual Basic 6.0 / Microsoft Visual Basic 2008 step by step.

For initialization of variables and definition of function routines that depend on Visual Basic 6.0 / Microsoft Visual Basic 2008, follow the notation rules for the Visual Basic 6.0 / Microsoft Visual Basic 2008 program.

# **6.14.1.1 Reading GPIB Control Library**

To control the GPIB board manufactured by NI from a program written in Visual Basic 6.0 / Microsoft Visual Basic 2008 language, the VBIB-32.BAS file in which the GPIB communication interface for Visual Basic 6.0 / Microsoft Visual Basic 2008 provided by NI is described and the NIGLOBAL.BAS file and DLL file in which error and timeout values are defined must be incorporated in the Visual Basic 6.0 / Microsoft Visual Basic 2008 project.

#### 6.14.1.2 **Example Programs**

Example 1 Master-resetting this instrument and setting the center frequency

Visual Basic 6.0

```
'* Example 1 Setting the center frequency after resetting this instrument. *
Private Sub CmdSetup Click()
  Dim u38 As Integer
                              ' Initialize
  Call ibdev(0, 8, 0, T30s, 1, 0, u38)
                              ' Performs a Device Clear.
  Call ibclr(u38)
  Call ibwrt (u38, "IP")' preset
  Call ibwrt(u38, "CF 30MZ")
                              ' Sets the center frequency to 30 MHz.
  Call ibonl( u38, 0)End Sub
```

```
Imports NationalInstruments.NI4882
Module MdlManualSample 01
  Private GpibDevice As Device
   Private Const U38 GpibBoardId As Integer = 0
   Private Const U38 GpibAddress As Byte = 8
   Private Const U38_GpibSecondaryAddress As Byte = 0'* Example 1 Setting the center frequency after resetting this instrument. *
   Sub Main()Dim str As String = Space(1)GpibDevice = New Device(U38 GpibBoardId, U38 GpibAddress, U38 GpibSecondaryAddress)
      Call GpibDevice.Clear()
                                            ' Performs a Device Clear.
      System.Console.WriteLine("preset.")
                                           ' preset.
      Call GpibDevice.Write("IP")
      System.Console.WriteLine("Sets the center frequency to 30 MHz.")
      Call GpibDevice. Write ("CF 30MZ")
                                          ' Sets the center frequency to 30 MHz.
      Call GpibDevice.Dispose()
      System.Console.WriteLine("Please push Enter key.")
      str = System. Console. ReadLine
   End Sub
End Module
```
6.14.1 Basic Steps for GPIB Bus Control

Example 2 Setting the start frequency to 300 kHz, setting the stop frequency to 800 kHz, and adding 50 kHz to the frequency offset

```
'* Example 2 Setting the start frequency to 300 kHz,
\bar{L} \bar{\bar{R}}setting the stop frequency to 800 kHz and *
\mathbf{r}adding 50 kHz to the frequency offset.
Private Sub CmdSetup Click()
   Dim u38 As Integer
   Call ibdev (0, 8, 0, T30s, 1, 0, u38)
                                   ' Initialize
                                     ' Performs a Device Clear.
   Call + hclr(n38)Call ibwrt (u38, "FA 300KZ")
                                     ' Sets the start frequency to 300 kHz.
   Call ibwrt (u38, "FB 800KZ")
                                     ' Sets the stop frequency to 800 kHz.
   Call ibwrt (u38. "F0 50KZ")' Adds 50 kHz to the frequency offset.
   Call ibonl( u38, 0)End Sub
```

```
Imports NationalInstruments.NI4882
Module MdlManualSample 02
  Private GpibDevice As Device
   Private Const U38 GpibBoardId As Integer = 0
   Private Const U38 GpibAddress As Byte = 8
   Private Const U38 GpibSecondaryAddress As Byte = 0
'* Example 2 Setting the start frequency to 300 kHz, setting the stop frequency to 800
kHz and adding 50 kHz to the frequency offset. *
Suh Main()
      Dim str As String = Space(1)GpibDevice = New Device(U38 GpibBoardId, U38 GpibAddress, U38 GpibSecondaryAddress)
      Call GpibDevice.Clear()
                          Performs a Device Clear.
      System. Console. WriteLine ("Sets the start frequency to 300 kHz.")
      Call GpibDevice. Write ("FA 300KZ") ' Sets the start frequency to 300 kHz.
      System. Console. WriteLine ("Sets the stop frequency to 800 kHz.")
      Call GpibDevice. Write ("FB 800KZ") ' Sets the stop frequency to 800 kHz.
      System.Console.WriteLine("Adds 50 kHz to the frequency offset.")
      Call GpibDevice. Write ("FO 50KZ") ' Adds 50 kHz to the frequency offset.
      Call GpibDevice.Dispose()
      System. Console. WriteLine ("Please push Enter key.")
      str = System.Console.ReadLine
   End Sub
End Module
```
Example 3 Setting the reference level to 87 dB $\mu$ V (in 5 dB/div) and the RBW to 100 kHz

Visual Basic 6.0

```
"* Example 3 Setting the reference level to 87 dBµV (in 5 dB/div) and the RBW to 100 kHz *
\frac{1}{2} . The contract of the contract of the contract of the contract of the contract of the contract of the contract of the contract of the contract of the contract of the contract of the contract of the contract of t
                      Private Sub CmdSetup Click()
   Dim u38 As Integer
                                              ' Initialize
   Call ibdev(0, 8, 0, T30s, 1, 0, u38)
    Call ibclr(u38)
                                              ' Performs a Device Clear.
    Call ibwrt (u38, "AUNITS DBUV")
                                             ' Sets the level unit to dBµV.
    Call ibwrt (u38, "RL 87DB")
                                             ' Sets the reference level to 87 dB (\mu V).
    Call ibwrt (u38, "DD 5DB")
                                              ' Sets the vertical scale to 5 dB/div.
    Call ibwrt(u38, "RB 100KZ")
                                              ' Sets the RBW to 100 kHz.
    Call ibonl( u38, 0)End Sub
```

```
Imports NationalInstruments.NI4882
Module MdlManualSample 03
   Private GpibDevice As Device
   Private Const U38 GpibBoardId As Integer = 0
   Private Const U38 GpibAddress As Byte = 8
   Private Const U38 GpibSecondaryAddress As Byte = 0
'* Example 3 Setting the reference level to 87 dBµV (in 5 dB/div) and the RBW to 100 kHz. *
Sub Main()
      Dim str As String = Space(1)
      GpibDevice = New Device(U38 GpibBoardId, U38 GpibAddress, U38 GpibSecondaryAddress)
      Call GpibDevice.Clear()
                                          ' Performs a Device Clear.
      System. Console. WriteLine ("Sets the level unit to dBµV.")
      Call GpibDevice. Write ("AUNITS DBUV") ' Sets the level unit to dBµV.
       System. Console. WriteLine ("Sets the reference level to 87 dB (\mu V).")
      Call GpibDevice.Write("RL 87DB") 'Sets the reference level to 87 dB (µV).
      System. Console. WriteLine ("Sets the vertical scale to 5 dB/div.")
      Call GpibDevice.Write("DD 5DB") 'Sets the vertical scale to 5 dB/div.
       System. Console. WriteLine ("Sets the RBW to 100 kHz.")
                                         ' Sets the RBW to 100 kHz.
       GpibDevice.Write("RB 100KZ")
      Call GpibDevice.Dispose()
       System. Console. WriteLine ("Please push Enter key.")
      str = System.Console.ReadLine
   End Sub
End Module
```
6.14.1 Basic Steps for GPIB Bus Control

```
Example 4 Setting made by using variables
```

```
'* Example 4 Setting the instrument using variables *
Private Sub CmdSetup_Click()
   Dim u38 As Integer
   Dim A As String
   Dim B As String
   Dim C As String
   Call ibdev (0, 8, 0, T30s, 1, 0, u38)
                                            ' Initialize
   A = "10"<br>B = "2"' Sets the character string.
   C = "20"Call ibclr(u38)
                                            ' Performs a Device Clear.
   Call ibwrt (u38, "CF " & A & "MZ")
                                           ' Sets the center frequency to A MHz.
   Call ibwrt (uso, Cr = & A & "MZ")<br>Call ibwrt (u38, "SP " & B & "MZ")<br>Call ibwrt (u38, "AT " & C & "DB")<br>Call ibonl (u38, 0)
                                           ' Sets the span to B MHz.
                                           ' Sets the ATT to C dB.
End Sub
```

```
Imports NationalInstruments.NI4882
Module MdlManualSample_04
    Private GpibDevice As Device
    Private Const U38 GpibBoardId As Integer = 0
     Private Const U38_GpibAddress As Byte = 8
    Private Const U38 GpibSecondaryAddress As Byte = 0
     '*****************************************************
     '* Example 4 Setting the instrument using variables. *
     '*****************************************************
     Sub Main()
         Dim A As String
         Dim B As String
         Dim C As String
         Dim str As String = Space(1)
        GpibDevice = New Device(U38_GpibBoardId, U38_GpibAddress, U38_GpibSecondaryAddress)<br>A = "10" Sets the character string.
                     ' Sets the character string.
        B = "2"C = "20"Call GpibDevice.Clear() \qquad \qquad ' Performs a Device Clear.
         System.Console.WriteLine("Sets the center frequency to A MHz.")
         Call GpibDevice.Write("CF " & A & "MZ") ' Sets the center frequency to A MHz.
         System.Console.WriteLine("Sets the span to B MHz.")
         Call GpibDevice.Write("SP " & B & "MZ") ' Sets the span to B MHz.
         System.Console.WriteLine("Sets the ATT to C dB.")
         Call GpibDevice.Write("AT " & C & "DB") ' Sets the ATT to C dB.
         Call GpibDevice.Dispose()
         System.Console.WriteLine("Please push Enter key.")
         str = System.Console.ReadLine
     End Sub
End Module
```
#### Example 5 Saving set values to Register 5 and recalling them from Register 5

```
** Example 5 Saving set values in Register 5 and recalling them from Register 5 *
Private Sub CmdSetup_Click()
  Dim u38 As Integer
                                      ' Defines the character string buffer for the
   Dim LabelBuff As String
   Call ibdev (0, 8, 0, T30s, 1, 0, u38)
                                      ' Initialize
   ' label
   LabelBuff = "/*Cross Domain Analyzer*/" ' Sets the label.
   Call ibclr(u38)
                                       ' Performs a Device Clear.
   Call ibwrt (u38, "CF 30MZ")<br>Call ibwrt (u38, "SP 1MZ")
                                       ' Sets the parameter.
   Call ibwrt (u38, "DET POS")Call ibwrt (u38, "LON " & LabelBuff)
                                       ' Sets the label.
   Call ibwrt (u38, "SV 5")<br>Call ibwrt (u38, "CF 1GZ")<br>Call ibwrt (u38, "SP 200MZ")
                                       ' Saves the data to Register 5.
                                        ' Changes the set parameters.
   Call ibwrt (u38, "RC 5")' Recalls the data from Register 5.
   Call ibonl( u38, 0)End Sub
```

```
Imports NationalInstruments.NI4882
Module MdlManualSample 05
   Private GpibDevice As Device
    Private Const U38 GpibBoardId As Integer = 0
    Private Const U38 GpibAddress As Byte = 8
    Private Const U38 GpibSecondaryAddress As Byte = 0
    'Example 5 Saving set values in Register 5 and recalling them from Register 5. *
    والمراجعة المتراجعة المتراجعة المتراجعة المتراجعة المتراجعة المتراجعة المتراجعة المتراجعة المتراجعة المتراجعة
    S_{11}h Main()
        Dim LabelBuff As String ' Defines the character string buffer for the label.
        Dim str As String = Space (1)GpibDevice = New Device (U38 GpibBoardId, U38 GpibAddress, U38 GpibSecondaryAddress)
        LabelBuff = "/*Cross Domain Analyzer*/"
                                                   Sets the label.
        Call GpibDevice.Clear()
                                                    ' Performs a Device Clear.
        System. Console. WriteLine ("Sets the center frequency to 30 MHz.")
        Call GpibDevice. Write ("CF 30MZ")
                                                    ' Sets the parameter.
        System. Console. WriteLine ("Sets the span frequency to 1 MHz.")
        Call GpibDevice. Write ("SP 1MZ")
        System.Console.WriteLine("Sets the detector mode trace A positive.")
        Call GpibDevice.Write("DET POS")
        System.Console.WriteLine("Sets the label.")
        Call GpibDevice. Write ("LON " & LabelBuff)
                                                   ' Sets the label.
        System. Console. WriteLine ("Saves the data to Register 5.")
        Call GpibDevice. Write ("SV 5")
                                                    ' Saves the data to Register 5.
        System. Console. WriteLine ("Sets the center frequency to 1 GHz.")
        Call GpibDevice. Write ("CF 1GZ")
                                                    ' Changes the set parameters.
        System. Console. WriteLine ("Sets the span frequency to 200 MHz.")
        Call GpibDevice. Write ("SP 200MZ")
        System. Console. WriteLine ("Recalls the data from Register 5.")
        Call GpibDevice. Write ("RC 5")
                                                    ' Recalls the data from Register 5.
        Call GpibDevice.Dispose()
        System. Console. WriteLine ("Please push Enter key.")
        str = System.Console.ReadLine
    End Sub
End Module
```
6.14.1 Basic Steps for GPIB Bus Control

Example 6 Entering limit line1 in the table and turning limit line 1 on

```
'*********************************************************************
'* Example 6 Enter Limit line1 in the table and turn Limit line 1 on *
'**********************************************************************
Private Sub CmdSetup_Click()
     Dim u38 As Integer
     Call ibdev(0, 8, 0, T30s, 1, 0, u38) ' Initialize
    Call ibclr(u38) \qquad \qquad ' Performs a Device Clear.<br>
Call ibwrt(u38, "LMTADEL") \qquad \qquad ' Clears the table used fo
                                                   ' Clears the table used for Limit Line 1.<br>' Sets the level unit to dB\mu V.
    Call ibwrt(u38, "AUNITS DBUV")
     Call ibwrt(u38, "LMTAINF 25MZ, 49.5DB")
     ' Enters data used by Limit Line 1.
     Call ibwrt(u38, "LMTAINF 35MZ, 49.5DB")
     Call ibwrt(u38, "LMTAINF 35MZ, 51.5DB")
     Call ibwrt(u38, "LMTAINF 55MZ, 51.5DB")
 Call ibwrt(u38, "LMTAINF 55MZ, 54.3DB")
 Call ibwrt(u38, "LMTAINF 65MZ, 54.3DB")
     Call ibwrt(u38, "LMTAINF 65MZ, 57.0DB")
    Call ibwrt(u38, "LMTAINF 68MZ, 57.0DB")
    Call ibwrt(u38, "LMTAINF 68MZ, 60.0DB")
 Call ibwrt(u38, "LMTAINF 75MZ, 60.0DB")
 Call ibwrt(u38, "LMTAINF 75MZ, 62.5DB")
    Call ibwrt(u38, "LMTAINF 82MZ, 62.5DB")
     Call ibwrt(u38, "LMTAINF 82MZ, 64.7DB")
                                                   ' Sets the start frequency to 0 MHz.
                                                   Sets the stop frequency to 100 MHz.<br>' Turns Limit line 1 on.
    Call ibwrt(u30, "LAINF 021<br>Call ibwrt(u38, "FA OMZ")<br>Call ibwrt(u38, "LATA ON")
     Call ibonl(u38, 0)
End Sub
```
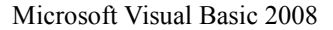

```
Imports NationalInstruments.NI4882
Module MdlManualSample_06
     Private GpibDevice As Device
    Private Const U38 GpibBoardId As Integer = 0
     Private Const U38_GpibAddress As Byte = 8
    Private Const U38 GpibSecondaryAddress As Byte = 0
                                                             '**********************************************************************
      '* Example 6 Enter Limit line1 in the table and turn Limit line 1 on. *
                    '**********************************************************************
      Sub Main()
          Dim str As String = Space(1)
          GpibDevice = New Device(U38_GpibBoardId, U38_GpibAddress, U38_GpibSecondaryAddress)
         Call GpibDevice.Clear() \qquad \qquad ' Performs a device clear.<br>Call GpibDevice.Write("LMTADEL") \qquad \qquad ' Clears the table used fo
                                                          ' Clears the table used for Limit Line 1.
         Call GpibDevice.Write("AUNITS DBUV") ' Sets the level unit to dBµV.
           ' Enters data used by Limit Line 1.
```
 System.Console.WriteLine("Sets the limit frequency to 25 MHz and limit level 49.5  $dB\mu V$ .") Call GpibDevice.Write("LMTAINF 25MZ, 49.5DB") System.Console.WriteLine("Sets the limit frequency to 35 MHz and limit level 49.5  $dB\mu V.$ ") Call GpibDevice.Write("LMTAINF 35MZ, 49.5DB") System.Console.WriteLine("Sets the limit frequency to 35 MHz and limit level 51.5  $dB\mu V$ .") Call GpibDevice.Write("LMTAINF 35MZ, 51.5DB") System.Console.WriteLine("Sets the limit frequency to 55 MHz and limit level 51.5  $dBuv.$ ") Call GpibDevice.Write("LMTAINF 55MZ, 51.5DB") System.Console.WriteLine("Sets the limit frequency to 55 MHz and limit level 54.3  $dB\mu V.$ ") Call GpibDevice.Write("LMTAINF 55MZ, 54.3DB") System.Console.WriteLine("Sets the limit frequency to 65 MHz and limit level 54.3  $dB\mu V.$ ") Call GpibDevice.Write("LMTAINF 65MZ, 54.3DB") System.Console.WriteLine("Sets the limit frequency to 65 MHz and limit level 57.0  $dBuv.$ ") Call GpibDevice.Write("LMTAINF 65MZ, 57.0DB") System.Console.WriteLine("Sets the limit frequency to 68 MHz and limit level 57.0  $dB\mu V.$ ") Call GpibDevice.Write("LMTAINF 68MZ, 57.0DB") System.Console.WriteLine("Sets the limit frequency to 68 MHz and limit level 60.0  $dB\mu V.$ ") Call GpibDevice.Write("LMTAINF 68MZ, 60.0DB") System.Console.WriteLine("Sets the limit frequency to 75 MHz and limit level 60.0  $dB\mu V$ .") Call GpibDevice.Write("LMTAINF 75MZ, 60.0DB") System.Console.WriteLine("Sets the limit frequency to 75 MHz and limit level 62.5  $dBuv.$ ") Call GpibDevice.Write("LMTAINF 75MZ, 62.5DB") System.Console.WriteLine("Sets the limit frequency to 82 MHz and limit level 62.5  $\texttt{dB}\mu \nabla \cdot \texttt{''}$  ) Call GpibDevice.Write("LMTAINF 82MZ, 62.5DB") System.Console.WriteLine("Sets the limit frequency to 82 MHz and limit level 64.7  $d$ B $\mu$ V.") Call GpibDevice.Write("LMTAINF 82MZ, 64.7DB") System.Console.WriteLine("Sets the start frequency to 0 MHz.") Call GpibDevice.Write("FA 0MZ") ' Sets the start frequency to 0 MHz. System.Console.WriteLine("Sets the stop frequency to 100 MHz.") Call GpibDevice.Write("FB 100MZ") ' Sets the stop frequency to 100 MHz. System.Console.WriteLine("Turns Limit line 1 on.") Call GpibDevice.Write("LMTA ON") ' Turns Limit line 1 on. Call GpibDevice.Dispose() System.Console.WriteLine("Please push Enter key.") str = System.Console.ReadLine End Sub End Module

# **6.14.1.3 Sample Programs for Reading Data**

In order to output measurement data or settings, use the "xx?" command. This ensures that the data is read when this instrument is in the talker mode. Available output formats are listed in the table below. The delimiter positioned at the end of data can be specified from 5 types (refer to "Others" in the GPIB code list). Once set, "xx?" command continues to operate until it is changed.

| Output Format |                                                                                                    |  |  |  |
|---------------|----------------------------------------------------------------------------------------------------|--|--|--|
| Frequency     | $\pm$ D.DDDDDDDDDDDD E $\pm$ DD CR LF<br>$\mathcal{D}_{\mathcal{L}}$<br>3<br>The maximum size of data $1 + 2 + 3$ is 19 bytes long and the unit is Hz                                                     |  |  |  |
|               | ExampleSpecify "CF?" and output as center frequency.                                                                                                    |  |  |  |
| Level         | ± D.DDDDDDD E ± DD CR LF<br>↑<br>$\uparrow$<br>$\mathcal{E}$<br>$\mathcal{D}_{\mathcal{L}}$<br>The maximum size of data $1 + 2 + 3$ is 19 bytes long and the unit depends on the setting of each<br>UNIT. |  |  |  |
|               | ExampleSpecify "ML?" and output as the marker level.                                                                                                    |  |  |  |
| Time          | $\pm$ <u>D.DDD</u> $E \pm$ DD CR LF<br>$\uparrow$ $\uparrow$<br>$\mathcal{R}$<br>$2^{\circ}$<br>The maximum size of data $1 + 2 + 3$ is 19 bytes and the unit is sec                                      |  |  |  |
|               | ExampleSpecify "SW?" and the output sweep time.                                                                                                    |  |  |  |
| Constant      | <b>DDDD CRLF</b><br>$\mathfrak{D}$                                                                                                    |  |  |  |
|               | The maximum size of the data in bytes corresponds to the maximum size of the output data                                                                                                    |  |  |  |
|               | ExampleThe ON/OFF status or Averaging count is output                                                                                                    |  |  |  |

Table 6-11 Data Output Format

 $\le$ Supplement>1 = Sign (a space for plus sign; "-" for minus sign)

 $2$  = Mantissa of data

3 = Exponent of data

4 = Delimiter (CR/LF in initial setting can be changed with "DLn" code.)

#### Example 1 Reading and displaying the marker level

```
'* Example 1 Reading and displaying the marker level. *
Private Sub CmdReadMarkerLevel_Click()
  Dim u38 As Integer
   Dim Rdbuff As String
   Dim sep As Integer
   Call ibdev(0, 8, 0, T30s, 1, 0, u38)
                                      ' Initialize
   Call ibclr(u38)' Performs a Device Clear.
   Call ibwrt (u38, "CF 30MZ")
                                       ' Sets the parameter.
   Call ibwrt(u38, "SP 1MZ")
   Call ibwrt (u38, "MLN ON")
                                       ' Marker ON
   Call ibwrt (u38, "MK 30MZ")
                                      ' Sets the marker to 30 MHz.
   Call ibwrt (u38, "TS")Call ibwrt (u38, "ML?")
                                       ' Requests the value of the marker level.
   Rdbuff = Space(30)' Allocates 30 bytes to the buffer area.
                                       ' Reads the data (30 bytes Max.).
   Call ibrd(u38, Rdbuff)
   sep = InStr(1, Rdbuff, vbcrLf, 0)' Checks the number of character up to the delimiter.
   Label.Caption = "MarkerLevel = " \& Left(Rdbuff, sep - 1)
   ' Displays the data on the screen.
   ' An example display:
   ' MarkerLevel = -88.1875Call ibonl( u38, 0)End Sub
```
6.14.1 Basic Steps for GPIB Bus Control

```
Imports NationalInstruments.NI4882
Module MdlManualSample_01
    Private GpibDevice As Device
    Private Const U38 GpibBoardId As Integer = 0
     Private Const U38_GpibAddress As Byte = 8
   Private Const U38 GpibSecondaryAddress As Byte = 0
     '******************************************************
     '* Example 1 Reading and displaying the marker level. *
     '******************************************************
     Sub Main()
         Dim Rdbuff As String
         Dim sep As Integer
         Dim str As String = Space(1)
        GpibDevice = New Device(U38_GpibBoardId, U38_GpibAddress,U38_GpibSecondaryAddress)
        Call GpibDevice.Clear() \overline{\hspace{1cm}} Performs a device clear.
         System.Console.WriteLine("Sets the center frequency to 30 MHz.")
        Call GpibDevice.Write("CF 30MZ") ' Sets the parameter.
         System.Console.WriteLine("Sets the span frequency to 1 MHz.")
         Call GpibDevice.Write("SP 1MZ")
         System.Console.WriteLine("Marker ON.")
         Call GpibDevice.Write("MLN ON") ' Marker ON.
         System.Console.WriteLine("Sets the marker to 30 MHz.")
         Call GpibDevice.Write("MK 30MZ") ' Sets the marker to 30 MHz.
         System.Console.WriteLine("Single sweep.")
         Call GpibDevice.Write("TS")
         System.Console.WriteLine("Requests the value of the marker level.")
        Call GpibDevice.Write("ML?") | Requests the value of the marker
  level.
        Rdbuff = Space(30) <br>Rdbuff = GpibDevice.ReadString <br>Reads the data (30 bytes Max.).
                                                ' Reads the data (30 bytes Max.).
        sep = InStr(1, Rdbuff, vbcr & vbLf, 0) ' Checks the number of character up to the
delimiter.
         ' Displays the data on the screen.
         ' An example display:
        ' MarkerLevel = -88.1875System.Console.WriteLine("MarkerLevel = " & Left(Rdbuff, sep - 1))
         Call GpibDevice.Dispose()
         System.Console.WriteLine("Please push Enter key.")
         str = System.Console.ReadLine
    End Sub
End Module
```
#### Example 2 Reading and displaying the center frequency

```
'* Example 2 Reading and displaying the center frequency. *
Private Sub CmdReadCenterFreq_Click()
  Dim u38 As Integer
   Dim Rdbuff As String
   Dim sep As Integer
                                    ' Initialize
   Call ibdev(0, 8, 0, T30s, 1, 0, u38)
   Call ibclr(u38)
                                     ' Performs a Device Clear.
   Call ibwrt (u38, "CF?")
                                     ' Query command for the center frequency.
   Rdbuff = Space(30)' Allocates 30 bytes to the buffer memory.
                                     ' Reads the data (30 bytes Max.)
   Call ibrd(u38, Rdbuff)
                                   ' Checks the number of character to the delimiter.
  sep = InStr(1, Rdbuff, vbcrLf, 0)Label.Caption = "CenterFreq = " & Left(Rdbuff, sep - 1)
   ' Displays the data on the screen.
   ' An example display:
   \frac{1}{2} CenterFreq = 30000000#
   Call ibonl(u38, 0)
End Sub
```
6.14.1 Basic Steps for GPIB Bus Control

```
Imports NationalInstruments.NI4882
Module MdlManualSample 02
   Private GpibDevice As Device
   Private Const U38 GpibBoardId As Integer = 0
   Private Const U38_GpibAddress As Byte = 8
   Private Const U38 GpibSecondaryAddress As Byte = 0
    '* Example 2 Reading and displaying the center frequency. *
    S_{11}h Main()
       Dim Rdbuff As String
       Dim sep As Integer
       Dim str As String = Space (1)GpibDevice = New Device(U38 GpibBoardId, U38 GpibAddress, U38 GpibSecondaryAddress)
       Call GpibDevice.Clear()
                                           ' Performs a Device Clear.
       System. Console. WriteLine ("Query command for the center frequency.")
       Call GpibDevice. Write ("CF?")
                                           ' Query command for the center frequency.
                                           ' Allocates 30 bytes to the buffer memory.
       Rdbuff = Space (30)Rdbuff = GpibDevice. ReadString' Reads the data (30 bytes Max.)
        sep = InStr(1, Rdbuff, vbCr & vbLf, 0) ' Checks the number of character to the
delimiter.
       ' Displays the data on the screen.
       System.Console.WriteLine("CenterFreq = " & Left(Rdbuff, sep - 1))
       Call GpibDevice.Dispose()
       System. Console. WriteLine ("Please push Enter key.")
       str = System.Console.ReadLine
   End Sub
End Module
```
Example 3 Reading and displaying the level and its display unit

```
'* Example 3 Reading the level and display unit and displaying them *
is an an an an an a
Private Sub CmdReadRefLevel_Click()
  Dim u38 As Integer
   Dim Rdbuff As String
   Dim sep As Integer
                                      ' Initialize
   Call ibdev (0, 8, 0, T30s, 1, 0, u38)
   Call ibclr(u38)' Performs a Device Clear.
   Call ibwrt (u38, "RL?")' Query command for the reference level.
   Rdbuff = Space(30)' Allocates 30 bytes to the buffer memory.
   Call ibrd(u38, Rdbuff)
                                       ' Reads the data from the spectrum analyzer.
                                    ' Checks the number of characters to the delimiter.
  sep = InStr(1, Rdbuff, vbcrLf, 0)Label.Caption = "RefLevel = " & Left(Rdbuff, sep - 1) ' Display the data on the screen.
   Call ibwrt (u38, "AUNITS?")
                                      ' Requests the level unit.
   Rdbuff = Space(3)Call ibrd(u38, Rdbuff)
  sep = InStr(1, Rdbuff, vbCrLf, 0) Checks the number of characters to the delimiter.
   Label.Caption = Label.Caption & vbCrLf & "UNIT = " & Left(Rdbuff, sep - 1)
   ' Displays the previous result, followed by a return mark and the most recent result.
   ' An example display:
   ' RefLevel = 0#' UNIT = 0Call ibonl(u38, 0)
End Sub
```
6.14.1 Basic Steps for GPIB Bus Control

```
Imports NationalInstruments.NI4882
Module MdlManualSample 03
   Private GpibDevice As Device
   Private Const U38 GpibBoardId As Integer = 0
   Private Const U38 GpibAddress As Byte = 8
   Private Const U38 GpibSecondaryAddress As Byte = 0
    '* Example 3 Reading the level and display unit and displaying them. *
    Sub Main()
       Dim Rdbuff As String
       Dim sep As Integer
       Dim tmp As String = Space (256)Dim str As String = Space (1)
       GpibDevice = New Device(U38_GpibBoardId, U38_GpibAddress, U38_GpibSecondaryAddress)
       Call GpibDevice. Clear ()
                                            ' Performs a Device Clear.
       System.Console.WriteLine("Query command for the reference level.")
       Call GpibDevice. Write ("RL?")
                                            ' Query command for the reference level.
                                            ' Allocates 30 bytes to the buffer memory.
       Rdbuff = Space (30)Rdbuff = GpibDevice.ReadString
                                           ' Reads the data from the U3800.
        sep = InStr(1, Rdbuff, vbCr & vbLf, 0) ' Checks the number of characters to the
delimiter
       tmp = "RefLevel = " & Left(Rdbuff, sep - 1)System.Console.WriteLine(tmp)
       ' Display the data on the screen.
       System. Console. WriteLine ("Requests the level unit.")
       Call GpibDevice. Write ("AUNITS?") | Requests the level unit.
       Rdbuff = Space(3)Rdbuff = GpibDevice.ReadString
        sep = InStr(1, Rdbuff, vbCr & vbLf, 0) ' Checks the number of characters to the
delimiter.
       ' Displays the previous result, followed by a return mark and the most recent result.
       System.Console.WriteLine(tmp & vbCrLf & "UNIT = " & Left(Rdbuff, sep - 1))
       Call GpibDevice.Dispose()
       System. Console. WriteLine ("Please push Enter key.")
       str = System.Console.ReadLine
   End Sub
End Module
```
Example 4 Executing the 6 dB-down operation, reading the frequency and level, and displaying them

Visual Basic 6.0

```
***********
'* Example 4 Executing the 6 dB-down operation, reading the frequency and level and displaying
them. *
***********
Private Sub Cmd6dBDownOpe_Click()
   Dim u38 As Integer
   Dim Rdbuff As String
   Dim sep As Integer
   Call ibdev(0, 8, 0, T30s, 1, 0, u38)
                                         ' Initialize
   Call ibclr(u38)' Performs a Device Clear.
   Call ibwrt (u38, "CF 30MZ")
                                          ' Sets the parameter.
   Call ibwrt (u38, "SP 20MZ")
   Call ibwrt (u38, 'MKBW 6DB'')' Sets a 6 dB down measurement.
   Call ibwrt (u38, "PS")
                                          ' Executes the peak search.
   Call ibwrt (u38, "XDB")Performs the 6 dB down measurement.
                                   ' Requests the value of the marker level and frequency.
  Call ibwrt (u38, "MFL?")
                                       ' Allocates the buffer memory space to 50 bytes.<br>' Reads the data (50 bytes Max.) from the u3800.
   Rdbuff = Space (50)Call ibrd(u38, Rdbuff)
   Call ibrd(u38, Rdbuff) <br>
v Reads the data (50 bytes Max.) from the u3800.<br>
sep = InStr(1, Rdbuff, vbCrLf, 0) <br>
v Checks the number of characters to the delimiter.
   Label. Caption = "Marker Freq && Level = " & Left (Rdbuff, sep - 1)
   ' Displays the data on the screen.
   ' An example display:
   ' Marker Freq & Level = 200000#, 1.0234375
   Call ibonl(u38, 0)
End Sub
```
6.14.1 Basic Steps for GPIB Bus Control

```
Microsoft Visual Basic 2008
```

```
Imports NationalInstruments.NI4882
Module MdlManualSample 04
   Private GpibDevice As Device
   Private Const U38 GpibBoardId As Integer = 0
   Private Const U38 GpibAddress As Byte = 8
   Private Const U38 GpibSecondaryAddress As Byte = 0
فأرجله أجلوا ولواحظ ولواحظ أبلوا ولواحظ والأرجل
    '* Example 4 Executing the 6 dB-down operation, reading the frequency and level and dis-
playing them. *
***********
   Sub Main()
       Dim Rdbuff As String
       Dim sep As Integer
       Dim str As String = Space(1)GpibDevice = New Device(U38_GpibBoardId, U38_GpibAddress, U38_GpibSecondaryAddress)
       Call GpibDevice.Clear()
                                             ' Performs a Device Clear.
       System. Console. WriteLine ("Sets the center frequency to 30 MHz.")
       Call GpibDevice. Write ("CF 30MZ")
                                            ' Sets the parameter.
       System.Console.WriteLine("Sets the span frequency to 20 MHz.")
       Call GpibDevice.Write("SP 20MZ")
       System. Console. WriteLine ("Sets a 6 dB down measurement.")
       Call GpibDevice. Write ("MKBW 6DB")
                                          ' Sets a 6 dB down measurement.
       System.Console.WriteLine("Executes the peak search.")
       Call GpibDevice. Write ("PS")
                                            ' Executes the peak search.
       System. Console. WriteLine ("Performs the 6 dB down measurement.")
       Call GpibDevice. Write ("XDB")
                                             ' Performs the 6 dB down measurement.
       System. Console. WriteLine ("Requests the value of the marker level and frequency. ")
                                             ' Requests the value of the marker level and
       Call GpibDevice. Write ("MFL?")
frequency.
      Rdbuff = Space(50)' Allocates the buffer memory space to 50 bytes.
      Rabuff = Space(50)<br>Rdbuff = GpibDevice.ReadString The Reads the data (50 bytes Max.) from the U3800.
        sep = InStr(1, Rdbuff, vbcr & vbLf, 0) ' Checks the number of characters to the
delimiter.
       ' Displays the data on the screen.
       ' An example display:
       ' Marker (Freq & Level = +200000.0, +1.0234375)
       System.Console.WriteLine("Marker Freq & Level = " & Left(Rdbuff, sep - 1))
       Call GpibDevice.Dispose()
       System. Console. WriteLine ("Please push Enter key.")
       str = System.Console.ReadLine
   End Sub
End Module
```
#### Example 5 Measuring and displaying OBW

#### Visual Basic 6.0

```
'*********************************************
'* Example 5 Measuring OBW and displaying it *
'*********************************************
Private Sub CmdMeasOBW_Click()
    Dim u38 As Integer
     Dim LENG1 As Integer, LENG2 As Integer
    Dim OBW As String
     Dim FC As String
     Dim Rdbuff As String
     Call ibdev(0, 8, 0, T30s, 1, 0, u38) ' Initialize
    Call ibclr(u38) \qquad \qquad ' Performs a Device Clear.<br>
Call ibwrt(u38, "CF 30MZ") \qquad \qquad ' Sends the command alread
                                              ' Sends the command already set.
    Call ibwrt(u38, "SP 1MZ")
    Call ibwrt(u38, "MLN ON") ' Marker ON
   Call ibwrt(u38, "MK 30MZ'')
    Call ibwrt(u38, "OBWON ON")
    Call ibwrt(u38, "TS")<br>Call ibwrt(u38, "OBW?")
                                              ' Sends the query command.
    Rdbuff = Space(60) \blacksquare Allocates the area to the read buffer.
     Call ibrd(u38, Rdbuff) ' Reads the read buffer (the maximum number of
bytes to be output is determined by the buffer area size).
     ' Formatting output character string
    LENG1 = InStr(1, Rdbuff, Chr(44), 0) ' Searches for the first comma.
    FC = Mid(Rdbuff, 1, LENG1 - 1) <br>' Reads the character before the comma.
     DoEvents
    LENG2 = InStr((LENG1 + 1), Rdbuff, vbCr, 0) ' Determines the last data by searching for
the delimiter.
    OBW = Mid(Rdbuff, (LENG1 + 1), (LENG2 - LENG1 - 1)) ' Reads the data between the second
comma and the delimiter.
    Label.Caption = "OBW = " & OBW & vbCrLf & "Fc = " & FC & vbCrLf
     ' Displays the data on the screen.
     ' An example display:
     ' OBW = 981000#
    \text{FC} = 30002500\text{#} Call ibonl(u38, 0)
End Sub
```
Microsoft Visual Basic 2008

Imports NationalInstruments.NI4882 Module MdlManualSample\_05 Private GpibDevice As Device Private Const U38 GpibBoardId As Integer = 0 Private Const U38\_GpibAddress As Byte = 8 Private Const U38 GpibSecondaryAddress As Byte = 0 '\*\*\*\*\*\*\*\*\*\*\*\*\*\*\*\*\*\*\*\*\*\*\*\*\*\*\*\*\*\*\*\*\*\*\*\*\*\*\*\*\*\*\*\*\*\* '\* Example 5 Measuring OBW and displaying it. \* '\*\*\*\*\*\*\*\*\*\*\*\*\*\*\*\*\*\*\*\*\*\*\*\*\*\*\*\*\*\*\*\*\*\*\*\*\*\*\*\*\*\*\*\*\*\*

6.14.1 Basic Steps for GPIB Bus Control

```
 Sub Main()
        Dim Rdbuff As String
         Dim LENG1 As Integer, LENG2 As Integer
        Dim OBW As String
         Dim FC As String
         Dim str As String = Space(1)
         GpibDevice = New Device(U38_GpibBoardId, U38_GpibAddress, U38_GpibSecondaryAddress)
         Call GpibDevice.Clear() ' Performs a Device Clear. 
         System.Console.WriteLine("Sets the center frequency to 30 MHz.")
         Call GpibDevice.Write("CF 30MZ") ' Sends the command already set.
         System.Console.WriteLine("Sets the span frequency to 1 MHz.")
        Call GpibDevice.Write("SP 1MZ")
         System.Console.WriteLine("Marker ON.")
         Call GpibDevice.Write("MLN ON") ' Marker ON.
         System.Console.WriteLine("Sets the marker frequency to 30 MHz.")
         Call GpibDevice.Write("MK 30MZ")
         System.Console.WriteLine("OBW ON.")
         Call GpibDevice.Write("OBWON ON")
         System.Console.WriteLine("Single Sweep.")
         Call GpibDevice.Write("TS")
        System.Console.WriteLine("Sends the query OBW command.")
         Call GpibDevice.Write("OBW? ") ' Sends the query command.
        Rdbuff = Space(60) ' Allocates the area to the read buffer.
        Rdbuff = GpibDevice.ReadString ' Reads the read buffer (the maximum number of bytes
to be output is determined by the buffer area size).
         ' Formatting output character string.
       LENG1 = InStr(1, Rdbuff, Chr(44), 0) ' Searches for the first comma.
        FC = Mid(Rdbuff, 1, LENG1 - 1) 'Reads the character before the comma.
        LENG2 = InStr((LENG1 + 1), Rdbuff, vbCr, 0)
         'Determines the last data by searching for the delimiter.
        OBW = Mid(Rdbuff, (LENG1 + 1), (LENG2 - LENG1 - 1)) ' Reads the data between the second comma and the delimiter.
         ' Displays the data on the screen.
         ' An example display:
        ' OBW = +981000.0' FC = +30002500.0System.Console.WriteLine("OBW = " & OBW & vbCr & vbLf & "Fc = " & FC & vbCr & vbLf)
        Call GpibDevice.Dispose()
         System.Console.WriteLine("Please push Enter key.")
         str = System.Console.ReadLine
    End Sub
End Module
```
Example 6 Reading and displaying the first, second, and third largest peak level values of the signal

Visual Basic 6.0

```
'* Example 6 Reading and displaying the three largest peak levels *
and a construction of the construction of the con-
Private Sub CmdPeakLevel Click()
   Dim u38 As Integer
   Dim Rdbuff As String
   Dim pk1, pk2, pk3 As String
                                         ' Initialize
   Call ibdev (0, 8, 0, T30s, 1, 0, u38)
                                          ' Performs a Device Clear.
   Call ibclr(u38)Call ibwrt (u38, "CF 0MZ")' Applies the settings.
   Call ibwrt (u38, "SP 100MZ")
    Call ibwrt (u38, "TS")Call ibwrt (u38, "PS")' Executes the peak search.
   Call ibwrt (u38, "ML?")' Query command to search for the marker level
                                          ' Allocates the buffer memory.
   Rdbuff = Space(25)Call ibrd(u38, Rdbuff)
                                         ' Receives the output.
   pk1 = Left(Rdbuff, (InStr(1, Rdbuff, vbCr, 1) - 1)) ' Reads the data between the starting
point and the delimiter.
   Call ibwrt (u38, "NXP")
                                          ' Searches for the next peak.
   Call ibwrt(u38, "ML?")
    Rdbuff = Space(25)Call ibrd(u38, Rdbuff)
   pk2 = Left (Rdbuff, (InStr(1, Rdbuff, vbcr, 1) - 1)) 'Reads the data between the starting
point and the delimiter.
   Call ibwrt (u38, "NXP")
   Call ibwrt (u38, "ML?"')Rdbuff = Space(25)Call ibrd(u38, Rdbuff)
   pk3 = Left(Rdbuff, (InStr(1, Rdbuff, vbcr, 1) - 1)) 'Reads the data between the starting
point and the delimiter.
   Label.Caption = "1st PK = " & pk1 & vbCrLf & "2nd PK = " & pk2 & vbCrLf & "3rd PK = " &
pk3 & vbCrLf
    ' Displays the data on the screen.
    ' An example display:
    ' 1 st PK = -85.5390625' 2 nd PK = -70.046875' 3 rd PK = -86.5546875Call ibonl( u38, 0)End Sub
```
6.14.1 Basic Steps for GPIB Bus Control

```
Imports NationalInstruments.NI4882
Module MdlManualSample 06
    Private GpibDevice As Device
    Private Const U38 GpibBoardId As Integer = 0
    Private Const U38 GpibAddress As Byte = 8
    Private Const U38 GpibSecondaryAddress As Byte = 0
    '* Example 6 Reading and displaying the three largest peak levels.
    **********************************
                                        الملح الملح الملح الملح الملح الملح الملح الملح الملح الملح الملح الملح الملح الملح الملح الملح الملح الملح الملح
    S_{11}h Main()
        Dim Rdbuff As String
        Dim pk1 As String, pk2 As String, pk3 As String
        Dim str As String = Space (1)GpibDevice = New Device(U38 GpibBoardId, U38 GpibAddress, U38 GpibSecondaryAddress)
        Call GpibDevice.Clear()
                                     Performs a device clear.
        System.Console.WriteLine("Sets the center frequency to 0 MHz.")
        Call GpibDevice. Write ("CF OMZ") ' Applies the settings.
        System. Console. WriteLine ("Sets the span frequency to 100 MHz.")
        Call GpibDevice. Write ("SP 100MZ")
        System.Console.WriteLine("Single Sweep.")
        Call GpibDevice. Write ("TS")
        System.Console.WriteLine("Executes the peak search.")
        Call GpibDevice. Write ("PS") | Executes the peak search.
        System.Console.WriteLine("Requests the value of the marker level.")
        Call GpibDevice. Write ("ML?") ' Requests the value of the marker level.
        Rdbuff = Space (25)' Allocates the buffer memory.
        Rdbuff = GpibDevice.ReadString ' Receives the output.
        pk1 = Left(Rdbuff, (InStr(1, Rdbuff, vbcr, 1) - 1))' Reads the data between the starting point and the delimiter.
        System. Console. WriteLine ("Searches for the next peak.")
                                      ' Searches for the next peak.
        Call GpibDevice. Write ("NXP")
        System.Console.WriteLine("Requests the value of the marker level.")
        Call GpibDevice. Write ("ML?")
        Rdbuff = Space(25)Rdbuff = GpibDevice.ReadString
        pk2 = Left(Rdbuff, (InStr(1, Rdbuff, vbcr, 1) - 1))' Reads the data between the starting point and the delimiter.
        System. Console. WriteLine ("Searches for the next peak.")
        Call GpibDevice. Write ("NXP")
        System. Console. WriteLine ("Requests the value of the marker level.")
        Call GpibDevice. Write ("ML?")
        Rdbuff = Space(25)Rdbuff = GpibDevice.ReadString
        pk3 = Left(Rdbuff, (InStr(1, Rdbuff, vbcr, 1) - 1))' Reads the data between the starting point and the delimiter.
        ' Displays the data on the screen.
        ' An example display:
        ' 1st PK = -8.553906250000E+01\cdot 2:
                 nd(PK = -70.046875)' 3rd PK = -8.655468750000E+01
```
# 6.14.1 Basic Steps for GPIB Bus Control

```
 System.Console.WriteLine("1st PK = " & pk1 & vbCr & vbLf & "2nd PK = " & pk2 & vbCr
\& vbLf \& "3rd PK = " \& pk3 \& vbCr \& vbLf)
        Call GpibDevice.Dispose()
         System.Console.WriteLine("Please push Enter key.")
         Str = System.Console.ReadLine
     End Sub
End Module
```
Example 7 Access channel example program

To set or read data to or from channels 1 and 2 by remote control, an active channel must be set. When setting only one command for the inactive channel, it can be done with two commands of "X2" and "command" by using the Access Channel command. The channel setting with the Access Channel command is applied to only one command that follows "X1" or "X2".

```
'*****************************
'* Example 7 Access Channel. *
'*****************************
Private Sub CmdReadMarkerFreq_Click()
     Dim u38 As Integer
     Dim Rdbuff1 As String, Rdbuff2 As String
     Call ibdev(0, 8, 0, T30s, 1, 0, u38) ' Initialize
    Call ibclr(u38) <br>Call ibwrt(u38, "IP") <br> ' preset ' preset
    Call ibwrt(u38, "IP")<br>Call ibwrt(u38, "TSM")
     Call ibwrt(u38, "TSM") ' Sweeps both channels once
    call ibwrt(u38, "PS") <br>Call ibwrt(u38, "X2;PS") ' Peak search for channel 2
                                                   ' Peak search for channel 2
    Rdbuff1 = Space(30) \blacksquare Allocates 30 bytes to the buffer area<br>Rdbuff2 = Space(30) \blacksquare Allocates 30 bytes to the buffer area
                                                   ' Allocates 30 bytes to the buffer area
    Call ibwrt(u38, "MF?") ' Reads the marker frequency of channel 1<br>Call ibrd(u38, Rdbuff1) ' Reads data
    Call ibrd(u38, Rdbuff1)<br>Call ibwrt(u38, "X2;MF?")
                                                   ' Reads the marker frequency of channel 2<br>' Reads data
    Call ibrd(u38, Rdbuff2) TextBox.Text = "CH1 Marker Freq = " & Trim(Rdbuff1) & "CH2 Marker Freq = " & Rdbuff2
     Call ibonl(u38, 0)
End Sub
```

```
Imports NationalInstruments.NI4882
Public Class frmManualSample_07
     Private GpibDevice As Device
    Private Const U38 GpibBoardId As Integer = 0
     Private Const U38_GpibAddress As Byte = 8
    Private Const U38 GpibSecondaryAddress As Byte = 0
     '*****************************
     '* Example 7 Access Channel. *
     '*****************************
    Private Sub CmdReadMarkerFreq_Click(ByVal sender As System.Object, ByVal e As System.Even-
tArgs) Handles CmdReadMarkerFreq.Click
         Dim Rdbuff1 As String = ""
         Dim Rdbuff2 As String = ""
         GpibDevice = New Device(U38_GpibBoardId, U38_GpibAddress, U38_GpibSecondaryAddress)
                                               Performs a Device Clear.<br>There is a Device Clear.
        Call GpibDevice.Write("IP")
         Call GpibDevice.Write("TSM") ' Sweeps both channels once
                                               Peak search for channel 1<br>Peak search for channel 2
        Call GpibDevice.Write("X2;PS")
        Call GpibDevice.Write("MF?")  ' Reads the marker frequency of channel 1<br>Rdbuff1 = GpibDevice.ReadString()  ' Reads data
        Rdbuff1 = GpibDevice. ReadString() Call GpibDevice.Write("X2;MF?") ' Reads the marker frequency of channel 2
         Rdbuff2 = GpibDevice.ReadString() ' Reads data
         Me.RichTextBox.Text = "CH1 Marker Freq = " & Rdbuff1 & "CH2 Marker Freq = " & Rdbuff2
         Call GpibDevice.Dispose()
     End Sub
End Class
```
# **6.14.1.4 Sample Programs for Inputting or Outputting Trace Data**

Trace data on the screen includes data for 501 or 1001 points on the frequency axis. For inputting and outputting data, it is necessary to transfer data for 501 or 1001 points from the left side (start frequency) in order. Each point level is expressed by an integer from 1792 to 14592 (however, if the trace exceeds the upper limit of the vertical scale, a value greater than 14592 is transferred).

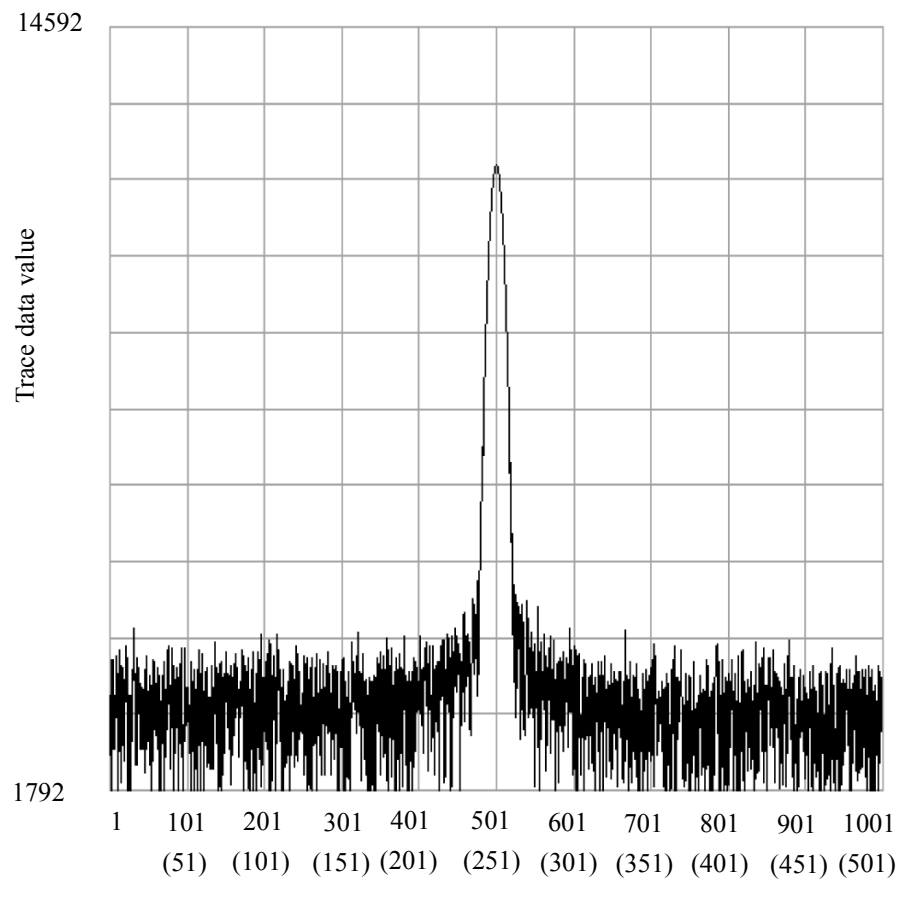

Number of data points

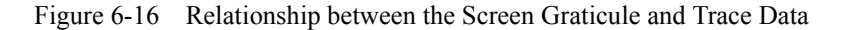

Trace data can be input or output in either ASCII or binary format.

Specify the output by using 16-bit integer data or the absolute value when outputting a value with binary data.

For the "FORM1" or "FORM3" format, transfer data in order from the high-order byte of the data. For the "FORM2" or "FORM4" format, transfer data in order from the low-order byte.

*NOTE: Only "dB" can be used as a unit for the absolute value output. When the Units setting is Watts or Volts, a value with a unit of dBm is output.*

F

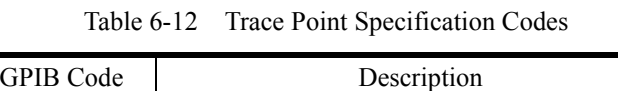

| GPIB Code  | Description                                    |
|------------|------------------------------------------------|
| <b>TPS</b> | Sets the number of measurement points to 501.  |
| <b>TPL</b> | Sets the number of measurement points to 1001. |

Table 6-13 Binary Data Output Format Specified Code

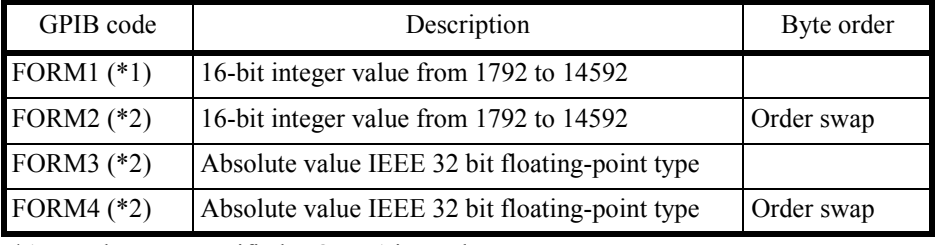

\*1: When not specified, FORM1 is used.

\*2: The input format cannot be specified.

| I/O format          | Description                                                      |                 |                  |  |
|---------------------|------------------------------------------------------------------|-----------------|------------------|--|
| <b>ASCII</b> format | <b>CRLF</b><br>DDDDD                                             |                 |                  |  |
|                     | Delimiter<br>Data for one point<br>Five-byte data without header |                 |                  |  |
|                     |                                                                  |                 |                  |  |
|                     |                                                                  |                 |                  |  |
|                     |                                                                  |                 |                  |  |
|                     |                                                                  | Input GPIB code | Output GPIB code |  |
|                     | Memory A                                                         | <b>TAA</b>      | TAA?             |  |
|                     | Memory B                                                         | <b>TAB</b>      | TAB?             |  |
|                     | Memory C                                                         | TAC             | TAC?             |  |
|                     | Memory O                                                         | TAO             | TAO?             |  |
|                     | Memory M                                                         | <b>TAM</b>      | TAM?             |  |

Table 6-14 I/O Format (1 of 2)

| I/O format                             | Description                                                            |                                                                                                    |                                                                                                  |
|----------------------------------------|------------------------------------------------------------------------|----------------------------------------------------------------------------------------------------|--------------------------------------------------------------------------------------------------|
| <b>Binary</b> format<br>16 bit-integer | FORM1<br>DD<br>DD<br>for 1st point<br>High-order byte<br>for 1st point | <b>DD</b><br>.<br>Low-order byte<br>High-order byte                                                                        | $DD + EOI$<br>Delimiter<br>Low-order byte<br>for $1001/501$ st point<br>for $1001/501$ st point  |
|                                        | FORM2<br>DD<br>DD<br>for 1st point<br>Low-orderr byte<br>for 1st point | DD.<br>.<br>High-order byte<br>Low-order byte                                                                              | $DD + EOI$<br>Delimiter<br>High-order byte<br>for $1001/501$ st point<br>for $1001/501$ st point |
|                                        | continuous 1001 points.                                                | Each point data is divided into two parts: high-and low-<br>order bytes. EOI signal is attached at the end of the data for |                                                                                                  |
|                                        | Memory A                                                               | <b>TBA</b>                                                                                                    | TBA?                                                                                             |
|                                        | Memory B                                                               | <b>TBB</b>                                                                                                    | TBB?                                                                                             |
|                                        | Memory C                                                               | <b>TBC</b>                                                                                                    | TBC?                                                                                             |
|                                        | Memory O                                                               | <b>TBO</b>                                                                                                    | TBO?                                                                                             |
|                                        | Memory M                                                               | <b>TBM</b>                                                                                                    | TBM?                                                                                             |

Table 6-14 I/O Format (2 of 2)

| I/O format                             | Description                                                                                                    |                                                                                                    |                                                         |
|----------------------------------------|----------------------------------------------------------------------------------------------------|----------------------------------------------------------------------------------------------------|---------------------------------------------------------|
| Binary format<br>32-bit floating point | FORM3<br>High-order byte<br>for 1st point                                                                                                    | Low-order byte<br>for 1st point<br>High-order byte<br>for $1001/501$ st point                                                                                                    | Delimiter<br>Low-order byte<br>for 1001/501st point     |
|                                        | 12345678.<br>FORM4<br>Low-order byte<br>for 1st point<br>78563412.                                                                                           | For DDDDDDDD=12345678, data is output in order from<br>High-order byte<br>for 1st point<br>Low-order byte<br>for $1001/501$ st point<br>For DDDDDDDD=12345678, data is output in order from | Delimiter<br>High-order byte<br>for $1001/501$ st point |
|                                        | Each point data is 32-bit (4 bytes) floating-point type. EOI<br>signal is attached at the end of the data for continuous 1001<br>points.<br>Output GPIB code |                                                                                                    |                                                         |
|                                        | Memory A                                                                                                    |                                                                                                    | TBA?                                                    |
|                                        | Memory B                                                                                                    |                                                                                                    | TBB?                                                    |
|                                        | Memory C                                                                                                    |                                                                                                    | TBC?                                                    |
|                                        | Memory O                                                                                                    |                                                                                                    | TBO?                                                    |
|                                        | Memory M                                                                                                    |                                                                                                    | TBM?                                                    |

Table 6-15 Absolute Value Output Format

6.14.1 Basic Steps for GPIB Bus Control

```
Example 1 Reading the trace data in ASCII format
```

```
'* Example 1 Read the trace data in ASCII format. *
Private Sub CmdReadTraceAscii_Click()
  Dim u38 As Integer
   Dim i As Integer
   Dim res As String
   Dim tr(1000) As String ' Allocates an array in the buffer for 1001 points.
   Call ibdev (0, 8, 0, T30s, 1, 0, u38)
                                        ' Initialize
                                        ' Performs a Device Clear.
   Call ibclr(u38)
   Call ibwrt(u38, "DLIMO")<br>Call ibwrt(u38, "DLIMO")
                                        ' CR LF EOI
   For i = 0 To 1000 Step 1
                                        ' Repeats the operation for 1001 points.
      tr(i) = Space(7)' Allocates 7 bytes (5 bytes for the data, and 2
bytes for delimiters).
       Call ibrd(u38, tr(i))
                                        ' Reads the data.
       ' Displays the data on the screen.
       res = res & "tr(" & Str(i) & ") = " & Left(tr(i), 5) & vbCrLf
       DoEvents
   Next i
   TextBox. Text = res
   Call ibonl( u38, 0)End Sub
```

```
Imports NationalInstruments.NI4882
Public Class frmManualSample 01
   Private GpibDevice As Device
   Private Const U38 GpibBoardId As Integer = 0
   Private Const U38_GpibAddress As Byte = 8
   Private Const U38 GpibSecondaryAddress As Byte = 0
   '* Example 1 Read the trace data in ASCII format. *
   Private Sub CmdReadTraceAscii Click (ByVal sender As System.Object, ByVal e As System.Even-
tArgs) Handles CmdReadTraceAscii.Click
       Dim res As String = ""Dim tr(1000) As String
       Dim i As Integer
       GpibDevice = New Device(U38 GpibBoardId, U38 GpibAddress, U38 GpibSecondaryAddress)
       Call GpibDevice.Clear()
                                        ' Performs a Device Clear.
       Call GpibDevice. Write ("DLIMO")
                                        ' Sets the delimiter to the CR, LF and EOI.
       Call GpibDevice. Write ("TAA?")
                                        ' Repeats the operation for 1001 points.
       For i = 0 To 1000
          tr(i) = GpibDevice. ReadString ' Reads the data.
          res = res & "tr(" & Str(i) & ") = " & Mid(tr(i), 1, 5) & vbCrLf
       Next
       ' Displays the data on the screen.
       Me. RichTextBox. Text = res
       Call GpibDevice.Dispose()
   End Sub
End Class
```
Example 2 Reading the memory A data in binary format

```
'* Example 2 Reading the memory A data in binary format. *
Private Sub CmdReadTraceBin_Click()
   Dim u38 As Integer
   Dim i As Integer
   Dim res As String
   Dim Rslt As Integer, tmp As Integer
                                         ' Allocates an array in the buffer for 1001
   Dim tr(1000) As Integer
                                         ' Initialize
   Call ibdev (0, 8, 0, T30s, 1, 0, u38)
   Call ibclr(u38)
                                         ' Performs a Device Clear.
   Call ibconfig(0, IbcEndBitIsNormal, 0)
   ' Sets the GPIB-board software so that the end bit of the Ibsta variable is set to 1 only
when EOI has been received.
   Call ibwrt (u38, "DLIM2")<br>Call ibwrt (u38, "TBA?")
                                         ' Sets the delimiter to EOI only.
                                         ' Requests Trace A in binary data.
                                        Reads 1001 points of binary data.
   Call ibrdi(u38, tr(), 1001 * 2)
   For i = 0 To 1000 Step 1
                                         ' Repeats the operation for 1001 points.
                                         ' Swaps the high and low bites.
       tmp = tr(i)Rslt = (tmp \text{ And } \& HFF\&) * 256
       Rslt = Rslt + ((tmp And \&HFF00\&) / 256)
       res = res & Str(Rslt) & vbcrLf'Displays the data on the screen.
       DoEvents
   Next i
   TextBox. Text = res
   Call ibwrt (u38, "DLIMO")
                                          ' Sets the delimiter to the CR, LF and EOI.
   Call ibconfig(0, IbcEndBitIsNormal, 1)
   Call ibwrt (u38, "FORM0")' Switches to FORM0.
   Call ibonl( u38, 0)End Sub
```

```
Imports NationalInstruments.NI4882
Public Class frmManualSample 02
   Private GpibDevice As Device
   Private Const U38 GpibBoardId As Integer = 0
   Private Const U38 GpibAddress As Byte = 8
   Private Const U38 GpibSecondaryAddress As Byte = 0
   '* Example 2 Reading the memory A data in binary format. *
   Private Sub CmdReadTraceBin Click (ByVal sender As System. Object, ByVal e As System. Even-
tArgs) Handles CmdReadTraceBin.Click
       Dim res As String = ""Dim tmp buf (1001 \times 2) As Byte
       Dim tmp(2) As Byte
       Dim tr(1000) As UShort
      Dim i As Integer
       GpibDevice = New Device(U38 GpibBoardId, U38 GpibAddress, U38 GpibSecondaryAddress)
       Call GpibDevice.Clear()
                                                    ' Performs a Device Clear.
       ' Sets the GPIB-board software so that the end bit of the Ibsta variable is set to 1
only when EOI has been received.
       Call GpibDevice. Write ("DLIM2")
                                                     ' Sets the delimiter to EOI only.
       Call GpibDevice. Write ("TBA?")
                                                    ' Requests Trace A in binary data.
                                                    ' Reads 1001 points of binary data.
       tmp_buf = GpibDevice. ReadByteArray (1001 * 2)For i = 0 To 1000
                                                ' Repeats the operation for 1001 points.
          tmp(1) = tmp but(i * 2)' Swaps the high and low bites.
           tmp(0) = tmp but (i * 2 + 1)tr(i) = System.BitConverter.FouInt16(tmp, 0)res = res & "tr(" & Str(i) & ") = " & Mid(tr(i), 1, 5) & vbCrLf
       Next.
       Me.RichTextBox.Text = resGpibDevice.Write("DLIMO")
                                               ' Sets the delimiter to the CR, LF and EOI.
       Call GpibDevice.Dispose()
   End Sub
End Class
```
Example 3 Entering data into memory A in ASCII format

```
* Example 3 Entering data into memory A in ASCII format *
Private Sub CmdTraceSetAscii_Click()
  Dim u38 As Integer
   Dim trdata (1000) As Integer
   Dim i As Integer
   Call ibdev(0, 8, 0, T30s, 1, 0, u38) ' Initialize
                                     ' Creates a temporary test value used to test the
  trdata(0) = 1792input (*).
   ' If measurement data exists, the steps between the place marked with (*) and this point
are not required.
  For i = 1 To 1000 Step 1
      trdata(i) = Str(Val(trdata(i - 1)) + 12)DoEvents
   Next i
   Call ibclr(u38)
                                      ' Performs a device clear.
   Call ibwrt (u38, "AB")' Sets Trace A to BLANK.
   Call ibwrt (u38, "TAA")' Sets Trace A in ASCII.
   For i = 0 To 1000 Step 1
                                      ' Repeats the operation for 1001 points.
      ' Sends the value after it has been converted to the ASCII data.
      Call ibwrt(u38, CStr(trdata(i)))
      DoEvents
   Next i
   Call ibwrt (u38, "AV")
                                       ' Sets Trace A to VIEW.
   Label. Caption = "Sets Trace A to VIEW."
   Call ibonl(u38, 0)
End Sub
```

```
Imports NationalInstruments.NI4882
Public Class frmManualSample 03
   Private GpibDevice As Device
   Private Const U38 GpibBoardId As Integer = 0
   Private Const U38_GpibAddress As Byte = 8
   Private Const U38 GpibSecondaryAddress As Byte = 0
    '* Example 3 Entering data into memory A in ASCII format *
    Private Sub CmdTraceSetAscii Click (ByVal sender As System. Object, ByVal e As System. Even-
tArgs) Handles CmdTraceSetAscii.Click
       Dim trdata (1000) As UShort
       Dim i As Integer
       GpibDevice = New Device(U38 GpibBoardId, U38 GpibAddress, U38 GpibSecondaryAddress)
     trdata(0) = 1792\overline{\phantom{a}} Creates a temporary test value used to test the input (*).
        ' If measurement data exists, the steps between the place marked with (*) and this
point are not required.
       For i = 1 To 1000
          trdata(i) = Str(Val(trdata(i - 1) + 12))Next
       Call GpibDevice.Clear()
                                     ' Performs a Device Clear.
       Call GpibDevice. Write ("AB")
                                     ' Sets Trace A to BLANK.
                                   ' Sets Trace A in ASCII.
       Call GpibDevice. Write ("TAA")
                                    ' Repeats the operation for 1001 points.
       For i = 0 To 1000
           ' Sends the value after it has been converted to the ASCII data.
           GpibDevice.Write(CStr(trdata(i)))
       N \in x+GpibDevice.Write("AV")
                               ' Sets Trace A to VIEW.
       Me. Label. Text = "Sets Trace A to VIEW."
       Call GpibDevice.Dispose()
   End Sub
End Class
```
## Example 4 FORM2 Reading the memory A data in binary 16-bit integer (order swap)

```
'* Example 4 FORM2 Reading the memory A data in binary 16-bit integer (order swap). *
Private Sub CmdReadMemoryA_TraceSwap_Click()
   Dim u38 As Integer
                                     ' Allocates an array in the buffer for 1001 points.
   Dim tr (1000) As Integer
   Dim i As Integer
   Dim res As String
   Call ibdev(0, 8, 0, T30s, 1, 0, u38)
                                        ' Initialize
                                        ' Performs a Device Clear.
   Call ibclr(u38)
   Call ibwrt (u38, "FORM2")
                                        ' Switches to FORM2.
   Call ibconfig(0, IbcEndBitIsNormal, 0)
   ' Sets the GPIB-board software so that the end bit of each Ibsta variable is set to 1 only
when EOI has been received.
   Call ibwrt (u38, "DLIM2")<br>Call ibwrt (u38, "TBA?")
                                        ' Sets a delimiter to EOI only.
                                        ' Requests Trace A in binary data.
                                        ' Reads 1001 points of binary data.
   Call ibrdi(u38, tr(), 1001 * 2)
   For i = 0 To 1000 Step 1
                                        ' Repeats the operation for 1001 points.
       res = res & Str(tr(i)) & vbCrLf' Displays the data on the screen.
      DoEvents
   Next i
   TextBox. Text = res
   Call ibwrt (u38, "DLIMO")
                                        ' Sets the delimiter to the CR, LF and EOI.
   Call ibconfig(0, IbcEndBitIsNormal, 1)<br>Call ibwrt(u38, "FORM0")
                                        ' Switches to FORMO.
   Call ibonl( u38, 0)End Sub
```

```
Imports NationalInstruments.NI4882
Public Class frmManualSample 04
   Private GpibDevice As Device
   Private Const U38 GpibBoardId As Integer = 0
   Private Const U38_GpibAddress As Byte = 8
   Private Const U38 GpibSecondaryAddress As Byte = 0
   '* Example 4 FORM2 Reading the memory A data in binary 16-bit integer (order swap). *
   Private Sub CmdReadTraceA TraceSwap Click (ByVal sender As System.Object, ByVal e As Sys-
tem.EventArgs) Handles CmdReadTraceA TraceSwap.Click
      Dim res As String = ""Dim tmp buf (1001 \times 2) As Byte
      Dim tr(1000) As UShort
      Dim i As Integer
      GpibDevice = New Device(U38_GpibBoardId, U38_GpibAddress, U38_GpibSecondaryAddress)
      Call GpibDevice.Write("FORM2") ' Switches to FORM2.
      Call GpibDevice. Write ("DLIM2") ' Sets a delimiter to EOI only.
      Call GpibDevice.Write("TBA?") ' Requests Trace A in binary data.
      tmp buf = GpibDevice.ReadByteArray(1001 * 2) \blacksquare Reads 1001 points of binary data.
      For i = 0 To 1000
          tr(i) = System.BitConverter.ToUInt16(tmp brf, i * 2)' Repeats the operation
for 1001 points.
         res = res & "tr(" & Str(i) & ") = " & Mid(tr(i), 1, 5) & vbCrLf
      Next
      Me. RichTextBox. Text = res
      GpibDevice.Write("DLIMO")
                                 ' Sets the delimiter to the CR, LF and EOI.
                                 ' Switches to FORMO.
      GpibDevice.Write("FORM0")
      Call GpibDevice.Dispose()
   End Sub
End Class
```
#### Example 5 FORM3 Reading the memory A data in binary 32-bit floating point

```
* Example 5 FORM3 Reading the memory A data in binary 32-bit floating point *
Private Sub CmdReadTraceFloating_Click()
   Dim u38 As Integer
   Dim tr(1000) As Single
                             ' Allocates an array in the buffer for 1001 points. 32-bit
floating point type
   Dim i As Integer
   Dim res As String
   Dim tra(4) As Byte' Variable which swaps the high-order byte and low-order byte
                            ' Variable which swaps the high-order byte and low-order byte
   Dim tran As Byte
   Dim tmp As Single
                             Variable which stores converted data
   Call ibdev(0, 8, 0, T30s, 1, 0, u38)
                                         ' Initialize
   Call ibclr(u38)' Performs a Device Clear.
   Call ibwrt (u38, "FORM3")' Switches to FORM3.
   Call ibconfig(0, IbcEndBitIsNormal, 0)
   ' Sets the GPIB-board software so that the end bit of each Ibsta variable is set to 1 only
when EOI has been received.
   Call ibwrt (u38, "DLIM2")
                              ' Sets a delimiter to EOI only.
                             ' Requests Trace A in binary data.
   Call ibwrt (u38, "TBA?")
   Call ibrd32(u38, tr(0), 1001 * 4) ' Reads 1001 points of binary data. * 4 for four bytes.
   For i = 0 To 1000 Step 1 \blacksquare Repeats the operation for 1001 points.
       Call CopyValtoVal(tra(0), tr(i), 4) ' Copies the 4-byte data stored in tri(i) to tra
(0 to 3).tran = tra(0)' Swaps the high and low orders.
       tra(0) = tra(3)tra(3) = trantran = tra(1)tra(1) = tra(2)tra(2) = tranCall CopyValtoVal(tmp, tra(0), 4) ' Copies the 4-byte data stored in tra (0 to 3),
whose high and low orders are swapped, to tmp.
       res = res & Str(tmp) & vbcrLfDoEvents
   Next i
   TextBox.Fext = res' Displays the data on the screen.
   Call ibwrt (u38, "DLIMO") ' Sets the delimiter to the CR, LF and EOI.
   Call ibconfig(0, IbcEndBitIsNormal, 1)<br>Call ibwrt(u38, "FORM0") ' Switches to FORM0.
   Call ibonl(u38, 0)
End Sub
```

```
Imports NationalInstruments.NI4882
Public Class frmManualSample 05
   Private GpibDevice As Device
   Private Const U38 GpibBoardId As Integer = 0
   Private Const U38 GpibAddress As Byte = 8
   Private Const U38 GpibSecondaryAddress As Byte = 0
    '* Example 5 FORM3 Reading the memory A data in binary 32-bit floating point *
    Private Sub CmdReadTraceFloating_Click(ByVal sender As System.Object, ByVal e As Sys-
tem.EventArgs) Handles CmdReadTraceFloating.Click
       Dim res As String = ""Dim tmp buf (1001 * 4) As Byte
                                    ' Variable which stores converted allocates an array
in the buffer for 1001 points.
                                     ' Variable which swaps the high-order byte and low-
      Dim tmp(4) As Byte
order byte
       Dim tr (1000) As Single
                                     ' Allocates an array in the buffer for 1001 points.
32-bit floating point type
       Dim i As Integer
       GpibDevice = New Device(U38 GpibBoardId, U38 GpibAddress, U38 GpibSecondaryAddress)
       Call GpibDevice.Clear()
                                  Performs a Device Clear.
       Call GpibDevice. Write ("FORM3") ' Switches to FORM3.
       Call GpibDevice. Write ("DLIM2") ' Sets a delimiter to EOI only.
       Call GpibDevice. Write ("TBA?") ' Requests Trace A in binary data.
       ' Reads 1001 points of binary data. * 4 for four bytes.
       tmp buf = GpibDevice.ReadByteArray(1001 * 4)
       For i = 0 To 1000
          tmp(3) = tmp but(i * 4)' Swaps the high and low orders.
           tmp(2) = tmp \nbut(i * 4 + 1)tmp(1) = tmp\_buf(i * 4 + 2)tmp(0) = tmp but (i * 4 + 3)tr(i) = System.BitConverter.ToSingle(tmp, 0)res = res & "tr(" & Str(i) & ") = " & Mid(tr(i), 1, 5) & vbCrLf
       N \approx tMe. RichTextBox. Text = res
                                     ' Displays the data on the screen.
       Call GpibDevice. Write ("DLIMO") ' Sets the delimiter to the CR, LF and EOI.
       Call GpibDevice. Write ("FORMO") ' Switches to FORMO.
       Call GpibDevice.Dispose()
   End Sub
End Class
```
## Example 6 FORM4 Reading the memory A data in binary 32-bit floating point (order swap)

```
'* Example 6 FORM4 Reading the memory A data in binary 32-bit floating point (order swap). *
Private Sub CmdReadTraceFloatingOrderSwap Click()
   Dim u38 As Integer
   Dim tr(1000) As Single ' Allocates an array in the buffer for 1001 points. 32-bit floating
point type
   Dim i As Integer
   Dim res As String
   Call ibdev (0, 8, 0, T30s, 1, 0, u38)
                                       ' Initialize
                                       ' Performs a Device Clear.
   Call ibclr(u38)
   Call ibwrt ( u38,  "FORM4")
                                       ' Switches to FORM4.
   Call ibconfig(0, IbcEndBitIsNormal, 0)
   ' Sets the GPIB-board software so that the end bit of each Ibsta variable is set to 1 when
EOI has been received.
   Call ibwrt (u38, "DLIM2")
                                       ' Sets a delimiter to EOI only.
   Call ibwrt (u38, "TBA?")
                                       ' Requests Trace A in binary data.
   Call ibrd32(u38, tr(0), 1001 * 4)
    ' Reads 1001 points of binary data. * 4 for four bytes.
   For i = 0 To 1000 Step 1
                                       ' Repeats the operation for 1001 points.
       res = res \& Str(tr(i)) \& vbcrLfDoEvents
   Next i
   ' Displays the data on the screen.
   TextBox.Fext = resCall ibwrt (u38, "DLIMO")
                                       ' Sets the delimiter to the CR, LF and EOI.
   Call ibconfig(0, IbcEndBitIsNormal, 1)<br>Call ibwrt(u38, "FORM0")
                                       ' Switches to FORM0.
   Call ibonl(u38, 0)End Sub
```

```
Imports NationalInstruments.NI4882
Public Class frmManualSample 06
   Private GpibDevice As Device
   Private Const U38 GpibBoardId As Integer = 0
   Private Const U38 GpibAddress As Byte = 8
   Private Const U38 GpibSecondaryAddress As Byte = 0
'* Example 6 FORM4 Reading the memory A data in binary 32-bit floating point (order swap). *
Private Sub CmdReadTraceFloatingSwap Click (ByVal sender As System. Object, ByVal e As Sys-
tem.EventArgs) Handles CmdReadTraceFloatingSwap.Click
       Dim res As String = "Dim tmp_buf(1001 * 4) As Byte
       Dim tr(1000) As Single
       Dim i As Integer
       GpibDevice = New Device(U38 GpibBoardId, U38 GpibAddress, U38 GpibSecondaryAddress)
       Call GpibDevice.Clear()
                                 Performs a Device Clear.
       Call GpibDevice. Write ("FORM4")
                                   ' Switches to FORM4.
       Call GpibDevice. Write ("DLIM2") ' Sets a delimiter to EOI only.
       Call GpibDevice.Write("TBA?") ' Requests Trace A in binary data.
       ' Reads 1001 points of binary data. * 4 for four bytes.
       tmp buf = GpibDevice.ReadByteArray(1001 \star 4)
       For i = 0 To 1000' Repeats the operation for 1001 points.
          tr(i) = System.BitConverter.Tosingle(tmp buf, i * 4)res = res & "tr(" & Str(i) & ") = " & Mid(tr(i), 1, 5) & vbCrLf
       N \in x+' Displays the data on the screen.
       Me.RichTextBox.Text = resCall GpibDevice. Write ("DLIMO") ' Sets the delimiter to the CR, LF and EOI.
       Call GpibDevice. Write ("FORMO") ' Switches to FORMO.
       Call GpibDevice.Dispose()
   End Sub
End Class
```
#### 6.14.1.5 **Example Program for Screen Image Output**

Example 1 Outputting the current screen image as bitmap data and writing it to a file. Approximately 150 KB of data are output in the BMP format and approximately 5 KB of data are output in the PNG format.

```
\star \star'* Example 1 Outputs a current screen image as bitmap data and writes it to a file.
                                                                              \star'* Data, which is approximately 150 KB for the BMP format or approximately 5 KB for the PNG *
'* format, is output.
                   \star \starPrivate Sub CmdScreenImageOutput Click()
   Dim u38 As Integer
                                     ' Initialize
   Call ibdev (0, 8, 0, T30s, 1, 0, u38)
                                      ' Performs a Device Clear.
   Call ibclr(u38)
   Call ibwrt (u38, "DLIM2")
                                      ' Sets a delimiter to EOI only.
   Call ibwrt (u38, "BMP?")<br>Call ibwrt (u38, "BMP?")<br>Call ibrdf (u38, "bitmap.bmp")
                                      ' Requests bitmap data output.
                                      ' Writes bitmap data to a file.
   Call ibwrt (u38, "DLIMO")
                                     ' Returns delimiter setting to CR, LF and EOI.
   Call ibonl( u38, 0)End Sub
```

```
Imports NationalInstruments.NI4882
Public Class frmManualSample 01
  Private GpibDevice As Device
   Private Const U38 GpibBoardId As Integer = 0
   Private Const U38-GpibAddress As Byte = 8
   Private Const \overline{U38} GpibSecondaryAddress As Byte = 0
\star\star'* Example 1 Outputs a current screen image as bitmap data and writes it to a file.
  '* Data, which is approximately 150 KB for the BMP format or approximately 5 KB for the PNG *
   "* format, is output.
\star \starPrivate Sub CmdScreenImageOutput Click(ByVal sender As System.Object, ByVal e As Sys-
tem.EventArgs) Handles CmdScreenImageOutput.Click
      GpibDevice = New Device(U38 GpibBoardId, U38 GpibAddress, U38 GpibSecondaryAddress)
                                          Performs a device clear.
      Call GpibDevice.Clear()
      Call GpibDevice. Write ("DLIM2")
                                          ' Sets a delimiter to EOI only.
      Call GpibDevice. Write ("BMP?")
                                          ' Requests bitmap data output.
      ' Returns delimiter setting to CR, LF and EOI.
     Call GpibDevice. Write ("DLIMO")
      Call GpibDevice.Dispose()
   End Sub
End Class
```
#### Example Program Which Uses the TS (Take Sweep) Command  $6.14.1.6$

Example 1 Performing ACP measurement and reading the measurement result (using the TS command)

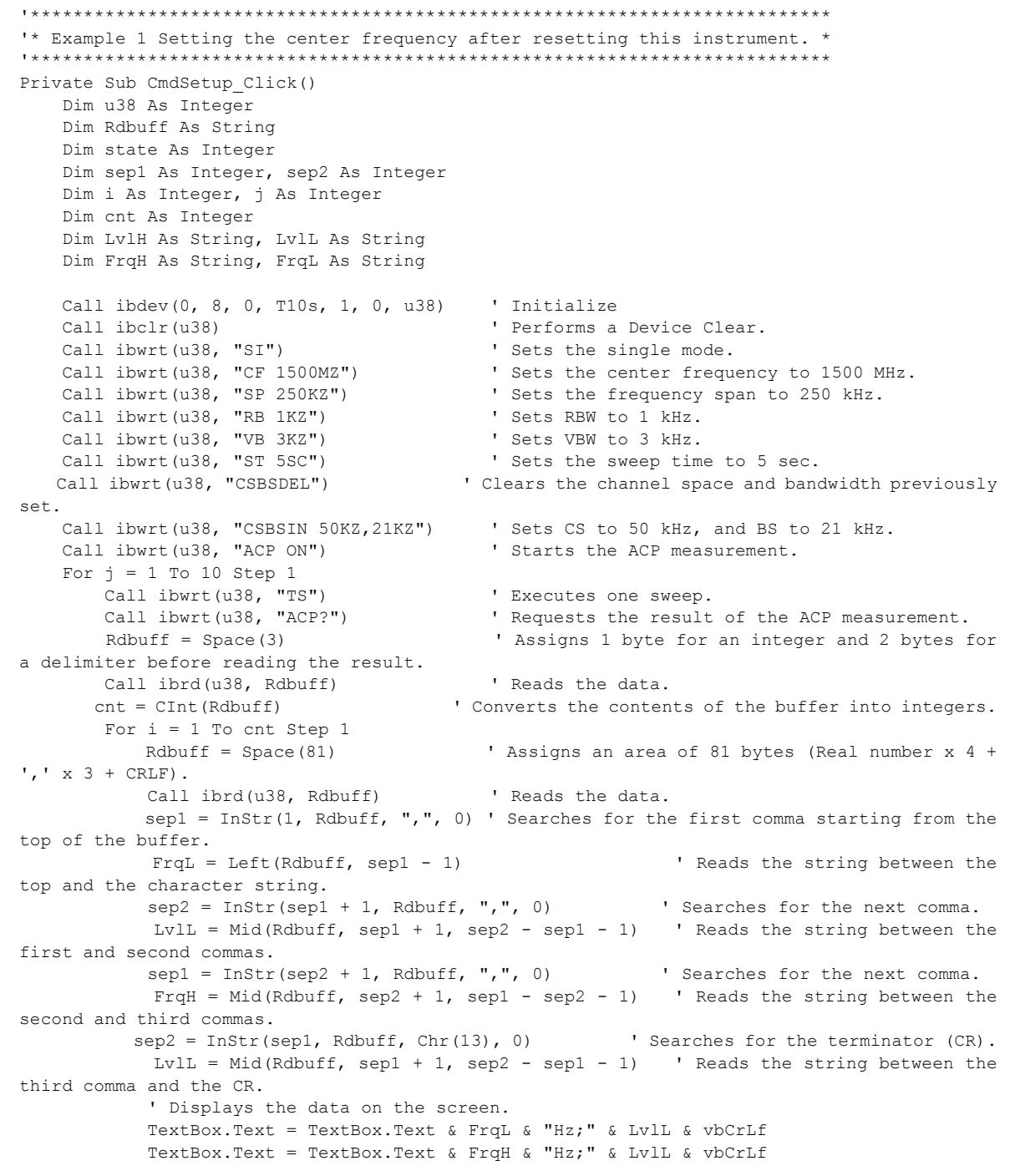

```
Next i
        DoEvents
    Next j
    Call ibonl(u38, 0)
End Sub
```

```
Imports NationalInstruments.NT4882
Public Class frmManualSample 01
   Private GpibDevice As Device
   Private Const U38 GpibBoardId As Integer = 0
   Private Const U38 GpibAddress As Byte = 8Private Const U38 GpibSecondaryAddress As Byte = 0
   '* Example 1 Setting the center frequency after resetting this instrument. *
    Private Sub CmdSetup Click (ByVal sender As System. Object, ByVal e As System. EventArgs)
Handles CmdSetup. Click
       Dim j, i As Integer
       Dim cnt As Integer
       Dim Rdbuff As String
       Dim str As String = Space(1)Dim sep1 As Integer, sep2 As Integer
       Dim LvlL As String
       Dim FrqH As String, FrqL As String
       GpibDevice = New Device(U38 GpibBoardId, U38 GpibAddress, U38 GpibSecondaryAddress)
       Call GpibDevice.Clear()
                                                Performs a device clear.
       Call GpibDevice. Write ("SI")
                                                ' Sets the single mode.
       Call GpibDevice.Write("CF 1500MZ")
                                               ' Sets the center frequency to 1500 MHz.
       Call GpibDevice.Write("SP 250KZ")
                                                ' Sets the frequency span to 250 kHz.
                                               ' Sets RBW to 1 kHz.
       Call GpibDevice. Write ("RB 1KZ")
       Call GpibDevice. Write ("VB 3KZ")
                                                ' Sets VBW to 3 kHz.
       Call GpibDevice. Write ("ST 5SC")
                                                ' Sets the sweep time to 5 sec.
       Call GpibDevice. Write ("CSBSDEL")
                                                ' Clears the channel space and bandwidth
previously set.
       Call GpibDevice.Write("CSBSIN 50KZ, 21KZ") ' Sets CS to 50 kHz, and BS to 21 kHz.
                                                ' Starts the ACP measurement.
       Call GpibDevice. Write ("ACP ON")
       For j = 1 To 10 Step 1
           Call GpibDevice.Write("TS")
                                                ' Executes one sweep.
                                            ' Requests the result of the ACP measurement.
         Call GpibDevice. Write ("ACP?")
           Rdbuff = Space(3)' Assigns 1 byte for an integer and 2
bytes for a delimiter before reading the result.
                                                ' Reads the data.
          Rdbuff = GpibDevice.ReadString()
          cnt = CInt(Rdbuff)' Converts the contents of the buffer into
integers.
```

```
For i = 1 To cnt Step 1
              Rdbuff = Space(81) \qquad \qquad ' Assigns an area of 81 bytes
(Real number x 4 + ', ' x 3 + CRLF).
              Rdbuff = GpibDevice.ReadString() <br>
sep1 = InStr(1, Rdbuff, ",", 0) <br>
' Searches for the f
                                                           ' Searches for the first comma
starting from the top of the buffer.
               FrqL = Mid(Rdbuff, 1, sept - 1) ' Reads the string between
the top and the character string.
             sep2 = InStr(sep1 + 1, Rdbuff, "," 0) ' Searches for the next comma.
               LvlL = Mid(Rdbuff, sep1 + 1, sep2 - sep1 - 1) ' Reads the string between
the first and second commas.
              sep1 = InStr(sep2 + 1, Rdbuff, "," 0) ' Searches for the next comma.
                 FrqH = Mid(Rdbuff, sep2 + 1, sep1 - sep2 - 1) ' Reads the string between
the second and third commas.
            sep2 = InStr(sep1, Rdbuff, Chr(13), 0) ' Searches for the terminator (CR).
               LvlL = Mid(Rdbuff, sep1 + 1, sep2 - sep1 - 1) ' Reads the string between
the third comma and the CR.
                 ' Displays the data on the screen.
                RichTextBox.Text = RichTextBox.Text & FrqL & "Hz;" & LvlL & vbCrLf
                RichTextBox.Text = RichTextBox.Text & FrqH & "Hz;" & LvlL & vbCrLf
                RichTextBox.Refresh()
            Next i
        Next
        Call GpibDevice.Dispose()
    End Sub
End Class
```
#### 6.14.1.7 **Example Programs Which Use the Status Byte**

Example 1 Executing a single sweep and waiting for the completion of the sweep (when not using SRO)

```
'* Example 1 Execute a single sweep and wait until its finished (when not using SRQ). *
Private Sub CmdStatusByteChk Click()
   Dim u38 As Integer
   Dim Rdbuff As String
   Dim state As Integer
                                     ' Initialize
   Call ibdev(0, 8, 0, T30s, 1, 0, u38)
   Call ibclr(u38)
                                     ' Performs a Device Clear.
   Call ibwrt (u38, "SI")' Turns the single sweep mode on.
   Call ibwrt (u38, "OPR8")
                                     ' Enables the sweep-end bit of the operation
   ' status register.
   Call ibwrt (u38, "*CLS")' Clears the status byte.
   Label. Caption = "Sweep Start."
   Call ibwrt(u38, "SI")
                                     ' Begins sweeping.
   D<sub>O</sub>Call ibwrt (u38, "*STB?")
                                     ' Requests the value of the status byte.
     Rdbuff = Space(8)Reserve a maximum of 8 bytes including the delimiter.
      Call ibrd(u38, Rdbuff)
                                     ' Reads the data.
     state = Val (Rdbuff)
                                  ' Converts the character string into numeric values.
     DoEvents
                              ' Checks the loop for other events currently taking place.
  Loop Until (state And 128)
                                 'Exits from the loop if the sweep-end bit is set to 1.
   Label. Caption = "Sweep End."
   Call ibonl( u38, 0)End Sub
```
6.14.1 Basic Steps for GPIB Bus Control

```
Imports NationalInstruments.NI4882
Public Class frmManualSample 01
   Private GpibDevice As Device
   Private Const U38 GpibBoardId As Integer = 0
   Private Const U38_GpibAddress As Byte = 8
   Private Const U38 GpibSecondaryAddress As Byte = 0
   '* Example 1 Execute a single sweep and wait until its finished (when not using SRQ). *
   Private Sub CmdStatusByteChk Click(ByVal sender As System.Object, ByVal e As System.Even-
tArgs) Handles CmdStatusByteChk.Click
       Dim Rdbuff As String
       Dim state As Integer
       GpibDevice = New Device(U38 GpibBoardId, U38 GpibAddress, U38 GpibSecondaryAddress)
       Call GpibDevice.Clear()
                                          ' Performs a Device Clear.
                                          ' Turns the single sweep mode on.
       Call GpibDevice. Write ("SI")
       Call GpibDevice.Write("OPR8")
                                          ' Enables the sweep-end bit of the operation
       Call GpibDevice. Write ("*CLS")
                                          ' Clears the status byte.
       Label. Text = "Sweep Start."
       Label.Refresh()
       Call GpibDevice. Write ("SI")
                                           ' Begins sweeping.
       Do
          Call GpibDevice. Write ("*STB?")
                                          ' Requests the value of the status byte.
          Rdbuff = Space(8)' Reserve a maximum of 8 bytes including the
delimiter.
          Rdbuff = GpibDevice.ReadString
                                          ' Reads the data.
                                    Converts the character string into numeric values.
        state = Val(Rdbuff)Loop Until (state And 128)
                                         ' Exits from the loop if the sweep-end bit is
set to 1.
      Label. Text = "Sweep End."
      Label.Refresh()
      Call GpibDevice.Dispose()
   End Sub
End Class
```
Example 2 Reading the peak frequency and level when the single sweep is completed (when using SRQ)

Visual Basic 6.0

\*\*\*\*\*\*\*\*\*\* "\* Example 2 Reading the peak frequency and level at the end of a single sweep (when using SRQ) \*\*\*\*\*\*\*\*\*\* Private Sub CmdSrqWait\_Click() Dim u38 As Integer Dim boardID As Integer Dim Rdbuff As String Dim res As Integer Dim CFLEV As String boardID =  $0$ ' Sets the board ID. Call ibdev(boardID, 8, 0, T30s, 1, 0, u38) ' Initialize ' Performs a Device Clear. Call ibclr(u38) Call ibwrt (u38, "SI") ' Turns the single sweep mode on. Call ibwrt  $(u38, "*CLS")$ ' Clears the status byte. Call ibwrt ( $u38$ , "OPR  $8"$ ) ' Enables the Sweep-end bit of the operation ' status register Call ibwrt(u38, "\*SRE 128") ' Enables the Operation status bit of the ' status byte. Call ibwrt  $(u38, "S0")$ ' Specifies Send mode for the SRO signal. Call ibwrt(u38, "SI") ' Begins sweeping. ' Waits until SRQ interruption occurs. Call WaitSRQ(boardID, res) ' Executes serial polling. Call ibrsp(u38, res) Call ibwrt  $(u38, "PS")$ ' Executes the peak search. Call ibwrt (u38, "MFL?") ' Request the values of the marker frequency and level.  $Rdbuff = Space(43)$ ' Reserves 43 bytes. Call ibrd(u38, Rdbuff) ' Reads the data.  $\texttt{CFLEV = Left(Rdbuff, InStr(1, Rdbuff, vbcr, 0) - 1)}$ ' Display data on the screen and start a new line. TextBox. Text = TextBox. Text & "No. 1/1 Freq , Level = " & CFLEV & vbCrLf Call ibonl $($ u38, 0) End Sub

#### Microsoft Visual Basic 2008

Imports NationalInstruments.NI4882 Public Class frmManualSample 02 Public Delegate Sub GetSrqNotifyDelegate (ByVal readText As String) Private GpibDevice As Device Private Const U38 GpibBoardId As Integer = 0 Private Const  $U38$ -GpibAddress As Byte = 8 Private Const U38 GpibSecondaryAddress As Byte = 0 Private srqNotifyHandler As GetSrqNotifyDelegate

```
**********
  '* Example 2 Reading the peak frequency and level at the end of a single sweep (when using
SRO***********
   Private Sub CmdSrqWait Click(ByVal sender As System.Object, ByVal e As System.EventArgs)
Handles CmdSrqWait.Click
       srqNotifyHandler = New GetSrqNotifyDelegate (AddressOf DispRsltData)
       GpibDevice = New Device(U38_GpibBoardId, U38_GpibAddress, U38_GpibSecondaryAddress)
       Call GpibDevice.Clear()
                                             Performs a Device Clear.
                                            ' Turns the single sweep mode on.
       GpibDevice.Write("SI")
       GpibDevice.Write("*CLS")
                                            ' Clears the status byte.
                                           ' Enables the Sweep-end bit of the operation
       GpibDevice.Write("OPR 8")
       GpibDevice.Write("*SRE 128")
                                            ' status register
       GpibDevice.Write("S0")
                                            ' status byte.
                                            ' Begins sweeping.
       GpibDevice.Write("SI")
       Try
                 GpibDevice.Notify(GpibStatusFlags.DeviceServiceRequest, New NotifyCall-
back(AddressOf GpibDeviceSrqNotify), "")
          GpibDevice.Write("SI")
                                            ' Begins sweeping.
       Catch exp As Exception
          MessageBox.Show(exp.Message)
       End Try
   End Sub
   Private Sub GpibDeviceSrqNotify(ByVal sender As Object, ByVal e As NotifyData)
       Dim Rdbuff As String
       Dim sep As Integer
       Dim CFLEV As String
       Rdbuff = Space(43)' Allocates 43 bytes to the buffer memory.
       Try
           GpibDevice.SerialPoll()
                                               ' Executes the peak search.
           GpibDevice.Write("PS")
                                           ' Request the values of the marker frequency
         GpibDevice.Write("MFL?")
Ievel hns
           Rdbuff = GpibDevice.ReadString
                                                ' Reads the data (30 bytes Max.)
           sep = InStr(1, Rdbuff, vbCr & vbLf, 0) ' Checks the number of character to the
delimiter.
          CFLEV = "No.1/1 Freq, Level = " & Mid(Rdbuff, 1, InStr(Rdbuff, vbCr, 0) - 1)
           Invoke(srqNotifyHandler, New Object() {CFLEV})
           Call GpibDevice.Dispose()
       Catch exp As Exception
           MessageBox.Show(exp.Message)
       End Try
   End Sub
   Private Sub DispRsltData (ByVal disp dt As String)
       ' Display data on the screen and start a new line.
       RichardBox.Text = disp dtRichTextBox.Refresh()
   End Sub
End Class
```
#### 6.14.1.8 **Program Examples Using the LAN**

Common function from example 1 to 6

```
' Function name
  SendDtFunc
' Argument
  dt : transmission command. (string)
' Explanation
 The transmission command of argument is transmitted to U3800 by TCP/IP.
' Return value
  \circ: Normal
  0 Excluding: Error number
Private Function SendDtFunc(dt As String) As Integer
  Dim ipErr As Long
  SendDtFunc = 0On Error GoTo ErrOcc
  ipErr = 0Me.tcpClient.SendData dt + vbLf
  If ipErr \langle \rangle 0 Then
     SendDtFunc = 1
     Exit Function
   End If
   Exit Function
ErrOcc:
  ipErr = Err.Number
   Resume Next
End Function
' Function name
  ReceiveFunc
' Argument
  dt : Receive data. (string)
' Explanation
  It receive it from R3800 by TCP/IP in the argument.
' Return value
  \overline{0}: Normal
\mathbf{r}0 Excluding: Error number
```
6.14.1 Basic Steps for GPIB Bus Control

```
Private Function ReceiveFunc(ByRef dt As String) As Integer
    Dim ipErr As Long
    ReceiveFunc = 0
   ipErr = 0 On Error GoTo ErrRecv
     Do While (Me.tcpClient.BytesReceived = 0)
        DoEvents
     Loop
     Me.tcpClient.GetData dt
    Exit Function
ErrRecv:
     ipErr = Err.Number
     ReceiveFunc = ipErr
     Resume Next
End Function
Private Sub Form_Unload(Cancel As Integer)
    Dim ErrRet As Integer
     If tcpClient.State = sckClosed Then Exit Sub
     ErrRet = SendDtFunc("GTL" & vbLf)
     tcpClient.Close
End Sub
```

```
Imports System. Net. Sockets
Public Class frmManualSample xx
   Private client As TcpClient
   ' Function name
   \mathbf{r}SendDtFunc
   ' Argument
     dt : transmission command. (string)
   ' Explanation
     The transmission command of argument is transmitted to U3800 by TCP/IP.
   ' Return value
      \cap: Normal
   \mathbf{L}0 Excluding: Error number
   Public Function SendDtFunc(ByVal dt As String) As Integer
      Try
          Dim stream As NetworkStream = client.GetStream()
       Dim send buf () As Byte = System. Text. Encoding. ASCII. GetBytes (dt + ControlChars. CrLf
+ ControlChars.CrLf)
         stream. Write (send buf, 0, send buf. Length)
         SendDtFunc = 0Catch ex As Exception
         SendDtFunc = 1
      End Try
   End Function
   ' Function name
      ReceiveFunc
   ' Arqument
      dt : Receive data. (string)
   ' Explanation
     It receive it from U3800 by TCP/IP in the argument.
   ' Return value
   \mathbf{r}\bigcap: Normal
      0 Excluding: Error number
                           ...........
   Public Function ReceiveFunc (ByRef dt As String) As Integer
      Dim n As Integer
      Try
         Dim stream As NetworkStream = client.GetStream()
         Dim read buf (4006) As Byte
          n = stream.Fead(readbuf, 0, readbuf.Eength)dt = System. Text. Encoding. Default. GetString (read buf)
         ReceiveFunc = 0Catch ex As Exception
         ReceiveFunc = 1End Try
   End Function
```

```
' Function name
      QeryCmdFunc
   ' Argument
     dt : transmission command (character string)
      QryDt : Receive data area to transmission command (character string)
   ' Explanation
      The transmission command of argument is transmitted to U3800 by TCP/IP.
      The data reply to QryDt is stored and returned.
   ' Return value
      \bigcap: Normal
       0 Excluding: Error number
   Public Function QeryCmdFunc(ByVal dt As String, ByRef QryDt As String) As Integer
       Dim n As Integer
       Trv
          Dim stream As NetworkStream = client.GetStream()
        Dim send buf () As Byte = System.Text.Encoding.ASCII.GetBytes(dt + ControlChars.CrLf
+ ControlChars.CrLf)
          stream. Write (send_buf, 0, send_buf. Length)
          Dim read buf (4006) As Byte
          n = stream.Fead(readbuf, 0, readbuf.Eength)QryDt = System.Text.FIncoding.Default.GetString(read but)n = InStr (QryDt, vbCr, vbBinaryCompare)
          QryDt = Mid(QryDt, 1, n)QeryCmdFunc = 0Catch ex As Exception
          QeryCmdFunc = 1End Try
   End Function
   Private Sub frmManualSample xx Disposed(ByVal sender As Object, ByVal e As System.Even-
tArgs) Handles Me. Disposed
      If client. Connected = True Then
          client.Close()
      End If
   End Sub
   Private Sub frmManualSample xx Load (ByVal sender As Object, ByVal e As System.EventArgs)
Handles Me. Load
      client = New TcpClient
   End Sub
End Class
```
Example 1 Connection LAN Interface

### Visual Basic 6.0

```
'* Example 1 Connection LAN Interface. *
Private Sub CmdLanConnect_Click()
  Dim Ini As String
   Dim ErrRet As Integer
   tcpClient.RemoteHost = "192.168.0.1"
                                  ' Sets IP Address of U38
   tcpClient.Protocol = sckTCPProtocol
                                   ' Sets protocol to TCP
   tcpClient.RemotePort = 5025
                                    ' Sets port no. 5025 of U38
                                    ' Connects to U3800 port
   tcpClient.Connect
   Do While (tcpClient.BytesReceived = 0) ' Waits connection
     DoEvents
   Loop
   tcpClient.GetData Ini
   Error = SendDtFunc ("REN" & vbLf)
                                    ' Remote enable
End Sub
```

```
Public Class frmManualSample 01
   Private client As TopClient
   '* Example 1 Connection LAN Interface. *
   Private Sub CmdLanConnect_Click (ByVal sender As System. Object, ByVal e As System. Even-
tArgs) Handles CmdLanConnect.Click
      client.Connect("192.168.0.1", "5025")
                                               ' Sets IP Address and port no. "5025"
of U38
      Dim steam As NetworkStream = client.GetStream() ' TCP Connects to U3800 port
      Dim read buf (1000) As Byte
      Dim intRtn As Integer
      steam. Read (read buf, 0, read buf. Length)
      intRtn = SendDtFunc("REN")
                                                 ' Remote enable
   End Sub
End Class
```
6.14.1 Basic Steps for GPIB Bus Control

Example 2 Initialize U3800

```
'*******************************
'* Example 2 Initialize U3800. *
'******************************
Private Sub CmdInitialize_Click()
   Dim Ini As String
    Dim ErrRet As Integer
 tcpClient.RemoteHost = "192.168.0.1" ' Sets IP Address of U38
 tcpClient.Protocol = sckTCPProtocol ' Sets protocol to TCP
    tcpClient.RemotePort = 5025 ' Sets port no. 5025 of U38
    tcpClient.Connect ' Connects to U3800 port
    Do While (tcpClient.BytesReceived = 0) ' Waits connection
       DoEvents
    Loop
    tcpClient.GetData Ini
    ErrRet = SendDtFunc("REN" & vbLf) ' Remote enable
    Call InitU38 ' Initialize U3800
End Sub
Public Sub InitU38()
   Dim ErrRet As Integer
 ErrRet = SendDtFunc("*CLS" & vbLf) ' Resets status register
 ErrRet = SendDtFunc("*RST" & vbLf) ' Resets this instrument
End Sub
```

```
Public Class frmManualSample 02
   Private client As TopClient
    "* Example 2 Initialize U3800. *
    -<br>********************************
   Private Sub CmdInitialize Click (ByVal sender As System. Object, ByVal e As System. Even-
tArgs) Handles CmdInitialize.Click
       client.Connect("192.168.0.1", "5025")
                                                   ' Sets IP Address and port no. "5025"
of U38
       Dim steam As NetworkStream = client.GetStream() ' TCP Connects to U3800 port
       Dim read buf (1000) As Byte
       Dim intRtn As Integer
        steam. Read (read buf, 0, read buf. Length)
       intRtn = SendDtFunc("REN")' Remote enable
                                                      ' Initialize U3800
       Call InitU38()
   End Sub
   Public Sub InitU38()
       Dim intRtn As Integer
       intRtn = SendDtFunc("*CLS") ' Resets status register
       intRtn = SendDtFunc("*RST") ' Resets this instrument
   End Sub
End Class
```
6.14.1 Basic Steps for GPIB Bus Control

## Example 3 Brief setting of U3800

```
'************************************
'* Example 3 Brief setting of U3800 *
'* (Set Center freq. to 1.9984 GHz, *
'* Span to 10 MHz and Reference
'* level to 10 dBm). *
'************************************
Private Sub CmdSetup_Click()
    Dim Ini As String
    Dim ErrRet As Integer
 tcpClient.RemoteHost = "192.168.0.1" ' Sets IP Address of U38
 tcpClient.Protocol = sckTCPProtocol ' Sets protocol to TCP
 tcpClient.RemotePort = 5025 ' Sets port no. 5025 of U38
 tcpClient.Connect ' Connects to U3800 port
    Do While (tcpClient.BytesReceived = 0) ' Waits connection
        DoEvents
    Loop
    tcpClient.GetData Ini
   ErrRet = SendDtFunc("REN" & vbLf)    ' Remote enable
    Call U38Setting ' U3800 Setup
End Sub
Public Sub U38Setting()
   Dim ErrRet As Integer
    ErrRet = SendDtFunc("CF 1.9984GZ" & vbLf)
    ErrRet = SendDtFunc("SP 10MZ" & vbLf)
    ErrRet = SendDtFunc("RL 10DB" & vbLf)
End Sub
```

```
Public Class frmManualSample 03
   Private client As TopClient
    "* Example 3 Brief setting of U3800 *
    '* (Set Center freq. to 1.9984 GHz, *
    "* Span to 10 MHz and Reference
    \cdot ievel to 10 dBm).
    Private Sub CmdSetup Click (ByVal sender As System. Object, ByVal e As System. EventArgs)
Handles CmdSetup.Click
      client.Connect("192.168.0.1", "5025")
                                                   ' Sets IP Address and port no. "5025"
of U38
       Dim steam As NetworkStream = client.GetStream() ' TCP Connects to U3800 port
       Dim read buf (1000) As Byte
       Dim intRtn As Integer
       {\tt steam.Fead}({\tt read\_buf},\ {\tt 0,~read\_buf}.\mathtt{Length})intRtn = SendDtFunc("REN")' Remote enable
                                                     ' U3800 Setup
       Call U38Setting()
   End Sub
   Public Sub U38Setting()
       Dim intRtn As Integer
       intRtn = SendDtFunc ("CF 1.9984 GZ")
       intRtn = SendDtFunc("SP 10MZ")
       intRtn = SendDtFunc("RL 10DB")End Sub
End Classc
```
6.14.1 Basic Steps for GPIB Bus Control

```
Example 4 Read the setting value of U3800
```

```
'*********************************************
'* Example 4 Read the setting value of U3800 *
'*********************************************
Private Sub CmdRead_Click()
    Dim Ini As String
    Dim ErrRet As Integer
    Dim CF As String
    Dim SP As String
   CF = Space(20) \blacksquare Prepares the text variable for read
   SP = Space(20) \blacksquare Prepares the text variable for read
     tcpClient.RemoteHost = "192.168.0.1" ' Sets IP Address of U38
   tcpClient.Protocol = sckTCPProtocol ' Sets protocol to TCP<br>tcpClient.RemotePort = 5025 ' Sets port no. 5025 of U38
    tcpClient.RemotePort = 5025 tcpClient.Connect ' Connects to U3800 port
     Do While (tcpClient.BytesReceived = 0) ' Waits connection
        DoEvents
    Loop
     tcpClient.GetData Ini
    ErrRet = SendDtFunc("REN" & vbLf) ' Remote enable
    Call ReadU38Setting(CF, SP) ' Read U3800
    Label.Caption = "Center freq.: " & CF & "Span freq.: " & SP
End Sub
Public Sub ReadU38Setting(ByRef CF As String, ByRef SP As String)
    Dim ErrRet As Integer
    ErrRet = SendDtFunc("CF?" & vbLf) ' Reads request of center freq.
   ErrRet = ReceiveFunc(CF) \blacksquare Reads setting value
   ErrRet = SendDtFunc("SP?" & vbLf) ' Reads request of span freq.
   ErrRet = ReceiveFunc(SP) \blacksquare Reads setting value
End Sub
```

```
Public Class frmManualSample_04
    Private client As TcpClient
     '*********************************************
     '* Example 4 Read the setting value of U3800 *
     '*********************************************
     Private Sub CmdRead_Click(ByVal sender As System.Object, ByVal e As System.EventArgs)
Handles CmdRead.Click
        client.Connect("192.168.0.1", "5025") ' Sets IP Address and port no. "5025"
of U38
        Dim steam As NetworkStream = client.GetStream() ' TCP Connects to U3800 port
        Dim read_buf(1000) As Byte
        Dim intRtn As Integer
        Dim CF As String = Space(20)
        Dim SP As String = Space(20)
       steam.Read(read buf, 0, read buf.Length)
       intRtn = SendDtFunc("REN") = 1 and 1 Remote enable
        Call ReadU38Setting(CF, SP) ' Read U3800
        Label.Text = "Center freq. = " & CF & "Span freq. = " & SP
    End Sub
    Public Sub ReadU38Setting(ByRef CF As String, ByRef SP As String)
        Dim intRtn As Integer
 intRtn = QeryCmdFunc("CF?", CF) ' Reads request of center freq.
 intRtn = QeryCmdFunc("SP?", SP) ' Reads request of span freq.
    End Sub
End Class
```
6.14.1 Basic Steps for GPIB Bus Control

Example 5 Read signal level using the marker function

```
'* Example 5 Read signal level using the marker function *
Private Sub CmdMarkerRead_Click()
  Dim Ini As String
   Dim ErrRet As Integer
   Dim MKFreq As String
   Dim MKLevel As String
   MKFreq = Space(20)' Prepares the text variable for read
                                       ' Prepares the text variable for read
   MKLevel = Space(20)tcpClient.RemoteHost = "192.168.0.1"
                                       ' Sets IP Address of U38
                                      ' Sets protocol to TCP
   tcpClient.Protocol = sckTCPProtocol
                                       Sets port no. 5025 of U38
   tcpClient.RemotePort = 5025
                                       ' Connects to U3800 port
   tcpClient.Connect
   Do While (tcpClient.BytesReceived = 0) ' Waits connection
      DoEvents
   Loop
   tcpClient.GetData Ini
   ErrRet = SendDtFunc('REN'' & vblf)' Remote enable
                                       ' Read U3800Call ReadMkrSignal (MKFreq, MKLevel)
   Label.Caption = "Marker freq.: " & MKFreq & "Level: " & MKLevel
End Sub
Public Sub ReadMkrSignal (ByRef MKFreq As String, ByRef MKLevel As String)
   Dim ErrRet As Integer
   ErrRet = SendDtrFunc("MIN ON" & vblf)' Turns on the marker
                                      ' Searches peak point of signal
   ErrRet = SendDtFunc("PS" & vblf)Query the marker frequency
   ErrRet = SendDtFunc("MF?" & vbLf)
   ErrRet = ReceiveFunc (MKFreq)
                                       ' Reads marker frequency
                                       ' Query the marker level
   ErrorRet = SendDtrFunc("ML?" & vblf)' Reads marker level
   ErrRet = ReceiveFunc (MKLevel)
End Sub
```

```
Public Class frmManualSample 05
   Private client As TcpClient
   "* Example 5 Read signal level using the marker function *
   Private Sub CmdMarkerRead Click (ByVal sender As System.Object, ByVal e As System.Even-
tArgs) Handles CmdMarkerRead. Click
      client.Connect("192.168.0.1", "5025")
                                                ' Sets IP Address and port no. "5025"
of U38
       Dim steam As NetworkStream = client.GetStream() ' TCP Connects to U3800 port
       Dim read buf (1000) As Byte
       Dim intRtn As Integer
       Dim MKFreq As String = Space (20)Dim MKLevel As String = Space (20)
       steam. Read (read buf, 0, read buf. Length)
       intRtn = SendDtFunc("REN")' Remote enable
                                                 ' Read U3800
      Call ReadU38Signal (MKFreq, MKLevel)
      Label.Text = "Marker freq.: " & MKFreq & "Level : " & MKLevel
   End Sub
   Public Sub ReadU38Signal (ByRef MKFreq As String, ByRef MKLevel As String)
      Dim intRtn As Integer
       intRtn = SendDtFunc("MLN ON")' Turns on the marker
       intRtn = SendDtFunc("PS")' Searches peak point of signal
      intRtn = QeryCmdFunc("MF?", MKFreq) ( Query the marker frequency and Reads marker
frequency
     intRtn = QeryCmdFunc("ML?", MKLevel) ' Query the marker level and Reads marker level
   End Sub
End Class
```
6.14.1 Basic Steps for GPIB Bus Control

```
Example 6 Measure Adjacent Channel Power
```

```
"* Example 6 Measure Adjacent Channel Power *
Private Declare Sub Sleep Lib "KERNEL32.DLL" (ByVal dwMilliseconds As Long)
Private Sub CmdAcpRead Click()
   Dim Ini As String
   Dim ErrRet As Integer
   Dim ResultACP As String
   ResultACP = Space(200)' Prepares the text variable for read
   tcpClient.RemoteHost = "192.168.0.1"
                                         ' Sets IP Address of U38
                                        ' Sets protocol to TCP
   tcpClient.Protocol = sckTCPProtocol
   topolient.RemotePort = 5025
                                        Sets port no. 5025 of U38
   tcpClient.Connect
                                         ' Connects to U3800 port
   Do While (tcpClient.BytesReceived = 0) ' Waits connection
       DoEvents
   Loop
   tcpClient.GetData Ini
   ErrRet = SendDtrFunc("REN" & vblf)' Remote enable
   Call MeasACP (ResultACP)
                                         ' Read U3800
   Label. Caption = "ACP results : " & ResultACP
End Sub
Public Sub MeasACP (ByRef ResultACP As String)
   Dim ErrRet As Integer
   Dim stb As String
   ErrRet = SendDtFunc("CF 2GZ" & vbLf)
                                                    ' Sets carrier freq.
   ErrRet = SendDtFunc("SP 25MZ" & vbLf)
   ErrRet = SendDtFunc("CSBSDEL" & vblf)' Clears Channel Space param.
                                                    ' Sets ACP mode to Carrier
   ErrRet = SendDtFunc("ACPSCR CARR" & vbLf)
                                                    ' Sets Channel Bandwidth
   ErrRet = SendDtFunc("CARRBS 3.84MHz" & vbLf)
                                                   ' Adj. Channel param.
   ErrRet = SendDtFunc("CSBSIN 5MZ, 3.84MZ" & vbLf)
   ErrRet = SendDtFunc("CSBSIN 10MZ, 3.84MZ" & vbLf) ' Adj. Channel param.
                                                    ' Sets Nyq. Filter operation to on
   ErrRet = SendDtFunc("ACPNQST ON" & vbLf)
   ErrRet = SendDtFunc("SYMRT 3.84MZ" & vbLf)
                                                    ' Sets Symbol rate of filter
                                                    Sets Roll off factor of filter
   ErrRet = SendDtFunc("RFACT 0.22" & vbLf)
                                                    ' Sets average times
   ErrorRet = SendDtFunc("ACPTM 10" & vblf)ErrRet = SendDtFunc("PMEASAVG ON" & vbLf)
                                                    ' Sets average func. to ON
   ErrRet = SendDtFunc("ACP" & vbLf)
                                                     ' Starts measurement
   ErrRet = SendDtFunc("*CLS; OPR 16; *SRE 128" & vbLf) ' Sets status byte
   stb = Space(10)D^{\circ}ErrRet = SendDtFunc("*STB?" + vbLf)
      ErrRet = ReceiverFunc(stb)If CLnq(Val(stb)) And 128 Then Exit Do
   Loop
   ErrRet = SendDtFunc("ACP?" + vblf)Call Sleep (500)
   ErrRet = ReceiveFunc(ResultACP)' Reads out all meas, results of ACP
End Sub
```

```
Public Class frmManualSample 06
   Private client As TopClient
    '* Example 6 Measure Adjacent Channel Power *
    Private Sub CmdAcpRead_Click(ByVal sender As System.Object, ByVal e As System.EventArgs)
Handles CmdAcpRead.Click
      client.Connect("192.168.0.1", "5025")
                                                   ' Sets IP Address and port no. "5025"
of U38
       Dim steam As NetworkStream = client.GetStream() ' TCP Connects to U3800 port
       Dim read buf (1000) As Byte
       Dim intRtn As Integer
       Dim ResultACP As String = Space (200)
       steam. Read (read buf, 0, read buf. Length)
       intRtn = SendDtFunc("REN")' Remote enable
       Call MeasACP (ResultACP)
                                                     ' Read U3800
       RichTextBox.Text = "ACP result : " & ResultACP
   End Sub
   Public Sub MeasACP (ByRef ResultACP As String)
       Dim intRtn As Integer
       Dim stb As String = Space(3)intRtn = SendDtFunc("CF 2GZ")' Sets carrier freq.
       intRtn = SendDtFunc("SP 25MZ")' Clears Channel Space param.
       intRtn = SendDtFunc("CSBSDEL")' Sets ACP mode to Carrier
       intRtn = SendDtFunc("ACPSCR CAR")intRtn = SendDtFunc("CARRBS 3.84MHz")' Sets Channel Bandwidth
                                                  ' Adj. Channel param.
       intRtn = SendDtFunc ("CSBSIN 5MZ, 3.84MZ")
       intRtn = SendDtFunc("CSBSIM 10MZ, 3.84MZ")' Adj. Channel param.
                                                  ' Sets Nyq. Filter operation to on
       intRtn = SendDtFunc("ACPNQST ON")intRtn = SendDtFunc("SYMRT 3.84MZ")' Sets Symbol rate of filter
       intRtn = SendDtFunc("RFACT 0.22")' Sets Roll off factor of filter
       intRtn = SendDtFunc("ACPTM 10")' Sets average times
       intRtn = SendDtFunc("PMEASAVG ON")
                                                  ' Sets average func. to ON
       intRtn = SendDtFunc("ACP")' Starts measurement
       intRtn = SendDtFunc("*CLS; OPR 16; *SRE 128") ' Sets status byte
       stb = Space(10)Do
           intRtn = QeryCmdFunc("*STB?", stb)
          If CLng(Val(stb)) And 128 Then Exit Do
       Loop
       intRtn = SendDtFunc("ACP?")System. Threading. Thread. Sleep (500)
       intRtn = ReceiverFunc(ResultACP)' Reads out all meas. results of ACP
   End Sub
End Class
```
# **6.14.2 Example Program for Correcting Multiple Points Using External Signal Source**

This section describes a program flow for remote control used to correct multiple points using an external signal source.

The following shows a flowchart of the remote control program used to perform Specific Span correction:

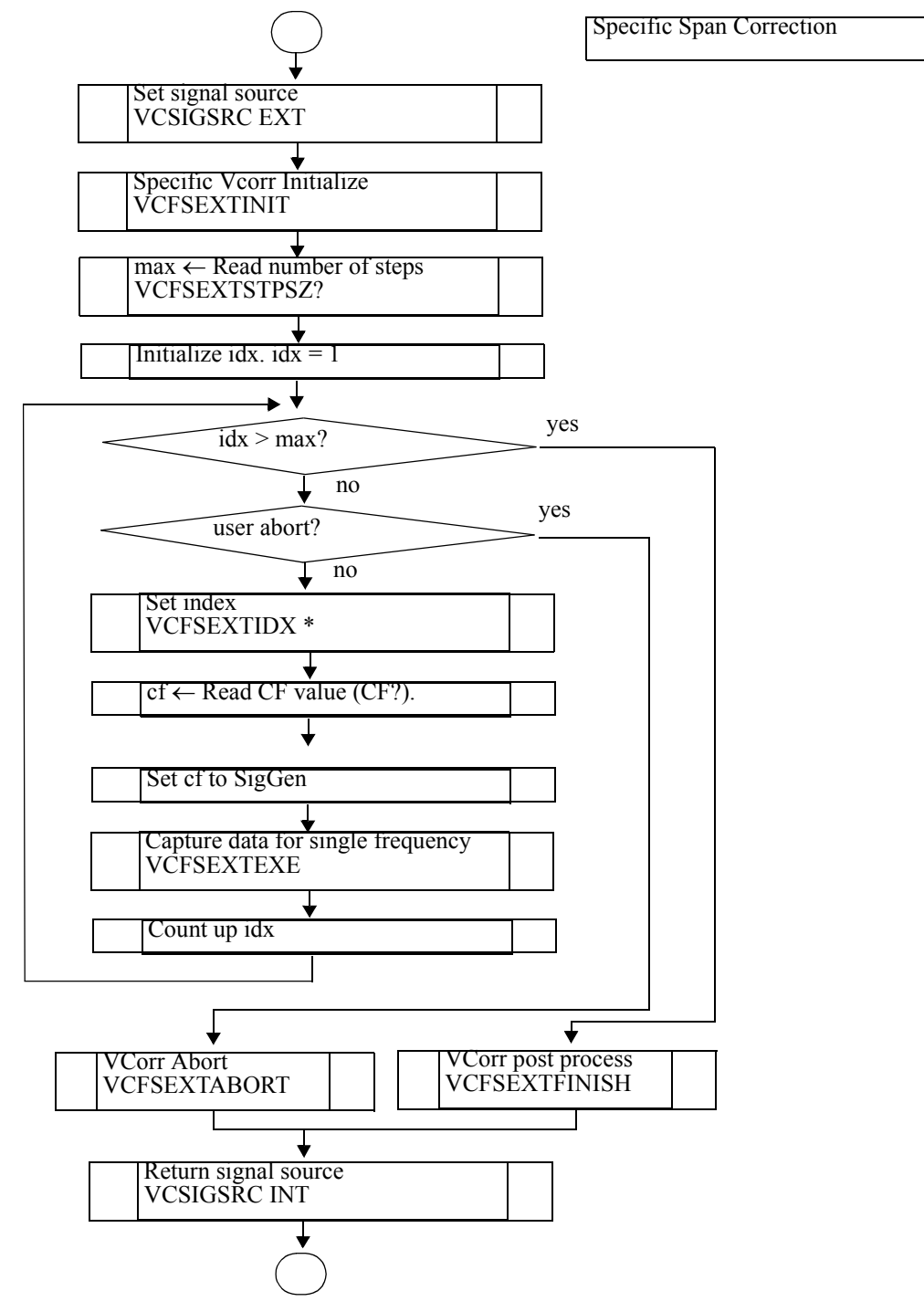

6.14.2 Example Program for Correcting Multiple Points Using External Signal Source

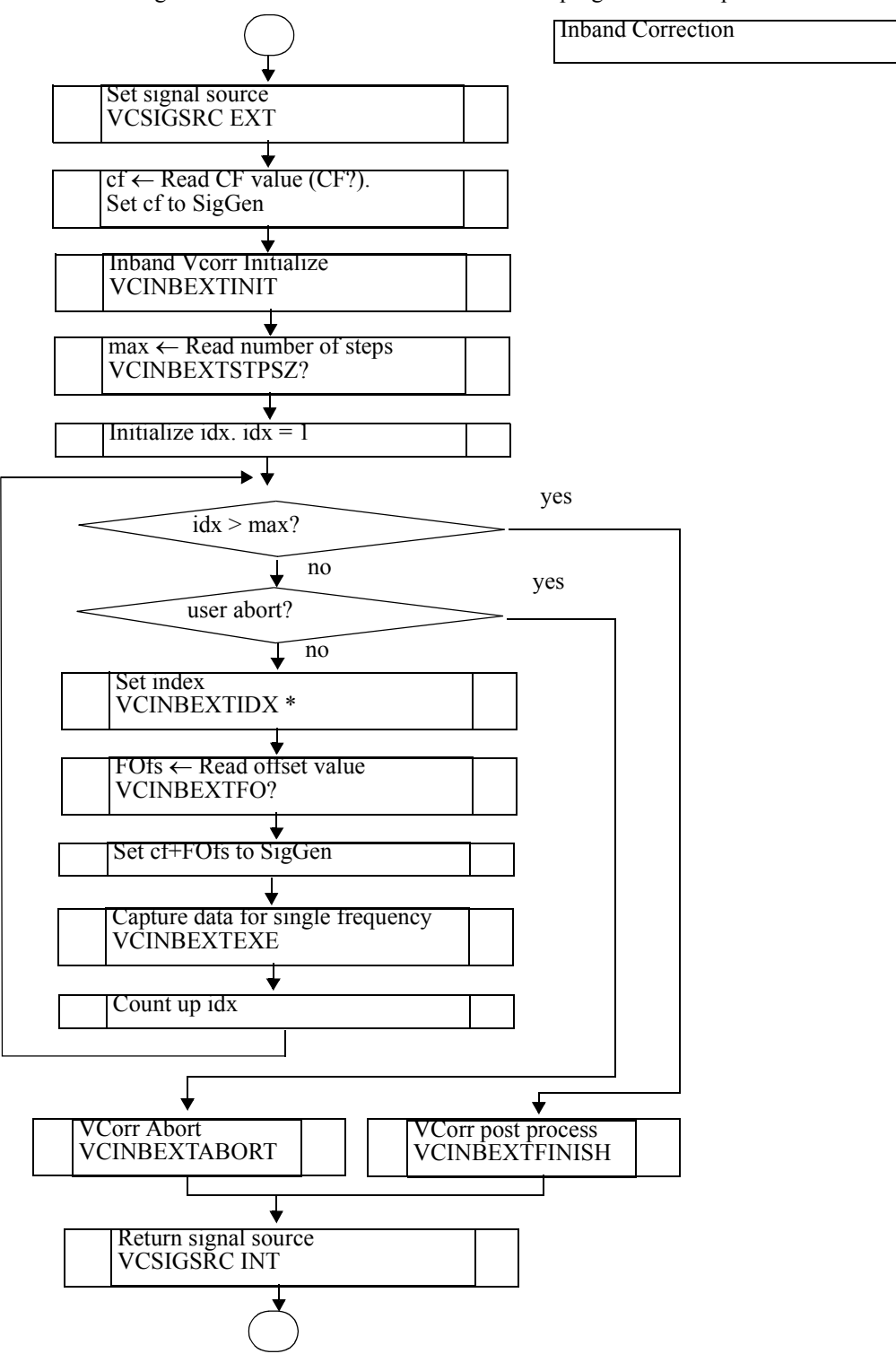

The following shows a flowchart of the remote control program used to perform Inband correction:

Examples 1 and 2 show GPIB and LAN versions of the program that contain these two correction functions.

The sample program can be downloaded from http://www.advantest.co.jp/products/emi/index.shtml.

Example 1 Multiple-points correction program GPIB version

- $\bullet$ Required instruments E8257D (by Agilent) PSG analog signal generator 250kHz to 50GHz
- GPIB evaluation environment  $\bullet$  $PC$

Microsoft Windows XP SP3 (32bit) Professional Ver 2002 (Japanese)

**GPIB I/F** 

National Instruments GPIB Interfaces board

GPIB control API DLL

gpib-32.dll

File version 2.5.2.49159

**GPIB API Shell** 

Development language

Microsoft Visual Basic 6.0(SP6)

```
"* U3800 External SG Vector Correction Start
\overline{1}'* GPIB I/F
\mathbf{r} *
   National Instruments GPIB Interfaces
\bar{L} \bar{\bar{R}}'* E8257D (Agilent) PSG Analog Signal Generator
1 +GPIB (SCIPI) Command
\bar{\mathbf{r}} .
    SG OUTPUT \overline{CMD} = "OUTP "
\mathbf{r} \starSG OUT ON CMD = "ON"\bar{L}SG\_OUT_OFF\_CMD = "OFF"\bar{\mathrm{r}} \starSG OUT LVL CMD = "SOUR: POW "
\mathbf{r} \starSG OUT LVL UNT = "DBM"
\bar{\rm t} \starSGSETFRQCMD = "SOUR:FREQ "
\mathbf{r} \starSG SET FRQ UNT = "HZ"
\pm \star1 + 4 +
```

```
Private Sub CmdVCorrStart_Click()
    Dim err As Long
    Dim i As Long
    Dim buf As String
    Dim VCorr_TtlCnt As Long
    Dim strVCorr_TtlCnt As String
    Dim CentFreq As Double
    Dim OfstFreq As Double
    Dim strFreq As String
    Lbl_SG_Start_Freq.Caption = ""
    Lbl_SG_Step_Freq.Caption = ""
    Lbl_SG_End_Freq.Caption = ""
    Lbl_SG_Current_Freq.Caption = ""
    Lbl_Count.Caption = "/"
   Call GetSetting \blacksquare ' U3800 & SG Setting acquisition of a Textbox.
    '*** GPIB ****
    GpibConnect = True
   If U38 GpibAddress > -1 And SG GpibAddress > -1
                           And (U38 GpibAddress <> SG GpibAddress) Then
        If OpenGpib(U38_GpibAddress) < 0 Then
           err = MsgBox("Can't open the GPIB address(" & CStr(U38 GpibAddress) & ").",
                          vbOKOnly)
            GpibConnect = False
        End If
         If OpenGpib(SG_GpibAddress) < 0 Then
           err = MsgBox("Can't open the GPIB address(" & CStr(SG_GpibAddress) & ").",
                          vbOKOnly)
            GpibConnect = False
        End If
    End If
    If GpibConnect = False Then Exit Sub
   err = PutGpib(U38 GpibAddress, "RFE") 'RefClk=External
    err = PutGpib(U38_GpibAddress, "VCSIGSRC EXT") 'SigSrc EXT
    err = QryGpib(U38_GpibAddress, "CF?", buf)
    If err < 0 Then
        err = MsgBox("CF? query command error.", vbOKOnly)
        GoTo GpibOffline
    End If
    CentFreq = CDbl(buf)
    strFreq = CStr(CentFreq)
    Lbl_SG_Current_Freq.Caption = strFreq
   err = PutGpib(SG_GpibAddress, SG_SET_FRQ_CMD & strFreq & SG_SET_FRQ_UNT)
   Lbl SG Start Freq.Caption = buf
```

```
 'Set SG output on
err = PutGpib(SG_GpibAddress, SG_OUT_ON_CMD)
 'Set SG output level
err = PutGpib(SG_GpibAddress, SG_OUT_LVL_CMD & CStr(SG_OutputLevel) & SG_OUT_LVL_UNT)
 Call Sleep(500)
 VCorrAbort = False
If Me.Opt VCorr Type1.value = True Then '*** Specific Span ***
    'Xmath 1.Power Ratio Phase Diff Execute ON/OFF
    err = QryGpib(U38_GpibAddress, "XPRPDON?", buf): i = CLng(buf)
    'Xmath 2.Differential Execute ON/OFF
   err = QryGpib(U38 GpibAddress, "XDIFFON?", buf): i = i + CLng(buf)
    'Xmath 4.Power Math Execute ON/OFF
    err = QryGpib(U38_GpibAddress, "XMATHON?", buf): i = i + CLng(buf)
   If i = 0 Then
        err = MsgBox("Xmath Function OFF.", vbOKOnly)
        GoTo GpibOffline
    End If
   err = PutGpib(U38 GpibAddress, "VCFSEXTINIT") 'Initialize Specific Span
                                                         'external SG
                                                         'vector correction.
   err = QryGpib(U38 GpibAddress, "VCFSEXTSTPSZ?", buf) 'Get Specific Span external
                                                         'SG vector correction
                                                          'total count.
    If err < 0 Then
       err = MsgBox("VCFSEXTSTPSZ? query command error.", vbOKOnly)
        Exit Sub
    End If
   VCorr TtlCnt = CLng(buf) 'External SG vector correction
                                                   'total count.
    strVCorr_TtlCnt = CStr(VCorr_TtlCnt)
   err = QryGpib(U38 GpibAddress, "VCFA?", buf) 'Start Freq.
    CentFreq = CDbl(buf)
    strFreq = CStr(CentFreq)
    err = PutGpib(SG_GpibAddress, SG_SET_FRQ_CMD & strFreq & SG_SET_FRQ_UNT)
    Call Sleep(1000)
   Lbl SG Start Freq.Caption = buf
   err = QryGpib(U38 GpibAddress, "VCFB?", buf) 'Stop Freq.
   Lbl SG End Freq. Caption = buf
   err = QryGpib(U38 GpibAddress, "VCFSTEP?", buf) 'Step Freq.
   Lbl SG Step Freq.Caption = buf
   Lbl Count.Caption = "0/" & strVCorr TtlCnt
    Lbl_Count.Refresh
```

```
For i = 1 To VCorr TtlCnt
        If VCorrAbort = True Then Exit For
        err = PutGpib(U38_GpibAddress, "VCFSEXTIDX " & CStr(i))
        err = QryGpib(U38_GpibAddress, "CF?", buf)
        CentFreq = CDbl(buf)
        strFreq = CStr(CentFreq)
       Lbl SG Current Freq.Caption = strFreq
       err = PutGpib(SG_GpibAddress, SG_SET_FRQ_CMD & strFreq & SG_SET_FRQ_UNT)
        Call Sleep(1000)
       err = PutGpib(U38 GpibAddress, "VCFSEXTEXE")
        Lbl_Count.Caption = CStr(i) & " / " & strVCorr_TtlCnt
        DoEvents
     Next i
     If VCorrAbort = False Then
       err = PutGpib(U38 GpibAddress, "VCFSEXTFINISH") 'End Specific Span
                                                        'vector correction.
    Else
       err = PutGpib(U38 GpibAddress, "VCFSEXTABORT") 'Abort Specific Span
                                                        'vector correction.
        err = PutGpib(U38_GpibAddress, "VCSIGSRC INT") 'SigSrc INT
    End If
Else '*** InBand ***
   err = PutGpib(U38 GpibAddress, "VCINBEXTINIT") 'Initialize InBand external
                                                          'SG vector correction.
   err = QryGpib(U38 GpibAddress, "VCINBEXTSTPSZ?", buf) 'Get InBand external SG
                                                          'vector correction
                                                          'total count.
     If err < 0 Then
        err = MsgBox("VCINBEXTSTPSZ? query command error.", vbOKOnly)
        Exit Sub
     End If
     VCorr_TtlCnt = CLng(buf) 'External SG vector correction total count.
     strVCorr_TtlCnt = CStr(VCorr_TtlCnt)
    Lbl Count.Caption = "0/" & strVCorr TtlCnt
    Lbl_Count.Refresh
   For i = 1 To VCorr TtlCnt
        If VCorrAbort = True Then Exit For
        err = PutGpib(U38_GpibAddress, "VCINBEXTIDX " & CStr(i))
       err = QryGpib(U38 GpibAddress, "VCINBEXTFO?", buf)
        OfstFreq = CDbl(buf)
       err = QryGpib(U38 GpibAddress, "CF?", buf)
       CentFreq = CDbl(buf) strFreq = CStr(CentFreq + OfstFreq)
        Lbl_SG_Current_Freq.Caption = strFreq
       err = PutGpib(SG_GpibAddress, SG_SET_FRQ_CMD & strFreq & SG_SET_FRQ_UNT)
        Call Sleep(1000)
        err = PutGpib(U38_GpibAddress, "VCINBEXTEXE")
        Lbl_Count.Caption = CStr(i) & " / " & strVCorr_TtlCnt
        DoEvents
    Next i
```
```
 If VCorrAbort = False Then
             err = PutGpib(U38_GpibAddress, "VCINBEXTFINISH") 'End InBand vector
                                                                  'correction.
         Else
            err = PutGpib(U38_GpibAddress, "VCINBEXTABORT") 'Abort InBand vector
                                                                 'correction.<br>'SigSrc INT
           err = PutGpib(U38 GpibAddress, "VCSIGSRC INT")
         End If
     End If
GpibOffline:
    Call CloseGpib(U38_GpibAddress)
     Call CloseGpib(SG_GpibAddress)
End Sub
'*********************************************
'* U3800 External SG Vector Correction Abort *
'*********************************************
Private Sub CmdVCorrAbort_Click()
   VCorrAbort = True
End Sub
```
Example 2 Multiple-points correction program LAN version

- Required instruments E8257D (by Agilent) PSG analog signal generator 250kHz to 50GHz
- LAN evaluation environment

PC

Microsoft Windows XP SP3 (32bit)

Professional Ver 2002 (Japanese)

Etherbet I/F

3Com 3C920 Integrated Fast Ethernet Controller board

TCP/IP control API DLL

wsock32.dll

File version 5.1.2600.5512

Windows Socket 32-Bit DLL

Development language

Microsoft Visual Basic 6.0(SP6)

```
'***********************************************************
'* U3800 External SG Vector Correction Start *
 \mathbf{r} \mathbf{r} \mathbf{r} \mathbf{r} \mathbf{r} \mathbf{r} \mathbf{r} \mathbf{r} \mathbf{r} \mathbf{r} \mathbf{r} \mathbf{r} \mathbf{r} \mathbf{r} \mathbf{r} \mathbf{r} \mathbf{r} \mathbf{r} \mathbf{r} \mathbf{r} \mathbf{r} \mathbf{r} \mathbf{r} \mathbf{r} \mathbf{'* Ethernet I/F *
'* 3Com 3C920 Integrated Fast Ethernet Controller *
 \mathbf{r} \mathbf{r} \mathbf{r} \mathbf{r} \mathbf{r} \mathbf{r} \mathbf{r} \mathbf{r} \mathbf{r} \mathbf{r} \mathbf{r} \mathbf{r} \mathbf{r} \mathbf{r} \mathbf{r} \mathbf{r} \mathbf{r} \mathbf{r} \mathbf{r} \mathbf{r} \mathbf{r} \mathbf{r} \mathbf{r} \mathbf{r} \mathbf{'* E8257D (Agilent) PSG Analog Signal Generator *
'* GPIB (SCIPI) Command
'* SG_OUTPUT__CMD = "OUTP "
\begin{array}{ccc} \n ^{*} & & \n \text{SG}^{-} \text{OUT} \_ \text{ORT}^{-} \text{CMD} = \n ^{\text{IV}}\n \end{array}'* SG_OUT_OFF_CMD = "OFF" *
 '* SG_OUT_LVL_CMD = "SOUR:POW " *
\begin{bmatrix} \ast \\ \ast \\ \ast \end{bmatrix} SG_OUT_LVL_UNT = "DBM"
'* SG\_SET\_FRQ\_CMD = "SOUR:FREQ"\begin{array}{ccc} \n \cdot \star & \n \text{SG\_SET\_FRQ\_UNT} &= & \n \cdot \star & & \n \cdot \star & & \n \end{array}\mathbf{r} \star'***********************************************************
Private Sub CmdVCorrStart_Click()
      Dim err As Long
      Dim i As Long
      Dim buf As String
      Dim VCorr_TtlCnt As Long
      Dim strVCorr_TtlCnt As String
      Dim CentFreq As Double
       Dim OfstFreq As Double
       Dim strFreq As String
```

```
 Lbl_SG_Start_Freq.Caption = ""
Lbl_SG_Step_Freq.Caption = ""
 Lbl_SG_End_Freq.Caption = ""
 Lbl_SG_Current_Freq.Caption = ""
Lbl Count.Caption = "/"
Call GetSetting \blacksquare ' U3800 & SG Setting acquisition of a Textbox.
 '*** TCP/IP ****
 Call InitWinsock
 TcpipConnect = True
 If OpenSocket(U38_SockID, str_U38_TcpipAddress, U38_PortNo) < 0 Then
   err = MsgBox("Can't open the TCP/IP address(" \& str_U38 TcpipAddress & ").",
                  vbOKOnly)
    TcpipConnect = False
 Else
   err = GetSocket(U38 SockID, buf)
    err = PutSocket(U38 SockID, "REN")
 End If
 If OpenSocket(SG_SockID, str_SG_TcpipAddress, SG_PortNo) < 0 Then
   err = MsgBox("Can't open the TCP/IP address(" & str_SG_TcpipAddress & ").",
                  vbOKOnly)
    TcpipConnect = False
 End If
 If TcpipConnect = False Then Exit Sub
err = PutSocket(U38 SockID, "RFE") \qquad 'RefClk=External
err = PutSocket(U38_SockID, "VCSIGSRC EXT") 'SigSrc EXT
err = OrySocket(U38 SockID, "CF?", buf)
 If err < 0 Then
    err = MsgBox("CF? query command error.", vbOKOnly)
     GoTo SocketClose
 End If
 CentFreq = CDbl(buf)
 strFreq = CStr(CentFreq)
 Lbl_SG_Current_Freq.Caption = strFreq
err = PutSocket(SG_SockID, SG_SET_FRQ_CMD & strFreq & SG_SET_FRQ_UNT)
Lbl SG Start Freq.Caption = buf
 'Set SG output on
err = PutSocket(SG_SockID, SG_OUT_ON_CMD)
 'Set SG output level
 err = PutSocket(SG_SockID, SG_OUT_LVL_CMD & CStr(SG_OutputLevel) & SG_OUT_LVL_UNT)
 Call Sleep(500)
 VCorrAbort = False
```

```
 If Me.Opt_VCorr_Type1.Value = True Then '*** Specific Span ***
    'Xmath 1.Power Ratio Phase Diff Execute ON/OFF
   err = QrySocket(U38 SockID, "XPRPDON?", buf): i = CLng(buf)
    'Xmath 2.Differential Execute ON/OFF
   err = QrySocket(U38 SockID, "XDIFFON?", buf): i = i + CLng(buf)
    'Xmath 4.Power Math Execute ON/OFF
   err = QrySocket(U38 SockID, "XMATHON?", buf): i = i + CLng(buf)
    If i = 0 Then
       err = MsqBox("Xmath Function OFF.", vbOKOnly)
        GoTo SocketClose
    End If
    err = PutSocket(U38_SockID, "VCFSEXTINIT") 'Initialize Specific Span
                                                     'external SG vector correction.
    err = QrySocket(U38_SockID, "VCFSEXTSTPSZ?", buf) 'Get Specific Span external SG
                                                     'vector correction total count.
    If err < 0 Then
       err = MsqBox("VCFSEXTSTPSZ? query command error.", vbOKOnly)
        Exit Sub
    End If
    VCorr_TtlCnt = CLng(buf) 'External SG vector correction total count.
   strVCorr_TtlCnt = CStr(VCorr_TtlCnt)
   err = QrySocket(U38 SockID, "VCFA?", buf) 'Start Freq.
    CentFreq = CDbl(Trim(buf))
    strFreq = CStr(CentFreq)
   err = PutSocket(SG_SockID, SG_SET_FRQ_CMD & strFreq & SG_SET_FRQ_UNT)
    Call Sleep(1000)
   Lbl SG Start Freq.Caption = Trim(buf)
    err = QrySocket(U38_SockID, "VCFB?", buf) 'Stop Freq.
   Lbl SG End Freq.Caption = Trim(buf)
    err = QrySocket(U38_SockID, "VCFSTEP?", buf) 'Step Freq.
   Lbl SG Step Freq.Caption = Trim(buf)
    Lbl_Count.Caption = "0/" & strVCorr_TtlCnt
    Lbl_Count.Refresh
   For i = 1 To VCorr TtlCnt
        If VCorrAbort = True Then Exit For
       err = PutSocket(U38 SockID, "VCFSEXTIDX " & CStr(i))
        err = QrySocket(U38_SockID, "CF?", buf)
       CentFreq = CDbl(Trim(buf)) strFreq = CStr(CentFreq)
       Lbl SG Current Freq.Caption = strFreq
       err = PutSocket(SG_SockID, SG_SET_FRQ_CMD & strFreq & SG_SET_FRQ_UNT)
        Call Sleep(1000)
       err = PutSocket(U38 SockID, "VCFSEXTEXE")
       Lbl Count.Caption = CStr(i) & " / " & strVCorr_TtlCnt
        DoEvents
    Next i
```

```
 If VCorrAbort = False Then
       err = PutSocket(U38 SockID, "VCFSEXTFINISH") 'End Specific Span
                                                         'vector correction.
     Else
       err = PutSocket(U38 SockID, "VCFSEXTABORT") 'Abort Specific Span
                                                          'vector correction.
       err = PutSocket(U38 SockID, "VCSIGSRC INT") 'SigSrc INT
End If<br>Else
                                                          Else '*** InBand ***
    err = PutSocket(U38_SockID, "VCINBEXTINIT") 'Initialize InBand external
                                                          'SG vector correction.
   err = QrySocket(U38 SockID, "VCINBEXTSTPSZ?", buf) 'Get InBand external SG
                                                         'vector correction total count.
     If err < 0 Then
        err = MsgBox("VCINBEXTSTPSZ? query command error.", vbOKOnly)
        Exit Sub
     End If
     VCorr_TtlCnt = CLng(buf) 'External SG vector correction total count.
     strVCorr_TtlCnt = CStr(VCorr_TtlCnt)
    Lbl Count.Caption = "0/" & strVCorr TtlCnt
     Lbl_Count.Refresh
    For i = 1 To VCorr TtlCnt
        If VCorrAbort = True Then Exit For
        err = PutSocket(U38_SockID, "VCINBEXTIDX " & CStr(i))
       err = QrySocket(U38 SockID, "VCINBEXTFO?", buf)
        OfstFreq = CDbl(Trim(buf))
       err = QrySocket(U38 SockID, "CF?", buf)
       Center = CDb1(buf)Lbl SG Current Freq.Caption = strFreq
        strFreq = CStr(CentFreq + OfstFreq)
        err = PutSocket(SG_SockID, SG_SET_FRQ_CMD & strFreq & SG_SET_FRQ_UNT)
        Call Sleep(1000)
       err = PutSocket(U38 SockID, "VCINBEXTEXE")
        Lbl_Count.Caption = CStr(i) & " / " & strVCorr_TtlCnt
        DoEvents
     Next i
     If VCorrAbort = False Then
        err = PutSocket(U38 SockID, "VCINBEXTFINISH") 'End InBand vector
                                                          'correction.
     Else
         err = PutSocket(U38_SockID, "VCINBEXTABORT") 'Abort InBand vector
                                                        'correction.<br>'SigSrc INT
        err = PutSocket(U38 SockID, "VCSIGSRC INT")
     End If
 End If
```

```
SocketClose:
    Call CloseConnect(U38_SockID)
   Call CloseConnect(SG_SockID)
    Call CloseWinsock
End Sub
'*********************************************
'* U3800 External SG Vector Correction Abort *
'*********************************************
Private Sub CmdVCorrAbort_Click()
    VCorrAbort = True
End Sub
```
7. Specifications

## **7. Specifications**

This chapter describes the specifications of this instrument.

The performance of this instrument is guaranteed under the following conditions unless otherwise specified.

- The specified calibration period must be adhered to.
- After turning on the power and warming-up for 5 minutes or more under the specified environmental conditions.
- After automatic calibration has been performed.

Reference data is provided to help you use the product efficiently, but it will not guarantee the performance of this instrument. The data is described by using the following notation.

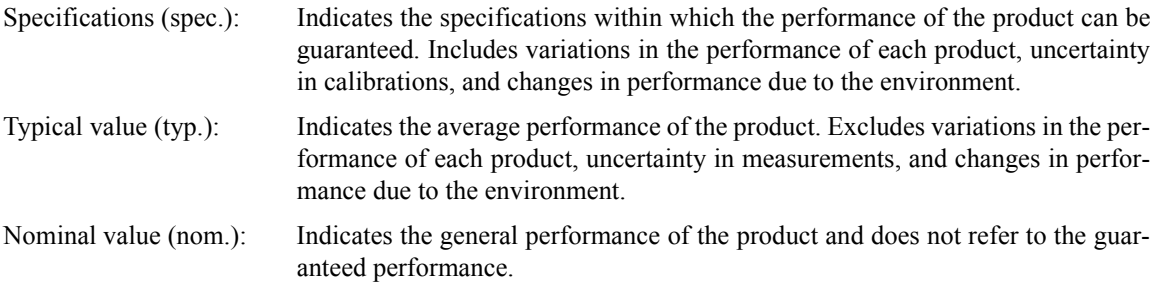

7.1 U3841 Performance Specifications

## **7.1 U3841 Performance Specifications**

## **7.1.1 Frequency**

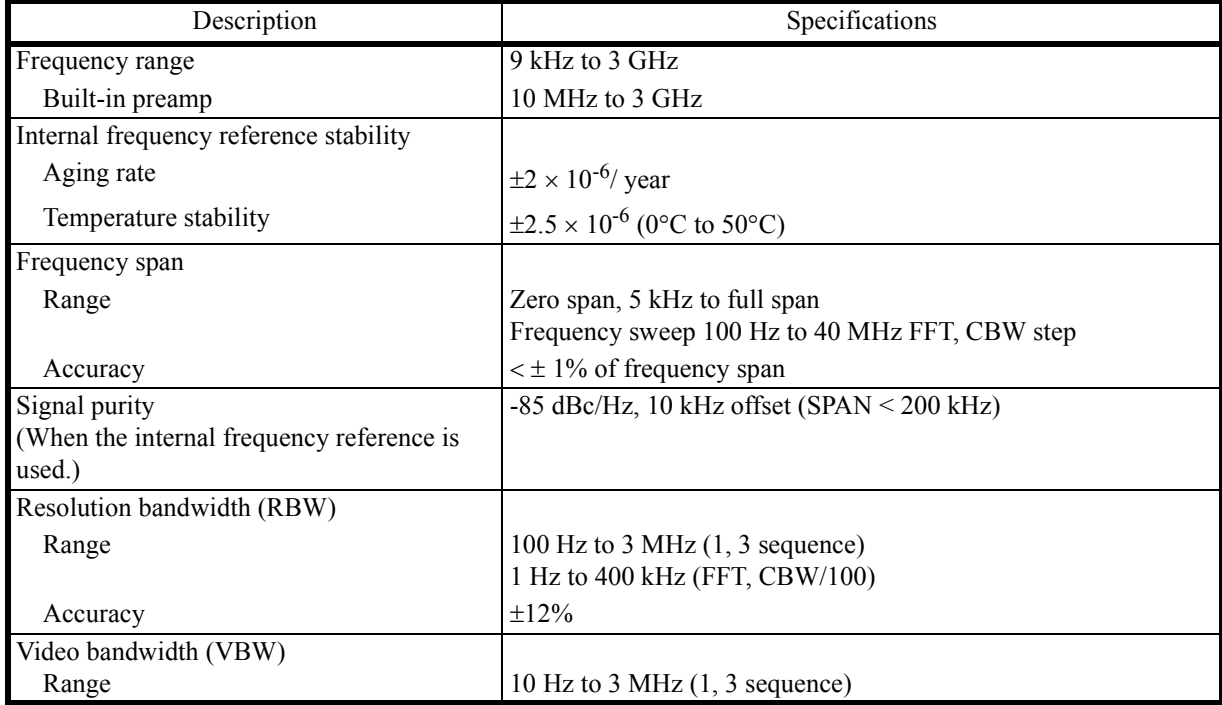

### **7.1.2 Sweep**

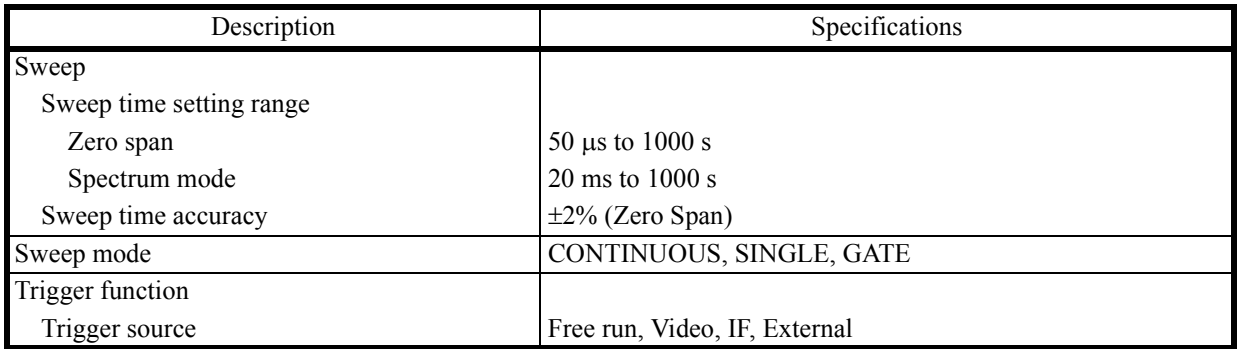

7.1.3 Amplitude

## **7.1.3 Amplitude**

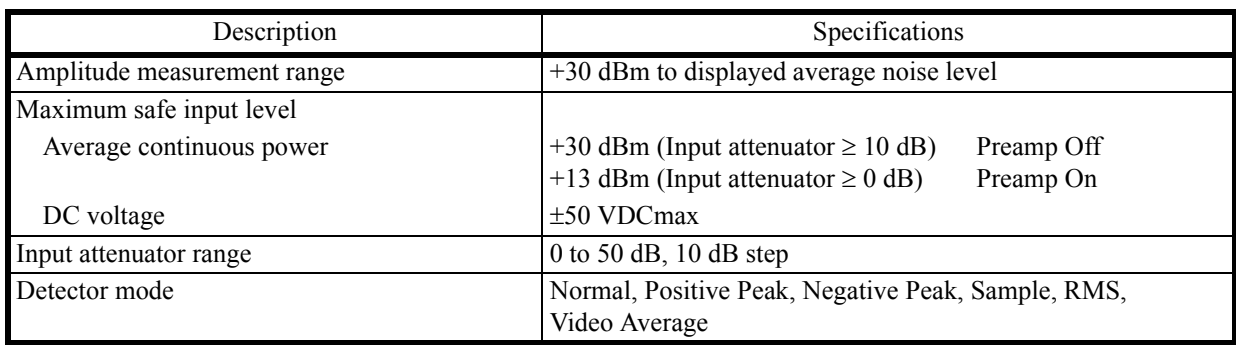

### **7.1.4 Amplitude Accuracy**

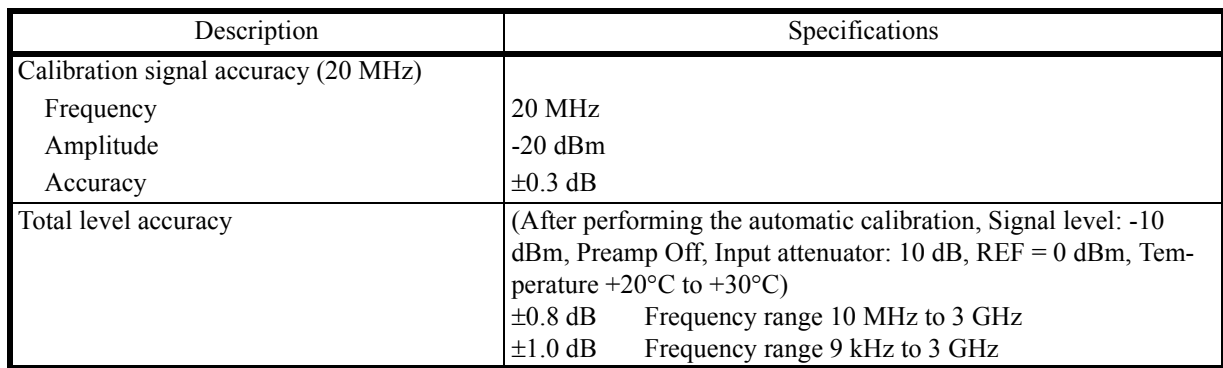

7.1.5 Dynamic Range

# **7.1.5 Dynamic Range**

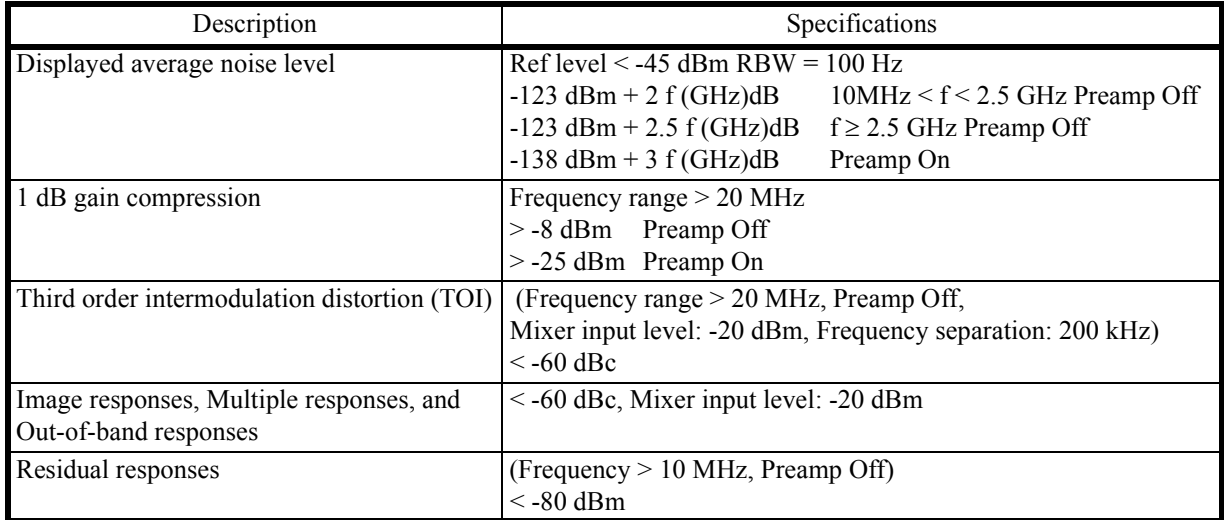

# **7.1.6 Vector Analysis**

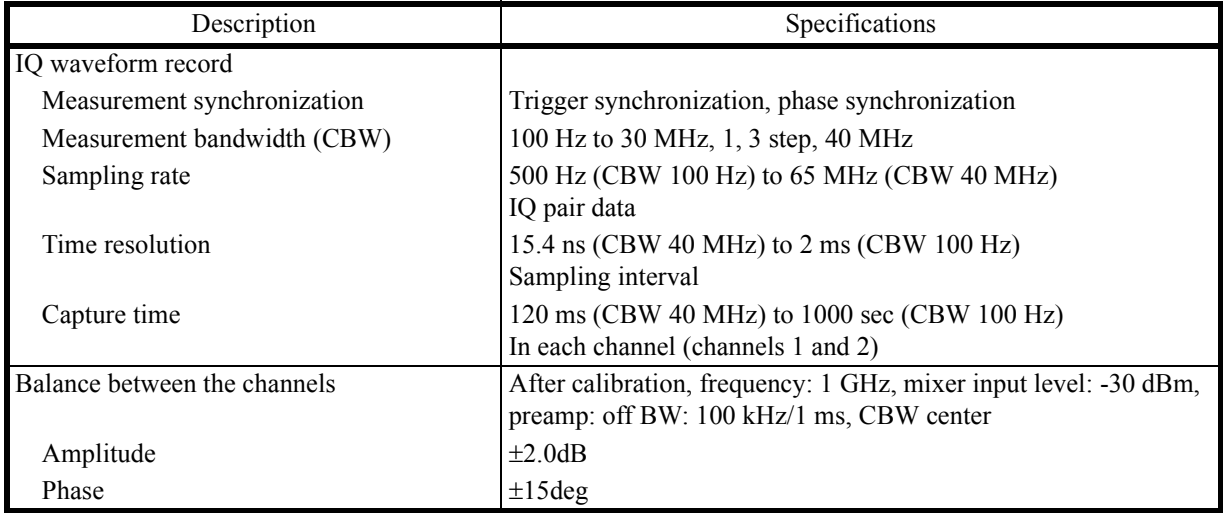

7.1.7 Input and Output

# **7.1.7 Input and Output**

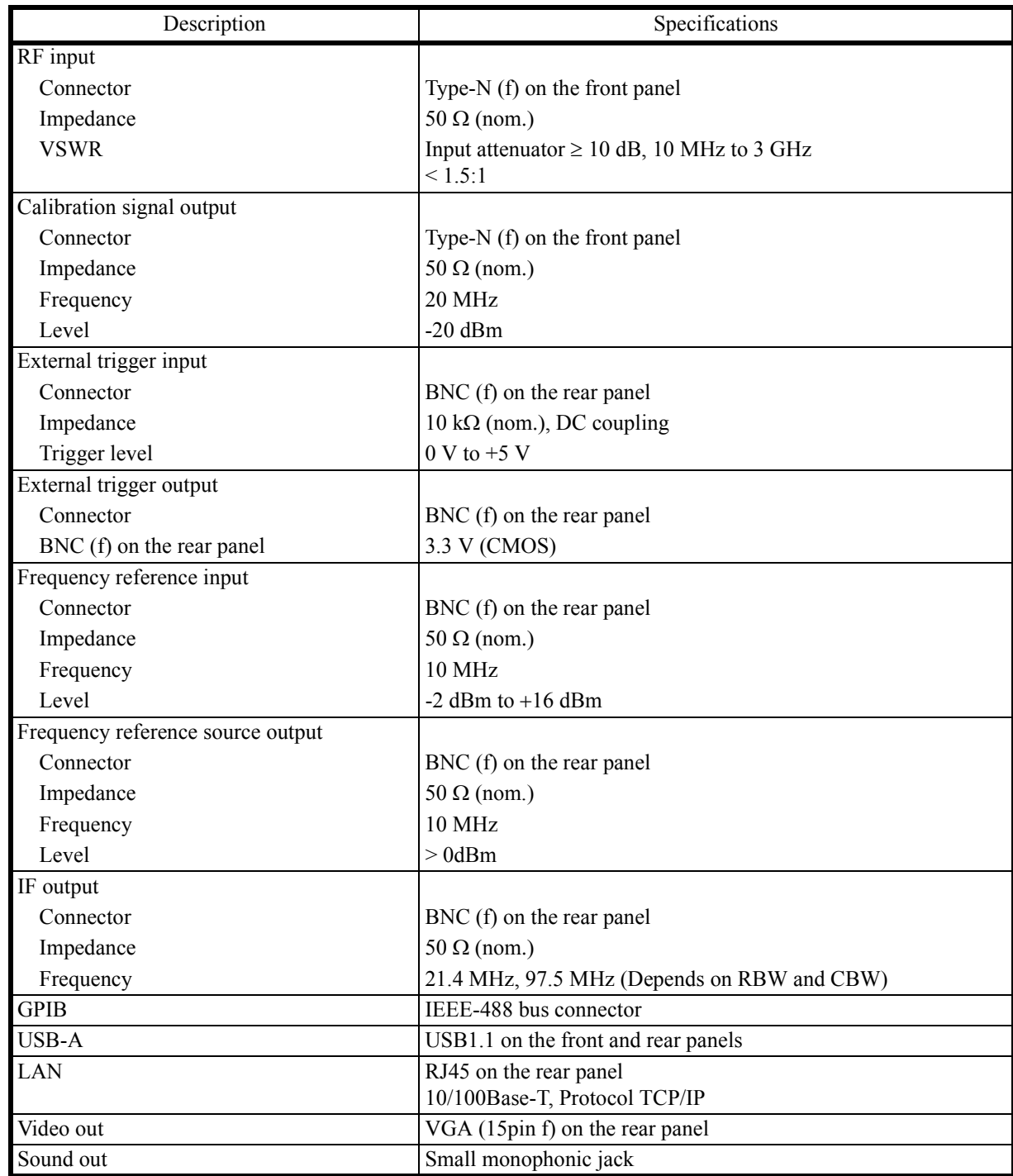

7.2 U3851 Performance Specifications

## **7.2 U3851 Performance Specifications**

## **7.2.1 Frequency**

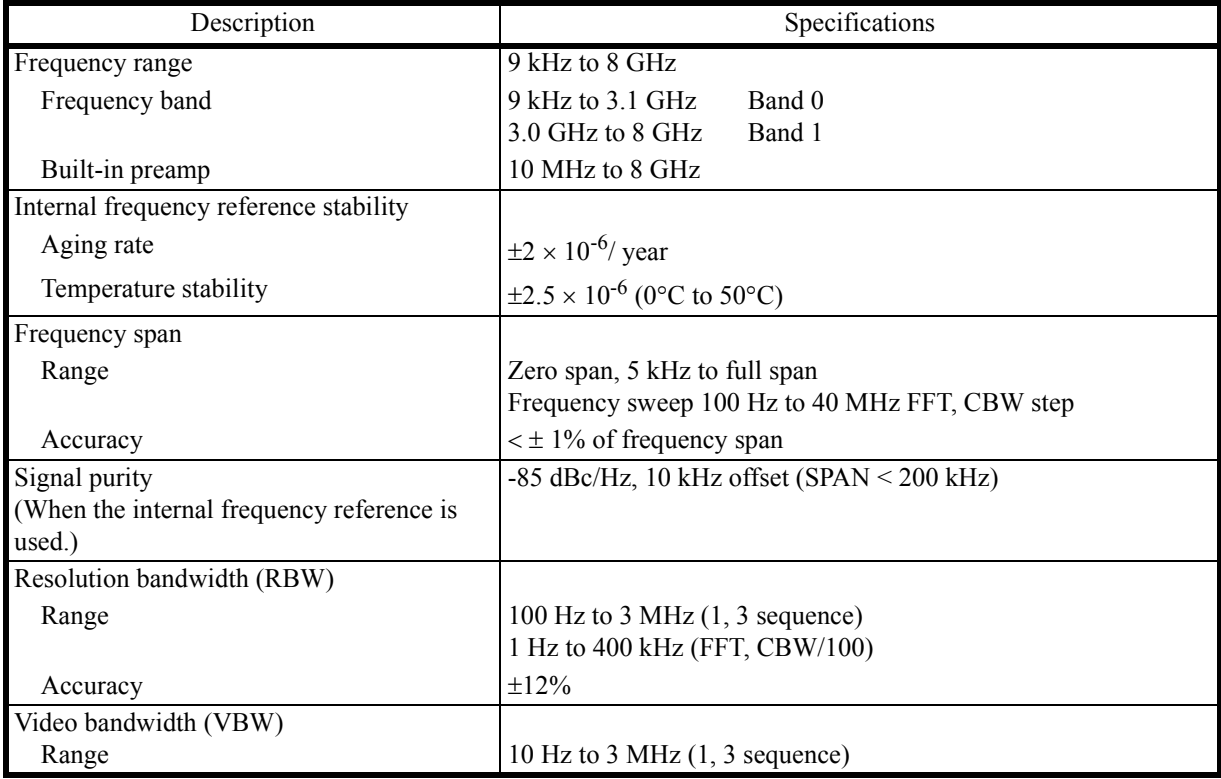

#### **7.2.2 Sweep**

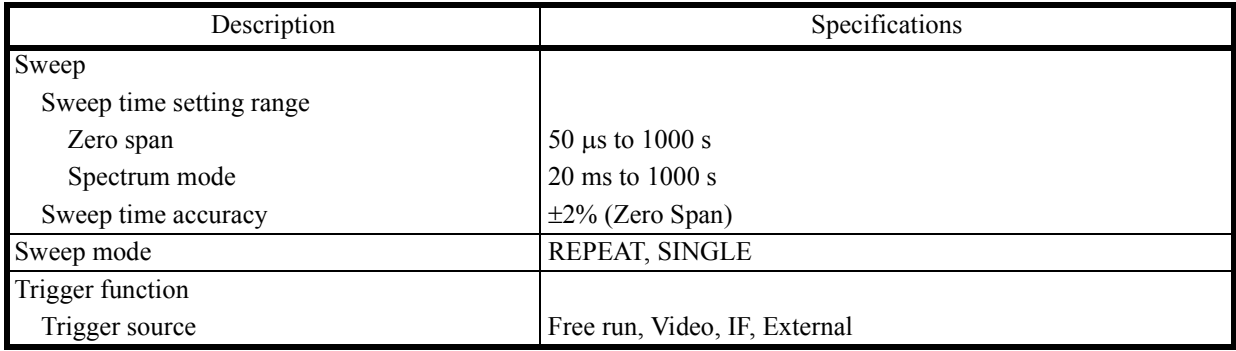

7.2.3 Amplitude

## **7.2.3 Amplitude**

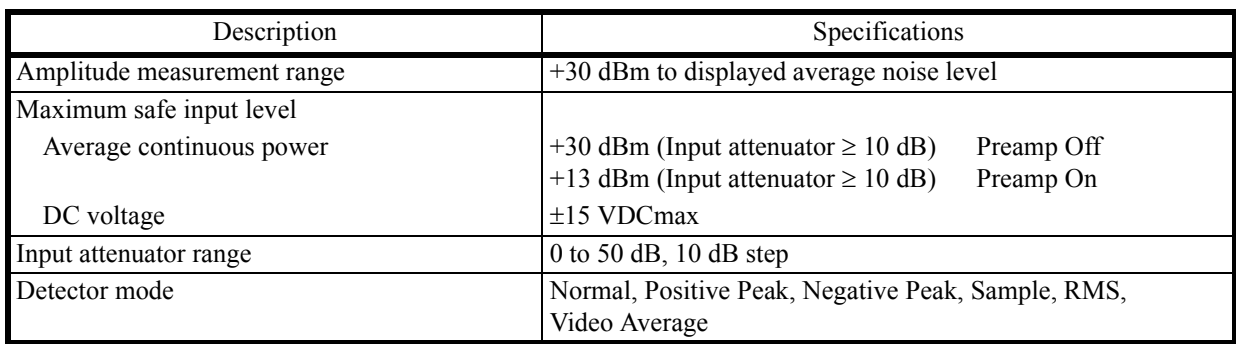

### **7.2.4 Amplitude Accuracy**

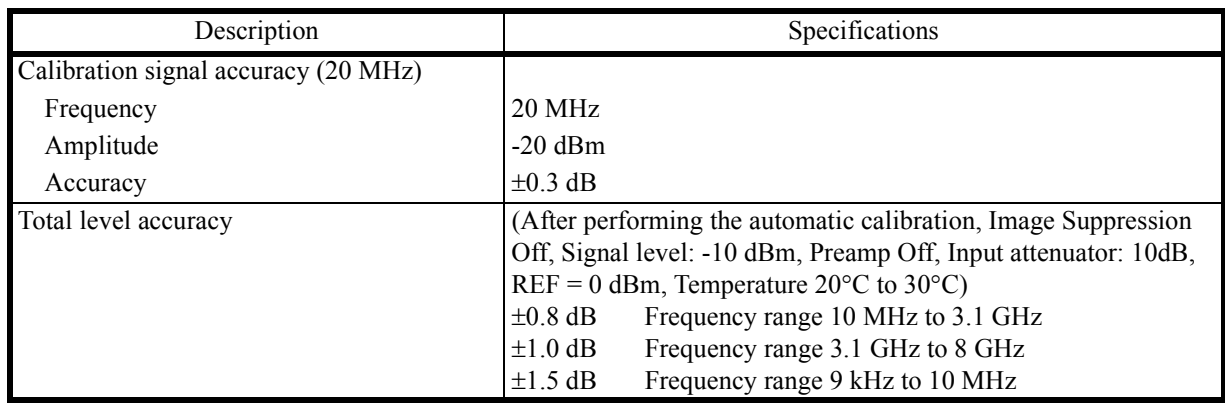

7.2.5 Dynamic Range

# **7.2.5 Dynamic Range**

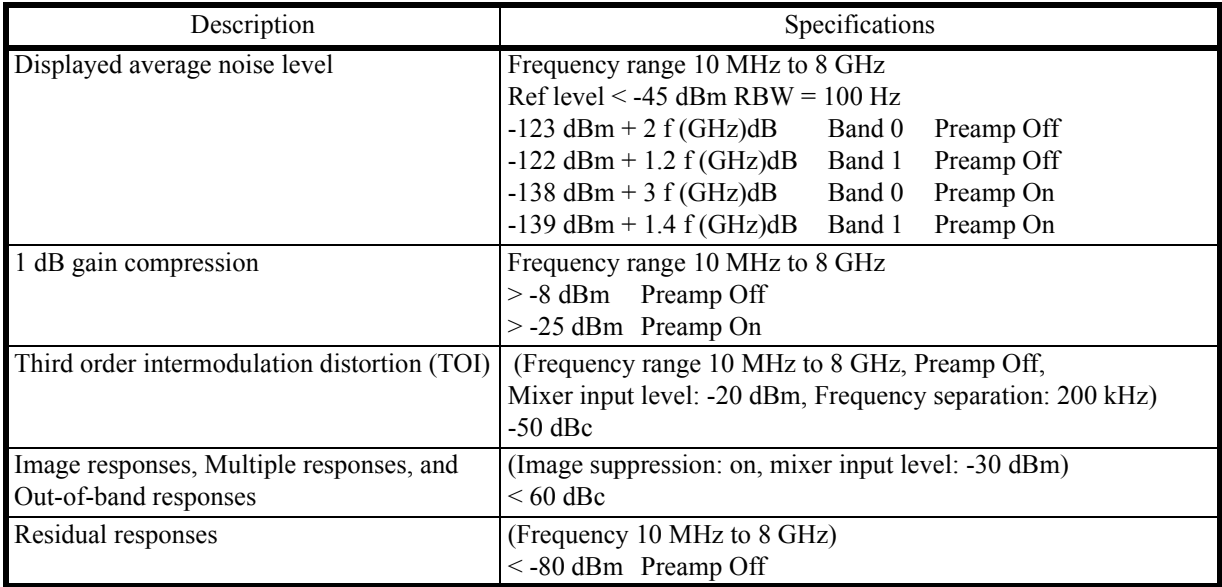

# **7.2.6 Vector Analysis**

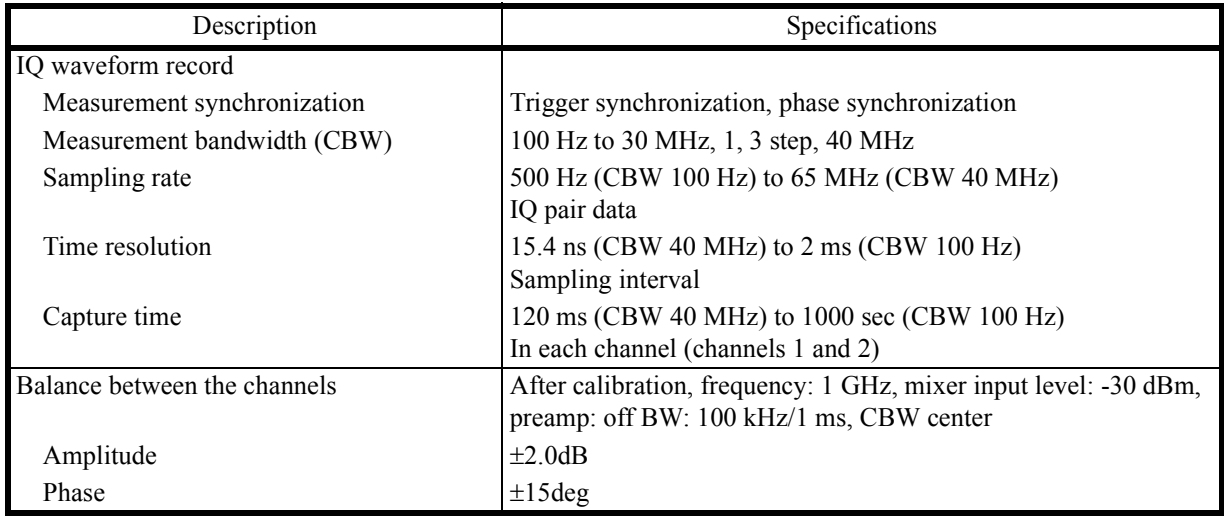

7.2.7 Input and Output

# **7.2.7 Input and Output**

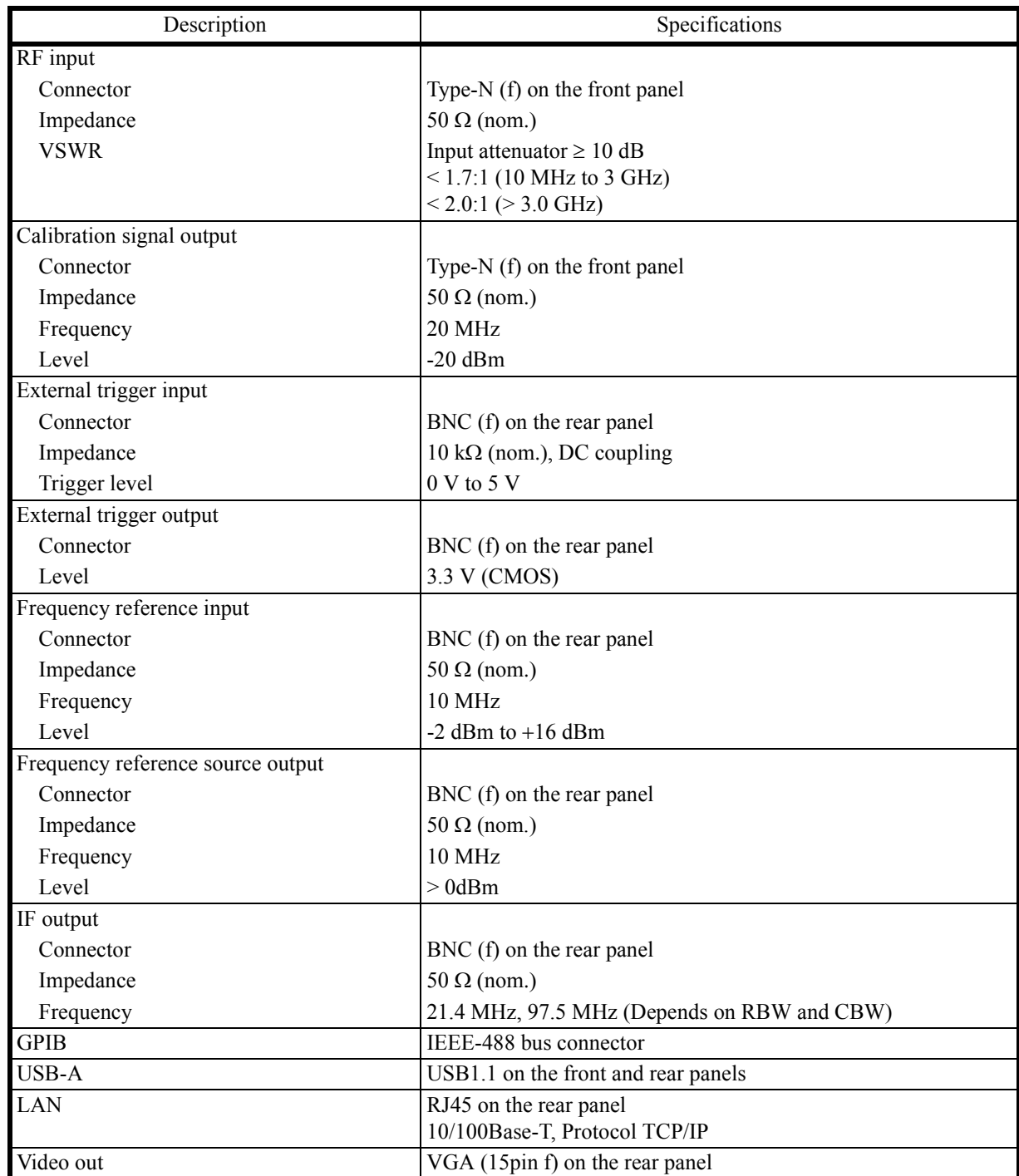

7.3 U3872 Performance Specifications

### **7.3 U3872 Performance Specifications**

### **7.3.1 Frequency**

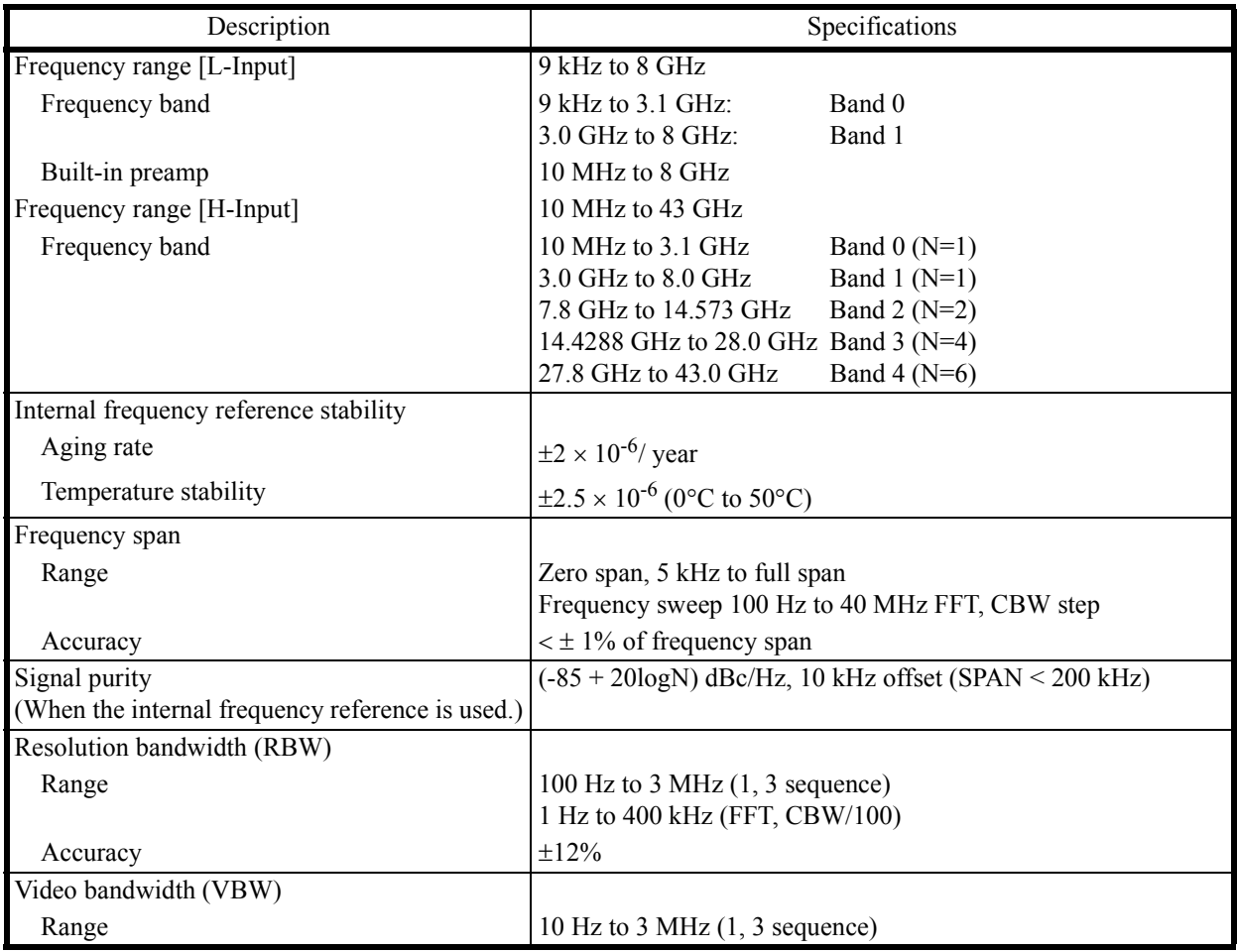

#### **7.3.2 Sweep**

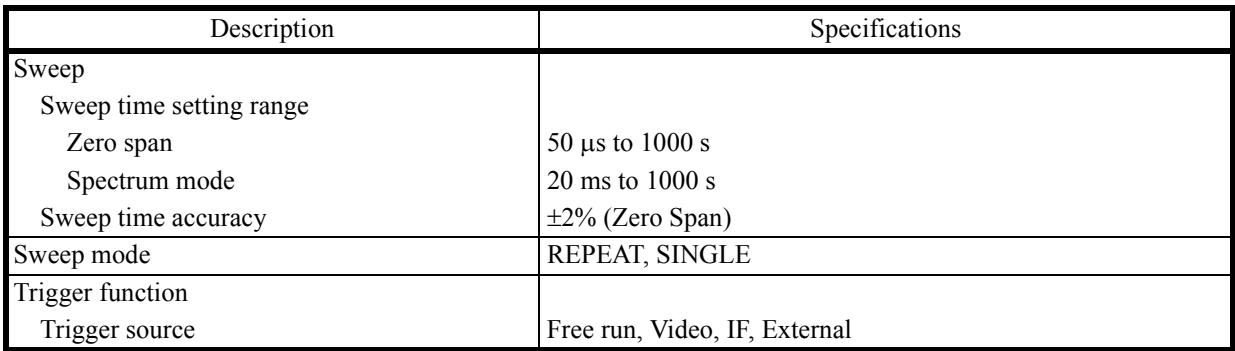

7.3.3 Amplitude

# **7.3.3 Amplitude**

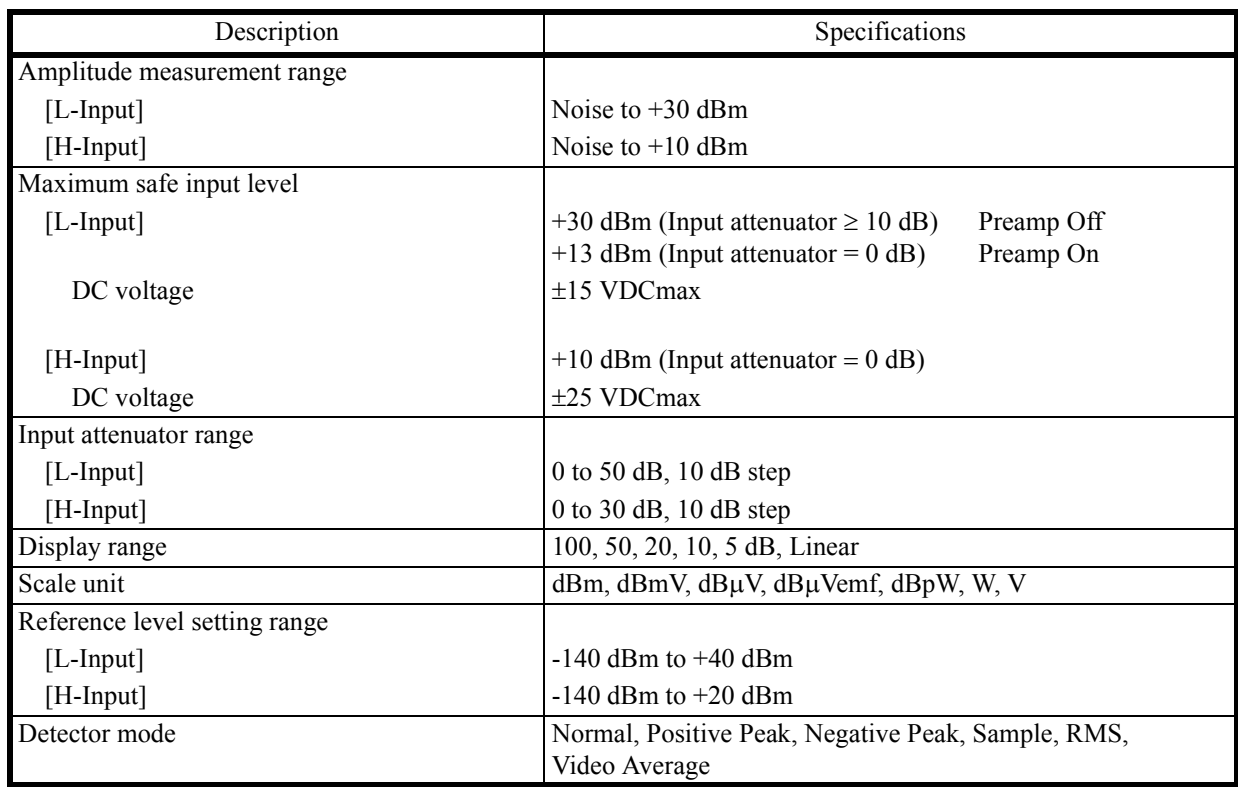

## **7.3.4 Amplitude Accuracy**

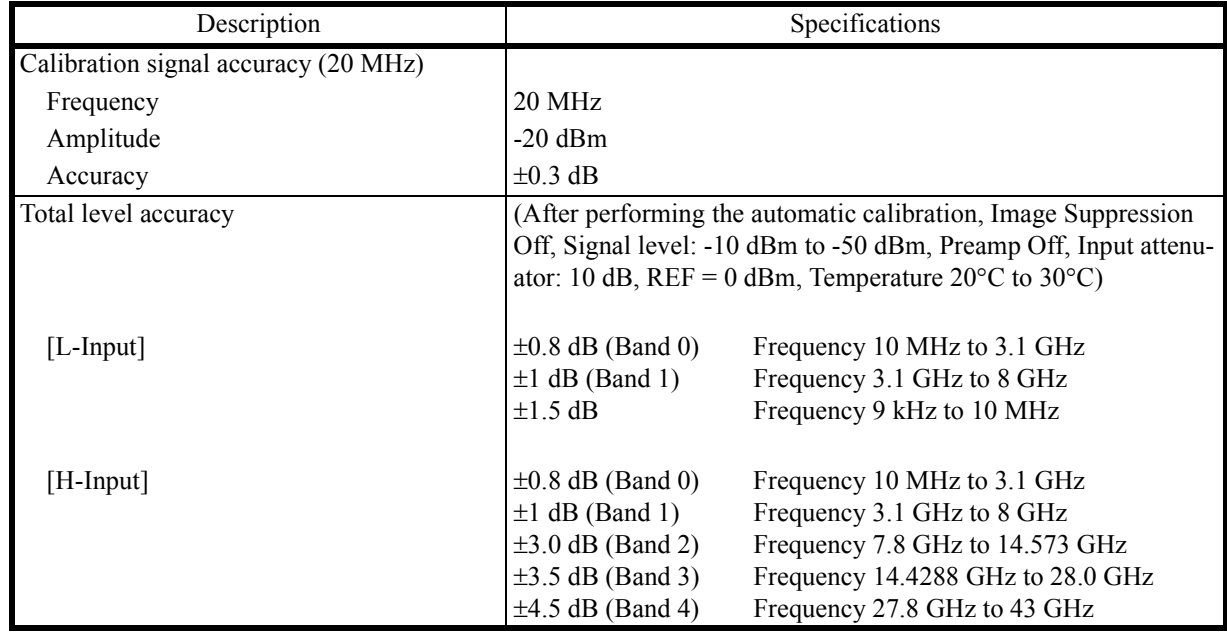

7.3.5 Dynamic Range

## **7.3.5 Dynamic Range**

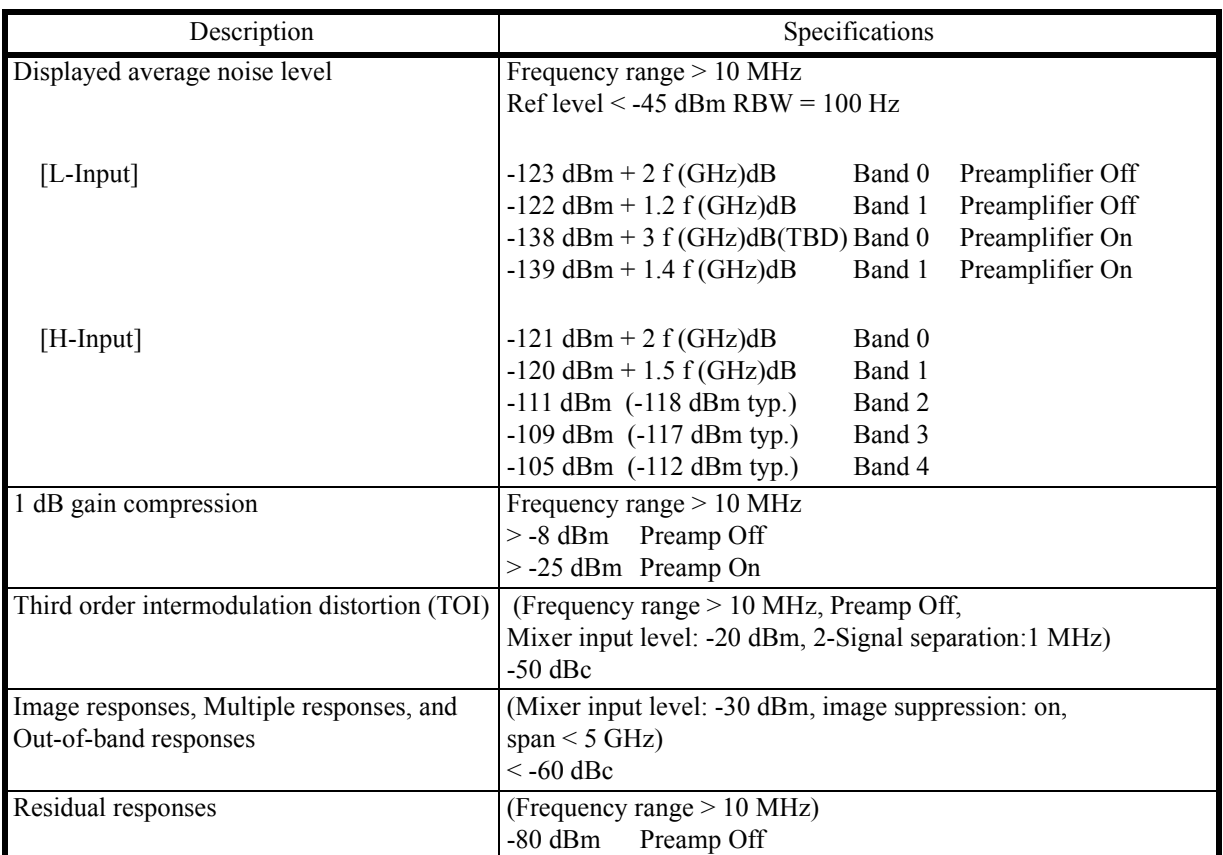

# **7.3.6 Vector Analysis**

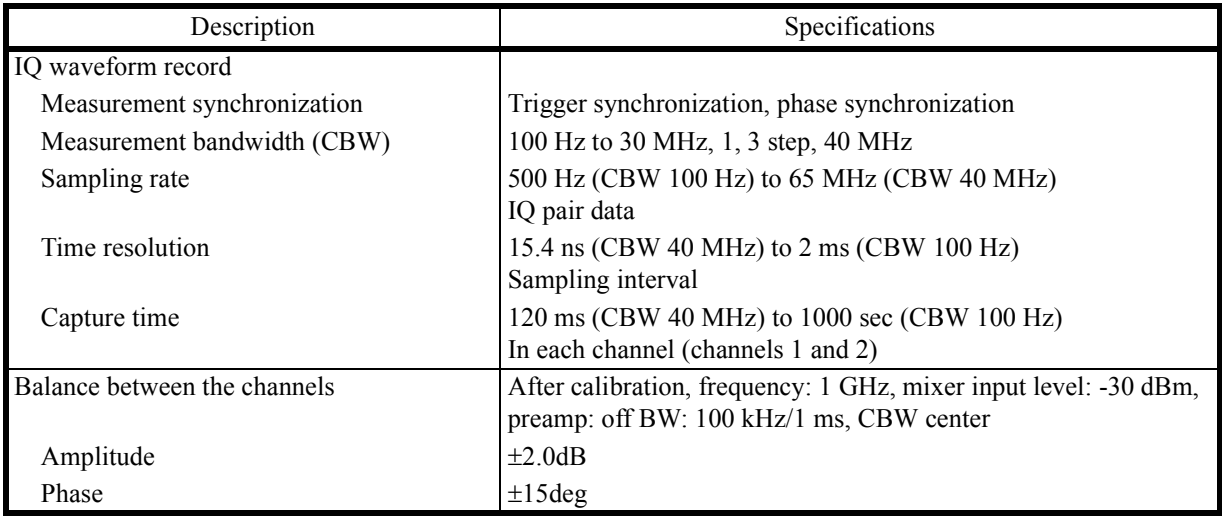

7.3.7 Input and Output

# **7.3.7 Input and Output**

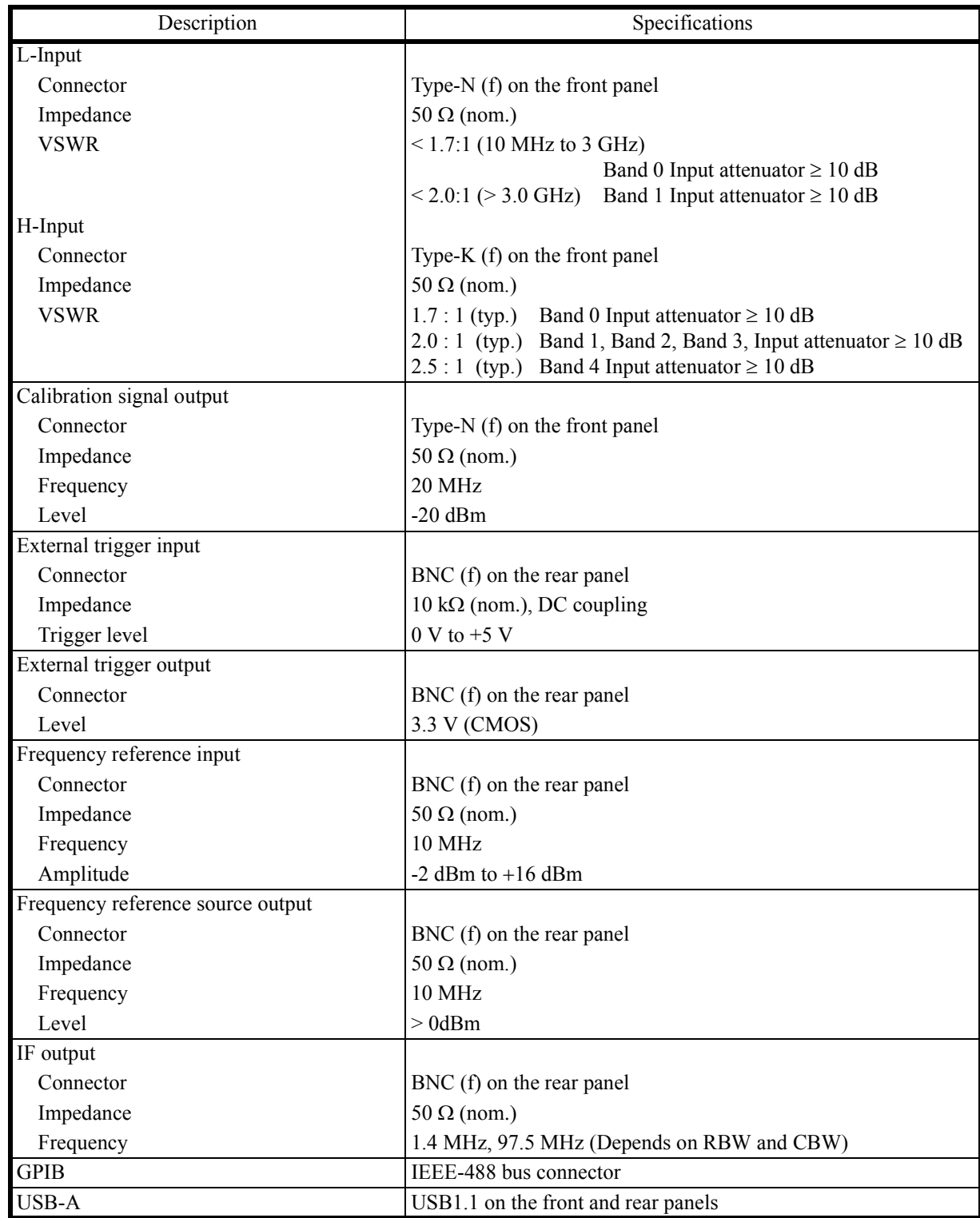

7.4 General Specifications

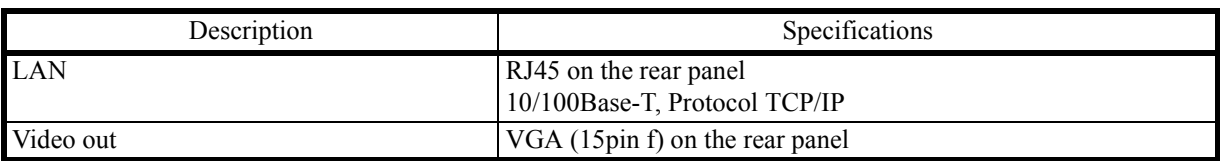

## **7.4 General Specifications**

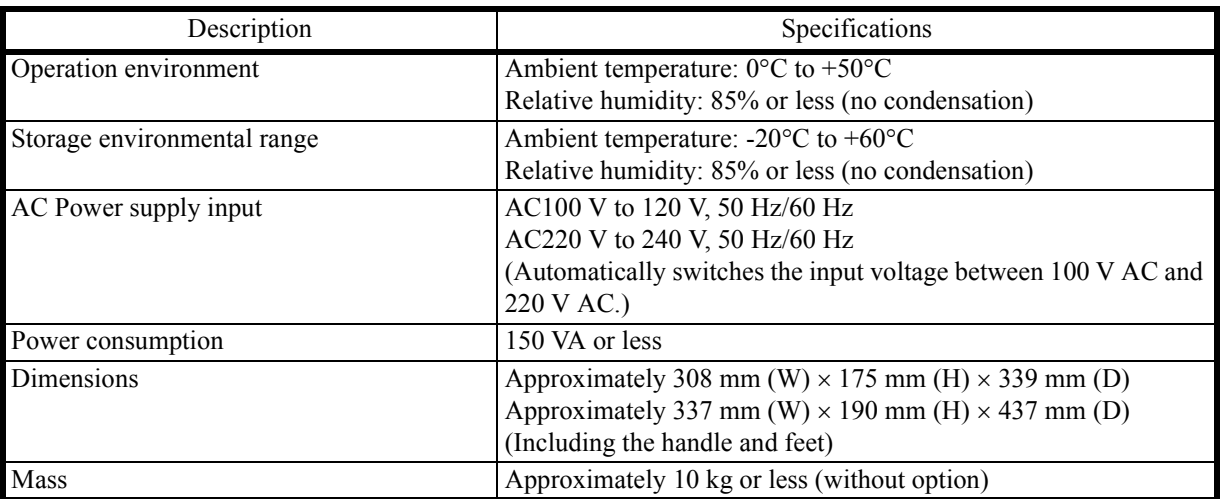

7.5 Options

### **7.5 Options**

### **7.5.1 Option 20 High Stability Frequency Reference**

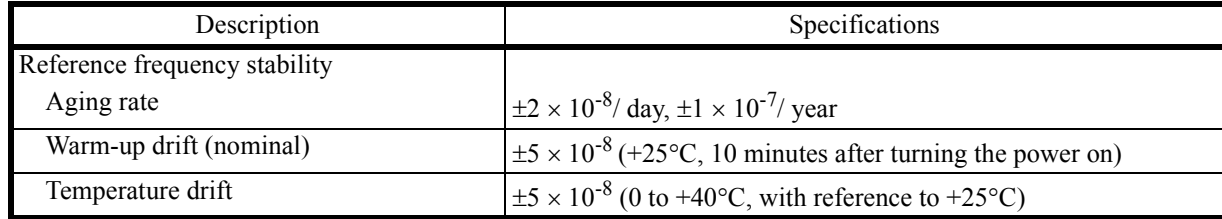

## **7.5.2 Option 28 EMC Filter**

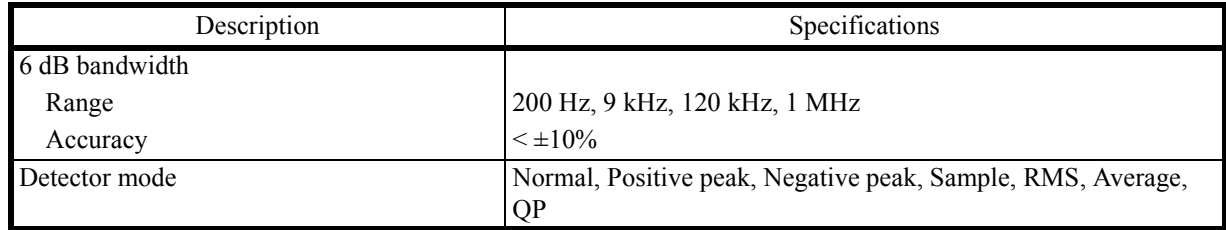

### **7.5.3 Option 76 3 GHz Tracking Generator**

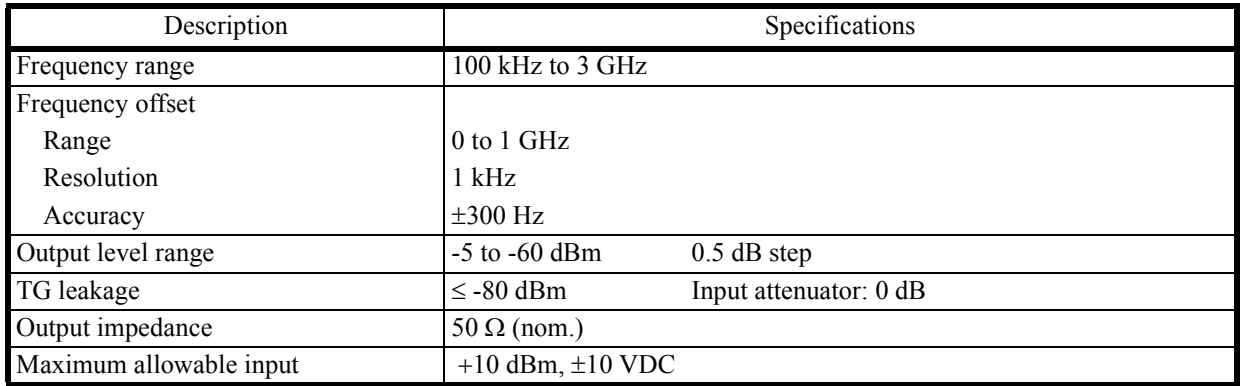

7.5.4 Option 77 6 GHz Tracking Generator

# **7.5.4 Option 77 6 GHz Tracking Generator**

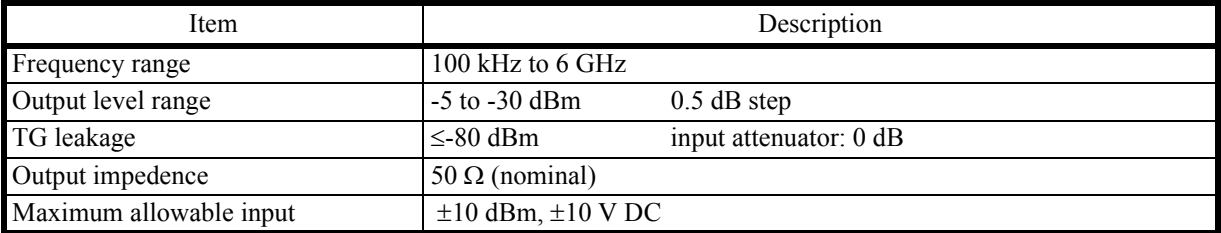

8. Options and Accessories

# **8. Options and Accessories**

This chapter describes the options and accessories for this instrument.

#### **8.1 Options**

Table 8-1 Options

| Option | Description                               | Note                               |
|--------|-------------------------------------------|------------------------------------|
| OPT20  | High stability frequency reference source |                                    |
| OPT28  | <b>EMC</b> filter                         |                                    |
| OPT76  | Tracking generator (50 $\Omega$ , 3 GHz)  |                                    |
| OPT77  | Tracking generator (50 $\Omega$ , 6 GHz)  | Applies to the U3851 and<br>U3872. |

#### **8.2 Accessories**

| Name                                                        | <b>Product Code</b> |
|-------------------------------------------------------------|---------------------|
| 50 $\Omega$ / 75 $\Omega$ converter                         | <b>ZT-130NC</b>     |
| Transit case                                                | A129003             |
| Power divider kit (8 GHz/SMA)                               | A199002             |
| Power divider kit (40 GHz/K)                                | A199003             |
| Rack mount kit (JIS)                                        | A122004             |
| Rack mount kit (EIA)                                        | A124005             |
| Highpass filter (2.8 GHz to 18 GHz)                         | A899001             |
| Highpass filter (8 GHz to 18 GHz)                           | A899002             |
| Highpass filter (11 GHz to 26 GHz)                          | A899003             |
| Highpass filter (18 GHz to 30 GHz)                          | A899004             |
| VSWR bridge                                                 | A199001             |
| U3800 Series User's Guide in Japanese<br>(printed document) | <b>JU3800S</b>      |
| U3800 Series User's Guide in English<br>(printed document)  | <b>EU3800S</b>      |

Table 8-2 Accessories

9. Maintenance

#### **9. Maintenance**

This chapter describes the following matters related to the maintenance of this instrument in order to maintain its designed performance.

- 9.1 Cleaning
- 9.2 About Calibration
- 9.3 About Replacement of Limited-Life Parts
- 9.4 Method of Storing the Instrument
- 9.5 Transportation
- 9.6 Notes for Requesting Repair, Replacement of Parts, and Periodic Calibration
- 9.7 List of Error Messages
- 9.8 In Case of Difficulty
- 9.9 Product Disposal and Recycle

#### **9.1 Cleaning**

This section describes how to clean this instrument and some matters to note.

*WARNING: Turn off the AC power switch on the rear panel and extract the power cable from the wall socket to protect yourself from electric shock accidents. Never attempt to remove the cabinet cover to clean the inside of the instrument.*

#### **9.1.1 Cabinet Cleaning**

Use the following procedure to clean the cabinet of this instrument.

Clean the cabinet surface with a soft dry cloth.

If the surface is not clean enough, try again with a cloth soaked in a weakened neutral detergent. Then wipe the surface with a soft dry cloth.

*CAUTION: Do not allow water to splash into the inside of the instrument. Do not use an organic solvent such as benzene, toluene, xylene, or acetone and the cleanser for cleaning. They can cause the paint on the cabinet to come off, deform, or degrade.* 

9.1.2 Cleaning of Other Parts

#### **9.1.2 Cleaning of Other Parts**

Use appropriate caution to protect this instrument from dust.

*WARNING: Remove dust periodically from wall sockets and power connector plugs. Dust that is wet with humidity may cause tracking that could cause a fire. The rear panel is equipped with an exhaust cooling fan and the side and the bottom panels have exhaust vents. Keep these vents clean for sufficient exhaustion. If dust piled on the vents causes exhaustion to become poor, the temperature inside will rise and the instrument will not work correctly.*

#### **9.2 About Calibration**

Calibration should be performed periodically to prevent performance deterioration or to adjust chronological performance changes.

The recommended period of regular calibration is once a year.

Calibration is done at the factory site. For more information, call a sales representative.

#### **9.3 About Replacement of Limited-Life Parts**

Table 9-1 lists the proper limited-life parts of this instrument. The table also shows the number of operations for the expected life spans of each of these parts, to suggest a recommended time of replacement in terms of the number of times of operations. For replacement, call the nearest Advantest service company.

Note that the life span can become shorter than expected depending on the operation environment, frequency of use, and storage environment.

*MEMO: The table shows the expected life spans or recommended time of replacement only for the user's reference. It does not guarantee the life of the components.*

| Name                                                  | Life (Reference values) |
|-------------------------------------------------------|-------------------------|
| Panel key switch                                      | $10^6$ operations       |
| Key switch with LED                                   | $105$ operations        |
| LCD back light                                        | 50,000 hours            |
| Rotary encoder                                        | $10^6$ operations       |
| Cooling fan                                           | 40,000 hours            |
| Lithium battery cells for data backup                 | About 3 years           |
| Mechanical relay (For input attenuator)               | $10^6$ operations       |
| Coaxial relay (Switch between L-INPUT<br>and H-INPUT) | $10^6$ operations       |

Table 9-1 Limited-Life Parts

9.4 Method of Storing the Instrument

#### **9.4 Method of Storing the Instrument**

When you store this instrument, keep it in an environment that meets the following requirements.

- Reduced vibration
- Not dusty
- Protected from direct sunlight
- Ambient temperature range:  $-20^{\circ}$ C to  $+60^{\circ}$ C
- Relative humidity: 30% to 85%

When you do not use the instrument for 90 days or more, store it in an appropriate moisture-proof bag with desiccant.

#### **9.5 Transportation**

For transportation, use the packing materials used for the shipping of this instrument. If you use other materials, pack the instrument using the following procedure.

- 1. Install the protection cover of the touch screen display on this instrument.
- 2. Cover the instrument with a protective plastic sheet. (Put desiccant inside for protection from moisture.)
- 3. Prepare a carton case.

The panels of the case must be 5 mm or more thick. The inner dimensions must be 10 cm or more larger than the physical size of this instrument because cushioning materials are placed inside. Place the instrument so that it is covered with cushioning or plastic foam material on all sides. (The cushioning material must be 4 cm or more thick.)

4. Seal the carton case with an industrial stapler or packing tape.

#### **9.6 Notes for Requesting Repair, Replacement of Parts, and Periodic Calibration**

#### **9.6.1 Work Request**

Attach a tag indicating the following data to this instrument when you send it to a sales representative.

- Your company name and address
- Name of the person in charge
- Serial number (on the rear panel)
- What work to request (repair or periodic calibration)

#### **9.6.2 Destination and Phone Number for Contact**

Call Advantest MS (Measuring Instruments) Call Center.

9.7 List of Error Messages

#### **9.7 List of Error Messages**

This section describes error messages which are displayed because of function restrictions or errors in operation of this instrument.

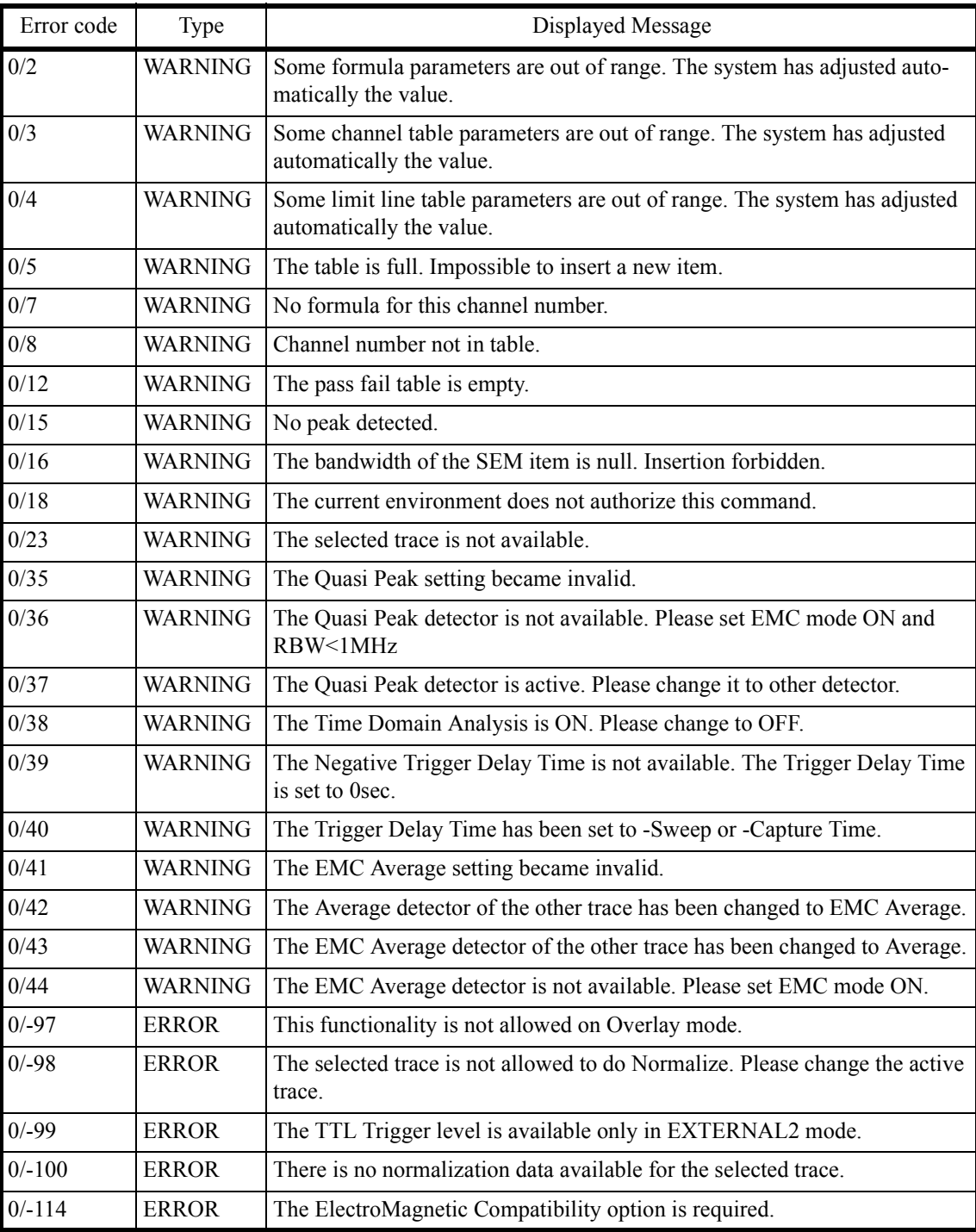

9.7 List of Error Messages

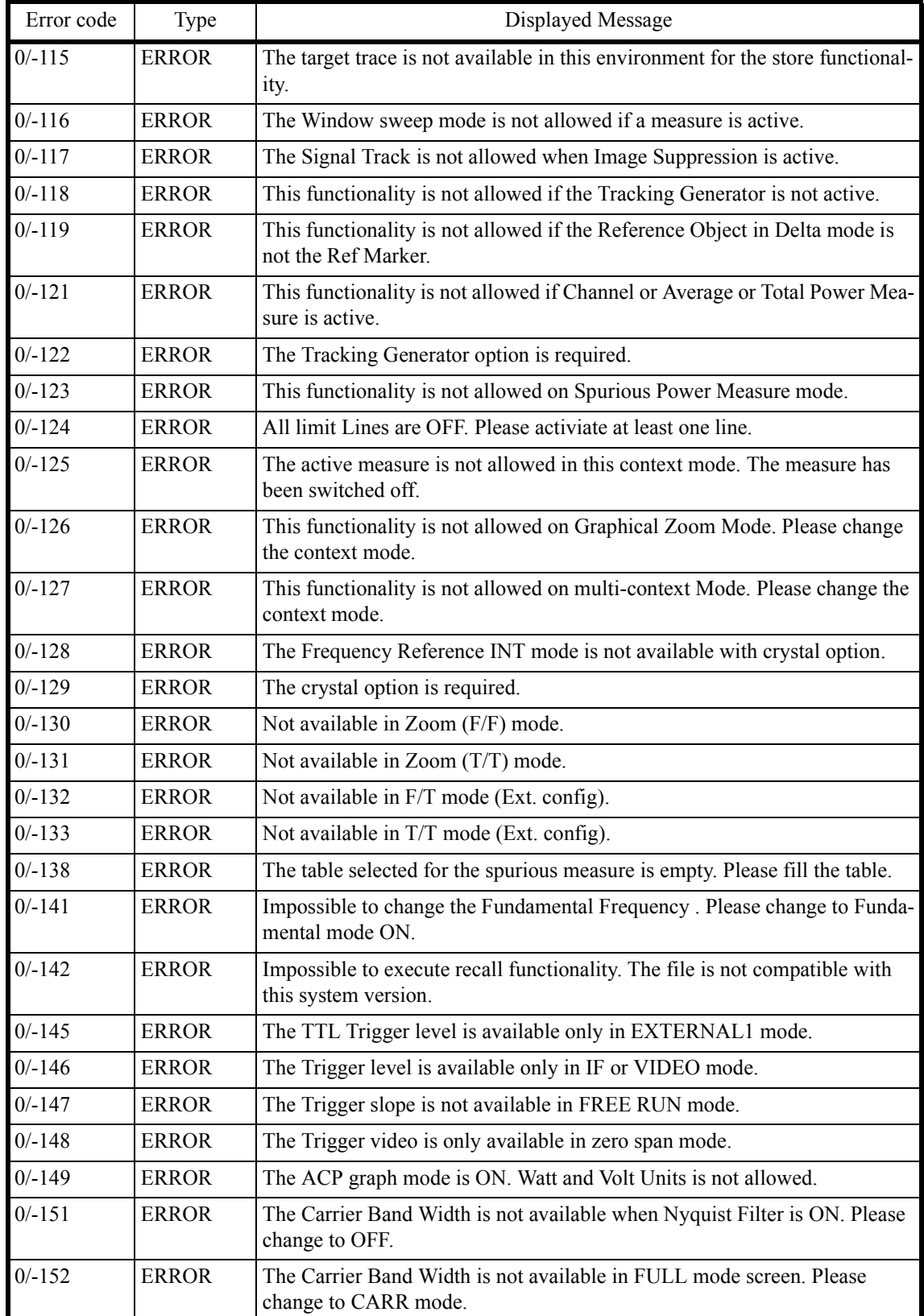

#### 9.7 List of Error Messages

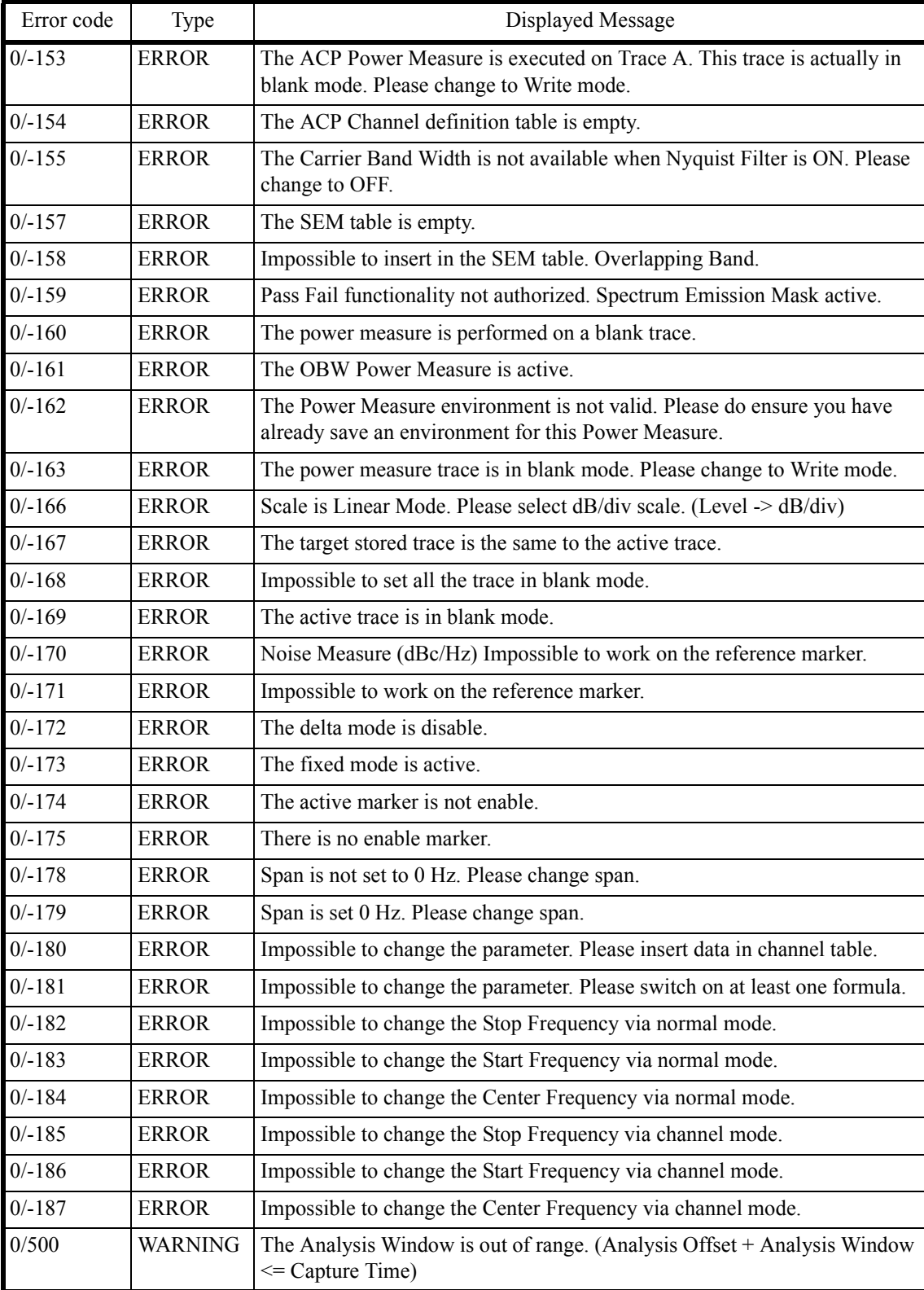

9.7 List of Error Messages

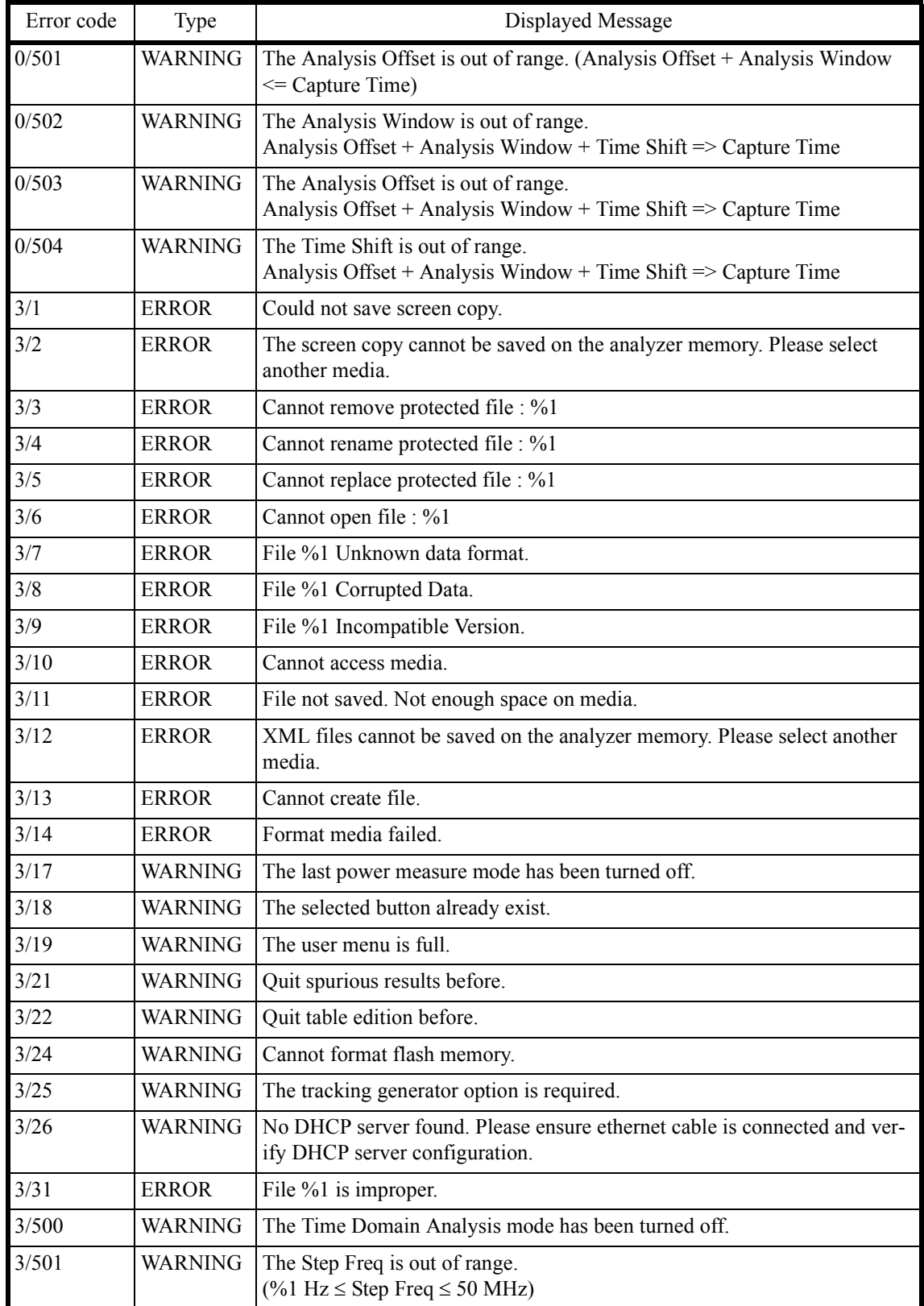

#### 9.7 List of Error Messages

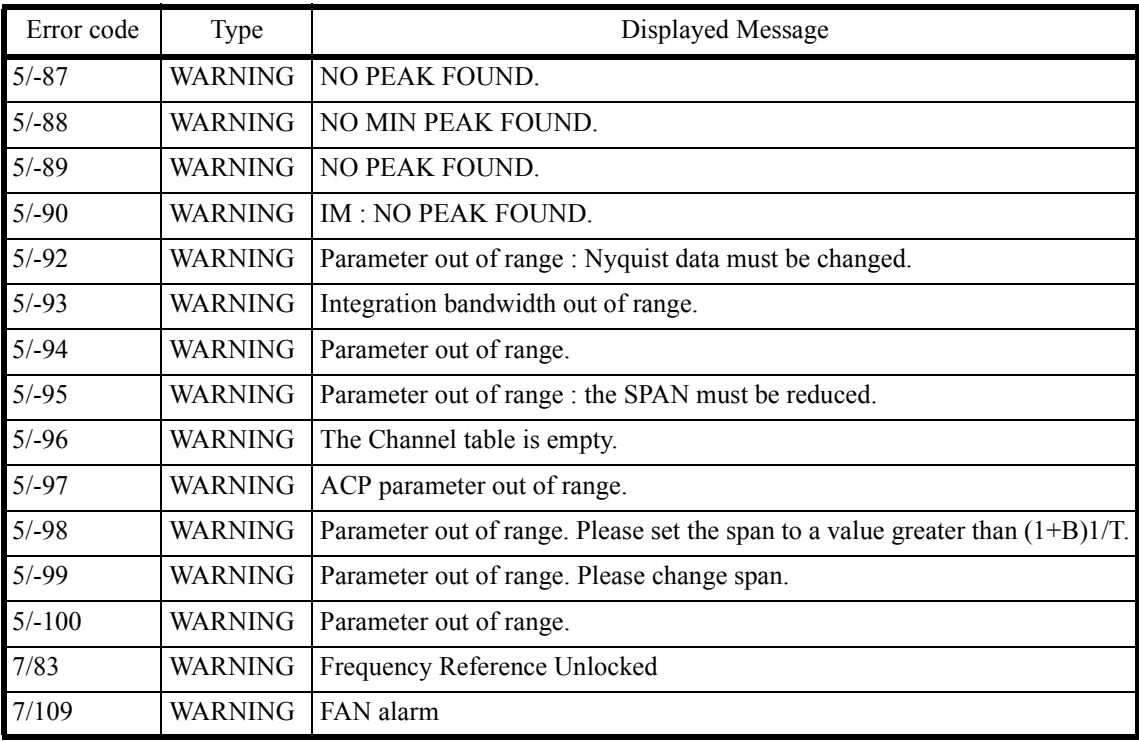

#### *CAUTION:*

*An error may be displayed because of a hardware failure. In this case, contact Advantest.*

- *1. An error that occurred when the calibration was performed*
- *2. An error that was detected while the self test was performed*
- *3. Others*

9.8 In Case of Difficulty

## **9.8 In Case of Difficulty**

Check the following basics before calling Advantest.

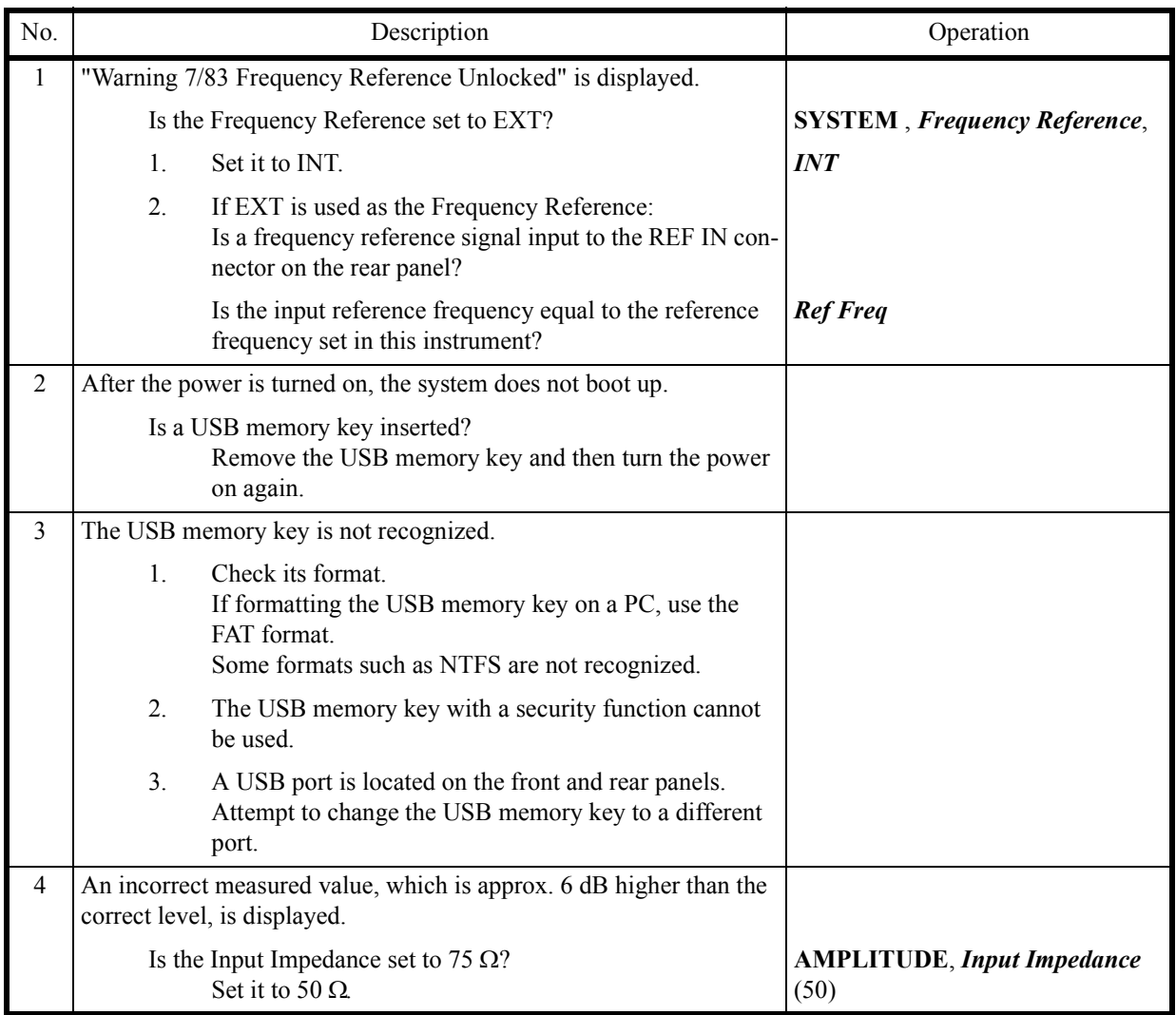

9.9 Product Disposal and Recycle

#### **9.9 Product Disposal and Recycle**

This product should be disposed of according to the regulations and laws that are established in your country and municipality.

Before this product is disposed of, separately collect components shown in the table below to prevent the spread of substances, which may be harmful to the global environment, humans, and ecology.

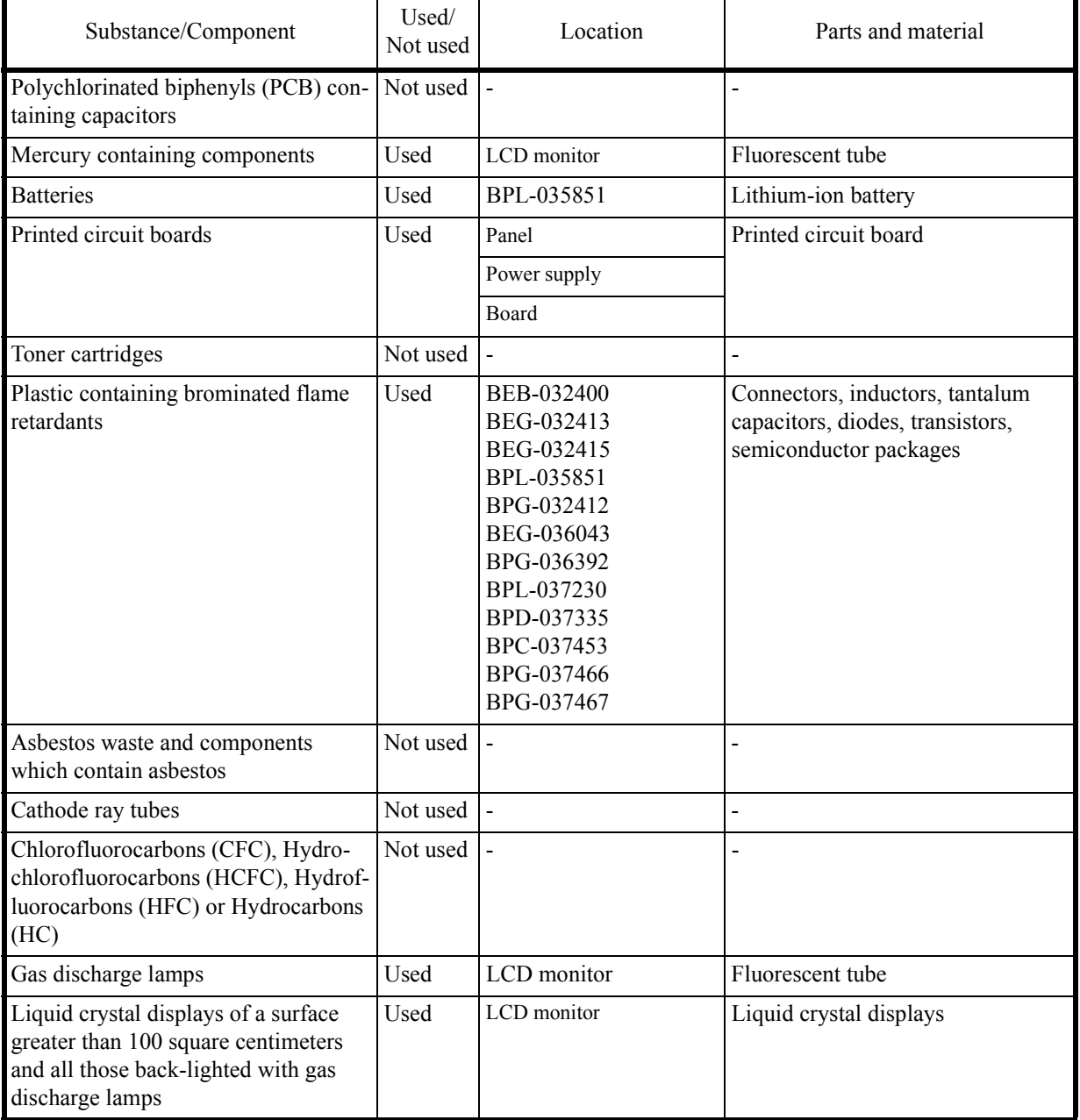

9.9 Product Disposal and Recycle

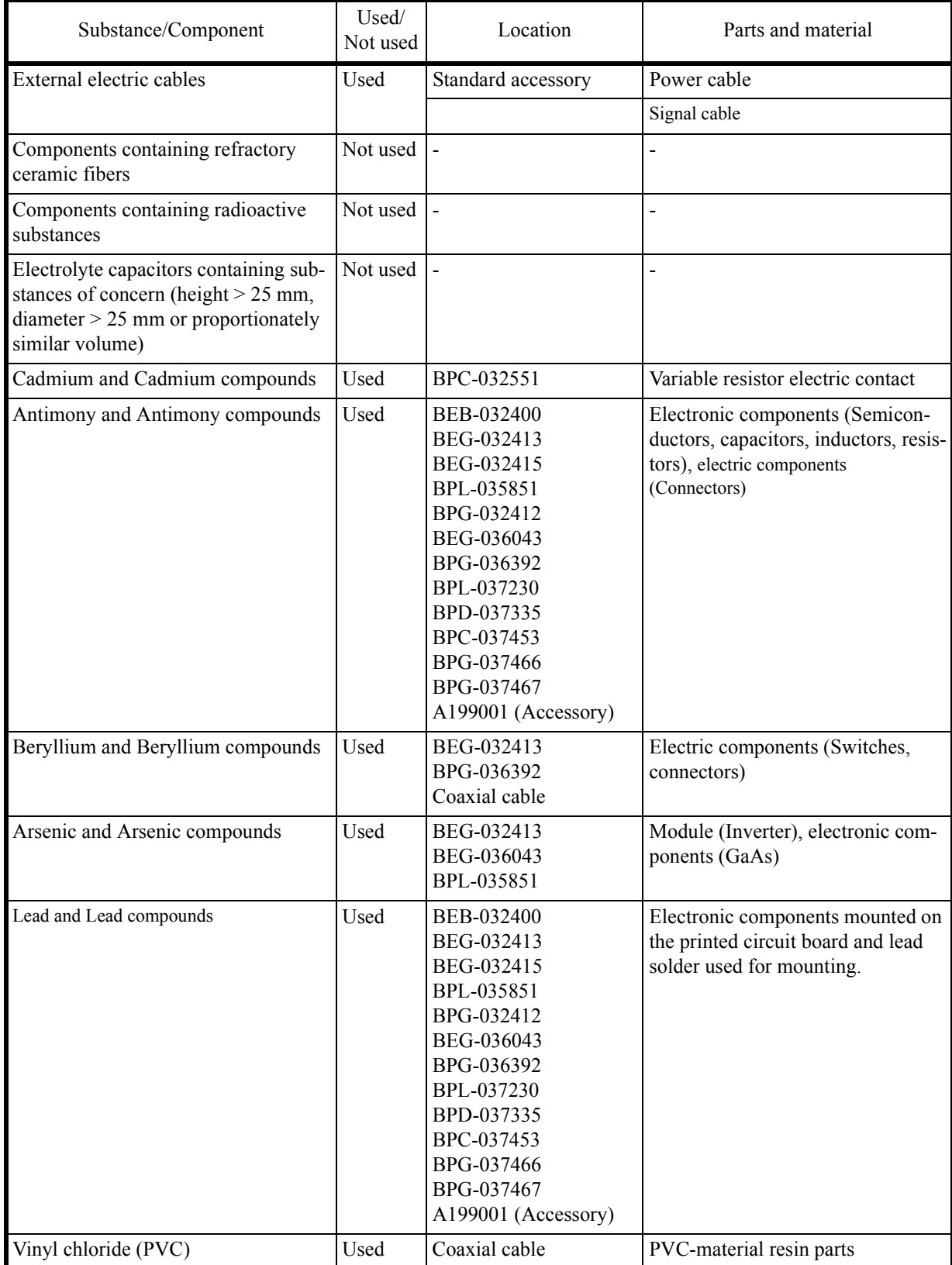
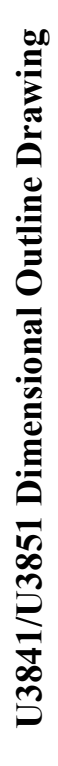

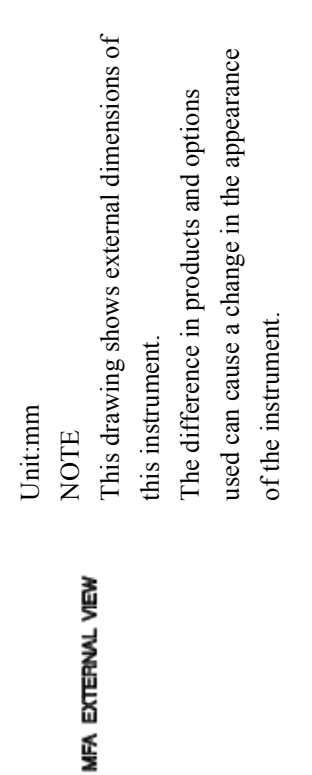

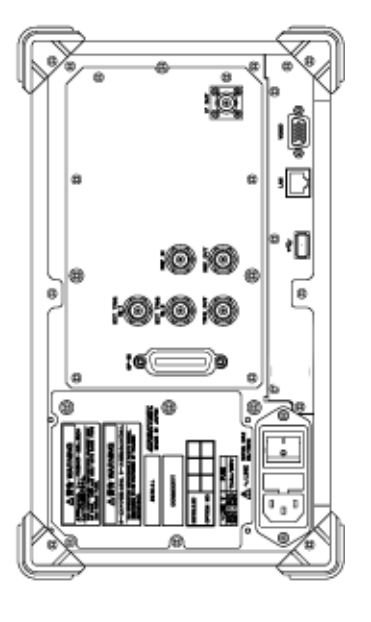

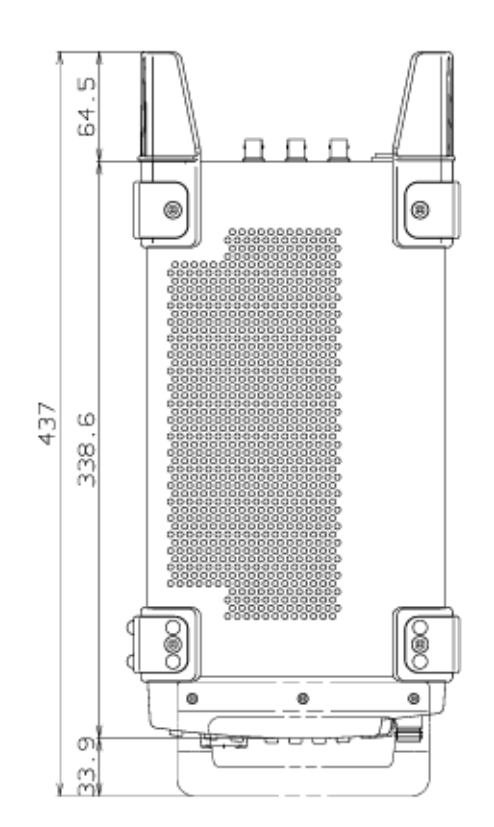

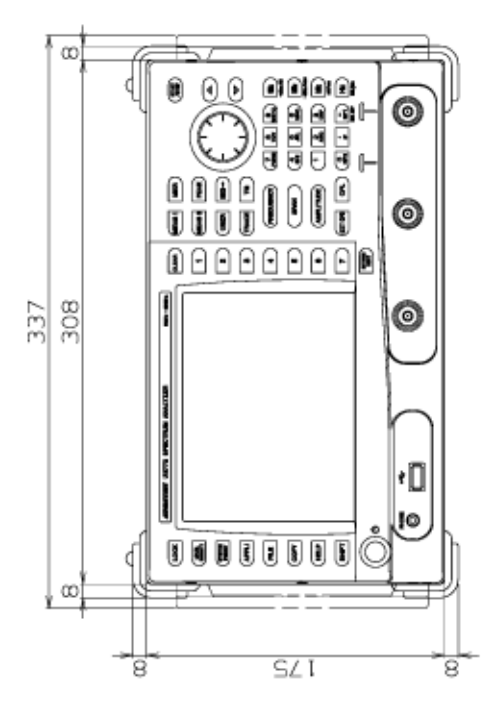

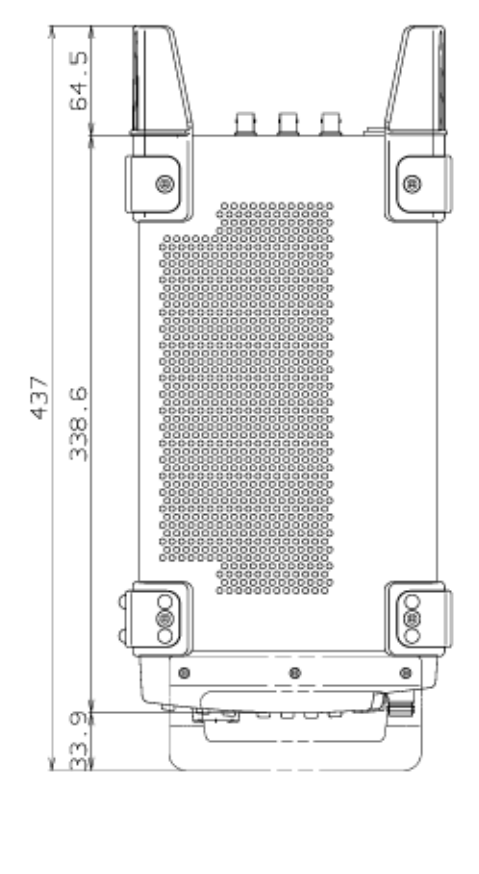

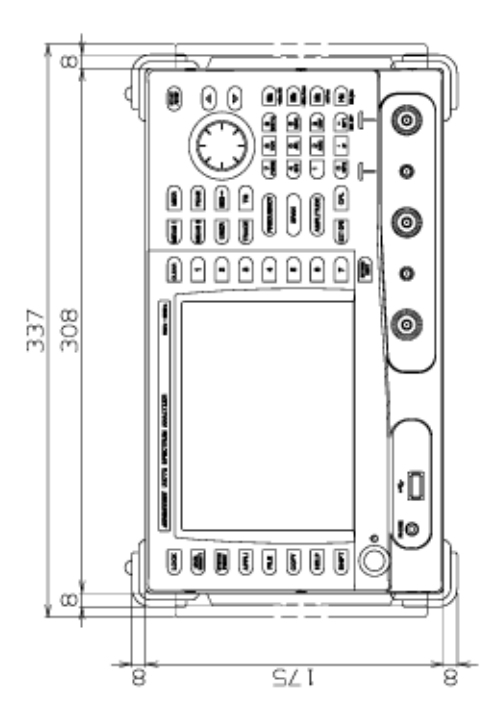

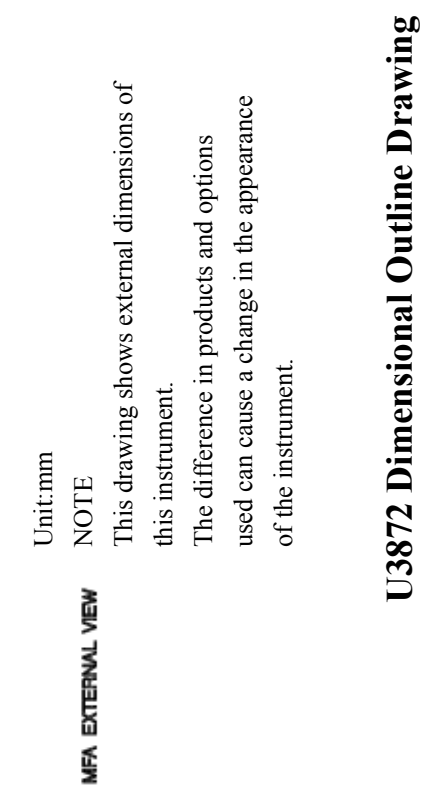

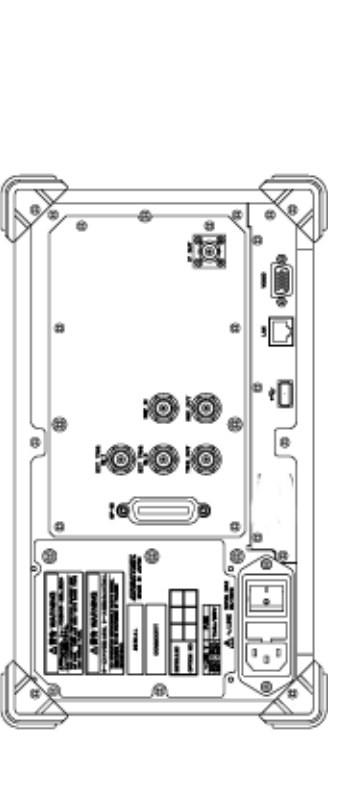

# **[Symbol]**

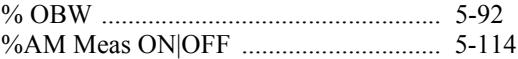

### **[Numerics]**

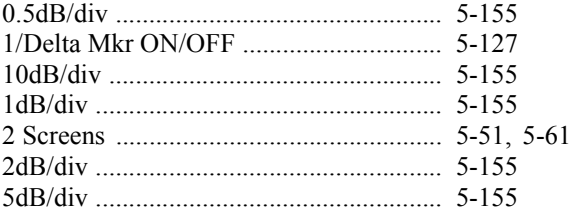

### **[A]**

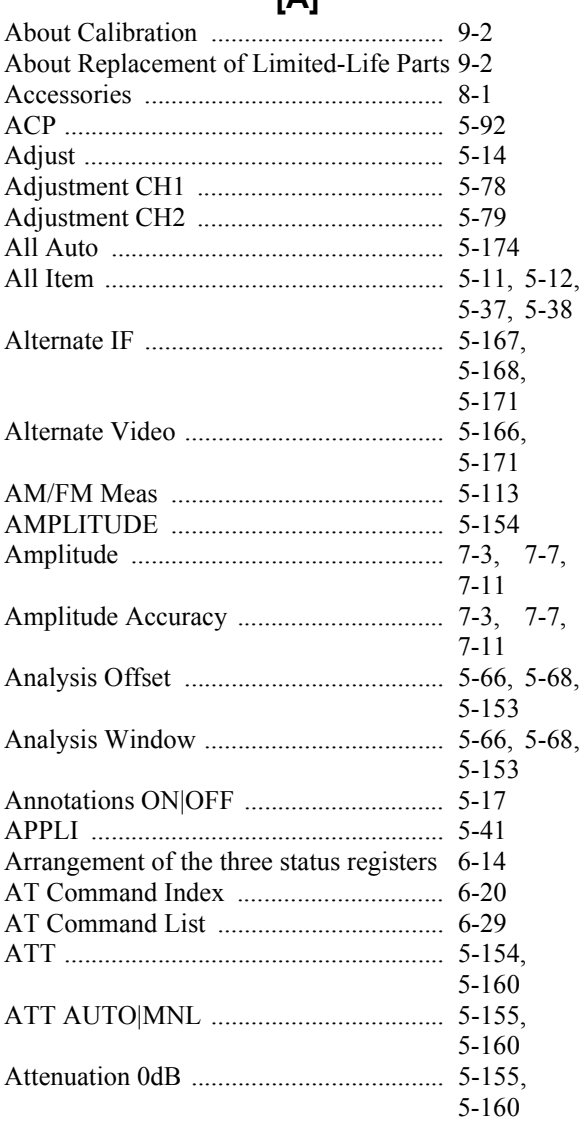

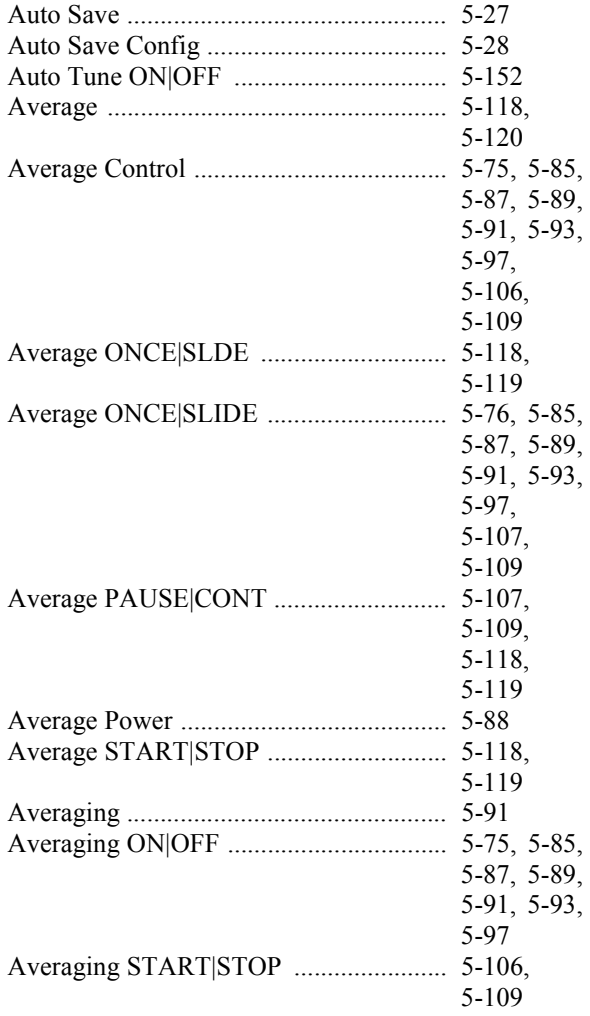

## **[B]**

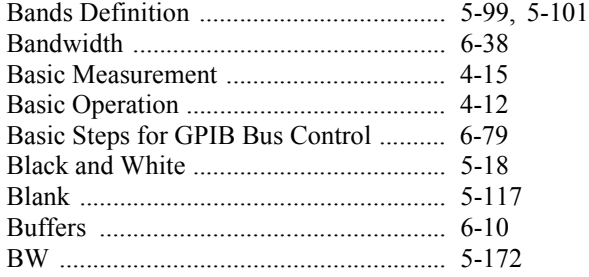

## **[C]**

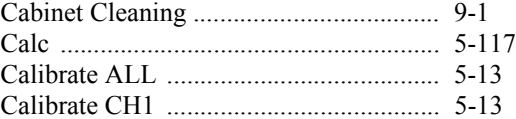

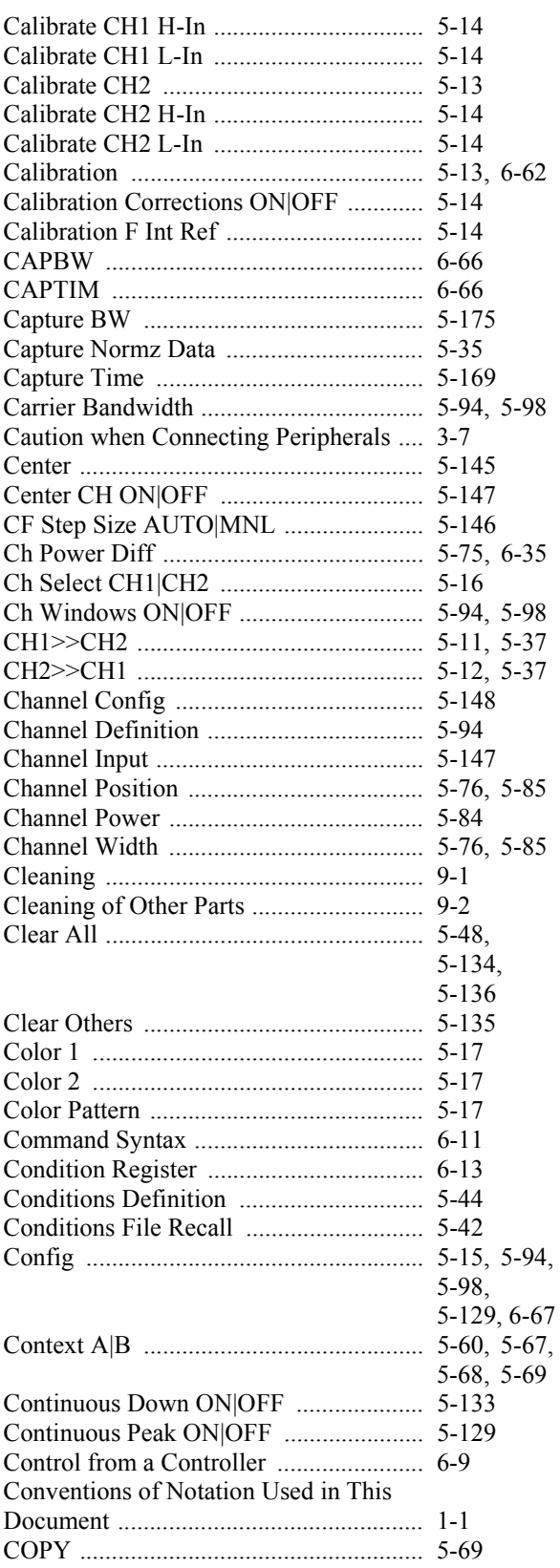

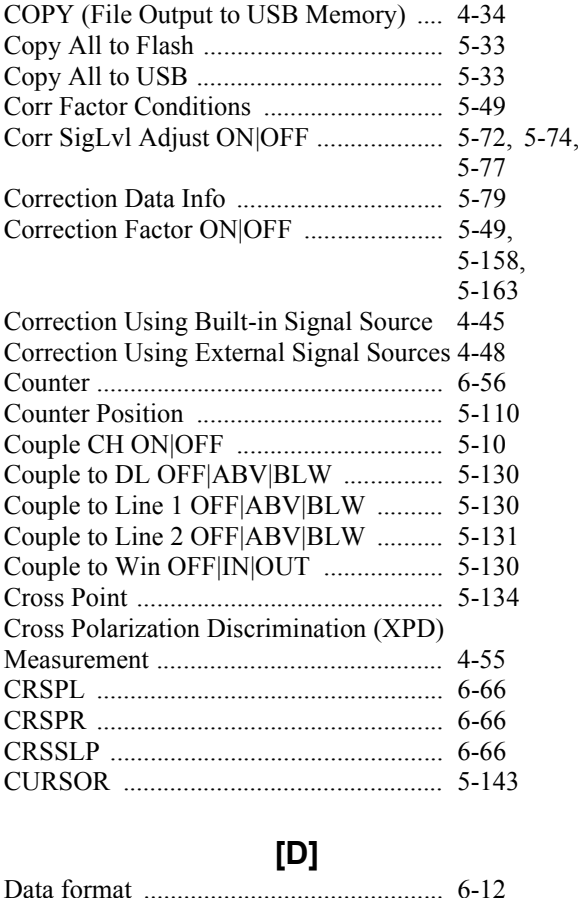

#### Data format ............................................. 6-12 Date Time ............................................... 5-18 dB/div ...................................................... 5-155 dBc/Hz ON|OFF ..................................... 5-105 dBm ......................................................... 5-156, 5-161 dBm/Hz ON|OFF .................................... 5-105 dBmV ...................................................... 5-156, 5-161 dBpW ...................................................... 5-156, 5-161 dBuV ....................................................... 5-156, 5-161 dBuV/sqrt(Hz) ON|OFF .......................... 5-105 dBuVemf ................................................. 5-156, 5-161 Default .................................................... 5-14 Default Conditions .................................. 5-86, 5-88, 5-90, 5-92, 5-96, 5-100,

Delay ....................................................... 5-167,

5-103, 5-108

5-171

#### Alphabetical Index

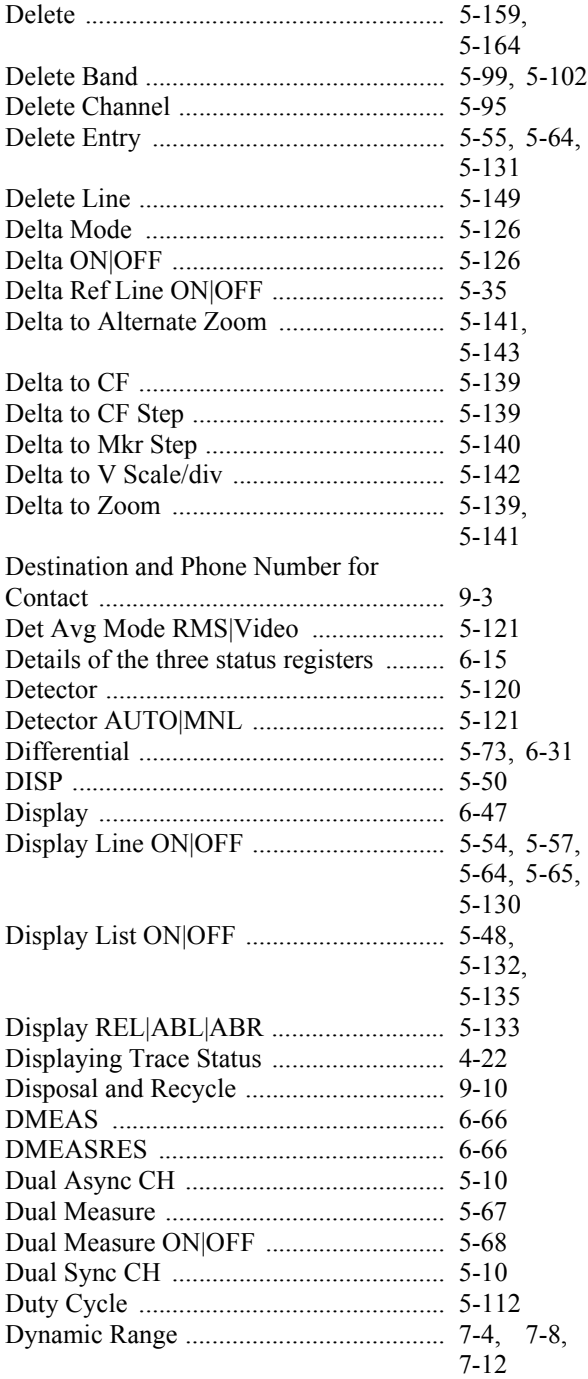

# **[E]**

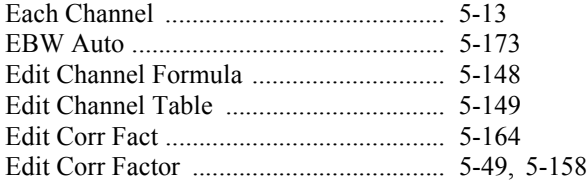

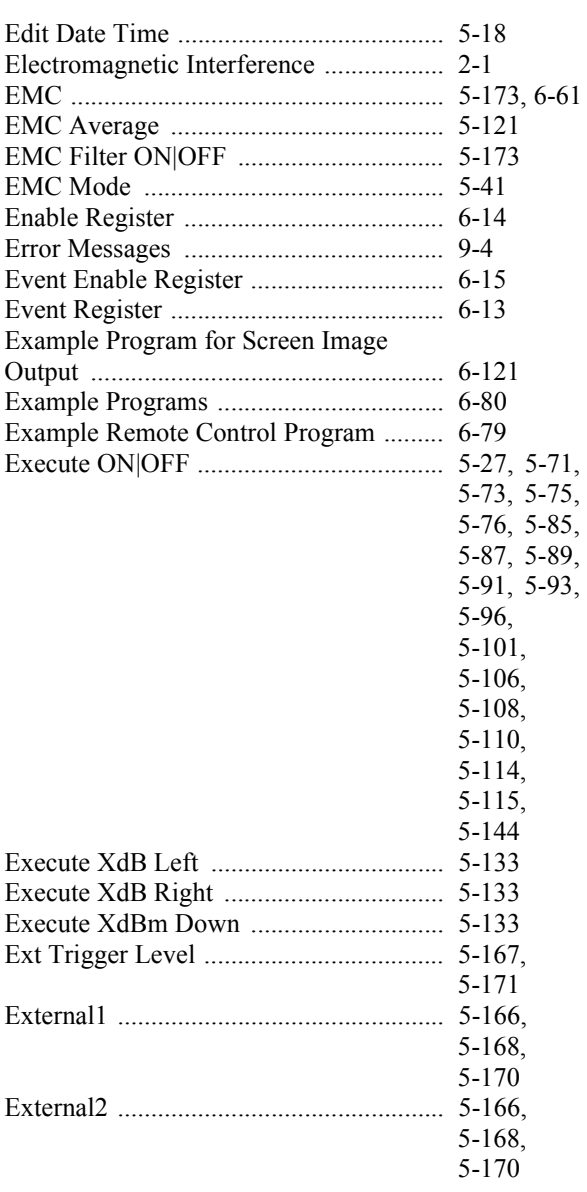

# **[F]**

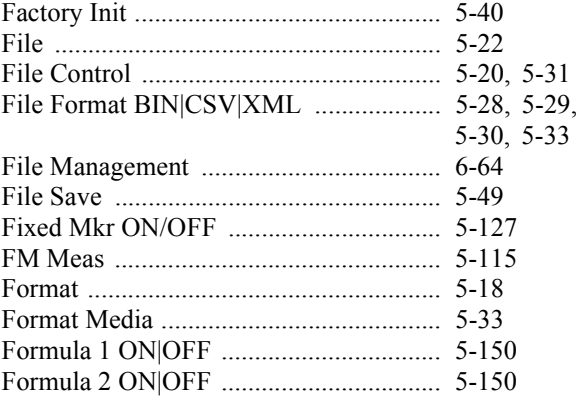

#### Alphabetical Index

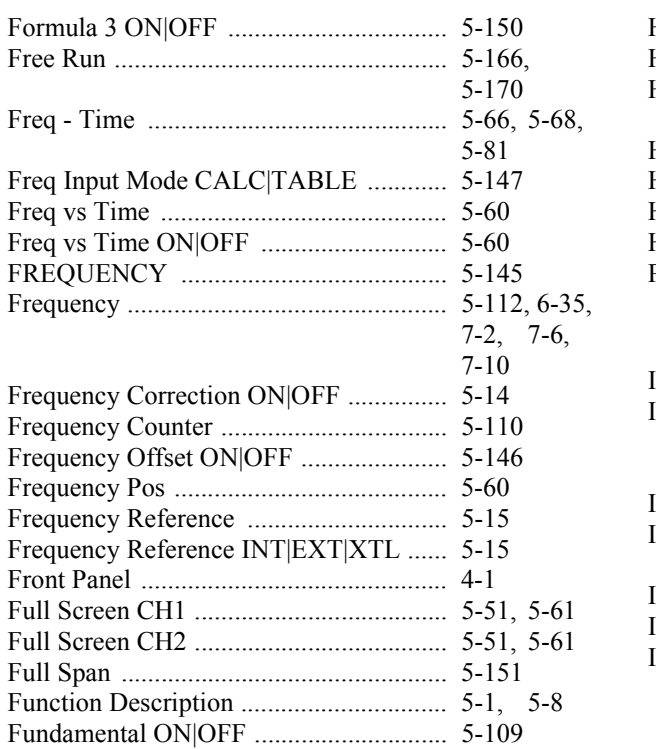

## **[G]**

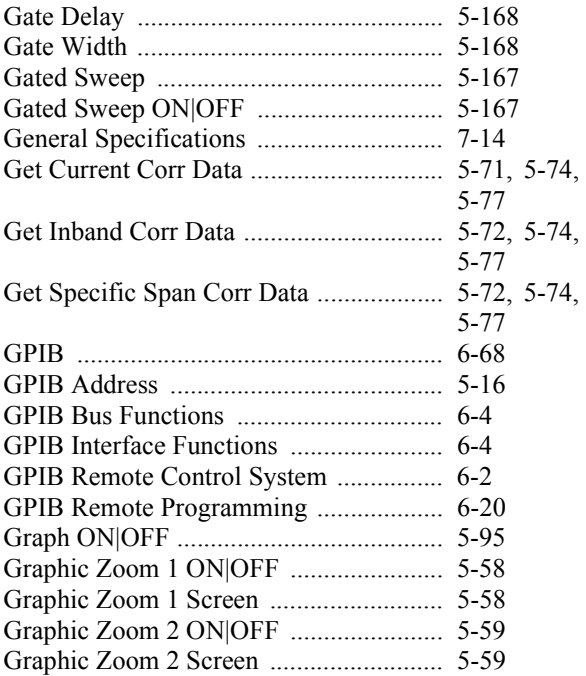

### **[H]**

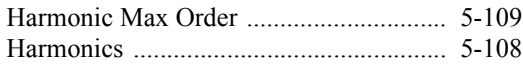

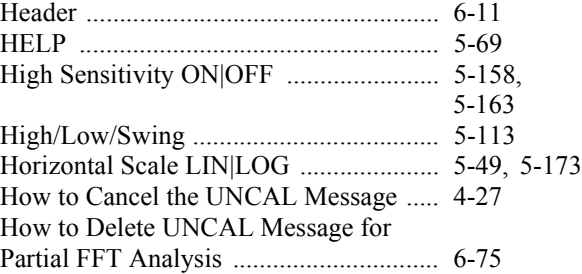

# **[ I ]**

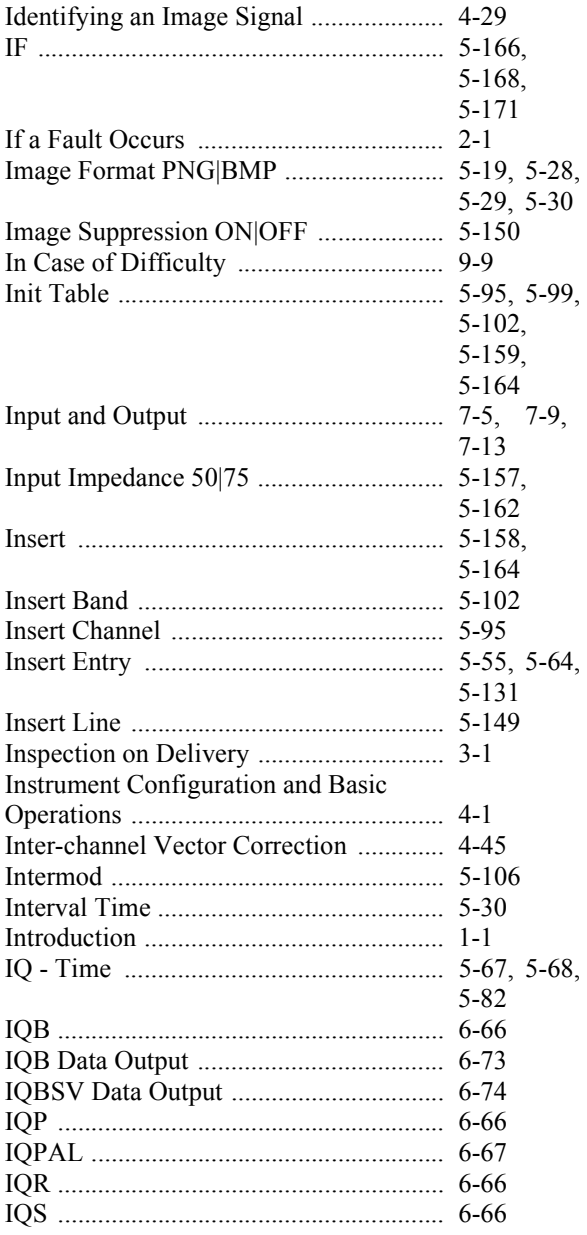

# $[{\mathsf L}]$

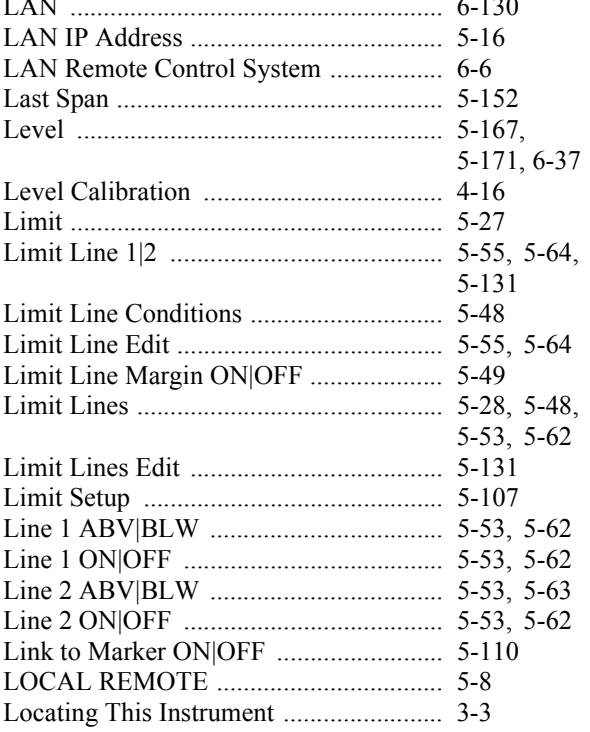

## $[{\sf M}]$

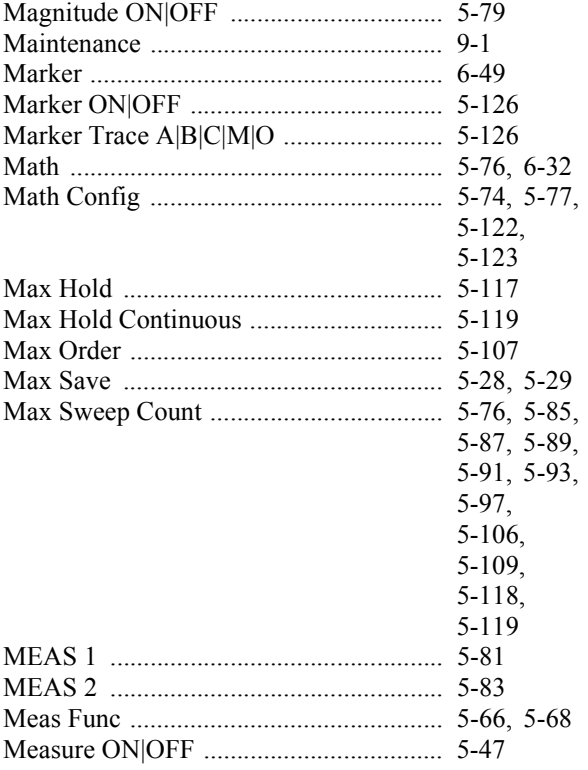

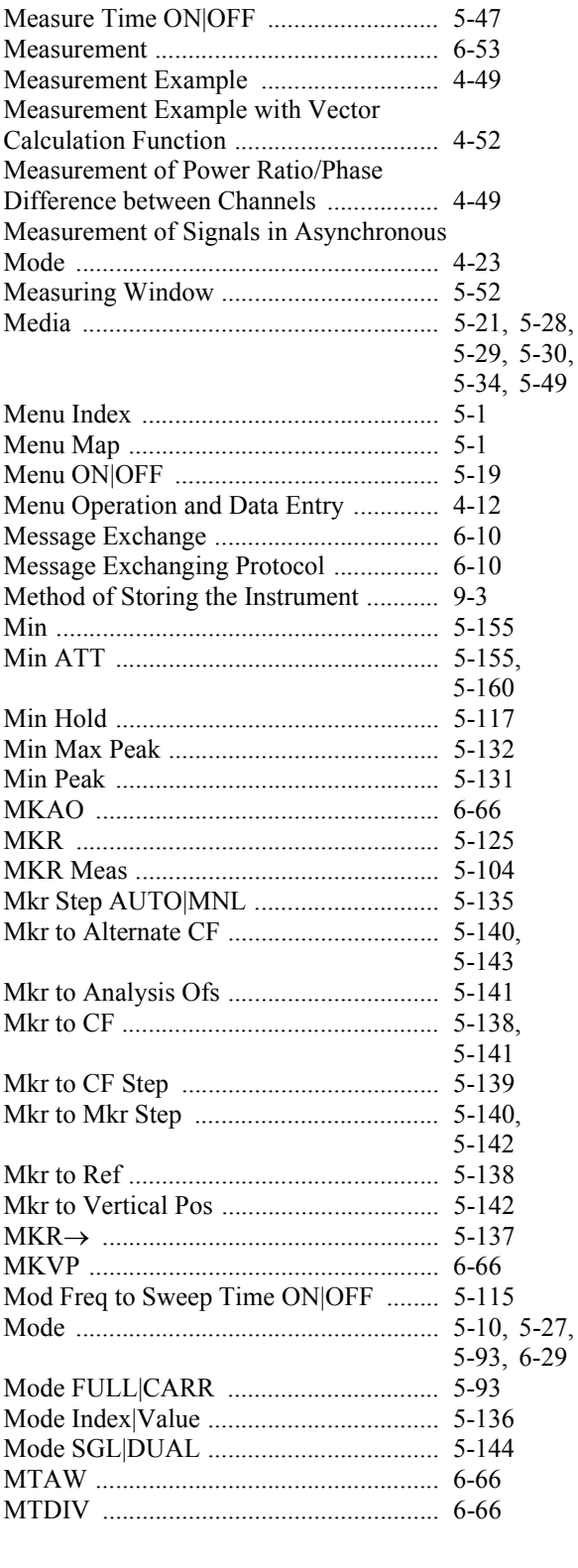

# $[{\sf N}]$

#### Alphabetical Index

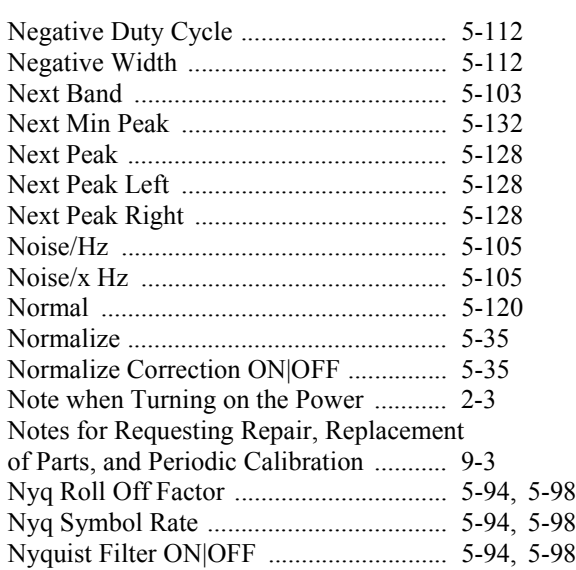

**[O]**

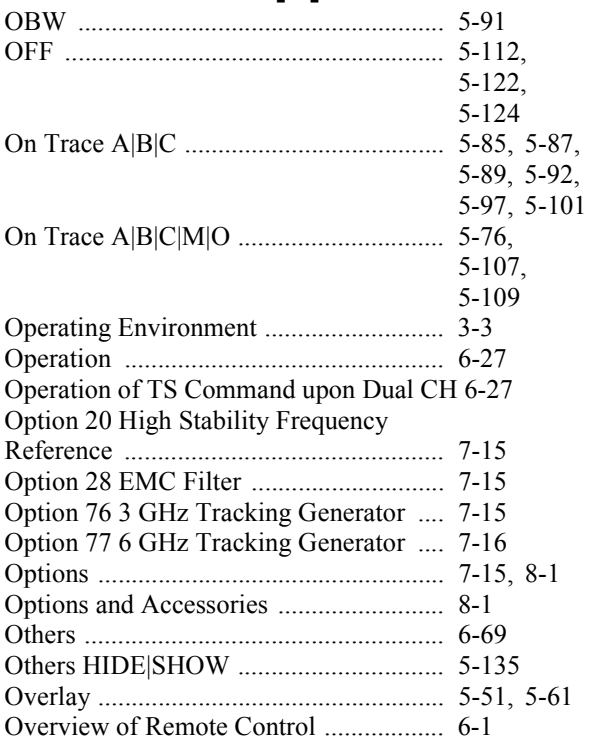

### **[P]**

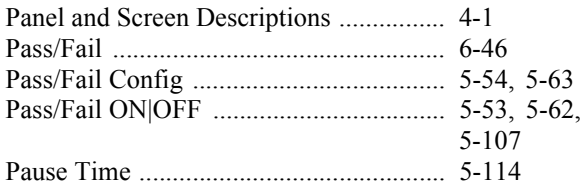

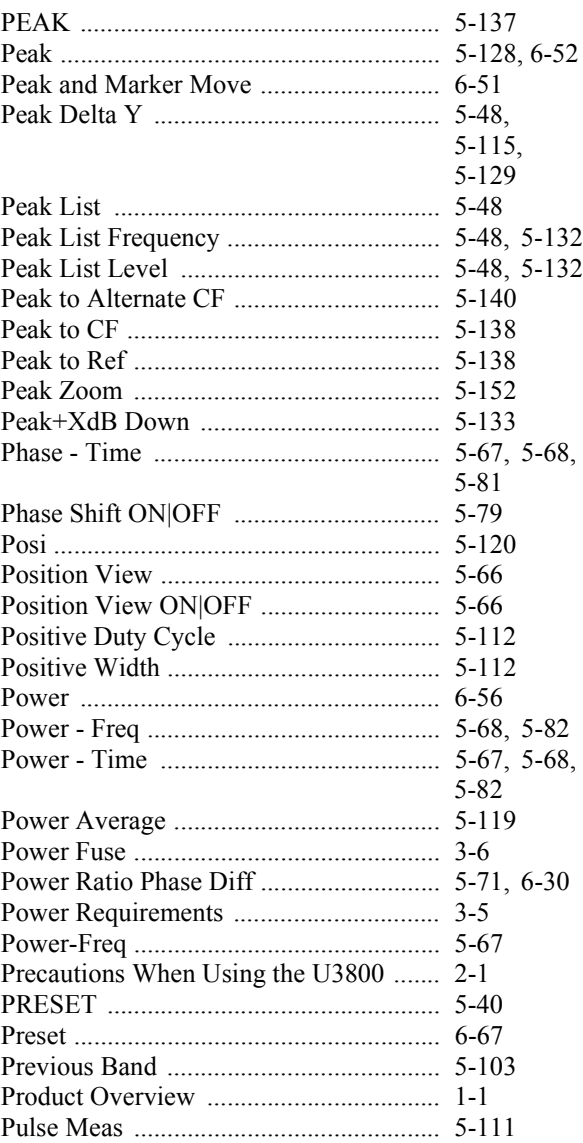

#### **[Q]**

Quasi Peak .............................................. 5-120

#### **[R]**

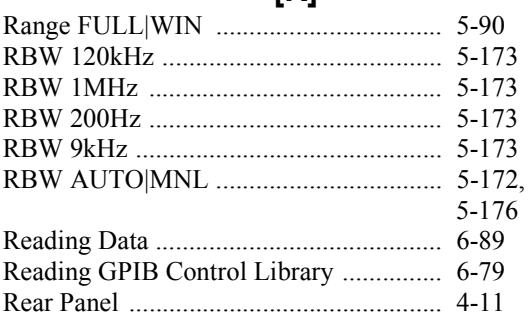

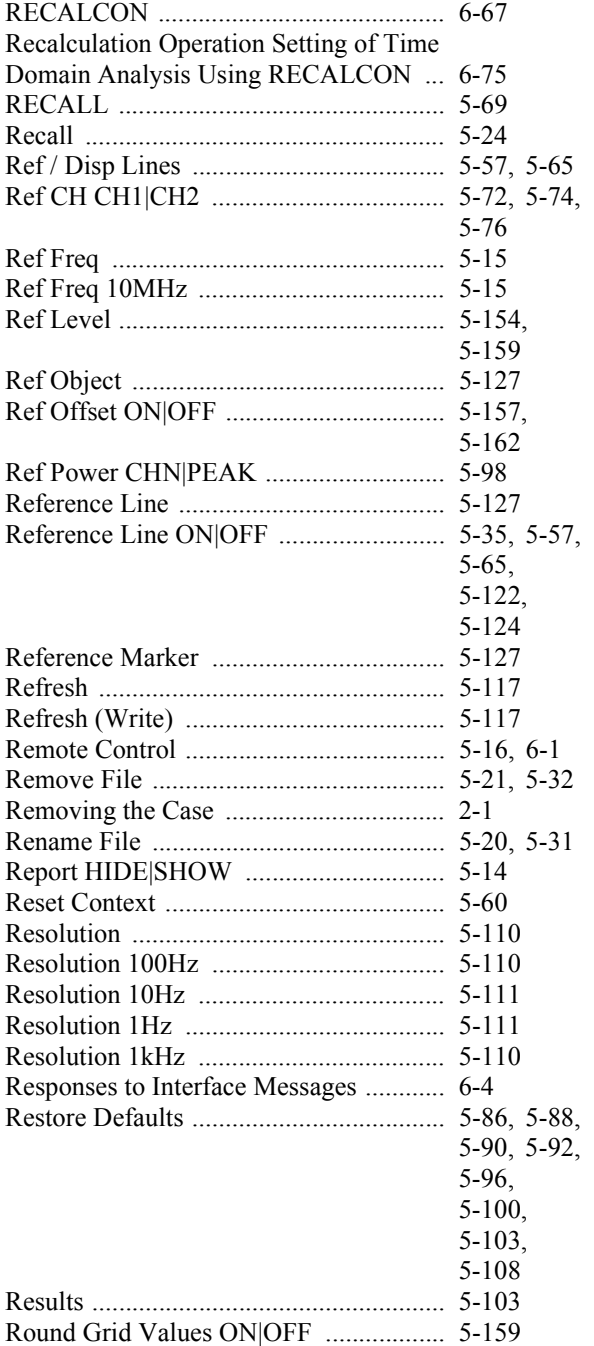

## **[S]**

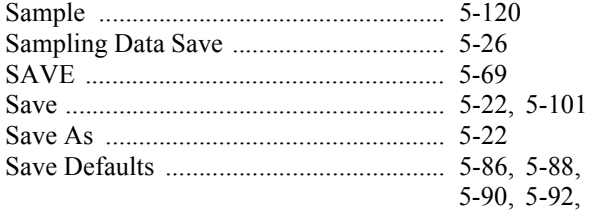

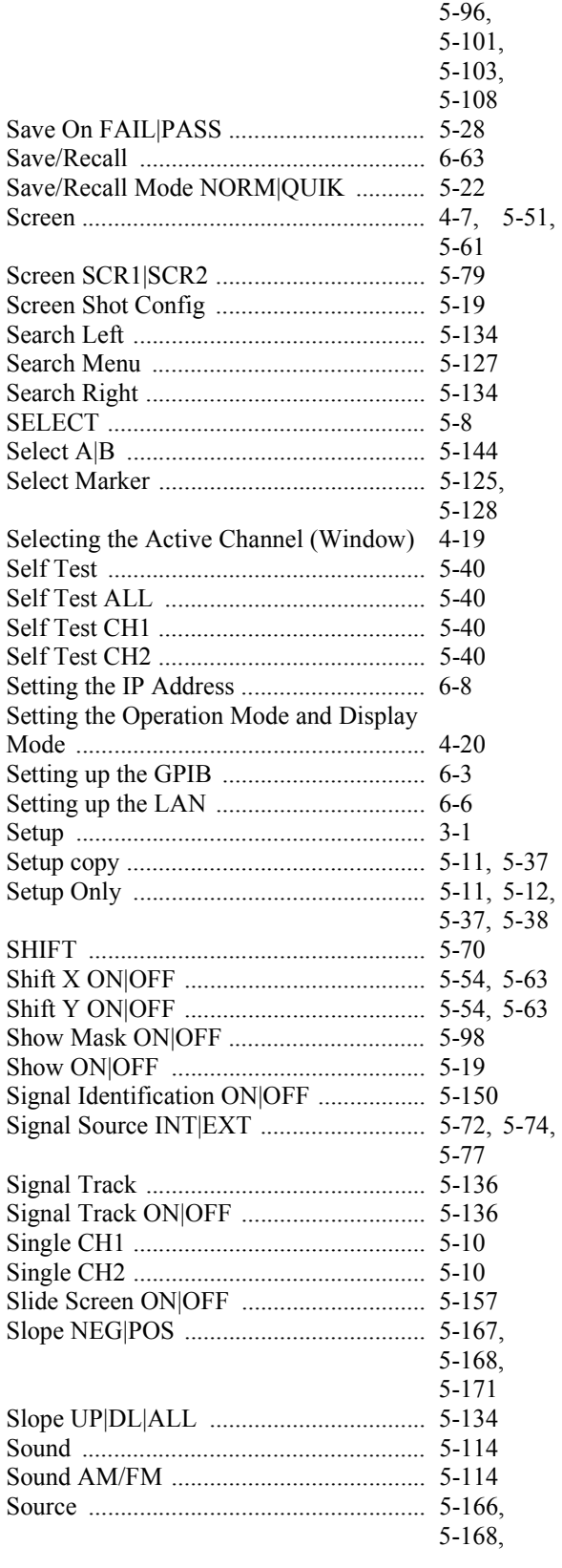

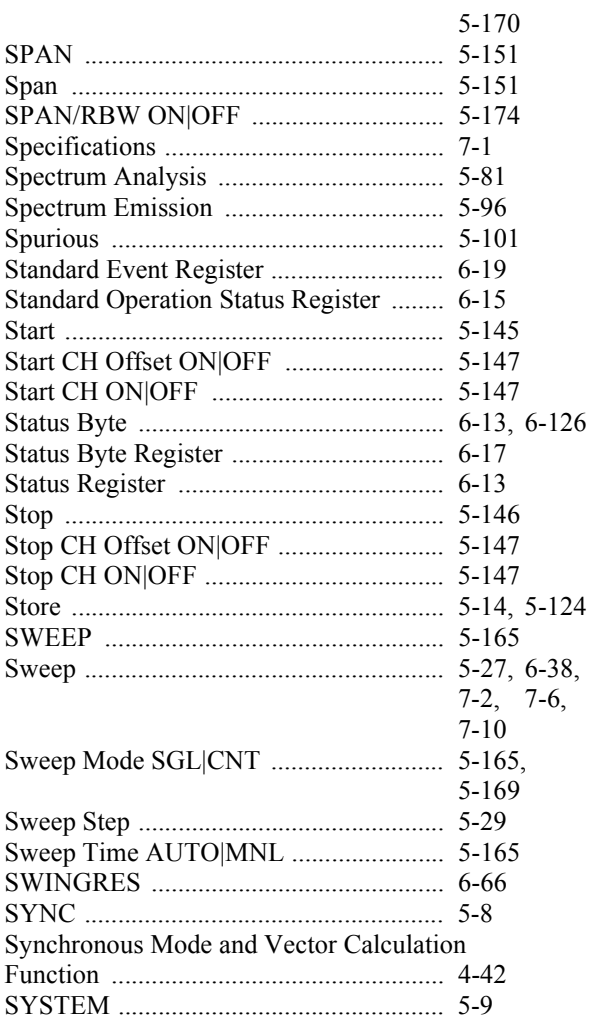

## $[{\mathsf T}]$

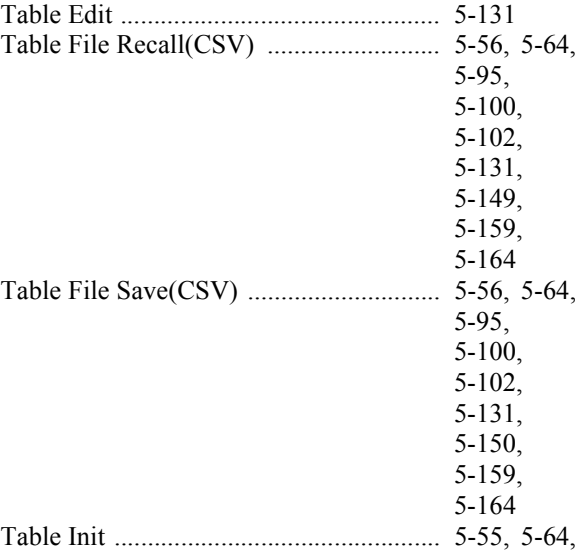

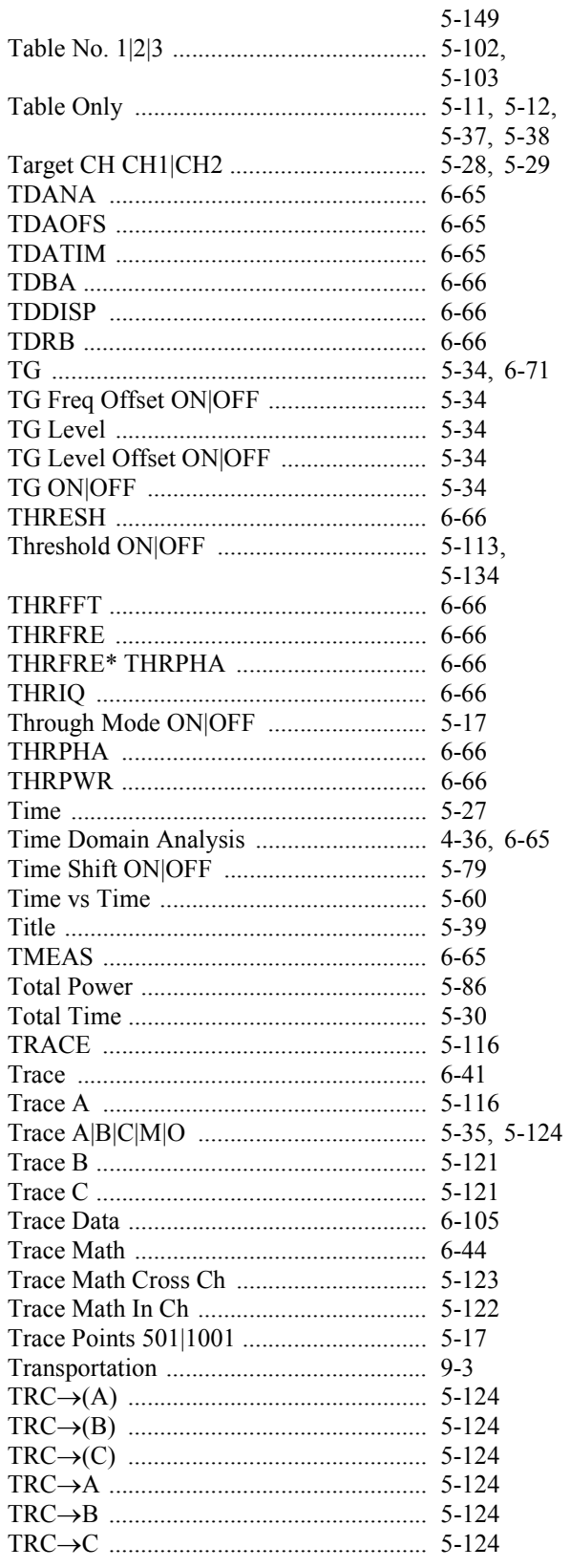

#### Alphabetical Index

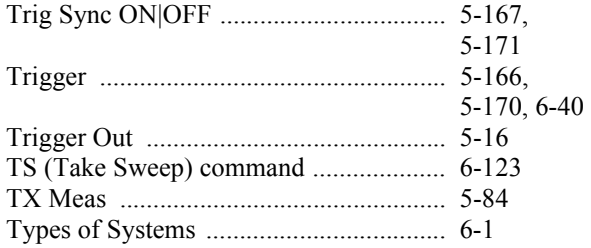

# $[U] % \begin{center} % \includegraphics[width=\linewidth]{imagesSupplemental_3.png} % \end{center} % \caption { % Our method can be used for the use of the image. % } % \label{fig:example} %$

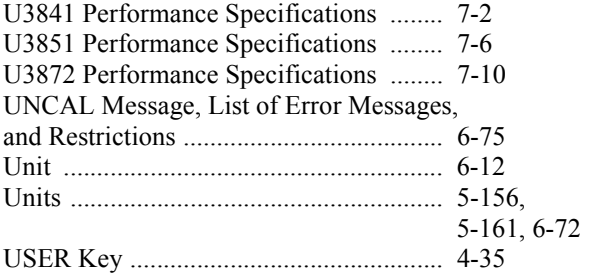

# $[{\mathsf{V}}] % \centering \includegraphics[width=\textwidth]{images/Traj_2.pdf} \caption{The figure shows the results of the estimators in the left hand side.} \label{fig:Traj_2.pdf} %$

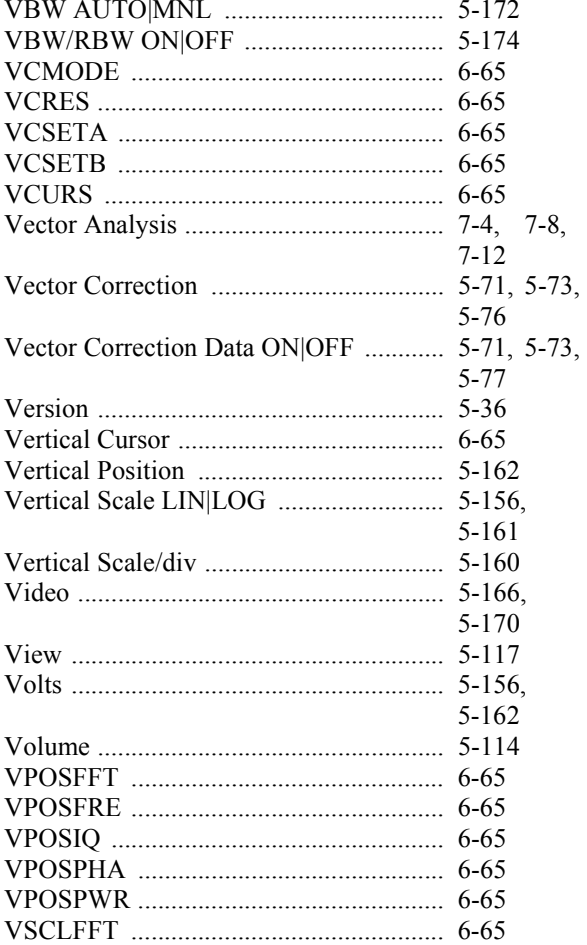

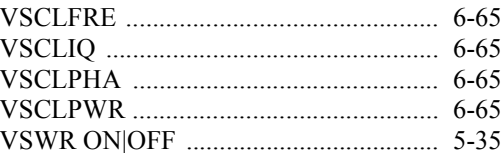

# $[W]$

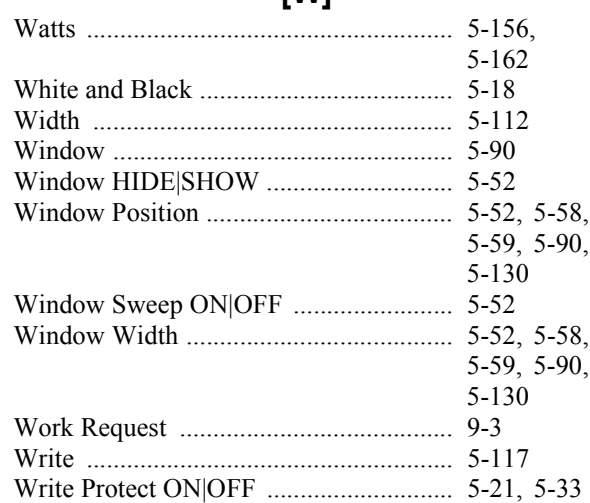

# $[{\sf X}]$

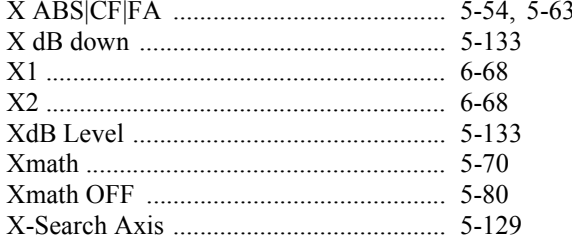

# $[ Y ]$

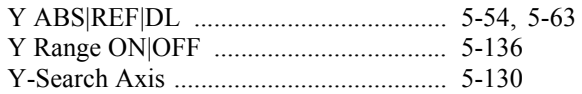

# $[{\sf Z}]$

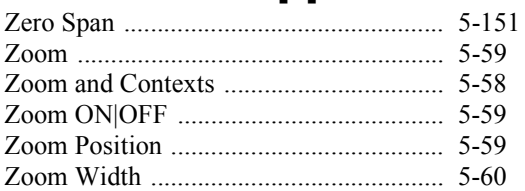